### ahah CISCO.

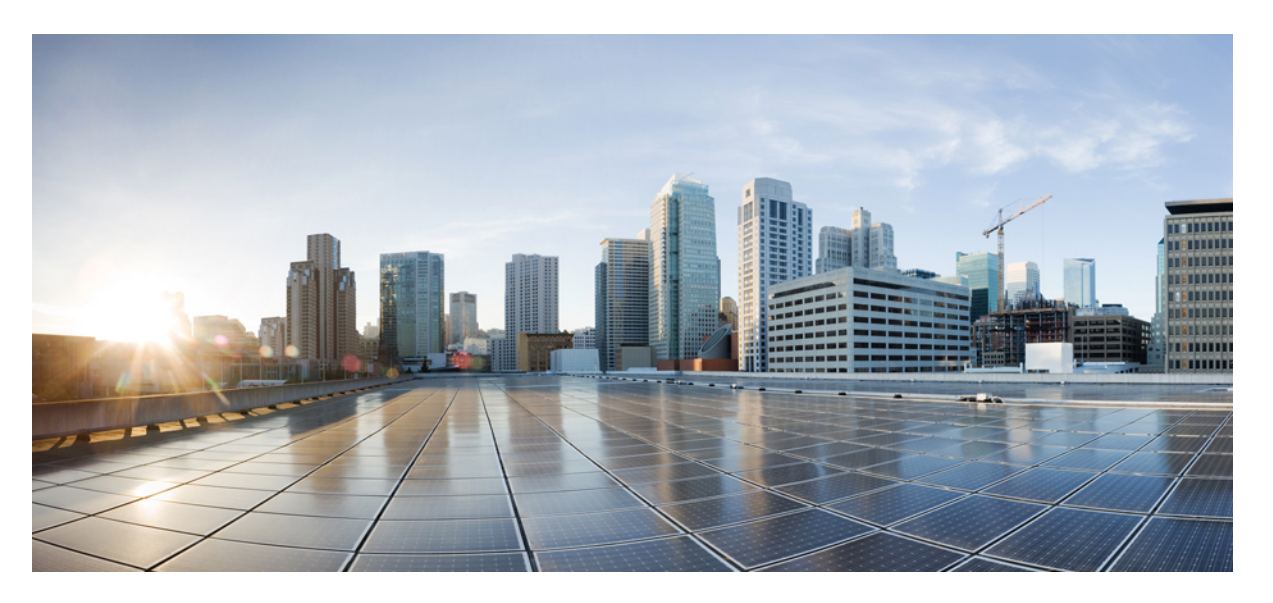

### **User Guide for AsyncOS 11.5 for Cisco Content Security Management Appliances - MD (Maintenance Deployment)**

**First Published:** 2018-01-25

**Last Modified:** 2018-04-05

#### **Americas Headquarters**

Cisco Systems, Inc. 170 West Tasman Drive San Jose, CA 95134-1706 USA http://www.cisco.com Tel: 408 526-4000 800 553-NETS (6387) Fax: 408 527-0883

THE SPECIFICATIONS AND INFORMATION REGARDING THE PRODUCTS IN THIS MANUAL ARE SUBJECT TO CHANGE WITHOUT NOTICE. ALL STATEMENTS, INFORMATION, AND RECOMMENDATIONS IN THIS MANUAL ARE BELIEVED TO BE ACCURATE BUT ARE PRESENTED WITHOUT WARRANTY OF ANY KIND, EXPRESS OR IMPLIED. USERS MUST TAKE FULL RESPONSIBILITY FOR THEIR APPLICATION OF ANY PRODUCTS.

THE SOFTWARE LICENSE AND LIMITED WARRANTY FOR THE ACCOMPANYING PRODUCT ARE SET FORTH IN THE INFORMATION PACKET THAT SHIPPED WITH THE PRODUCT AND ARE INCORPORATED HEREIN BY THIS REFERENCE. IF YOU ARE UNABLE TO LOCATE THE SOFTWARE LICENSE OR LIMITED WARRANTY, CONTACT YOUR CISCO REPRESENTATIVE FOR A COPY.

The Cisco implementation of TCP header compression is an adaptation of a program developed by the University of California, Berkeley (UCB) as part of UCB's public domain version of the UNIX operating system. All rights reserved. Copyright © 1981, Regents of the University of California.

NOTWITHSTANDING ANY OTHER WARRANTY HEREIN, ALL DOCUMENT FILES AND SOFTWARE OF THESE SUPPLIERS ARE PROVIDED "AS IS" WITH ALL FAULTS. CISCO AND THE ABOVE-NAMED SUPPLIERS DISCLAIM ALL WARRANTIES, EXPRESSED OR IMPLIED, INCLUDING, WITHOUT LIMITATION, THOSE OF MERCHANTABILITY, FITNESS FOR A PARTICULAR PURPOSE AND NONINFRINGEMENT OR ARISING FROM A COURSE OF DEALING, USAGE, OR TRADE PRACTICE.

IN NO EVENT SHALL CISCO OR ITS SUPPLIERS BE LIABLE FOR ANY INDIRECT, SPECIAL, CONSEQUENTIAL, OR INCIDENTAL DAMAGES, INCLUDING, WITHOUT LIMITATION, LOST PROFITS OR LOSS OR DAMAGE TO DATA ARISING OUT OF THE USE OR INABILITY TO USE THIS MANUAL, EVEN IF CISCO OR ITS SUPPLIERS HAVE BEEN ADVISED OF THE POSSIBILITY OF SUCH DAMAGES.

Any Internet Protocol (IP) addresses and phone numbers used in this document are not intended to be actual addresses and phone numbers. Any examples, command display output, network topology diagrams, and other figures included in the document are shown for illustrative purposes only. Any use of actual IP addresses or phone numbers in illustrative content is unintentional and coincidental.

Cisco and the Cisco logo are trademarks or registered trademarks of Cisco and/or its affiliatesin the U.S. and other countries. To view a list of Cisco trademarks, go to this URL: [www.cisco.com](www.cisco.com/go/trademarks) go [trademarks.](www.cisco.com/go/trademarks) Third-party trademarks mentioned are the property of their respective owners. The use of the word partner does not imply a partnership relationship between Cisco and any other company. (1721R)

© 2018 Cisco Systems, Inc. All rights reserved.

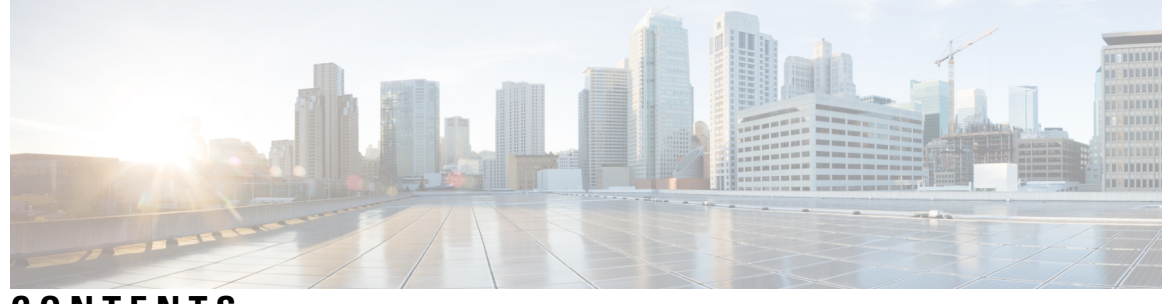

### **CONTENTS**

 $\mathbf I$ 

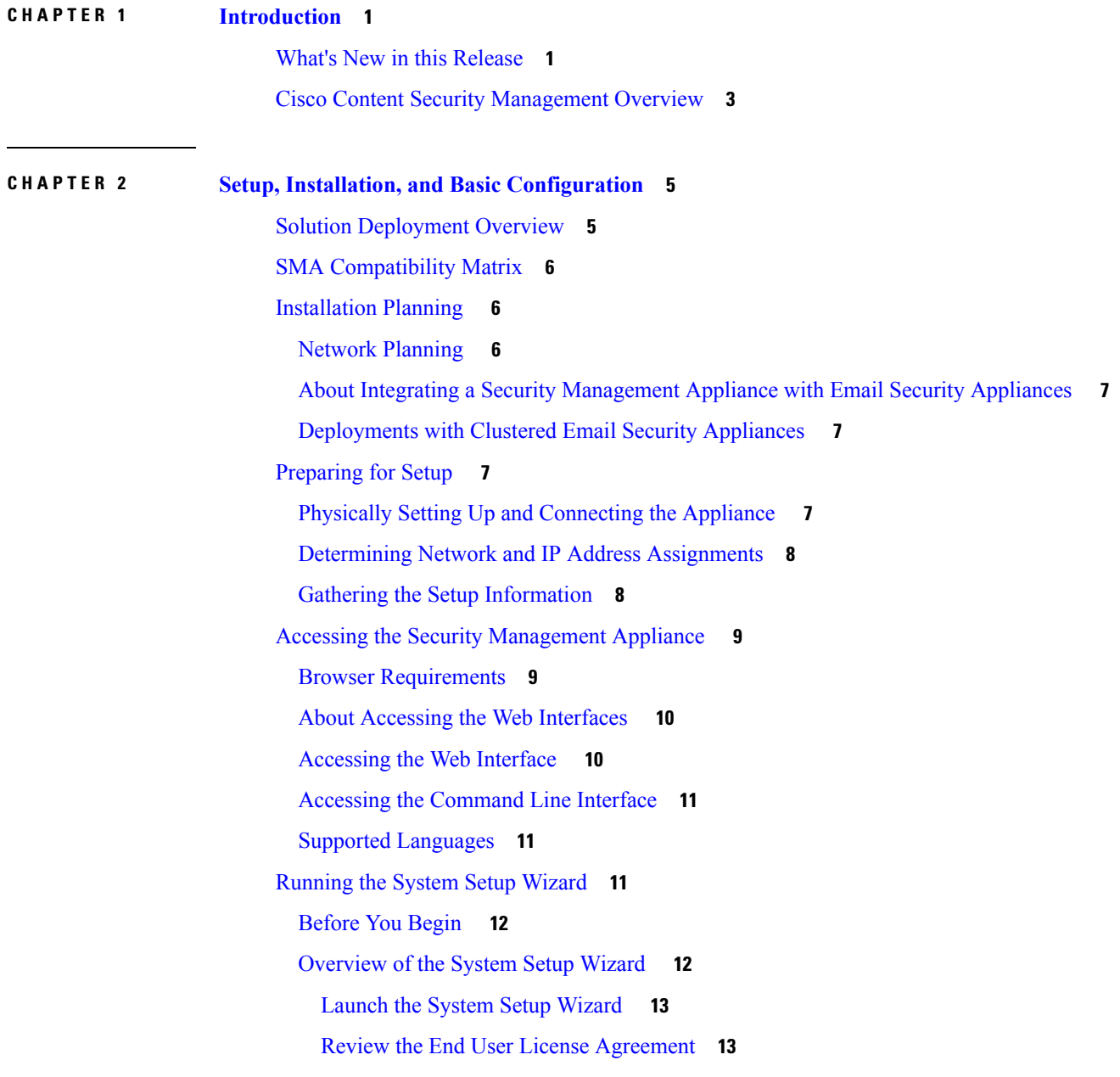

[Configure](#page-38-2) the System Settings **13** [Configure](#page-39-0) the Network Settings **14** Review Your [Configuration](#page-39-1) **14** [Proceeding](#page-39-2) to the Next Steps **14** About Adding Managed [Appliances](#page-40-0) **15** Editing Managed Appliance [Configurations](#page-40-1) **15** Removing an Appliance from the List of Managed [Appliances](#page-41-0) **16** Security [Appliances](#page-41-1) Page **16** Configuring Services on the Security [Management](#page-41-2) Appliance **16** Committing and Abandoning [Configuration](#page-42-0) Changes **17**

#### **CHAPTER 3 [Working](#page-44-0) With Reports 19**

Ways to View [Reporting](#page-44-1) Data **19** How the Security [Management](#page-45-0) Appliance Gathers Data for Reports **20** How [Reporting](#page-46-0) Data is Stored **21** About [Reporting](#page-46-1) and Upgrades **21** [Customizing](#page-46-2) Your View of Report Data **21** Viewing Reporting Data for an [Appliance](#page-47-0) or Reporting Group **22** [Choosing](#page-47-1) a Time Range for Reports **22** (Web Reports Only) [Choosing](#page-48-0) Which Data to Chart **23** [Customizing](#page-49-0) Tables on Report Pages **24** Custom [Reports](#page-49-1) **24** [Modules](#page-50-0) That Cannot Be Added to Custom Reports **25** [Creating](#page-51-0) Your Custom Report Page **26** Viewing Details of Messages or [Transactions](#page-51-1) Included in Reports **26** Improving [Performance](#page-52-0) of Email Reports **27** Printing and [Exporting](#page-53-0) Reporting and Tracking Data **28** [Exporting](#page-54-0) Report Data as a Comma Separated Values (CSV) File **29** [Subdomains](#page-55-0) vs. Second Level Domains in Reporting and Tracking **30** [Troubleshooting](#page-55-1) All Reports **30** Unable to View Report Data on Backup Security [Management](#page-56-0) Appliance **31** [Reporting](#page-56-1) Is Disabled **31** Email and Web [Reports](#page-56-2) **31**

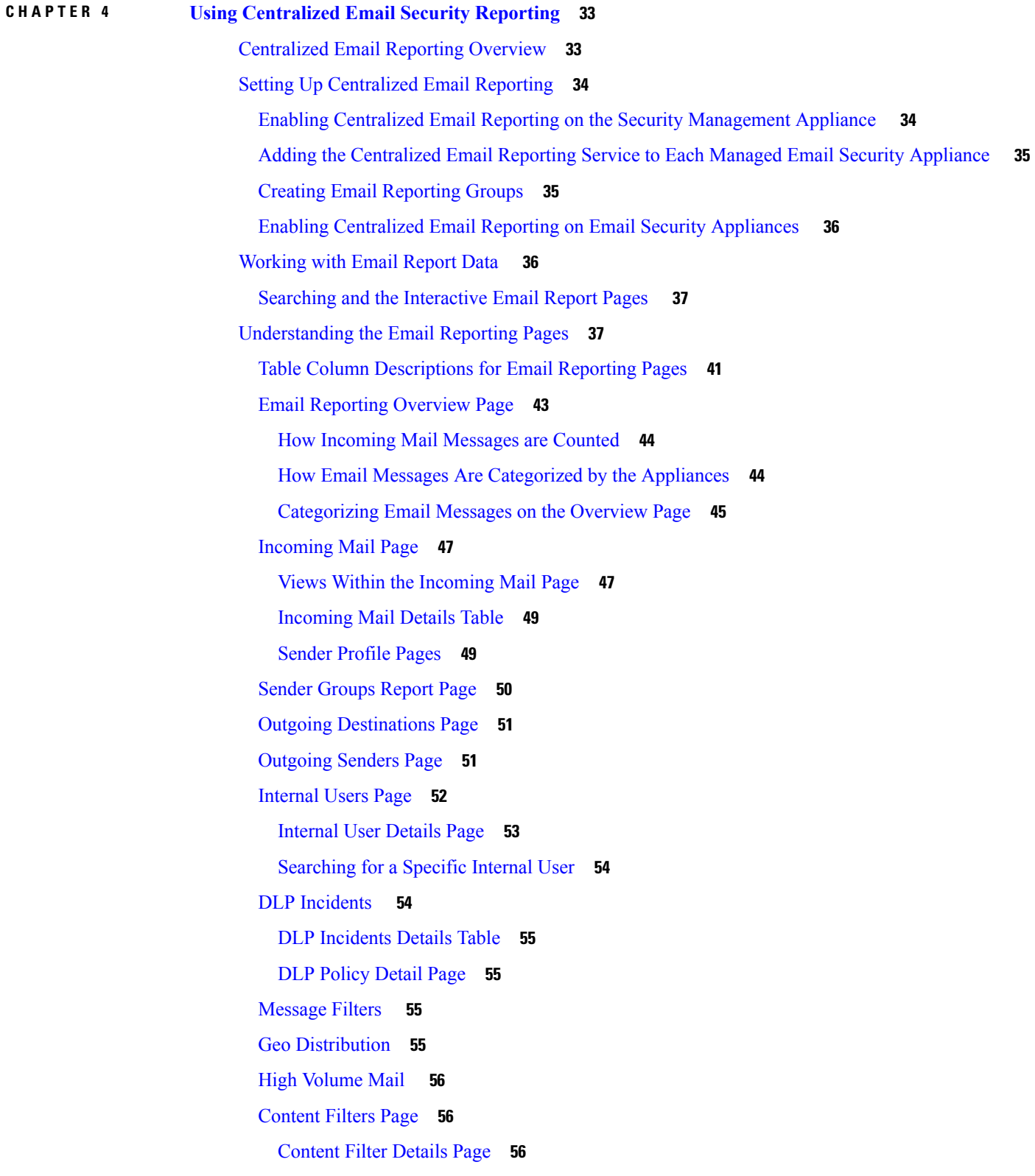

 $\blacksquare$ 

 $\blacksquare$ 

DMARC [Verification](#page-82-0) **57** Macro [Detection](#page-82-1) **57** Virus [Types](#page-82-2) Page **57** URL [Filtering](#page-83-0) Page **58** Web [Interaction](#page-84-0) Tracking Page **59** Forged Email [Detection](#page-84-1) Page **59** Advanced Malware Protection (File [Reputation](#page-85-0) and File Analysis) Reporting Pages **60** [Requirements](#page-85-1) for File Analysis Report Details **60** [Identifying](#page-87-0) Files by SHA-256 Hash **62** File [Reputation](#page-87-1) and File Analysis Report Pages **62** Viewing File [Reputation](#page-89-0) Filtering Data in Other Reports **64** For Which Files Are Detailed File [Analysis](#page-89-1) Results Visible in the Cloud? **64** Mailbox Auto [Remediation](#page-89-2) **64** TLS [Connections](#page-90-0) Page **65** Inbound SMTP [Authentication](#page-91-0) Page **66** Rate [Limits](#page-91-1) Page **66** [Outbreak](#page-92-0) Filters Page **67** [Reporting](#page-93-0) of Graymail **68** Reporting of [Marketing](#page-94-0) Messages after Upgrade to AsyncOS 9.5 **69** System [Capacity](#page-95-0) Page **70** How to Interpret the Data You See on System [Capacity](#page-95-1) Page **70** System Capacity – [Workqueue](#page-96-0) **71** System Capacity – [Incoming](#page-96-1) Mail **71** System Capacity – [Outgoing](#page-96-2) Mail **71** System [Capacity](#page-97-0) – System Load **72** System [Capacity](#page-98-0) – All **73** [Threshold](#page-98-1) Indicator in System Capacity Graphs **73** Reporting Data [Availability](#page-98-2) Page **73** About Scheduled and [On-Demand](#page-98-3) Email Reports **73** [Additional](#page-99-0) Report Types **74** [Domain-Based](#page-100-0) Executive Summary Report **75** [Executive](#page-102-0) Summary Report **77** [Scheduled](#page-102-1) Reports Page **77** [Scheduling](#page-102-2) Email Reports **77**

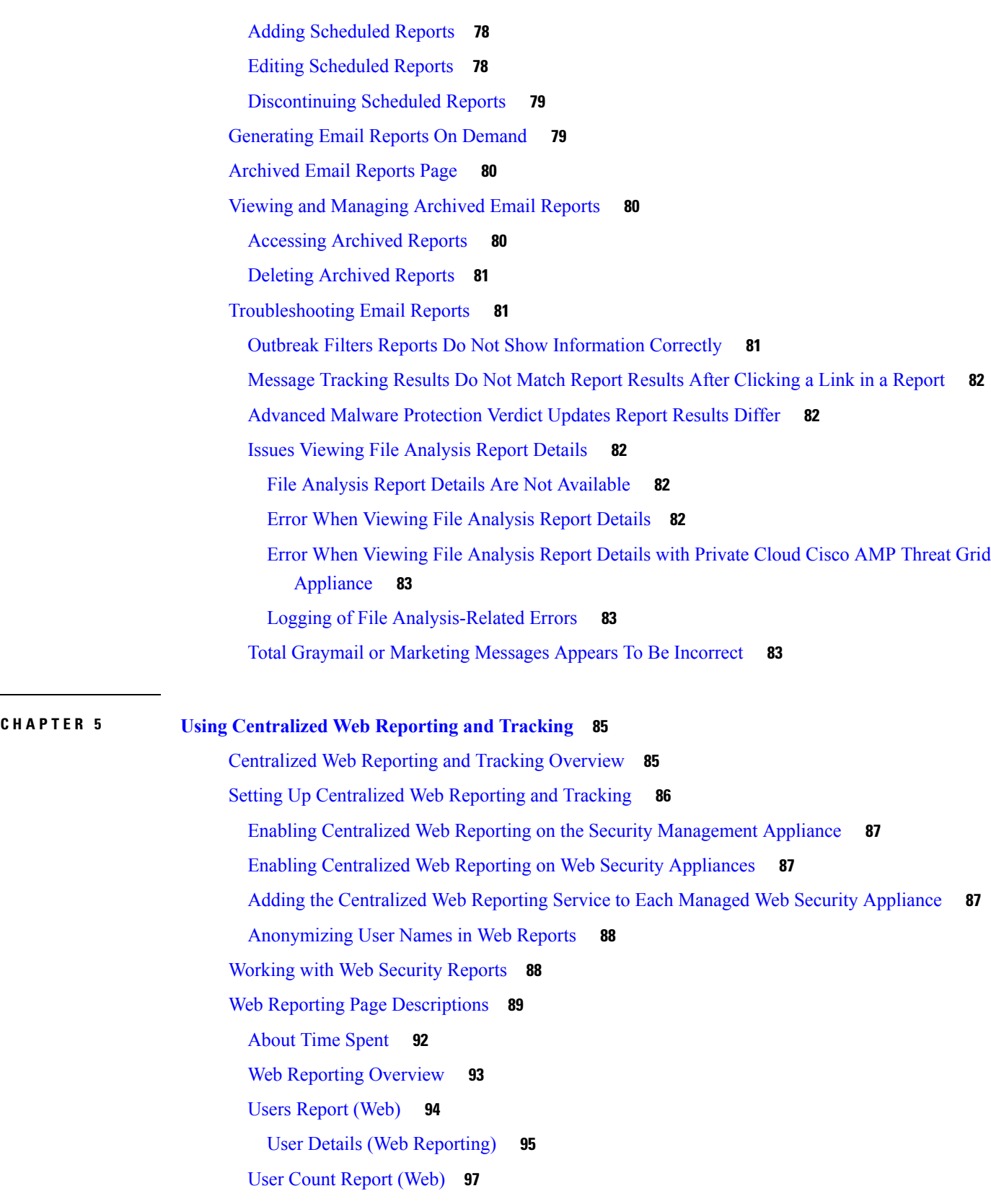

 $\blacksquare$ 

 $\blacksquare$ 

Web Sites [Report](#page-122-1) **97** URL [Categories](#page-123-0) Report **98** Reducing [Uncategorized](#page-124-0) URLs **99** URL [Category](#page-124-1) Set Updates and Reports **99** Using The URL Categories Page in [Conjunction](#page-124-2) with Other Reporting Pages **99** Reporting Misclassified and [Uncategorized](#page-125-0) URLs **100** [Application](#page-125-1) Visibility Report **100** [Understanding](#page-125-2) the Difference between Application versus Application Types **100** [Anti-Malware](#page-127-0) Report **102** Malware [Category](#page-128-0) Report **103** [Malware](#page-128-1) Threat Report **103** Malware Category [Descriptions](#page-128-2) **103** Advanced Malware Protection (File [Reputation](#page-129-0) and File Analysis) Reports **104** [Requirements](#page-130-0) for File Analysis Report Details **105** [Identifying](#page-131-0) Files by SHA-256 Hash **106** Advanced Malware Protection (File [Reputation](#page-132-0) and File Analysis) Report Pages **107** Viewing File [Reputation](#page-133-0) Filtering Data in Other Reports **108** For Which Files Are Detailed File [Analysis](#page-133-1) Results Visible in the Cloud? **108** Client [Malware](#page-134-0) Risk Report **109** Web [Reputation](#page-135-0) Filters Report **110** What are Web [Reputation](#page-135-1) Filters? **110** Adjusting Web [Reputation](#page-136-0) Settings **111** L4 Traffic [Monitor](#page-136-1) Report **111** [SOCKS](#page-138-0) Proxy Report **113** Reports by User [Location](#page-138-1) **113** System [Capacity](#page-140-0) Page **115** Viewing the System [Capacity](#page-140-1) Report **115** How to Interpret the Data You See on the System [Capacity](#page-140-2) Page **115** System [Capacity](#page-141-0) - System Load **116** System [Capacity](#page-141-1) - Network Load **116** Note About Proxy Buffer Memory [Swapping](#page-141-2) **116** Data [Availability](#page-141-3) Page **116** About Scheduled and [On-Demand](#page-142-0) Web Reports **117** [Scheduling](#page-142-1) Web Reports **117**

Storage of [Scheduled](#page-143-0) Web Reports **118** Adding [Scheduled](#page-143-1) Web Reports **118** Editing [Scheduled](#page-144-0) Web Reports **119** Deleting [Scheduled](#page-144-1) Web Reports **119** [Additional](#page-144-2) Extended Web Reports **119** Top URL [Categories—Extended](#page-144-3) **119** Top Application [Types—Extended](#page-145-0) **120** [Generating](#page-146-0) Web Reports on Demand **121** [Archived](#page-147-0) Web Reports Page **122** Viewing and [Managing](#page-147-1) Archived Web Reports **122** Web [Tracking](#page-147-2) **122** Searching for [Transactions](#page-148-0) Processed by Web Proxy Services **123** Malware Category [Descriptions](#page-150-0) **125** Searching for [Transactions](#page-151-0) Processed by the L4 Traffic Monitor **126** Searching for [Transactions](#page-152-0) Processed by the SOCKS Proxy **127** Working with Web [Tracking](#page-152-1) Search Results **127** [Displaying](#page-152-2) More Web Tracking Search Results **127** [Understanding](#page-153-0) Web Tracking Search Results **128** Viewing [Transaction](#page-153-1) Details for Web Tracking Search Results **128** About Web Tracking and Advanced Malware [Protection](#page-153-2) Features **128** About Web Tracking and [Upgrades](#page-154-0) **129** [Troubleshooting](#page-154-1) Web Reporting and Tracking **129** [Centralized](#page-154-2) Reporting Is Enabled Properly But Not Working **129** Advanced Malware [Protection](#page-155-0) Verdict Updates Report Results Differ **130** Issues Viewing File [Analysis](#page-155-1) Report Details **130** File Analysis Report Details Are Not [Available](#page-155-2) **130** Error When Viewing File [Analysis](#page-155-3) Report Details **130** Error When Viewing File [Analysis](#page-155-4) Report Details with Private Cloud Cisco AMP Threat Grid [Appliance](#page-155-4) **130** Expected Data Is Missing from [Reporting](#page-156-0) or Tracking Results **131** PDF Shows Only a Subset of Web [Tracking](#page-156-1) Data **131** [Troubleshooting](#page-156-2) L4 Traffic Monitor Reports **131** [Exported](#page-156-3) .CSV file is Different From Web Interface Data **131**

**CHAPTER 6 Tracking Email [Messages](#page-158-0) 133** Tracking Service [Overview](#page-158-1) **133** Setting Up [Centralized](#page-159-0) Message Tracking **134** Enabling Centralized Email Tracking on a Security [Management](#page-159-1) Appliance **134** [Configuring](#page-160-0) Centralized Message Tracking on Email Security Appliances **135** Adding the [Centralized](#page-160-1) Message Tracking Service to Each Managed Email Security Appliance **[135](#page-160-1)** Managing Access to Sensitive [Information](#page-161-0) **136** Checking Message Tracking Data [Availability](#page-161-1) **136** [Searching](#page-161-2) for Email Messages **136** [Narrowing](#page-163-0) the Result Set **138** About Message Tracking and Advanced Malware [Protection](#page-164-0) Features **139** [Understanding](#page-164-1) Tracking Query Results **139** [Message](#page-165-0) Details **140** Envelope and Header [Summary](#page-165-1) **140** Sending Host [Summary](#page-166-0) **141** [Processing](#page-166-1) Details **141** [Troubleshooting](#page-167-0) Message Tracking **142** Expected [Messages](#page-167-1) Are Missing from Search Results **142** [Attachments](#page-167-2) Do Not Appear in Search Results **142 CHAPTER 7 Spam [Quarantine](#page-168-0) 143** Overview of the Spam [Quarantine](#page-168-1) **143** Local Versus External Spam [Quarantine](#page-168-2) **143** Setting Up the [Centralized](#page-169-0) Spam Quarantine **144** Enabling and [Configuring](#page-169-1) the Spam Quarantine **144** Adding the [Centralized](#page-171-0) Spam Quarantine Service to Each Managed Email Security Appliance **146** Configuring an Outbound IP Interface on the Security [Management](#page-172-0) Appliance **147** [Configuring](#page-173-0) the IP Interface for Browser Access to the Spam Quarantine **148** Configuring [Administrative](#page-173-1) User Access to the Spam Quarantine **148** Limiting Which Recipients Have Mail [Quarantined](#page-174-0) **149**

Spam [Quarantine](#page-174-1) Language **149**

Edit Spam [Quarantine](#page-174-2) Page **149**

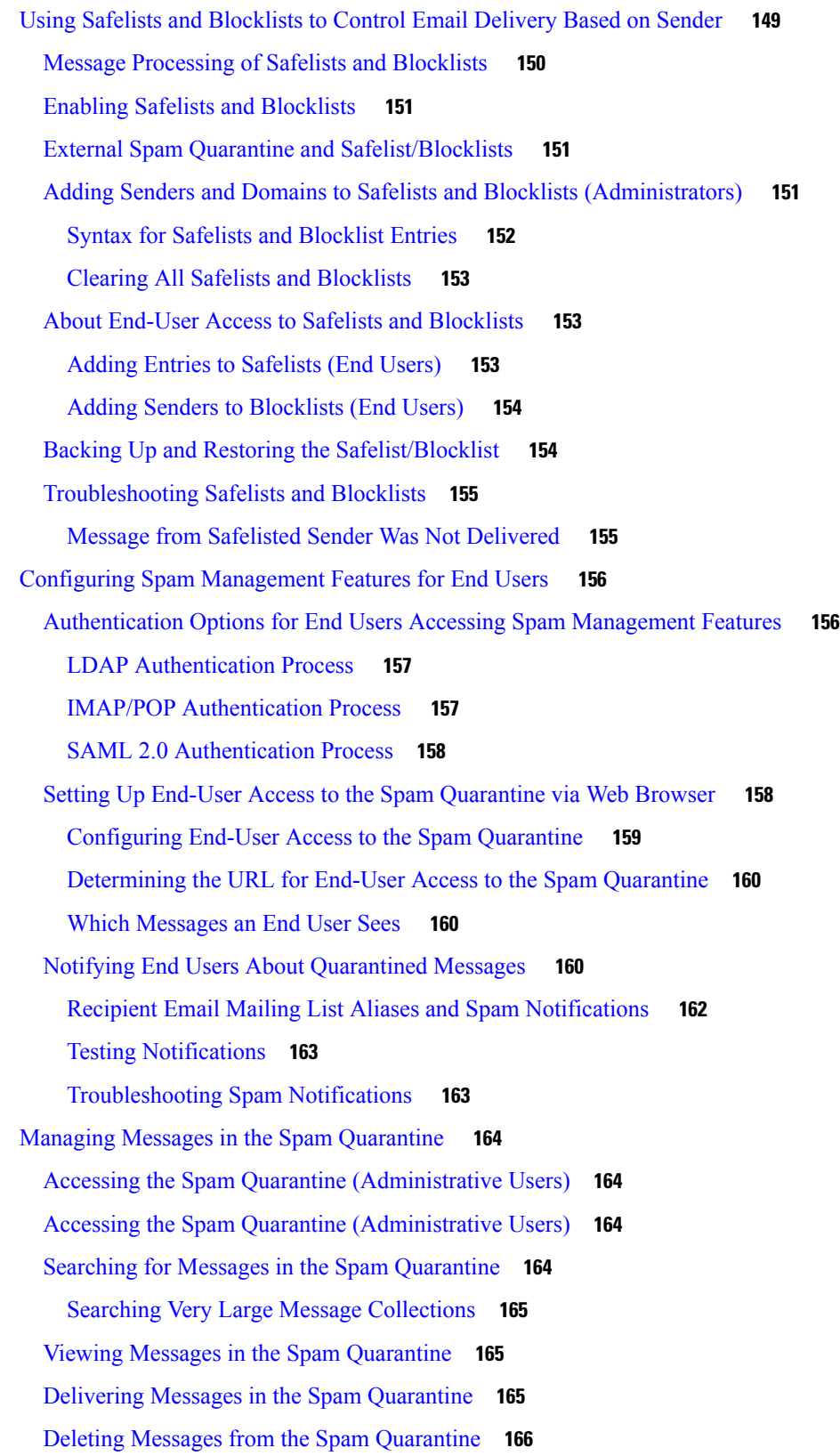

 $\blacksquare$ 

 $\mathbf I$ 

Disk Space for the Spam [Quarantine](#page-191-1) **166** About Disabling the External Spam [Quarantine](#page-191-2) **166** [Troubleshooting](#page-191-3) Spam Quarantine Features **166 CHAPTER 8 Centralized Policy, Virus, and Outbreak [Quarantines](#page-192-0) 167** Overview of Centralized [Quarantines](#page-192-1) **167** [Quarantine](#page-193-0) Types **168** [Centralizing](#page-194-0) Policy, Virus, and Outbreak Quarantines **169** Enabling Centralized Policy, Virus, and Outbreak Quarantines on the Security Management Appliance **[171](#page-196-0)** Adding the [Centralized](#page-197-0) Policy, Virus, and Outbreak Quarantine Service to Each Managed Email Security [Appliance](#page-197-0) **172** [Configuring](#page-198-0) Migration of Policy, Virus, and Outbreak Quarantines **173** [Designating](#page-200-0) an Alternate Appliance to Process Released Messages **175** [Configuring](#page-200-1) Centralized Quarantine Access for Custom User Roles **175** Disabling Centralized Policy, Virus, and Outbreak [Quarantines](#page-200-2) **175** Releasing Messages When an Email Security Appliance Is [Unavailable](#page-201-0) **176** Managing Policy, Virus, and Outbreak [Quarantines](#page-201-1) **176** Disk Space Allocation for Policy, Virus, and Outbreak [Quarantines](#page-201-2) **176** Retention Time for Messages in [Quarantines](#page-202-0) **177** Default Actions for [Automatically](#page-203-0) Processed Quarantined Messages **178** Checking the Settings of [System-Created](#page-203-1) Quarantines **178** [Configuring](#page-203-2) Policy, Virus, and Outbreak Quarantines **178** About Editing Policy, Virus, and Outbreak [Quarantine](#page-205-0) Settings **180** [Determining](#page-205-1) the Filters and Message Actions to Which a Policy Quarantine Is Assigned **180** About Deleting Policy [Quarantines](#page-206-0) **181** [Monitoring](#page-206-1) Quarantine Status, Capacity, and Activity **181** Alerts About Quarantine [Disk-Space](#page-207-0) Usage **182** Policy [Quarantines](#page-207-1) and Logging **182** About [Distributing](#page-208-0) Message Processing Tasks to Other Users **183** Which User Groups Can Access Policy, Virus, and Outbreak [Quarantines](#page-208-1) **183** Working with Messages in Policy, Virus, or Outbreak [Quarantines](#page-208-2) **183** Viewing Messages in [Quarantines](#page-209-0) **184** Quarantined Messages and [International](#page-209-1) Character Sets **184**

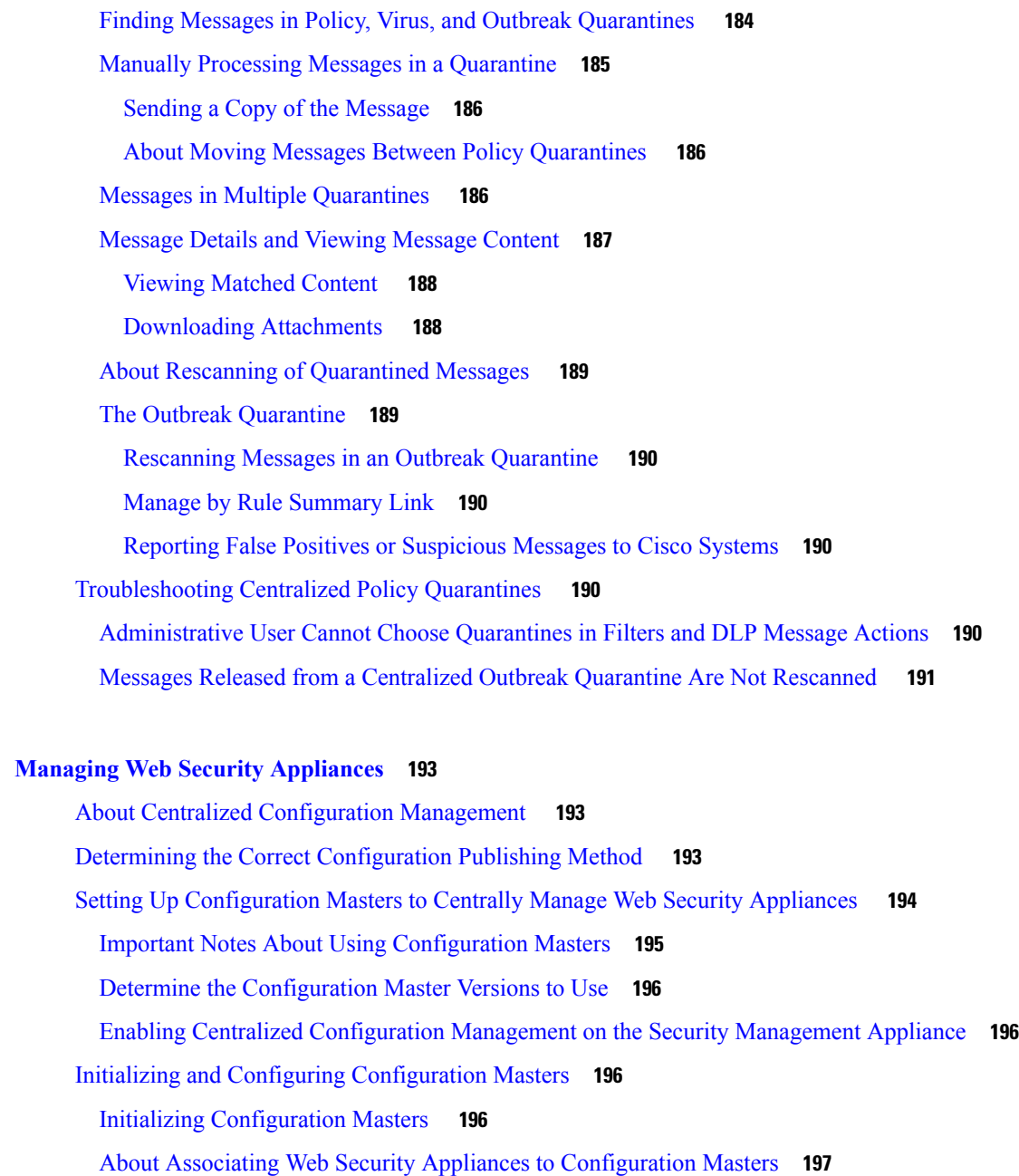

Adding Web Security Appliances and Associating Them with [Configuration](#page-222-1) Master Versions **[197](#page-222-1)**

Associating [Configuration](#page-223-0) Master Versions to Web Security Appliances **198**

[Configuring](#page-223-1) Settings to Publish **198**

 $CHAPTER 9$ 

Importing from an Existing [Configuration](#page-224-0) Master **199**

Importing Settings from a Web Security [Appliance](#page-224-1) **199**

Configuring Web Security Features Directly in [Configuration](#page-225-0) Masters **200**

Ensuring that Features are Enabled [Consistently](#page-227-0) **202** [Comparing](#page-227-1) Enabled Features **202** [Enabling](#page-228-0) Features to Publish **203** Disabling Unused [Configuration](#page-229-0) Masters **204** Setting Up to Use Advanced File [Publishing](#page-229-1) **204** Publishing [Configurations](#page-229-2) to Web Security Appliances **204** Publishing a [Configuration](#page-229-3) Master **204** Before You Publish a [Configuration](#page-230-0) Master **205** Publishing a [Configuration](#page-231-0) Master Now **206** Publishing a [Configuration](#page-232-0) Master Later **207** Publishing a [Configuration](#page-232-1) Master Using the Command Line Interface **207** Publishing [Configurations](#page-233-0) Using Advanced File Publishing **208** Advanced File Publish: Publish [Configuration](#page-233-1) Now **208** [Advanced](#page-234-0) File Publish: Publish Later **209** Viewing Status and History of [Publishing](#page-234-1) Jobs **209** [Viewing](#page-234-2) Publish History **209** Centralized Upgrade [Management](#page-235-0) **210** Setting Up Centralized Upgrade [Management](#page-235-1) for Web Security Appliances **210** Enable the [Centralized](#page-235-2) Upgrade Manager **210** Adding the [Centralized](#page-236-0) Upgrade Service to Each Managed Web Security Appliance **211** Selecting and [Downloading](#page-237-0) WSA Upgrades **212** Using the Install [Wizard](#page-238-0) **213** Viewing Web Security [Appliance](#page-239-0) Status **214** Viewing a Summary of Status of Web [Appliances](#page-239-1) **214** Viewing Status of Individual Web Security [Appliances](#page-239-2) **214** Web [Appliance](#page-240-0) Status Details **215** Preparing For and [Managing](#page-240-1) URL Category Set Updates **215** [Understand](#page-240-2) the Impacts of URL Category Set Updates **215** Ensure That You Will Receive [Notifications](#page-241-0) and Alerts about URL Category Set Updates **216** Specify Default Settings for New and Changed [Categories](#page-241-1) **216** When the URL Category Set is Updated, Check Your Policy and [Identity/Identification](#page-241-2) Profile [Settings](#page-241-2) **216** [Application](#page-241-3) Visibility and Control (AVC) Updates **216** [Troubleshooting](#page-242-0) Configuration Management Issues **217**

In Configuration Master [Identities/Identification](#page-242-1) Profiles, Groups Are Not Available **217** Configuration Master Access Policies Web Reputation and [Anti-Malware](#page-242-2) Settings Page Settings are Not as [Expected](#page-242-2) **217** [Troubleshooting](#page-242-3) Configuration Publishing Failures **217**

#### **CHAPTER 1 0 [Monitoring](#page-244-0) System Status 219**

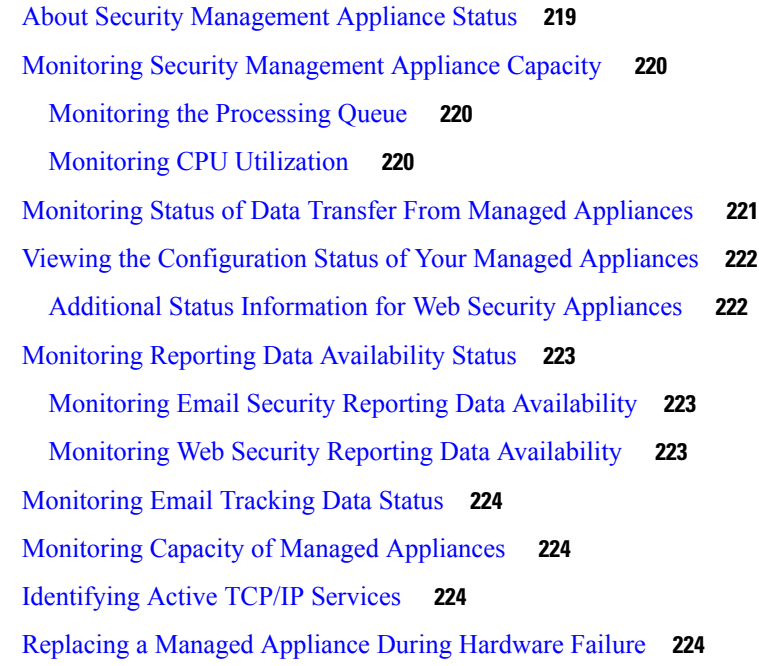

#### **CHAPTER 1 1 [Integrating](#page-250-0) With LDAP 225**

[Overview](#page-250-1) **225** [Configuring](#page-250-2) LDAP to Work with the Spam Quarantine **225** [Creating](#page-251-0) the LDAP Server Profile **226** Testing LDAP [Servers](#page-253-0) **228** [Configuring](#page-253-1) LDAP Queries **228** LDAP Query [Syntax](#page-253-2) **228** [Tokens](#page-253-3) **228** Spam Quarantine End-User [Authentication](#page-254-0) Queries **229** Sample Active Directory End-User [Authentication](#page-254-1) Settings **229** Sample OpenLDAP End-User [Authentication](#page-255-0) Settings **230** Spam Quarantine Alias [Consolidation](#page-255-1) Queries **230** Sample Active Directory Alias [Consolidation](#page-256-0) Settings **231**

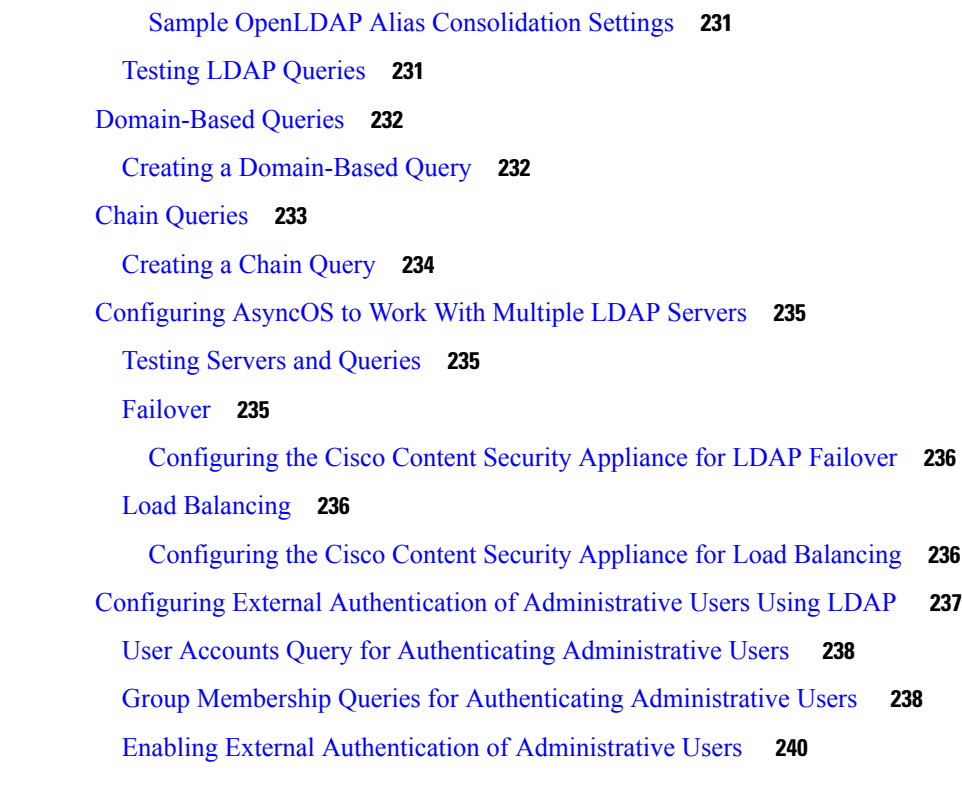

 $\blacksquare$ 

 $\mathbf l$ 

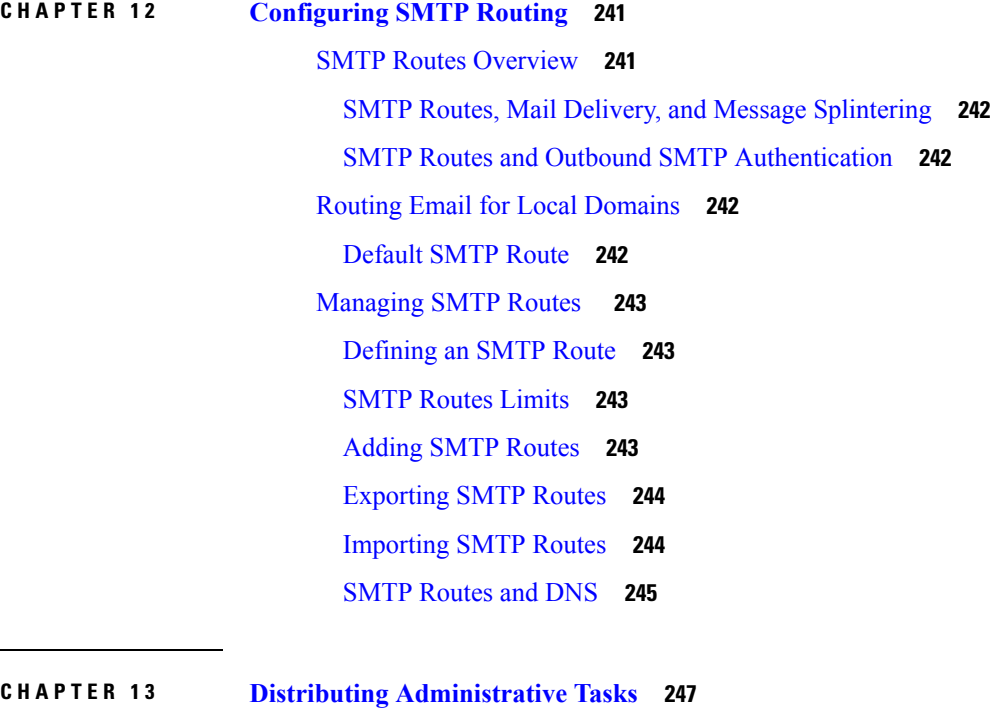

About Distributing [Administrative](#page-272-1) Tasks **247** [Assigning](#page-272-2) User Roles **247**

[Predefined](#page-272-3) User Roles **247** [Custom](#page-275-0) User Roles **250** About [Custom](#page-276-0) Email User Roles **251** About [Custom](#page-279-0) Web User Roles **254** [Deleting](#page-281-0) Custom User Roles **256** User Roles with [Access](#page-281-1) to the CLI **256** Using [LDAP](#page-281-2) **256** Access to [Quarantines](#page-281-3) **256** [Users](#page-281-4) Page **256** About Authenticating [Administrative](#page-281-5) Users **256** [Changing](#page-282-0) the Admin User's Password **257** [Changing](#page-282-1) the User's Password After Expiry **257** Managing [Locally-Defined](#page-282-2) Administrative Users **257** Adding [Locally-Defined](#page-282-3) Users **257** Editing [Locally-Defined](#page-283-0) Users **258** Deleting [Locally-Defined](#page-283-1) Users **258** Viewing the List of [Locally-Defined](#page-284-0) Users **259** Setting and Changing [Passwords](#page-284-1) **259** Setting Password and Login [Requirements](#page-284-2) **259** [Requiring](#page-287-0) Users to Change Password on Demand **262** Locking and [Unlocking](#page-288-0) Local User Accounts **263** External User [Authentication](#page-289-0) **264** Configuring LDAP [Authentication](#page-289-1) **264** Enabling RADIUS [Authentication](#page-289-2) **264** Additional Controls on Access to the Security [Management](#page-292-0) Appliance **267** [Configuring](#page-292-1) IP-Based Network Access **267** Direct [Connections](#page-292-2) **267** [Connecting](#page-292-3) Through a Proxy **267** [Creating](#page-293-0) the Access List **268** [Configuring](#page-294-0) the Web UI Session Timeout **269** [Configuring](#page-295-0) the CLI Session Timeout **270** Controlling Access to Sensitive [Information](#page-295-1) in Message Tracking **270** Displaying a Message for [Administrative](#page-296-0) Users **271** Viewing [Administrative](#page-296-1) User Activity **271**

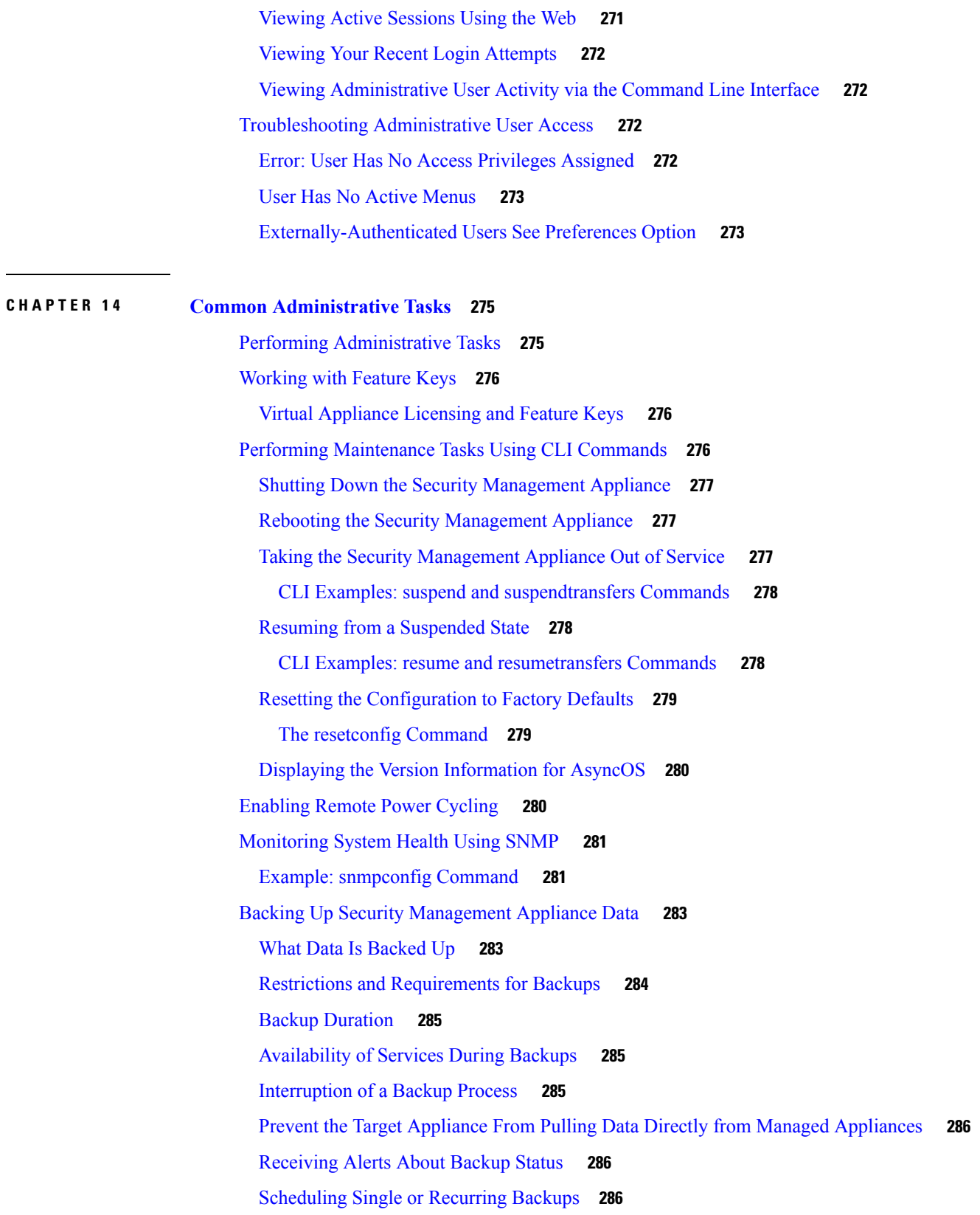

 $\blacksquare$ 

 $\mathbf l$ 

Starting an [Immediate](#page-312-0) Backup **287** [Checking](#page-313-0) Backup Status **288** Backup [Information](#page-313-1) in Log Files **288** Other [Important](#page-313-2) Backup Tasks **288** Making a Backup [Appliance](#page-314-0) the Primary Appliance **289** Disaster Recovery on the Security [Management](#page-314-1) Appliance **289** [Upgrading](#page-316-0) Appliance Hardware **291** [Upgrading](#page-316-1) AsyncOS **291** Batch [Commands](#page-317-0) for Upgrades **292** Determining Network [Requirements](#page-317-1) for Upgrades and Updates **292** Choosing an Upgrade Method: Remote vs. [Streaming](#page-317-2) **292** [Streaming](#page-317-3) Upgrade Overview **292** Remote Upgrade [Overview](#page-318-0) **293** Hardware and Software [Requirements](#page-318-1) for Remote Upgrades **293** Hosting a Remote [Upgrade](#page-319-0) Image **294** Important [Differences](#page-319-1) in Remote Upgrading Method **294** [Configuring](#page-319-2) Upgrade and Service Update Settings **294** [Upgrade](#page-320-0) and Update Settings **295** Static Upgrade and Update Server Settings for [Environments](#page-321-0) with Strict Firewall Policies **296** [Configuring](#page-323-0) the Update and Upgrade Settings from the GUI **298** Upgrade [Notifications](#page-323-1) **298** Before You Upgrade: [Important](#page-324-0) Steps **299** [Upgrading](#page-324-1) AsyncOS **299** Viewing Status of, Canceling, or Deleting a [Background](#page-326-0) Download **301** After [Upgrading](#page-327-0) **302** About [Reverting](#page-327-1) to an Earlier Version of AsyncOS **302** Important Note About [Reversion](#page-327-2) Impact **302** [Reverting](#page-327-3) AsyncOS **302** About [Updates](#page-329-0) **304** About URL [Category](#page-329-1) Set Updates for Web Usage Controls **304** [Configuring](#page-329-2) the Return Address for Generated Messages **304** [Managing](#page-329-3) Alerts **304** Alert Types and [Severities](#page-330-0) **305** Alert [Delivery](#page-330-1) **305**

[Viewing](#page-331-0) Recent Alerts **306** About [Duplicate](#page-331-1) Alerts **306** Cisco [AutoSupport](#page-331-2) **306** Hardware Alert [Descriptions](#page-332-0) **307** System Alert [Descriptions](#page-332-1) **307** [Changing](#page-336-0) Network Settings **311** Changing the System [Hostname](#page-336-1) **311** The [sethostname](#page-336-2) Command **311** [Configuring](#page-336-3) Domain Name System Settings **311** [Specifying](#page-337-0) DNS Servers **312** [Multiple](#page-337-1) Entries and Priority **312** Using the [Internet](#page-337-2) Root Servers **312** Reverse DNS Lookup [Timeout](#page-338-0) **313** DNS [Alert](#page-338-1) **313** [Clearing](#page-338-2) the DNS Cache **313** [Configuring](#page-338-3) DNS Settings via the Graphical User Interface **313** [Configuring](#page-339-0) TCP/IP Traffic Routes **314** [Managing](#page-339-1) Static Routes in the GUI **314** [Modifying](#page-339-2) the Default Gateway (GUI) **314** [Configuring](#page-339-3) the Default Gateway **314** Specifying a Secure [Communication](#page-339-4) Protocol **314** [Configuring](#page-340-0) the System Time **315** Using a [Network](#page-340-1) Time Protocol (NTP) Server **315** [Selecting](#page-341-0) a GMT Offset **316** [Updating](#page-341-1) Time Zone Files **316** [Automatically](#page-341-2) Updating Time Zone Files **316** [Manually](#page-341-3) Updating Time Zone Files **316** [Configuration](#page-342-0) File Page **317** Saving and Importing [Configuration](#page-342-1) Settings **317** Managing [Configuration](#page-343-0) Files **318** Saving and Exporting the Current [Configuration](#page-343-1) File **318** Loading a [Configuration](#page-343-2) File **318** Resetting the Current [Configuration](#page-345-0) **320** Rolling Back to a Previously Committed [Configuration](#page-345-1) **320**

CLI Commands for [Configuration](#page-345-2) Files **320** The [showconfig,](#page-345-3) mailconfig, and saveconfig Commands **320** The [loadconfig](#page-346-0) Command **321** The [rollbackconfig](#page-347-0) Command **322** The [publishconfig](#page-347-1) Command **322** Uploading [Configuration](#page-347-2) Changes Using the CLI **322** [Managing](#page-348-0) Disk Space **323** (Virtual [Appliances](#page-348-1) Only) Increasing Available Disk Space **323** [Viewing](#page-349-0) Disk Space, Quotas and Usage **324** About Disk Space Maximums and [Allocations](#page-349-1) **324** [Ensuring](#page-350-0) That You Receive Alerts About Disk Space **325** Managing Disk Space for the [Miscellaneous](#page-350-1) Quota **325** [Reallocating](#page-350-2) Disk Space Quotas **325** Adjusting the Reference Threshold in System Health Graphs for Email Security [Appliances](#page-351-0) **326** SSO Using [SAML](#page-351-1) 2.0 **326** About SSO and [SAML](#page-352-0) 2.0 **327** SAML 2.0 SSO [Workflow](#page-352-1) **327** Guidelines and [Limitations](#page-353-0) for SAML 2.0 **328** [Logout](#page-353-1) **328** [General](#page-353-2) **328** Spam Quarantine Access for [Administrators](#page-353-3) **328** How to Configure SSO for Spam [Quarantine](#page-353-4) **328** [Prerequisites](#page-354-0) **329** Configure Cisco Content Security [Management](#page-354-1) Appliance as a Service Provider **329** Configure the Identity Provider to [Communicate](#page-356-0) with Cisco Content Security Management [Appliance](#page-356-0) **331** Configure Identity Provider Settings on Cisco Content Security [Management](#page-357-0) Appliance **332** Enable SSO for Spam [Quarantine](#page-358-0) **333** [Customizing](#page-358-1) Your View **333** Using [Favorite](#page-359-0) Pages **334** Setting [Preferences](#page-359-1) **334** [Improving](#page-360-0) Web Interface Rendering **335** [Restarting](#page-360-1) and Viewing Status of Services Enabled on Appliance **335**

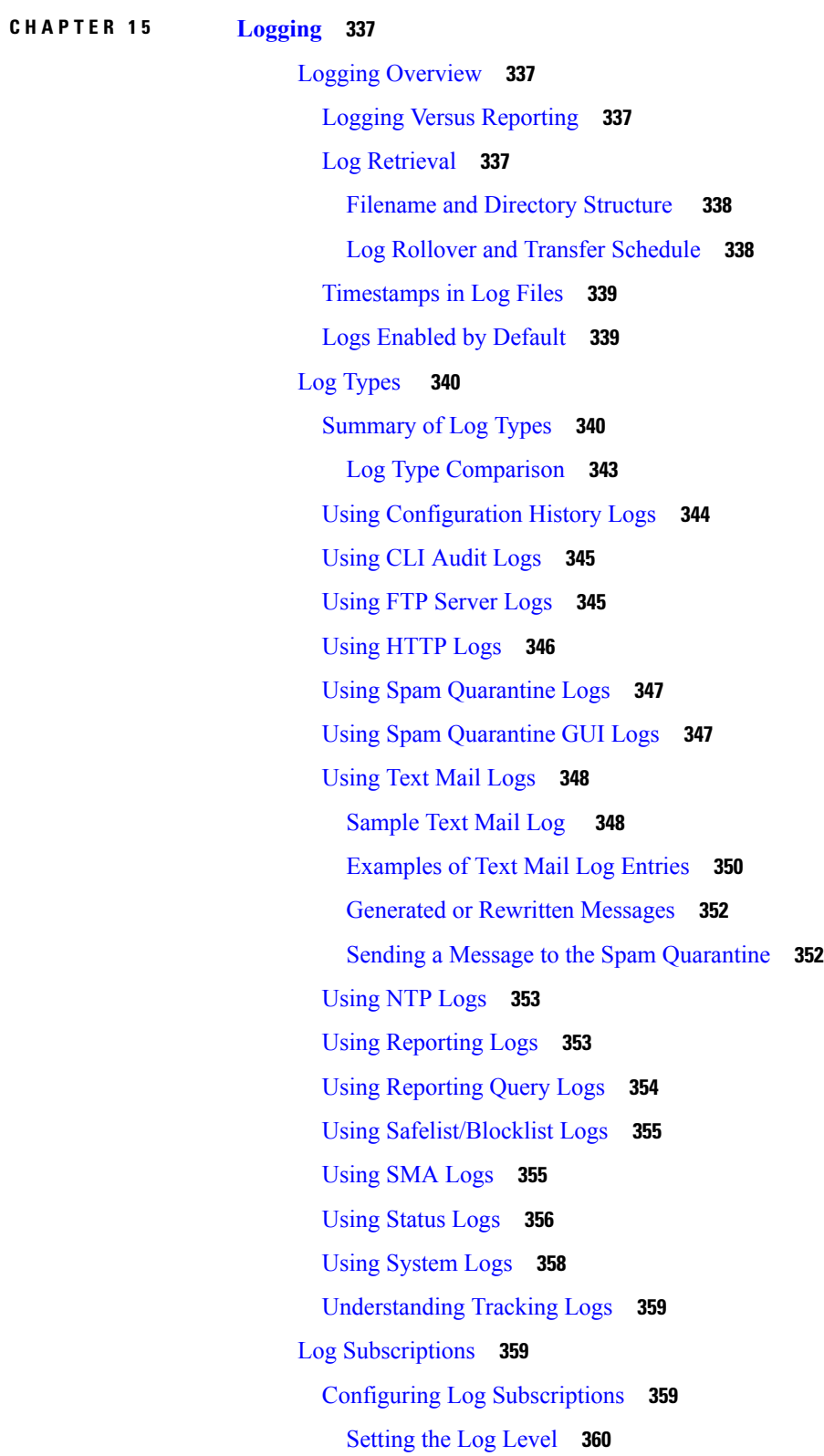

 $\overline{\phantom{a}}$ 

 $\mathbf{l}$ 

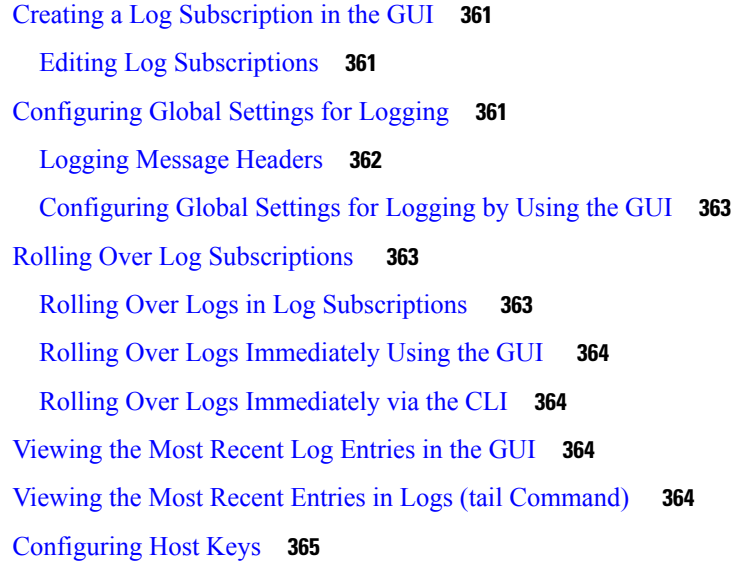

#### **CHAPTER 1 6 [Troubleshooting](#page-394-0) 369**

 $\blacksquare$ 

 $\mathbf I$ 

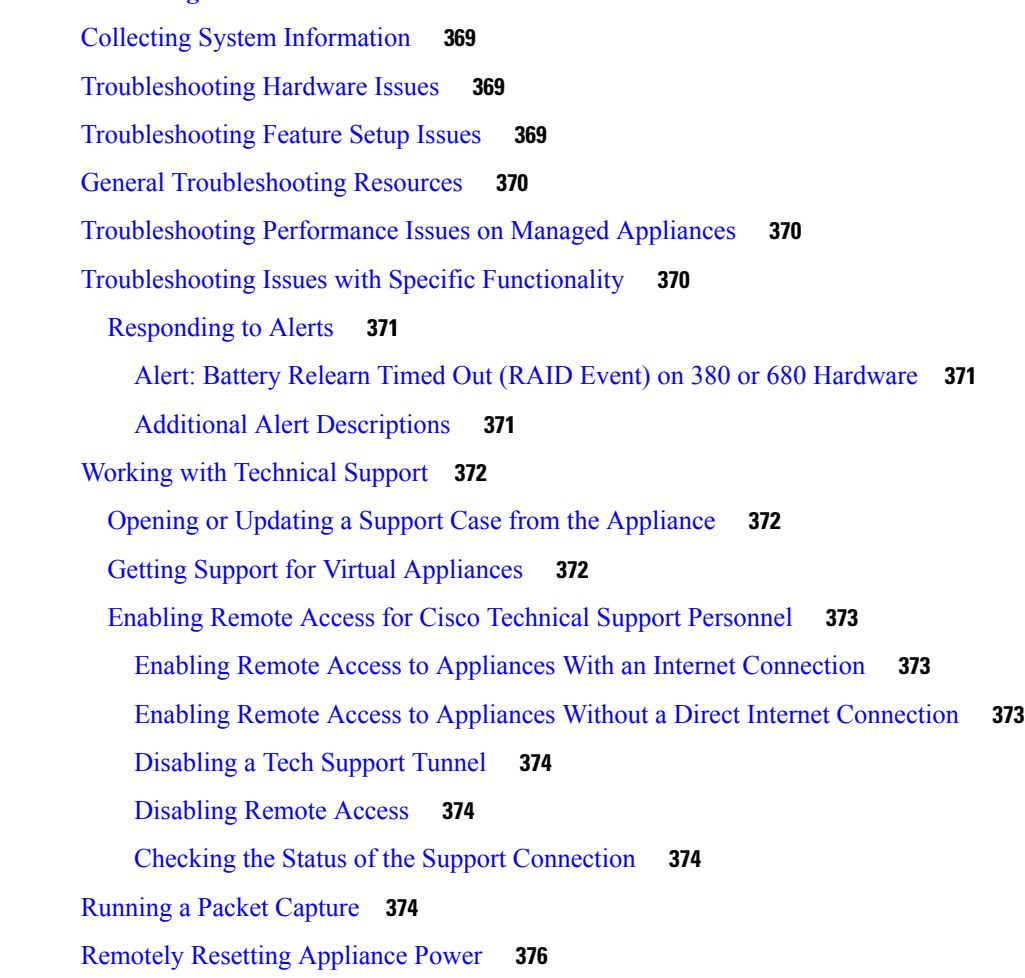

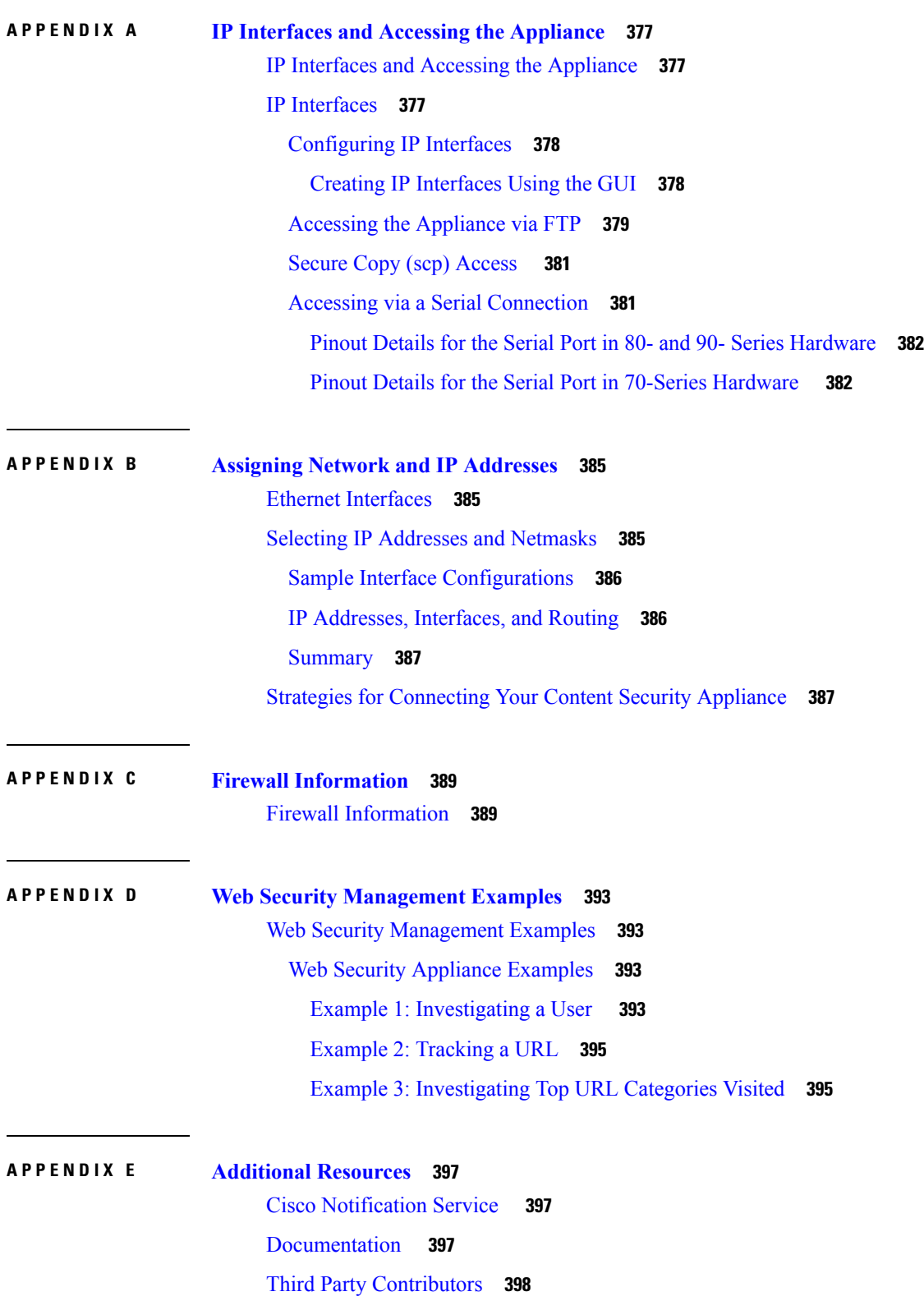

 $\mathbf l$ 

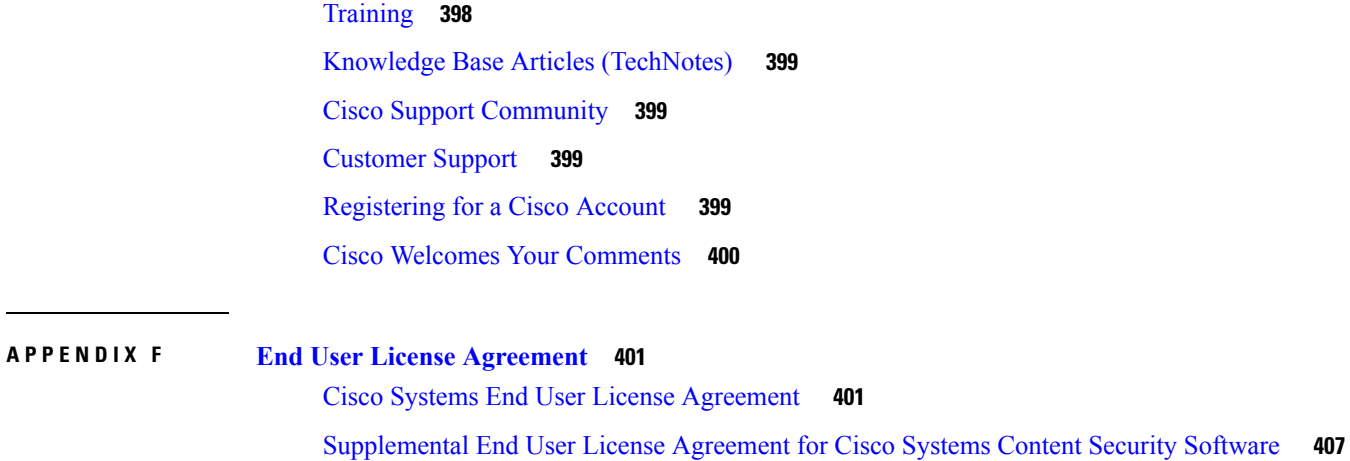

H

 $\mathbf I$ 

#### **Contents**

 $\mathbf l$ 

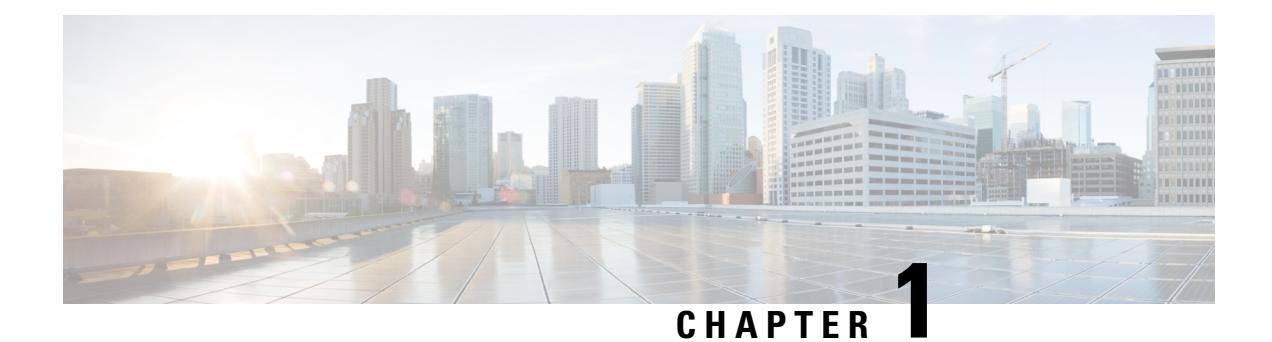

# <span id="page-26-0"></span>**Introduction**

This chapter contains the following sections:

- What's New in this [Release,](#page-26-1) on page 1
- Cisco Content Security [Management](#page-28-0) Overview, on page 3

## <span id="page-26-1"></span>**What's New in this Release**

This section describes the new features and enhancements in this release of AsyncOS for Cisco Content Security Management. For more information about the release, see the product release notes, which are available at the following URL:

[http://www.cisco.com/c/en/us/support/security/content-security-management-appliance/](http://www.cisco.com/c/en/us/support/security/content-security-management-appliance/tsd-products-support-series-home.html) [tsd-products-support-series-home.html](http://www.cisco.com/c/en/us/support/security/content-security-management-appliance/tsd-products-support-series-home.html)

If you are upgrading, you should also review release notes for other releases between your former release and this release, in order to see the features and enhancements that were added in those releases.

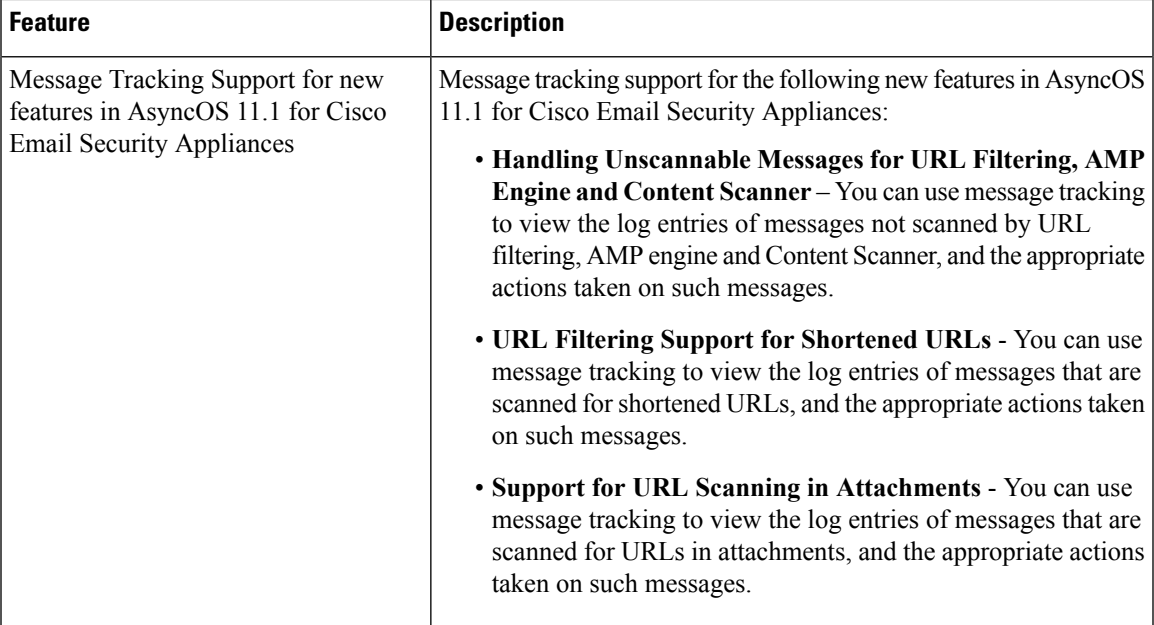

#### **Table 1: What's New in AsyncOS 11.5**

 $\mathbf l$ 

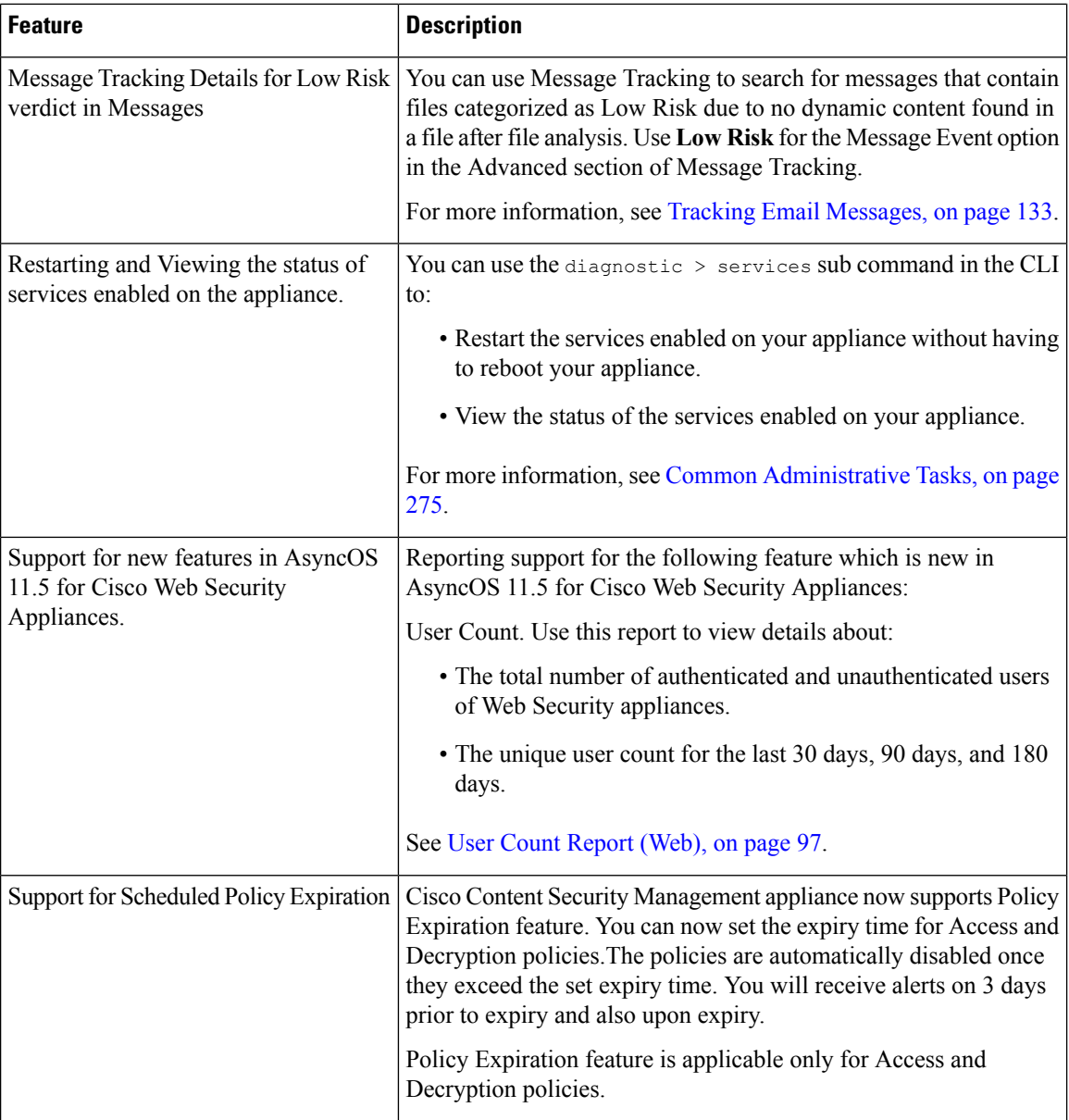

٦

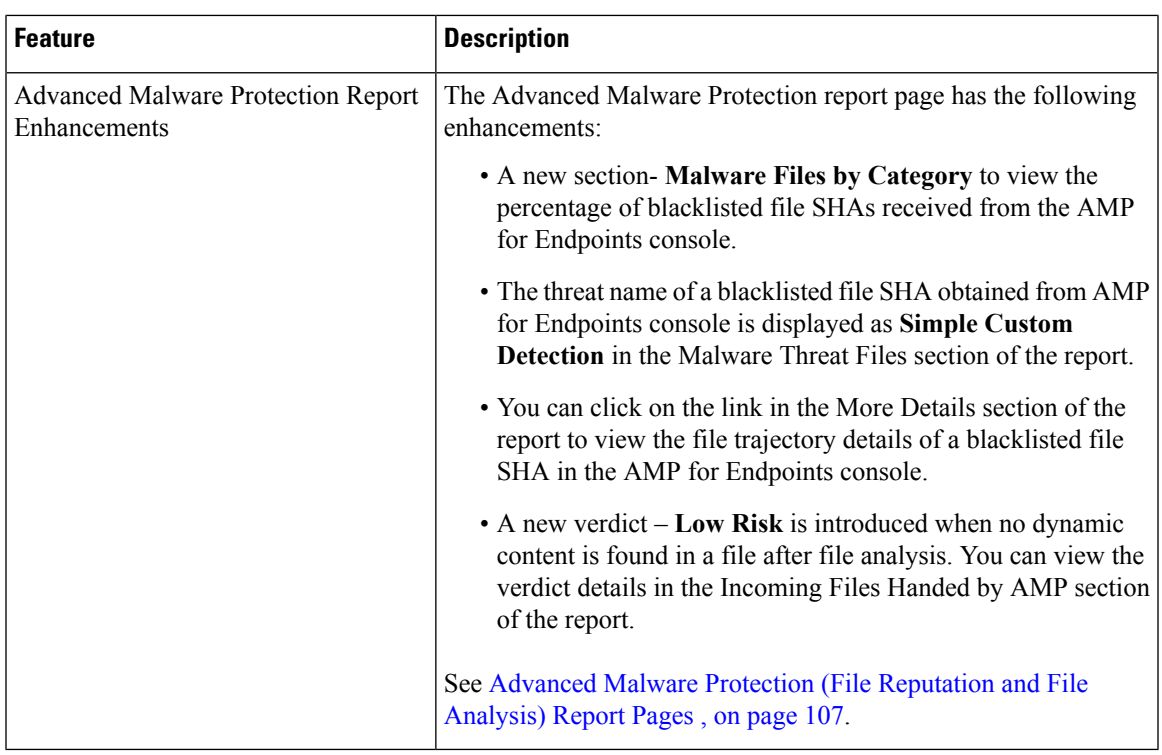

## <span id="page-28-0"></span>**Cisco Content Security Management Overview**

AsyncOS for Cisco Content Security Management incorporates the following features:

- **External Spam Quarantine:**Hold spam and suspected spam messages for end users, and allow end users and administratorsto review messagesthat are flagged asspam before making a final determination.
- **Centralized Policy, Virus, and Outbreak Quarantines**: Provide a single interface for managing these quarantines and the messages quarantined in them from multiple Email Security appliances. Allows you to store quarantined messages behind the firewall.
- **Centralized reporting:** Run reports on aggregated data from multiple Email and Web Security appliances. The same reporting features available on individual appliances are available on Security Management appliances. In addition, there are several extended reports for web security that are uniquely available on the Security Management appliance.
- **Centralized tracking:** Use a single interface to track email messages and web transactions that were processed by multiple Email and Web Security appliances.
- **Centralized Configuration Management for WebSecurity appliances:**Forsimplicity and consistency, manage policy definition and policy deployment for multiple Web Security appliances.

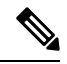

The Security Management appliance is not involved in centralized email management, or 'clustering' of Email Security appliances. **Note**

I

• **Backup of data**: Back up the data on your Security Management appliance, including reporting and tracking data, quarantined messages, and lists of safe and blocked senders.

You can coordinate your security operations from a single Security Management appliance or spread the load across multiple appliances.

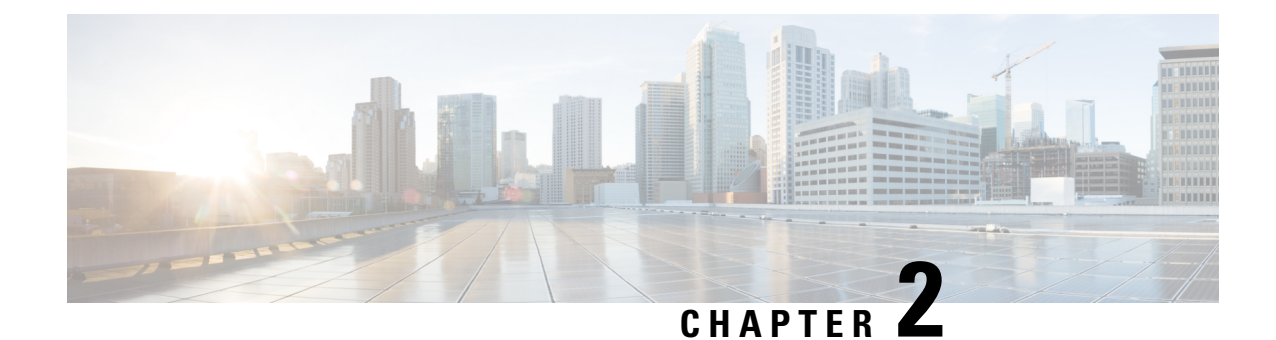

# <span id="page-30-0"></span>**Setup, Installation, and Basic Configuration**

This chapter contains the following sections:

- Solution [Deployment](#page-30-1) Overview, on page 5
- SMA [Compatibility](#page-31-0) Matrix, on page 6
- [Installation](#page-31-1) Planning , on page 6
- [Preparing](#page-32-2) for Setup , on page 7
- Accessing the Security [Management](#page-34-0) Appliance , on page 9
- [Running](#page-36-2) the System Setup Wizard, on page 11
- About Adding Managed [Appliances,](#page-40-0) on page 15
- Configuring Services on the Security [Management](#page-41-2) Appliance, on page 16
- Committing and Abandoning [Configuration](#page-42-0) Changes , on page 17

## <span id="page-30-1"></span>**Solution Deployment Overview**

To configure your Cisco Content Security Management appliance to provide service to your Cisco Content Security solution:

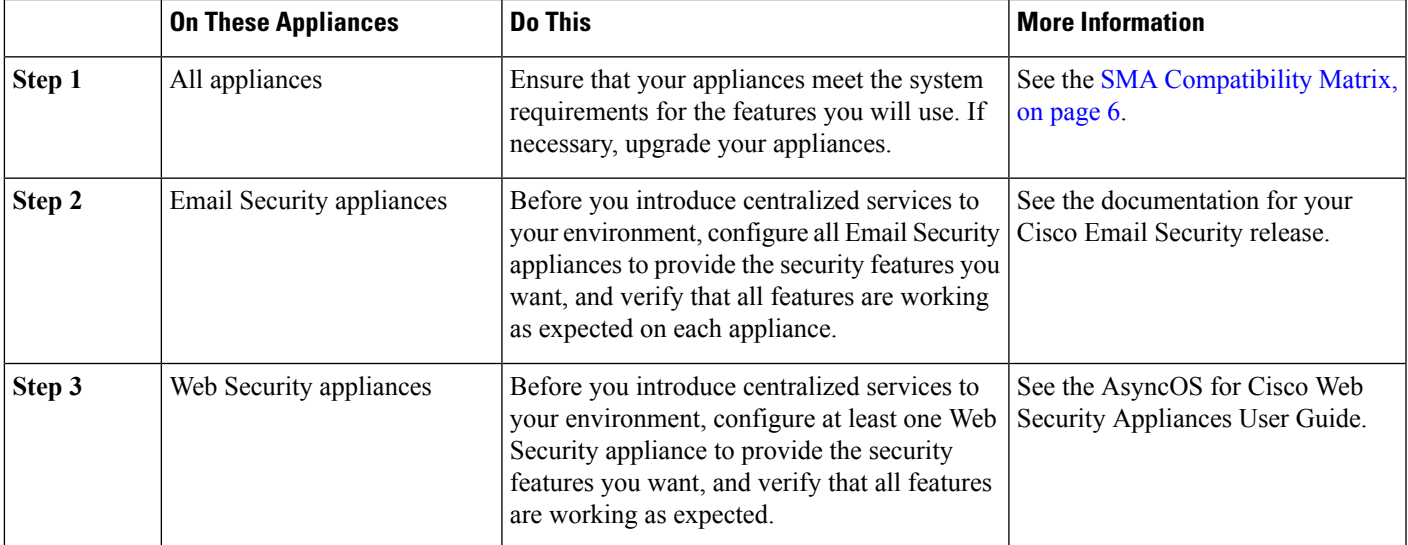

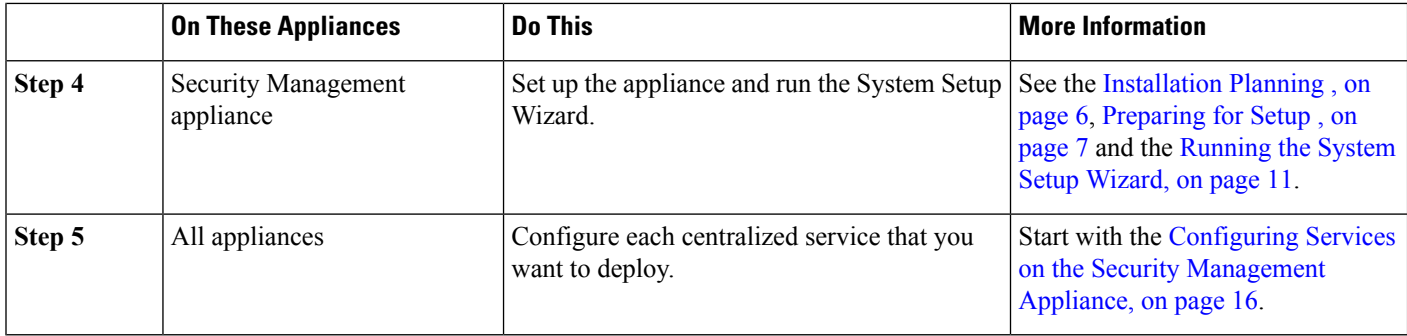

# <span id="page-31-0"></span>**SMA Compatibility Matrix**

For compatibility of your Security Management appliance with Email Security appliances and Web Security appliances, and for compatibility of configuration files when importing and publishing Web Security appliance configurations, see the Compatibility Matrix at

<http://www.cisco.com/c/en/us/support/security/content-security-management-appliance/products-release-notes-list.html>.

## <span id="page-31-1"></span>**Installation Planning**

- Network [Planning](#page-31-2) , on page 6
- About Integrating a Security [Management](#page-32-0) Appliance with Email Security Appliances , on page 7
- [Deployments](#page-32-1) with Clustered Email Security Appliances , on page 7

### <span id="page-31-2"></span>**Network Planning**

The Security Management appliance lets you separate end user applications from the more secure gateway systems residing in your demilitarized zones (DMZs). Using a two-layer firewall can provide flexibility in network planning so that end users do not connect directly to the outer DMZ .

#### **Figure 1: Typical Network Configuration Incorporating the Security Management appliance**

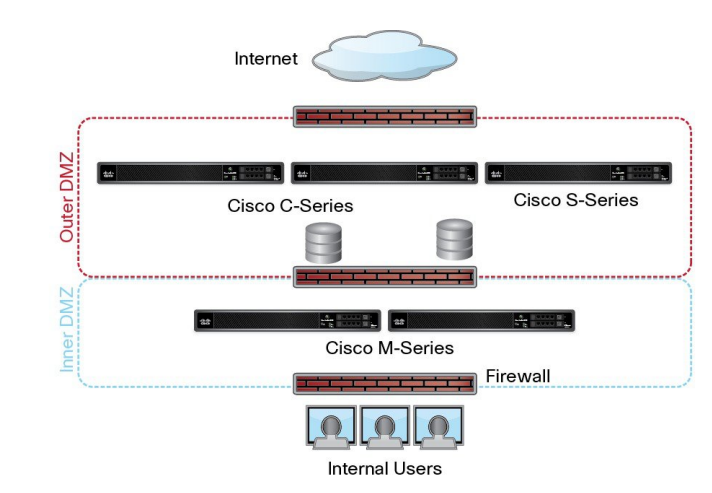

The following figure shows a typical network configuration incorporating the Security Management appliance and multiple DMZs. You deploy the Security Management appliance outside your DMZ, in your internal

networks. All connections are initiated by the Security Management appliances (M-Series) to the managed Email Security appliances (C-Series) and managed Web Security appliances (S-Series).

Corporate data centers can share a Security Management appliance to perform centralized reporting and message tracking for multiple Web and Email Security appliances, and centralized policy configuration for multiple Web Security appliances. The Security Management appliance can also be used as an external spam quarantine.

After you connect the Email Security appliance and the Web Security appliances to a Security Management appliance and properly configure all appliances, AsyncOS gathers and aggregates data from the managed appliances. From the aggregated data, reports can be generated and an overall view of email and web usage can be determined.

## <span id="page-32-0"></span>**About Integrating a Security Management Appliance with Email Security Appliances**

Additional information about integrating the Security Management appliance with your Email Security appliances, see the "Centralizing Services on a Cisco Content Security Management Appliance" chapter in the user documentation or online help for your Email Security appliance.

### <span id="page-32-1"></span>**Deployments with Clustered Email Security Appliances**

The Security Management appliance cannot be placed in a cluster of Email Security appliances that are using the email appliances' centralized management feature. However, clustered Email Security appliances can deliver messages to the Security Management appliance for centralized reporting and tracking and to quarantine messages.

## <span id="page-32-2"></span>**Preparing for Setup**

Before you run the System Setup Wizard:

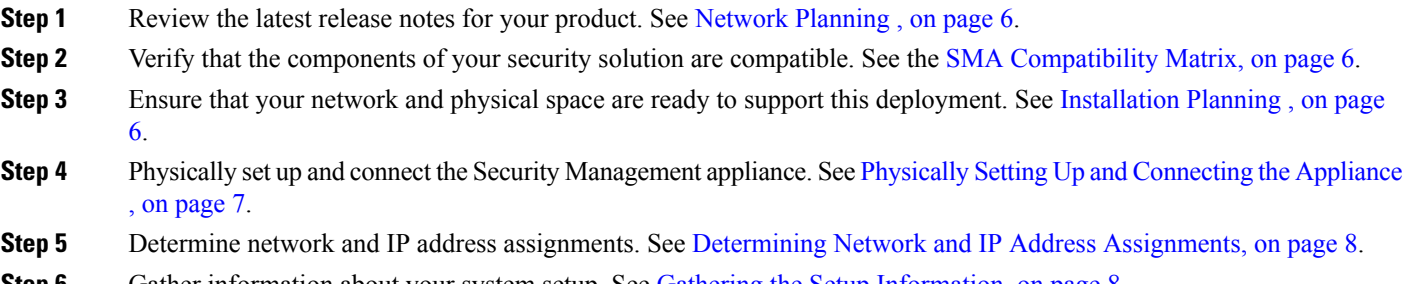

#### <span id="page-32-3"></span>**Step 6** Gather information about your system setup. See Gathering the Setup [Information,](#page-33-1) on page 8.

### **Physically Setting Up and Connecting the Appliance**

Before you follow the procedures in this chapter, complete the steps described in the quick start guide that came with your appliance. In this guide, it is assumed that you have unpacked the appliance, physically installed it in a rack, and turned it on.

Before you can log in to the GUI, you need to set up a private connection between a PC and the Security Management appliance. For example, you can use the included crossover cable to connect directly from the Management port on the appliance to a laptop. Optionally, you can connect through an Ethernet connection between a PC and the network (for example, an Ethernet hub) and between the network and the Management port on the Security Management appliance.

### <span id="page-33-0"></span>**Determining Network and IP Address Assignments**

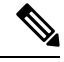

**Note**

If you have already cabled your appliance to your network, ensure that the default IP address for the content security appliance does not conflict with other IP addresses on your network. The IP address that is pre-configured on the Management port of each appliance is 192.168.42.42.

After setup, go to the **Management Appliance > Network > IP Interfaces** page on the main Security Management appliance to change the interface that the Security Management appliance uses.

You need the following network information about each Ethernet port that you choose to use:

- IP address
- Netmask

In addition, you need the following information about your overall network:

- IP address of the default router (gateway) on your network
- IP address and hostname of your DNS servers (not required if you want to use Internet root servers)
- Hostname or IP address of your NTP servers (not required if you want to manually set system time)

For more information, see Assigning Network and IP [Addresses,](#page-410-3) on page 385.

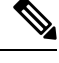

If you are running a firewall on your network between the Internet and the content security appliance, it may be necessary to open specific ports for the appliance to work properly. For more information on firewalls, see Firewall [Information,](#page-414-2) on page 389 **Note**

Always use the same IP address on the Security Management appliance for receiving and sending email messages to the Email Security appliances. For an explanation, see information about Mail Flow in the documentation for your Email Security appliance.

Note that IPv6 is not supported for communication between the Cisco Content Security Management appliance and the appliances it manages.

#### <span id="page-33-1"></span>**Gathering the Setup Information**

Use the following table to gather information about system setup. You will need this information at hand while running the System Setup Wizard.

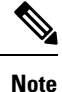

See the Assigning Network and IP [Addresses,](#page-410-3) on page 385 for detailed information about network and IP addresses.

The following table shows the system setup worksheet

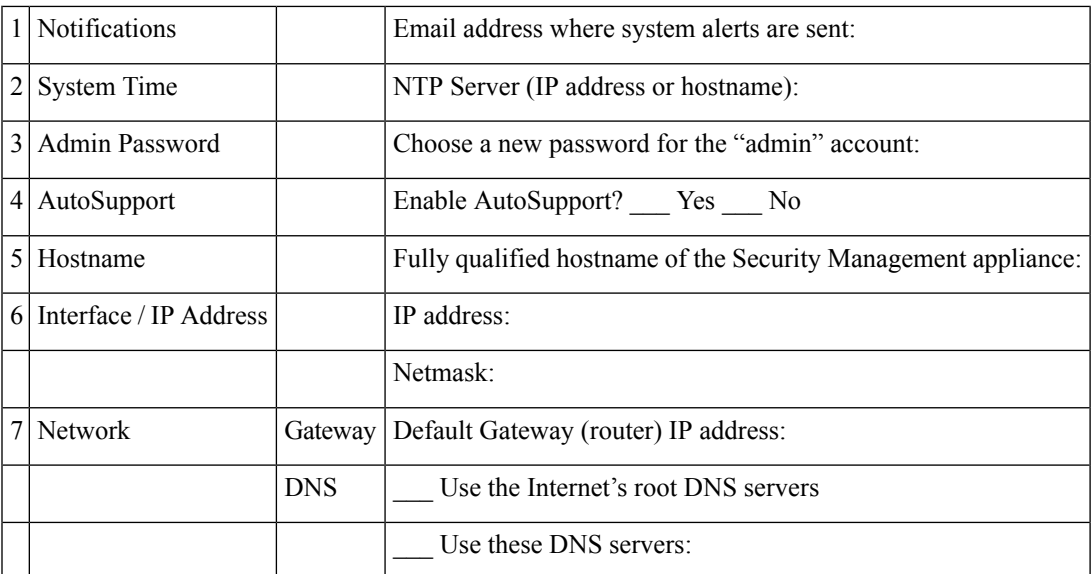

## <span id="page-34-0"></span>**Accessing the Security Management Appliance**

The Security Management appliance has a standard web-based graphical user interface, a separate web-based interface for managing the spam quarantine, a command-line interface, and special or limited web interfaces for administrative users granted access to specific features and functionality.

- Browser [Requirements,](#page-34-1) on page 9
- About [Accessing](#page-35-0) the Web Interfaces , on page 10
- [Accessing](#page-35-1) the Web Interface , on page 10
- Accessing the [Command](#page-36-0) Line Interface, on page 11
- Supported [Languages,](#page-36-1) on page 11

### <span id="page-34-1"></span>**Browser Requirements**

To access the GUI, your browser must support and be enabled to accept JavaScript and cookies, and it must be able to render HTML pages containing Cascading Style Sheets (CSS).

#### **Table 2: Supported Browsers and Releases**

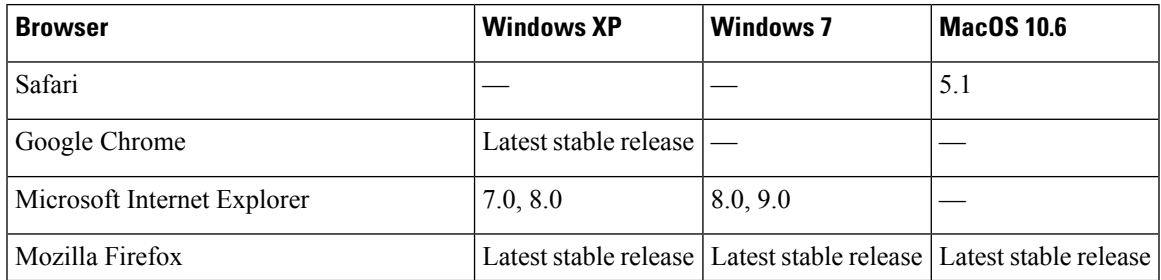

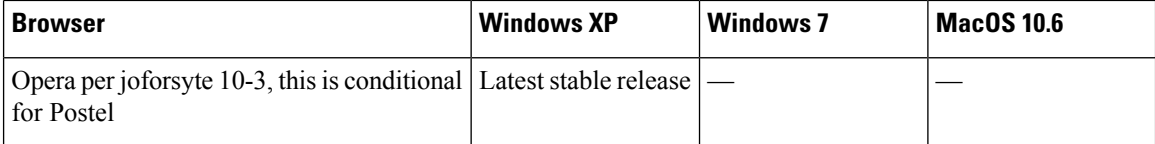

- Internet Explorer 9.0 (Windows 7 only), 8.0 and 7.0
- Safari 5.1 and later
- Firefox 4.x and 3.6x
- Google Chrome (latest stable release)

Conditional support is offered for Internet Explorer 6.0 and Opera 10.0.x on the Windows XP operating system and for Safari 3.1 on Mac OS X. Conditional support means that important functional bugs will be addressed, but minor or visual issues may not be corrected.

Browsers are supported only for operating systems officially supported by the browser.

You may need to configure your browser's pop-up blocking settings in order to use the GUI, because some buttons or links in the interface will cause additional windows to open.

### <span id="page-35-0"></span>**About Accessing the Web Interfaces**

The Security Management appliance has two web interfaces: the standard administrator interface, available by default on port 80, and the spam quarantine end user interface, available by default on port 82. The spam quarantine HTTPS interface defaults to port 83 when enabled.

Because you can specify HTTP or HTTPS when configuring each of the web interfaces (go to **Management Appliance > Network > IP Interfaces** on the Security Management appliance), you may be asked to reauthenticate if you switch between the two during your session. For example, if you access the admin web interface through HTTP on port 80 and then, in the same browser, access the spam quarantine end user web interface through HTTPS on port 83, you are asked to reauthenticate if you return to the admin web interface.

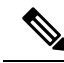

- When accessing the GUI, do not use multiple browser windows or tabs simultaneously to make changes to the Security Management appliance. Do not use concurrent GUI and CLI sessions either. Doing so will cause unexpected behavior and is not supported. **Note**

- By default, yoursession times out if you are idle for more than 30 minutes or if you close the browser without logging out. If this happens, you must reenter your user name and password. To change the timeout limit, see [Configuring](#page-294-0) the Web UI Session Timeout, on page 269.

### <span id="page-35-1"></span>**Accessing the Web Interface**

**Step 1** Open your web browser and type 192.168.42.42 in the IP address text field.

- **Step 2** Enter the following default values:
	- User name: **admin**
	- Password: **ironport**
This password is NOT valid after you complete the System Setup Wizard, either using the web interface or the command-line interface. **Note**

# **Accessing the Command Line Interface**

The command line interface, or CLI, is accessed on the Security Management appliance in the same way that the CLI is accessed on all Cisco Content Security appliances. There are, however, some differences:

- System setup must be performed through the GUI.
- Some CLI commands are not available on the Security Management appliance. For a list of which commands are not supported, see the IronPort AsyncOS CLI Reference Guide for Cisco Content Security Appliances.

For production deployments, you should use SSH to access the CLI. Use a standard SSH client to access the appliance on port 22. For lab deployments, you can also use telnet; however, this protocol is not encrypted.

### **Supported Languages**

With the appropriate license key, AsyncOS can display the GUI and CLI in any of the following languages:

- English
- French
- Spanish
- German
- Italian
- Korean
- Japanese
- Portuguese (Brazil)
- Chinese (traditional and simplified)
- Russian

To choose the GUI and default reporting language, do one of the following:

- Set the language preference. See Setting [Preferences](#page-359-0) , on page 334.
- Use the Options menu at the top right side of the GUI window to select the language for the session.

(The method that works depends on the method used to authenticate your login credentials.)

# **Running the System Setup Wizard**

AsyncOS provides a browser-based System Setup Wizard to guide you through the process of system configuration. Later, you may want to take advantage of custom configuration options not available in the wizard. However, you must use the wizard for the initial setup to ensure a complete configuration.

The Security Management appliance supports this wizard via the GUI only. It does not support system setup through the command line interface (CLI).

- [Before](#page-37-0) You Begin , on page 12
- [Overview](#page-37-1) of the System Setup Wizard , on page 12

# <span id="page-37-0"></span>**Before You Begin**

Complete all tasks in the [Preparing](#page-32-0) for Setup , on page 7.

### $\triangle$ **Caution** The System Setup Wizard completely reconfigures the appliance. Only use the wizard when you initially install the appliance, or if you want to completely overwrite the existing configuration. Be sure to connect the Security Management appliance to your network through the Management port. **Caution** The Security Management appliance ships with a default IP address of 192.168.42.42 on the Management port. Before connecting the Security Management appliance to your network, ensure that no other device's IP address conflicts with the factory default setting. **Note** By default, your session times out if you are idle for more than 30 minutes or if you close the browser without logging out. If this happens, you must reenter your user name and password. If the session times out while you are running the System Setup Wizard, you need to start over from the beginning. To change the timeout limit, see [Configuring](#page-294-0) the Web UI Session Timeout, on page 269.

# <span id="page-37-1"></span>**Overview of the System Setup Wizard**

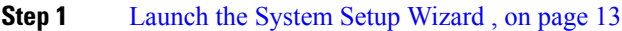

- **Step 2** Review the End User License [Agreement,](#page-38-1) on page 13
- **Step 3** [Configure](#page-38-2) the System Settings, on page 13
	- Notification settings and AutoSupport
	- System time settings
	- Admin password

#### **Step 4** [Configure](#page-39-0) the Network Settings, on page 14

- Hostname of the appliance
- IP address, network mask, and gateway of the appliance
- Default router and DNS settings
- **Step 5** Review Your [Configuration,](#page-39-1) on page 14

Proceed through the wizard pages, and carefully review your configuration at Step 4. You can return to a step by clicking **Previous**. At the end of the process, the wizard prompts you to commit the changes that you have made. Most changes do not take effect until you commit them.

#### **Step 6** [Proceeding](#page-39-2) to the Next Steps, on page 14

### <span id="page-38-0"></span>**Launch the System Setup Wizard**

To launch the wizard, log in to the GUI as described in the [Accessing](#page-35-0) the Web Interface , on page 10. The first time you log in to the GUI, the initial page of the System Setup Wizard appears by default. You can also access the System Setup Wizard from the System Administration menu (Management Appliance > System Administration > System Setup Wizard).

### <span id="page-38-1"></span>**Review the End User License Agreement**

Begin by reading the license agreement. After you have read and agreed to the license agreement, select the check box indicating that you agree, and then click Begin Setup to proceed.

### <span id="page-38-2"></span>**Configure the System Settings**

#### **Entering an Email Address for System alertsAlerts**

AsyncOS sends alert messages through email if there is a system error that requires your intervention. Enter the email address (or addresses) where the alerts are sent.

You need to add at least one email address for the system alerts. Separate multiple addresses with commas. The email addresses that you enter initially receive all types of alerts at all levels. You can customize the alert configuration later. For more information, see the [Managing](#page-329-0) Alerts, on page 304.

#### **Setting the Time**

Set the time zone on the Security Management appliance so that timestamps in reports, message headers and log files are correct. Use the drop-down menus to locate your time zone or to define the time zone by GMT offset.

You can set the system clock time manually, but Cisco recommends using an Network Time Protocol (NTP) server to synchronize time with other servers on your network or the Internet. By default, the Cisco NTP server (time.sco.cisco.com) is added as an entry to synchronize the time on your content security appliance. Enter the hostname of the NTP server, and click Add Entry to configure an additional NTP server. For more information, see the [Configuring](#page-340-0) the System Time, on page 315.

#### **Setting the Password**

You must change the password: adminpassword for the AsyncOS admin account. Keep the password in a secure location. Changes to the password take effect immediately.

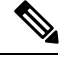

**Note** If you cancel the system setup after resetting the password, your password changes are not undone.

#### **Enabling AutoSupport**

The AutoSupport feature (enabled by default) notifies Customer Support about issues with the Security Management appliance so that they can provide optimal support. For more information, see the [Cisco](#page-331-0) [AutoSupport,](#page-331-0) on page 306.

### <span id="page-39-0"></span>**Configure the Network Settings**

Define the hostname of the machine and then configure the gateway and DNS settings.

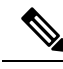

**Note**

Verify that you have connected the Security Management appliance to your network through the Management port.

#### **Network Settings**

Enter the fully qualified hostname for the Security Management appliance. This name should be assigned by the network administrator.

Enter the IP address of the Security Management appliance.

Enter the network mask and IP address of the default deerrouter (gateway) on your network.

Next, configure the Domain Name Service (DNS) settings. AsyncOS contains a high-performance internal DNS resolver/cache that can query the Internet's root servers directly, or the system can use DNS servers that you specify. If you use your own servers, you need to supply the IP address of each DNS server. You can enter up to four DNS servers when you are using the System Setup Wizard.

The DNS servers you specify have an initial priority of 0. For more information, see the [Configuring](#page-336-0) Domain Name System [Settings,](#page-336-0) on page 311. **Note**

The appliance requires access to a working DNS server to perform DNS lookups for incoming connections. If you cannot specify a working DNS server that is reachable by the appliance while you are setting up the appliance, you can select Use Internet Root DNS Servers, or else temporarily specify the IP address of the Management interface so that you can complete the System Setup Wizard. **Note**

### <span id="page-39-1"></span>**Review Your Configuration**

Now, the System Setup Wizard displays a summary of the setup information that you have entered. If you need to make any changes, click **Previous** at the bottom of the page and edit the information.

After you have reviewed the information, click **Install This Configuration**. Then click **Install** in the confirmation dialog box that appears.

If the page appears not to respond when you click **Install This Configuration**, this is because the appliance is now using the the new IP address that you specified in the wizard. To continue using the appliance, use the new IP address. If you followed the instructions in the Quick Start Guide to temporarily change the IP address of the computer you used to access your new hardware appliance, revert your computer's IP address to its original settings first.

### <span id="page-39-2"></span>**Proceeding to the Next Steps**

After you install the Security Management appliance and run the System Setup Wizard, you can modify other settings on the appliance and configure the monitoring services.

Depending on the process you used to accessthe appliance in order to run the system setup wizard, the**System Setup Next Steps** page appears. If this page dos not appear automatically, you can access it by choosing **Management Appliance > System Administration > Next Steps**.

Click on any of the links on the System Setup Next Steps page to proceed with the configuration of your Cisco Content Security appliances.

# <span id="page-40-0"></span>**About Adding Managed Appliances**

You will add managed Email and Web Security appliances to the Security Management appliance when you configure the first centralized service for each appliance.

Supported Email and Web Security appliances are shown in the SMA [Compatibility](#page-31-0) Matrix, on page 6.

When you add a remote appliance, the Security Management appliance compares the product name of the remote appliance with the type of appliance you are adding. For example, you add an appliance using the Add Web Security appliance page, the Security Management appliance checks the product name of the remote appliance to make sure that it is a Web Security appliance and not an Email Security appliance. The Security Management appliance will also check the monitoring services on the remote appliances to make sure that they are correctly configured and compatible.

The Security Appliances page shows the managed appliances that you have added. The Connection Established? column shows whether or not the connection for monitoring services is properly configured.

Instructions for adding managed appliances are included in the following procedures:

- Adding the [Centralized](#page-60-0) Email Reporting Service to Each Managed Email Security Appliance , on page [35](#page-60-0)
- Adding the Centralized Message Tracking Service to Each Managed Email Security Appliance, on page [135](#page-160-0)
- Adding the [Centralized](#page-171-0) Spam Quarantine Service to Each Managed Email Security Appliance , on page [146](#page-171-0)
- Adding the Centralized Policy, Virus, and Outbreak Quarantine Service to Each Managed Email Security [Appliance,](#page-197-0) on page 172
- Adding the [Centralized](#page-112-0) Web Reporting Service to Each Managed Web Security Appliance , on page 87
- Adding Web Security Appliances and Associating Them with [Configuration](#page-222-0) Master Versions , on page [197](#page-222-0)

# <span id="page-40-1"></span>**Editing Managed Appliance Configurations**

- **Step 1** Choose **Management Appliance > Centralized Services > Security Appliances**.
- **Step 2** In the Security Appliance section, click on the name of the appliance you want to edit.
- **Step 3** Make the necessary changes to the appliance configuration.

For example, select or clear check boxes for monitoring services, reconfigure file transfer access, or change the IP address.

- Changing the IP address of a managed appliance can cause several issues to occur. If you change the IP address of a Web Security appliance, the publish history for the appliance will be lost, and publishing errors will occur if the Web Security appliance is currently selected for a scheduled publish job. (This does not affect scheduled publish jobs that are set to use all assigned appliances.) If you change the IP address of an Email Security appliance, the tracking availability data for the appliance will be lost. **Note**
- **Step 4** Click **Submit** to submit your changes on the page, then click Commit Changes to commit your changes.

# <span id="page-41-0"></span>**Removing an Appliance from the List of Managed Appliances**

#### **Before you begin**

You may need to disable any enabled centralized services on the remote appliance before you can remove that appliance from the Security Management appliance. For example, if the Centralized Policy, Virus, and Outbreak Quarantine service is enabled, you must disable that service first on the Email Security appliance. See the documentation for your email or web security appliance.

- **Step 1** Choose **Management Appliance > Centralized Services > Security Appliances**.
- **Step 2** In the Security Appliances section, and click the trash can icon in the row for the managed appliance that you want to delete.
- **Step 3** In the confirmation dialog box, click **Delete.**
- **Step 4** Submit and commit your changes.

### **Security Appliances Page**

- About Adding Managed [Appliances,](#page-40-0) on page 15
- Editing Managed Appliance [Configurations,](#page-40-1) on page 15
- Removing an Appliance from the List of Managed [Appliances](#page-41-0) , on page 16
- Viewing the [Configuration](#page-247-0) Status of Your Managed Appliances, on page 222
- [Designating](#page-200-0) an Alternate Appliance to Process Released Messages, on page 175
- (Cloud File Analysis) Configure the [Management](#page-85-0) Appliance to Display Detailed File Analysis Results , on [page](#page-85-0) 60

# **Configuring Services on the Security Management Appliance**

Email security services:

- Using [Centralized](#page-58-0) Email Security Reporting, on page 33
- Tracking Email [Messages,](#page-158-0) on page 133
- Spam [Quarantine,](#page-168-0) on page 143
- Centralized Policy, Virus, and Outbreak [Quarantines,](#page-192-0) on page 167

Web security services:

- Centralized Policy, Virus, and Outbreak [Quarantines,](#page-192-0) on page 167
- Managing Web Security [Appliances,](#page-218-0) on page 193

# **Committing and Abandoning Configuration Changes**

After you make most configuration changes in the Cisco Content Security appliance GUI, you must explicitly commit the changes.

**Figure 2: The Commit Changes Button**

#### Commit Changes »

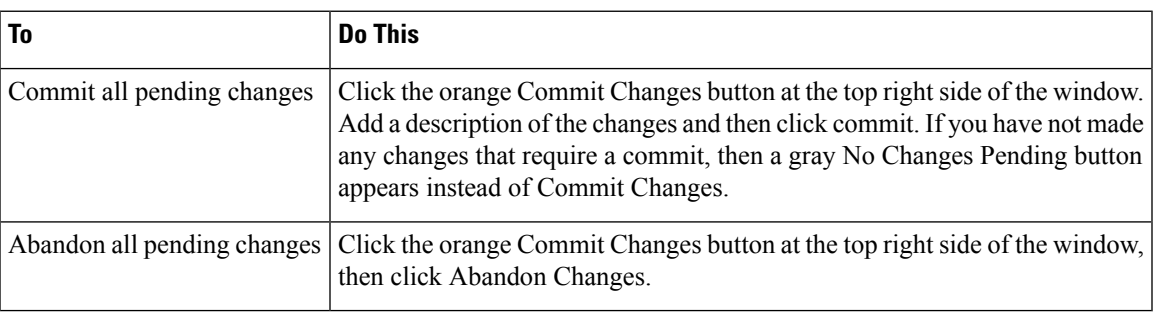

### **Related Topic**

• Rolling Back to a Previously Committed [Configuration](#page-345-0) , on page 320

 $\mathbf I$ 

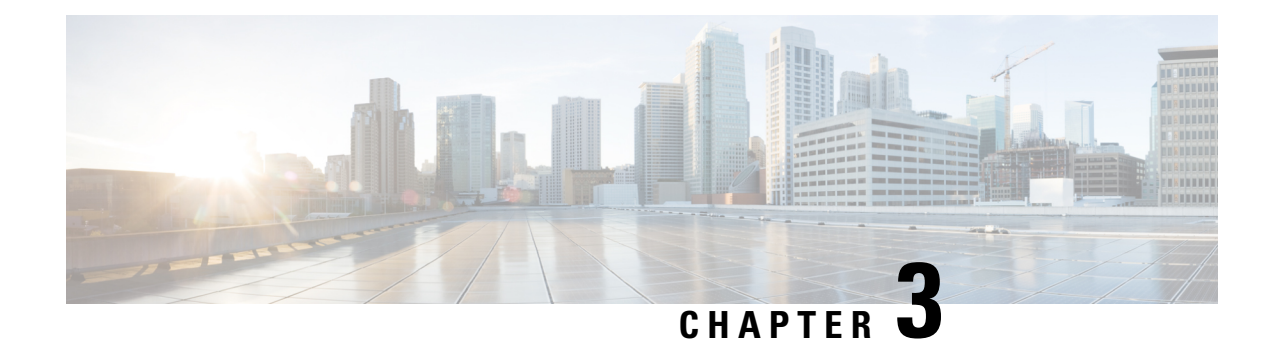

# **Working With Reports**

This chapter contains the following sections:

- Ways to View [Reporting](#page-44-0) Data , on page 19
- How the Security [Management](#page-45-0) Appliance Gathers Data for Reports, on page 20
- [Customizing](#page-46-0) Your View of Report Data , on page 21
- Viewing Details of Messages or [Transactions](#page-51-0) Included in Reports , on page 26
- Improving [Performance](#page-52-0) of Email Reports , on page 27
- Printing and [Exporting](#page-53-0) Reporting and Tracking Data , on page 28
- [Subdomains](#page-55-0) vs. Second Level Domains in Reporting and Tracking, on page 30
- [Troubleshooting](#page-55-1) All Reports , on page 30
- Email and Web [Reports](#page-56-0) , on page 31

# <span id="page-44-0"></span>**Ways to View Reporting Data**

#### **Table 3: Ways To View Reporting Data**

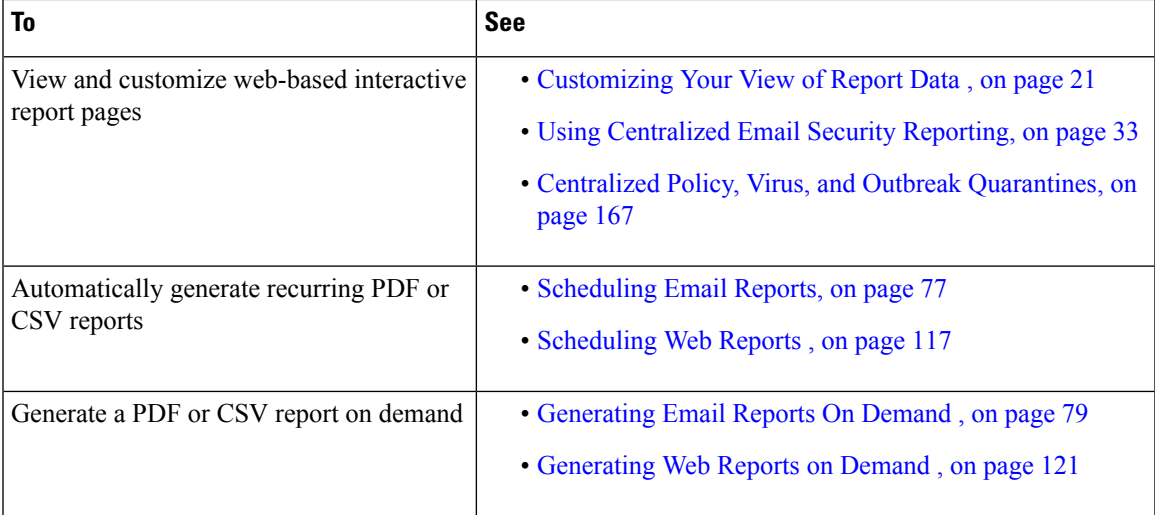

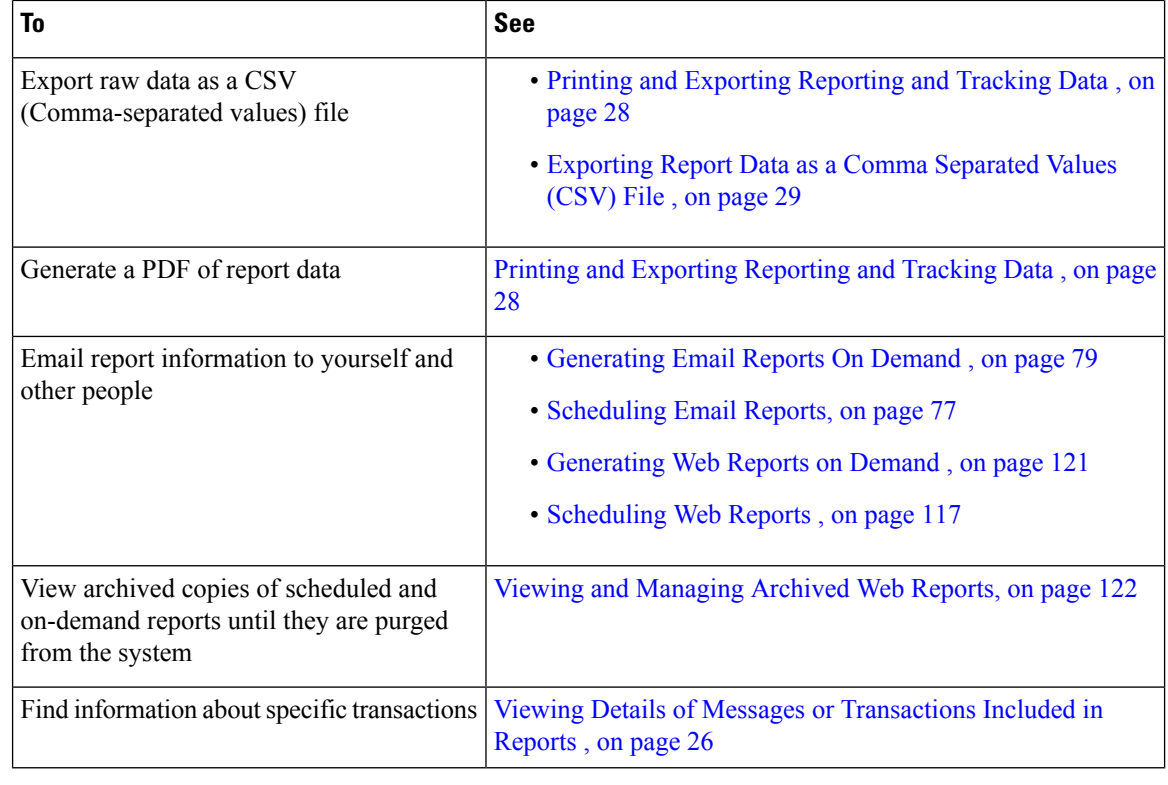

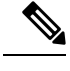

**Note** For differences between logging and reporting, see Logging Versus [Reporting,](#page-362-0) on page 337.

# <span id="page-45-0"></span>**How the Security Management Appliance Gathers Data for Reports**

The Security Management appliance pulls data for all reports from all managed appliances approximately every 15 minutes and aggregates the data from these appliances. Depending on your appliance, it may take awhile for a particular message to be included in the reporting data on the Security Management appliance. Check the **System Status** page for information on your data.

Reporting Data includes transactions involving both IPv4 and IPv6.

 $\label{eq:1} \bigotimes_{\mathbb{Z}} \mathbb{Z}_{\mathbb{Z}}$ 

When gathering data for reports, the Security Management appliance applies the timestamp from the information that was set when you configured the time settings on the Security Management appliance. For information on setting the time on your Security Management appliance, see the [Configuring](#page-340-0) the System Time, on page [315.](#page-340-0) **Note**

# **How Reporting Data is Stored**

All of the appliances store reporting data. The following table shows what time periods that each appliance stores data.

**Table 4: Reporting Data Storage on the Email and Web Security Appliances**

|                                                                                      |  |  | Minute   Hourly   Daily   Weekly   Monthly   Yearly |  |
|--------------------------------------------------------------------------------------|--|--|-----------------------------------------------------|--|
| Local Reporting on Email Security appliance or Web Security appliance                |  |  |                                                     |  |
| <b>Centralized Reporting on</b> Email Security appliance or Web Security appliance • |  |  |                                                     |  |
| Security Management appliance                                                        |  |  |                                                     |  |

# **About Reporting and Upgrades**

New reporting features may not apply to transactions that occurred before upgrade, because the required data may not have been retained for those transactions. For possible limitations related to reporting data and upgrades, see the Release Notes for your release.

# <span id="page-46-0"></span>**Customizing Your View of Report Data**

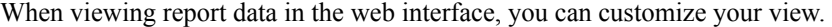

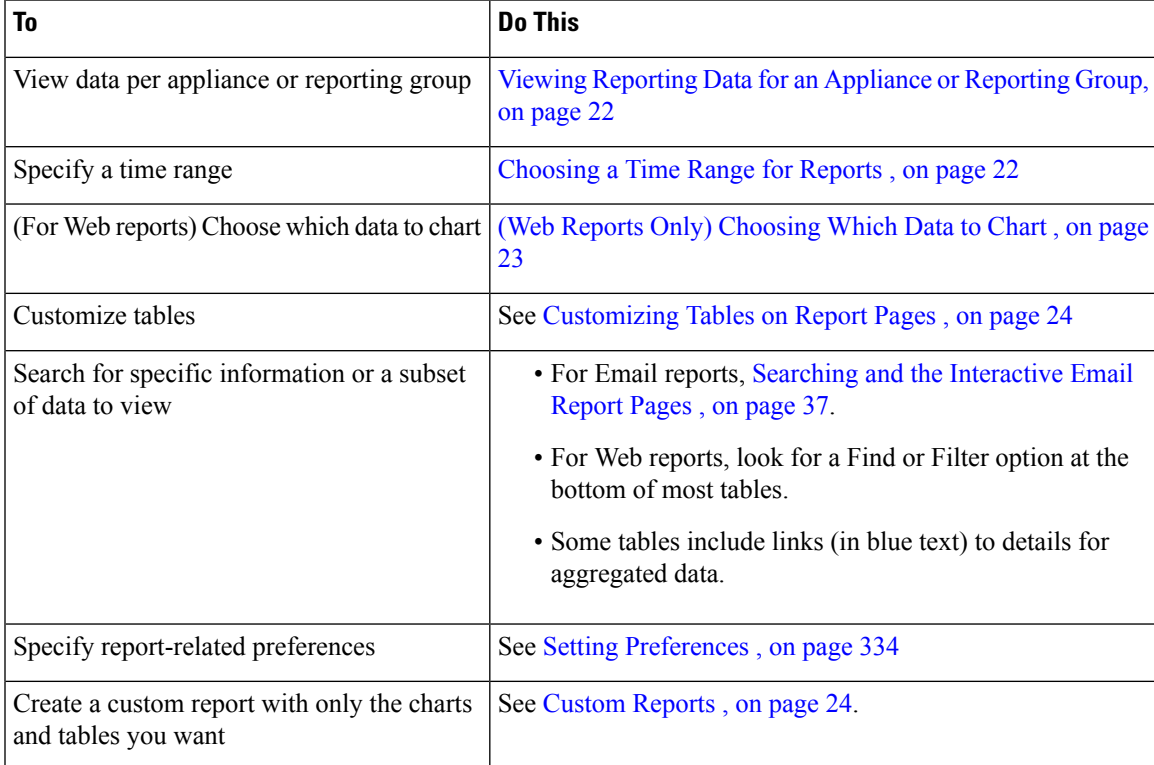

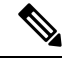

**Note** Not all customization features are available for every report.

# <span id="page-47-0"></span>**Viewing Reporting Data for an Appliance or Reporting Group**

For Overview reports for Email and Web, and for System Capacity reports for Email, you can view data from all appliances, or from any one centrally-managed appliance.

For Email reports, if you have created groups of Email Security appliances as described in [Creating](#page-60-1) Email [Reporting](#page-60-1) Groups, on page 35 you can view the data for each reporting group

To specify the view, select an appliance or group from the **View Data for** list on supported pages.

#### **Figure 3: Selecting the Appliance or Group**

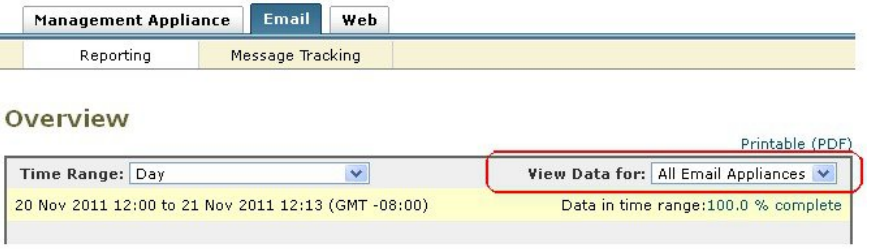

If you are viewing report data on a Security Management appliance to which you have recently backed up data from another Security Management appliance, you must first add (but do not establish a connection to) each appliance in **Management Appliance > Centralized Services > Security Appliances**.

### <span id="page-47-1"></span>**Choosing a Time Range for Reports**

Most predefined report pages allow you to choose a Time Range for the data to include. The time range that you select is used for all of the report pages until you select a different value in the Time Range menu.

Available Time Range options differ by appliance and differ for Email and Web reporting on the Security Management appliance:

| <b>Option</b> | <b>Description</b>                                                                 | <b>SMA Email</b><br>reports | ESA | <b>SMA Web</b><br>reports | <b>WSA</b> |
|---------------|------------------------------------------------------------------------------------|-----------------------------|-----|---------------------------|------------|
| Hour          | The previous 60 minutes, plus up to 5 additional<br>minutes                        |                             |     |                           |            |
| Day           | The previous 24 hours                                                              |                             |     |                           |            |
| Week          | The previous seven days, including the elapsed $\cdot$<br>hours of the current day |                             |     | ٠                         |            |
| 30 days       | The previous 30 days, including the elapsed<br>hours of the current day            | $\bullet$                   |     |                           |            |

**Table 5: Time Range Options for Reports**

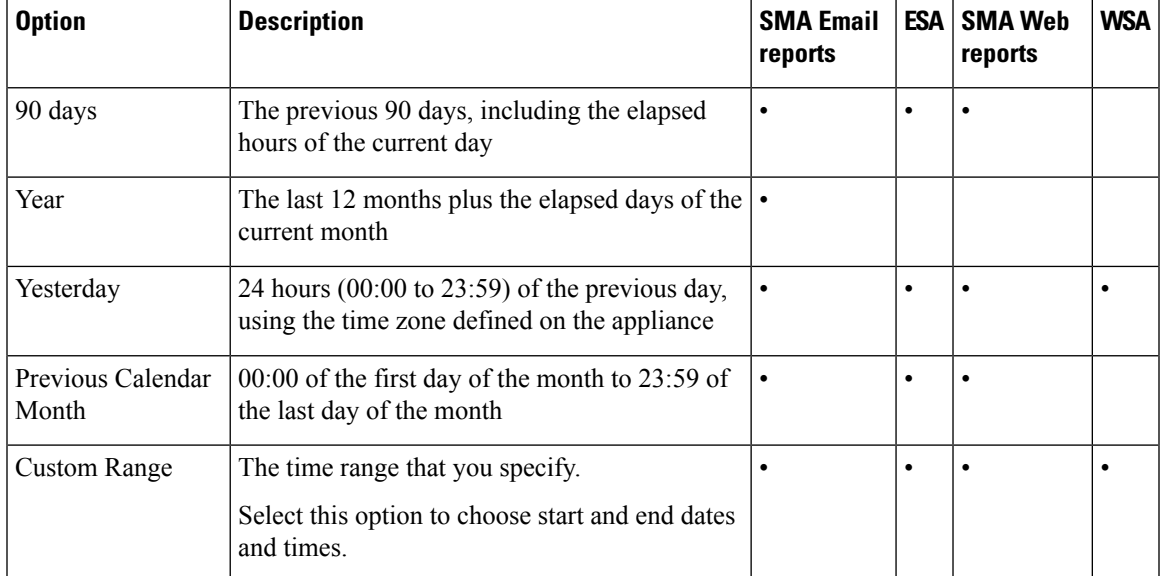

**Note**

Time ranges on report pages are displayed as a Greenwich Mean Time (GMT) offset. For example, Pacific time is GMT + 7 hours (GMT + 07:00).

All reports display date and time information based on the systems configured time zone, shown as a Greenwich Mean Time (GMT) offset. However, data exports display the time in GMT to accommodate multiple systems in multiple time zones around the world. **Note**

You can specify a default time range that will always display each time you log in. For information, see [Setting](#page-359-0) [Preferences](#page-359-0) , on page 334. **Tip**

# <span id="page-48-0"></span>**(Web Reports Only) Choosing Which Data to Chart**

The default charts on each Web Reporting page display commonly-referenced data, but you can choose to chart different data instead. If a page has multiple charts, you can change each chart.

Generally, the chart options are the same as the columns of the table in the report. However, some columns cannot be charted.

Charts reflect all available data in a table column, regardless of the number of items (rows) you choose to display in the associated table.

- **Step 1** Click the **Chart Options** link below a chart.
- **Step 2** Choose the data to display.

#### **Step 3** Click **Done**.

# <span id="page-49-0"></span>**Customizing Tables on Report Pages**

#### **Table 6: Customizing Tables on Web Report Pages**

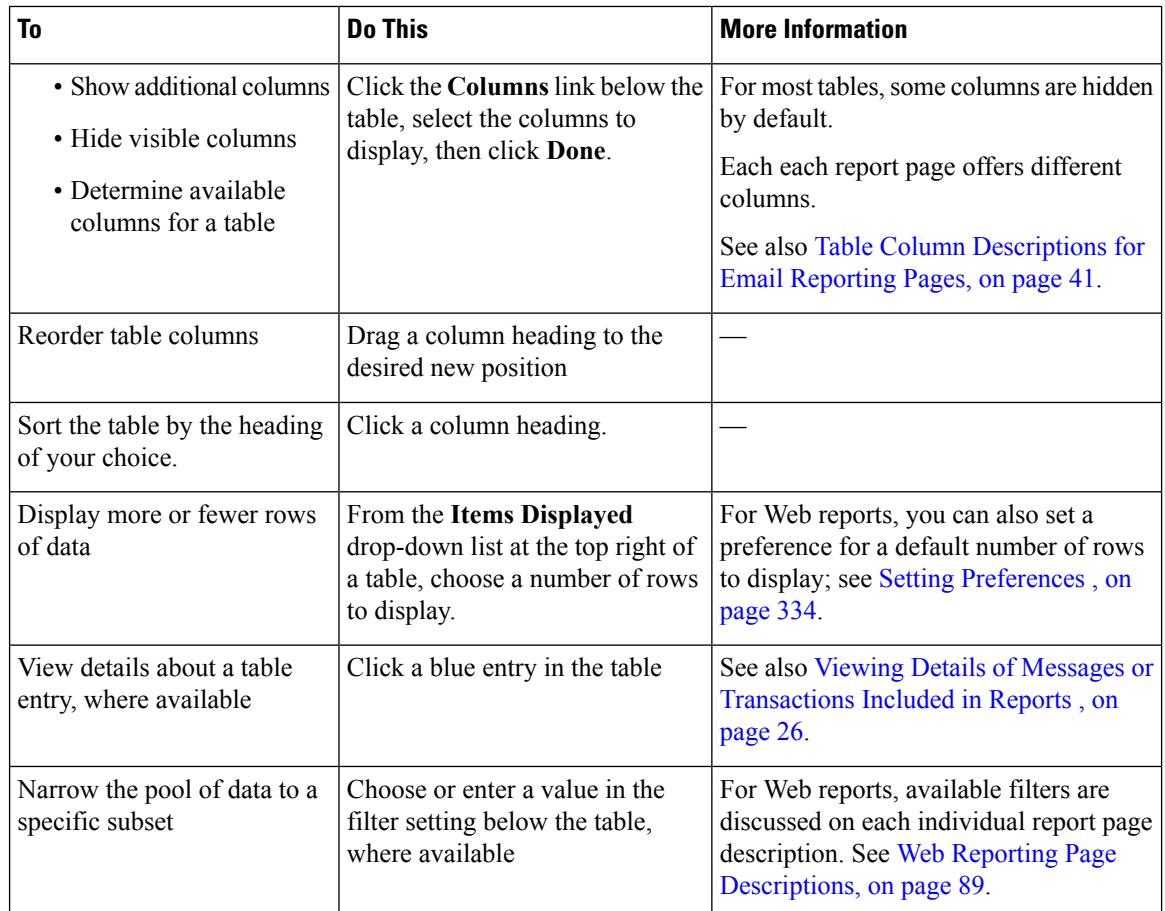

# <span id="page-49-1"></span>**Custom Reports**

You can create a custom email security report page and a custom web security report page by assembling charts (graphs) and tables from existing report pages.

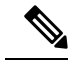

**Note** On Email Security appliances, starting in release 9.6, "My Reports" is called "My Dashboard".

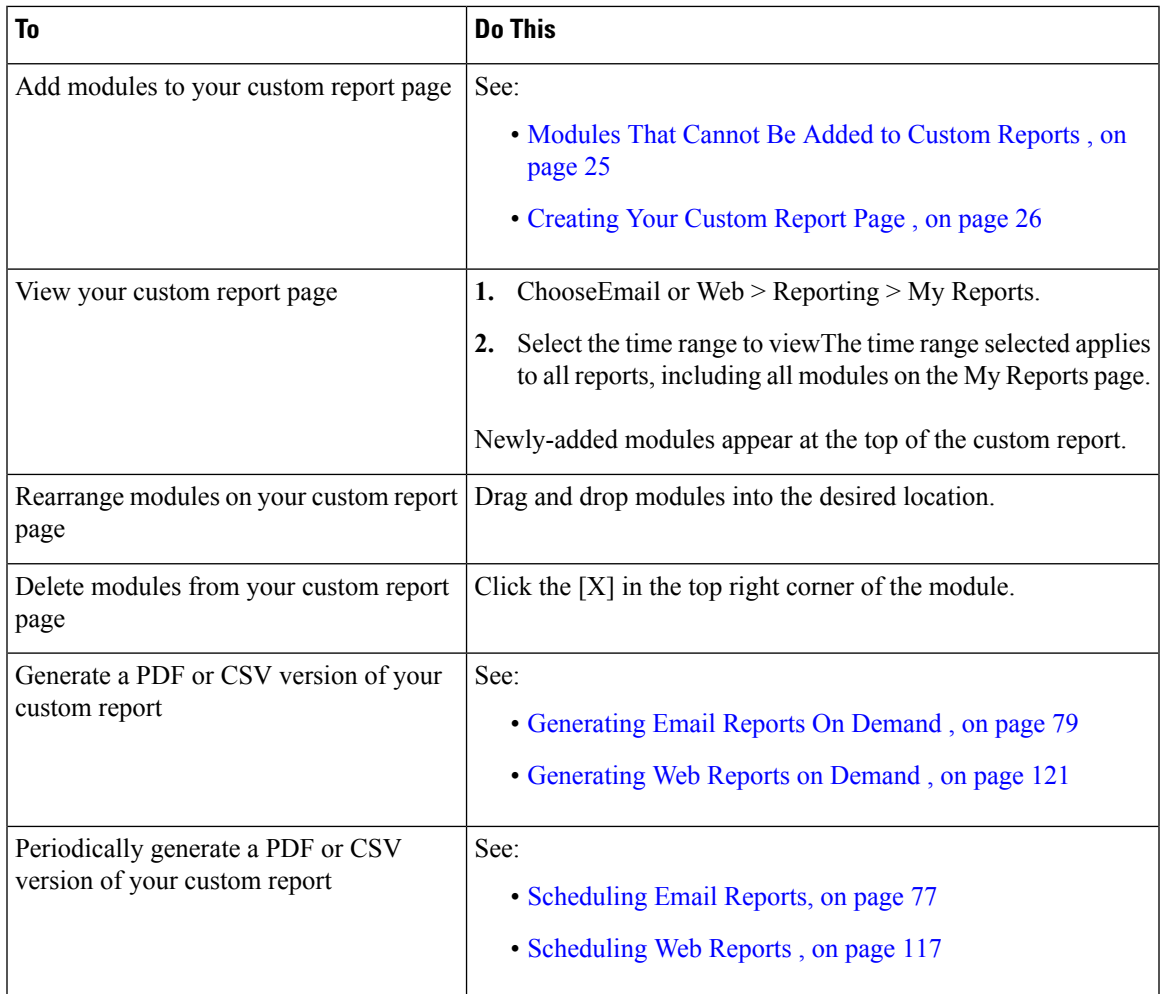

### <span id="page-50-0"></span>**Modules That Cannot Be Added to Custom Reports**

- All modules on the **Management Appliance > Centralized Services > System Status** page
- All modules on the **Web > Reporting > Data Availability** page
- All modules on the **Email > Reporting > Reporting Data Availability** page
- All modules on the **Email > Message Tracking > Message Tracking Data Availability** page
- The following per-domain modules from the Sender Profile detail report page: Current Information from SenderBase, Sender Group Information, and Network Information
- The **Past Year Virus OutbreakSummary** chart and **Past Year Virus Outbreaks** table on the Outbreak Filters report page
- Search results , including Web Tracking search results

•

### <span id="page-51-1"></span>**Creating Your Custom Report Page**

#### **Before you begin**

- Ensure that the modules that you want to add can be added. See [Modules](#page-50-0) That Cannot Be Added to [Custom](#page-50-0) Reports , on page 25.
- Delete any default modules that you do not need by clicking the [X] in the top right corner of the module.
- **Step 1** Use one of the following methods to add a module to your custom report page:
	- Some modules are available only using one of these methods. If you cannot add a module using one method, try another method. **Note**
		- Navigate to the report page under the Email tab or the Web tab that has the module that you want to add, then click the  $[+]$  button at the top of the module.
		- Go toEmail or Web > Reporting > My Reports, click the [+] Report Module button at the top of one of the sections, then select the report module that you want to add You may need to click the + button in each section on the My Reports page in order to find the module that you are looking for.

You can add each module only once; if you have already added a particular module to your report, the option to add it will not be available.

**Step 2** If you add a module that you have customized (for example, by adding, deleting, or reordering columns, or by displaying non-default data in the chart), customize the modules on the My Reports page.

Modules are added with default settings. Time range of the original module is not maintained.

<span id="page-51-0"></span>**Step 3** If you add a chart that includes a separate legend (for example, a graph from the Overview page), add the legend separately. If necessary, drag and drop it into position beside the data it describes.

# **Viewing Details of Messages or Transactions Included in Reports**

**Step 1** Click any blue number in a table on a report page.

(Not all tables have these links.)

The messages or transactions included in that number are displayed in Message Tracking or Web Tracking, respectively.

**Step 2** Scroll down to see the list of messages or transactions.

#### **What to do next**

- Tracking Email [Messages,](#page-158-0) on page 133
- Web [Tracking](#page-147-1), on page 122

# <span id="page-52-0"></span>**Improving Performance of Email Reports**

If the performance of aggregated reporting decreases due to a large number of unique entries over the course of a month, use reporting filters to restrict the aggregation of data in reports that cover the previous year (Last Year reports). These filters can restrict detailed, individual IP, domain, or user data in reports. Overview reports and summary information remain available for all reports.

You can enable one or more of the reporting filters using the **reportingconfig > filters** menu in the CLI. The changes must be committed to take effect.

• **IP Connection Level Detail**. Enabling this filter prevents the Security Management appliance from recording information about individual IP addresses. This filter is appropriate for systems that process a large number of incoming IP addresses due to attacks.

This filter affects the following Last Year reports:

- Sender Profile for Incoming Mail
- IP Addresses for Incoming Mail
- IP Addresses for Outgoing Senders
- **User Detail**. Enabling this filter prevents the Security Management appliance from recording information about individual users sending and receiving mail and the content filters that are applied to the users' mail. This filter is appropriate for appliances that process mail for millions of internal users or if the system does not validate recipient addresses.

This filter affects the following Last Year reports:

- Internal Users
- Internal User Details
- IP Addresses for Outgoing Senders
- Content Filters
- **Mail Traffic Detail**. Enabling this filter prevents the Security Management appliance from recording information about individual domains and networks that the appliances monitor. This filter is appropriate when the number of valid incoming or outgoing domains is measured in the tens of millions.

This filter affects the following Last Year reports:

- Domains for Incoming Mail
- Sender Profile for Incoming Mail
- Internal User Details
- Domains for Outgoing Senders

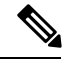

To view up-to-the-minute reporting data for the preceding hour, you must log in to an individual appliance and view the data there. **Note**

I

# <span id="page-53-0"></span>**Printing and Exporting Reporting and Tracking Data**

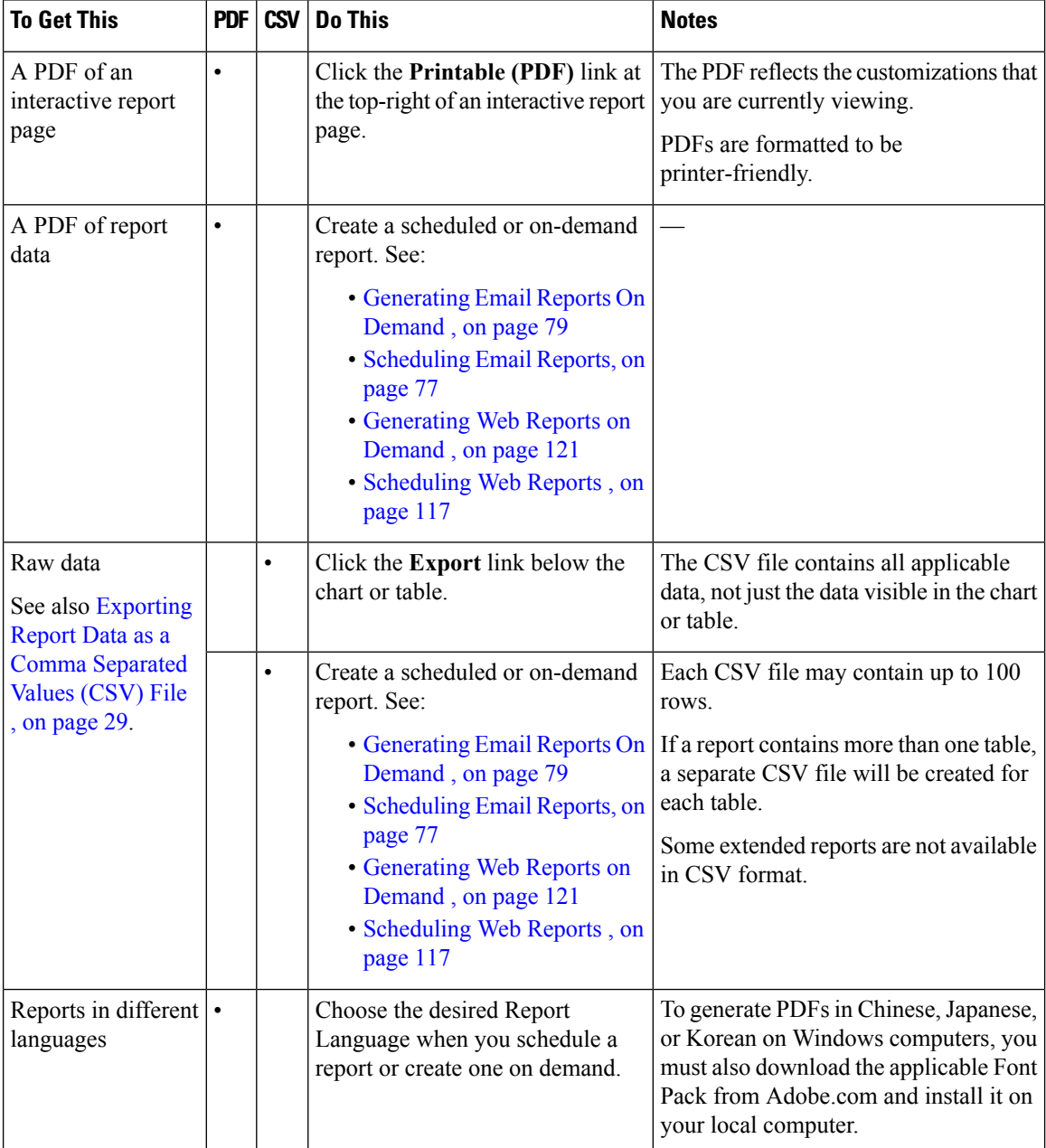

**Table 7: Printing and Exporting Reporting and Tracking Data**

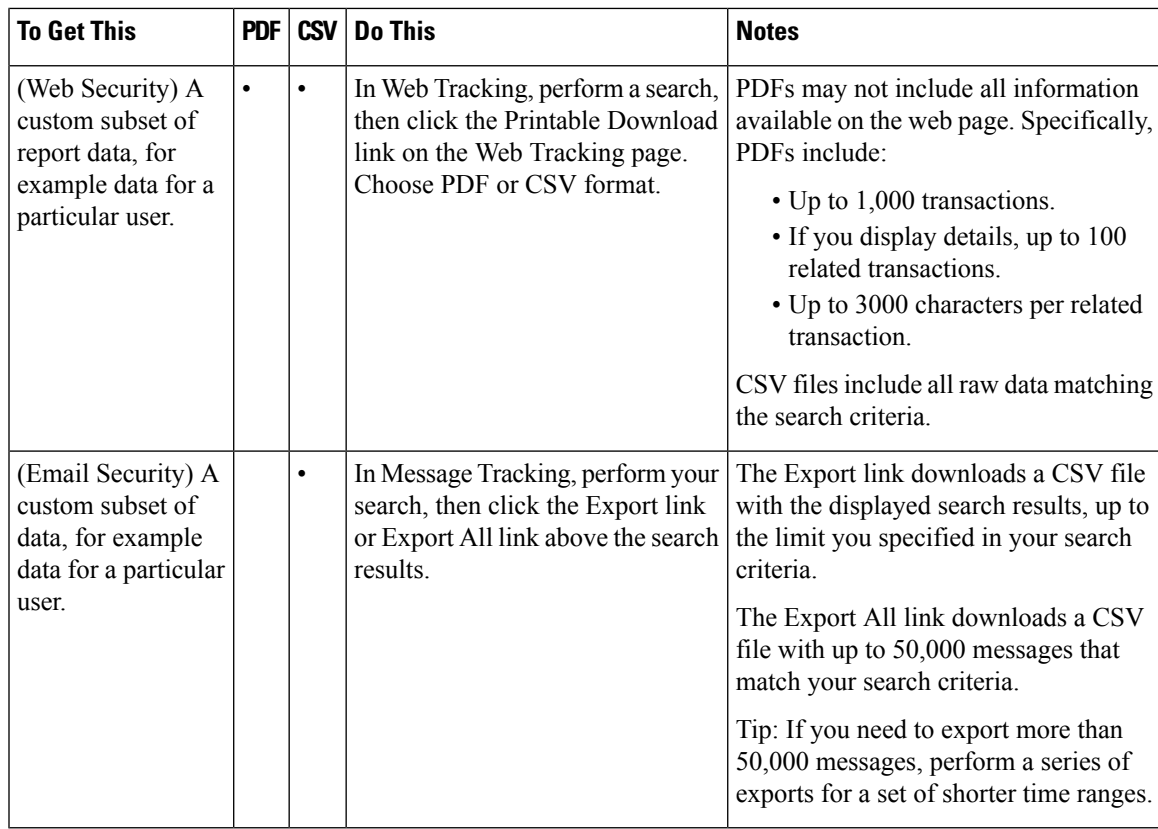

# <span id="page-54-0"></span>**Exporting Report Data as a Comma Separated Values (CSV) File**

You can export raw data to a comma-separated values (CSV) file, which you can access and manipulate using database applications such as Microsoft Excel. For different ways to export data, see Printing and [Exporting](#page-53-0) [Reporting](#page-53-0) and Tracking Data , on page 28.

Because CSV exports include only raw data, exported data from a web-based report page may not include calculated data such as percentages, even if that data appears in the web-based report.

For email message tracking and reporting data, the exported CSV data will display all data in GMT regardless of what is set on the Security Management appliance. This simplifies using data independently from the appliance, particularly when referencing data from appliances in multiple time zones.

The following example is an entry from a raw data export of the Anti-Malware category report, where Pacific Daylight Time (PDT) is displayed as GMT - 7 hours:

Begin Timestamp, End Timestamp, Begin Date, End Date, Name, Transactions Monitored, Transactions Blocked, Transactions Detected

1159772400.0, 1159858799.0, 2006-10-02 07:00 GMT, 2006-10-03 06:59 GMT, Adware, 525, 2100, 2625

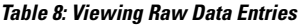

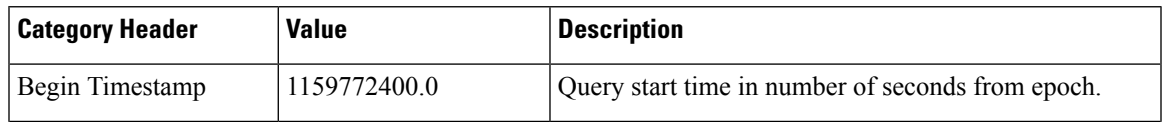

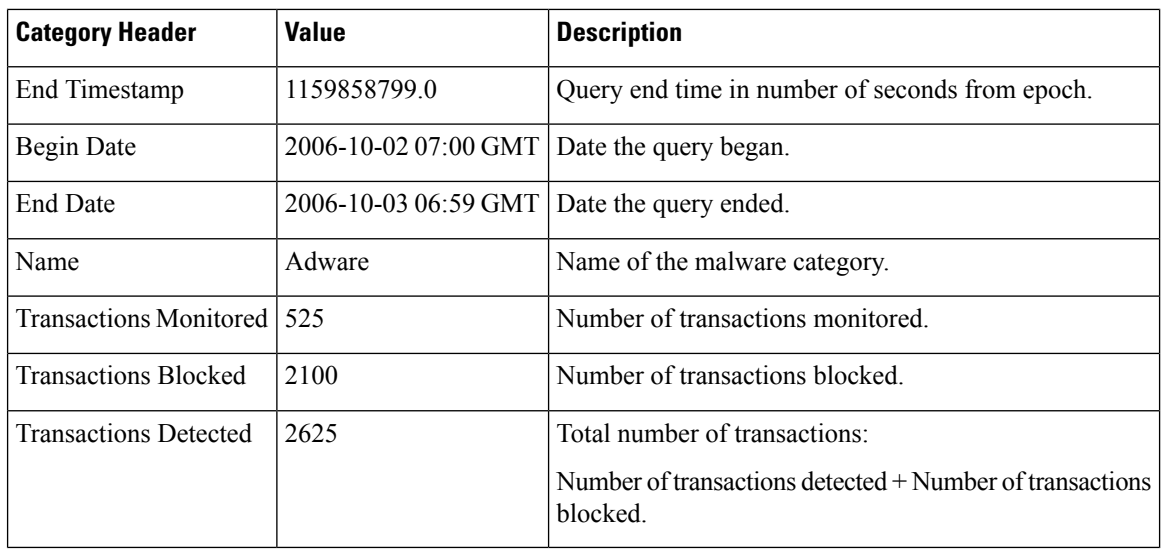

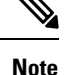

Category headers are different for each type of report.If you export localized CSV data, the headings may not be rendered properly in some browsers. This occurs because some browsers may not use the proper character set for the localized text. To work around this problem, you can save the file to your local machine, and open the file on any web browser using **File > Open**. When you open the file, select the character set to display the localized text.

# <span id="page-55-0"></span>**Subdomains vs. Second Level Domains in Reporting and Tracking**

In reporting and tracking searches, second-level domains (regional domains listed at [http://george.surbl.org/two-level-tlds\)](http://george.surbl.org/two-level-tlds) are treated differently from subdomains, even though the two domain types may appear to be the same. For example:

- Reports will not include results for a two-level domain such as co.uk, but will include results for foo.co.uk . Reports include subdomains under the main corporate domain, such as cisco.com .
- Tracking search results for the regional domain co.uk will not include domains such as foo.co.uk , while search results for cisco.com will include subdomains such as subdomain.cisco.com .

# <span id="page-55-1"></span>**Troubleshooting All Reports**

- Unable to View Report Data on Backup Security [Management](#page-56-1) Appliance , on page 31
- [Reporting](#page-56-2) Is Disabled, on page 31

#### **Related Topics**

- [Troubleshooting](#page-106-0) Email Reports , on page 81
- [Troubleshooting](#page-154-0) Web Reporting and Tracking , on page 129

# <span id="page-56-1"></span>**Unable to View Report Data on Backup Security Management Appliance**

### **Problem**

You are unable to select a single Email Security applianceor Web Security appliance for which to view report data. The **View Data For** option does not appear on the reporting page.

### **Solution**

Add (but do not establish a connection to) each centrally-managed appliance in **Management Appliance** > **Centralized Services** > **Security Appliances**. See Viewing Reporting Data for an [Appliance](#page-47-0) or Reporting [Group,](#page-47-0) on page 22.

See also [Availability](#page-310-0) of Services During Backups , on page 285.

# <span id="page-56-2"></span>**Reporting Is Disabled**

### **Problem**

Canceling a backup in progress can disable reporting.

#### **Solution**

Reporting functionality will be restored after a backup is completed.

# <span id="page-56-0"></span>**Email and Web Reports**

For information specific to Email reports, see Using [Centralized](#page-58-0) Email Security Reporting, on page 33. For information specific to Web reports, see Using [Centralized](#page-110-0) Web Reporting and Tracking, on page 85.

 $\mathbf{l}$ 

<span id="page-58-0"></span>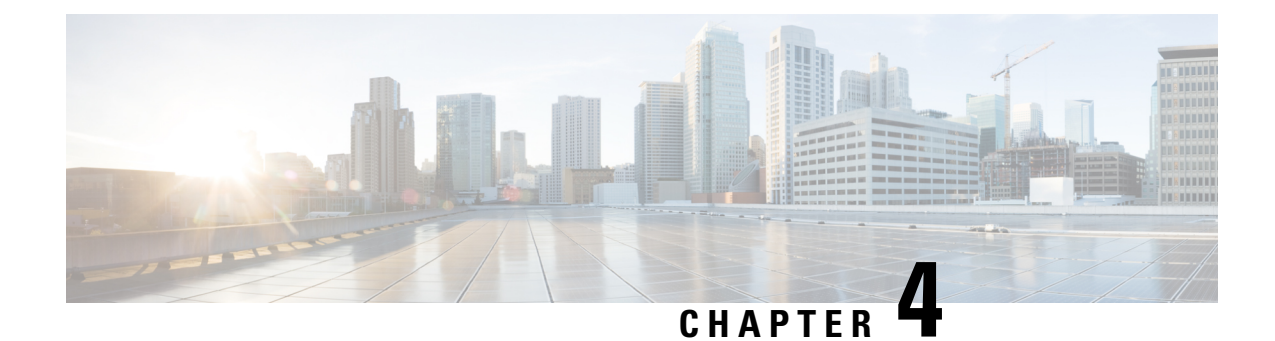

# **Using Centralized Email Security Reporting**

This chapter contains the following sections:

- [Centralized](#page-58-1) Email Reporting Overview, on page 33
- Setting Up [Centralized](#page-59-0) Email Reporting, on page 34
- [Working](#page-61-0) with Email Report Data , on page 36
- [Understanding](#page-62-1) the Email Reporting Pages, on page 37
- About Scheduled and [On-Demand](#page-98-0) Email Reports , on page 73
- [Scheduled](#page-102-1) Reports Page , on page 77
- [Scheduling](#page-102-0) Email Reports, on page 77
- [Generating](#page-104-0) Email Reports On Demand , on page 79
- [Archived](#page-105-0) Email Reports Page , on page 80
- Viewing and [Managing](#page-105-1) Archived Email Reports , on page 80
- [Troubleshooting](#page-106-0) Email Reports , on page 81

# <span id="page-58-1"></span>**Centralized Email Reporting Overview**

Your Cisco Content Security Management appliance shows aggregated information from individual or multiple Email Security appliances so that you can monitor your email traffic patterns and security risks. You can run reports in real-time to view an interactive display of system activity over a specific period of time, or you can schedule reports and run them at regular intervals. Reporting functionality also allows you to export raw data to a file.

This feature centralizes the reports listed under the Monitor menu of the Email Security appliance.

The Centralized Email Reporting feature not only generates high-level reports, allowing you to understand what is happening on their network, but it also allows you to drill down and see traffic details for a particular domain, user, or category.

The Centralized Tracking feature allows you to track email messages that traverse multiple Email Security appliances.

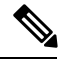

The Email Security appliance only stores data if local reporting is used. If centralized reporting is enabled for the Email Security appliance then the Email Security appliance does NOT retain any reporting data except for System Capacity and System Status. If Centralized Email Reporting is not enabled, the only reports that are generated are System Status and System Capacity. **Note**

For more information about availability of report data during and after the transition to centralized reporting, see the "Centralized Reporting Mode" section of the documentation or online help for your Email Security appliance*.*

# <span id="page-59-0"></span>**Setting Up Centralized Email Reporting**

To set up centralized email reporting, complete the following procedures in order:

- Enabling Centralized Email Reporting on the Security [Management](#page-59-1) Appliance, on page 34
- Adding the [Centralized](#page-60-0) Email Reporting Service to Each Managed Email Security Appliance , on page [35](#page-60-0)
- Creating Email [Reporting](#page-60-1) Groups, on page 35
- Enabling [Centralized](#page-61-1) Email Reporting on Email Security Appliances , on page 36

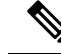

**Note**

If reporting and tracking are not consistently and simultaneously enabled and functioning properly, or are not consistently and simultaneously either centralized or stored locally on each Email Security appliance, then the message tracking results when drilling down from reports will not match expected results. This is because the data for each feature (reporting, tracking) is captured only while that feature is enabled.

# <span id="page-59-1"></span>**Enabling Centralized Email Reporting on the Security Management Appliance**

#### **Before you begin**

- All Email Security appliances should be configured and working as expected before you enable centralized reporting.
- Before enabling centralized email reporting, ensure that sufficient disk space is allocated to that service. See the [Managing](#page-348-0) Disk Space , on page 323.
- **Step 1** On the Security Management appliance, choose **Management Appliance** > **Centralized Services** > **Email** > **Centralized Reporting**.
- **Step 2** Click **Enable**.
- **Step 3** If you are enabling centralized email reporting for the first time after running the System Setup Wizard, review the end user license agreement, and click **Accept**.
- **Step 4** Submit and commit your changes.
	- If you have enabled email reporting on the appliance, and there is no disk space allocated for this action, centralized email reporting will not work until disk space is allocated. As long as the quota you are setting the Email Reporting and Tracking to is larger than the currently used disk space, you will not lose any reporting and tracking data. See the [Managing](#page-348-0) Disk Space , on page 323 section, for more information. **Note**

# <span id="page-60-0"></span>**Adding the Centralized Email Reporting Service to Each Managed Email Security Appliance**

The steps you follow depend on whether or not you have already added the appliance while configuring another centralized management feature.

- **Step 1** Choose **Management Appliance > Centralized Services > Security Appliances**.
- **Step 2** If you have already added the Email Security appliance to the list on this page:
	- a) Click the name of an Email Security appliance.
	- b) Select the **Centralized Reporting** service.
- **Step 3** If you have not yet added Email Security appliances:
	- a) Click Add Email Appliance.
	- b) In the Appliance Name and IP Address text fields, type the appliance name and the IP address for the Management interface of the Security Management appliance.
		- If you enter A DNS name in the IP Address text field, it will be immediately resolved to an IP address when you click **Submit**. **Note**
	- c) The Centralized Reporting service is pre-selected.
	- d) Click **Establish Connection.**
	- e) Enter the user name and password for an administrator account on the appliance to be managed, then click **Establish Connection.**.
		- You enter the login credentials to pass a public SSH key for file transfers from the Security Management appliance to the remote appliance. The login credentials are not stored on the Security Management appliance. **Note**
	- f) Wait for the Success message to appear above the table on the page.
	- g) Click **Test Connection.**.
	- h) Read test results above the table.
- **Step 4** Click **Submit**.
- <span id="page-60-1"></span>**Step 5** Repeat this procedure for each Email Security appliance for which you want to enable Centralized Reporting.
- **Step 6** Commit your changes.

# **Creating Email Reporting Groups**

You can create groups of Email Security appliances for which to view reporting data from the Security Management appliance.

A group can include one or more appliances, and an appliance may belong to more than one group.

#### **Before you begin**

Make sure centralized reporting is enabled for each appliance. See Adding the [Centralized](#page-60-0) Email Reporting Service to Each Managed Email Security [Appliance](#page-60-0) , on page 35.

**Step 1** Choose **Management Appliance > Centralized Services > Centralized Reporting**.

#### **Step 2** Click **Add Group** .

**Step 3** Enter a unique name for the group.

The Email Security appliance list displays the Email Security appliances that you added to the Security Management appliance. Select the appliances that you want to add to the group.

The maximum number of groups that can be added is smaller than or equal to the maximum number of email appliances that can be connected.

- If you added an Email Security appliance to the Security Management appliance, but you do not see it in the list, edit the configuration of the Email Security appliance so that the Security Management appliance is collecting reporting data from it. **Note**
- **Step 4** Click **Add** to add the appliances to the Group Members list.
- <span id="page-61-1"></span>**Step 5** Submit and commit your changes.

# **Enabling Centralized Email Reporting on Email Security Appliances**

You must enable centralized email reporting on each managed Email Security appliance appliance.

For instructions, see the "Configuring an Email Security Appliance to Use Centralized Reporting" section of the documentation or online help for your Email Security appliance.

# <span id="page-61-0"></span>**Working with Email Report Data**

- For options for accessing and viewing report data, see Ways to View [Reporting](#page-44-0) Data , on page 19.
- To customize your view of report data, see [Customizing](#page-46-0) Your View of Report Data , on page 21
- To search for specific information within your data, see Searching and the Interactive Email Report Pages , on [page](#page-62-0) 37.
- To print or export report information, see Printing and [Exporting](#page-53-0) Reporting and Tracking Data , on page [28](#page-53-0)
- To understand the various interactive report pages, see [Understanding](#page-62-1) the Email Reporting Pages, on [page](#page-62-1) 37.
- To generate a report on demand, see [Generating](#page-104-0) Email Reports On Demand , on page 79.
- To schedule reports to run automatically at intervals and times that you specify, see [Scheduling](#page-102-0) Email [Reports,](#page-102-0) on page 77.
- To view archived on-demand and scheduled reports, see Viewing and [Managing](#page-105-1) Archived Email Reports , on [page](#page-105-1) 80.
- For background information, How the Security [Management](#page-45-0) Appliance Gathers Data for Reports, on [page](#page-45-0) 20.
- To improve performance when working with large amounts of data, see Improving Performance of Email [Reports](#page-52-0) , on page 27.
- To get details about an entity or number that appears as a blue link in a chart or table, click the entity or number.

For example, if your permissions allow you to do so, you can use this feature to view details about messages that violate Content Filtering or Data Loss Prevention policies. This performs the relevant search in Message Tracking. Scroll down to view results.

# <span id="page-62-0"></span>**Searching and the Interactive Email Report Pages**

Many of the interactive email reporting pages include a '**Search For:**' drop-down menu at the bottom of the page.

From the drop-down menu, you can search for several types of criteria, including the following:

- IP address
- Domain
- Network owner
- Internal user
- Destination domain
- Internal sender domain
- Internal sender IP address
- Incoming TLS domain
- Outgoing TLS domain
- SHA-256

For most searches, choose whether to exactly match the search text or look for items starting with the entered text (for example, starts with "ex" will match "example.com").

For IPv4 searches, the entered text is always interpreted as the beginning of up to four IP octets in dotted decimal format. For example, '17.\*' will search in the range 17.0.0.0 through 17.255.255.255, so it will match 17.0.0.1 but not 172.0.0.1. For an exact match search, enter all four octets. IP address searches also support Classless Inter-Domain Routing (CIDR) format (17.16.0.0/12).

For IPv6 searches, you can enter addresses using the formats in the following examples:

- 2001:db8:2004:4202::0-2001:db8:2004:4202::ff
- 2001:db8:2004:4202::
- 2001:db8:2004:4202::23
- 2001:db8:2004:4202::/64

# <span id="page-62-1"></span>**Understanding the Email Reporting Pages**

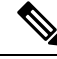

This list represents the reports available in the latest supported release of AsyncOS for Email Security appliances. If your Email Security appliances are running earlier releases of AsyncOS, not all of these reports are available. **Note**

### **Table 9: Email Reporting Tab Options**

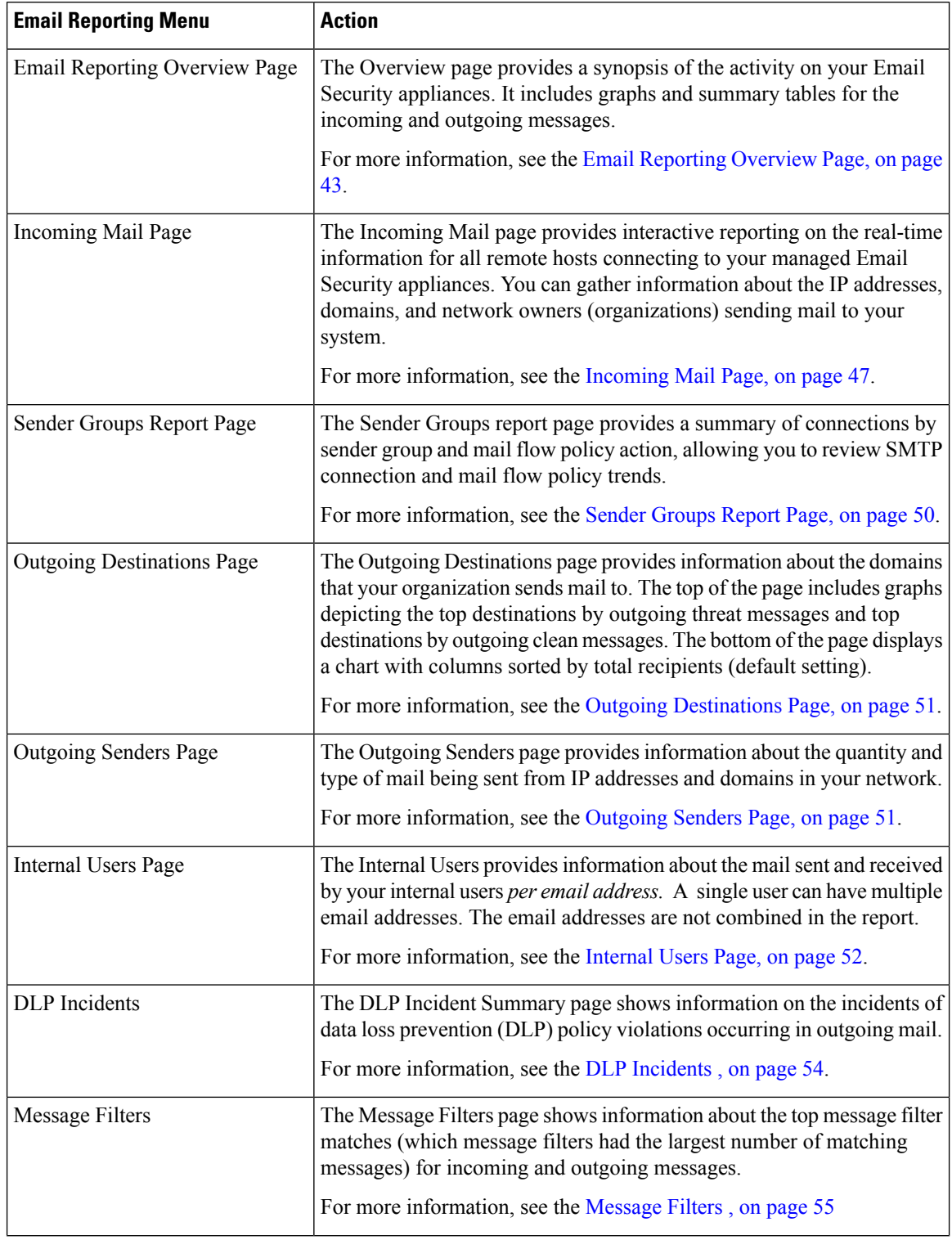

 $\mathbf I$ 

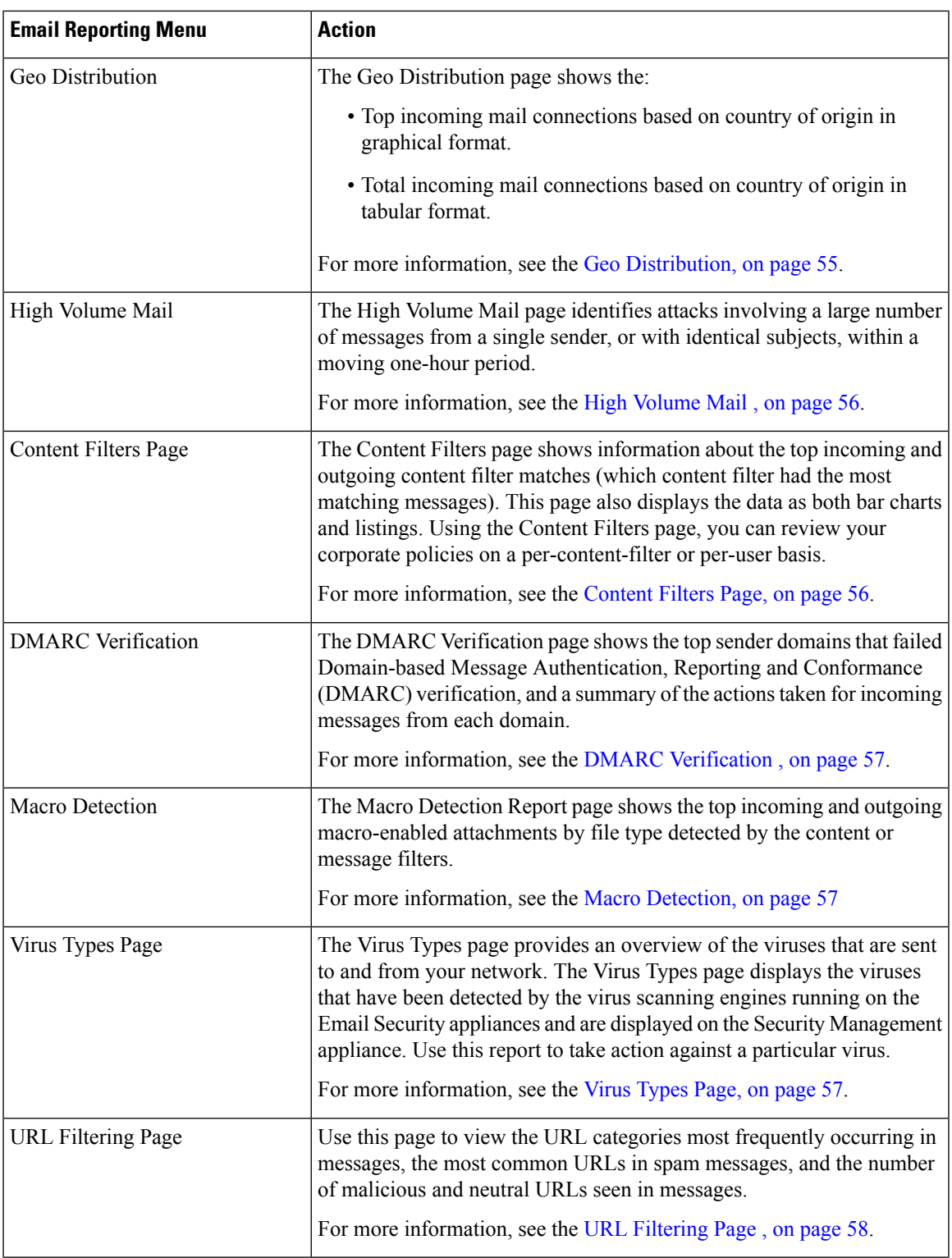

 $\mathbf I$ 

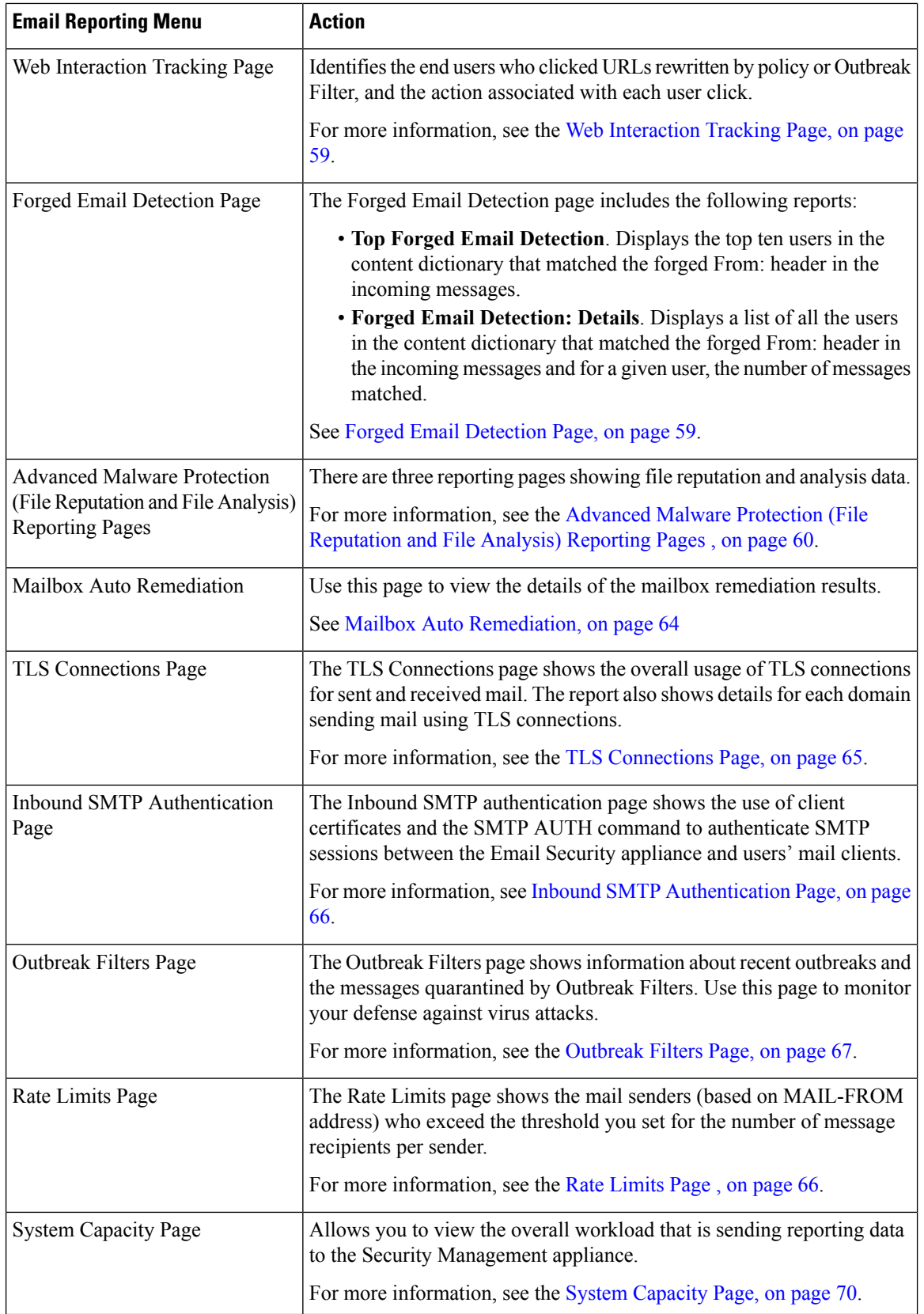

i.

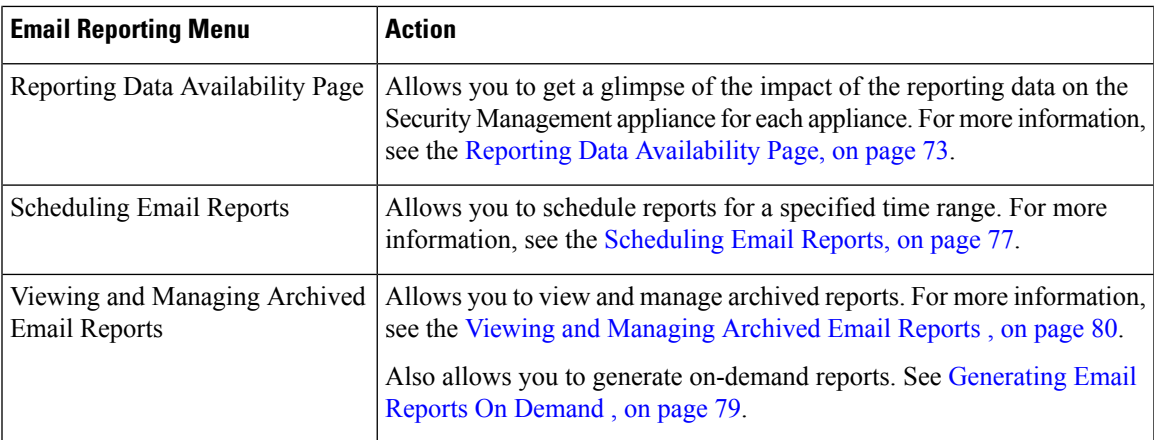

# <span id="page-66-0"></span>**Table Column Descriptions for Email Reporting Pages**

**Table 10: Table Column Descriptions for Email Reporting Pages**

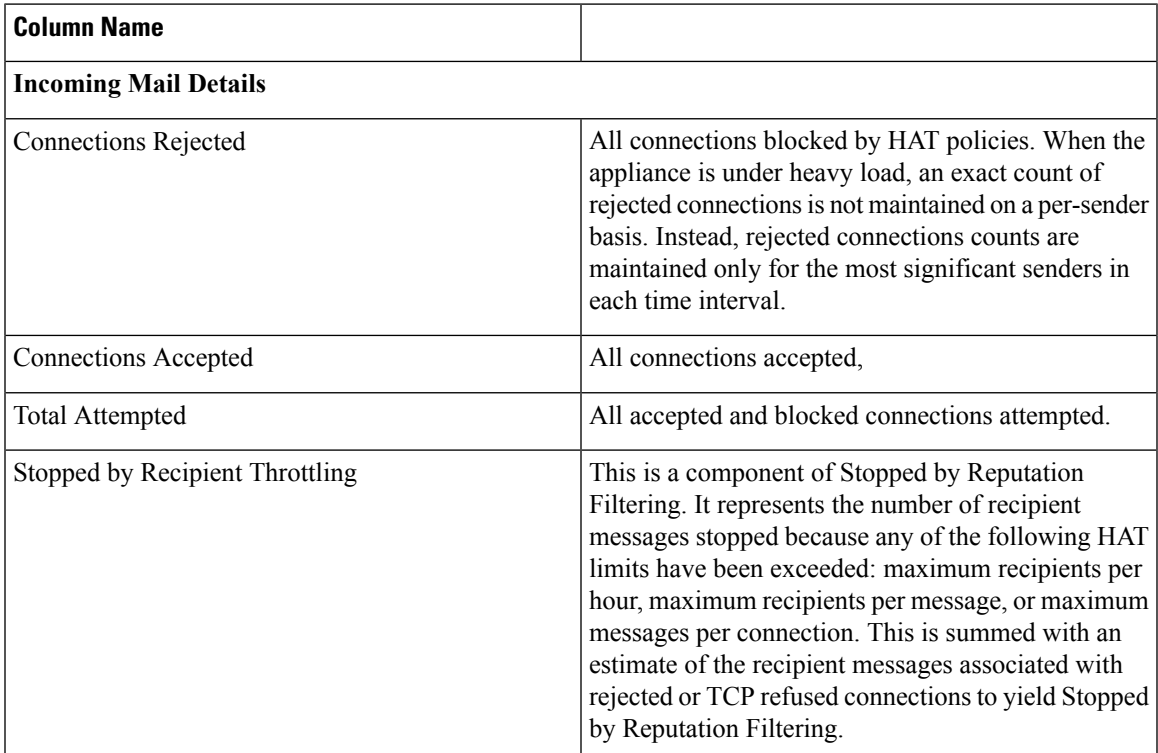

 $\mathbf I$ 

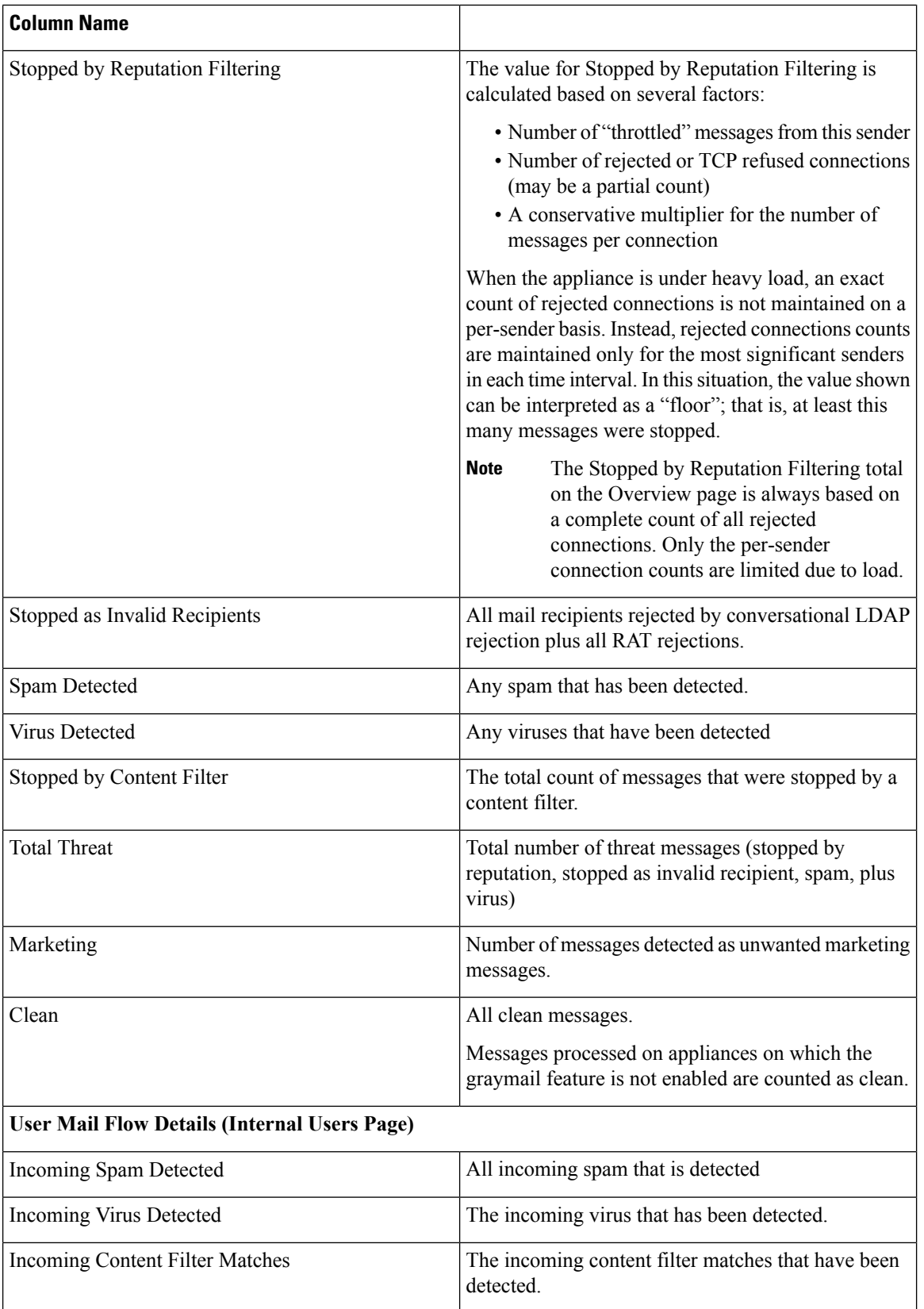

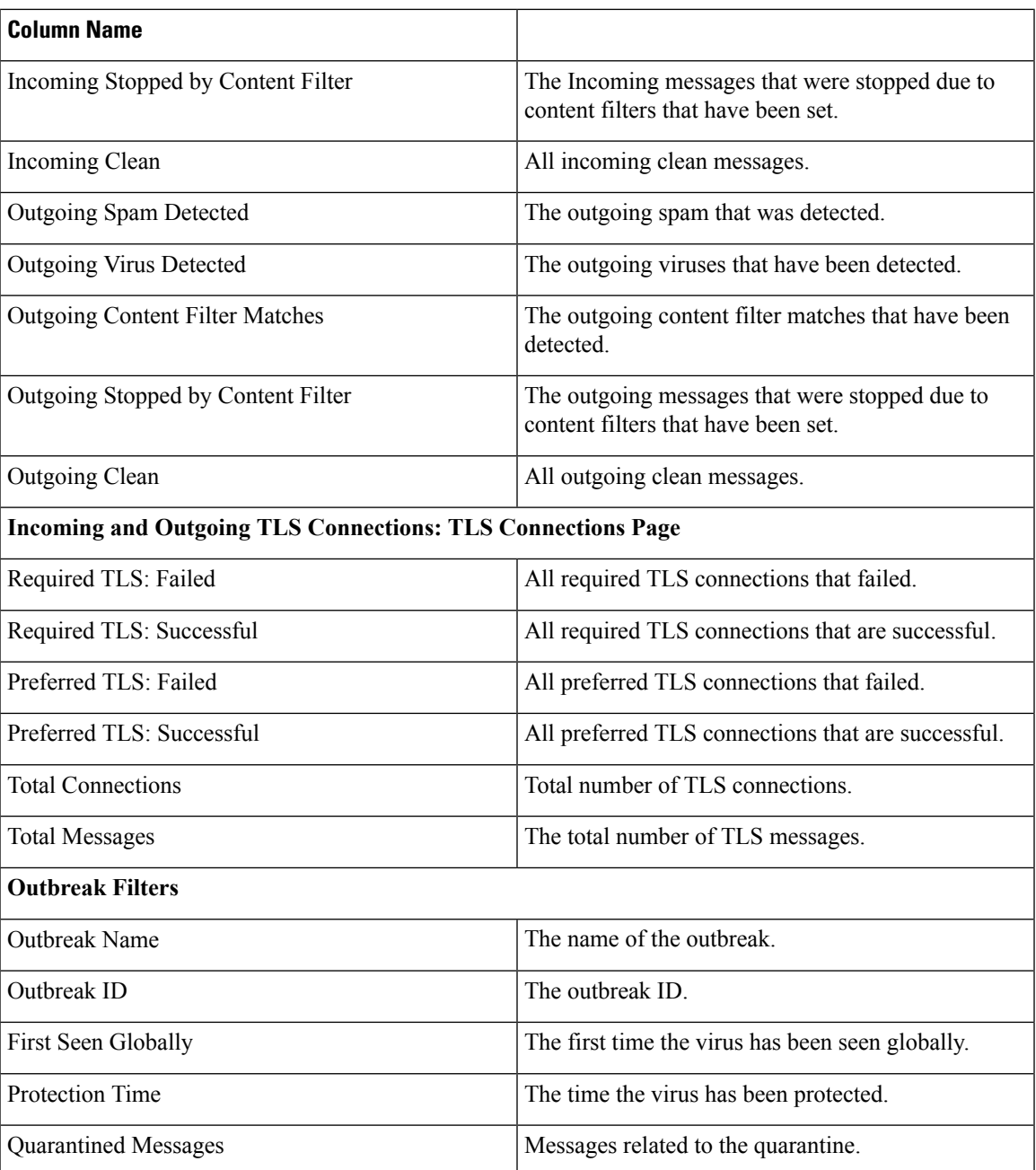

# <span id="page-68-0"></span>**Email Reporting Overview Page**

The **Email > Reporting > Overview** page on the Security Management appliance provides a synopsis of the email message activity from your Email Security appliances. The Overview page includes graphs and summary tables for the incoming and outgoing messages.

At a high level the **Overview** page shows you the incoming and outgoing mail graphs, and well as incoming and outgoing mail summaries.

The mail trend graphs provide a visual representation of the mail flow. You can use the mail trend graphs on this page to monitor the flow of all mail into and out of your appliances.

The Domain-Based Executive Summary Report and the Executive Summary report are based on the [Email](#page-68-0) [Reporting](#page-68-0) Overview Page, on page 43. For more information, see the [Domain-Based](#page-100-0) Executive Summary [Report,](#page-100-0) on page 75 and [Executive](#page-102-2) Summary Report , on page 77 **Note**

#### **Table 11: Details on the Email Reporting Overview Page**

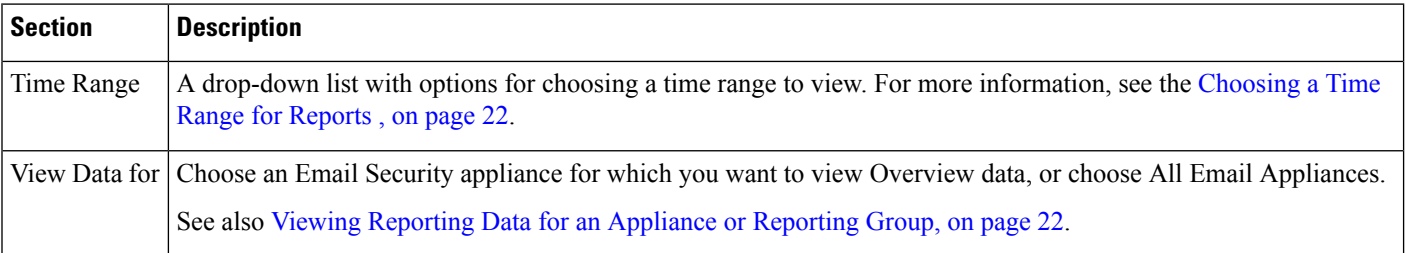

### <span id="page-69-0"></span>**How Incoming Mail Messages are Counted**

Counts of incoming messages are dependent on the number of recipients per message. For example, an incoming message from example.com sent to three recipients is counted as three messages coming from that sender.

Because the messages blocked by sender reputation filtering do not actually enter the work queue, the appliance does not have access to the list of recipients for an incoming message. In this case, a multiplier is used to estimate the number of recipients. This multiplier is based on research of a large sampling of existing customer data.

### **How Email Messages Are Categorized by the Appliances**

As messages proceed through the email pipeline, they can apply to multiple categories.For example, a message can be marked as spam or virus positive; it can also match a content filter. The precedence of the various filters and scanning activities greatly impacts the results of message processing.

In the example above, the various verdicts follow these rules of precedence:

- Spam positive
- Virus positive
- Matching a content filter

Following these rules, if a message is marked as spam positive, and your anti-spam settings are set to drop spam positive messages, the message is dropped and the spam counter is incremented.

Further, if your anti-spam settings are set to let the spam positive message continue on in the email pipeline, and a subsequent content filter drops, bounces, or quarantinesthe message, the spam count isstill incremented. The content filter count is only incremented if the message is not spam or virus positive.

Alternately, if the message were quarantined by Outbreak Filters, it would not be counted until it was released from the quarantine and again processed through the work queue.

For complete information about message processing precedence, see chapter about the email pipeline in the online help or user guide for your Email Security appliance.

### **Categorizing Email Messages on the Overview Page**

Messages reported in the Incoming Mail Summary on the Overview report page are categorized as follows:

#### **Table 12: Email Categories on Overview Page**

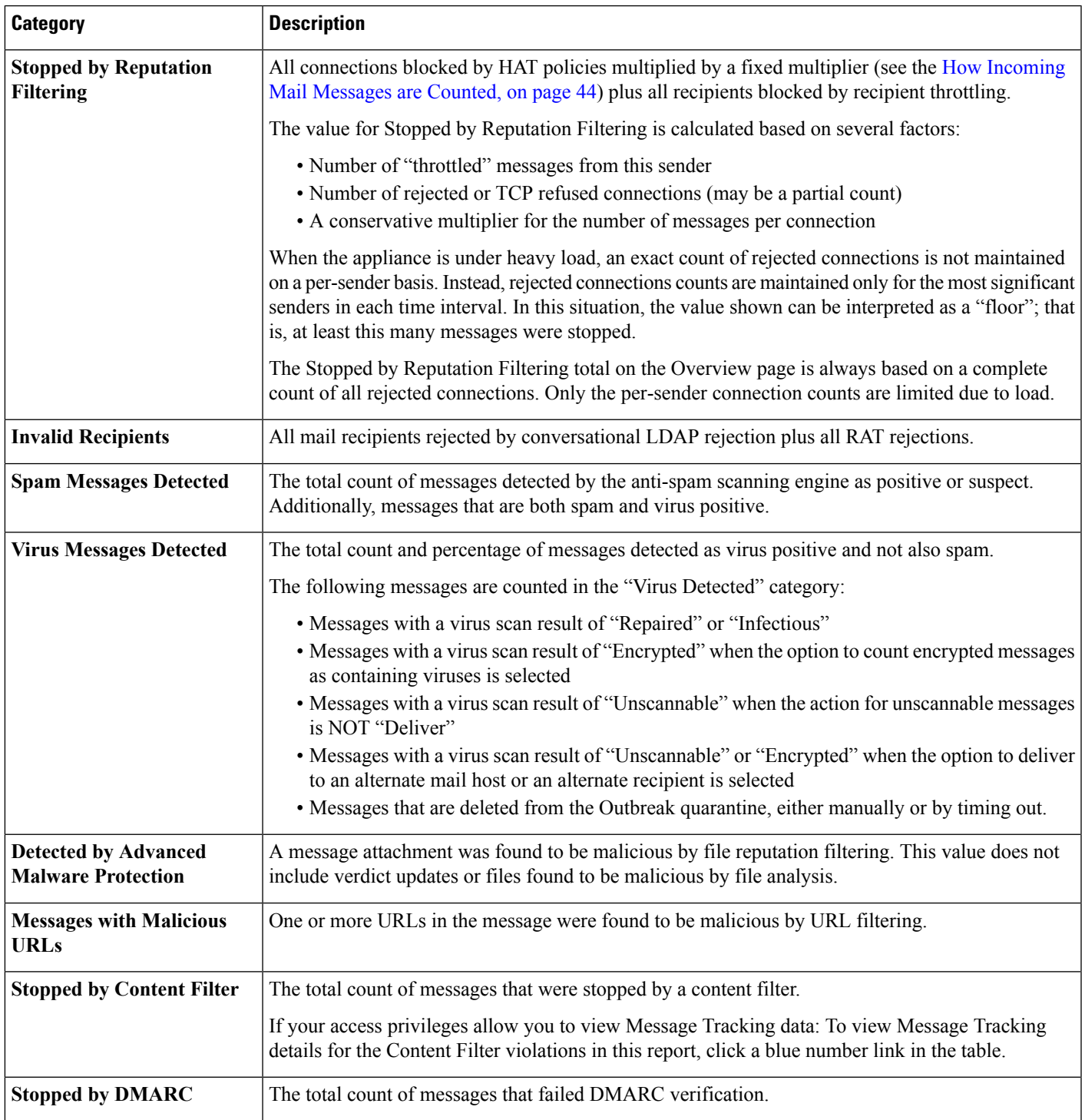

 $\mathbf l$ 

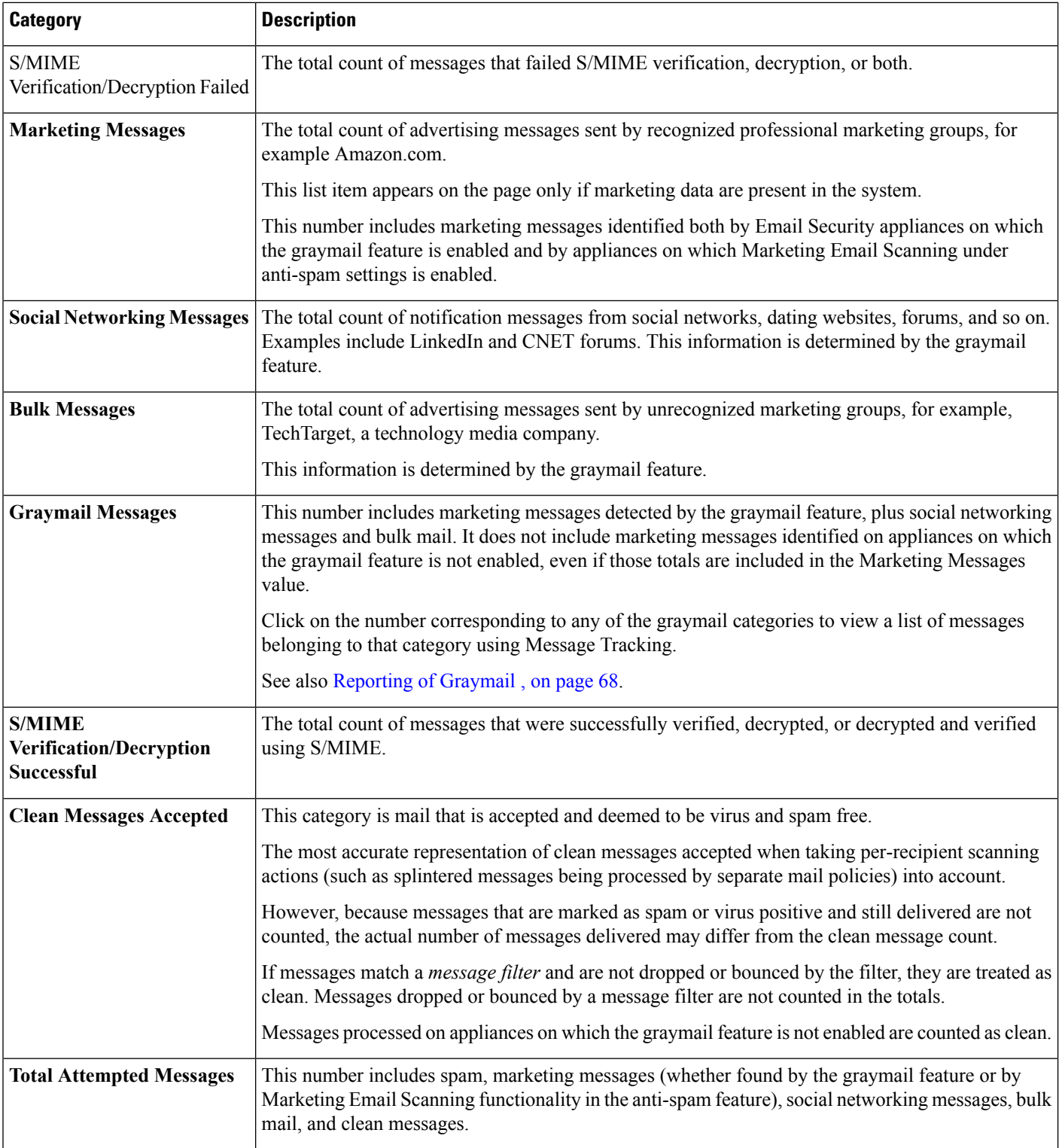
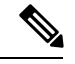

**Note**

If you have configured your anti-virus settings to deliver unscannable or encrypted messages, these messages will be counted as clean messages and not virus positive. Otherwise, the messages are counted as virus positive.Additionally, if messages match a *message filter* and are not dropped or bounced by the filter, they are treated as clean. Messages dropped or bounced by a message filter are not counted in the totals.

# <span id="page-72-0"></span>**Incoming Mail Page**

The **Email > Reporting > Incoming Mail**page on the Security Management appliance provides interactive reporting on the real-time information for all remote hosts connecting to your managed Security Management appliances. You can gather information about the IP addresses, domains, and network owners (organizations) sending mail to your system. You can also perform a Sender Profile search on IP addresses, domains, or organizations that have sent mail to you.

The Incoming Mail Details interactive table displays detailed information about the particular IP address, domain, or network owner (organization). You can access a Sender Profile page for any IP address, domain, or network owner by clicking the corresponding link at the top of the **Incoming Mail** page, or on other Sender Profile pages.

From the Incoming Mail pages you can:

- Perform a search on IP addresses, domains, or network owners (organizations) that have sent mail to your Security Management appliances. See Searching and the [Interactive](#page-62-0) Email Report Pages , on page [37.](#page-62-0)
- View the Sender Groups report to monitor connections according to the specific sender group and mail flow policy actions. See the Sender [Groups](#page-75-0) Report Page, on page 50 for more information.
- See detailed statistics on senders that have sent mail to your appliances. The statistics include the number of attempted messages broken down by security service (sender reputation filtering, anti-spam, anti-virus, and so forth).
- Sort by senders who have sent you a high volume of spam or virus email, as determined by anti-spam or anti-virus security services.
- Use the SenderBase Reputation Service to examine the relationship between specific IP addresses, domains, and organizations to obtain information about a sender.
- Obtain more information about a sender from the SenderBase Reputation Service, including a sender's SenderBase Reputation Score (SBRS) and which sender group the domain matched most recently. Add senders to sender groups.
- Obtain more information about a specific sender who has sent a high volume of spam or virus email, as determined by the anti-spam or anti-virus security services.

## **Views Within the Incoming Mail Page**

The **Incoming Mail** page has three different views:

- IP Addresses
- Domains
- Network Owners

These views provide a snapshot of the remote hosts connecting to the system in the context of the selected view.

Additionally, in the Incoming Mail Details section of the Incoming Mail Page, you can click on a Sender's IP Address, Domain name, or Network Owner Information to retrieve specific Sender Profile Information. For more information on Sender Profile information, see the [Sender](#page-74-0) Profile Pages, on page 49.

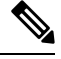

**Note** *Network owners* are entities that contain domains. *Domains* are entities that contain IP addresses.

Depending on the view you select, the Incoming Mail Details interactive table displays the top IP addresses, domains, or network owners that have sent mail to all public listeners configured on the Email Security appliances. You can monitor the flow of all mail into your appliances.

Click an IP address, domain, or network owner to access details about the sender on the Sender Profile page. The Sender Profile page is an Incoming Mail page that is specific to a particular IP address, domain, or network owner.

To access the mail flow information by sender group, click the **Sender Groups Report** link at the bottom of the Incoming Mail page. See [Sender](#page-74-0) Profile Pages, on page 49.

In some cases, some of the report pages contain several unique sub-reports that can be accessed from the top-level page. For example, the Incoming Mail report page on the Security Management appliance allows you to see information for individual IP Addresses, Domains and Network Owners. Each of these are sub-pages are accessed from the Incoming Mail report page.

Results for each of these sub-report pages are generated on one consolidated report when you click on the Printable PDF link at the top-right of the top-level page; in this case the Incoming Mail report page. See important information in [Understanding](#page-62-1) the Email Reporting Pages, on page 37.

The **Email > Reporting > Incoming Mail** page offers the following views: **IP Addresses**, **Domains**, or **Network Owners**

See the [Incoming](#page-74-1) Mail Details Table, on page 49 for an explanation of the data included in the Incoming Mail Details interactive table.

From the **Incoming Mail** page you can also generate a PDF or export raw data to a CSV file. For information on printing or exporting a file, see the [Understanding](#page-62-1) the Email Reporting Pages, on page 37.

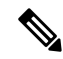

**Note**

You can generate a scheduled report for the Incoming Mail report page. See the [Scheduling](#page-102-0) Email Reports, on [page](#page-102-0) 77.

### **"No Domain Information" Link**

Domains that have connected to the Security Management appliances and could not be verified with a double-DNSlookup are automatically grouped into the special domain called "No Domain Information." You can control how these types of unverified hosts are managed via Sender Verification. For more information about Sender Verification, see the documentation or online help for your Email Security appliance.

You can use the Items Displayed menu to select the number of senders to display in the list.

#### **Time Ranges in the Mail Trend Graphs**

You can select varying degrees of granularity to see your data in a mail graph. You can select a day, week, month, and year views of the same data. Because the data is monitored in real time, information is periodically updated and summarized in the database.

For more information on time ranges, see [Choosing](#page-47-0) a Time Range for Reports , on page 22.

## <span id="page-74-1"></span>**Incoming Mail Details Table**

The interactive Incoming Mail Details table at the bottom of the **Incoming Mail** page lists the top senders that have connected to public listeners on the Email Security appliances. The table shows domains, IP addresses, or network owners, based on the view selected. Click the column headings to sort the data.

The system acquires and verifies the validity of the remote host's IP address by performing a *double DNS lookup*. For more information about double DNS lookups and sender verification, see the documentation or online help for your Email Security appliance.

For senders, that is Network Owner, IP Address or Domain, listed in the first column of the Incoming Mail Details table, or on the Top Senders by Total Threat Messages, click the **Sender** or **No Domain Information** link to view more information about the sender. The results appear on a **Sender Profile** page, which includes real-time information from the SenderBase Reputation Service. From the Sender Profile page, you can view for more information about specific IP addresses or network owners. For more information, see the [Sender](#page-74-0) [Profile](#page-74-0) Pages, on page 49.

You can also view the Sender Groups report, by clicking **Sender Groups report** at the bottom of the Incoming Mail page. For more information about the Sender Groups report page, see the Sender [Groups](#page-75-0) Report Page, on [page](#page-75-0) 50.

If your access privileges allow you to view Message Tracking data: To view Message Tracking details for the Content Filter violations in this report, click a blue number link in the table.

## <span id="page-74-0"></span>**Sender Profile Pages**

When you click a sender in the Incoming Mail Details interactive table, on the **Incoming Mail** page, the Sender Profile page appears. It shows detailed information about the particular IP address, domain, or network owner (organization). You can access a Sender Profile page for any IP address, domain, or network owner by clicking the corresponding link on the Incoming Mail page or on other Sender Profile pages.

*Network owners* are entities that contain domains. *Domains* are entities that contain IP addresses.

The Sender Profile pages displayed for IP addresses, domains, and network owners vary slightly. For each, the page contains a graph and summary table for incoming mail from the particular sender. Below the graph, a table lists the domains or IP addresses associated with the sender. (The Sender Profile page for an individual IP address does not contain a more granular listing.) The Sender Profile page also includes an information section with the current SenderBase, sender group, and network information for the sender.

- Network Owner profile pages contain information for the network owner, as well as the domains and IP addresses associated with that network owner.
- Domain profile pages contain information for the domains and IPaddresses associated with that domain.
- IP address profile pages contain information about the IP address only.

Each Sender Profile page contains the following data in the Current Information table at the bottom of the page:

- The global information from the SenderBase Reputation Service, including:
	- IP address, domain name, and/or network owner
	- Network owner category (network owner only)
	- CIDR range (IP addresses only)
	- Daily magnitude and monthly magnitude for the IP address, domain, and/or network owner
	- Days since the first message was received from this sender

• Last sender group and whether DNS verified (IP address sender profile page only)

Daily magnitude is a measure of how many messages a domain has sent over the last 24 hours. Similar to the Richter scale used to measure earthquakes, SenderBase magnitude is a measure of message volume calculated using a log scale with a base of 10. The maximum theoretical value of the scale is set to 10, which equates to 100% of the world's email message volume. Using the log scale, a one-point increase in magnitude equates to a 10x increase in actual volume.

Monthly magnitude is calculated using the same approach as daily magnitude, except the percentages are calculated based on the volume of email sent over the last 30 days.

- Average magnitude (IP addresses only)
- Lifetime volume / 30 day volume (IP address profile pages only)
- Bonded sender status (IP address profile pages only)
- SenderBase Reputation Score (IP address profile pages only)
- Days since first message (network owner and domain profile pages only)
- Number of domains associated with this network owner (network owner and domain profile pages only)
- Number of IP addresses in this network owner (network owner and domain profile pages only)
- Number of IP addresses used to send email (network owner pages only)

Click **More from SenderBase** to see a page with all information supplied by theSenderBase Reputation Service.

• Details about the domains and IP addresses controlled by this network owner appear on network owner profile pages. Details about the IP addresses in the domain appear on domain pages.

From a domain profile page, you can click on a specific IP address to view specific information, or view an organization profile page.

## <span id="page-75-0"></span>**Sender Groups Report Page**

The **Sender Groups report** page provides a summary of connections by sender group and mail flow policy action, allowing you to review SMTP connection and mail flow policy trends. The Mail Flow by Sender Group listing shows the percentage and number of connections for each sender group. The Connections by Mail Flow Policy Action chart shows the percentage of connections for each mail flow policy action. This page provides an overview of the effectiveness of your Host Access Table (HAT) policies.For more information about the HAT, see the documentation or online help for your Email Security appliance*.*

To view the Sender Groups report page, select **Email > Reporting > Sender Groups**.

From the **Sender Group Report** page you can also generate a PDF or export raw data to a CSV file. For information on printing or exporting a file, see the [Understanding](#page-62-1) the Email Reporting Pages, on page 37.

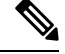

You can generate a scheduled report for the Sender Group report page. See the [Scheduling](#page-102-0) Email Reports, on [page](#page-102-0) 77. **Note**

# <span id="page-76-0"></span>**Outgoing Destinations Page**

The **Email > Reporting > Outgoing Destinations** page provides information about the domains that your organization sends mail to.

Use the Outgoing Destinations page to answer the following types of questions:

- Which domains are the Email Security appliances sending mail to?
- How much mail is sent to each domain?
- How much of that mail is clean, spam-positive, virus-positive, malware or stopped by a content filter?
- How many messages are delivered and how many messages are hard-bounced by the destination servers?

The following list explains the various sections on the **Outgoing Destinations** page:

**Table 13: Details on the Email Reporting Outgoing Destinations Page**

| <b>Section</b>                      | <b>Description</b>                                                                                                    |
|-------------------------------------|----------------------------------------------------------------------------------------------------|
| Time Range (drop-down list)         | A drop-down list that can range from a day to 90 days or a custom range. For more information<br>on time ranges and customizing this for your needs, see the Choosing a Time Range for Reports<br>, on page 22.   |
| Top Destination by Total Threat     | The top destination domains of outgoing threat messages (spam, antivirus, etc.) sent by your<br>organization. Total threat include threats that are spam or virus positive or that triggered a<br>content filter. |
|                                     | Top Destination by Clean Messages The top destination domains of clean outgoing messages sent by your organization.                                                                                               |
| <b>Outgoing Destination Details</b> | All details related to the destination domains of all outgoing messages sent by your organization,<br>sorted by total recipients. Details include detected spam, viruses, clean messages etc.                     |
|                                     | If your access privileges allow you to view Message Tracking data: To view Message Tracking<br>details for the Content Filter violations in this report, click a blue number link in the table.                   |

From the **Outgoing Destinations** page you can also generate a PDF or export raw data to a CSV file. For information on printing or exporting a file, see the [Understanding](#page-62-1) the Email Reporting Pages, on page 37.

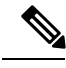

You can generate a scheduled report for the Outgoing Destinations page. See the [Scheduling](#page-102-0) Email Reports, on [page](#page-102-0) 77. **Note**

# <span id="page-76-1"></span>**Outgoing Senders Page**

The **Email > Reporting > Outgoing Senders** page provides information about the quantity and type of mail being sent from IP addresses and domains in your network.

Use the Outgoing Senders page to answer the following types of questions:

- Which IP addresses are sending the most virus-positive, or spam-positive or malware email?
- Which IP addresses trigger content filters the most frequently?
- Which domains are sending the most mail?
- What are the total number of recipients that are being processed where a delivery was attempted.

To view the **Outgoing Senders** page, perform the following:

You can see the results of the Outgoing senders with two types of views:

- **Domain**: This view allows you to see the volume of mail that is being sent by each domain
- **IP address**: This view allows you to see which IP addresses are sending the most virus messages or triggering content filters.

The following list explains the various sections on the **Outgoing Senders** page for both views:

**Table 14: Details on the Email Reporting Outgoing Sender Page**

| <b>Section</b>                                 | <b>Description</b>                                                                                                    |
|------------------------------------------------|----------------------------------------------------------------------------------------------------|
| Time Range (drop-down list)                    | A drop-down list that can range from a day to 90 days or a custom range. For more information<br>on time ranges and customizing this for your needs, see the Choosing a Time Range for<br>Reports, on page 22. |
| Top Senders by Total Threat<br><b>Messages</b> | The top senders (by IP address or domain) of outgoing threat messages (spam, antivirus, etc.)<br>in your organization.                                                                                         |
| Top Sender by Clean Messages                   | The top senders (by IP address or domain) of clean outgoing messages sent in your<br>organization.                                                                                                    |
| Sender Details                                 | All details on the senders (by IP address or domain) of all outgoing messages sent by your<br>organization. Details include detected spam, viruses, clean messages, etc.                                       |
|                                                | If your access privileges allow you to view Message Tracking data: To view Message Tracking<br>details for the DLP and Content Filter violations in this report, click a blue number link in<br>the table.     |

This page does not display information about message delivery. To track delivery information, such as the number of messages from a particular domain that were bounced, log in to the appropriate Email Security appliance and choose **Monitor > Delivery Status**. **Note**

From the **Outgoing Senders** page you can also generate a PDF or export raw data to a CSV file. For information on printing or exporting a file, see the [Understanding](#page-62-1) the Email Reporting Pages, on page 37.

<span id="page-77-0"></span>

You can generate a scheduled report for the **Outgoing Senders** page. See the [Scheduling](#page-102-0) Email Reports, on [page](#page-102-0) 77. **Note**

# **Internal Users Page**

The **Email > Reporting > Internal Users** page provides information about the mail sent and received by your internal users *per email address.* A single user can have multiple email addresses. The email addresses are not combined in the report.

Use the Internal Users interactive report page to answer these types of questions:

Ш

- Who is sending the most external email?
- Who receives the most clean email?
- Who receives the largest number of graymail messages?
- Who receives the most spam?
- Who is triggering which content filters?
- Whose email is getting caught by content filters?

#### **Table 15: Details on the Email Reporting Internal Users Page**

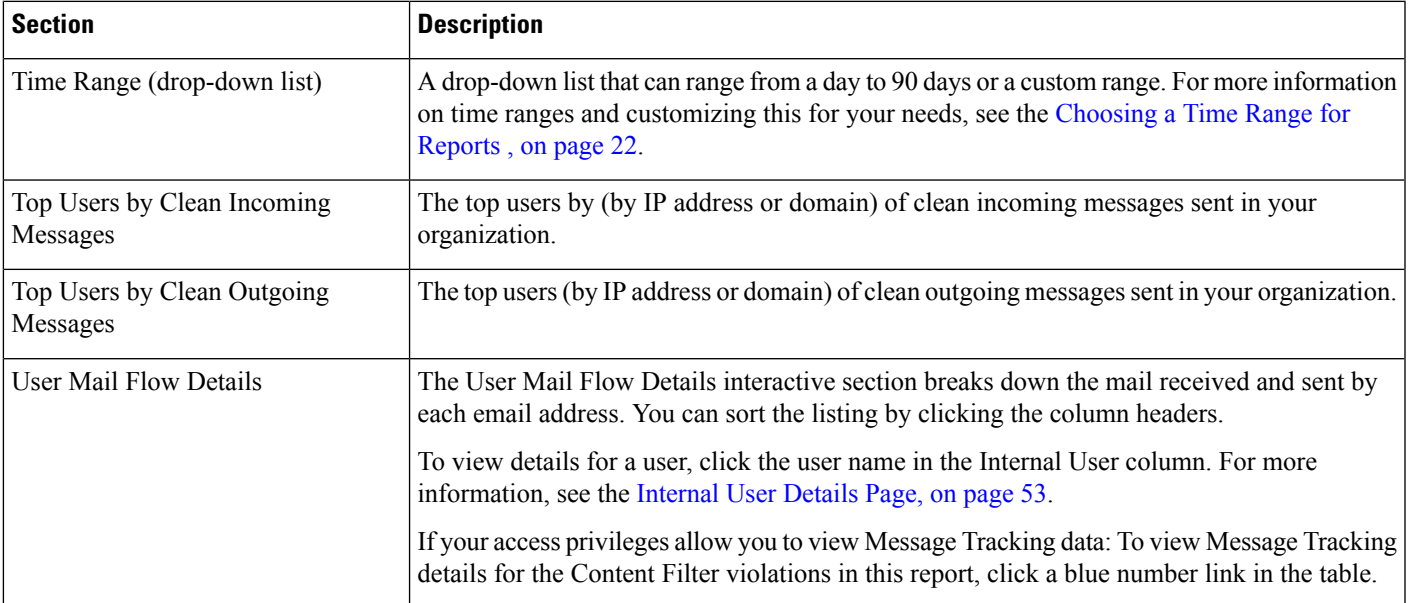

From the **Internal Users** page you can also generate a PDF or export raw data to a CSV file. For information on printing or exporting a file, see the [Understanding](#page-62-1) the Email Reporting Pages, on page 37.

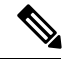

**Note**

You can generate a scheduled report for the Internal Users page. See the [Scheduling](#page-102-0) Email Reports, on page [77](#page-102-0).

## <span id="page-78-0"></span>**Internal User Details Page**

The Internal User detail page shows detailed information about a user, including a breakdown of incoming and outgoing messages showing the number of messages in each category (such as spam detected, virus detected, detected by Advanced Malware Protection, stopped by content filter, etc.). Incoming and outgoing content filter matches are also shown.

Inbound Internal Users are the users for which you received email, based on the Rcpt To: address. Outbound Internal Users are based on the Mail From: address and are useful when tracking the types of email that senders on your internal network are sending.

Click a content filter name to view detailed information for that filter on the corresponding content filter information page (see [Content](#page-81-0) Filters Page, on page 56). You can use this method to view a list of all users who sent or received mail that matched the particular content filter.

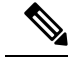

**Note** Some outbound mail (such as bounces) has a null sender. They are counted as outbound "unknown."

## **Searching for a Specific Internal User**

With the search form at the bottom of the Internal Users page and the Internal User detail page, you can search for a specific internal user (email address). Select whether to exactly match the search text or look for items starting with the entered text (for example, starts with "ex" will match "example@example.com").

# <span id="page-79-0"></span>**DLP Incidents**

The **Email > Reporting > DLP Incidents(DLP IncidentSummary)** page showsinformation on the incidents of data loss prevention (DLP) policy violations occurring in outgoing mail. The Email Security appliance uses the DLP email policies enabled in the Outgoing Mail Policies table to detect sensitive data sent by your users. Every occurrence of an outgoing message violating a DLP policy is reported as an incident.

Using the DLP Incident Summary report, you can answer these kinds of questions:

- What type of sensitive data is being sent by your users?
- How severe are these DLP incidents?
- How many of these messages are being delivered?
- How many of these messages are being dropped?
- Who is sending these messages?

The DLP Incident Summary page contains two main sections:

- the DLP incident trend graphs summarizing the top DLP incidents by severity (Low, Medium, High, Critical) and policy matches,
- the DLP Incident Details listing

**Table 16: Details on the Email Reporting DLP Incident Summary Page**

| <b>Section</b>                | <b>Description</b>                                                                                                    |
|-------------------------------|----------------------------------------------------------------------------------------------------|
| Time Range (drop-down list)   | A drop-down list that can range from a day to 90 days or a custom range. For more information on<br>time ranges and customizing this for your needs, see the Choosing a Time Range for Reports, on<br>page 22.                                                               |
| Top Incidents by Severity     | The top DLP incidents listed by severity.                                                                                                    |
| Incident Summary              | The DLP policies currently enabled for each email appliance's outgoing mail policies are listed in<br>the DLP Incident Details interactive table at the bottom of the <b>DLP Incident Summary</b> page. Click<br>the name of a DLP policy to view more detailed information. |
| <b>Top DLP Policy Matches</b> | The top DLP Policies that have been matched.                                                                                                    |
| <b>DLP</b> Incident Details   | The DLP Incident Details table shows the total number of DLP incidents per policy, with a breakdown<br>by severity level, and whether any of the messages were delivered in the clear, delivered encrypted,<br>or dropped.                                                   |
|                               | For more information on the DLP Incidents Details table, see the DLP Incidents Details Table, on<br>page 55.                                                                                                    |

Click the name of a DLP policy to view detailed information on the DLP incidents detected by the policy. You can use this method to get a list of users who sent mail that contained sensitive data detected by the policy.

## <span id="page-80-0"></span>**DLP Incidents Details Table**

The DLP Incident Details table is an interactive table that shows the total number of DLP incidents per policy, with a breakdown by severity level, and whether any of the messages were delivered in the clear, delivered encrypted, or dropped. Click the column headings to sort the data.

To find out more information about any of the DLP Policies listed in this table, click the name of the DLP Policy and the DLP Policy Page appears.For more information, see DLP [Policy](#page-80-1) Detail Page, on page 55.

If your access privileges allow you to view Message Tracking data: To view Message Tracking details for the messages that populate this report, click a blue number link in the table.

## <span id="page-80-1"></span>**DLP Policy Detail Page**

If you click on a name of a DLP policy in the DLP Incident Details table, the resulting DLP Policy Detail page displays the DLP incidents data for the policy. The page displays graphs on the DLP Incidents based by Severity.

The page also includes an Incidents by Sender table at the bottom of the page that lists each internal user who has sent a message that violated the DLP policy. The table also shows the total number of DLP incidents for this policy per user, with a breakdown by severity level, and whether any of the messages were delivered in the clear, delivered encrypted, or dropped. You can use the Incidents by Sender table to find out which users may be sending your organization's sensitive data to people outside your network.

Clicking the sender name on the incident detail page opens up the Internal Users page. See the [Internal](#page-77-0) Users [Page,](#page-77-0) on page 52 for more information.

## **Message Filters**

The Message Filters page shows information about the top message filter matches (which message filters had the largest number of matching messages) for incoming and outgoing messages.

# **Geo Distribution**

You can use the Geo Distribution report page to view:

- Top incoming mail connections based on country of origin in graphical format.
- Total incoming mail connections based on country of origin in tabular format.

The following are the scenarios when no country information is displayed for the top and total incoming mail connections:

- The sender IP address belongs to a private IP address
- The sender IP address does not get a valid SBRS.

## <span id="page-81-2"></span>**High Volume Mail**

Use reports on this page to:

- Identify attacks involving a large number of messages from a single sender, or with identical subjects, within a moving one-hour period.
- Monitor top domains to ensure that such attacks do not originate in your own domain. If this situation occurs, one or more accounts in your organization may be compromised.
- Help identify false positives so you can adjust your filters accordingly.

Reports on this page show data only from message filters that use the Header Repeats rule and that pass the number-of-messages threshold that you set in that rule. When combined with other rules, the Header Repeats rule is evaluated last, and is not evaluated at all if the message disposition is determined by a preceding condition.Similarly, messages caught by Rate Limiting never reach Header Repeats message filters. Therefore, some messages that might otherwise be considered high-volume mail may not be included in these reports. If you have configured your filters to whitelist certain messages, those messages are also excluded from these reports.

For more information about message filters and the Header Repeats rule, see the online help or user guide for your Email Security appliance.

#### **Related Topics**

• Rate [Limits](#page-91-0) Page , on page 66

## <span id="page-81-0"></span>**Content Filters Page**

The **Email > Reporting > Content Filters** page shows information about the top incoming and outgoing content filter matches (which content filter had the most matching messages). The page displays the data as both bar charts and listings. Using the Content Filters page, you can review your corporate policies on a per-content-filter or per-user basis and answer the following types of questions:

- Which content filter is triggered the most by incoming or outgoing mail?
- Who are the top users sending or receiving mail that triggers a particular content filter?

To view more information about a specific filter, click the name of the filter. The Content Filter Details page appears. For more information on Content Filter details page, see the [Content](#page-81-1) Filter Details Page, on page [56.](#page-81-1)

If your access privileges allow you to view Message Tracking data: To view Message Tracking details for the messages that populate this report, click a blue number link in the table.

From the **Content Filters** page you can also generate a PDF or export raw data to a CSV file. For information on printing or exporting a file, see the [Understanding](#page-62-1) the Email Reporting Pages, on page 37.

<span id="page-81-1"></span>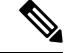

**Note**

You can generate a scheduled report for the Content Filter page. See the [Scheduling](#page-102-0) Email Reports, on page [77.](#page-102-0)

## **Content Filter Details Page**

The Content Filter Detail page displays matches for the filter over time, as well as matches by internal user.

In the Matches by Internal User section, click the name of a user to view the detail page for the internal user (email address). For more information, see [Internal](#page-78-0) User Details Page, on page 53.

If your access privileges allow you to view Message Tracking data: To view Message Tracking details for the messages that populate this report, click a blue number link in the table.

# **DMARC Verification**

The DMARC Verification page shows the top sender domains that failed Domain-based Message Authentication, Reporting and Conformance (DMARC) verification, and a summary of the actions taken for incoming messages from each domain. You can use this report to fine-tune your DMARC settings and answer these kinds of questions:

- Which domains sent the most messages that failed DMARC verification?
- For each domain, what actions were taken on messages that failed DMARC verification?

For more information about DMARC verification, see the Email Authentication chapter in the online help or user guide for your Email Security appliance.

# **Macro Detection**

You can use the Macro Detection report page to view:

- Top Incoming Macro-Enabled Attachments by File Type in graphical and tabular format.
- Top Outgoing Macro-Enabled Attachments by File Type in graphical and tabular format.

You can click on the number of macro-enabled attachments to view the related messages in Message Tracking.

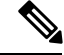

During report generation: **Note**

- If one or more macros are detected within an archive file, the Archive Files file type is incremented by one. The number of macro-enabled attachments within an archive file are not counted.
- If one or more macros are detected within an embedded file, the parent file type is incremented by one. The number of macro-enabled attachments within an embedded file are not counted.

# <span id="page-82-0"></span>**Virus Types Page**

The **Email > Reporting > Virus Types** page provides an overview of the viruses that are sent to and from your network. The Virus Types page displaysthe virusesthat have been detected by the virusscanning engines running on the Email Security appliances and are displayed on the Security Management appliance. Use this report to take action against a particular virus. For example, if you see that you are receiving a high volume of viruses known to be embedded in PDF files, you can create a filter action to quarantine messages with PDF attachments.

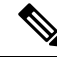

**Note** Outbreak Filters can quarantine these types of virus-infected messages with no user intervention.

If you run multiple virus scanning engines, the Virus Types page includes results from all enabled virus scanning engines. The name of the virus that appears on the page is determined by the virus scanning engines. If more than one scanning engine detects a virus, it is possible to have more than one entry for the same virus.

**Table 17: Details on the Email Reporting Virus Types Page**

| <b>Section</b>              | <b>Description</b>                                                                                                    |
|-----------------------------|----------------------------------------------------------------------------------------------------|
| Time Range (drop-down list) | A drop-down list that can range from a day to 90 days or a custom range. For more information<br>on time ranges and customizing this for your needs, see the Choosing a Time Range for<br>Reports, on page 22. |
|                             | Top Incoming Virus Types Detected   This section displays a chart view of the viruses that have been sent to your network.                                                                                     |
|                             | Top Outgoing Virus Types Detected   This section displays a chart view of the viruses that have been sent from your network.                                                                                   |
| Virus Types Detail          | An interactive table that shows the details of each virus type.                                                                                                    |

To see which hosts sent virus-infected messages to your network, go to the Incoming Mail page, specify the same reporting period, and sort by virus positive. Similarly, to see which IP addresses have sent virus positive email within your network, view the Outgoing Senders page and sort by virus positive messages. **Note**

From the **Virus Types** page you can also generate a PDF or export raw data to a CSV file. For information on printing or exporting a file, see the [Understanding](#page-62-1) the Email Reporting Pages, on page 37.

**Note**

You can generate a scheduled report for the **Virus Types** page. See the [Scheduling](#page-102-0) Email Reports, on page [77.](#page-102-0)

# **URL Filtering Page**

- URL Filtering report modules are populated only if URL filtering is enabled.
- URL Filtering reports are available for incoming and outgoing messages.
- Only messages that are scanned by the URL filtering engine (either as part of anti-spam/outbreak filter scanning or through message/content filters) are included in these modules. However, not all of the results are necessarily specifically attributable to the URL Filtering feature.
- The Top URL Categories module includes all categories found in messages that have been scanned, whether or not they match a content or message filter.
- Each message can be associated with only one reputation level. For messages with multiple URLs, the statistics reflect the lowest reputation of any URL in the message.
- URLs in the global whitelist configured at Security Services > URL Filtering are not included in reports.

URLs in whitelists used in individual filters are included in reports.

- Malicious URLs are URLs that Outbreak Filters have determined to have poor reputation. Neutral URLs are those that Outbreak Filters have determined to require click-time protection. Neutral URLs have therefore been rewritten to redirect them to the Cisco Web Security proxy.
- Results of URL category-based filters are reflected in content and message filter reports.

• Results of click-time URL evaluations by the Cisco Web Security proxy are not reflected in reports.

# **Web Interaction Tracking Page**

- Web Interaction Tracking report modules are populated only if the Web Interaction Tracking feature is enabled on managed Email Security appliances.
- Web Interaction Tracking reports are available for incoming and outgoing messages.
- Only rewritten URLs (either by policy or Outbreak Filter) clicked by the end users are included in these modules.
- Web Interaction Tracking page includes the following reports:

**Top Rewritten Malicious URLs clicked by End Users**. Click on a URL to view a detailed report that contains the following information:

- A list of end users who clicked on the rewritten malicious URL.
- Date and time at which the URL was clicked.
- Whether the URL was rewritten by a policy or an outbreak filter.
- Action taken (allow, block, or unknown) when the rewritten URL was clicked. Note that, if a URL was rewritten by outbreak filter and the final verdict is unavailable, the status is shown as unknown.

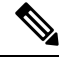

**Note** Due to a limitation, status of all outbreak rewritten URLs are shown as unknown.

#### **Top End Users who clicked on Rewritten Malicious URLs**

**Tracking Web Interaction Details**. Includes the following information:

- A list of all the rewritten URLs (malicious and unmalicious). Click on a URL to view a detailed report.
- Action taken (allow, block, or unknown) when a rewritten URL was clicked.

If the verdict of a URL (clean or malicious) was unknown at the time when the end user clicked it, the status is shown as unknown. This could be because the URL was under further scrutiny or the web server was down or not reachable at the time of the user click.

- The number of times end users clicked on a rewritten URL. Click a number to view a list of all messages that contain the clicked URL.
- Note the following:
	- If you have configured a content or message filter to deliver messages after rewriting malicious URLs and notify another user (for example, an administrator), the web interaction tracking data for the original recipient is incremented if the notified user clicks on the rewritten URLs.
	- If you are sending a copy of quarantined messages containing rewritten URLs to a user other than the original recipient (for example, to an administrator) using the web interface, the web interaction tracking data for the original recipient is incremented if the other user clicks on the rewritten URLs.

## **Forged Email Detection Page**

• The Forged Email Detection page includes the following reports:

- **Top Forged Email Detection**. Displays the top ten users in the content dictionary that matched the forged From: header in the incoming messages.
- **Forged Email Detection Details**. Displays a list of all the users in the content dictionary that matched the forged From: header in the incoming messages and for a given user, the number of messages matched.
- The Forged Email Detection reports are populated only if you are using the Forged Email Detection content filter or the forged-email-detection message filter.

# **Advanced Malware Protection (File Reputation and File Analysis) Reporting Pages**

- [Requirements](#page-85-0) for File Analysis Report Details, on page 60
- [Identifying](#page-87-0) Files by SHA-256 Hash , on page 62
- File [Reputation](#page-87-1) and File Analysis Report Pages, on page 62
- Viewing File [Reputation](#page-89-0) Filtering Data in Other Reports , on page 64

## <span id="page-85-0"></span>**Requirements for File Analysis Report Details**

- (Cloud File Analysis) Ensure That the [Management](#page-85-1) Appliance Can Reach the File Analysis Server , on [page](#page-85-1) 60
- (Cloud File Analysis) Configure the [Management](#page-85-2) Appliance to Display Detailed File Analysis Results , on [page](#page-85-2) 60
- [\(On-Premises](#page-86-0) File Analysis) Activate the File Analysis Account , on page 61
- Additional [Requirements](#page-87-2) , on page 62

### <span id="page-85-1"></span>**(Cloud File Analysis) Ensure That the Management Appliance Can Reach the File Analysis Server**

In order to obtain File Analysis report details, the appliance must be able to connect to the File Analysis server over port 443. See details in Firewall [Information,](#page-414-0) on page 389

If your Cisco Content Security Management appliance does not have a direct connection to the internet, configure a proxy server for this traffic (See Upgrade and Update [Settings,](#page-320-0) on page 295.) If you have already configured the appliance to use a proxy to obtain upgrades and service updates, the existing settings are used.

If you use an HTTPS proxy, the proxy must not decrypt the traffic; use a pass-through mechanism for communications with the File Analysis server. The proxy server must trust the certificate from the Fire Analysis server, but need not provide its own certificate to the File Analysis server.

### <span id="page-85-2"></span>**(Cloud File Analysis) Configure the Management Appliance to Display Detailed File Analysis Results**

In order to allow all content security appliances in your organization to display detailed results in the cloud about files sent for analysis from any Cisco Email Security appliance or Cisco Web Security appliance in your organization, you need to join all appliances to the same appliance group.

#### **Step 1** Select **Management Appliance > Centralized Services > Security Appliances**.

**Step 2** Scroll to the File Analysis section.

**Step 3** If your managed appliances are pointed at different File Analysis cloud servers, select the server from which to display result details.

Result details will not be available for files processed by any other cloud server.

- **Step 4** Enter the Analysis Group ID.
	- If you enter the Group ID incorrectly or need to change it for any other reason, you must open a case with Cisco TAC.
	- This change takes effect immediately; it does not require a Commit.
	- It is suggested to use your CCOID for this value.
	- This value is case-sensitive.
	- This value must be identical on all appliances that will share data about files that are uploaded for analysis.
	- An appliance can belong to only one group.
	- You can add a machine to a group at any time, but you can add it only once.

### **Step 5** Click **Group Now**.

**Step 6** Configure the same group on each Email Security appliance that will share data with this appliance.

### **What to do next**

**Related Topics**

For Which Files Are Detailed File [Analysis](#page-89-1) Results Visible in the Cloud? , on page 64

#### <span id="page-86-0"></span>**(On-Premises File Analysis) Activate the File Analysis Account**

If you have deployed an on-premises (private cloud) Cisco AMP Threat Grid Appliance, you must activate the File Analysis account for your Cisco Content Security Management appliance in order to view report details available on the Threat Grid appliance. You generally only need to do this once.

#### **Before you begin**

Ensure that you are receiving System alerts at Critical level.

**Step 1** The first time you attempt to access File Analysis report details from the Threat Grid appliance, wait a few minutes and you will receive an alert that includes a link.

If you do not receive this alert, go to **Management Appliance > System Administration > Alerts** and click **View Top Alerts**.

- **Step 2** Click the link in the alert message.
- **Step 3** Activate your management appliance account.

### <span id="page-87-2"></span>**Additional Requirements**

For any additional requirements, see the Release Notes for your Security Management appliance release, available from [http://www.cisco.com/c/en/us/support/security/content-security-management-appliance/](http://www.cisco.com/c/en/us/support/security/content-security-management-appliance/products-release-notes-list.html) [products-release-notes-list.html](http://www.cisco.com/c/en/us/support/security/content-security-management-appliance/products-release-notes-list.html)

## <span id="page-87-0"></span>**Identifying Files by SHA-256 Hash**

Because filenames can easily be changed, the appliance generates an identifier for each file using a Secure Hash Algorithm (SHA-256). If an appliance processes the same file with different names, all instances are recognized as the same SHA-256. If multiple appliances process the same file, all instances of the file have the same SHA-256 identifier.

In most reports, files are listed by their SHA-256 value (in an abbreviated format).

## <span id="page-87-1"></span>**File Reputation and File Analysis Report Pages**

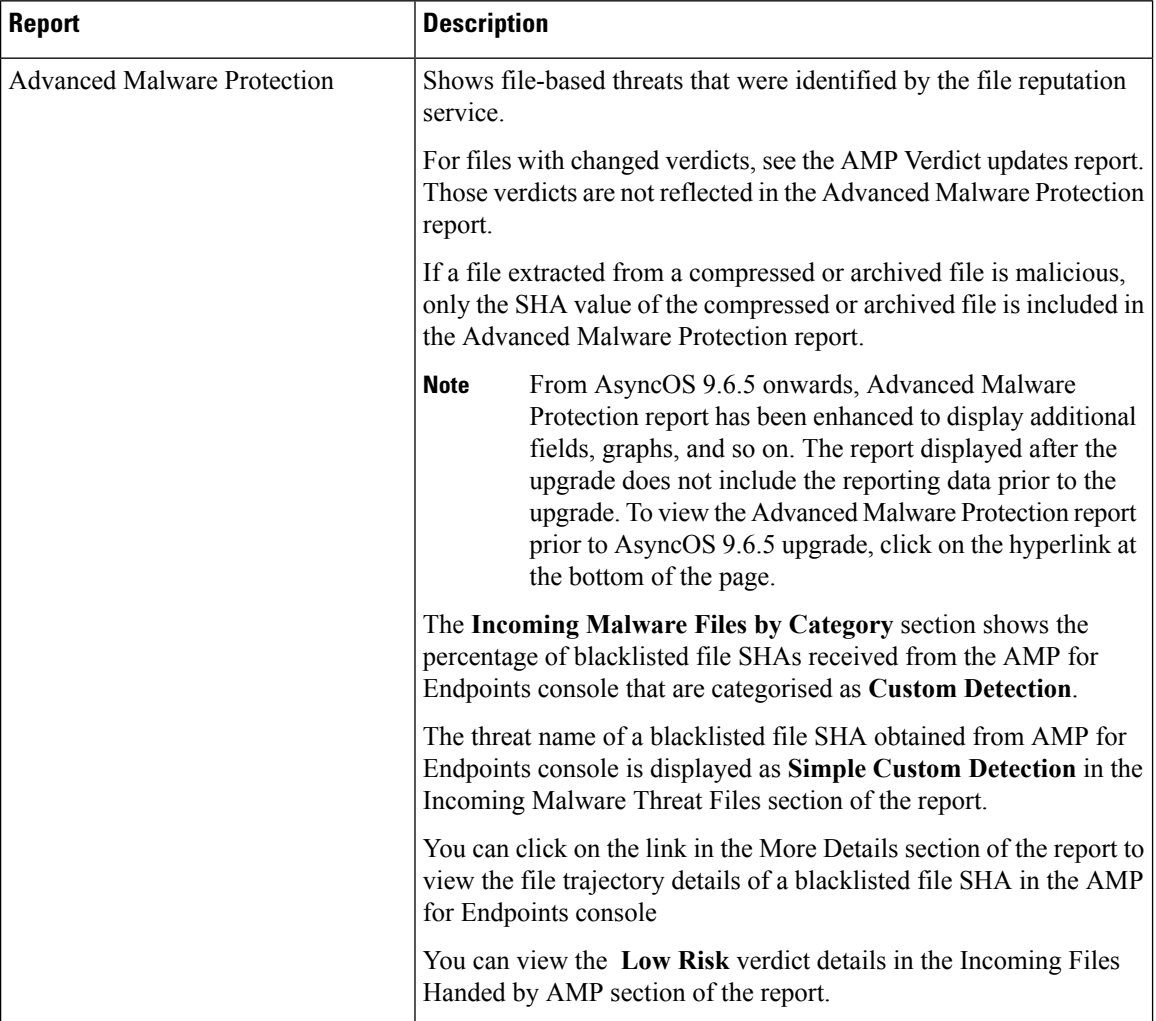

 $\blacksquare$ 

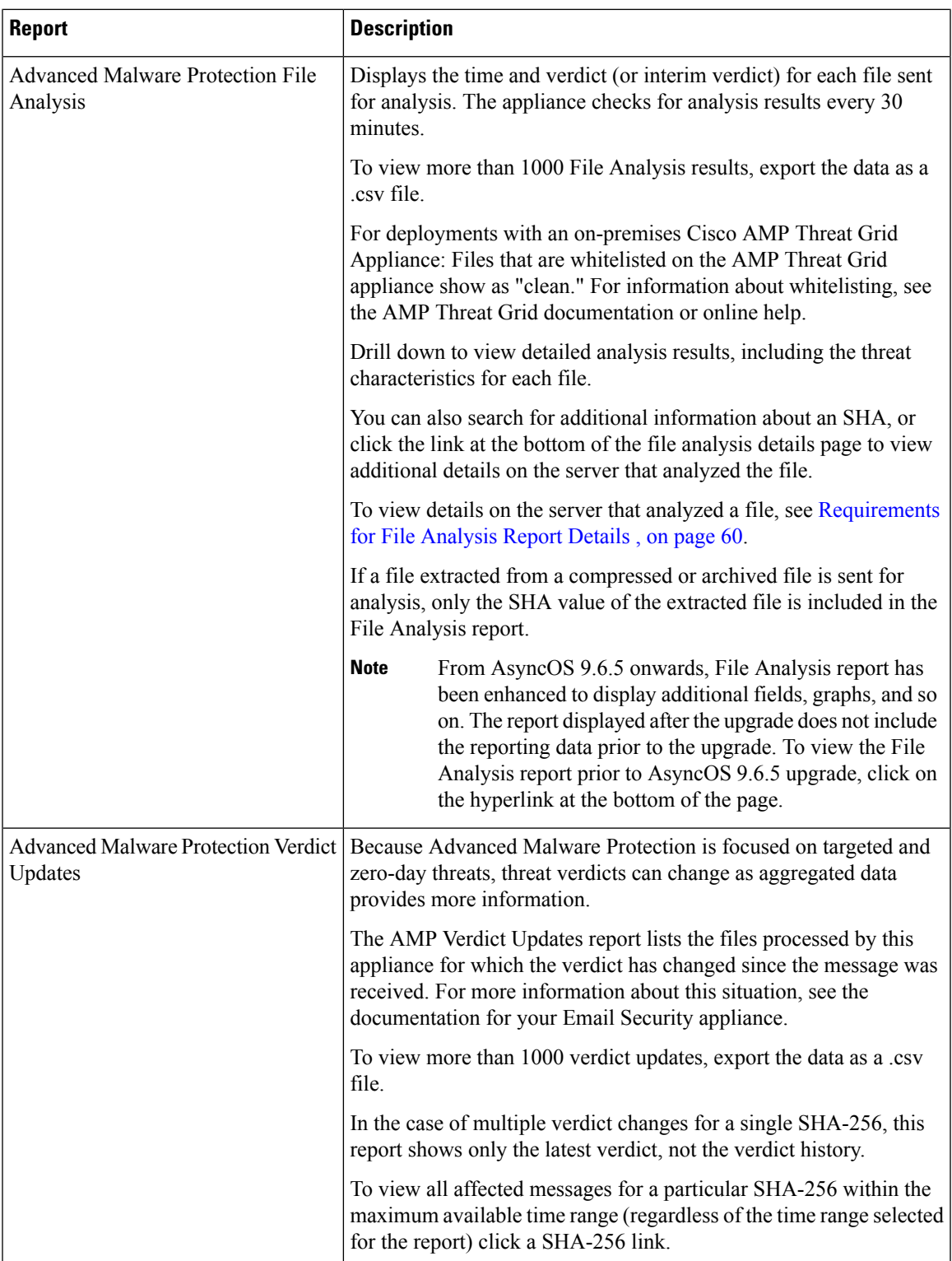

## <span id="page-89-0"></span>**Viewing File Reputation Filtering Data in Other Reports**

Data for file reputation and analysis is available in other reports where relevant. A Detected by Advanced Malware Protection column may be hidden by default in applicable reports. To display additional columns, click the Columns link at the bottom of the table.

## <span id="page-89-1"></span>**For Which Files Are Detailed File Analysis Results Visible in the Cloud?**

If you have deployed public-cloud File Analysis, you can view detailed results for all files uploaded from any managed appliance that has been added to the appliance group for File Analysis.

If you have added your management appliance to the group, you can view the list of managed appliances in the group by clicking the button on the **Management Appliance > CentralizedServices > Security Appliances** page.

Appliances in the analysis group are identified by the File Analysis Client ID. To determine this identifier for a particular appliance, look in the following location:

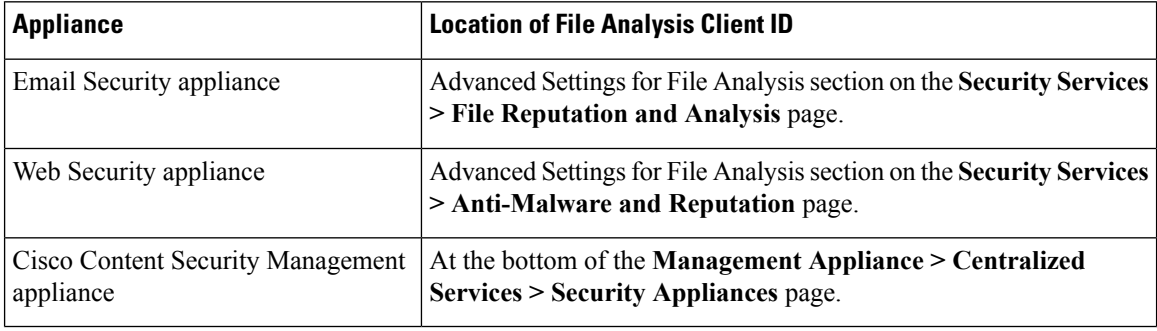

### **Related Topics**

• (Cloud File Analysis) Configure the [Management](#page-85-2) Appliance to Display Detailed File Analysis Results , on [page](#page-85-2) 60

## **Mailbox Auto Remediation**

You can view the details of the mailbox remediation results using the Mailbox Auto Remediation report page. Use this report to view details such as:

- A list of recipients for whom the mailbox remediation was successful or unsuccessful
- Remedial actions taken on messages
- The filenames associated with a SHA-256 hash

The **Recipients for whom remediation was unsuccessful** field is updated in the following scenarios:

- The recipient is not a valid Office 365 user or the recipient does not belong to the Office 365 domain account configured on your appliance.
- The message containing the attachment is no longer available in the mailbox, for example, the end user deleted the message.
- There was a connectivity issue between your appliance and Office 365 services when the appliance was trying to perform the configured remedial action.

Click on a SHA-256 hash to view the related messages in Message Tracking.

# <span id="page-90-0"></span>**TLS Connections Page**

The **Email > Reporting > TLS Connections** page shows the overall usage of TLS connections for sent and received mail. The report also shows details for each domain sending mail using TLS connections.

The TLS Connections page can be used to determine the following information:

- Overall, what portion of incoming and outgoing connections uses TLS?
- Which partners do I have successful TLS connections with?
- Which partners do I have unsuccessful TLS connections with?
- Which partners have issue with their TLS certificates?
- What percentage of overall mail with a partner uses TLS?

**Table 18: Details on the Email Reporting TLS Connections Page**

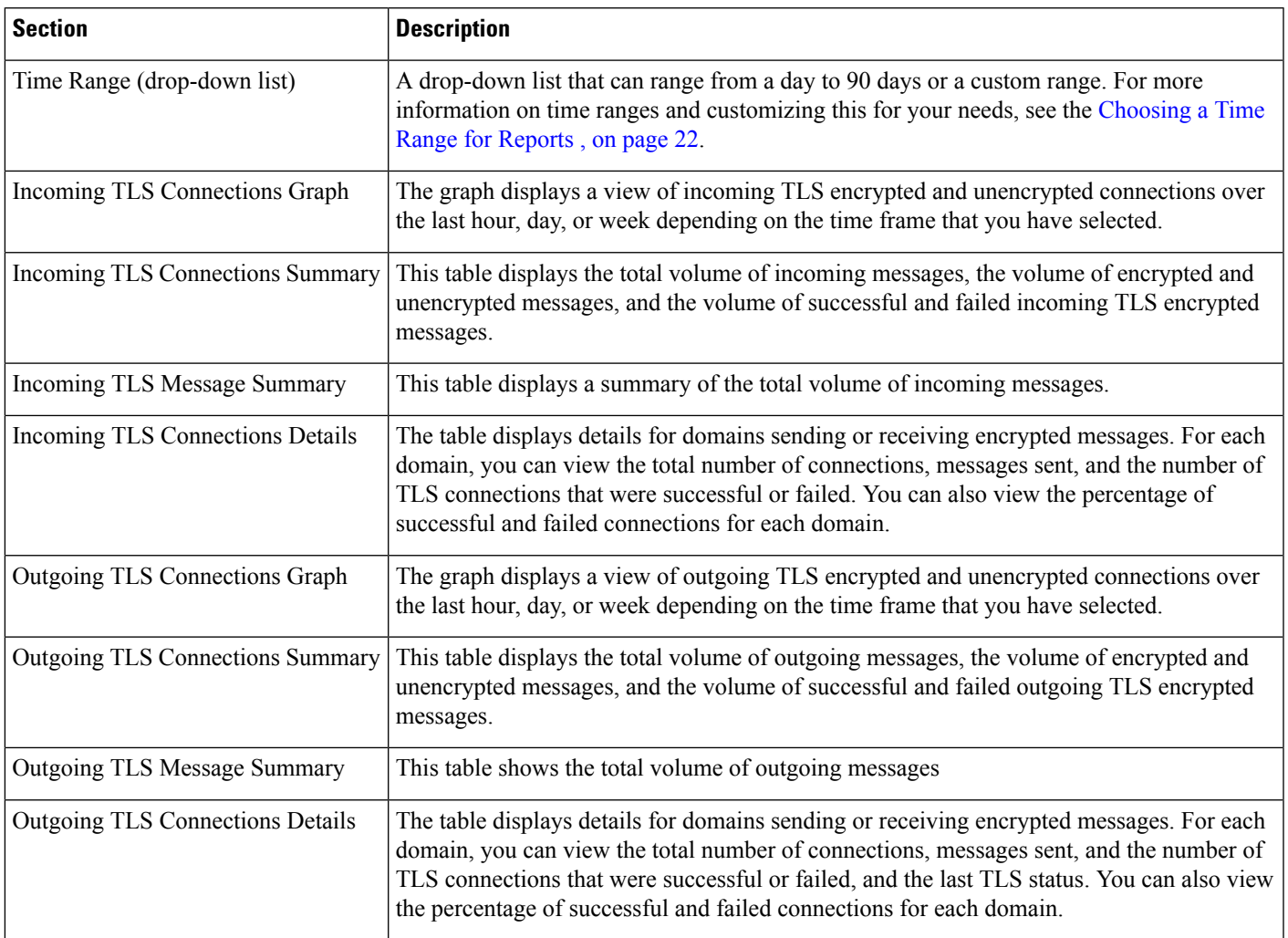

# **Inbound SMTP Authentication Page**

The Inbound SMTP Authentication page shows the use of client certificates and the SMTP AUTH command to authenticate SMTP sessions between the Email Security appliance and users' mail clients. If the appliance accepts the certificate or SMTP AUTH command, it will establish a TLS connection to the mail client, which the client will use to send a message. Since it is not possible for the appliance to track these attempts on a per-user basis, the report shows details on SMTP authentication based on the domain name and domain IP address.

Use this report to determine the following information:

- Overall, how many incoming connection use SMTP authentication?
- How many connections use a client certificated?
- How many connections use SMTP AUTH?
- What domains are failing to connect when attempting to use SMTP authentication?
- How many connections are successfully using the fall-back when SMTP authentication fails?

The InboundSMTP Authentication page includes a graph for received connections, a graph for mail recipients who attempted an SMTP authentication connection, and a table with details on the attempts to authenticate connections.

The Received Connections graph shows the incoming connections from mail clients that attempt to authentication their connections using SMTP authentication over the time range you specify. The graph displays the total number of connections the appliance received, the number that did not attempt to authenticate usingSMTPauthentication, the number that failed and succeeded to authenticate the connection using a client certificate, and the number that failed and succeeded to authenticate using the SMTP AUTH command.

The Received Recipients graph displaysthe number of recipients whose mail clients attempted to authenticate their connections to the Email Security appliances to send messages using SMTP authentication. The graph also show the number of recipients whose connections were authenticated and the number of recipients whose connections were not authenticated.

The SMTP Authentication details table displays details for the domains whose users attempt to authenticate their connections to the Email Security appliance to send messages. For each domain, you can view the number of connection attempts using a client certificate that were successful or failed, the number of connection attempts using the SMTP AUTH command that were successful or failed, and the number that fell back to the SMTP AUTH after their client certificate connection attempt failed. You can use the links at the top of the page to display this information by domain name or domain IP address.

## <span id="page-91-0"></span>**Rate Limits Page**

Rate Limiting by envelope sender allows you to limit the number of email message recipients per time interval from an individual sender, based on the mail-from address. The Rate Limits report shows you the senders who most egregiously exceed this limit.

Use this report to help you identify the following:

- Compromised user accounts that might be used to send spam in bulk.
- Out-of-control applications in your organization that use email for notifications, alerts, automated statements, etc.
- Sources of heavy email activity in your organization, for internal billing or resource-management purposes.
- Sources of large-volume inbound email traffic that might not otherwise be considered spam.

Note that other reports that include statistics for internal senders (such as Internal Users or Outgoing Senders) measure only the number of messages sent; they do not identify senders of a few messages to a large number of recipients.

The Top Offenders by Incident chart shows the envelope senders who most frequently attempted to send messages to more recipients than the configured limit. Each attempt is one incident. This chart aggregates incident counts from all listeners.

The Top Offenders by Rejected Recipients chart shows the envelope senders who sent messages to the largest number of recipients above the configured limit. This chart aggregates recipient counts from all listeners.

Rate Limiting settings, including "Rate Limit for Envelope Senders" settings, are configured on the Email Security appliance in Mail Policies > Mail Flow Policies. For more information on rate limiting, see the documentation or online help for your Email Security appliance.

#### **Related Topics**

• High [Volume](#page-81-2) Mail , on page 56

# <span id="page-92-0"></span>**Outbreak Filters Page**

The **Email > Reporting > Outbreak Filters** page shows information about recent outbreaks and messages quarantined due to Outbreak Filters. You can use this page to monitor your defense against targeted virus, scam, and phishing attacks.

Use the Outbreak Filters page to answer the following types of questions:

- How many messages are quarantined and by which Outbreak Filters rule?
- How much lead time has the Outbreak Filters feature been providing for virus outbreaks?
- How do the local outbreaks compare to the global outbreaks?
- How long do messages stay in the Outbreak Quarantine?
- Which potentially malicious URLs are most frequently seen?

The Threats By Type section shows the different types of threat messages received by the appliance. The Threat Summary section shows a breakdown of the messages by Virus, Phish, and Scam.

The Past Year Outbreak Summary lists global as well as local outbreaks over the past year, allowing you to compare local network trends to global trends. The listing of global outbreaks is a superset of all outbreaks, both viral and non-viral, whereas local outbreaks are limited to virus outbreaks that have affected your appliance. Local outbreak data does not include non-viral threats. Global outbreak data represents all outbreaks detected by the Threat Operations Center which exceeded the currently configured threshold for the outbreak quarantine. Local outbreak data represents all virus outbreaks detected on this appliance which exceeded the currently configured threshold for the outbreak quarantine. The Total Local Protection Time is always based on the difference between when each virus outbreak was detected by the Threat Operations Center and the release of an anti-virussignature by a major vendor. Note that not every global outbreak affects your appliance. A value of "--" indicates either a protection time does not exist, or the signature times were not available from the anti-virus vendors (some vendors may not report signature times). This does not indicate a protection time of zero, rather it means that the information required to calculate the protection time is not available.

The Quarantined Messages section summarizes Outbreak Filters quarantining, and is a useful gauge of how many potential threat messages Outbreak Filters are catching. Quarantined messages are counted at time of release. Typically, messages will be quarantined before anti-virus and anti-spam rules are available. When released, they will be scanned by the anti-virus and anti-spam software and determined to be positive or clean. Because of the dynamic nature of Outbreak tracking, the rule under which a message is quarantined (and even the associated outbreak) may change while the message is in the quarantine. Counting the messages at the time of release (rather than the time of entry into the quarantine) avoids the confusion of having counts that increase and decrease.

The Threat Details listing displays information about specific outbreaks, including the threat category (virus, scam, or phishing), threat name, a description of the threat, and the number of messages identified. For virus outbreaks, the Past Year Virus Outbreaks include the Outbreak name and ID, time and date a virus outbreak was first seen globally, the protection time provided by Outbreak filters, and the number of quarantined messages. You can choose whether to view global or local outbreaks.

The First Seen Globally time is determined by the Threat Operations Center, based on data from the SenderBase, the world's largest email and web traffic monitoring network. The Protection Time is based on the difference between when each threat was detected by the Threat Operations Center and the release of an anti-virus signature by a major vendor.

A value of "--" indicates either a protection time does not exist, or the signature times were not available from the anti-virus vendors (some vendors may not report signature times). This does not indicate a protection time of zero. Rather, it means that the information required to calculate the protection time is not available.

Other modules on this page provide:

• The number of incoming messages processed by Outbreak Filters in the selected time period.

Non-viral threats include phishing emails, scams, and malware distribution using links to an external website.

• Severity of threats caught by Outbreak Filters.

Level 5 threats are severe in scope or impact, while Level 1 represents low threat risk. For descriptions of threat levels, see the online help or user guide for your Email Security appliance.

• Length of time messages spent in the Outbreak Quarantine.

This duration is determined by the time it takes the system to compile enough data about the potential threat to make a verdict on its safety. Messages with viral threats typically spend more time in the quarantine than those with non-viral threats, because they must wait for anti-virus program updates. The maximum retention time that you specify for each mail policy is also reflected.

• The URLs most frequently rewritten to redirect message recipients to the Cisco Web Security Proxy for click-time evaluation of the site if and when the recipient clicks a potentially maliciouslink in a message.

This list may include URLs that are not malicious, because if any URL in a message is deemed malicious, then all URLs in the message are rewritten.

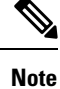

In order to correctly populate the tables on the Outbreak Filters reporting page, the appliance must be able to communicate with the Cisco update servers specified in Management Appliance > System Administration > Update Settings.

For more information, see the Outbreak Filters chapter.

# **Reporting of Graymail**

Graymail statistics are reflected in the following reports:

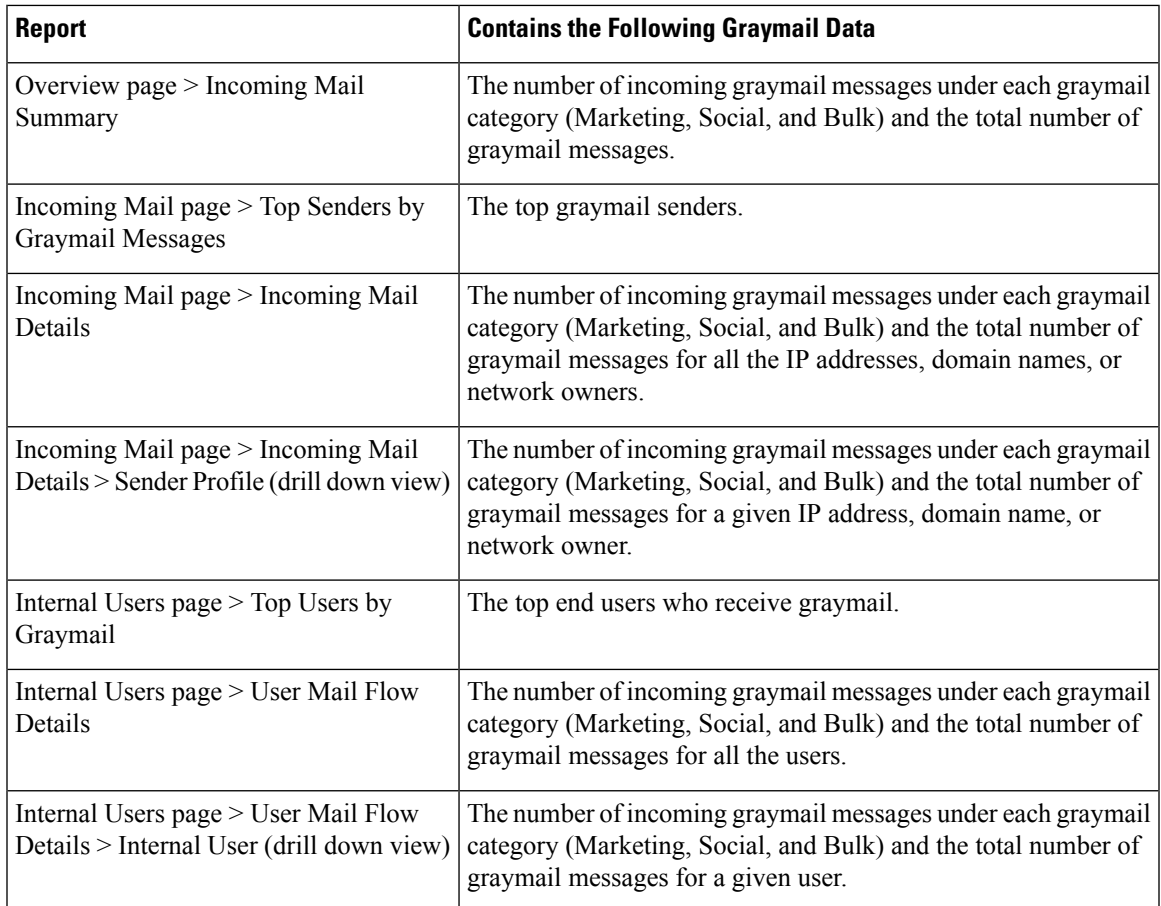

### **Related Topics**

• Reporting of [Marketing](#page-94-0) Messages after Upgrade to AsyncOS 9.5 , on page 69

# <span id="page-94-0"></span>**Reporting of Marketing Messages after Upgrade to AsyncOS 9.5**

After upgrade to AsyncOS 9.5:

- The number of marketing messages is the sum of marketing messages detected before and after the upgrade.
- The total number of graymail messages does not include the number of marketing messages detected before the upgrade.
- The total number of attempted messages also includes the number of marketing messages detected before the upgrade.
- If the graymail feature is not enabled on managed Email Security appliances, marketing messages are counted as clean messages.

# <span id="page-95-0"></span>**System Capacity Page**

The **Email > Reporting > System Capacity** page provides a detailed representation of the system load, including messages in the work queue, incoming and outgoing messages (volume, size, and number), overall CPU usage, CPU usage by function, and memory page swapping information.

The System Capacity page can be used to determine the following information:

- Identify when Email Security appliances are exceeding recommended capacity; this enables you to determine when configuration optimization or additional appliances are needed.
- Identify historical trends in system behavior that point to upcoming capacity issues.
- For troubleshooting, identify which parts of the system are using the most resources.

Monitor your Email Security appliances to ensure that the capacity is appropriate to your message volumes. Over time, volume inevitably rises and appropriate monitoring ensuresthat additional capacity or configuration changes can be applied proactively. The most effective way to monitor system capacity is to track the overall volume, the messages in the work queue, and the incidents of Resource Conservation Mode.

- **Volume:**It is important to understand the "normal" message volume and the "usual" spikes in your environment. Track this data over time to measure volume growth. You can use the Incoming Mail and Outgoing Mail pages to track volume over time. For more information, see System Capacity – [Incoming](#page-96-0) [Mail,](#page-96-0) on page 71 and System Capacity – [Outgoing](#page-96-1) Mail, on page 71.
- **Work Queue:** The work queue is designed to work as a "shock absorber"— absorbing and filtering spam attacks and processing unusual increases in non-spam messages. However, the work queue can also indicate a system under stress. Prolonged and frequent work queue backups may indicate a capacity problem. You can use the System Capacity – Workqueue page to track the activity in your work queue. For more information, see System Capacity – [Workqueue,](#page-96-2) on page 71.
- **Resource Conservation Mode:** When an appliance becomes overloaded, it enters Resource Conservation Mode (RCM) and sends a CRITICAL system alert. This is designed to protect the device and allow it to process any backlog of messages. Your appliance should enter RCM infrequently and only during a very large or unusual increase in mail volume. Frequent RCM alerts may be an indication that the system is becoming overloaded. See Resource [Conservation](#page-97-0) Activity , on page 72.

## **How to Interpret the Data You See on System Capacity Page**

When choosing time ranges for viewing data on the System Capacity page, the following is important to remember:

- Day Report— The Day report queries the hour table and displays the exact number of queries that have been received by the appliance on an hourly basis over a 24 hour period. This information is gathered from the hour table. This is an exact number.
- Month Report— The Month report queries the day tables for the 30 or 31 days (dependent on the number of days in the month), giving you an exact report on the number of queries over 30 or 31 days. Again, this is an exact number.

The 'Maximum' value indicator on the System Capacity page is the highest value seen for the specified period. The 'Average' value is the average of all values for the specified period. The period of aggregation depends on the interval selected for that report. For example, you can choose to see the Average and Maximum values for each day if the chart is for a month period.

You can click the View Details link for a specific graph to view data for individual Email Security appliances and overall data for the appliances connected to the Security Management appliance.

## <span id="page-96-2"></span>**System Capacity – Workqueue**

The Workqueue page shows the average time a message spends in the work queue, excluding any time spent in the Spam quarantine or in a policy, virus, or outbreak quarantine. You can view time periods from an hour up to one month. This average can help in identifying both short term events delaying mail delivery and identify long term trends in the workload on the system.

**Note**

If a message is released from the quarantine into the work queue, the "average time in work queue" metric ignores this time. This prevents double-counting and distorted statistics due to extended time spent in a quarantine.

The report also shows the volume of messages in the work queue over a specified time period, and it shows the maximum messages in the work queue over the same time period. The graphical representation of the maximum messages in the work queue also shows the work queue threshold level.

Occasional spikes in the Workqueue graphs are normal and expected. If the messages in the work queue remain higher than the configured threshold for a long duration, this may indicate a capacity issue. In this scenario, consider tuning the threshold level or review the system configuration.

To change the work queue threshold level, see Adjusting the Reference [Threshold](#page-351-0) in System Health Graphs for Email Security [Appliances,](#page-351-0) on page 326.

When reviewing the work queue page, you may want to measure the frequency of work queue backups, and take note of work queue backups that exceed 10,000 messages. **Tip**

## <span id="page-96-0"></span>**System Capacity – Incoming Mail**

The System Capacity – Incoming Mail page shows incoming connections, the total number of incoming messages, the average message size, and the total incoming message size. You can view the results for a day, week, month, or year. It is important to understand the trends of normal message volume and spikes in your environment. You can use the System Capacity – Incoming Mail page to track volume growth over time and plan for system capacity. You might also want to compare the incoming mail data with the sender profile data to view the trends in volumes of email messages that are sent from specific domains to your network.

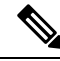

**Note** An increased number of incoming connections may not necessarily affect system load.

## <span id="page-96-1"></span>**System Capacity – Outgoing Mail**

The System Capacity – Outgoing Mail page shows outgoing connections, the total number of outgoing messages, the average message size, and the total outgoing message size. You can view the results for a day, week, month, or year. It is important to understand the trends of normal message volume and spikes in your environment. You can use the System Capacity – Outgoing Mail page to track volume growth over time and plan forsystem capacity. You might also want to compare the outgoing mail data with the outgoing destinations data to view the trends in volumes of email messages that are sent from specific domains or IP addresses.

## **System Capacity – System Load**

The system load report shows the following:

- [Overall](#page-97-1) CPU Usage, on page 72
- Memory Page [Swapping,](#page-97-2) on page 72
- Resource [Conservation](#page-97-0) Activity , on page 72

### <span id="page-97-1"></span>**Overall CPU Usage**

Email Security appliances are optimized to use idle CPU resources to improve message throughput. High CPU usage may not indicate a system capacity problem. If the high CPU usage is coupled with consistent, high-volume memory page swapping, you may have a capacity problem.

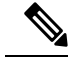

**Note**

This graph also indicates a threshold for CPU usage that is a visual reference only. To adjust the position of this line, see Adjusting the Reference Threshold in System Health Graphs for Email Security [Appliances,](#page-351-0) on [page](#page-351-0) 326. You can configure your Email Security appliances to send you alerts that will suggest actions that you can take to address capacity issues.

This page also shows a graph that displays the amount of CPU used by different functions, including mail processing,spam and virus engines, reporting, and quarantines. The CPU-by-function graph is a good indicator of which areas of the product use the most resources on your system. If you need to optimize your appliance, this graph can help you determine which functions may need to be tuned or disabled.

### <span id="page-97-2"></span>**Memory Page Swapping**

The memory page swapping graph shows how frequently the system must page to disk, in kilobytes persecond.

The system is designed to swap memory regularly, so some memory swapping is expected and is not an indication of problems with your appliance. Unless the system *consistently* swaps memory in high volumes, memory swapping is normal and expected behavior (especially on C170appliances). To improve performance, you may need to add Email Security appliances to your network or tune your configuration to ensure maximum throughput.

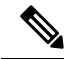

**Note**

This graph also indicates a threshold for memory page swapping that is a visual reference only. To adjust the position of this line, see Adjusting the Reference [Threshold](#page-351-0) in System Health Graphs for Email Security [Appliances,](#page-351-0) on page 326. You can configure your Email Security appliances to send you alerts that will suggest actions that you can take to address capacity issues.

#### <span id="page-97-0"></span>**Resource Conservation Activity**

The resource conservation activity graph shows the number of times the Email Security appliance entered Resource Conservation Mode (RCM). For example, if the graph shows n times, it means that the appliance has entered RCM n times and exited at least n-1 times.

Your appliances should enter RCM infrequently and only during a very large or unusual increase in mail volume. If the Resource Conservation Activity graph shows that your appliance is entering RCS frequently, it may be an indication that the system is becoming overloaded.

## **System Capacity – All**

The **All** page consolidates all the previous system capacity reports onto a single page so you can view the relationship between the different reports. For example, you might see that the message queue is high at the same time that excessive memory swapping takes place. This might be an indication that you have a capacity problem. You may want to save this page as a PDF file to preserve a snapshot of system performance for later reference (or to share with support staff).

## **Threshold Indicator in System Capacity Graphs**

In some graphs, a line indicates the default value that may indicate a possible problem if it is frequently or consistently crossed. To adjust this visual indicator, see Adjusting the Reference [Threshold](#page-351-0) in System Health Graphs for Email Security [Appliances,](#page-351-0) on page 326.

## **Reporting Data Availability Page**

The **Email > Reporting > Reporting Data Availability** page allows you to view, update and sort data to provide real-time visibility into resource utilization and email traffic trouble spots.

All data resource utilization and email traffic trouble spots are shown from this page, including the data availability for the overall appliances that are managed by the Security Management appliance.

From this report page you can also view the data availability for a specific appliance and time range.

# <span id="page-98-0"></span>**About Scheduled and On-Demand Email Reports**

#### **Types of Reports Available**

Except as noted, the following types of Email Security reports are available as both scheduled and on-demand reports:

- Content Filters—This report includes up to 40 content filters. For additional information on what is included on this page, see the [Content](#page-81-0) Filters Page, on page 56.
- DLP Incident Summary—For information on what is included on this page, see the DLP [Incidents](#page-79-0) , on [page](#page-79-0) 54.
- Delivery Status—The report page displays information about delivery problems to a specific recipient domain or Virtual Gateway address, page displays a list of the top 20, 50, or 100 recipient domains for messages delivered by the system within the last three hours. You can sort by latest host status, active recipients (the default), connections out, delivered recipients, soft bounced events, and hard bounced recipients by clicking the links in the column heading for each statistic. For more information on what the Delivery Status page does on the Email Security appliance, see the documentation or online help for your Email Security appliance*.*
- Domain-Based Executive Summary—This report is based on the Email [Reporting](#page-68-0) Overview Page, on [page](#page-68-0) 43, and is limited to a group of specified domains. For information on what is included, see the [Domain-Based](#page-100-0) Executive Summary Report, on page 75.
- Executive Summary—This report is based on the information from the Email [Reporting](#page-68-0) Overview Page, on [page](#page-68-0) 43. For information on what is included, see the [Domain-Based](#page-100-0) Executive Summary Report, on [page](#page-100-0) 75.
- Incoming Mail Summary For information on what in included on this page, see the [Incoming](#page-72-0) Mail [Page,](#page-72-0) on page 47.
- Internal Users Summary—For information on what is included on this page, see the [Internal](#page-77-0) Users Page, on [page](#page-77-0) 52.
- Outbreak Filters—For information on what is included on this page, see the [Outbreak](#page-92-0) Filters Page, on [page](#page-92-0) 67.
- Outgoing [Destinations](#page-76-0)—For information on what is included on this page, see the Outgoing Destinations [Page,](#page-76-0) on page 51.
- Outgoing Mail Summary—For information on what is included on this page, see the [Outgoing](#page-76-1) Senders [Page,](#page-76-1) on page 51.
- Outgoing Senders: Domains —For information on what is included on this page, see the Outgoing Senders [Page,](#page-76-1) on page 51.
- Sender Groups —For information on what is included on this page, see the Sender [Groups](#page-75-0) Report Page, on [page](#page-75-0) 50.
- System Capacity—For information on what is included on this page, see the System [Capacity](#page-95-0) Page, on [page](#page-95-0) 70.
- TLS Connections—For information on what is included on this page, see the TLS [Connections](#page-90-0) Page, on [page](#page-90-0) 65.
- Virus Types—For information on what is included on this page, see the Virus [Types](#page-82-0) Page, on page 57.

#### **Time ranges**

Depending on the report, these reports can be configured to include data for the previous day, previous seven days, previous month, previous calendar day (up to 250), or previous calendar month (up to 12). Alternatively, you can include data for a custom number of days (from 2 days to 100 days) or a custom number of months (from 2 months to 12 months).

Regardless of when you run a report, the data is returned from the previous time interval (hour, day, week, or month). For example, if you schedule a daily report to run at 1AM, the report will contain data from the previous day, midnight to midnight (00:00 to 23:59).

#### **Languages and Locales**

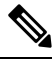

You can schedule a PDF report or export raw data as a CSV file with a specific locale for that individual report. The language drop-down menu on the Scheduled Reports page allows you to view or schedule a PDF report in the users current selected locale and language. See important information at Printing and [Exporting](#page-53-0) [Reporting](#page-53-0) and Tracking Data , on page 28. **Note**

#### **Storage of Archived Reports**

For information on how long reports are stored for, and when archived reports are deleted from the system, see Viewing and [Managing](#page-105-0) Archived Email Reports , on page 80.

## **Additional Report Types**

Two special reports that can be generated in the **Email > Reporting** section on the Security Management appliance are:

- [Domain-Based](#page-100-0) Executive Summary Report, on page 75
- [Executive](#page-102-1) Summary Report , on page 77

## <span id="page-100-0"></span>**Domain-Based Executive Summary Report**

The Domain-Based Executive Summary report provides a synopsis of the incoming and outgoing message activity for one or more domains in your network. It is similar to the Executive Summary report, but it limits the report data to the messages sent to and from the domains that you specify. The outgoing mail summary shows data only when the domain in the PTR (pointer record) of the sending server matches a domain you specify. If multiple domains are specified, the appliance aggregates the data for all those domains into a single report.

To generate reports for a subdomain, you must add its parent domain as a second-level domain in the reporting system of the Email Security appliance and the Security Management appliance. For example, if you add example.com as a second-level domain, its subdomains, such as subdomain.example.com, are available for reporting. To add second-level domains, use **reportingconfig -> mailsetup -> tld** in the Email Security appliance CLI, and **reportingconfig -> domain -> tld** in the Security Management appliance CLI.

Unlike other scheduled reports, Domain-Based Executive Summary reports are not archived.

#### **Domain-Based Executive Summary Reports and Messages Blocked by Sender Reputation Filtering**

Because messages blocked by sender reputation filtering do not enter the work queue, AsyncOS does not process these messages to determine the domain destination. An algorithm estimates the number of rejected messages per domain. To determine the exact number of blocked messages per domain, you can delay HAT rejections on the Security Management appliance until the messages reach the recipient level (RCPT TO). This allows AsyncOS to collect recipient data from the incoming messages. You can delay rejections using **listenerconfig -> setup** command on the Email Security appliance. However, this option can impact system performance. For more information about delayed HAT rejections, see the documentation for your Email Security appliance.

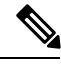

**Note**

To see Stopped by Reputation Filtering results in your Domain-Based Executive Summary report on the Security Management appliance, you must have **hat reject info** enabled on both the Email Security appliance and theSecurity Management appliance.To enable the**hat\_reject\_info** on theSecurity Management appliance, run the **reportingconfig > domain > hat\_reject\_info** command.

#### <span id="page-100-1"></span>**Managing Lists of Domains and Recipients for Domain-Based Executive Summary Reports**

You can use a configuration file to manage the domains and recipients for a Domain-Based Executive Summary report. The configuration file is a text file that is stored in the configuration directory of the appliance. Each line in the file produces a separate report. This allows you to include a large number of domains and recipients in a single report, as well as define multiple domain reports in a single configuration file.

Each line of the configuration file includes a space-separated list of domain names and a space-separated list of email addresses for the report recipients. A comma separates the list of domain names from the list of email addresses. You can include subdomains by appending the subdomain name and a period at the beginning of the parent domain name, such as subdomain.example.com.

The following is a Single Report configuration file that generates three reports.

```
yourdomain.com sampledomain.com, admin@yourdomain.com
sampledomain.com, admin@yourdomain.com user@sampledomain.com
subdomain.example.com mail.example.com, user@example.com
```
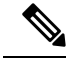

You can use a configuration file and the settings defined for a single named report to generate multiple reports at the same time. For example, a company named Bigfish purchases two other companies, Redfish and Bluefish, and continues to maintain their domains. Bigfish creates a single Domain-Based Executive Summary report using a configuration file containing three lines corresponding to separate domain reports. When the appliance generates a Domain-Based Executive Summary report, an administrator for Bigfish receives a report on the Bigfish.com, Redfish.com, and Bluefish.com domains, while a Redfish administrator receives a report on the Redfish.com domain and a Bluefish administrator receives a report on the Bluefish.com domain. **Note**

You can upload a different configuration file to the appliance for each named report. You can also use the same configuration file for multiple reports. For example, you might create separate named reports that provide data about the same domains over different time periods. If you update a configuration file on your appliance, you do not have to update the report settings in the GUI unless you change the filename.

#### **Creating Domain-Based Executive Summary Reports**

**Step 1** On the Security Management appliance, you can schedule the report or generate the report immediately.

To schedule the report:

- a) Choose **Email > Reporting > Scheduled Reports**.
- b) Click **Add Scheduled Report**.

To create an on-demand report:

- Choose **Email > Reporting > Archived Reports.**
- Click **Generate Report Now**.
- **Step 2** From the **Report Type** drop-down list, choose **Domain-Based Executive Summary** report type.
- **Step 3** Specify the domains to include in the report and the email addresses for the report recipients. You can select one of the following options for generating the report:
	- Generate report by specifying individual domains. Enter the domains for the report and the email addresses for the report recipients. Use commas to separate multiple entries. You can also use subdomains, such as subdomain.yourdomain.com. Specifying individual domains is recommended if you create reports for a small number of domains that are not expected to change frequently.
	- Generate reports by uploading file. Import a configuration file that contains a list of the domains and recipient email addressesfor the report. You can select a configuration file from the configuration directory on the appliance or upload one from your local computer. Using a configuration file is recommended if you create reports for a large number of domains that change frequently. For more information on configuration files for domain-based reports, see Managing Lists of Domains and Recipients for [Domain-Based](#page-100-1) Executive Summary Reports , on page [75.](#page-100-1)
	- If you send reports to an external account (such as Yahoo! Mail or Gmail), you may need to add the reporting return address to the external account's whitelist to prevent report messages from being incorrectly classified as spam. **Note**
- **Step 4** In the Title text field, type the name of the title for the report.

AsyncOS does not verify the uniqueness of report names. To avoid confusion, do not create multiple reports with the same name.

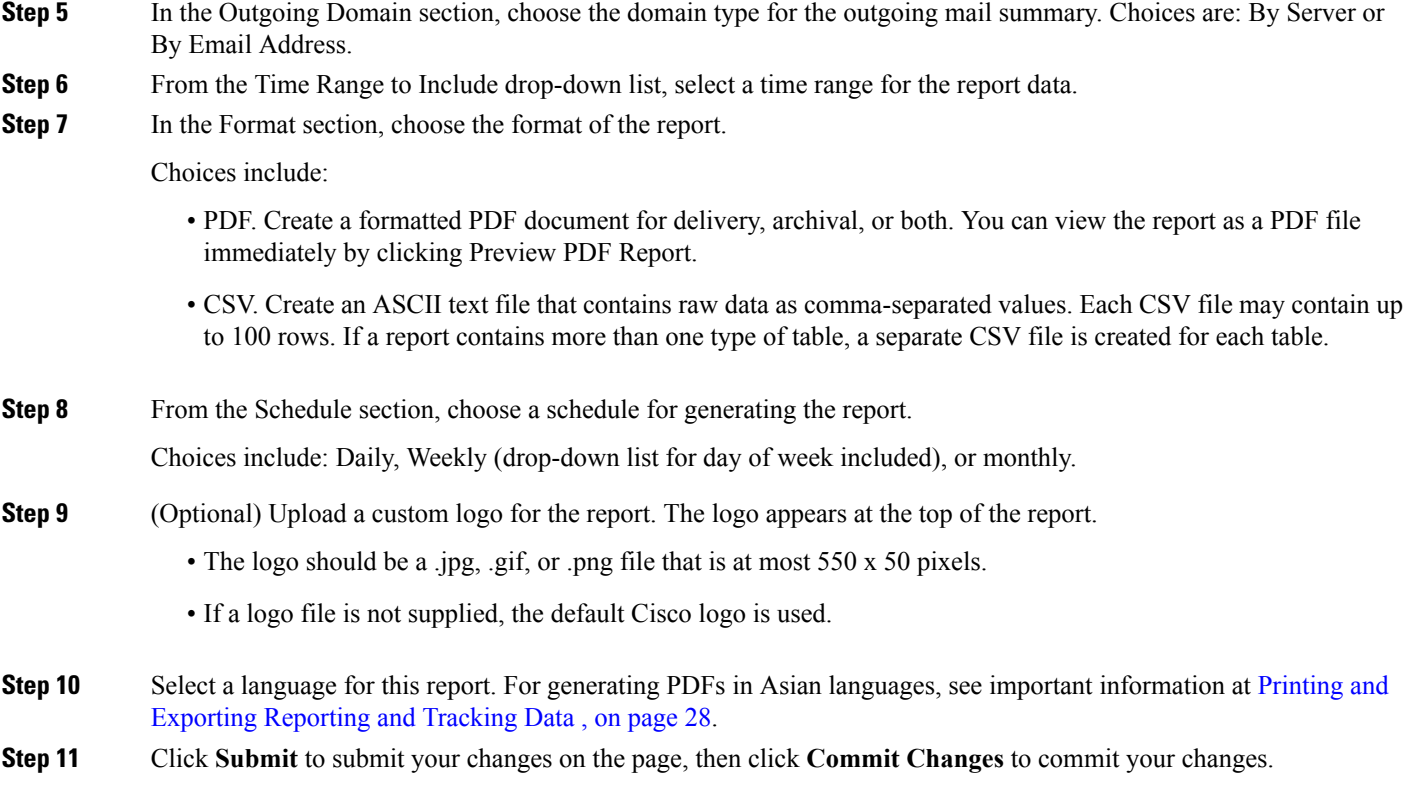

## <span id="page-102-1"></span>**Executive Summary Report**

The Executive Summary Report is a high-level overview of the incoming and outgoing email message activity from your Email Security appliances. that can be viewed on the Security Management appliance.

This report page summarizes what you can view on the Email [Reporting](#page-68-0) Overview Page, on page 43. For more information on the Email Reporting Overview page, see Email [Reporting](#page-68-0) Overview Page, on page 43.

# <span id="page-102-0"></span>**Scheduled Reports Page**

- [Scheduling](#page-102-0) Email Reports, on page 77
- [Scheduling](#page-142-0) Web Reports , on page 117

# **Scheduling Email Reports**

You can schedule any of the reports listed in About Scheduled and [On-Demand](#page-98-0) Email Reports , on page 73.

To manage report scheduling, see the following:

- Adding [Scheduled](#page-103-0) Reports, on page 78
- Editing [Scheduled](#page-103-1) Reports, on page 78
- [Discontinuing](#page-104-0) Scheduled Reports , on page 79

# <span id="page-103-0"></span>**Adding Scheduled Reports**

To add a scheduled email report, use the following steps:

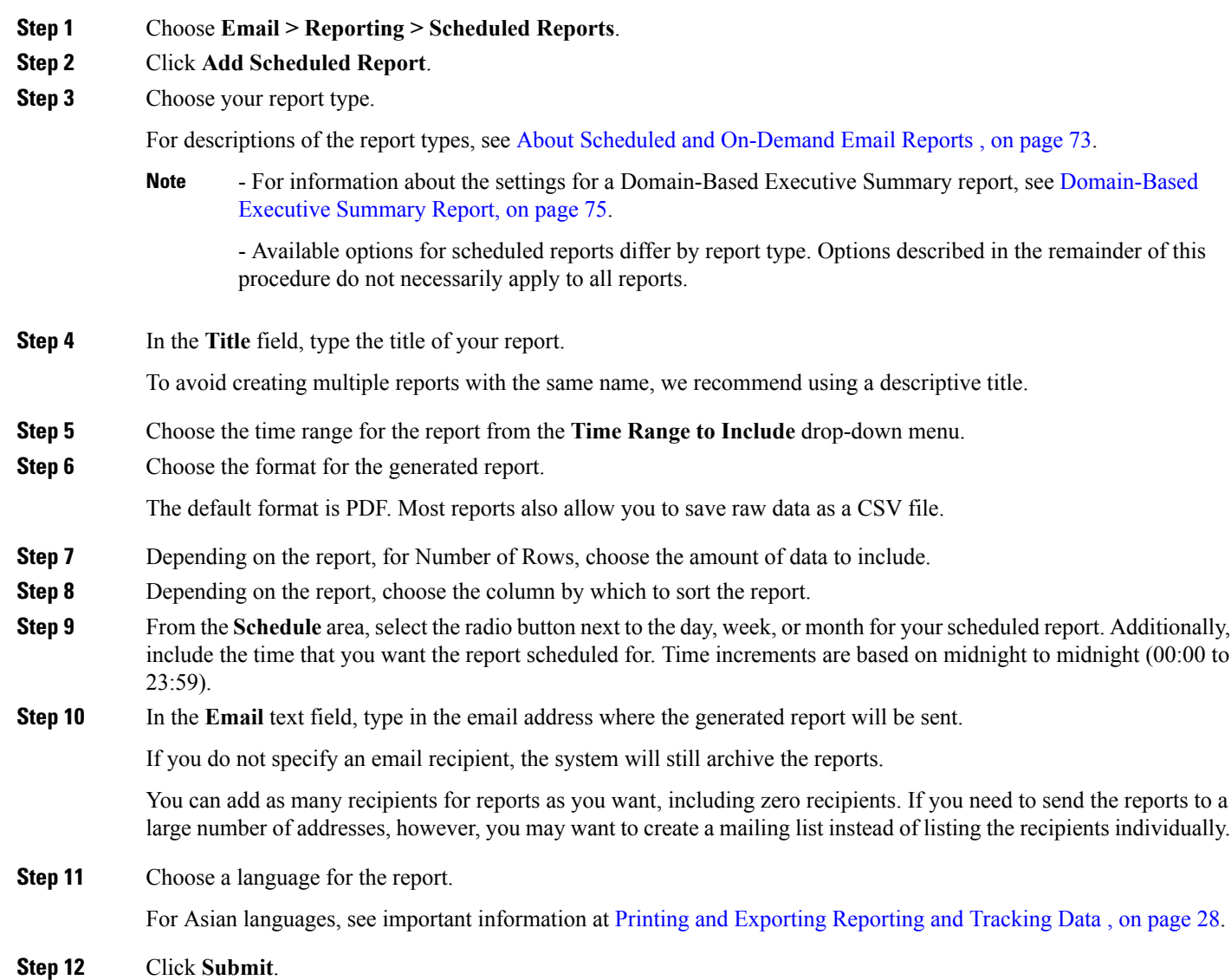

# <span id="page-103-1"></span>**Editing Scheduled Reports**

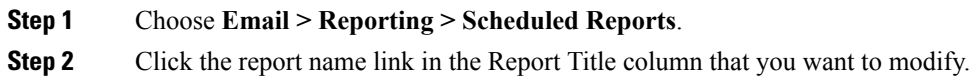

**Step 3** Modify the report settings.

**Step 4** Submit and commit your changes.

# <span id="page-104-0"></span>**Discontinuing Scheduled Reports**

To prevent future instances of scheduled reports from being generated, perform the following steps:

**Step 1** Choose **Email > Reporting > Scheduled Reports**. **Step 2** Select the check boxes corresponding to the reports that you want to discontinue generating. To remove all scheduled reports, select the **All** check box.

### **Step 3** Click **Delete**.

Any archived versions of deleted reports are *not* automatically deleted. To delete previously-generated reports, see Deleting [Archived](#page-106-0) Reports, on page 81. **Note**

# <span id="page-104-1"></span>**Generating Email Reports On Demand**

In addition to the reports that you can view (and generate PDFs for) using the interactive report pages described in [Understanding](#page-62-1) the Email Reporting Pages, on page 37, you can save PDFs or raw-data CSV files for the reports listed in About Scheduled and [On-Demand](#page-98-0) Email Reports , on page 73 at any time, for the time frame that you specify.

To generate an on-demand report perform the following:

- **Step 1** Choose **Email > Reporting > Archived Reports**.
- **Step 2** Click **Generate Report Now**.
- **Step 3** Choose a report type.

For descriptions of the report types, see About Scheduled and [On-Demand](#page-98-0) Email Reports , on page 73.

**Step 4** In the Title text field, type the name of the title for the report.

AsyncOS does not verify the uniqueness of report names. To avoid confusion, do not create multiple reports with the same name.

For information about the settings for a Domain-Based Executive Summary report, see [Domain-Based](#page-100-0) [Executive](#page-100-0) Summary Report, on page 75. **Note**

Available options for scheduled reports differ by report type. Options described in the remainder of this procedure do not necessarily apply to all reports.

**Step 5** From the Time Range to Include drop-down list, select a time range for the report data.

Note the custom time range option.

**Step 6** In the Format section, choose the format of the report.

Choices include:

- PDF. Create a formatted PDF document for delivery, archival, or both. You can view the report as a PDF file immediately by clicking Preview PDF Report.
- CSV. Create an ASCII text file that contains raw data as comma-separated values. Each CSV file may contain up to 100 rows. If a report contains more than one type of table, a separate CSV file is created for each table.
- **Step 7** Select the appliances or appliance groups for which you want to run the report. If you have not created any appliance groups, this option does not appear.
- **Step 8** From the Delivery Option section, choose the following:
	- Archive the report by checking the **Archive Report** checkbox.

By choosing this, the report will be listed on the Archived Reports page.

- **Note** Domain-Based Executive Summary reports cannot be archived.
	- Email the report, by checking the **Email now to recipients** checkbox.

In the text field, type in the recipient email addresses for the report.

- **Step 9** Select a language for this report. For generating PDFs in Asian languages, see important information at [Printing](#page-53-0) and [Exporting](#page-53-0) Reporting and Tracking Data , on page 28.
- **Step 10** Click **Deliver This Report** to generate the report.

# **Archived Email Reports Page**

- About Scheduled and [On-Demand](#page-98-0) Email Reports , on page 73
- [Generating](#page-104-1) Email Reports On Demand , on page 79
- Viewing and [Managing](#page-105-0) Archived Email Reports , on page 80

# <span id="page-105-0"></span>**Viewing and Managing Archived Email Reports**

Scheduled and on-demand reports are archived for a period of time.

The Security Management appliance retains the most recent reports that it generates, up to 30 instances of each scheduled report, up to 1000 total versions for all reports. The limit of 30 instances applies to each scheduled report with the same name and time range.

Archived reports are deleted automatically. As new reports are added, older reports are removed to keep the number at 1000.

Archived reports are stored in the /periodic\_reports directory on the appliance. (See IP Interfaces and Accessing the [Appliance,](#page-402-0) on page 377 for more information.)

## **Accessing Archived Reports**

The **Email > Reporting > Archived Reports** page lists scheduled and on-demand reports that you have chosen to archive which have been generated and not yet purged.

#### **Step 1** Choose **Email > Reporting > Archived Reports**.

- **Step 2** To locate a particular report if the list is long, filter the list by choosing a report type from the **Show** menu, or click a column heading to sort by that column.
- **Step 3** Click the Report Title to view that report.

# <span id="page-106-0"></span>**Deleting Archived Reports**

Reports are automatically deleted from the system according to the rules outlined in Viewing and [Managing](#page-105-0) [Archived](#page-105-0) Email Reports , on page 80. However, you can manually delete unneeded reports.

To manually delete Archived reports, perform the following:

```
Step 1 Choose Email > Reporting > Archived Reports.
          The Archived reports that are available are displayed.
Step 2 Select the checkbox for one or more reports to delete.
Step 3 Click Delete.
```

```
Step 4Discontinuing Scheduled Reports, on page
    79.
```
# **Troubleshooting Email Reports**

- Outbreak Filters Reports Do Not Show [Information](#page-106-1) Correctly , on page 81
- Message [Tracking](#page-107-0) Results Do Not Match Report Results After Clicking a Link in a Report , on page 82
- Advanced Malware [Protection](#page-107-1) Verdict Updates Report Results Differ , on page 82
- Issues Viewing File [Analysis](#page-107-2) Report Details , on page 82

See also [Troubleshooting](#page-55-0) All Reports , on page 30.

# <span id="page-106-1"></span>**Outbreak Filters Reports Do Not Show Information Correctly**

### **Problem**

Outbreak Filters reports do not show threat information correctly.

### **Solution**

Verify that the appliance can communicate with the Cisco update servers specified in Management Appliance > System Administration > Update Settings.

# <span id="page-107-0"></span>**Message Tracking Results Do Not Match Report Results After Clicking a Link in a Report**

### **Problem**

Message tracking results when drilling down from reports do not match expected results.

#### **Solution**

This can occur if reporting and tracking are not consistently and simultaneously enabled and functioning properly, or are not consistently and simultaneously either centralized or stored locally on each Email Security appliance. Data for each feature (reporting, tracking) is captured only while that feature is enabled.

#### **Related Topics**

• Checking Message Tracking Data [Availability](#page-161-0) , on page 136

# <span id="page-107-1"></span>**Advanced Malware Protection Verdict Updates Report Results Differ**

### **Problem**

A Web Security appliance and an Email Security appliance sent the same file for analysis, and the AMP Verdict Updates reports for Web and Email show different verdicts for that file.

#### **Solution**

This situation is temporary. Results will match once all verdict updates have been downloaded. Allow up to 30 minutes for this to occur.

# <span id="page-107-3"></span><span id="page-107-2"></span>**Issues Viewing File Analysis Report Details**

- File Analysis Report Details Are Not [Available](#page-107-3) , on page 82
- Error When Viewing File [Analysis](#page-107-4) Report Details, on page 82
- Error When Viewing File Analysis Report Details with Private Cloud Cisco AMP Threat Grid Appliance , on [page](#page-108-0) 83
- Logging of File [Analysis-Related](#page-108-1) Errors , on page 83

## <span id="page-107-4"></span>**File Analysis Report Details Are Not Available**

#### **Problem**

File Analysis report details are not available.

#### **Solution**

See [Requirements](#page-85-0) for File Analysis Report Details , on page 60.

## **Error When Viewing File Analysis Report Details**

### **Problem**

No cloud server configuration is available error appears when you attempt to view File Analysisreport details.

**Solution**
Go to **Management Appliance > Centralized Services > Security Appliances** and add at least one Email Security appliance that has the File Analysis feature enabled.

### **Error When Viewing File Analysis Report Details with Private Cloud Cisco AMP Threat Grid Appliance**

#### **Problem**

You see an API key, registration, or activation error when attempting to view File Analysis report details.

#### **Solution**

If you are using a private cloud (on-premises) Cisco AMP Threat Grid appliance for file analysis, see [\(On-Premises](#page-86-0) File Analysis) Activate the File Analysis Account , on page 61.

If your Threat Grid appliance hostname changes, you must repeat the process in the referenced procedure.

### **Logging of File Analysis-Related Errors**

Registration and other File Analysis-related errors are logged in the GUI logs.

# **Total Graymail or Marketing Messages Appears To Be Incorrect**

#### **Problem**

The count of Marketing, Social and Bulk mail exceeds the total number of graymail messages.

#### **Solution**

The total number of Marketing Messages includes marketing messages received both before and after upgrade to AsyncOS 9.5, but the total number of graymail messages includes only messages received after upgrade. See Reporting of [Marketing](#page-94-0) Messages after Upgrade to AsyncOS 9.5 , on page 69.

 $\mathbf I$ 

i.

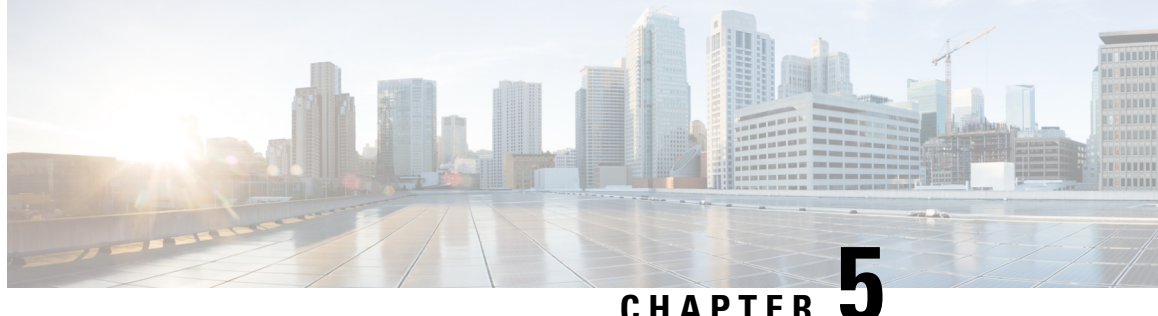

# **Using Centralized Web Reporting and Tracking**

This chapter contains the following sections:

- [Centralized](#page-110-0) Web Reporting and Tracking Overview, on page 85
- Setting Up [Centralized](#page-111-0) Web Reporting and Tracking , on page 86
- [Working](#page-113-0) with Web Security Reports, on page 88
- Web Reporting Page [Descriptions,](#page-114-0) on page 89
- About Scheduled and [On-Demand](#page-142-0) Web Reports, on page 117
- [Scheduling](#page-142-1) Web Reports , on page 117
- [Generating](#page-146-0) Web Reports on Demand , on page 121
- [Archived](#page-147-0) Web Reports Page, on page 122
- Viewing and [Managing](#page-147-1) Archived Web Reports, on page 122
- Web [Tracking](#page-147-2), on page 122
- [Troubleshooting](#page-154-0) Web Reporting and Tracking , on page 129

# <span id="page-110-0"></span>**Centralized Web Reporting and Tracking Overview**

The Cisco Content Security Management appliance aggregates information from security features on multiple Web Security appliances and records data that can be used to monitor your web traffic patterns and security risks. You can run reports in real-time to view an interactive display of system activity over a specific period of time, or you can schedule reports and run them at regular intervals. Reporting functionality also allows you to export raw data to a file.

The Centralized Web Reporting feature not only generates high-level reports, allowing administrators to understand what is happening on their network, but it also allows an administrator to drill down and see traffic details for a particular domain, user, or URL category.

### **Domain**

For a domain, the web reporting feature can generate the following data elements to be on a domain report. For example, if you are generating a report on the Facebook.com domain, the report may contain:

- A list of the top users who accessed Facebook.com
- A list of the top URLs that were accessed within Facebook.com

#### **User**

For a user, the web reporting feature can generate data elements to be on a user report. For example, for the user report titled 'Jamie', the report may contain:

- A list of the top domains that the user 'Jamie' accessed
- A list of the top URLs that were malware or virus positive
- A list of the top categories that the user 'Jamie' accessed

#### **URL Category**

For a URL category, the web reporting feature can generate data to be included in a category report. For example, for the category 'Sports', the report may contain:

- A list of the top domains that were in the 'Sports' category
- A list of the top users who accessed the 'Sports' category

In all of these examples, these reports are intended to give a comprehensive view about a particular item on the network so that the administrator can take action.

#### **General**

For a detailed description on logging pages versus reporting pages, see the Logging Versus [Reporting,](#page-362-0) on [page](#page-362-0) 337.

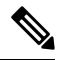

**Note**

You can retrieve all the domain information that a user goes to, not necessarily the specific URL that is accessed. For information on a specific URL that the user is accessing, what time they went to that URL, whether that URL is allowed, etc., use the Searching for [Transactions](#page-148-0) Processed by Web Proxy Services , on [page](#page-148-0) 123 on the Web Tracking page.

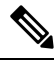

**Note**

The Web Security appliance only stores data if local reporting is used. If centralized reporting is enabled for the Web Security appliance then the Web Security appliance retains ONLY System Capacity and System Status data. If Centralized Web Reporting is not enabled, the only reports that are generated are System Status and System Capacity.

There are multiple ways to view web reporting data on the Security Management appliance.

- To view interactive report pages, see Web Reporting Page [Descriptions,](#page-114-0) on page 89.
- To generate a report on demand, see [Generating](#page-146-0) Web Reports on Demand , on page 121.
- To schedule generation of reports on a regular, recurring basis, see About Scheduled and [On-Demand](#page-142-0) Web [Reports,](#page-142-0) on page 117.
- To view archived versions of previously run reports (both scheduled and generated on demand), see Viewing and [Managing](#page-147-1) Archived Web Reports, on page 122.
- To view information about individual transactions, see Web [Tracking](#page-147-2) , on page 122.

# <span id="page-111-0"></span>**Setting Up Centralized Web Reporting and Tracking**

To set up centralized web reporting and tracking, complete the following steps in order:

- Enabling Centralized Web Reporting on the Security [Management](#page-112-0) Appliance , on page 87
	- [Anonymizing](#page-113-1) User Names in Web Reports , on page 88
- Enabling [Centralized](#page-112-1) Web Reporting on Web Security Appliances , on page 87
- Adding the [Centralized](#page-112-2) Web Reporting Service to Each Managed Web Security Appliance , on page 87
- [Anonymizing](#page-113-1) User Names in Web Reports , on page 88

## <span id="page-112-0"></span>**Enabling Centralized Web Reporting on the Security Management Appliance**

**Step 1** Before enabling centralized web reporting, ensure that sufficient disk space is allocated to that service. See [Managing](#page-348-0) Disk [Space](#page-348-0) , on page 323. **Step 2** On the Security Management appliance, choose **Management Appliance** > **Centralized Services** > **Web** > **Centralized Reporting**. **Step 3** If you are enabling centralized reporting for the first time after running the System Setup Wizard: a) Click **Enable**. b) Review the end user license agreement, then click **Accept**. **Step 4** If you are enabling centralized reporting after it has previously been disabled: a) Click **Edit Settings**. b) Select the **Enable Centralized Web Report Services** checkbox. c) You can address [Anonymizing](#page-113-1) User Names in Web Reports , on page 88 now or later.

<span id="page-112-1"></span>**Step 5** Submit and commit your changes.

# <span id="page-112-2"></span>**Enabling Centralized Web Reporting on Web Security Appliances**

All Web Security appliances should be configured and working as expected before you enable centralized reporting.

You must enable centralized reporting on each Web Security appliance that will use centralized reporting.

See the "Enabling Centralized Reporting" section in AsyncOS for Cisco Web Security Appliances User Guide.

# **Adding theCentralizedWebReportingService to EachManagedWebSecurity Appliance**

The steps you follow depend on whether or not you have already added the appliance while configuring another centralized management feature.

- **Step 1** On theSecurity Management appliance, choose **Management Appliance > CentralizedServices > Security Appliances**.
- **Step 2** If you have already added the Web Security appliance to the list:
	- a) Click the name of a Web Security Appliance.
- b) Select the **Centralized Reporting** service.
- **Step 3** If you have not yet added Web Security appliances:
	- a) Click Add Web Appliance.
	- b) In the Appliance Name and IP Address text fields, type the appliance name and the IP address for the Management interface of the Web Security appliance.

- c) The Centralized Reporting service is pre-selected.
- d) Click **Establish Connection.**
- e) Enter the user name and password for an administrator account on the appliance to be managed, then click **Establish Connection**.
	- You enter the login credentials to pass a public SSH key for file transfers from the Security Management appliance to the remote appliance. The login credentials are not stored on the Security Management appliance. **Note**
- f) Wait for the Success message to appear above the table on the page.
- g) Click **Test Connection**.
- h) Read test results above the table.

**Step 4** Click **Submit**.

- **Step 5** Repeat this procedure for each Web Security Appliance for which you want to enable Centralized Reporting.
- <span id="page-113-1"></span>**Step 6** Commit your changes.

# **Anonymizing User Names in Web Reports**

By default, user names appear on reporting pages and PDFs. However, to protect user privacy, you may want to make user names unrecognizable in web reports.

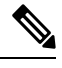

Users with Administrator privileges on this appliance can always see user names when viewing interactive reports. **Note**

**Step 1** Choose **Management Appliance > Centralized Services > Web > Centralized Reporting**.

- **Step 2** Click **Edit Settings**.
- <span id="page-113-0"></span>**Step 3** Select the **Anonymize usernames in reports** checkbox.
- **Step 4** Submit and commit your change.

# **Working with Web Security Reports**

Web reporting pages allow you to monitor information on one or all of the managed Web Security appliances in your system.

A DNS name may be entered in the IP Address text field, however, it will be immediately resolved to an IP address when you click **Submit**. **Note**

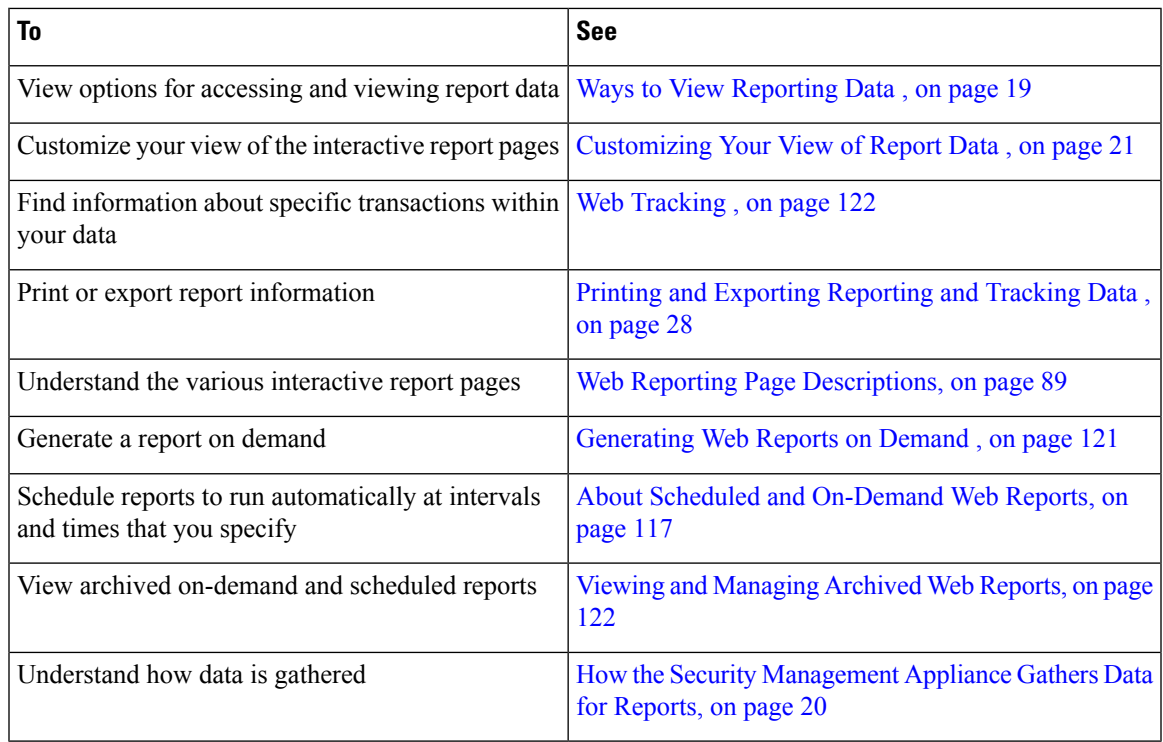

# <span id="page-114-0"></span>**Web Reporting Page Descriptions**

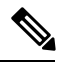

**Note**

For information on which of the options on the Web Reporting tab are available as on-demand or scheduled reports, see the About Scheduled and [On-Demand](#page-142-0) Web Reports, on page 117.

**Table 19: Web Reporting Tab Details**

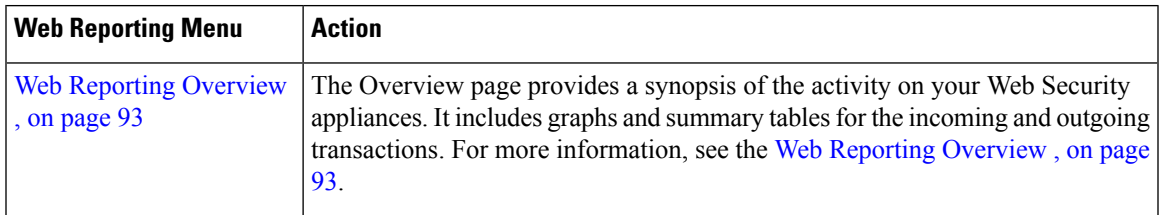

 $\mathbf l$ 

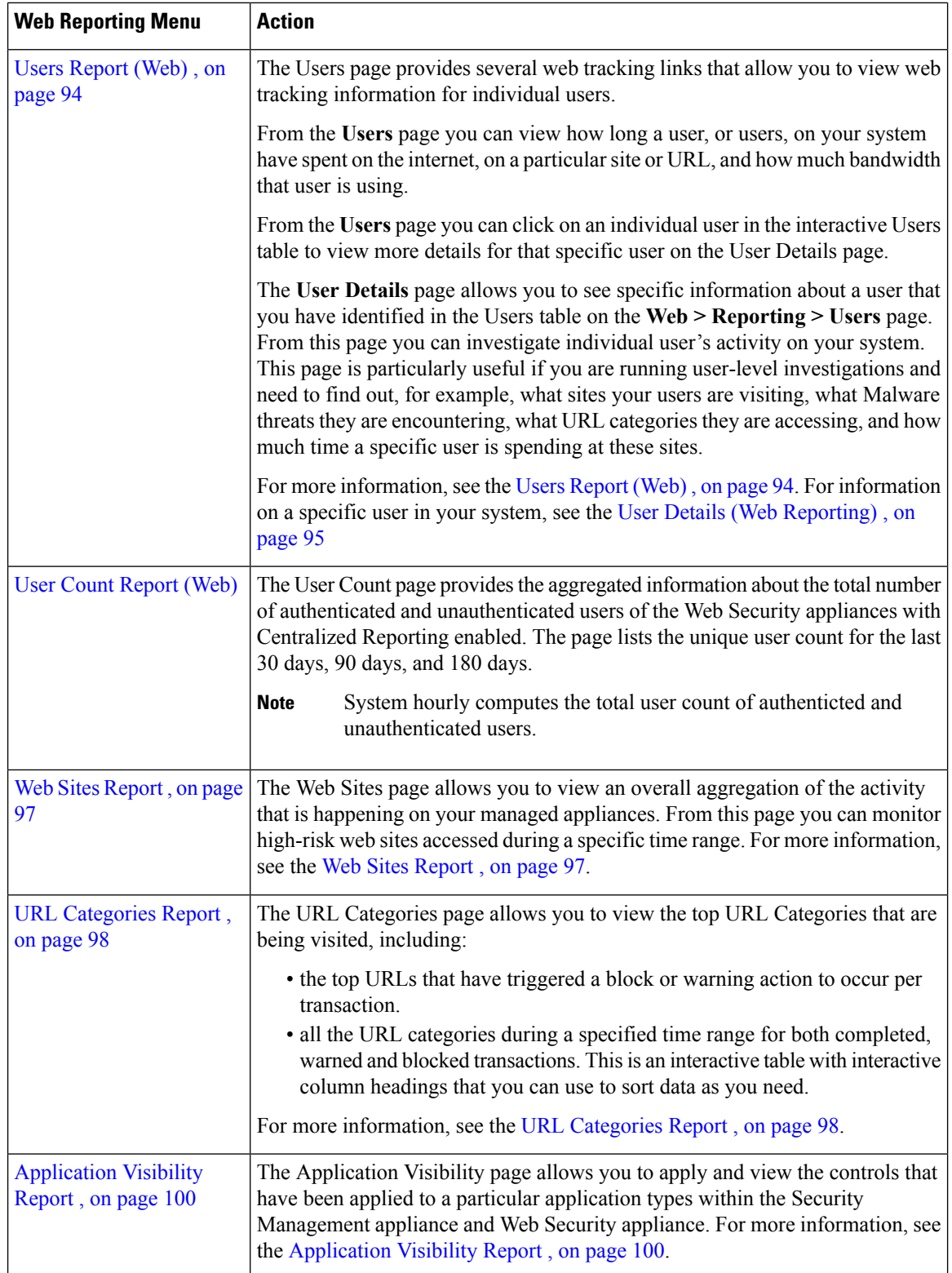

 $\mathbf I$ 

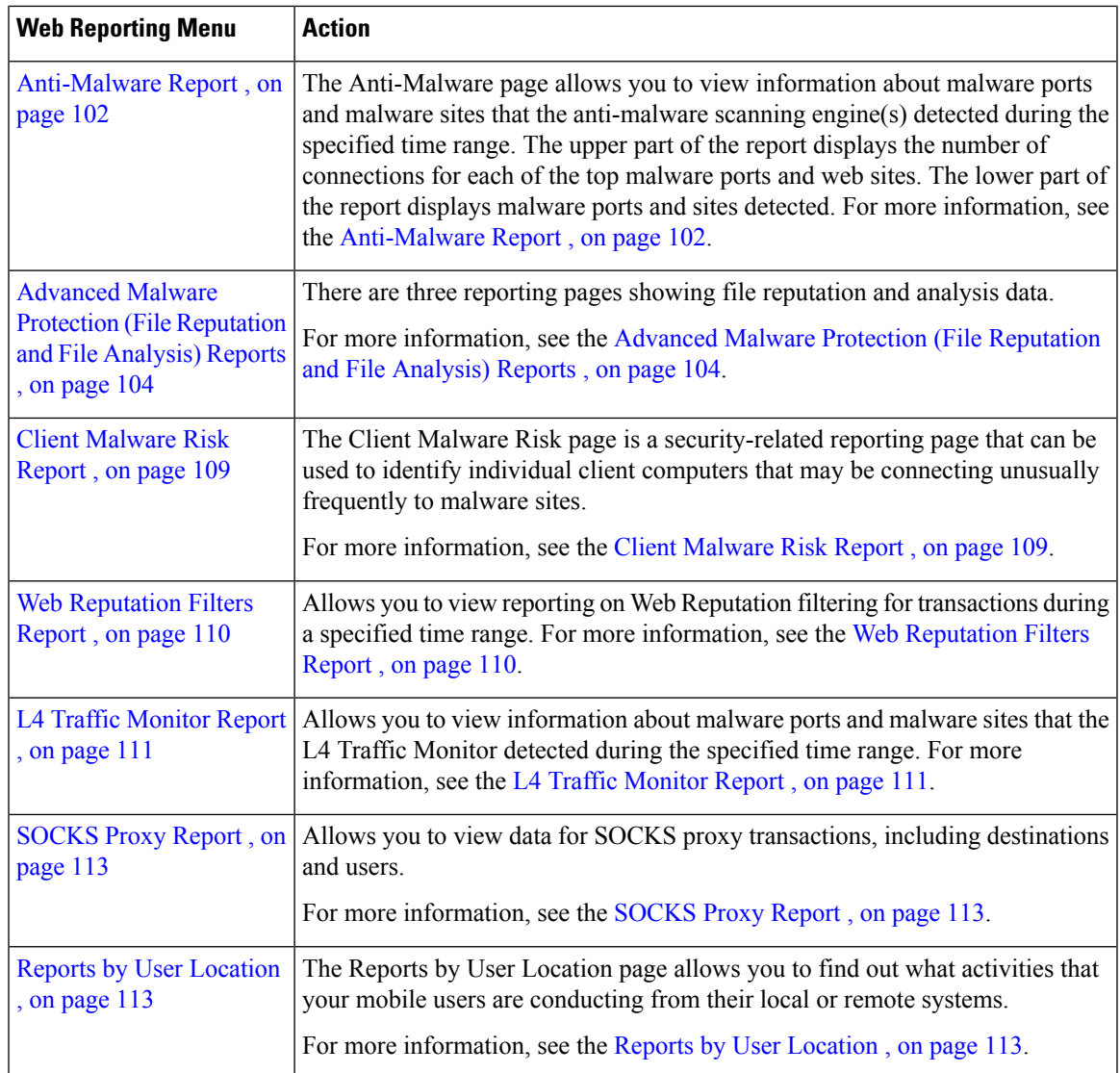

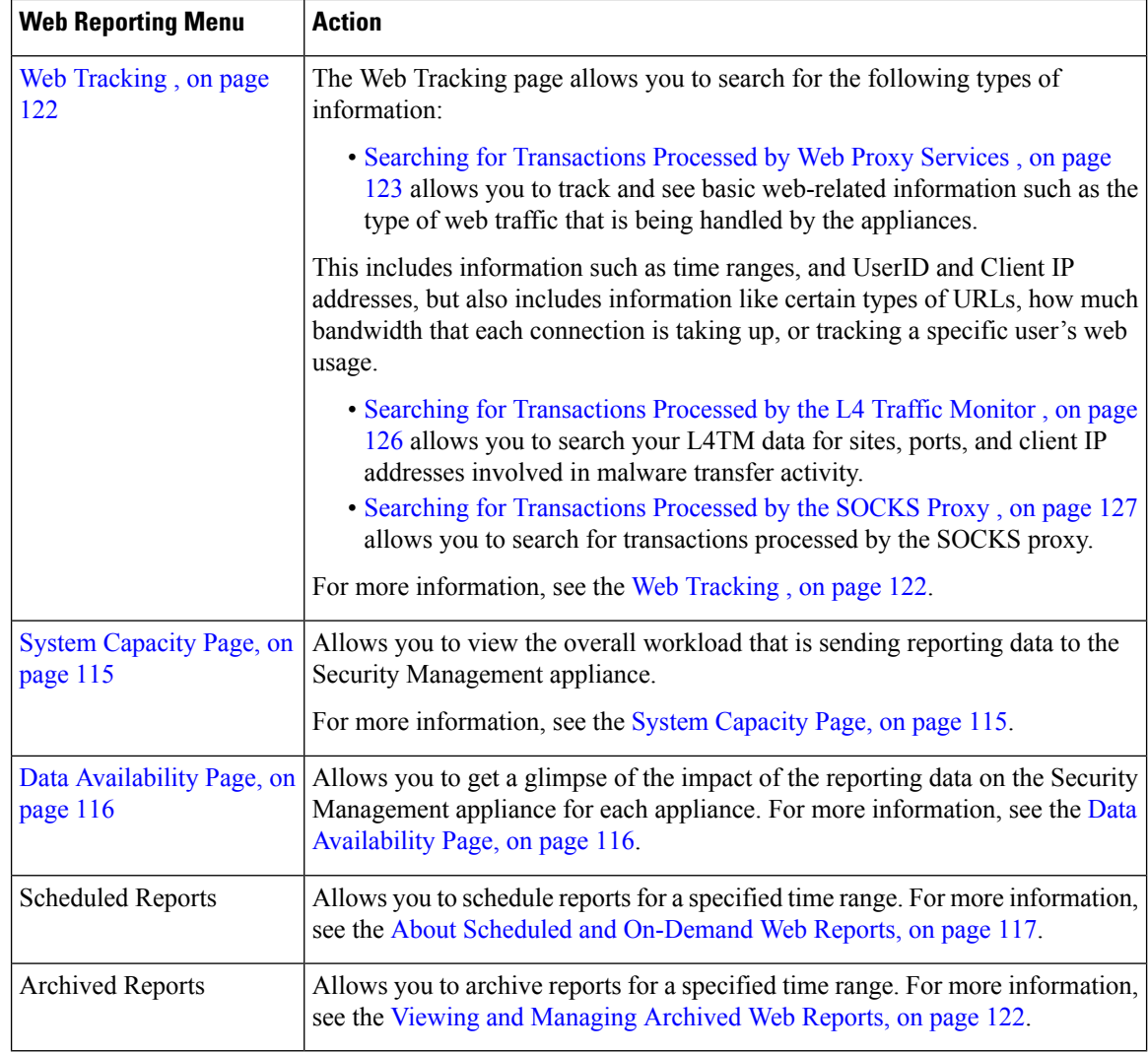

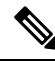

**Note**

You can schedule reports for most of the web reporting categories, including additional reports for Extended Top URL Categories and Top Application Types. For more information on scheduling reports, see the [About](#page-142-0) Scheduled and [On-Demand](#page-142-0) Web Reports, on page 117.

# **About Time Spent**

The Time Spent column in various tables represents the amount of time a user spent on a web page. For purposes of investigating a user, the time spent by the user on each URL category. When tracking a URL, the time spent by each user on that specific URL.

Once a transaction event is tagged as 'viewed', that is, a user goes to a particular URL, a 'Time Spent' value will start to be calculated and added as a field in the web reporting table.

To calculate the time spent, AsyncOS assigns each active user with 60 seconds of time for activity during a minute. At the end of the minute, the time spent by each user is evenly distributed among the different domains Ш

the user visited.For example, if a user goesto four different domainsin an active minute, the user is considered to have spent 15 seconds at each domain.

For the purposes of the time spent value, considering the following notes:

- An active user is defined as a user name or IP address that sends HTTP traffic through the appliance and has gone to a website that AsyncOS considers to be a "page view."
- AsyncOS defines a page view as an HTTP request initiated by the user, as opposed to a request initiated by the client application. AsyncOS uses a heuristic algorithm to make a best effort guess to identify user page views.

Units are displayed in Hours:Minutes format.

### <span id="page-118-0"></span>**Web Reporting Overview**

The **Web** > **Reporting** > Overview page provides a synopsis of the activity on your Web Security appliances. It includes graphs and summary tables for the incoming and outgoing transactions.

At a high level the **Overview** page shows you statistics about the URL and User usage, Web Proxy activity, and various transaction summaries. The transaction summaries gives you further trending details on, for example suspect transactions, and right across from this graph, how many of those suspect transactions are blocked and in what manner they are being blocked.

The lower half of the **Overview** page is about usage. That is, the top URL categories being viewed, the top application types and categories that are being blocked, and the top users that are generating these blocks or warnings.

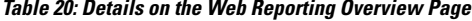

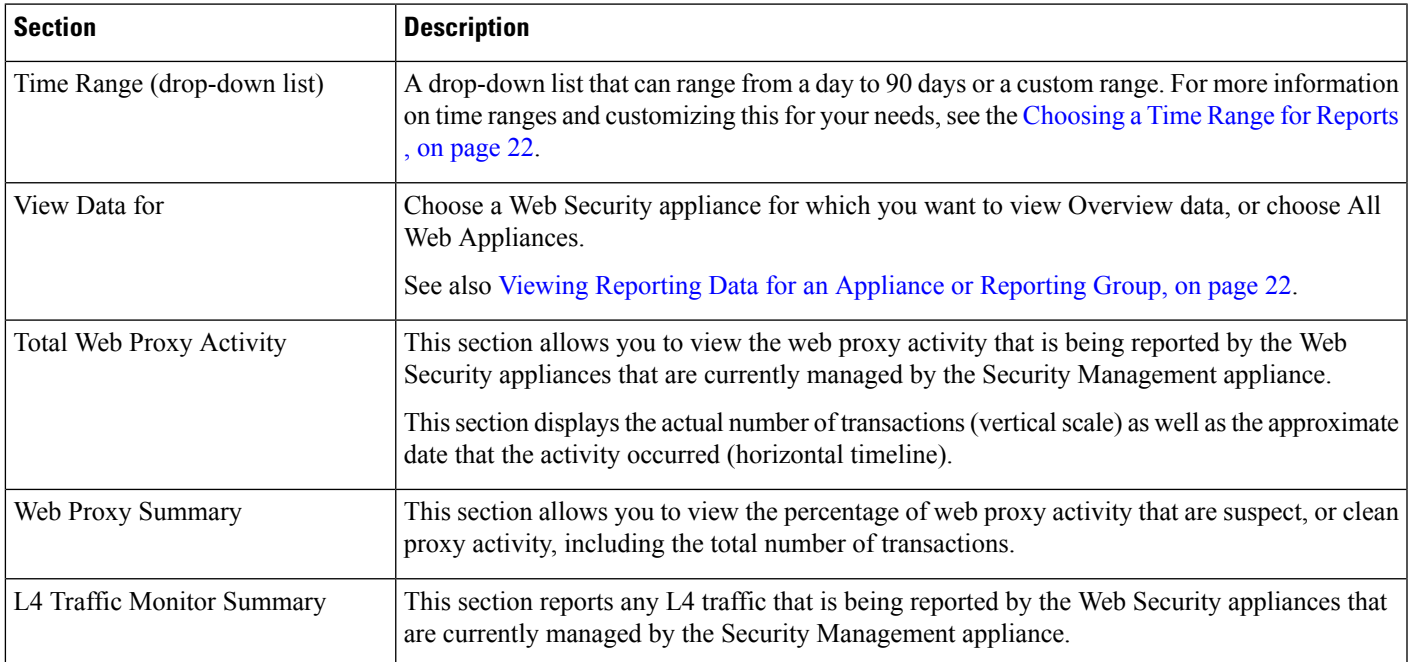

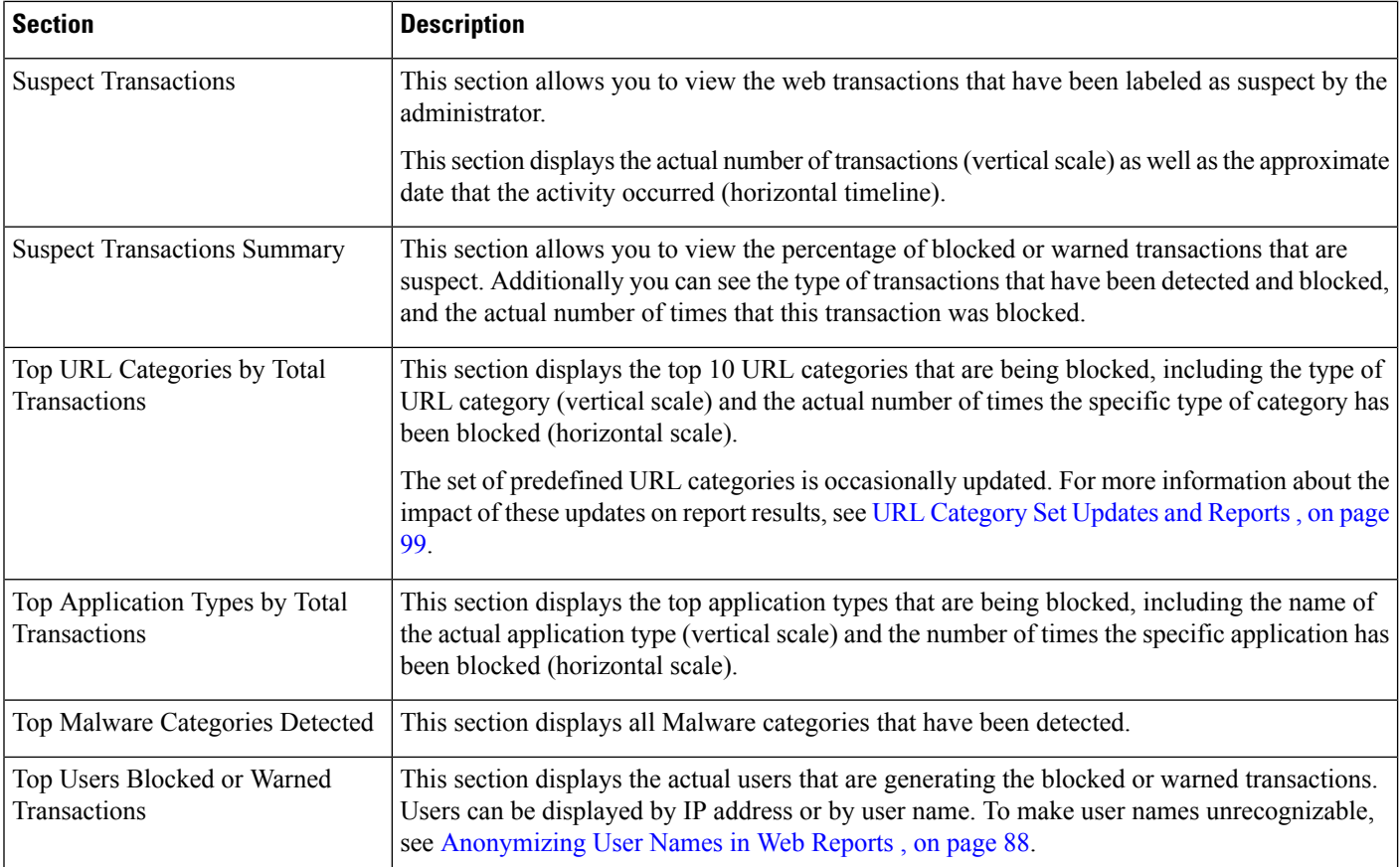

# <span id="page-119-0"></span>**Users Report (Web)**

The **Web > Reporting > Users** page provides several links that allow you to view web reporting information for individual users.

From the **Users** page you can view how long a user, or users, on your system have spent on the internet, on a particular site or URL, and how much bandwidth that user is using.

**Note**

The maximum number of users on the Web Security appliance that the Security Management appliance can support is 500.

From the **Users** page, you can view the following information pertaining to the users on your system:

#### **Table 21: Details on the Web Reporting Users Page**

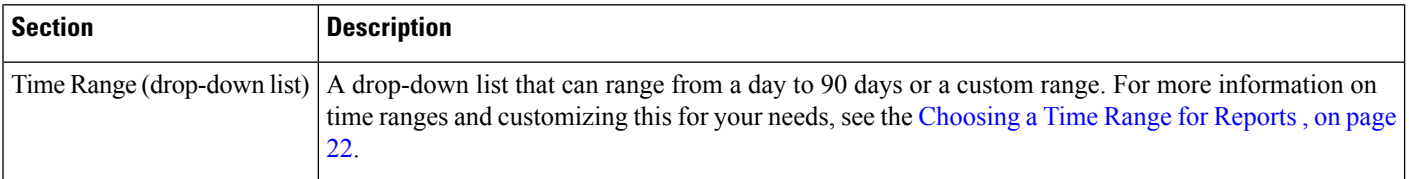

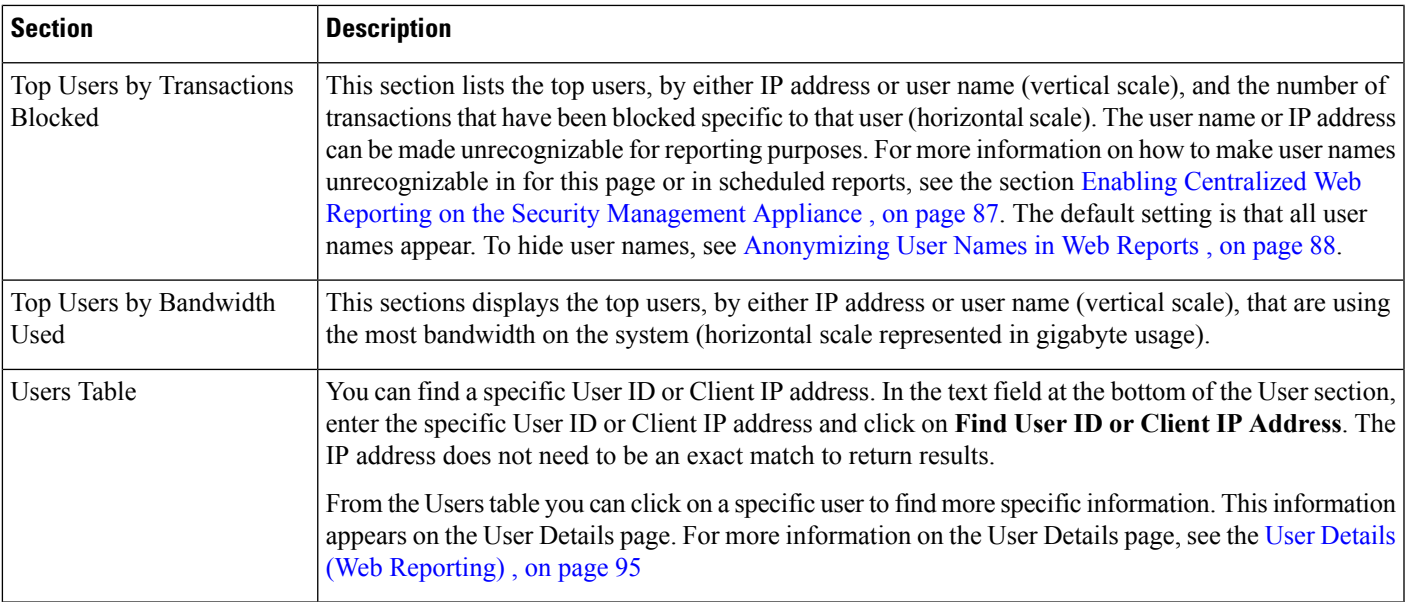

To view user IDs instead of client IP addresses, you must set up your Security Management appliance to obtain user information from an LDAP server. For information, see [Creating](#page-251-0) the LDAP Server Profile, on [page](#page-251-0) 226 in chapter [Integrating](#page-250-0) With LDAP, on page 225. **Note**

 $\boldsymbol{\varOmega}$ 

**Tip** To customize your view of this report, see [Working](#page-113-0) with Web Security Reports, on page 88.

To view an example of how the **Users** page may be used, see Example 1: [Investigating](#page-418-0) a User , on page 393.

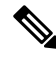

You can generate or schedule a report for the Users page. For information, see the About [Scheduled](#page-142-0) and [On-Demand](#page-142-0) Web Reports, on page 117. **Note**

### <span id="page-120-0"></span>**User Details (Web Reporting)**

The **User Details** page allows you to see specific information about a user that you have identified in the interactive Users table on the **Web > Reporting > Users** page.

The **User Details** page allows you to investigate individual user's activity on your system. This page is particularly useful if you are running user-level investigations and need to find out, for example, what sites your users are visiting, what Malware threats they are encountering, what URL categories they are accessing, and how much time a specific user is spending at these sites.

To display the **User Details** page for a specific user, click on a specific user from the User table on the **Web > Users** page.

From the **User Details** page, you can view the following information pertaining to an individual user on your system:

I

### **Table 22: Details on the Web Reporting User Details Page**

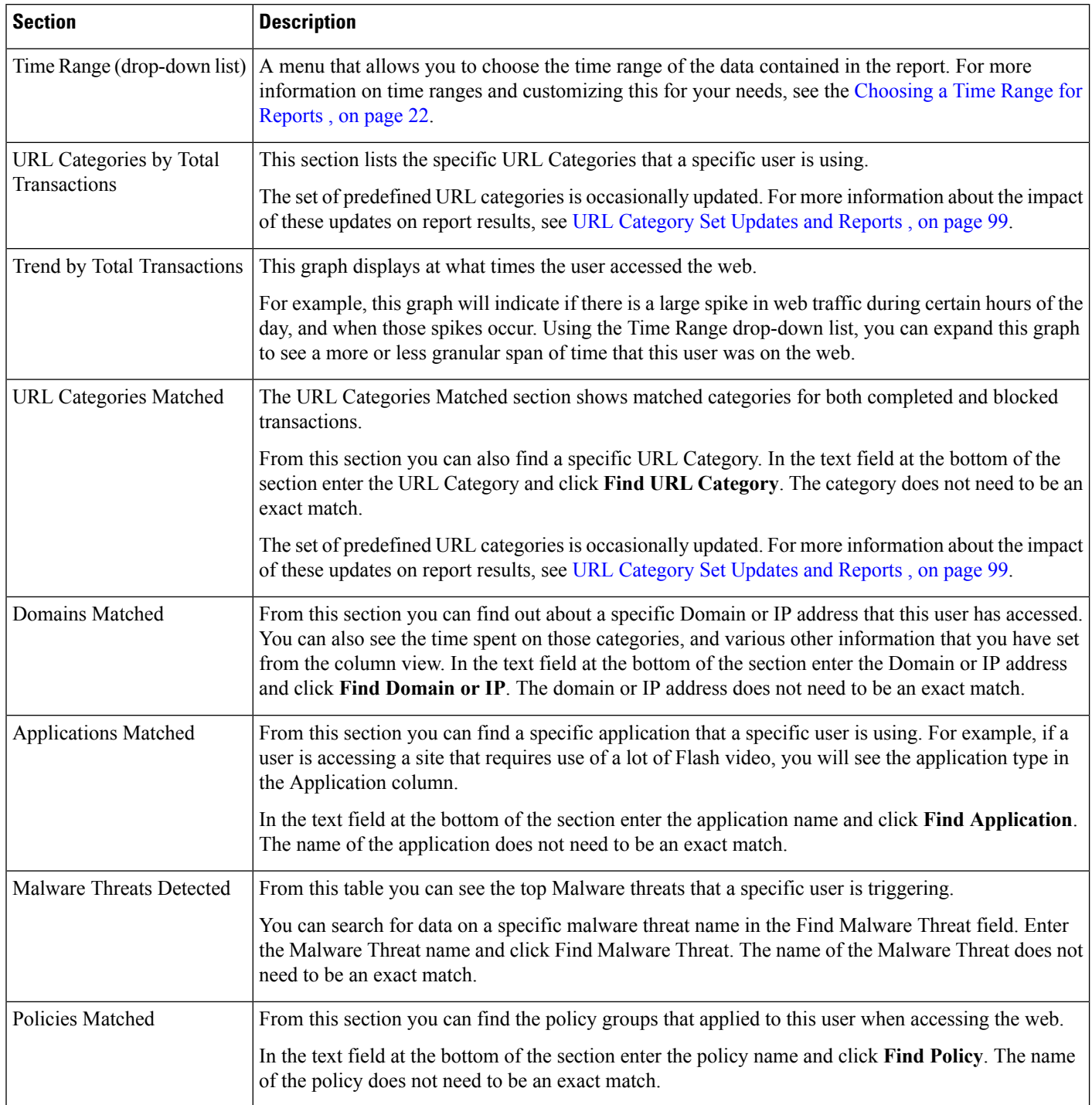

Ш

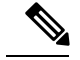

**Note**

From Client Malware Risk Details table: The client reports sometimes show a user with an asterisk (\*) at the end of the user name. For example, the Client report might show an entry for both "jsmith" and "jsmith\*". User names listed with an asterisk (\*) indicate the user name provided by the user, but not confirmed by the authentication server. This happens when the authentication server was not available at the time and the appliance is configured to permit traffic when authentication service is unavailable.

To view an example of how the User Details page may be used, see Example 1: [Investigating](#page-418-0) a User , on page [393](#page-418-0).

# <span id="page-122-0"></span>**User Count Report (Web)**

The **Web** >**Reporting** > **User Count** page displays the aggregated information about the total number of authenticated and unauthenticated users of the Web Security appliances with Centralized Reporting enabled. The page lists the unique user count for the last 30 days, 90 days, and 180 days.

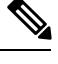

**Note** System hourly computes the total user count of authenticted and unauthenticated users.

### <span id="page-122-1"></span>**Web Sites Report**

The **Web > Reporting > Web Sites** page is an overall aggregation of the activity that is happening on the managed appliances. From this page you can monitor high-risk web sites accessed during a specific time range.

From the **Web Sites**page, you can view the following information:

| <b>Section</b>                                       | <b>Description</b>                                                                                                    |
|------------------------------------------------------|----------------------------------------------------------------------------------------------------|
| Time Range (drop-down list)                          | A drop-down list that can range from a day to 90 days or a custom range. For more information on<br>time ranges and customizing this for your needs, see the Choosing a Time Range for Reports, on<br>page 22.                                                                                                    |
| Top Domains by Total<br><b>Transactions</b>          | This section lists the top domains that are being visited on the site in a graph format.                                                                                                    |
| <b>Top Domains by Transactions</b><br><b>Blocked</b> | This section lists the top domains that triggered a block action to occur per transaction in a graph<br>format. For example, a user went to a certain domain and because of a specific policy that I have<br>in place, this triggered a block action. This domain is listed in this graph as a transaction blocked,<br>and the domain site that triggered the block action is listed. |

**Table 23: Details on the Web Reporting Web Sites Page**

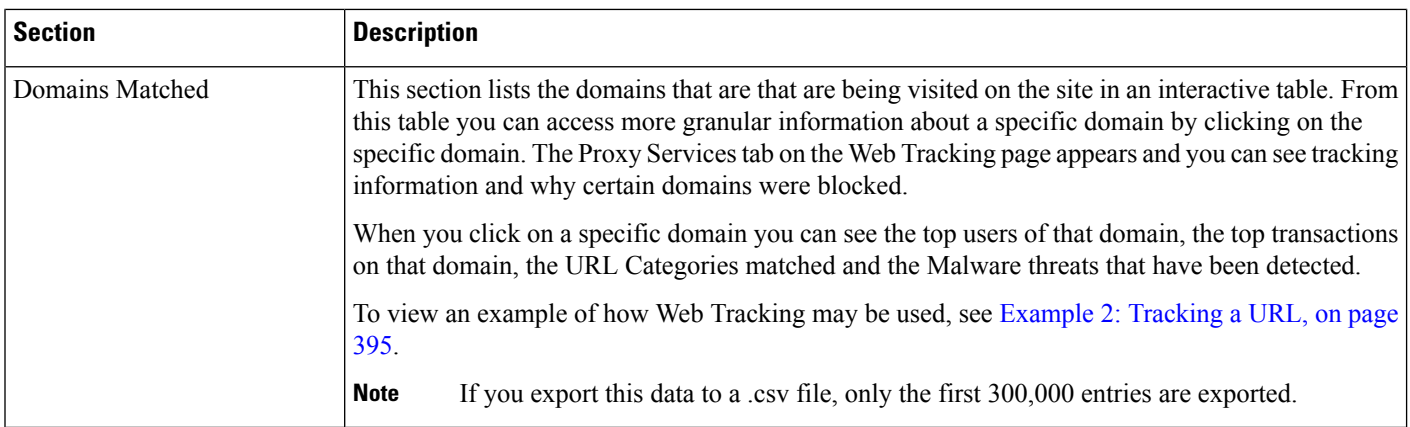

# $\boldsymbol{\beta}$

**Tip** To customize your view of this report, see [Working](#page-113-0) with Web Security Reports, on page 88.

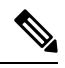

#### **Note**

You can generate or schedule a report for information on the Web Sites page. For information, see the [About](#page-142-0) Scheduled and [On-Demand](#page-142-0) Web Reports, on page 117.

# <span id="page-123-0"></span>**URL Categories Report**

The **Web > Reporting > URL Categories** page can be used to view the URL categories of sites that users on your system are visiting.

From the **URL Categories** page, you can view the following information:

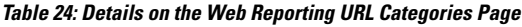

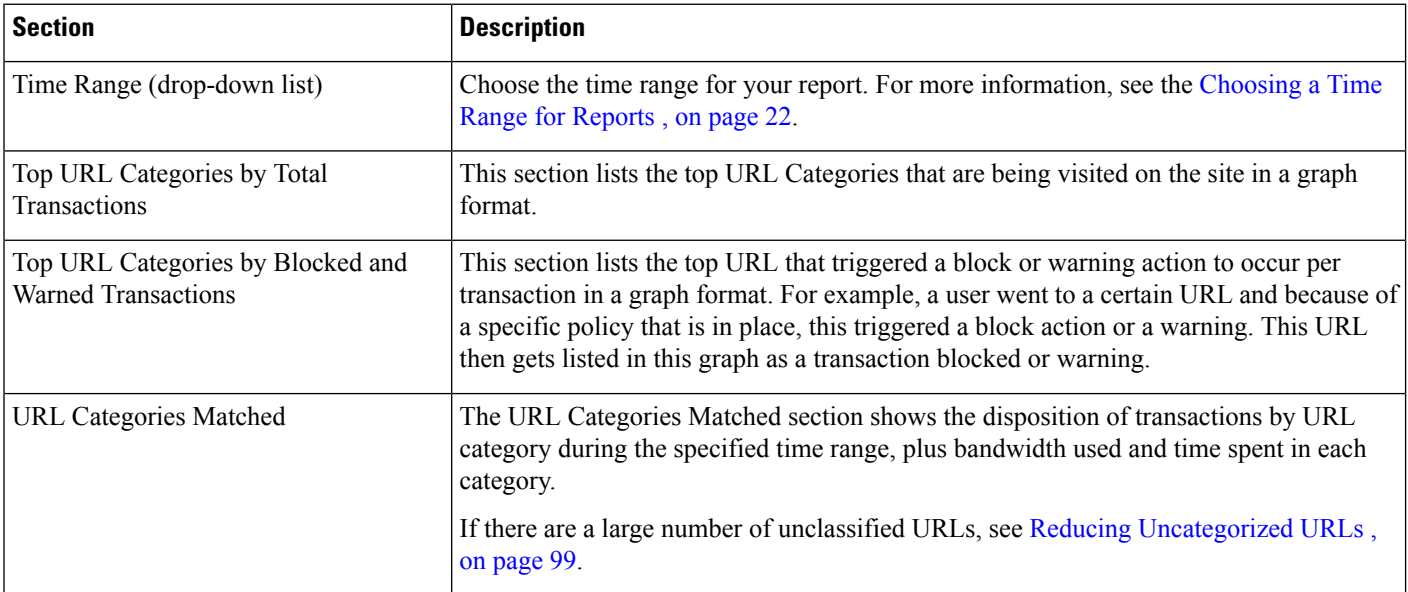

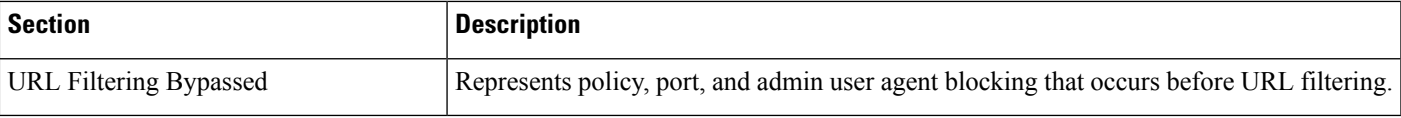

**Tip** To customize your view of this report, see [Working](#page-113-0) with Web Security Reports, on page 88.

**Note**

To generate a more detailed report than this page can provide, see Top URL [Categories—Extended,](#page-144-0) on page [119](#page-144-0).

• If Data Availability is used within a scheduled report for URL Categories, and there are gaps in data for any of the appliances, the following message is displayed at the bottom of the page: " Some data in this time range was unavailable." If there are no gaps present, nothing appears.

### <span id="page-124-1"></span>**Reducing Uncategorized URLs**

If the percentage of uncategorized URLs is higher than 15-20%, consider the following options:

- For specific localized URLs, you can create custom URL categories and apply them to specific users or group policies. These transactions will then be included in "URL Filtering Bypassed" statistics instead. To do this, see information about custom URL categories AsyncOS for Cisco Web Security Appliances User Guide.
- For sites that you feel should be included in existing or other categories, see Reporting [Misclassified](#page-125-1) and [Uncategorized](#page-125-1) URLs , on page 100.

### <span id="page-124-0"></span>**URL Category Set Updates and Reports**

The set of predefined URL categories may periodically be updated on your Security Management appliance, as described in Preparing For and [Managing](#page-240-0) URL Category Set Updates , on page 215.

When these updates occur, data for old categories will continue to appear in reports and web tracking results until the data is too old to be included. Report data generated after a category set update will use the new categories, so you may see both old and new categories in the same report.

If there is overlap between the contents of old and new categories, you may need to examine report results more carefully to obtain valid statistics. For example, if the "Instant Messaging" and "Web-based Chat" categories have been merged into a single "Chat and Instant Messaging" category during the time frame that you are looking at, visits before the merge to sites covered by the "Instant Messaging" and "Web-based Chat" categories are not counted in the total for "Chat and Instant Messaging". Likewise, visits to instant messaging or Web-based chat sites after the merge would not be included in the totals for the "Instant Messaging" or "Web-based Chat" categories.

### **Using The URL Categories Page in Conjunction with Other Reporting Pages**

The URL Categories page can be used in conjunction with the [Application](#page-125-0) Visibility Report , on page 100 and the Users [Report](#page-119-0) (Web) , on page 94 to investigate a particular user and the types of applications or websites that a particular user is trying to access.

For example, from the URL [Categories](#page-123-0) Report , on page 98 you can generate a high level report for Human Resources which details all the URL categories that are visited by the site. From the same page, you can gather further details in the URL Categories interactive table about the URL category 'Streaming Media'. By clicking on the Streaming Media category link, you can view the specific URL Categories report page. This page not only displays the top users that are visiting streaming media sites (in the Top Users by Category for Total Transactions section), but also displays the domains that are visited (in the Domains Matched interactive table) such as YouTube.com or QuickPlay.com.

At this point, you are getting more and more granular information for a particular user. Now, let's say this particular user stands out because of their usage, and you want to find out exactly what they are accessing. From here you can click on the user in the Users interactive table. This action takes you to the Users [Report](#page-119-0) [\(Web\)](#page-119-0) , on page 94, where you can view the user trends for that user, and find out exactly what they have been doing on the web.

If you wanted to go further, you can now get down to web tracking details by clicking on Transactions Completed link in the interactive table. This displays the Searching for [Transactions](#page-148-0) Processed by Web Proxy [Services](#page-148-0) , on page 123 on the Web Tracking page where you can see the actual details about what dates the user accessed the sites, the full URL, the time spent on that URL, etc.

To view another example of how the URL Categories page may be used, see Example 3: [Investigating](#page-420-1) Top URL [Categories](#page-420-1) Visited, on page 395.

### <span id="page-125-1"></span>**Reporting Misclassified and Uncategorized URLs**

You can report misclassified and uncategorized URLs at the following URL:

[https://securityhub.cisco.com/web/submit\\_urls](https://securityhub.cisco.com/web/submit_urls)

Submissions are evaluated for inclusion in subsequent rule updates.

To check the status of submitted URLs, click the **Status on Submitted URLs** tab on this page.

# <span id="page-125-0"></span>**Application Visibility Report**

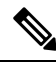

For detailed information on Application Visibility, see the 'Understanding Application Visibility and Control' chapter in AsyncOS for Cisco Web Security Appliances User Guide*.* **Note**

The **Web > Reporting > Application Visibility** page allows you to apply controls to particular application types within the Security Management appliance and Web Security appliance.

Not only does application control gives you more granular control over web traffic than just URL filtering, for example, it gives you more control over the following types of applications, and application types:

- Evasive applications, such as anonymizers and encrypted tunnels.
- Collaboration applications, such as Cisco WebEx, Facebook, and instant messaging.
- Resource intensive applications, such as streaming media.

### **Understanding the Difference between Application versus Application Types**

It is crucial to understand the difference between an application and an application types so that you can control the applications involved for your reports.

- **Application Types.** A category that contains one or more applications. For example, **search engines** is an application type that may contain search engines such as Google Search and Craigslist. Instant messaging is another application type category which may contain Yahoo Instant Messenger, or Cisco WebEx. Facebook is also an application type.
- **Applications.** Particular applications that belong in an application type. For example, YouTube is an application in the Media application type.
- **Application behaviors.** Particular actions or behaviors that users can accomplish within an application. For example, users can transfer files while using an application, such as Yahoo Messenger. Not all applications include application behaviors you can configure.

For detailed information on understanding how you can use Application Visibility and Control (AVC) engine to control Facebook activity, see the 'Understanding Application Visibility and Control' chapter in AsyncOS for Cisco Web Security Appliances User Guide*.* **Note**

From the **Application Visibility** page, you can view the following information:

**Table 25: Details on the Web Reporting Application Visibility Page**

| <b>Section</b>                                        | <b>Description</b>                                                                                                    |
|-------------------------------------------------------|----------------------------------------------------------------------------------------------------|
| Time Range (drop-down list)                           | A drop-down list that can range from a day to 90 days or a custom range. For more information on<br>time ranges and customizing this for your needs, see the Choosing a Time Range for Reports, on<br>page 22.                                                                                                    |
| Top Application Types by<br><b>Total Transactions</b> | This section lists the top application types that are being visited on the site in a graph format. For<br>example, instant messaging tools such as Yahoo Instant Messenger, Facebook, and Presentation<br>application types.                                                                                                    |
| Top Applications by Blocked<br>Transactions           | This section lists the top application types that triggered a block action to occur per transaction in<br>a graph format. For example, a user has tried to start a certain application type, for example Google<br>Talk or Yahoo Instant Messenger, and because of a specific policy that is in place, this triggered a<br>block action. This application then gets listed in this graph as a transaction blocked or warning. |
| <b>Application Types Matched</b>                      | The Application Types Matched interactive table allows you to view granular details about the<br>application types listed in the Top Applications Type by Total Transactions table. From the<br>Applications column you can click on an application to view details                                                                                                    |
| <b>Applications Matched</b>                           | The Applications Matched section shows all the application during a specified time range. This is<br>an interactive table with interactive column headings that you can use to sort data as you need.                                                                                                    |
|                                                       | You can configure the columns that you want to appear in the Applications Matched section. For<br>information on configuring columns for this section, see the Working with Web Security Reports,<br>on page 88.                                                                                                    |
|                                                       | After you have selected the specific items to appear in the Applications table, you can select how<br>many items you want to be displayed from the Items Displayed drop-down menu. Choices are: 10,<br>20, 50, or 100.                                                                                                    |
|                                                       | Additionally, you can find a specific Application within the Application Matched section. In the<br>text field at the bottom of this section, enter the specific Application name and click Find Application.                                                                                                    |

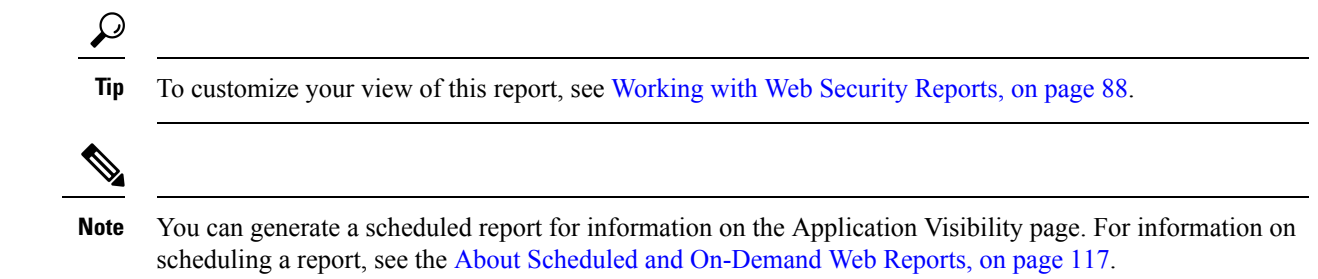

## <span id="page-127-0"></span>**Anti-Malware Report**

The **Web > Reporting > Anti-Malware** page is a security-related reporting page that reflects the results of scanning by your enabled scanning engines (Webroot, Sophos, McAfee, and/or Adaptive Scanning).

Use this page to help identify and monitor web-based malware threats.

**Note** To view data for malware found by L4 Traffic Monitoring, see L4 Traffic [Monitor](#page-136-0) Report , on page 111.

From the **Anti-Malware** page, you can view the following information:

**Table 26: Details on the Web Reporting Anti-Malware Page**

| <b>Section</b>                                  | <b>Description</b>                                                                                                    |
|-------------------------------------------------|----------------------------------------------------------------------------------------------------|
| Time Range (drop-down list)                     | A drop-down list that can range from a day to 90 days or a custom range. For more information<br>on time ranges and customizing this for your needs, see the Choosing a Time Range for Reports<br>, on page $22$ .                                 |
| Top Malware Categories:<br>Monitored or Blocked | This section displays the top malware categories that are detected by a given category type. This<br>information is displayed in graph format. See Malware Category Descriptions, on page 103 for<br>more information on valid Malware categories. |
| or Blocked                                      | Top Malware Threats: Monitored   This section displays the top malware threats. This information is displayed in graph format.                                                                                                    |
| Malware Categories                              | The Malware Categories interactive table shows detailed information about particular malware<br>categories that are displayed in the Top Malware Categories chart.                                                                                 |
|                                                 | Clicking on any of the links in the Malware Categories interactive table allows you to view more<br>granular details about individual malware categories and where they are on the network.                                                        |
|                                                 | Exception: an Outbreak Heuristics link in the table lets you view a chart showing when transactions<br>in this category occurred.                                                                                                    |
|                                                 | See Malware Category Descriptions, on page 103 for more information on valid Malware<br>categories.                                                                                                    |
| Malware Threats                                 | The Malware Threats interactive table shows detailed information about particular malware<br>threats that are displayed in the Top Malware Threats section.                                                                                        |
|                                                 | Threats labeled "Outbreak" with a number are threats identified by the Adaptive Scanning feature<br>independently of other scanning engines.                                                                                                    |

 $\boldsymbol{\mathcal{Q}}$ 

**Tip** To customize your view of this report, see [Working](#page-113-0) with Web Security Reports, on page 88.

### **Malware Category Report**

The Malware Category Report page allows you to view detailed information on an individual Malware Category and what it is doing on your network.

To access the Malware Category report page, perform the following:

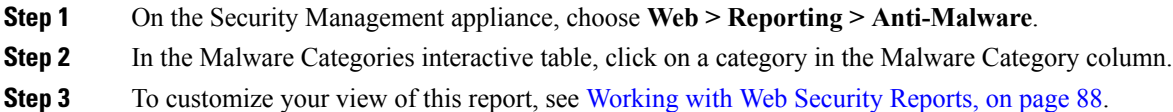

### **Malware Threat Report**

The Malware Threat Report page shows clients at risk for a particular threat, displays a list of potentially infected clients, and links to the Client Detail page. The trend graph at the top of the report shows monitored and blocked transactions for a threat during the specified time range. The table at the bottom shows the actual number of monitored and blocked transactions for a threat during the specified time range.

To view this report, click a category in the Malware Category column of the Anti-Malware report page.

For additional information, click the **Support Portal Malware Details** link below the table.

### <span id="page-128-0"></span>**Malware Category Descriptions**

The Web Security appliance can block the following types of malware:

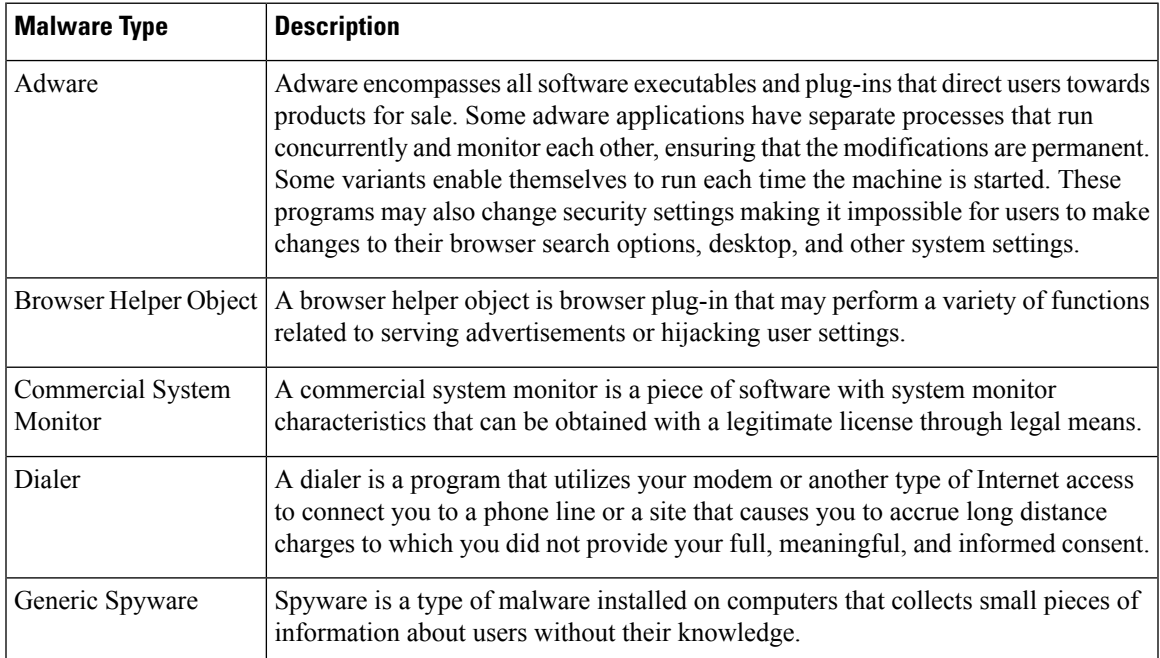

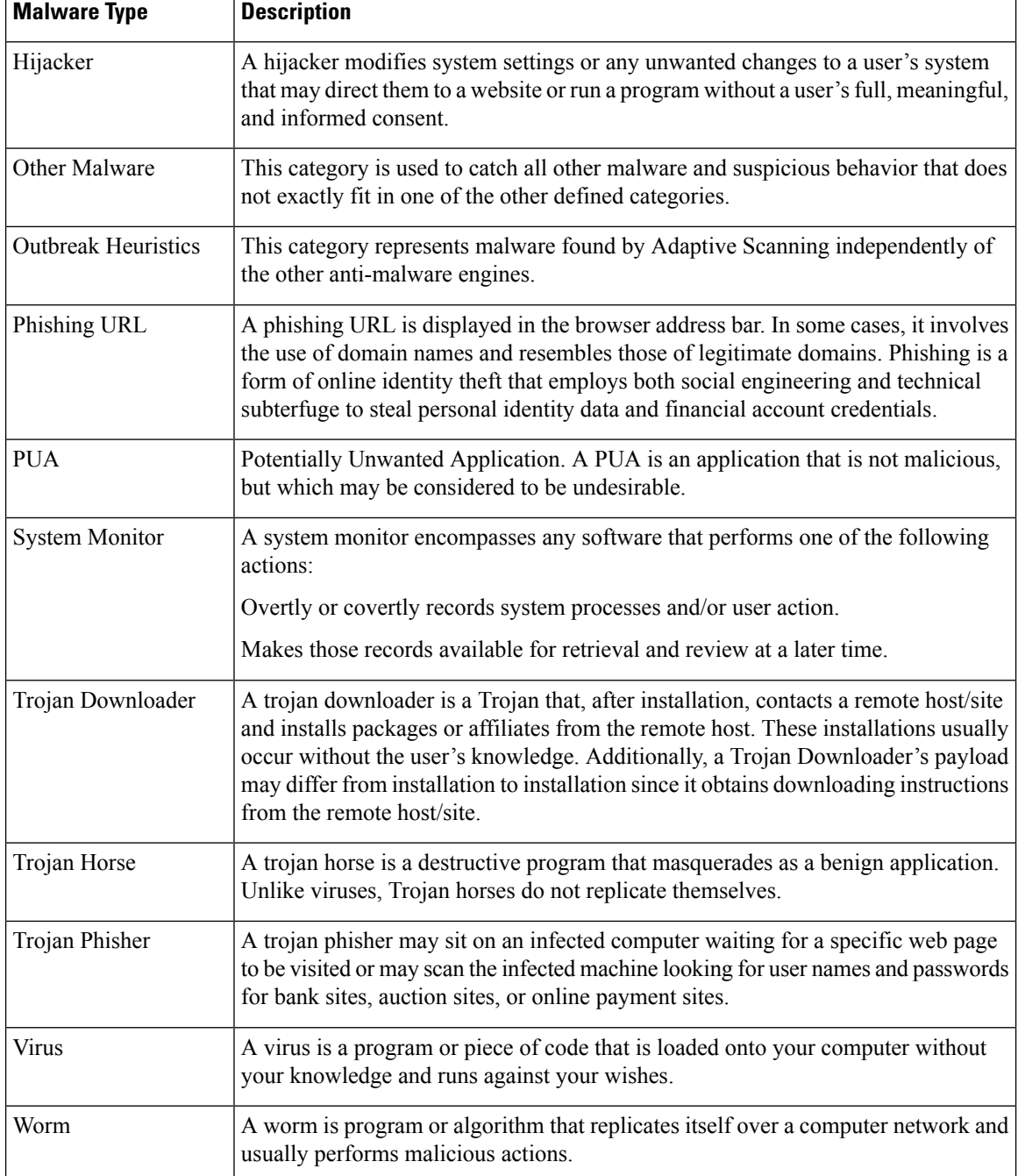

# <span id="page-129-0"></span>**Advanced Malware Protection (File Reputation and File Analysis) Reports**

- [Requirements](#page-130-0) for File Analysis Report Details , on page 105
- [Identifying](#page-131-0) Files by SHA-256 Hash , on page 106
- Advanced Malware Protection (File [Reputation](#page-132-0) and File Analysis) Report Pages , on page 107
- Viewing File [Reputation](#page-133-0) Filtering Data in Other Reports , on page 108
- About Web Tracking and Advanced Malware [Protection](#page-153-0) Features , on page 128

### <span id="page-130-0"></span>**Requirements for File Analysis Report Details**

- (Cloud File Analysis) Ensure That the [Management](#page-130-1) Appliance Can Reach the File Analysis Server , on [page](#page-130-1) 105
- (Cloud File Analysis) Configure the [Management](#page-130-2) Appliance to Display Detailed File Analysis Results , on [page](#page-130-2) 105
- [\(On-Premises](#page-131-1) File Analysis) Activate the File Analysis Account , on page 106
- Additional [Requirements](#page-131-2), on page 106

### <span id="page-130-1"></span>**(Cloud File Analysis) Ensure That the Management Appliance Can Reach the File Analysis Server**

In order to obtain File Analysis report details, the appliance must be able to connect to the File Analysis server over port 443. See details in Firewall [Information,](#page-414-0) on page 389.

If your Cisco Content Security Management appliance does not have a direct connection to the internet, configure a proxy server for this traffic (See Upgrade and Update [Settings,](#page-320-0) on page 295.) If you have already configured the appliance to use a proxy to obtain upgrades and service updates, the existing settings are used.

If you use an HTTPS proxy, the proxy must not decrypt the traffic; use a pass-through mechanism for communications with the File Analysis server. The proxy server must trust the certificate from the Fire Analysis server, but need not provide its own certificate to the File Analysis server.

### <span id="page-130-2"></span>**(Cloud File Analysis) Configure the Management Appliance to Display Detailed File Analysis Results**

In order to allow all content security appliances in your organization to display detailed results in the cloud about files sent for analysis from any Cisco Email Security appliance or Cisco Web Security appliance in your organization, you need to join all appliances to the same appliance group.

#### **Step 1** Select **Management Appliance > Centralized Services > Security Appliances**.

- **Step 2** Scroll to the File Analysis section.
- **Step 3** If your managed appliances are pointed at different File Analysis cloud servers, select the server from which to display result details.

Result details will not be available for files processed by any other cloud server.

- **Step 4** Enter the Analysis Group ID.
	- If you enter the Group ID incorrectly or need to change it for any other reason, you must open a case with Cisco TAC.
	- This change takes effect immediately; it does not require a Commit.
	- It is suggested to use your CCOID for this value.
	- This value is case-sensitive.
	- This value must be identical on all appliances that will share data about files that are uploaded for analysis.
	- An appliance can belong to only one group.
	- You can add a machine to a group at any time, but you can do it only once.
- **Step 5** Click **Group Now**.

**Step 6** Configure the same group on each Web Security appliance that will share data with this appliance.

#### **What to do next**

#### **Related Topics**

For Which Files Are Detailed File [Analysis](#page-133-1) Results Visible in the Cloud? , on page 108

#### <span id="page-131-1"></span>**(On-Premises File Analysis) Activate the File Analysis Account**

If you have deployed an on-premises (private cloud) Cisco AMP Threat Grid Appliance, you must activate the File Analysis account for your Cisco Content Security Management appliance in order to view report details available on the Threat Grid appliance. You generally only need to do this once.

#### **Before you begin**

Ensure that you are receiving System alerts at Critical level.

**Step 1** The first time you attempt to access File Analysis report details from the Threat Grid appliance, wait a few minutes and you will receive an alert that includes a link.

If you do not receive this alert, go to **Management Appliance > System Administration > Alerts** and click **View Top Alerts**.

- **Step 2** Click the link in the alert message.
- **Step 3** If necessary, sign in to your Cisco AMP Threat Grid Appliance.
- <span id="page-131-2"></span>**Step 4** Activate your management appliance account.

#### <span id="page-131-0"></span>**Additional Requirements**

For any additional requirements, see the Release Notes for your Security Management appliance release, available from [http://www.cisco.com/c/en/us/support/security/content-security-management-appliance/](http://www.cisco.com/c/en/us/support/security/content-security-management-appliance/products-release-notes-list.html) [products-release-notes-list.html](http://www.cisco.com/c/en/us/support/security/content-security-management-appliance/products-release-notes-list.html)

### **Identifying Files by SHA-256 Hash**

Because filenames can easily be changed, the appliance generates an identifier for each file using a Secure Hash Algorithm (SHA-256). If an appliance processes the same file with different names, all instances are recognized as the same SHA-256. If multiple appliances process the same file, all instances of the file have the same SHA-256 identifier.

In most reports, files are listed by their SHA-256 value (in an abbreviated format). To identify the filenames associated with a malware instance in your organization, select Reporting > Advanced Malware Protection and click an SHA-256 link in the table. The details page shows associated filenames.

I

### <span id="page-132-0"></span>**Advanced Malware Protection (File Reputation and File Analysis) Report Pages**

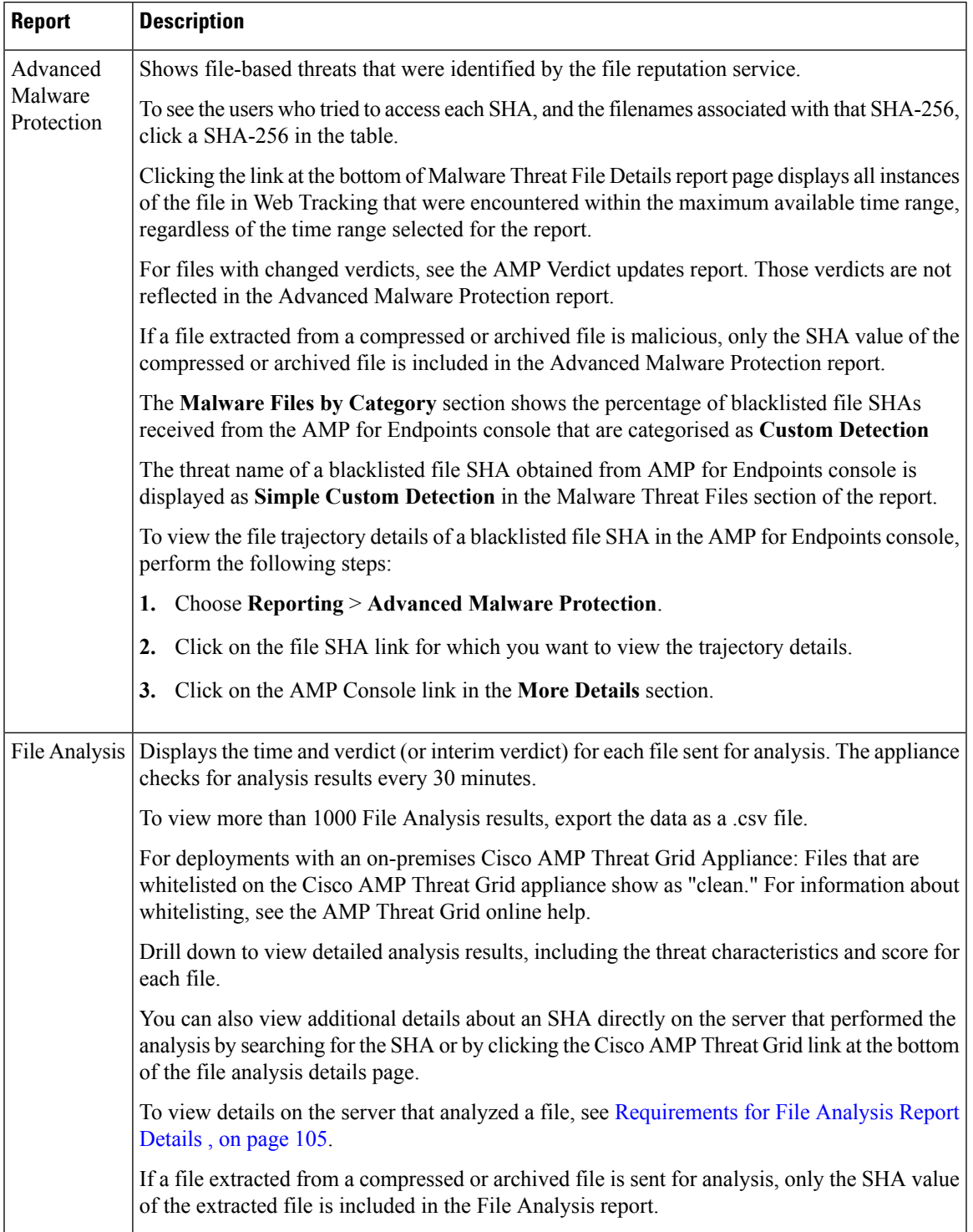

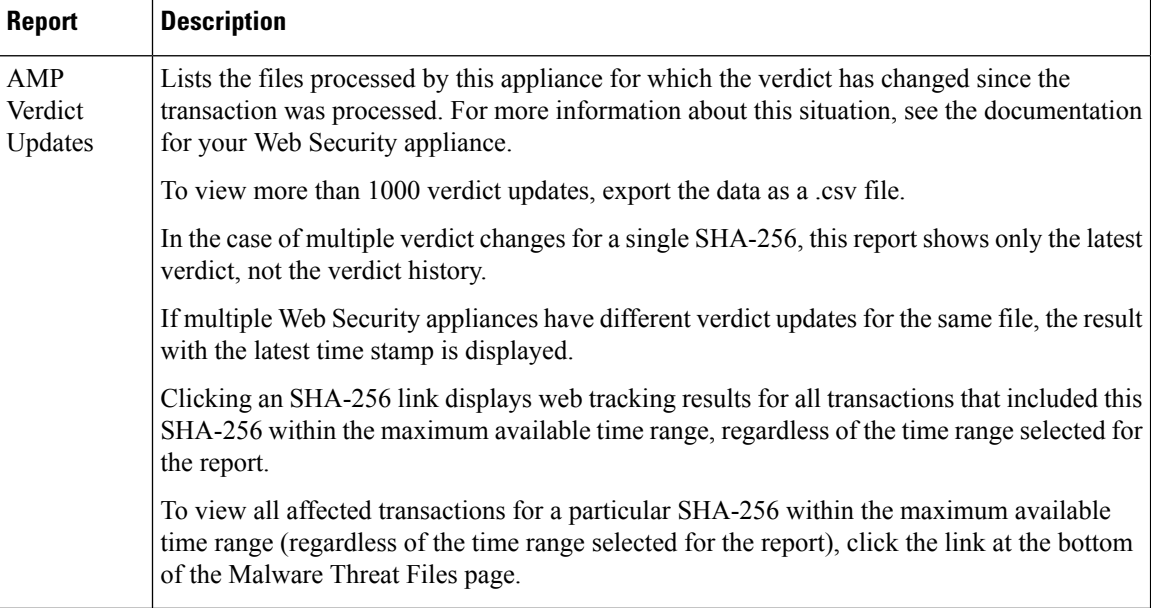

### <span id="page-133-0"></span>**Viewing File Reputation Filtering Data in Other Reports**

Data for file reputation and analysis is available in other reports where relevant. A "Blocked by Advanced Malware Protection" column may be hidden by default in applicable reports. To display additional columns, click the Columns link below the table.

The Report by User Location includes an Advanced Malware Protection tab.

### <span id="page-133-1"></span>**For Which Files Are Detailed File Analysis Results Visible in the Cloud?**

If you have deployed public-cloud File Analysis, you can view detailed results for all files uploaded from any managed appliance that has been added to the appliance group for File Analysis.

If you have added your management appliance to the group, you can view the list of managed appliances in the group by clicking the button on the **Management Appliance > Centralized Services > Security Appliances**page.

Appliances in the analysis group are identified by the File Analysis Client ID. To determine this identifier for a particular appliance, look in the following location:

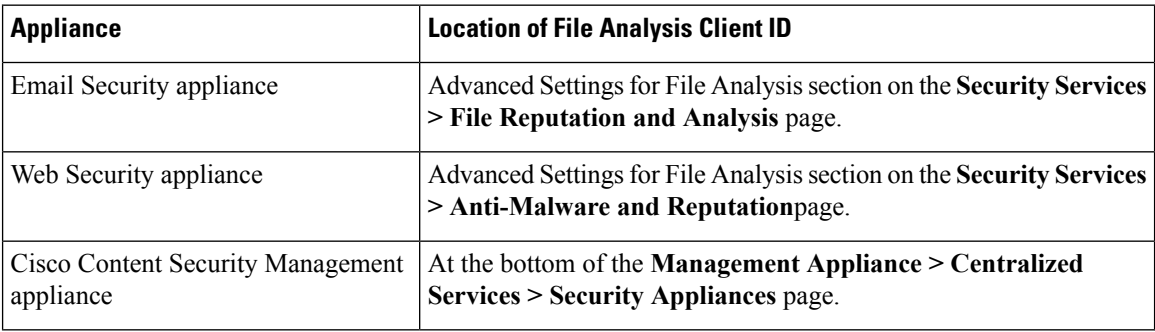

#### **Related Topics**

(Cloud File Analysis) Configure the [Management](#page-130-2) Appliance to Display Detailed File Analysis Results , on [page](#page-130-2) 105

## <span id="page-134-0"></span>**Client Malware Risk Report**

The **Web > Reporting > Client Malware Risk** page is a security-related reporting page that can be used to monitor client malware risk activity.

From the Client Malware Risk page, a system administrator can see which of their users are encountering the most blocks or warnings. Given the information gathered from this page, the administrator can click on the user link to view what this user doing on the web that makes them run into so many blocks or warnings and setting off more detections than the rest of the users on the network.

Additionally, the Client Malware Risk page lists client IPaddressesinvolved in frequent malware connections, as identified by the L4 Traffic Monitor (L4TM). A computer that connects frequently to malware sites may be infected with malware that is trying to connect to a central command and control server and should be disinfected.

The following table describes the information on the Client Malware Risk page.

| <b>Section</b>                                             | <b>Description</b>                                                                                                    |
|------------------------------------------------------------|----------------------------------------------------------------------------------------------------|
| Time Range (drop-down list)                                | A menu that allows you to choose the time range of the data contained in the<br>report. For more information, see Choosing a Time Range for Reports, on<br>page 22.                                                                                                    |
| Web Proxy: Top Clients<br>Monitored or Blocked             | This chart displays the top ten users that have encountered a malware risk.                                                                                                    |
| L4 Traffic Monitor: Malware<br><b>Connections Detected</b> | This chart displays the IP addresses of the ten computers in your organization<br>that most frequently connect to malware sites.                                                                                                    |
|                                                            | This chart is the same as the "Top Client IPs" chart on the L4 Traffic Monitor<br>Report, on page 111. See that section for more information and chart options.                                                                                                    |
| Web Proxy: Client Malware<br>Risk                          | The Web Proxy: Client Malware Risk table shows detailed information about<br>particular clients that are displayed in the Web Proxy: Top Clients by Malware<br>Risk section.                                                                                                    |
|                                                            | You can click each user in this table to view the User Details page associated<br>with that client. For information about that page, see the User Details (Web<br>Reporting), on page 95.                                                                                                    |
|                                                            | Clicking on any of the links in the table allows you to view more granular<br>details about individual users and what activity they are performing that is<br>triggering the malware risk. For example, clicking on the link in the "User<br>ID / Client IP Address" column takes you to a User page for that user. |

**Table 27: Client Malware Risk Report Page Components**

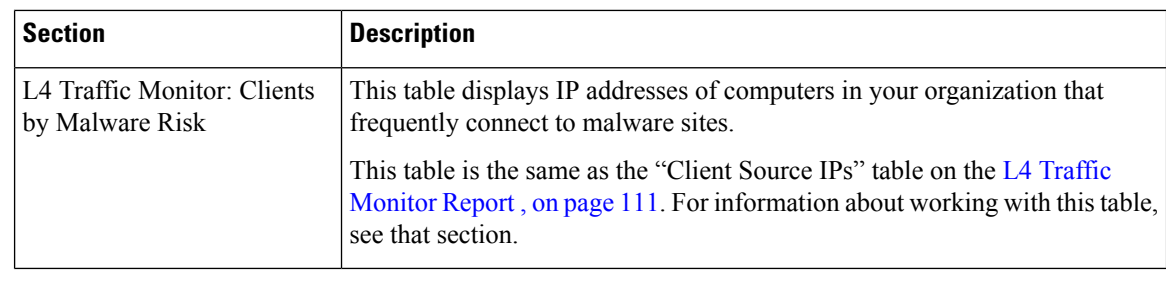

**Tip** To customize your view of this report, see [Working](#page-113-0) with Web Security Reports, on page 88.

# <span id="page-135-0"></span>**Web Reputation Filters Report**

The **Web > Reporting > Web Reputation Filters** allows you to view the results of your set Web Reputation filters for transactions during a specified time range.

### **What are Web Reputation Filters?**

Web Reputation Filters analyze web server behavior and assign a reputation score to a URL to determine the likelihood that it contains URL-based malware. It helps protect against URL-based malware that threatens end-user privacy and sensitive corporate information. The Web Security appliance uses URL reputation scores to identify suspicious activity and stop malware attacks before they occur. You can use Web ReputationFilters with both Access and Decryption Policies.

Web Reputation Filters use statistical data to assess the reliability of Internet domains and score the reputation of URLs. Data such as how long a specific domain has been registered, or where a web site is hosted, or whether a web server is using a dynamic IP address is used to judge the trustworthiness of a given URL.

The web reputation calculation associates a URL with network parameters to determine the probability that malware exists. The aggregate probability that malware exists is then mapped to a Web Reputation Score between -10 and +10, with +10 being the least likely to contain malware.

Example parameters include the following:

- URL categorization data
- Presence of downloadable code
- Presence of long, obfuscated End-User License Agreements (EULAs)
- Global volume and changes in volume
- Network owner information
- History of a URL
- Age of a URL
- Presence on any block lists
- Presence on any allow lists
- URL typos of popular domains
- Domain registrar information
- IP address information

For more information on Web Reputation Filtering, see 'Web Reputation Filters' in the IronPort AsyncOS for Web User Guide.

Ш

From the **Web Reputation Filters**page, you can view the following information:

#### **Table 28: Details on the Web Reporting Web Reputation Filters Page**

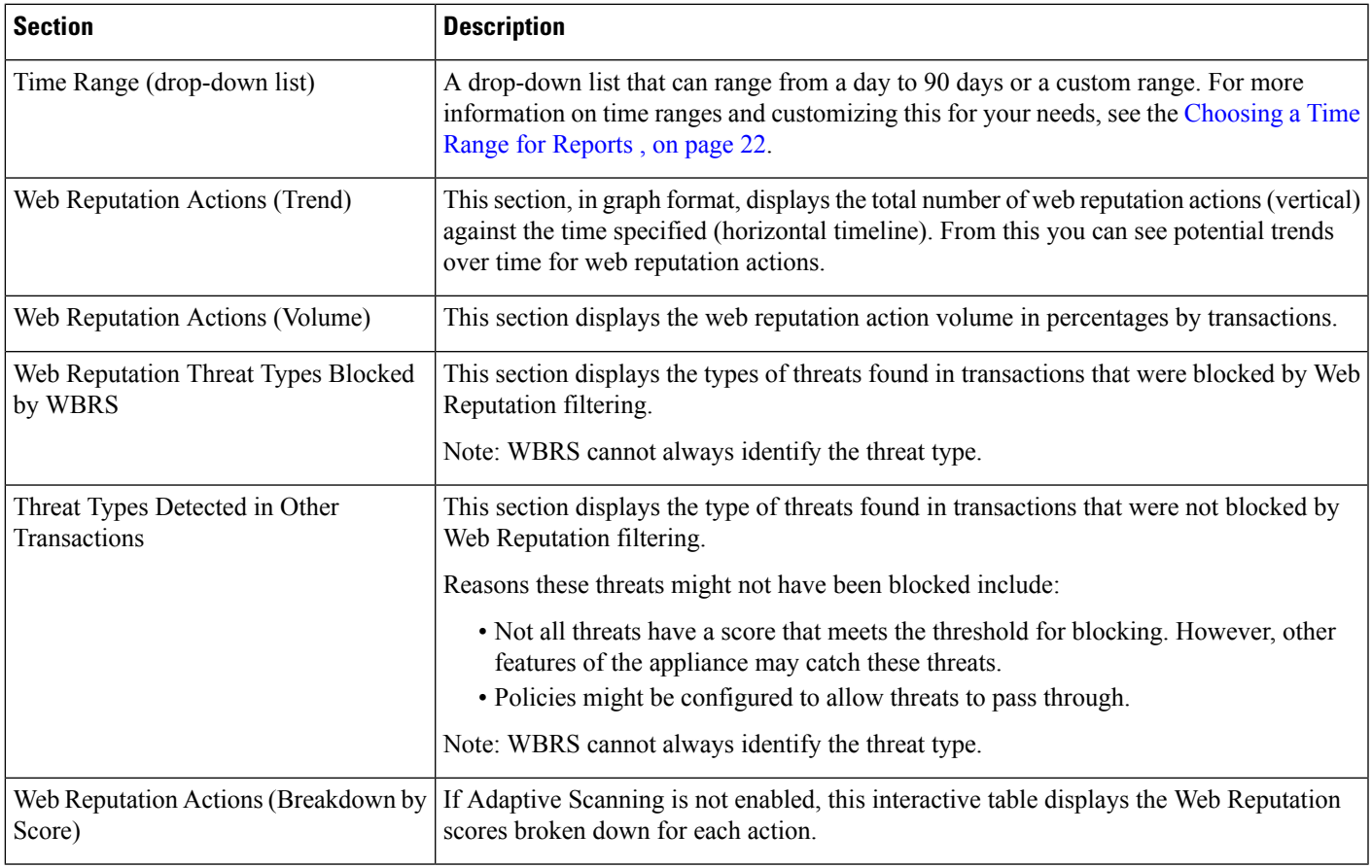

**Tip** To customize your view of this report, see [Working](#page-113-0) with Web Security Reports, on page 88.

### <span id="page-136-0"></span>**Adjusting Web Reputation Settings**

Based on your report results, you may want to adjust the configured web reputation settings, for example adjust the threshold scores or enable or disable Adaptive Scanning. For specific information about configuring web reputation settings, see AsyncOS for Cisco Web Security Appliances User Guide.

# **L4 Traffic Monitor Report**

The **Web > Reporting > L4 Traffic Monitor** page displays information about malware ports and malware sites that the L4 Traffic Monitors on your Web Security appliances have detected during the specified time range. It also displays IP addresses of clients that frequently encounter malware sites.

The L4 Traffic Monitor listens to network traffic that comes in over all ports on each Web Security appliance and matches domain names and IP addresses against entries in its own database tables to determine whether to allow incoming and outgoing traffic.

You can use data in this report to determine whether to block a port or a site, or to investigate why a particular client IP address is connecting unusually frequently to a malware site (for example, this could be because the computer associated with that IP address is infected with malware that is trying to connect to a central command and control server.)

# $\mathcal{L}$

**Tip** To customize your view of this report, see [Working](#page-113-0) with Web Security Reports, on page 88.

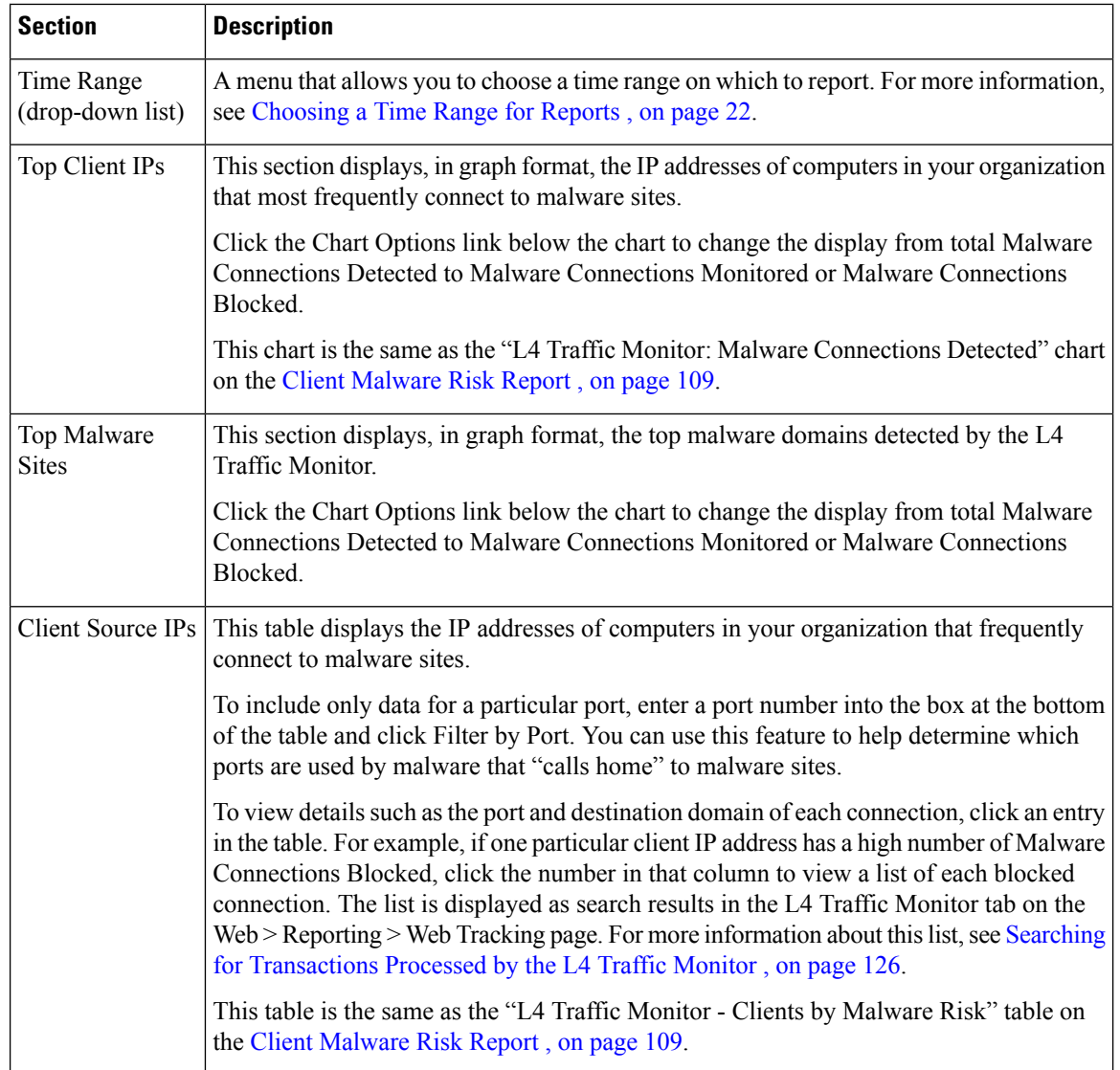

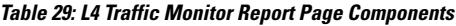

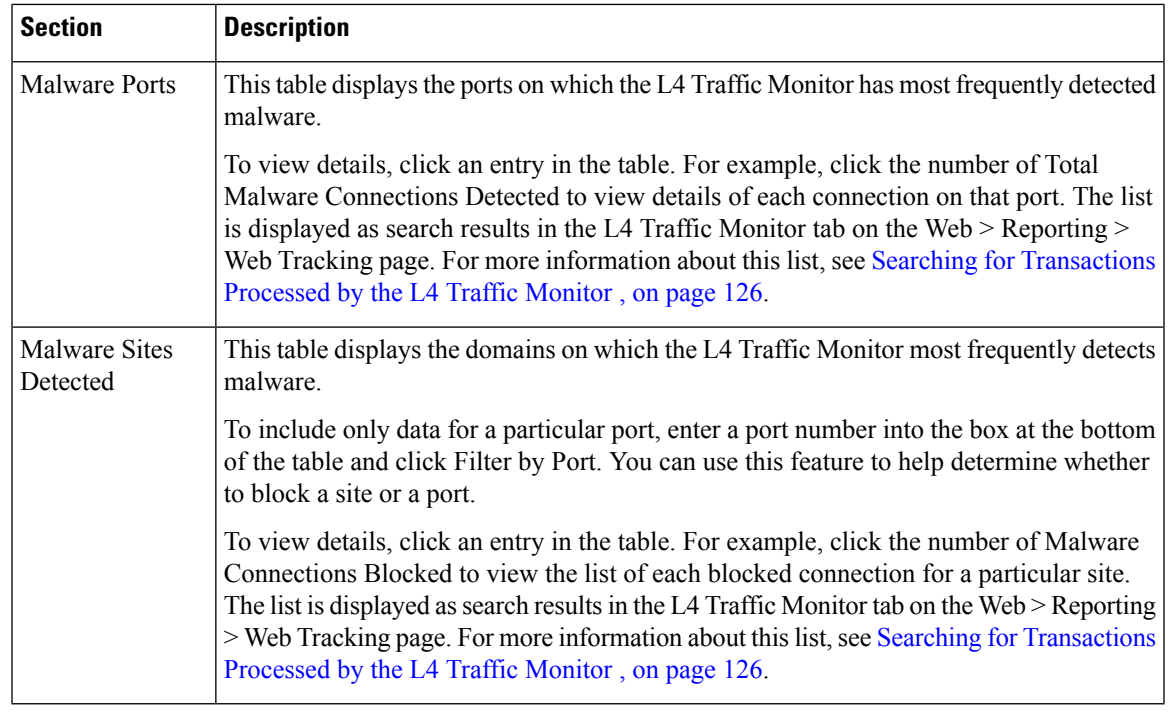

**Tip** To customize your view of this report, see [Working](#page-113-0) with Web Security Reports, on page 88.

#### **Related Topics**

• [Troubleshooting](#page-156-0) L4 Traffic Monitor Reports , on page 131

### <span id="page-138-0"></span>**SOCKS Proxy Report**

The **Web > Reporting > SOCKS Proxy**Page allows you to view data and trends for transactions processed through the SOCKS proxy, including information about destinations and users.

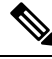

The destination shown in the report is the address that the SOCKS client (typically a browser) sends to the SOCKS proxy. **Note**

To change SOCKS policy settings, see AsyncOS for Cisco Web Security Appliances User Guide.

#### **Related Topics**

• Searching for [Transactions](#page-152-0) Processed by the SOCKS Proxy , on page 127

# <span id="page-138-1"></span>**Reports by User Location**

The **Web > Reporting > Reports by User Location** Page allows you to find out what activities your mobile users are conducting from their local or remote systems.

Activities include:

- URL Categories that are being accessed by the local and remote users.
- Anti-Malware activity that is being triggered by sites the local and remote users are accessing.
- Web Reputation of the sites being accessed by the local and remote users.
- Applications that are being accessed by the local and remote users.
- Users (local and remote).
- Domains accessed by local and remote users.

From the **Reports by User Location** page, you can view the following information:

**Table 30: Details on the Web Reporting Reports by User Location Page**

| <b>Section</b>                                        | <b>Description</b>                                                                                                    |
|-------------------------------------------------------|----------------------------------------------------------------------------------------------------|
| Time Range (drop-down list)                           | A drop-down list that can range from a day to 90 days or a custom range. For more<br>information on time ranges and customizing this for your needs, see the Choosing a<br>Time Range for Reports, on page 22.     |
| Total Web Proxy Activity: Remote Users                | This section displays, in graph format, the activity of your remote users (vertical) over<br>the specified time (horizontal).                                                                                      |
| Web Proxy Summary                                     | This section displays a summary of the activities of the local and remote users on your<br>system.                                                                                                    |
| Total Web Proxy Activity: Local Users                 | This section displays, in graph format, the activity of your remote users (vertical) over<br>the specified time (horizontal).                                                                                      |
| <b>Suspect Transactions Detected: Remote</b><br>Users | This section displays, in graph format, the suspect transactions that have been detected<br>due to access policies that you have defined for your remote users (vertical) over the<br>specified time (horizontal). |
| <b>Suspect Transactions Summary</b>                   | This section displays a summary of suspected transactions of the remote users on your<br>system.                                                                                                    |
| <b>Suspect Transactions Detected: Local Users</b>     | This section displays, in graph format, the suspect transactions that have been detected<br>due to access policies that you have defined for your remote users (vertical) over the<br>specified time (horizontal). |
| <b>Suspect Transactions Summary</b>                   | This section displays a summary of suspected transactions of the local users on your<br>system.                                                                                                    |

From the **Reports by User Location** page you can generate reports showing the activity of local and remote users. This allows you to easily compare local and remote activities of your users.

## $\boldsymbol{\varOmega}$

**Tip** To customize your view of this report, see [Working](#page-113-0) with Web Security Reports, on page 88.

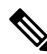

You can generate a scheduled report for information on the Reports by User Location page. For information on scheduling a report, see the About Scheduled and [On-Demand](#page-142-0) Web Reports, on page 117. **Note**

<span id="page-140-0"></span>**System Capacity Page**

The **Web > Reporting > System Capacity** page allows you to view the overall workload that is put on the Security Management appliance by the Web Security appliances. Most importantly, you can use the System Capacity page to track growth over time and plan for system capacity. Monitoring your Web Security appliances ensures that the capacity is appropriate to your volumes. Over time, volume inevitably rises and appropriate monitoring ensures that additional capacity or configuration changes can be applied proactively.

The System Capacity page can be used to determine the following information:

- Identify when Web Security appliances are exceeding recommended CPU capacity; this enables you to determine when configuration optimization or additional appliances are needed.
- For troubleshooting, identify which parts of the system are using the most resources.
- Identify response time and Proxy buffer memory.
- Identify the transactions per second, and any connections that are outstanding.

### **Viewing the System Capacity Report**

- **Step 1** On the Security Management appliance, choose **Web > Reporting > System Capacity**.
- **Step 2** To view different types of data, click **Columns** and choose the data to view.
- **Step 3** To see the system capacity for a single appliance, click the appliance in the Web Security appliance column in the Overview of Averaged Usage and Performance table.

The System Capacity graphs appear for that appliance. The graphs on the page are divided into two sets:

- System [Capacity](#page-141-1) System Load , on page 116
- System [Capacity](#page-141-2) Network Load , on page 116

### **How to Interpret the Data You See on the System Capacity Page**

When choosing time ranges for viewing data on the System Capacity page, the following is important to remember:

- Day Report— The Day report queries the hour table and displays the exact number of queries that have been received by the appliance on an hourly basis over a 24 hour period. This information is gathered from the hour table.
- Month Report— The Month report queries the day tables for the 30 or 31 days (dependent on the number of days in the month), giving you an exact report on the number of queries over 30 or 31 days. Again, this is an exact number.

The 'Maximum' value indicator on the System Capacity page is the highest value seen for the specified period. The 'Average' value is the average of all values for the specified period. The period of aggregation depends on the interval selected for that report. For example, you can choose to see the Average and Maximum values for each day if the chart is for a month period.

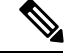

If you select **Year** for the time range for other reports, we recommend that you select the largest time range, 90 days. **Note**

### <span id="page-141-1"></span>**System Capacity - System Load**

The first four graphs on the System Capacity window show the system load reports. These reports show the overall CPU usage on the appliances. AsyncOS is optimized to use idle CPU resources to improve transaction throughput. High CPU usage may not indicate a system capacity problem. If the high CPU usage is coupled with consistent, high-volume memory page swapping, you may have a capacity problem. This page also shows a graph that displays the amount of CPU used by different functions, including processing for the Web Security appliance reporting. The CPU-by-function graph is an indicator of which areas of the product use the most resources on your system. If you need to optimize your appliance, this graph can help you determine which functions may need to be tuned or disabled.

Additionally, the Response Time/Latency and Transactions Per Second graphs shows the overall response time (in milliseconds), and transactions per second for the date range specified in the Time Range drop-down menu.

### <span id="page-141-2"></span>**System Capacity - Network Load**

The next graphs on the System Capacity window show the outgoing connections, the bandwidth out, and the proxy buffer memory statistics. You can view the results for a day, week, month, or year. It is important to understand the trends of normal volume and spikes in your environment.

The Proxy Buffer Memory may indicate spikes in network traffic during normal operation, but if the graph climbssteadily to the maximum, the appliance may be reaching its maximum capacity and you should consider adding capacity.

These charts are on the same page as the charts described in System [Capacity](#page-141-1) - System Load , on page 116, below those charts.

### **Note About Proxy Buffer Memory Swapping**

The system is designed to swap proxy buffer memory regularly, so some proxy buffer memory swapping is expected and is not an indication of problems with your appliance. Unlessthe system *consistently* swaps proxy buffer memory in high volumes, proxy buffer memory swapping is normal and expected behavior. If your system runs with extremely high volumes, and consistently swaps proxy buffer memory due to the high volumes, you may need to add Web Security appliances to your network or tune your configuration to ensure maximum throughput to improve performance.

### <span id="page-141-0"></span>**Data Availability Page**

The **Web > Reporting > Data Availability** page provides an overview of the date ranges for which reporting and web tracking data are available on the Security Management appliance for each managed Web Security appliance.

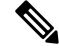

**Note**

If Web Reporting is disabled, the Security Management appliance will not pull any new data from the Web Security appliance, but previously retrieved data is still present on the Security Management appliance.

If the status is different between The Web Reporting 'From' and 'To' columns, and the Web Reporting and Tracking 'From' and 'To' columns, the most severe consequence appears in the Status column.

For information about purging of data, see the [Managing](#page-348-0) Disk Space , on page 323.

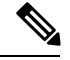

**Note**

If Data Availability is used within a scheduled report for URL Categories, and there are gaps in data for any of the appliances, the following message is displayed at the bottom of the page: "Some data in this time range was unavailable." If there are no gaps present, nothing appears.

# <span id="page-142-0"></span>**About Scheduled and On-Demand Web Reports**

Except as noted, you can generate the following types of Web Security reports either as scheduled or on-demand reports:

- Web Reporting Overview—For information on what is included on this page, see the Web [Reporting](#page-118-0) [Overview](#page-118-0) , on page 93.
- Users—For information on what is included on this page, see the Users [Report](#page-119-0) (Web) , on page 94.
- Web Sites—For information on what is included on this page, see the Web Sites [Report](#page-122-1) , on page 97.
- URL Categories—For information on what is included on this page, see the URL [Categories](#page-123-0) Report , on [page](#page-123-0) 98.
- Top URL Categories Extended: For information on how to generate a report for Top URL Categories — Extended, see the Top URL [Categories—Extended,](#page-144-0) on page 119.

This report is not available as an On-Demand report.

- Application Visibility—For information on what is included on this page, see the [Application](#page-125-0) Visibility [Report](#page-125-0) , on page 100.
- Top Application Types Extended: For information on how to generate a report for Top URL Categories — Extended, see the Top Application [Types—Extended,](#page-145-0) on page 120.

This report is not available as an On-Demand report.

- [Anti-Malware](#page-127-0)—For information on what is included on this page, see the Anti-Malware Report, on page [102.](#page-127-0)
- Client Malware Risk—For information on what is included on this page, see the Client [Malware](#page-134-0) Risk [Report](#page-134-0) , on page 109.
- Web Reputation Filters—For information on what is included on this page, see the Web [Reputation](#page-135-0) Filters [Report](#page-135-0) , on page 110.
- L4 Traffic [Monitor](#page-136-0)—For information on what is included on this page, see the L4 Traffic Monitor Report , on [page](#page-136-0) 111.
- Mobile Secure Solution—For information on what is included on this page, see the [Reports](#page-138-1) by User [Location](#page-138-1) , on page 113.
- System Capacity—For information on what is included on this page, see the System [Capacity](#page-140-0) Page, on [page](#page-140-0) 115.

# <span id="page-142-1"></span>**Scheduling Web Reports**

This section includes the following:

- Adding [Scheduled](#page-143-0) Web Reports, on page 118
- Editing [Scheduled](#page-144-1) Web Reports, on page 119
- Deleting [Scheduled](#page-144-2) Web Reports, on page 119
- [Additional](#page-144-3) Extended Web Reports, on page 119

**Note**

You can choose to make user names unrecognizable in all reports. For information, see [Anonymizing](#page-113-1) User Names in Web [Reports](#page-113-1) , on page 88.

You can schedule reports to run on a daily, weekly, or monthly basis. Scheduled reports can be configured to include data for the previous day, previous seven days, previous month, previous calendar day (up to 250), previous calendar month (up to 12). Alternatively, you can include data for a custom number of days (from 2 days to 100 days) or a custom number of months (from 2 months to 12 months).

Regardless of when you run a report, the data is returned from the previous time interval (hour, day, week, or month). For example, if you schedule a daily report to run at 1AM, the report will contain data from the previous day, midnight to midnight (00:00 to 23:59).

You can define as many recipients for reports as you want, including zero recipients. If you do not specify an email recipient, the system will still archive the reports. If you need to send the reports to a large number of addresses, however, you may want to create a mailing list instead of listing the recipients individually.

## **Storage of Scheduled Web Reports**

The Security Management appliance retains the most recent reports that it generates — up to 30 of the most recent instances of each scheduled report, and up to 1000 total versions for all reports.

Archived reports are deleted automatically. As new reports are added, older reports are removed to keep the number at 1000. The limit of 30 instances applies to each scheduled report with the same name and time range.

Archived reports are stored in the /periodic\_reports directory on the appliance. (See IP Interfaces and Accessing the [Appliance,](#page-402-0) on page 377 for more information.)

### **Related Topics**

• Viewing and [Managing](#page-147-1) Archived Web Reports, on page 122

# <span id="page-143-0"></span>**Adding Scheduled Web Reports**

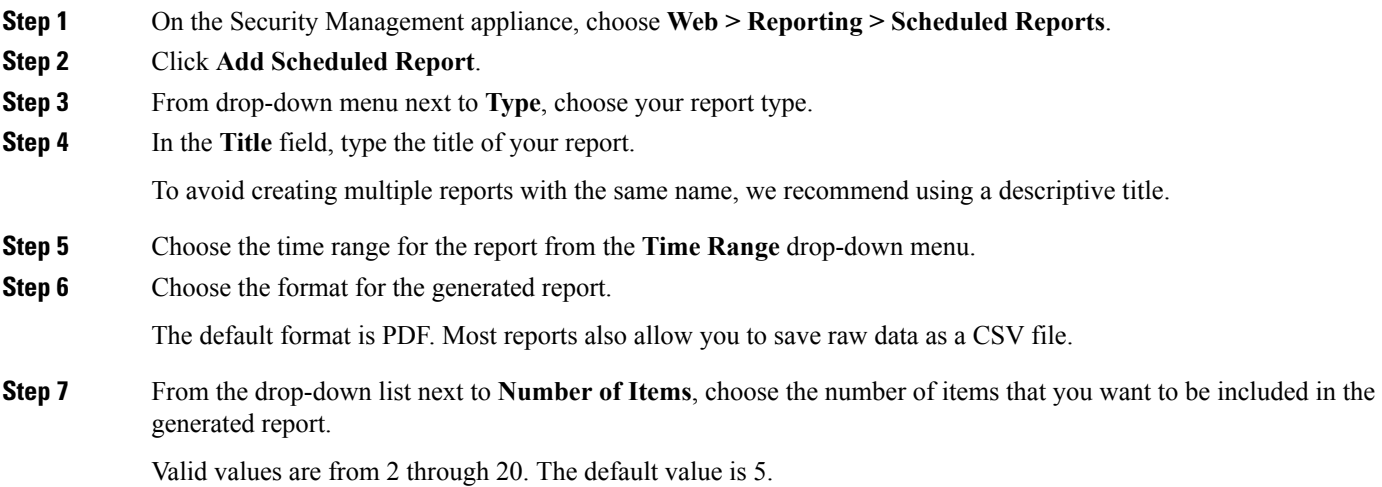
**Step 8** For **Charts**, click the default chart under **Data to display** and choose the data to display in each chart in the report.

**Step 9** From the drop-down list next to **Sort Column**, select the column to sort the data by for this report. This allows you to create a scheduled report of Top 'N' items by any column available in the scheduled report.

- **Step 10** From the **Schedule** area, select the radio button next to the day, week, or month for your scheduled report.
- **Step 11** In the **Email** text field, type in the email address where the generated report will be sent.

If you do not specify an email address, the report is archived only.

**Step 12** Click **Submit**.

### **Editing Scheduled Web Reports**

To edit reports, go to the **Web > Reporting > Scheduled Reports** page and select the check boxes corresponding to the reports that you want to edit. Modify settings then click **Submit** to submit your changes on the page, then click the **Commit Changes** button to commit your changes on the appliance.

### <span id="page-144-1"></span>**Deleting Scheduled Web Reports**

To delete reports, go to the **Web > Reporting > Scheduled Reports** page and select the check boxes corresponding to the reports that you want to delete. To remove all scheduled reports, select the **All** check box, **Delete** and **Commit** your changes. Note that archived versions of deleted reports are not deleted.

## <span id="page-144-0"></span>**Additional Extended Web Reports**

Two additional reports are available only as Scheduled Reports on the Security Management appliance:

- Top URL [Categories—Extended,](#page-144-0) on page 119
- Top Application [Types—Extended,](#page-145-0) on page 120

### **Top URL Categories—Extended**

The Top URL Categories —Extended report is useful for administrators who want to receive more detailed information than the URL Categories report can provide.

For example, in a typical URL Categories report, you can gather information measuring bandwidth usage by a particular employee at a larger URL Category level. To generate a more detailed report that monitors bandwidth usage for the top ten URLs for each URL Category, or top five users for each URL Category, use the Top URL Categories —Extended report.

**Note** The maximum number of reports that can be generated using this type of report is 20.

• Predefined URL category lists are occasionally updated. For more information about the impact of these updates on report results, see URL [Category](#page-124-0) Set Updates and Reports , on page 99.

To generate a Top URL Categories—Extended report, perform the following:

**Step 1** On the Security Management appliance, choose **Web> Reporting > Scheduled Reports**.

I

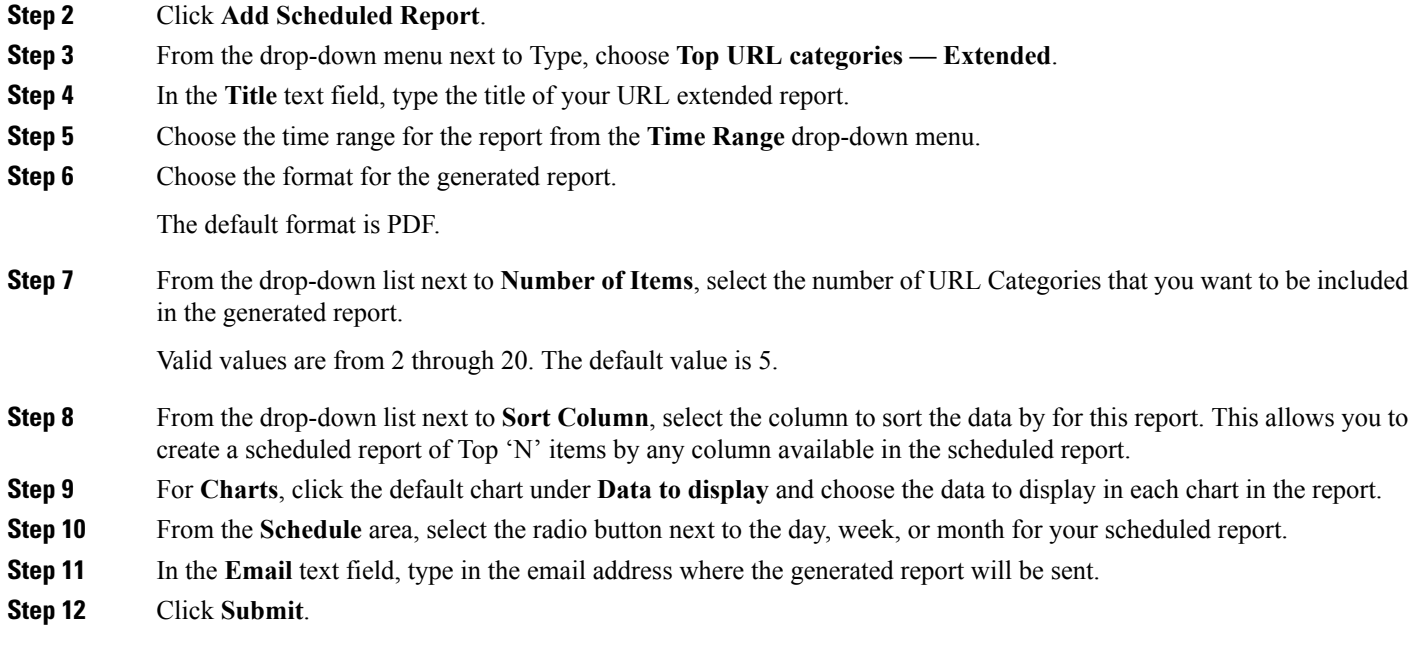

### <span id="page-145-0"></span>**Top Application Types—Extended**

To generate a Top Application Type—Extended report, perform the following:

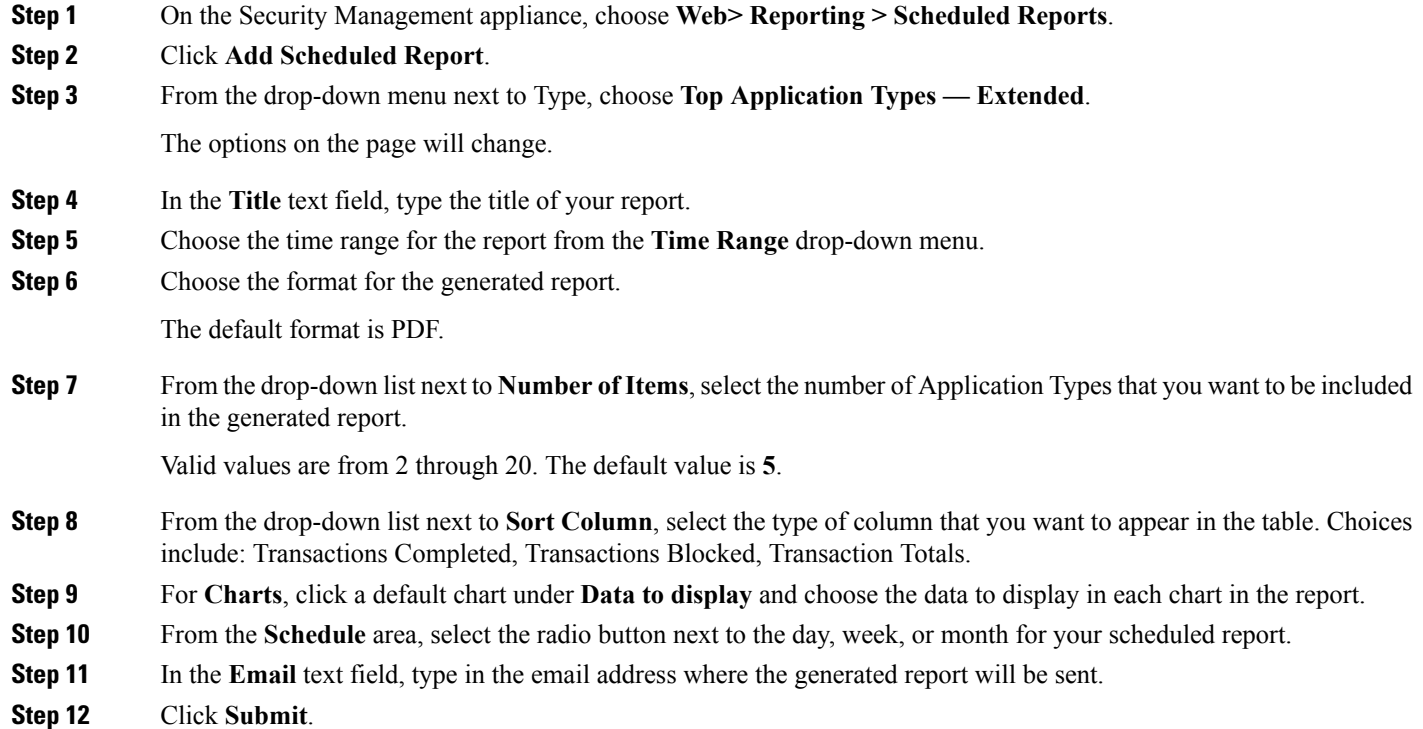

# <span id="page-146-0"></span>**Generating Web Reports on Demand**

Most reports that you can schedule, you can also generate on demand.

$$
\frac{\mathcal{D}}{\mathsf{Note}}
$$

Some reports are available only as Scheduled Reports, not on demand. See [Additional](#page-144-1) Extended Web Reports, on [page](#page-144-1) 119.

To generate a report on demand, perform the following:

- **Step 1** On the Security Management appliance, choose, **Web > Reporting > Archived Reports**.
- **Step 2** Click on **Generate Report Now**.
- **Step 3** From the **Report type** section, choose a report type from the drop-down list.

The options on the page may change.

**Step 4** In the Title text field, type the name of the title for the report.

AsyncOS does not verify the uniqueness of report names. To avoid confusion, do not create multiple reports with the same name.

- **Step 5** From the **Time Range to Include** drop-down list, select a time range for the report data.
- **Step 6** In the Format section, choose the format of the report.

Choices include:

- PDF. Create a formatted PDF document for delivery, archival, or both. You can view the report as a PDF file immediately by clicking Preview PDF Report.
- CSV. Create an ASCII text file that contains raw data as comma-separated values. Each CSV file may contain up to 100 rows. If a report contains more than one type of table, a separate CSV file is created for each table.
- **Step 7** Depending on the options available for the report, choose:
	- **Number of rows**: The number of rows of data to display in the table.
	- **Charts**: Which data to display in the chart(s) in the report:
	- Click the default option under Data to display.
	- **Sort Column**: The column to sort by for each table.
- **Step 8** From the Delivery Option section, choose the following:
	- If you want this report to appear on the Archived Reports page, select the **Archive Report** checkbox.
	- **Note** Domain-Based Executive Summary reports cannot be archived.
		- Check the **Email now to recipients** checkbox to email the report.
		- In the text field, type in the recipient email addresses for the report.

**Step 9** Click **Deliver This Report** to generate the report.

# **Archived Web Reports Page**

- About Scheduled and [On-Demand](#page-142-0) Web Reports, on page 117
- [Generating](#page-146-0) Web Reports on Demand , on page 121
- Viewing and [Managing](#page-147-0) Archived Web Reports, on page 122

# <span id="page-147-0"></span>**Viewing and Managing Archived Web Reports**

Use the information in this section to work with reports that are generated as scheduled reports.

#### **Step 1** Go to **Web > Reporting > Archived Reports**.

- **Step 2** To view a report, click the report names in the Report Title column. The Show drop-down menu filters the types of reports that are listed on the **Archived Reports** page.
- **Step 3** To locate a particular report if the list is long, filter the list by choosing a report type from the **Show** menu, or click a column heading to sort by that column.

#### **What to do next**

#### **Related Topics**

- Storage of [Scheduled](#page-143-0) Web Reports , on page 118
- Adding [Scheduled](#page-143-1) Web Reports, on page 118
- [Generating](#page-146-0) Web Reports on Demand , on page 121

# **Web Tracking**

Use the Web Tracking page to search for and view details about individual transactions or patterns of transactions that may be of concern. Depending on the services that your deployment uses, search in relevant tabs:

- Searching for [Transactions](#page-148-0) Processed by Web Proxy Services , on page 123
- Searching for [Transactions](#page-151-0) Processed by the L4 Traffic Monitor , on page 126
- Searching for [Transactions](#page-152-0) Processed by the SOCKS Proxy , on page 127
- Working with Web [Tracking](#page-152-1) Search Results , on page 127
- Viewing [Transaction](#page-153-0) Details for Web Tracking Search Results , on page 128

For more information about the distinction between the Web Proxy and the L4 Traffic Monitor, see the "Understanding How the Web Security Appliance Works" section in AsyncOS for Cisco Web Security Appliances User Guide*.*

#### **Related Topics**

• About Web Tracking and [Upgrades](#page-154-0) , on page 129

## <span id="page-148-0"></span>**Searching for Transactions Processed by Web Proxy Services**

Use the **Proxy Services** tab on the **Web > Reporting > Web Tracking** page to search web tracking data aggregated from individual security components and acceptable use enforcement components. This data does not include L4 Traffic Monitoring data or transactions processed by the SOCKS Proxy.

You might want to use it to assist the following roles:

• **HR or Legal manager.** Run an investigative report for an employee during a specific time period.

For example, you can use the Proxy Services tab to retrieve information about a specific URL that a user is accessing, what time the user visited that URL, whether that URL is allowed, etc.

• **Network security administrator.** Examine whether the company network is being exposed to malware threats through employees' smartphones.

You can view search results for the transactions recorded (including blocked, monitored, warned, and completed) during a particular time period. You can also filter the data results using several criteria, such as URL category, malware threat, and application.

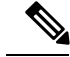

**Note** The Web Proxy only reports on transactions that include an ACL decision tag other than "OTHER-NONE.

For an example of Web Tracking usage, see the Example 1: [Investigating](#page-418-0) a User , on page 393.

For an example of how the Proxy Services tab can be used with other web reporting pages, see the [Using](#page-124-1) The URL Categories Page in [Conjunction](#page-124-1) with Other Reporting Pages, on page 99.

- **Step 1** On the Security Management appliance, choose **Web > Reporting > Web Tracking**.
- **Step 2** Click the **Proxy Services** tab.
- **Step 3** To see all search and filtering options, click **Advanced**.
- **Step 4** Enter search criteria:

**Table 31: Web Tracking Search Criteria on the Proxy Services Tab**

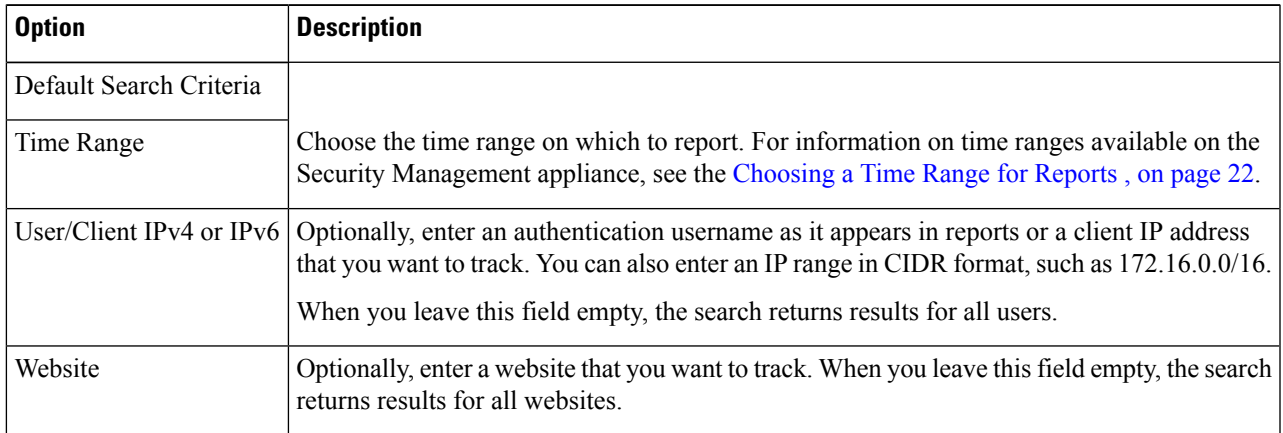

 $\mathbf I$ 

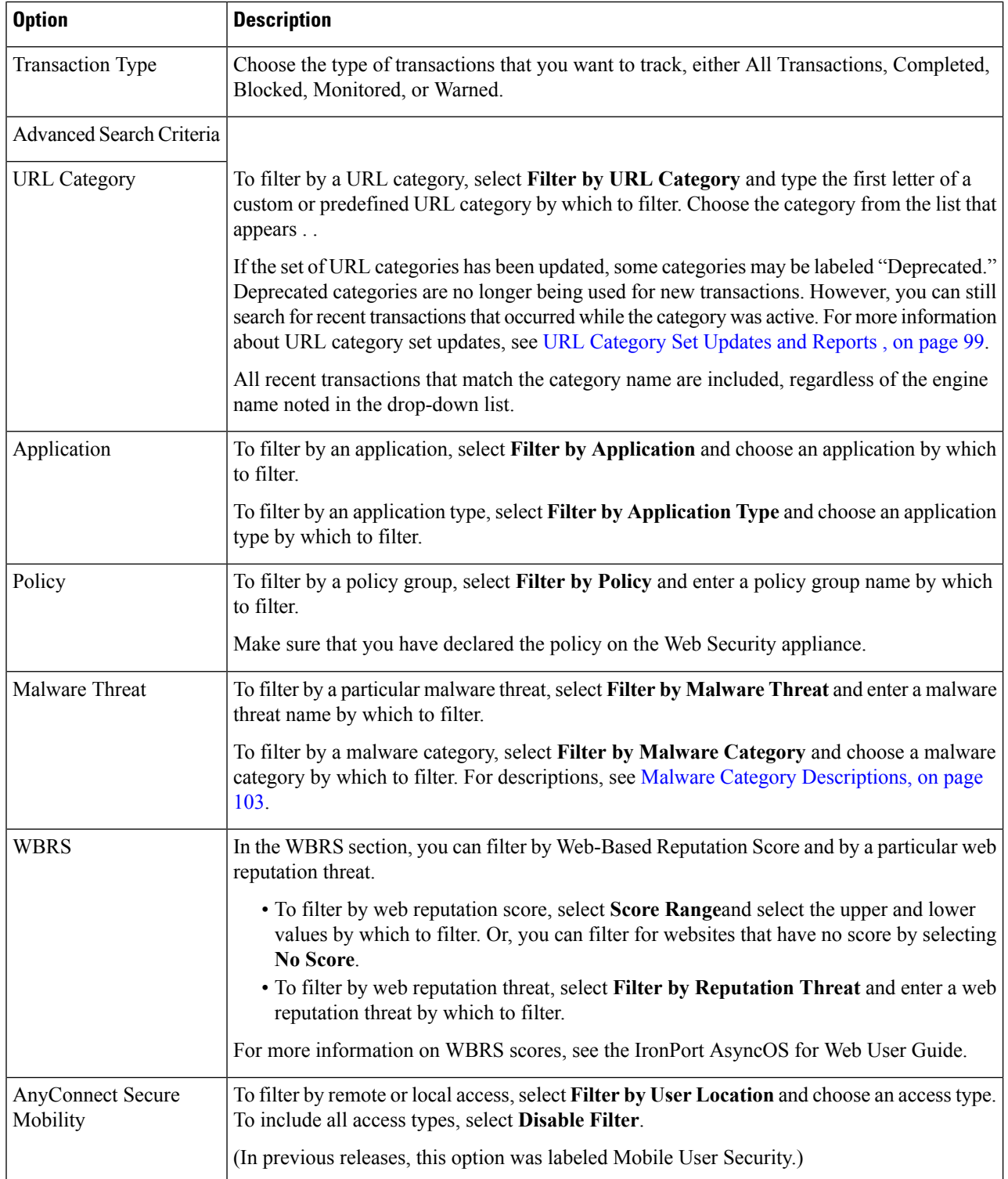

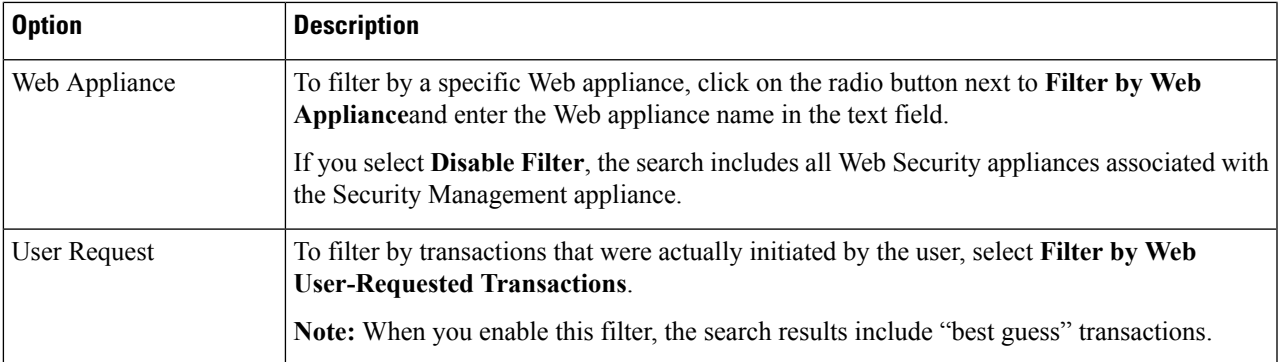

**Step 5** Click **Search**.

### **What to do next**

### **Related Topics**

- [Displaying](#page-152-2) More Web Tracking Search Results , on page 127
- [Understanding](#page-153-1) Web Tracking Search Results , on page 128
- Viewing [Transaction](#page-153-0) Details for Web Tracking Search Results , on page 128
- About Web Tracking and Advanced Malware [Protection](#page-153-2) Features , on page 128

### **Malware Category Descriptions**

The Web Security appliance can block the following types of malware:

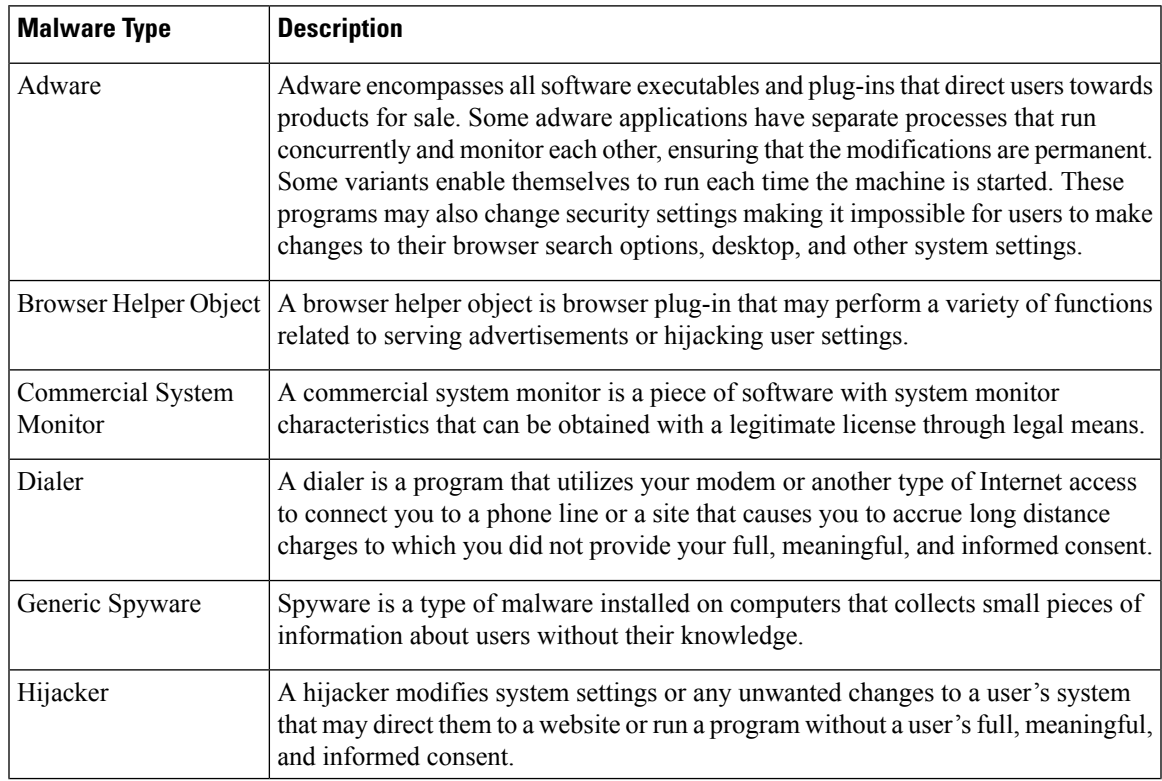

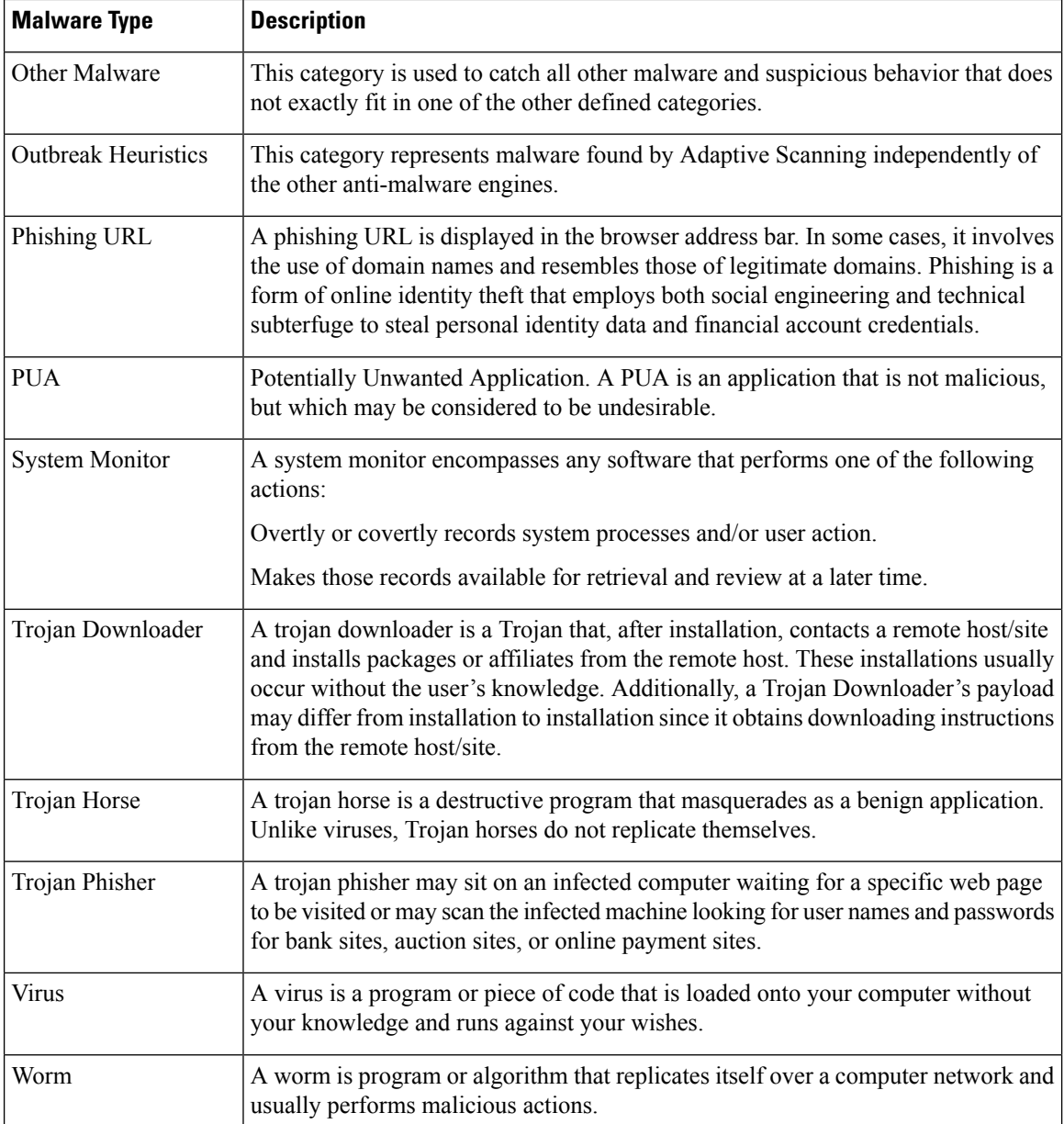

### <span id="page-151-0"></span>**Searching for Transactions Processed by the L4 Traffic Monitor**

The L4 Traffic Monitor tab on the **Web > Reporting > Web Tracking** page provides details about connections to malware sites and ports. You can search for connections to malware sites by the following types of information:

- Time range
- IP address of the machine that initiated the transaction (IPv4 or IPv6)
- Domain or IP address of the destination website (IPv4 or IPv6)
- Port
- IP address associated with a computer in your organization
- Connection type

• The Web Security appliance that processed the connection

The first 1000 matching search results are displayed.

To view the hostname at the questionable site or the Web Security appliance that processed the transaction, click the Display Details link in the Destination IP Address column heading.

For more information about how you can use this information, see L4 Traffic [Monitor](#page-136-0) Report , on page 111.

### <span id="page-152-0"></span>**Searching for Transactions Processed by the SOCKS Proxy**

You can search for transactions that meet a variety of criteria, including blocked or completed transactions; IPaddress of the client machine that initiated the transaction; and destination domain, IPaddress, or port. You can also filter results by custom URL category, policy matched, and user location (local or remote). IPv4 and IPv6 addresses are supported.

- **Step 1** Choose **Web > Reporting > Web Tracking**.
- **Step 2** Click the **SOCKS Proxy** tab.
- **Step 3** To filter results, click **Advanced**.
- **Step 4** Enter search criteria.
- **Step 5** Click **Search**.

### **What to do next**

**Related Topics**

[SOCKS](#page-138-0) Proxy Report , on page 113

### <span id="page-152-2"></span><span id="page-152-1"></span>**Working with Web Tracking Search Results**

- [Displaying](#page-152-2) More Web Tracking Search Results , on page 127
- [Understanding](#page-153-1) Web Tracking Search Results , on page 128
- Viewing [Transaction](#page-153-0) Details for Web Tracking Search Results , on page 128
- About Web Tracking and Advanced Malware [Protection](#page-153-2) Features , on page 128
- About Web Tracking and [Upgrades](#page-154-0) , on page 129

### **Displaying More Web Tracking Search Results**

- **Step 1** Be sure to review all pages of returned results.
- **Step 2** To display more results per page than the current number displayed, select an option from the **Items Displayed** menu.
- **Step 3** If more transactions match your criteria than the maximum number of transactions offered in the Items Displayed menu, you can view the complete set of results by clicking the **Printable Download** link to obtain a CSV file that includes all matching transactions.

This CSV file includes the complete set of raw data, excluding details of related transactions.

### <span id="page-153-1"></span>**Understanding Web Tracking Search Results**

By default, results are sorted by time stamp, with the most recent result at the top.

Search results include:

- The time that the URL was accessed.
- The number of related transactions spawned by the user-initiated transaction, such as images loaded, javascripts run, and secondary sites accessed. The number of related transactions appears in each row below the Display All Details link in the column heading.
- The disposition (The result of the transaction. If applicable, shows the reason the transaction was blocked, monitored, or warned.)

### <span id="page-153-0"></span>**Viewing Transaction Details for Web Tracking Search Results**

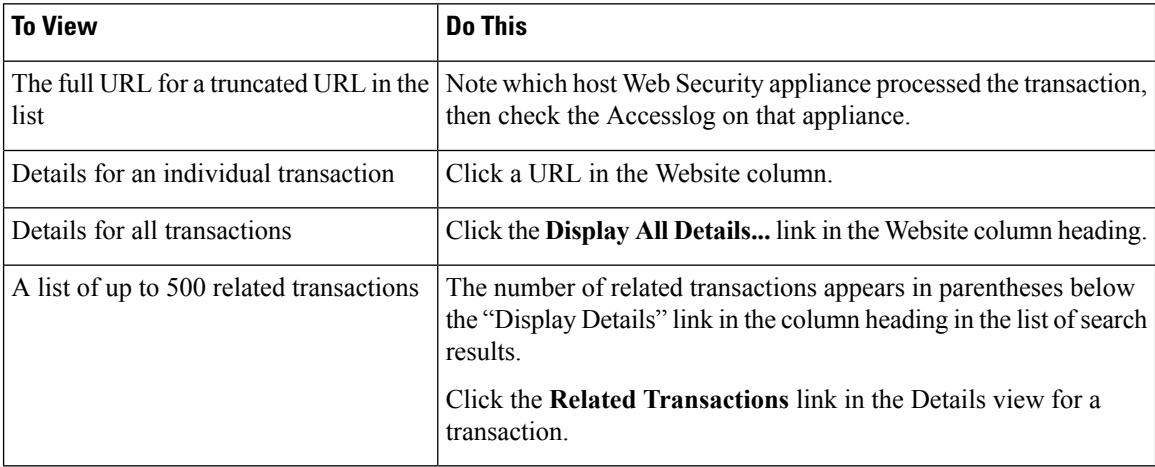

### <span id="page-153-2"></span>**About Web Tracking and Advanced Malware Protection Features**

When searching for file threat information in Web Tracking, keep the following points in mind:

- To search for maliciousfilesfound by the file reputation service,select **Known Malicious and High-Risk Files** for the **Filter by Malware Category** option in the Malware Threat area in the Advanced section in Web Tracking.
- Web Tracking includes only information about file reputation processing and the original file reputation verdicts returned at the time a transaction was processed. For example, if a file was initially found to be clean, then a verdict update found the file to be malicious, only the clean verdict appears in Tracking results.

"Block - AMP" in search results meansthe transaction was blocked because of the file'sreputation verdict.

In Tracking details, the "AMP Threat Score" is the best-effort score that the cloud reputation service provides when it cannot determine a clear verdict for the file. In this situation, the score is between 1 and 100. (Ignore the AMP Threat Score if an AMP Verdict is returned or if the score is zero.) The appliance compares this score to the threshold score (configured on the Security Services > Anti-Malware and Reputation page) to determine what action to take. By default, files with scores between 60 and 100 are considered malicious. Cisco does not recommend changing the default threshold score. The WBRS score is the reputation of the site from which the file was downloaded; this score is not related to the file reputation.

- Verdict updates are available only in the AMP Verdict Updates report. The original transaction details in Web Tracking are not updated with verdict changes. To see transactions involving a particular file, click a SHA-256 in the verdict updates report.
- Information about File Analysis, including analysis results and whether or not a file was sent for analysis, are available only in the File Analysis report.

Additional information about an analyzed file may be available from the cloud. To view any available File Analysis information for a file, select **Reporting > File Analysis** and enter the SHA-256 to search for the file, or click the SHA-256 link in Web Tracking details. If the File Analysis service has analyzed the file from any source, you can see the details. Results are displayed only for files that have been analyzed.

If the appliance processed a subsequent instance of a file that was sent for analysis, those instances will appear in Web Tracking search results.

#### **Related Topics**

• [Identifying](#page-131-0) Files by SHA-256 Hash , on page 106

### <span id="page-154-0"></span>**About Web Tracking and Upgrades**

New web tracking features may not apply to transactions that occurred before upgrade, because the required data may not have been retained for those transactions. For possible limitations related to web tracking data and upgrades, see the Release Notes for your release.

# **Troubleshooting Web Reporting and Tracking**

- [Centralized](#page-154-1) Reporting Is Enabled Properly But Not Working , on page 129
- Advanced Malware [Protection](#page-155-0) Verdict Updates Report Results Differ , on page 130
- Issues Viewing File [Analysis](#page-155-1) Report Details , on page 130
- Expected Data Is Missing from [Reporting](#page-156-0) or Tracking Results, on page 131
- PDF Shows Only a Subset of Web [Tracking](#page-156-1) Data , on page 131
- [Troubleshooting](#page-156-2) L4 Traffic Monitor Reports , on page 131
- [Exported](#page-156-3) .CSV file is Different From Web Interface Data , on page 131

See also [Troubleshooting](#page-55-0) All Reports , on page 30.

### <span id="page-154-1"></span>**Centralized Reporting Is Enabled Properly But Not Working**

### **Problem**

You have enabled centralized web reporting as directed, but it is not working.

### **Solution**

If there is no disk space allocated for reporting, centralized web reporting will not work until disk space is allocated. As long as the quota you are setting the Web Reporting and Tracking to is larger than the currently used disk space, you will not lose any Web Reporting and Tracking data. See the [Managing](#page-348-0) Disk Space , on [page](#page-348-0) 323, for more information.

### <span id="page-155-0"></span>**Advanced Malware Protection Verdict Updates Report Results Differ**

### **Problem**

A Web Security appliance and an Email Security appliance sent the same file for analysis, and the AMP Verdict Updates reports for Web and Email show different verdicts for that file.

#### **Solution**

This situation is temporary. Results will match once all verdict updates have been downloaded. Allow up to 30 minutes for this to occur.

### <span id="page-155-2"></span><span id="page-155-1"></span>**Issues Viewing File Analysis Report Details**

- File Analysis Report Details Are Not [Available](#page-155-2) , on page 130
- Error When Viewing File [Analysis](#page-155-3) Report Details, on page 130

### **File Analysis Report Details Are Not Available**

### **Problem**

File Analysis report details are not available.

**Solution**

See [Requirements](#page-130-0) for File Analysis Report Details , on page 105.

### <span id="page-155-3"></span>**Error When Viewing File Analysis Report Details**

### **Problem**

No cloud server configuration is available, error appears when you attempt to view File Analysisreport details.

#### **Solution**

Go to **Management Appliance > Centralized Services > Security Appliances** and add at least one Web Security appliance that has the File Analysis feature enabled.

### **Error When Viewing File Analysis Report Details with Private Cloud Cisco AMP Threat Grid Appliance**

#### **Problem**

You see an API key, registration, or activation error when attempting to view File Analysis report details.

### **Solution**

If you are using a private cloud (on-premises) Cisco AMP Threat Grid appliance for file analysis, see [\(On-Premises](#page-131-1) File Analysis) Activate the File Analysis Account , on page 106.

If your Threat Grid appliance hostname changes, you must repeat the process in the referenced procedure.

## <span id="page-156-0"></span>**Expected Data Is Missing from Reporting or Tracking Results**

### **Problem**

Expected data is missing from reporting or tracking results.

#### **Solution**

Possible causes:

- Make sure you have selected the desired time range.
- For tracking results, be sure you are viewing all matching results. See [Displaying](#page-152-2) More Web Tracking Search [Results](#page-152-2) , on page 127.
- Data transfer between Web Security appliances and the Cisco Content Security Management appliance may have been interrupted, or data may have been purged. See Data [Availability](#page-141-0) Page, on page 116.
- If an upgrade changes the way information is reported or tracked, transactions that occurred before upgrade may not be represented as expected. To see if your release has this type of change, see the Release Notes for your release at the location specified in [Documentation](#page-422-0) , on page 397.
- For missing results in Web Proxy Services tracking search results, see Searching for [Transactions](#page-148-0) [Processed](#page-148-0) by Web Proxy Services , on page 123.
- For unexpected results when filtering by user requested transactions, see the User Request row of the table in Searching for [Transactions](#page-148-0) Processed by Web Proxy Services , on page 123.

## <span id="page-156-1"></span>**PDF Shows Only a Subset of Web Tracking Data**

### **Problem**

PDF shows only some of the data that is visible on the Web Tracking page.

#### **Solution**

For information about what data is included in and omitted from PDFs and CSV files, see the web tracking information in the table in Printing and [Exporting](#page-53-0) Reporting and Tracking Data , on page 28.

## <span id="page-156-2"></span>**Troubleshooting L4 Traffic Monitor Reports**

If the Web Proxy is configured as a forward proxy and L4 Traffic Monitor is set to monitor all ports, the IP address of the proxy's data port is recorded and displayed as the client IP address in reports. If the Web Proxy is configured as a transparent proxy, enable IP spoofing to correctly record and display the client IP addresses. To do this, see the IronPort AsyncOS for Web User Guide.

#### **Related Topics**

- Client [Malware](#page-134-0) Risk Report , on page 109
- Searching for [Transactions](#page-151-0) Processed by the L4 Traffic Monitor , on page 126

### <span id="page-156-3"></span>**Exported .CSV file is Different From Web Interface Data**

### **Problem**

Domains Matched data exported to .csv file differs from the data shown in the Web interface.

#### **Solution**

I

For performance reasons, only the first 300,000 entries are exported as .csv.

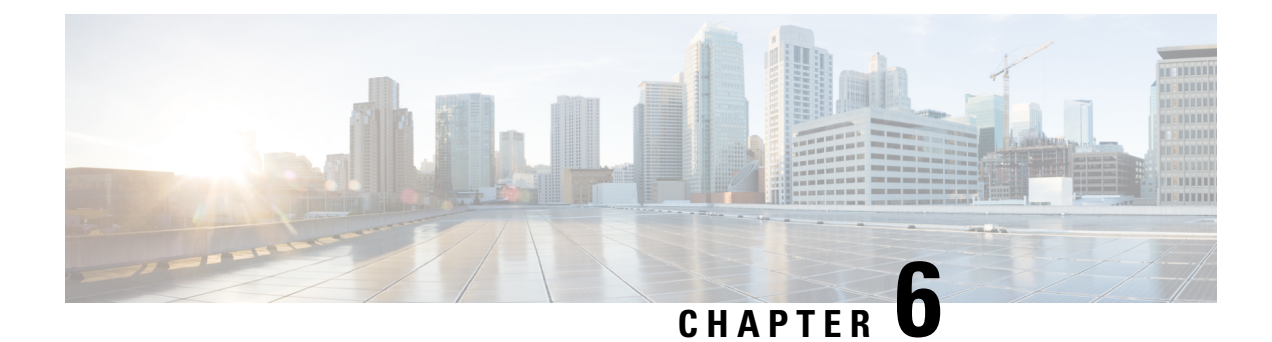

# **Tracking Email Messages**

This chapter contains the following sections:

- Tracking Service [Overview,](#page-158-0) on page 133
- Setting Up [Centralized](#page-159-0) Message Tracking , on page 134
- Checking Message Tracking Data [Availability](#page-161-0) , on page 136
- [Searching](#page-161-1) for Email Messages , on page 136
- [Understanding](#page-164-0) Tracking Query Results, on page 139
- [Troubleshooting](#page-167-0) Message Tracking, on page 142

# <span id="page-158-0"></span>**Tracking Service Overview**

The tracking service of the Cisco Content Security Management appliance complements Email Security appliances. With the Security Management appliance, email administrators have a single place to track the status of messages that traverse any of their Email Security appliances.

The Security Management appliance makes it easy to find the status of messages that Email Security appliances process. Email administrators can quickly resolve help desk calls by determining the exact location of a message. With the Security Management appliance, an administrator can determine if a particular message was delivered, found to contain a virus, or placed in a spam quarantine — or if it is located somewhere else in the mail stream.

Instead of having to search through log files using grep or similar tools, you can use the flexible tracking interface of the Security Management appliance to locate messages. You can use a variety of search parameters in combination.

Tracking queries can include:

- **Envelope information:** Find messages from particular envelope senders or recipients by entering the text strings to match.
- **Subject header:** Match a text string in the subject line.

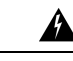

**Warning**

Do not use this type of search in environments where regulations prohibit such tracking.

• **Time frame:** Find a message that was sent between specified dates and times.

- **Sender IP address or rejected connections:** Search for messages from a particular IP address, or show rejected connections in the search results.
- **Attachment name**: You can search for messages based on an attachment name. Messages that contain at least one attachment with the queried name will appear in the search results.

For performance reasons, the names of files within attachments such as OLE objects or archives such as .ZIP files are not tracked.

Some attachments may not be tracked. For performance reasons, scanning of attachment names occurs only as part of other scanning operations, for example message or content filtering, DLP, or disclaimer stamping. Attachment names are available only for messages that pass through body scanning while the attachment is still attached. Some examples when an attachment name will not appear include (but are not limited to):

- if the system only uses content filters, and a message is dropped or its attachment is stripped by anti-spam or anti-virus filters
- if message splintering policies strip the attachment from some messages before body scanning occurs.
- **Event:** Find messages that match specified events, such as messages flagged as virus positive, spam positive, or suspected spam, and messages that were delivered, hard bounced, soft bounced, or sent to the Virus Outbreak Quarantine.
- **Message ID:** Find messages by identifying the SMTP "Message-ID:" header or the Cisco IronPort message ID (MID).
- **Email Security appliance (host):** Narrow search criteria to particular Email Security appliances, or search across all managed appliances.

# <span id="page-159-0"></span>**Setting Up Centralized Message Tracking**

To set up centralized message tracking, complete the following procedures in order:

- Enabling Centralized Email Tracking on a Security [Management](#page-159-1) Appliance, on page 134
- [Configuring](#page-160-0) Centralized Message Tracking on Email Security Appliances , on page 135
- Adding the Centralized Message Tracking Service to Each Managed Email Security Appliance, on page [135](#page-160-1)

## <span id="page-159-1"></span>**Enabling Centralized Email Tracking on a Security Management Appliance**

- **Step 1** Choose **Management Appliance > Centralized Services > Email> Centralized Message Tracking**.
- **Step 2** In the Message Tracking Service section, click **Enable**.
- **Step 3** If you are enabling centralized email tracking for the first time after running the System Setup Wizard, review the end user license agreement, and click **Accept**.
- **Step 4 Submit** and commit your changes.

## <span id="page-160-0"></span>**Configuring Centralized Message Tracking on Email Security Appliances**

- **Step 1** Verify that Message Tracking is configured and working properly on the Email Security appliance.
- **Step 2** Go to **Security Services > Message Tracking**.
- **Step 3** Click **Edit Settings**.
- **Step 4** Select **Centralized Tracking**.
- **Step 5** Click **Submit**.
- **Step 6** If you want to be able to search for and log the names of email attachments:

Make sure you have at least one incoming content filter or other body scanning feature configured and enabled on the Email Security appliance. For information about content filters and body scanning, see the documentation or online help for your Email Security appliance.

- **Step 7** Commit your changes.
- <span id="page-160-1"></span>**Step 8** Repeat for each Email Security appliance to manage.

## **Adding the Centralized Message Tracking Service to Each Managed Email Security Appliance**

The steps you follow depend on whether or not you have already added the appliance while configuring another centralized management feature.

- **Step 1** Choose **Management Appliance > Centralized Services > Security Appliances**.
- **Step 2** If you have already added the Email Security appliance to the list on this page:
	- a) Click the name of an Email Security appliance.
	- b) Select the **Centralized Message Tracking** service.
- **Step 3** If you have not yet added the Email Security appliance:
	- a) Click Add Email Appliance.
	- b) In the Appliance Name and IP Address text fields, type the appliance name and the IP address for the Management interface of the Email Security appliance.
		- If you enter a DNS name in the IP Address text field, it will be immediately resolved to an IP address when you click **Submit**. **Note**
	- c) The Centralized Message Tracking service is pre-selected.
	- d) Click **Establish Connection.**
	- e) Enter the user name and password for an administrator account on the appliance to be managed, then click **Establish Connection**.

You enter the login credentials to pass a public SSH key for file transfers from the Security Management appliance to the remote appliance. The login credentials are not stored on the Security Management appliance. **Note**

- f) Wait for the Success message to appear above the table on the page.
- g) Click **Test Connection**.
- h) Read test results above the table.

**Step 4** Click **Submit**.

- **Step 5** Repeat this procedure for each Email Security appliance for which you want to enable Centralized Message Tracking.
- **Step 6** Commit your changes.

### **Managing Access to Sensitive Information**

If you will distribute administrative tasks to other people and you want to restrict their access to sensitive information that may appear in email messages that violate Data Loss Prevention (DLP) policies, see [Controlling](#page-295-0) Access to Sensitive [Information](#page-295-0) in Message Tracking , on page 270.

# <span id="page-161-0"></span>**Checking Message Tracking Data Availability**

You can determine the date range that your message tracking data includes, as well as identify any missing intervals in that data.

On the Security Management appliance, choose **Email > Message Tracking > Message Tracking Data Availability**.

# <span id="page-161-1"></span>**Searching for Email Messages**

The Security Management appliance's tracking service lets you search for a particular email message or group of messages that match specified criteria, such as the message subject line, date and time range, envelope sender or recipient, or processing event (for example, whether the message was virus positive, spam positive, hard bounced, delivered, and so forth). Message tracking gives you a detailed view of message flow. You can also drill down on particular email messages to see message details, such as the processing events, attachment names, or the envelope and header information.

**Note**

Although the tracking component provides detailed information about individual email messages, you cannot use it to read the content of messages.

### **Step 1** Choose **Email > Message Tracking > Message Tracking**.

- **Step 2** (Optional) Click the Advanced link to display more search options.
- **Step 3** Enter search criteria:
	- Tracking searches do not support wildcard characters or regular expressions. Tracking searches are not case sensitive. **Note**
		- Envelope Sender: Select Begins With, Is, or Contains, and enter a text string to search for in the envelope sender. You can enter email addresses, user names, or domains. Use the following formats:
			- For email domains: example.com, [203.0.113.15], [ipv6:2001:db8:80:1::5]
			- For full email addresses: user@example.com, user@[203.0.113.15] or user@[ipv6:2001:db8:80:1::5].
			- You can enter any character(s). No validation of your entry is performed.

• Envelope Recipient: Select Begins With, Is, or Contains, and enter text to search for in the envelope recipient. You can enter email addresses, user names, or domains.

If you use the alias table for alias expansion on your Email Security appliances, the search finds the expanded recipient addresses rather than the original envelope addresses. In all other cases, message tracking queries find the original envelope recipient addresses.

Otherwise, valid search criteria for Envelope Recipient are the same as those for Envelope Sender.

You can enter any character(s). No validation of your entry is performed.

- Subject: Select Begins With, Is, Contains, or Is Empty, and enter a text string to search for in the message subject line.
- Message Received: Specify a date and time range for the query using "Last Day," "Last 7 Days," or "Custom Range." Use the "Last Day" option to search for messages within the past 24 hours, and use the "Last 7 Days" option to search for messages within the past full seven days, plus the time that has passed on the current day.

If you do not specify a date, the query returns data for all dates. If you specify a time range only, the query returns data for that time range across all available dates. If you specify the current date and 23:59 as the end date and time, the query returns all data for the current date.

Dates and times are converted to GMT format when they are stored in the database. When you view dates and times on an appliance, they are displayed in the local time of the appliance.

Messages appear in the results only after they have been logged on the Email Security appliance and retrieved by the Security Management appliance. Depending on the size of logs and the frequency of polling, there could be a small gap between the time when an email message was sent and when it actually appears in tracking and reporting results.

- Sender IP Address: Enter a sender IP address and select whether to search messages or to search rejected connections only.
	- An IPv4 address must be 4 numbers separated by a period. Each number must be a value from 0 to 255. (Example: 203.0.113.15).
	- An IPv6 address consists of 8 sets of 16-bit hexadecimal values separated by colons. You can use zero compression in one location, such as 2001:db8:80:1::5.
- Message Event: Select the events to track. Options are Virus Positive, Spam Positive, Suspect Spam, contained malicious URLs, contained URL in specified category, DLP Violations (you can enter the name of a DLP policy and select violation severities or action taken), DMARC violations, Delivered, Advanced Malware Protection Positive (for malware found in an attachment), Hard Bounced, Soft Bounced, currently in a policy, virus, or outbreak quarantine, caught by message filters or content filters, Macro File Types Detected, Geolocation, Low Risk and Quarantined as Spam. Unlike most conditions that you add to a tracking query, events are added with an "OR" operator. Selecting multiple events expands the search.
- Message ID Header and Cisco IronPort MID: Enter a text string for the message ID header, the Cisco IronPort message ID (MID), or both.
- Query Settings: From the drop-down menu, select how long you want the query to run before it times out. Options are "1 minute," "2 minutes," "5 minutes," "10 minutes," and "No time limit." Also, select the maximum number of results you want the query to return (up to 1000).
- Attachment name: Select Begins With, Is, or Contains, and enter an ASCII or Unicode text string for one Attachment Name to find. Leading and trailing spaces are not stripped from the text you enter.

For more information about identifying files based on SHA-256 hash, see [Identifying](#page-87-0) Files by SHA-256 Hash , on page [62](#page-87-0).

You do not need to complete every field. Except for the Message Event options, the query is an "AND" search. The query returns messages that match the "AND" conditions specified in the search fields. For example, if you specify text strings for the envelope recipient and the subject line parameters, the query returns only messages that match both the specified envelope recipient and the subject line.

#### **Step 4** Click **Search**.

The query results appear at the bottom of the page. Each row corresponds to an email message.

Your search criteria are highlighted in each row.

If the number of returned rows is greater than the value specified in the "Items per page" field, the results appear on multiple pages. To navigate through the pages, click the page numbers at the top or bottom of the list.

If necessary, refine the search by entering new search criteria, and run the query again. Alternatively, you can refine the search by narrowing the result set, as described in the following section.

#### **What to do next**

- [Narrowing](#page-163-0) the Result Set, on page 138
- About Message Tracking and Advanced Malware [Protection](#page-164-1) Features , on page 139
- [Understanding](#page-164-0) Tracking Query Results, on page 139

## <span id="page-163-0"></span>**Narrowing the Result Set**

After you run a query, you might find that the result set includes more information than you need. Instead of creating a new query, narrow the result set by clicking a value within a row in the list of results. Clicking a value adds the parameter value as a condition in the search.For example, if the query results include messages from multiple dates, click a particular date within a row to show only messages that were received on that date.

**Step 1** Float the cursor over the value that you want to add as a condition. The value is highlighted in yellow.

Use the following parameter values to refine the search:

- Date and time
- Message ID (MID)
- Host (the Email Security appliance)
- Sender
- Recipient
- The subject line of the message, or starting words of the subject
- **Step 2** Click the value to refine the search.

The Results section displays the messages that match the original query parameters *and* the new condition that you added.

**Step 3** If necessary, click additional values in the results to further refine the search.

**Note** To remove query conditions, click **Clear** and run a new tracking query.

## <span id="page-164-1"></span>**About Message Tracking and Advanced Malware Protection Features**

When searching for file threat information in Message Tracking, keep the following points in mind:

- To search for malicious files found by the file reputation service, select **Advanced Malware Protection Positive** for the Message Event option in the Advanced section in Message Tracking.
- Message Tracking includes only information about file reputation processing and the original file reputation verdicts returned at the time a message was processed. For example, if a file was initially found to be clean, then a verdict update found the file to be malicious, only the clean verdict appears in Tracking results.

In Message Tracking details, the Processing Details section shows:

- The SHA-256 of each attachment in the message, and
- The final Advanced Malware Protection verdict for the message as a whole, and
- Any attachments which were found to contain malware.

No information is provided for clean or unscannable attachments.

- Verdict updates are available only in the AMP Verdict Updates report. The original message details in Message Tracking are not updated with verdict changes. To see messages that have a particular attachment, click a SHA-256 in the verdict updates report.
- Information about File Analysis, including analysis results and whether or not a file was sent for analysis, are available only in the File Analysis report.

Additional information about an analyzed file may be available from the cloud. To view any available File Analysis information for a file, select **Monitor > File Analysis** and enter the SHA-256 to search for the file. If the File Analysis service has analyzed the file from any source, you can see the details. Results are displayed only for files that have been analyzed.

If the appliance processed a subsequent instance of a file that was sent for analysis, those instances will appear in Message Tracking search results.

#### **Related Topics**

[Identifying](#page-87-0) Files by SHA-256 Hash , on page 62

# <span id="page-164-0"></span>**Understanding Tracking Query Results**

If results are not what you expected, see [Troubleshooting](#page-167-0) Message Tracking, on page 142.

Tracking query results list all of the messages that match the criteria specified in the tracking query. Except for the Message Event options, the query conditions are added with an "AND" operator. The messages in the result set must satisfy all of the "AND" conditions. For example, if you specify that the envelope sender begins with J and you specify that the subject begins with T, the query returns a message only if both conditions are true for that message.

To view detailed information about a message, click the **Show Details** linkin the legacy web interface, for that message. For more information, see the [Message](#page-165-0) Details, on page 140.

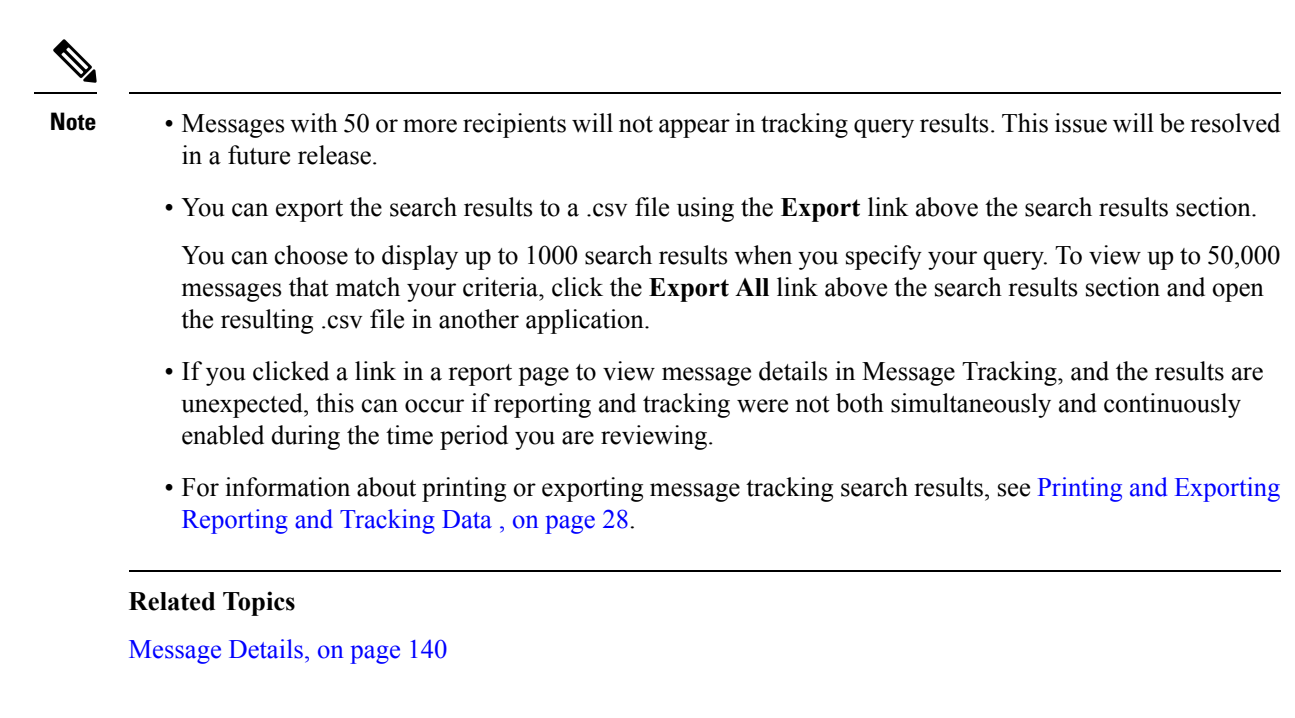

## <span id="page-165-0"></span>**Message Details**

To view detailed information about a particular email message, including the message header information and processing details, click **Show Details** for any item in the search results list. A new window opens with the message details.

The message details include the following sections:

- Envelope and Header [Summary,](#page-165-1) on page 140
- Sending Host [Summary,](#page-166-0) on page 141
- [Processing](#page-166-1) Details, on page 141

### <span id="page-165-1"></span>**Envelope and Header Summary**

This section displays information from the message envelope and header, such as the envelope sender and recipients. It includes the following information:

**Received Time:** Time that the Email Security appliance received the message.

**MID:** Message ID.

**Subject:** Subject line of the message.

The subject line in the tracking results may have the value "(No Subject)" if the message does not have a subject or if the Email Security appliances are not configured to record the subject lines in log files.

**Envelope Sender:** Address of the sender in the SMTP envelope.

**Envelope Recipients:** Addresses of the recipients in the SMTP envelope.

**Message ID Header:** "Message-ID:" header that uniquely identifies each email message. It is inserted in the message when the message is first created. The "Message-ID:" header can be useful when you are searching for a particular message.

**Cisco Host:** Email Security appliance that processed the message.

**SMTP Auth User ID:** SMTP authenticated user name of the sender, if the sender used SMTP authentication to send the email. Otherwise, the value is "N/A."

**Attachments**: The names of files attached to the message.

### <span id="page-166-0"></span>**Sending Host Summary**

**Reverse DNS Hostname:** Hostname of the sending host, as verified by reverse DNS (PTR) lookup.

**IP Address:** IP address of the sending host.

**SBRS Score:** (SenderBase Reputation Score). The range is from 10 (likely a trustworthy sender) to -10 (apparent spammer). A score of "None" indicates that there was no information about this host at the time the message was processed.

### <span id="page-166-1"></span>**Processing Details**

This section displays various logged status events during the processing of the message.

Entries include information about mail policy processing, such as anti-spam and anti-virus scanning, and other events such as message splitting.

If the message was delivered, the details of the delivery appear here. For example, a message may have been delivered and a copy kept in quarantine.

The last recorded event is highlighted in the processing details.

### **DLP Matched Content Tab**

This tab displays content that violates Data Loss Prevention (DLP) policies.

Because this content typically includes sensitive information, such as corporate confidential information or personal information including credit card numbers and health records, you may want to disable access to this content for users who have access, but not Administrator-level access, to the Security Management appliance. See Controlling Access to Sensitive [Information](#page-295-0) in Message Tracking , on page 270.

### **URL Details Tab**

This tab displays only for messages caught by URL Reputation and URL Category content filters and by outbreak filters not message filters.

This tab displays the following information:

- The reputation score or category associated with the URL
- The action performed on the URL (rewrite, defang, or redirect)
- If a message contains multiple URLs, which URL has triggered the filter action.

You can see this tab only if you have configured your Email Security appliance to display this information. See *User Guide for AsyncOS for Cisco Email Security Appliances* .

To control access to this tab, see Controlling Access to Sensitive [Information](#page-295-0) in Message Tracking , on page [270](#page-295-0)

# <span id="page-167-0"></span>**Troubleshooting Message Tracking**

- Expected [Messages](#page-167-1) Are Missing from Search Results , on page 142
- [Attachments](#page-167-2) Do Not Appear in Search Results , on page 142

## <span id="page-167-1"></span>**Expected Messages Are Missing from Search Results**

### **Problem**

Search results did not include messages that should have met the criteria.

### **Solution**

- Results for many searches, especially Message Event searches, depend on your appliance configuration. For example, if you search for a URL Category for which you have not filtered, no results will be found, even if a message contains a URL in that category. Verify that you have configured the Email Security appliance properly to achieve the behavior that you expected. For example, check your mail policies, content and message filters, and quarantine settings.
- See Checking Message Tracking Data [Availability](#page-161-0) , on page 136.
- If expected information is missing after you clicked a link in a report, see [Troubleshooting](#page-106-0) Email Reports , on [page](#page-106-0) 81.

## <span id="page-167-2"></span>**Attachments Do Not Appear in Search Results**

### **Problem**

Attachment names are not found and displayed in search results.

#### **Solution**

At least one incoming content filter or other body scanning feature configured and enabled on the ESA. See configuration requirements at Enabling Centralized Email Tracking on a Security [Management](#page-159-1) Appliance, on [page](#page-159-1) 134 and limitations for attachment name searches in Tracking Service [Overview,](#page-158-0) on page 133.

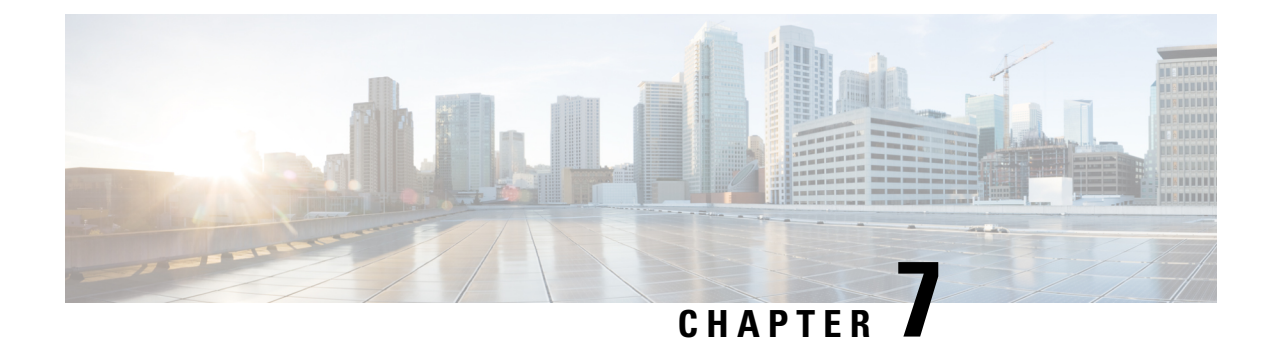

# **Spam Quarantine**

This chapter contains the following sections:

- Overview of the Spam [Quarantine](#page-168-0) , on page 143
- Local Versus External Spam [Quarantine](#page-168-1) , on page 143
- Setting Up the [Centralized](#page-169-0) Spam Quarantine , on page 144
- Edit Spam [Quarantine](#page-174-0) Page, on page 149
- Using Safelists and [Blocklists](#page-174-1) to Control Email Delivery Based on Sender , on page 149
- Configuring Spam [Management](#page-181-0) Features for End Users , on page 156
- Managing Messages in the Spam [Quarantine](#page-189-0) , on page 164
- Disk Space for the Spam [Quarantine](#page-191-0) , on page 166
- About Disabling the External Spam [Quarantine](#page-191-1) , on page 166
- [Troubleshooting](#page-191-2) Spam Quarantine Features , on page 166

# <span id="page-168-0"></span>**Overview of the Spam Quarantine**

The Spam Quarantine (also known as ISQ) and End-User Quarantine (also known as EUQ) provides a safeguard mechanism for organizations that are concerned about "false positives" — that is, legitimate email messages that the appliance has deemed to be spam. When the appliance determines that a message is spam or suspected spam, you may want to let the recipient or an administrator review the message before delivering or deleting it. The spam quarantine stores messages for this purpose.

Administrative users of the Email Security appliance can view all messages in a spam quarantine. End users, usually the message recipients, can view their own quarantined messages in a slightly different web interface.

The spam quarantine is separate from policy, virus, and outbreak quarantines.

#### **Related Topics**

• Centralized Policy, Virus, and Outbreak [Quarantines,](#page-192-0) on page 167

# <span id="page-168-1"></span>**Local Versus External Spam Quarantine**

A local spam quarantine stores spam and suspect spam on the Email Security appliance. An external spam quarantine can store these messages on a separate Cisco Content Security Management appliance.

Consider using an external spam quarantine if:

- You want a centralized location to store and manage spam from multiple Email Security appliances.
- You want to store more spam than the Email Security appliance can hold.
- You want to regularly back up the spam quarantine and its messages.

# <span id="page-169-0"></span>**Setting Up the Centralized Spam Quarantine**

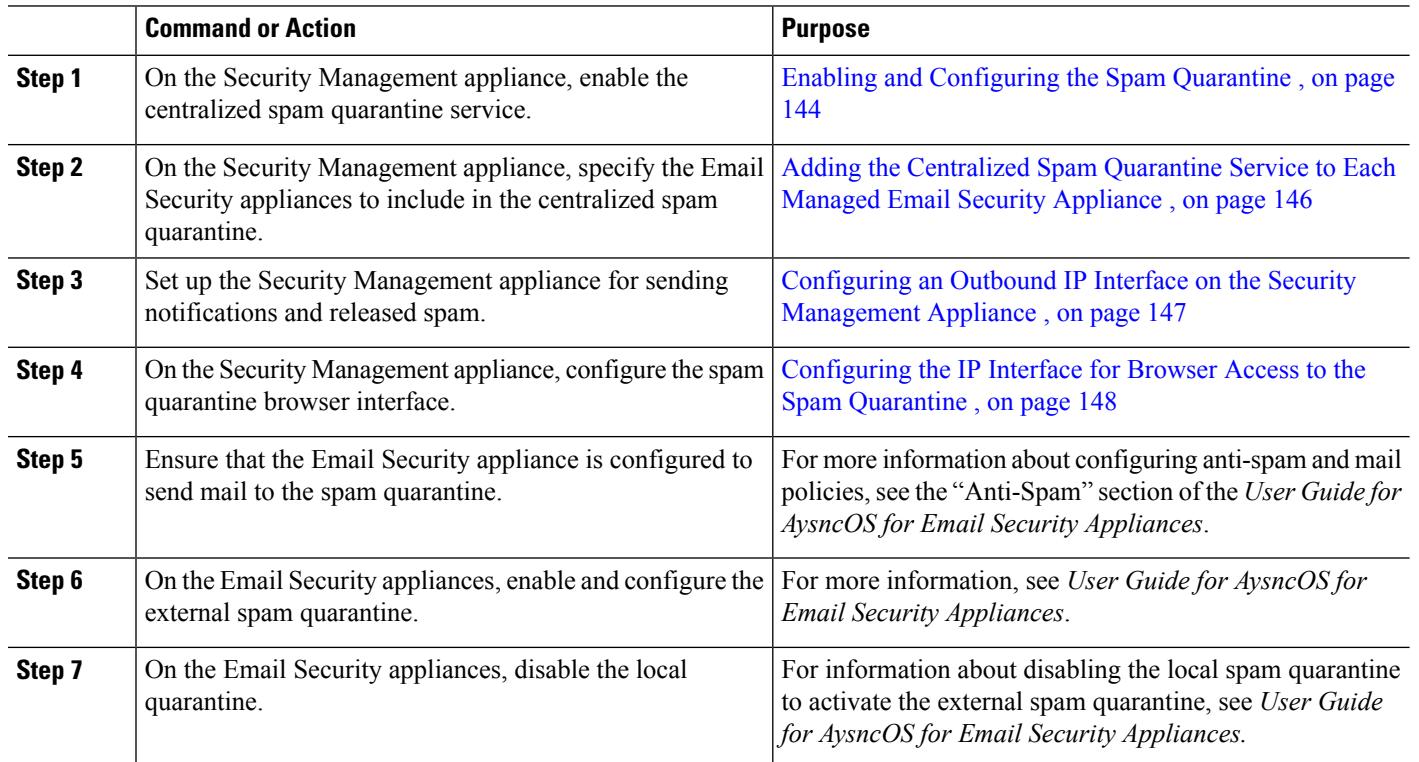

#### **Procedure**

## <span id="page-169-1"></span>**Enabling and Configuring the Spam Quarantine**

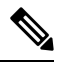

If you use an external spam quarantine, you will configure the settings described in this section on the Security Management appliance. **Note**

- **Step 1** Select **Management Appliance > Centralized Services > Spam Quarantine**.
- **Step 2** If you are enabling the spam quarantine for the first time after running the System Setup Wizard:
	- a) Click **Enable**.
	- b) Review the end user license agreement, then click **Accept**.
- **Step 3** If you are editing spam quarantine settings, click **Edit Settings**.

 $\mathbf I$ 

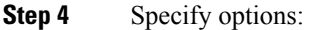

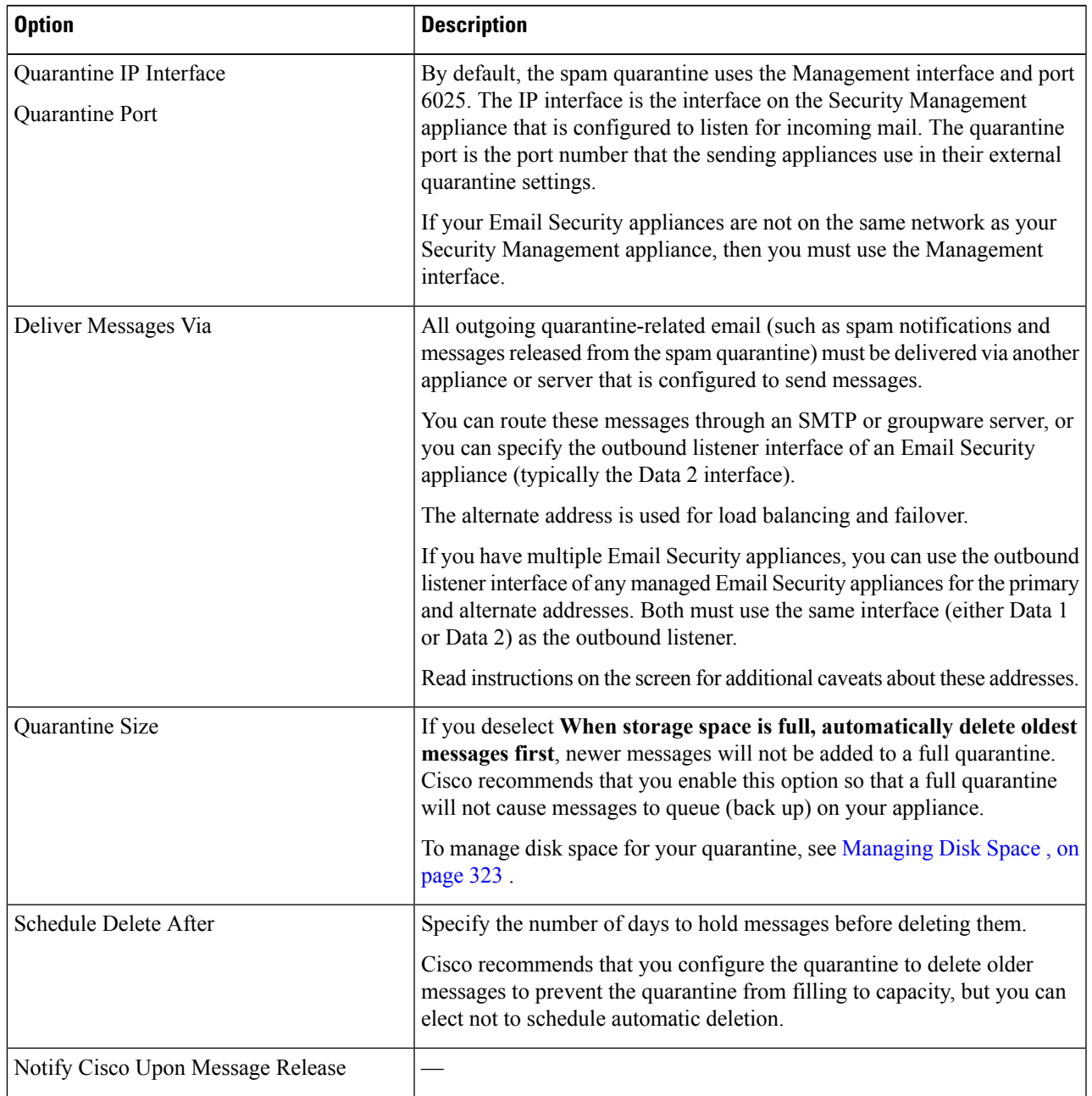

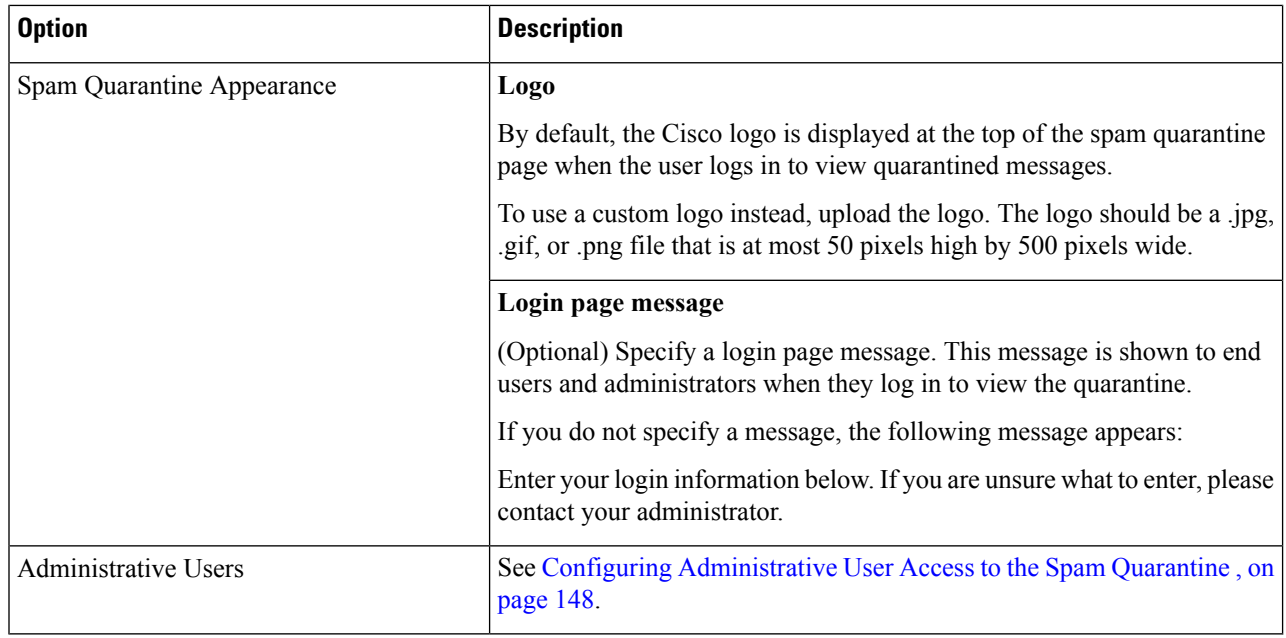

**Step 5** Submit and commit your changes.

### **What to do next**

• Return to Setting Up the [Centralized](#page-169-0) Spam Quarantine , on page 144

## <span id="page-171-0"></span>**Adding the Centralized Spam Quarantine Service to Each Managed Email Security Appliance**

The steps that you follow depend on whether or not you have already added the appliance while configuring another centralized management feature.

### **Step 1** Choose **Management Appliance > Centralized Services > Security Appliances**.

- **Step 2** If you have already added the Email Security appliance to the list on this page:
	- a) Click the name of the Email Security appliance.
	- b) Select the **Spam Quarantine** service.
- **Step 3** If you have not yet added Email Security appliances:
	- a) Click Add Email Appliance.
	- b) In the Appliance Name and IP Address text fields, type the appliance name and the IP address for the Management interface of the appliance.
		- A DNS name may be entered in the IP Address text field; however, it will be immediately resolved to an IP address when you click **Submit**. **Note**
	- c) The Spam Quarantine service is pre-selected.
	- d) Click **Establish Connection.**
- e) Enter the username and password for an administrator account on the appliance to be managed, then click **Establish Connection**.
	- You enter the login credentials to pass a public SSH key for file transfers from the Security Management appliance to the remote appliance. The login credentials are not stored on the Security Management appliance. **Note**
- f) Wait for the success message to appear above the table on the page.
- g) Click **Test Connection**.
- h) Read the test results above the table.
- **Step 4** Click **Submit**.
- **Step 5** Repeat this procedure for each Email Security appliance for which you want to enable the spam quarantine.
- <span id="page-172-0"></span>**Step 6** Commit your changes.

## **Configuring an Outbound IP Interface on the Security Management Appliance**

Configure an interface on the Security Management appliance to send quarantine-related messages (including notifications and released email) to the Email Security appliance for delivery.

#### **Before you begin**

Obtain or identify an IP address to use for the outbound interface. This will typically be the Data 2 interface on the Security Management appliance. For more information about network requirements, see [Assigning](#page-410-0) Network and IP [Addresses,](#page-410-0) on page 385

- **Step 1** Use this procedure in conjunction with the information in [Configuring](#page-403-0) IP Interfaces, on page 378
- **Step 2** On the Security Management appliance, choose **Management Appliance > Network IP Interfaces**.
- **Step 3** Click **Add IP Interface**.
- **Step 4** Enter the following settings:
	- Name
	- Ethernet Port

Typically, this will be Data 2. Specifically, this must match the data interface on the Email Security appliance that you specified for the **Primary Server** in the **Deliver Messages Via** section of the Spam Quarantine Settings page under **Management Appliance > Centralized Services > Spam Quarantine**.

• IP Address

IP address of the interface that you just specified.

- Netmask
- Hostname

For example, if this is the Data 2 interface, use data2.sma.example.com .

Do not enter information in the Spam Quarantine section for this interface.

**Step 5** Submit and commit your changes.

## <span id="page-173-0"></span>**Configuring the IP Interface for Browser Access to the Spam Quarantine**

When administrators and end users access the spam quarantine, a separate browser window opens.

**Step 1** Choose **Management Appliance** > **Network** > **IP Interfaces**.

- **Step 2** Click the name of the **Management** interface.
- **Step 3** In the Spam Quarantine section, configure settings for access to the spam quarantine:
	- By default, HTTP uses port 82 and HTTPS uses port 83.
	- Specify the URL that appears in notifications and in the spam quarantine browser window.

If you do not want to expose the hostname of your Security Management appliance to end users, you can specify an alternate hostname.

**Step 4** Submit and commit your changes.

#### **What to do next**

Ensure that your DNS server can resolve the hostname that you specified for spam quarantine access.

## <span id="page-173-1"></span>**Configuring Administrative User Access to the Spam Quarantine**

All users with administrator privileges can change spam quarantine settings and view and manage messages in the spam quarantine. You do not need to configure spam quarantine access for administrator users.

If you configure access to the spam quarantine for users with the following roles, they can view, release, and delete messages in the spam quarantine:

- Email administrator
- Operator
- Read-only operator
- Help desk user
- Guest
- Custom user roles that have spam quarantine privileges

These users cannot access spam quarantine settings.

### **Before you begin**

Create users or custom user roles that have access to the spam quarantine. For more information, see information about Access to [Quarantines](#page-277-0) for Custom User Role , on page 252 in Distributing [Administrative](#page-272-0) Tasks, on [page](#page-272-0) 247

**Step 1** If you are not already editing the spam quarantine settings page:

- a) Choose **Management Appliance > Centralized Services** > **Spam Quarantine**.
- b) Click **Edit Settings** the **Spam Quarantine** link in the Quarantine Name column of the Spam Quarantine section.
- **Step 2** Click the link for the type of user to add: local, externally authenticated, or custom role.

If you have already added users or roles, click a username or role to view all eligible users or roles.

**Step 3** Select the users or roles that you want to add.

Users with Administrator privileges , including Email Administrators, are not listed because they automatically have full access to the spam quarantine.

- **Step 4** Click **OK**.
- **Step 5** Submit and commit your changes.

### **What to do next**

**Related Topics**

[Configuring](#page-184-0) End-User Access to the Spam Quarantine , on page 159

### **Limiting Which Recipients Have Mail Quarantined**

You can use multiple mail policies(Mail Policies > Incoming Mail Policy) to specify a list of recipient addresses for which mail will not be quarantined. Select 'Deliver' or 'Drop' instead of quarantine when configuring the anti-spam settings for the mail policy.

## <span id="page-174-0"></span>**Spam Quarantine Language**

Each user selects a language in the spam quarantine from the Options menu at the top right of the window.

# <span id="page-174-1"></span>**Edit Spam Quarantine Page**

- Enabling and [Configuring](#page-169-1) the Spam Quarantine , on page 144
- Local Versus External Spam [Quarantine](#page-168-1) , on page 143
- [Configuring](#page-184-0) End-User Access to the Spam Quarantine , on page 159
- Notifying End Users About [Quarantined](#page-185-0) Messages , on page 160

# **Using Safelists and Blocklists to Control Email Delivery Based on Sender**

Administrators and end users can use safelists and blocklists to help determine which messages are spam. Safelists specify senders and domains that are never treated as spam. Blocklists specify senders and domains that are always treated as spam.

You can allow end users (email users) to manage the safelist and blocklist for their own email accounts. For example, an end user may receive email from a mailing list that no longer interests him. He may decide to add this sender to his blocklist to prevent emails from the mailing list from being sent to his inbox. On the

other hand, end users may find that emails from specific senders are sent to their spam quarantine when they do not want them to be treated as spam. To ensure that messages from these senders are not quarantined, they may want to add the senders to their safelists.

Changes that end users and administrators make are visible to and can be changed by either.

### **Related Topics**

- Message [Processing](#page-175-0) of Safelists and Blocklists , on page 150
- Enabling Safelists and [Blocklists](#page-176-0) , on page 151
- External Spam Quarantine and [Safelist/Blocklists](#page-176-1) , on page 151
- Adding Senders and Domains to Safelists and Blocklists [\(Administrators\)](#page-176-2) , on page 151
- About End-User Access to Safelists and [Blocklists](#page-178-0) , on page 153
- Backing Up and Restoring the [Safelist/Blocklist](#page-179-0) , on page 154
- [Troubleshooting](#page-180-0) Safelists and Blocklists, on page 155

### <span id="page-175-0"></span>**Message Processing of Safelists and Blocklists**

A sender's being on a safelist or blocklist does not prevent the appliance from scanning a message for viruses or determining if the message meets the criteria for a content-related mail policy. Even if the sender of a message is on the recipient's safelist, the message may not be delivered to the end user depending on other scanning settings and results.

When you enable safelists and blocklists, the appliance scans the messages against the safelist/blocklist database immediately before anti-spam scanning. If the appliance detects a sender or domain that matches a safelist or blocklist entry, the message will be splintered if there are multiple recipients (and the recipients have different safelist/blocklist settings). For example, a message is sent to both recipient A and recipient B. Recipient A has safelisted the sender, whereas recipient B does not have an entry for the sender in the safelist or the blocklist. In this case, the message may be split into two messages with two message IDs. The message sent to recipient A is marked assafelisted with an *X-SLBL-Result-Safelist* header and skips anti-spam scanning, whereas the message bound for recipient B is scanned by the anti-spam scanning engine. Both messages then continue along the pipeline (through anti-virus scanning, content policies, and so on) and are subject to any configured settings.

If a message sender or domain is blocklisted, the delivery behavior depends on the blocklist action that you specify when you enable the safelist/blocklist feature. Similar to safelist delivery, the message is splintered if there are different recipients with different safelist/blocklist settings. The blocklisted message splinter is then quarantined or dropped, depending on the blocklist action settings. If the blocklist action is configured to quarantine, the message isscanned and eventually quarantined. If the blocklist action is configured to delete, the message is dropped immediately after safelist/blocklist scanning.

Because safelists and blocklists are maintained in the spam quarantine, delivery behavior is also contingent on other anti-spam settings. For example, if you configure the "Accept" mail flow policy in the Host Access Table (HAT) to skip anti-spam scanning, then users who receive mail on that listener will not have their safelist and blocklist settings applied to mail received on that listener. Similarly, if you create a mail flow policy that skips anti-spam scanning for certain message recipients, these recipients will not have their safelist and blocklist settings applied.

#### **Related Topics**

- Enabling Safelists and [Blocklists](#page-176-0) , on page 151
- External Spam Quarantine and [Safelist/Blocklists](#page-176-1) , on page 151

## <span id="page-176-0"></span>**Enabling Safelists and Blocklists**

#### **Before you begin**

• The spam quarantine must be enabled. See Setting Up the [Centralized](#page-169-0) Spam Quarantine , on page 144.

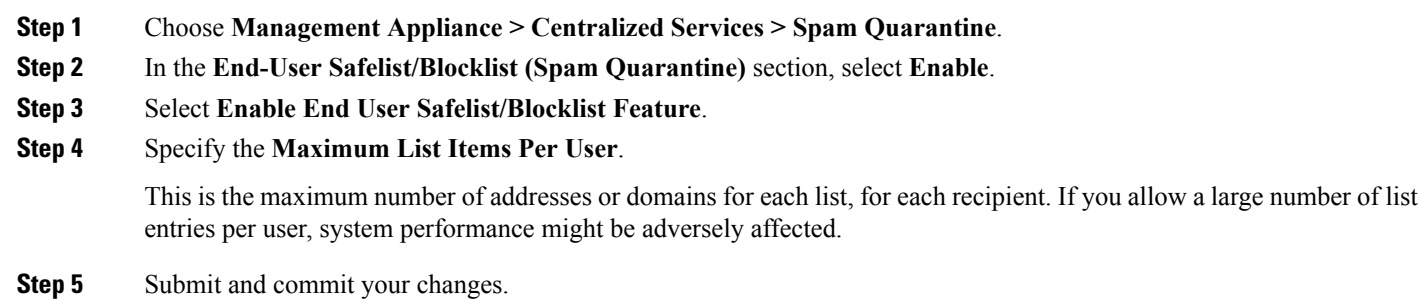

<span id="page-176-1"></span>

# **External Spam Quarantine and Safelist/Blocklists**

Because the Email Security appliance evaluates senders in safelists and blocklists when processing incoming mail, safelists and blocklists that are stored on a Security Management appliance must be sent to the Email Security appliance in order to be applied to incoming mail. When you configure the safelist/blocklist feature on a Security Management appliance, you configure the frequency of these updates.

## <span id="page-176-2"></span>**Adding Senders and Domains to Safelists and Blocklists (Administrators)**

Manage safelists and blocklists via the spam quarantine interface.

You can also see whether many recipients (end users in your organization) have whitelisted or blacklisted a particular sender or domain.

Administrators see and work with the superset of the same entries that each end user sees and works with.

#### **Before you begin**

- Ensure that you can access the spam quarantine. See Accessing the Spam Quarantine [\(Administrative](#page-189-1) [Users\),](#page-189-1) on page 164.
- Enable access to the safelist/blocklist. See Enabling Safelists and [Blocklists](#page-176-0) , on page 151.
- (Optional) To import safelist/blocklists instead of building these lists using the procedure in this section, use the process described in Backing Up and Restoring the [Safelist/Blocklist](#page-179-0) , on page 154.
- Understand the required format of safelist and blocklist entries. See Syntax for Safelists and [Blocklist](#page-177-0) [Entries](#page-177-0) , on page 152.
- **Step 1** Using your browser, access the spam quarantine.
- **Step 2** Log in.
- **Step 3** Select the **Options** drop-down menu in the upper right corner of the page.
- **Step 4** Choose **Safelist** or **Blocklist**.
- **Step 5** (Optional) Search for a sender or recipient.
- **Step 6** Do one or more of the following:

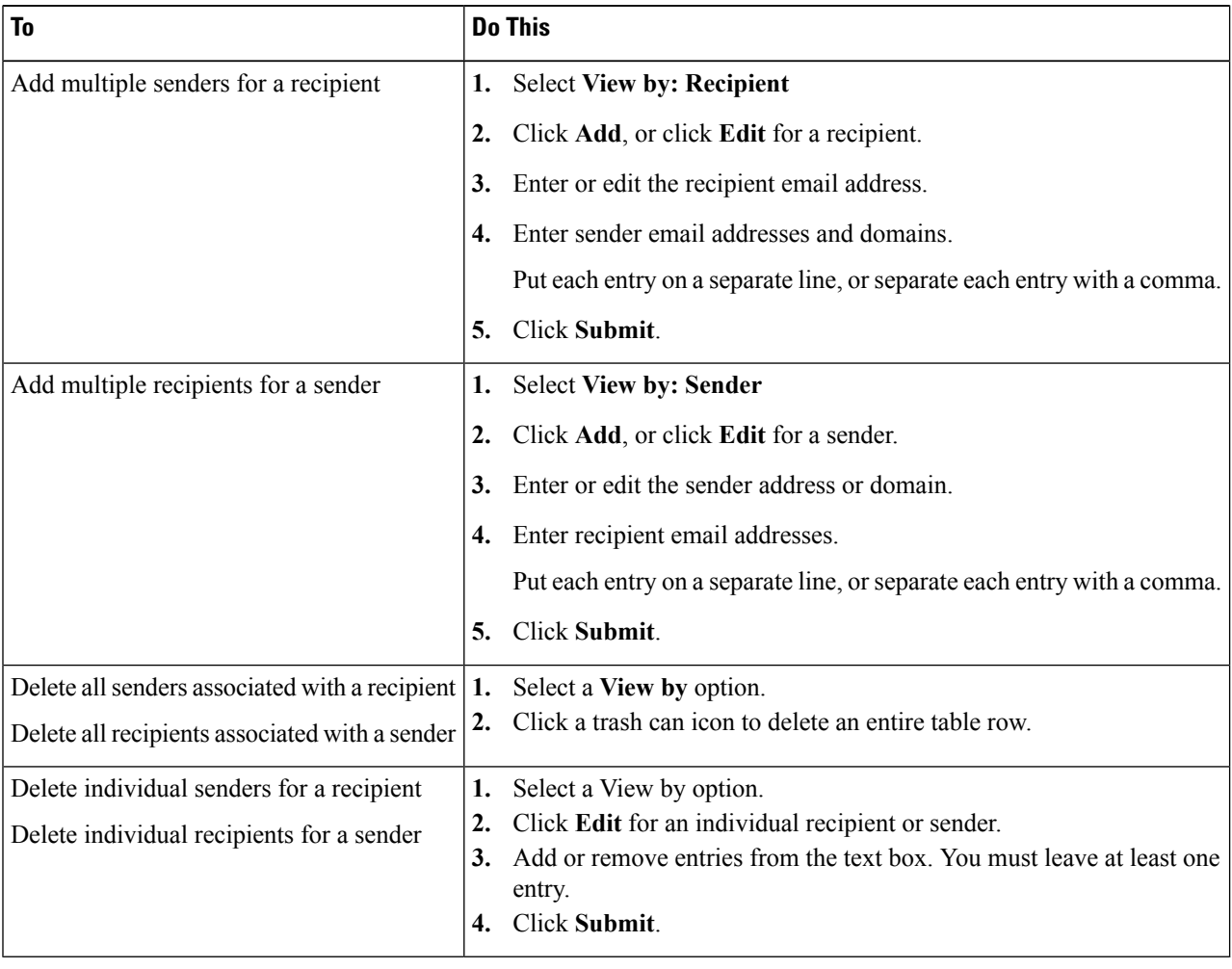

#### **What to do next**

**Related Topics**

- Syntax for Safelists and [Blocklist](#page-177-0) Entries , on page 152
- Clearing All Safelists and [Blocklists](#page-178-1) , on page 153

### <span id="page-177-0"></span>**Syntax for Safelists and Blocklist Entries**

Senders can be added to safelists and blocklists using the following formats:

- user@domain.com
- server.domain.com
- domain.com
- $\cdot$  [10.1.1.0]
- [ipv6:2001:DB8:1::1]
- user $@[1.2.3.4]$
- user@[ipv6:2001:db8::1]

An identical entry, such as a sender address or a domain, cannot be included on both the safelist and the blocklist at the same time. However, a domain can be on a safelist while an email addressfor a sender belonging to that domain is on the blocklist (or vice versa), and both rules apply. For example, if *example.com* is on the safelist, *george@example.com* can be on the blocklist. In this case, the appliance delivers all mail from *example.com* without scanning for spam, except mail from *george@example.com,* which is treated as spam.

It is not possible allow or block a range of subdomains using the following syntax: *.domain.com* . However, it is possible to block a specific domain using the following syntax: *server.domain.com* .

### <span id="page-178-1"></span>**Clearing All Safelists and Blocklists**

If you need to delete all safelist and blocklist entries, including all senders and all recipients, import a file with no entries using the procedure in Backing Up and Restoring the [Safelist/Blocklist](#page-179-0), on page 154.

## <span id="page-178-0"></span>**About End-User Access to Safelists and Blocklists**

End users access their safelist and blocklist via the spam quarantine. To configure end-user access to the spam quarantine, see Setting Up End-User Access to the Spam [Quarantine](#page-183-0) via Web Browser , on page 158.

You may want to give your end users the URL of the spam quarantine and the instructions below, as applicable.

#### **Related Topics**

- Adding Entries to [Safelists](#page-178-2) (End Users) , on page 153
- Adding Senders to [Blocklists](#page-179-1) (End Users) , on page 154

### <span id="page-178-2"></span>**Adding Entries to Safelists (End Users)**

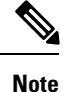

Delivery of messages from safelisted senders depends on other settings that are configured in the system. See Message [Processing](#page-175-0) of Safelists and Blocklists , on page 150.

End users can add senders to safelists in two ways:

- Adding the Sender of a [Quarantined](#page-178-3) Message to the Safelist , on page 153
- Adding Senders to the Safelist Without a [Quarantined](#page-179-2) Message , on page 154

### <span id="page-178-3"></span>**Adding the Sender of a Quarantined Message to the Safelist**

End users can add senders to the safelist if the message has been sent to the spam quarantine.

- **Step 1** From the spam quarantine.
- **Step 2** Choose **Safelist** and select **Release and Add to Safelist** from the drop-down menu.

The envelope sender and the from header for the specified mail are both added to the safelist, and the released messages proceed directly to the destination queue, skipping any further work queue processing in the email pipeline.

#### <span id="page-179-2"></span>**Adding Senders to the Safelist Without a Quarantined Message**

- **Step 1** Access the spam quarantine via browser.
- **Step 2** Select the **Options** drop-down menu in the upper right corner of the page.
- **Step 3** Choose **Safelist**.
- **Step 4** From the Safelist dialog box, enter the email address or domain. You can enter multiple domains and email addresses, separated by commas.
- <span id="page-179-1"></span>**Step 5** Click **Add to List**.

### **Adding Senders to Blocklists (End Users)**

Messages from blocklisted senders may be rejected or quarantined, depending on the safelist/blockist action settings defined by your administrator.

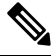

**Note** You can add blocklist entries only using this procedure.

- **Step 1** Log in to the spam quarantine.
- **Step 2** Choose **Blocklist** from the **Options** drop-down menu in the upper right corner of the page.
- **Step 3** Enter the domain or email address that you want to blocklist. You can enter multiple domains and email addresses, separated by commas.
- <span id="page-179-0"></span>**Step 4** Click **Add to List**.

## **Backing Up and Restoring the Safelist/Blocklist**

Before you upgrade your appliance or run the installation wizard, you should back up the safelist/blocklist database. Safelist/blocklist information is not included in the main XML configuration file that contains your appliance configuration settings.

Safelist/blocklist entries can also be backed up along with other data on the Security Management appliance. See Backing Up Security [Management](#page-308-0) Appliance Data , on page 283.

- **Step 1** Select **Management Appliance > System Administration** > **Configuration File**.
- **Step 2** Scroll to the **End-User Safelist/Blocklist Database (Spam Quarantine)** section.
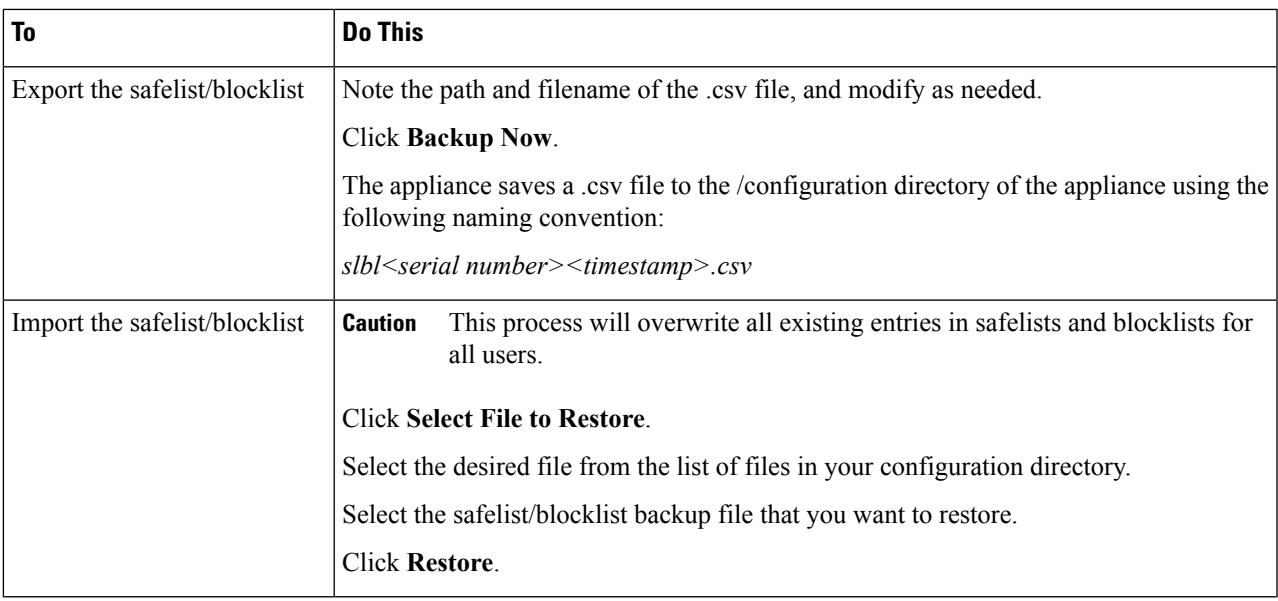

## <span id="page-180-1"></span>**Troubleshooting Safelists and Blocklists**

To troubleshoot issues with safelists and blocklists, you can view the log files or system alerts.

When an email is blocked due to safelist/blocklist settings, the action is logged in the ISQ log files or the antispam log files. Emails that are safelisted are marked as safelisted with an *X-SLBL-Result-Safelist* header. Emails that are blocklisted are marked as blocklisted with an *X-SLBL-Result-Blocklist* header.

Alerts are sent out when the database is created or updated, or if there are errors in modifying the database or running the safelist/blocklist processes.

For more information about alerts, see [Managing](#page-329-0) Alerts, on page 304 .

For more information about log files, see [Logging,](#page-362-0) on page 337 .

#### **Related Topics**

• Message from [Safelisted](#page-180-0) Sender Was Not Delivered , on page 155

### <span id="page-180-0"></span>**Message from Safelisted Sender Was Not Delivered**

#### **Problem**

Message from a safelisted sender was not delivered.

#### **Solution**

Possible causes:

- The message was dropped for malware or content violations. See Message [Processing](#page-175-0) of Safelists and [Blocklists](#page-175-0) , on page 150.
- If you have multiple appliances and the sender was recently added to the safelist, then safelist/blocklists might not have been synchronized at the time the message was processed. See External Spam Quarantine and [Safelist/Blocklists](#page-176-0) , on page 151 .

# **Configuring Spam Management Features for End Users**

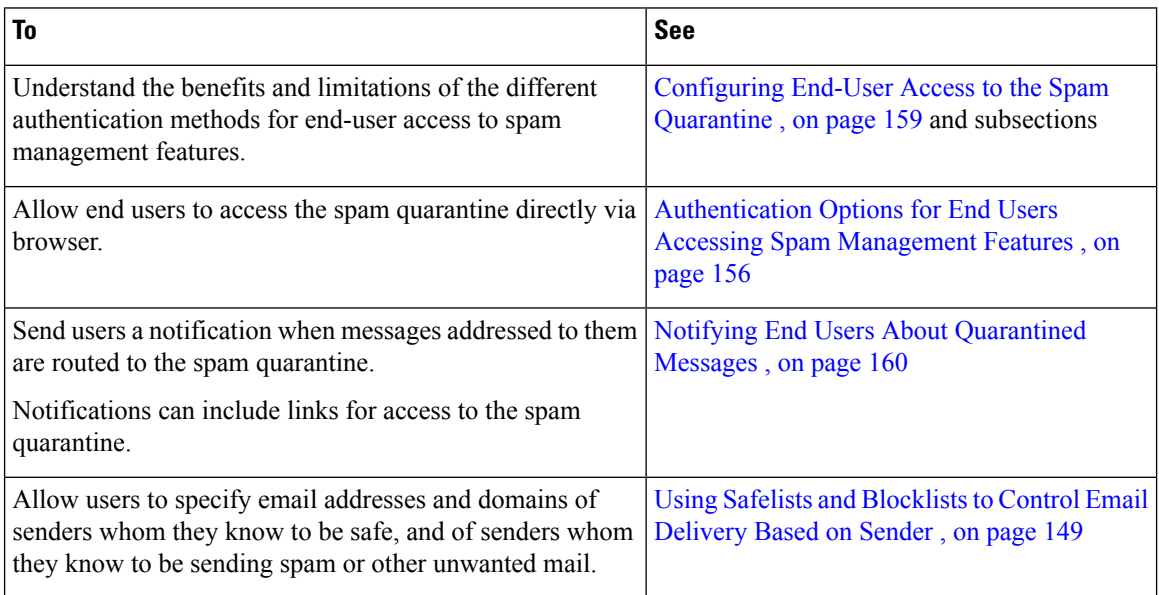

#### **Related Topics**

- [Authentication](#page-181-0) Options for End Users Accessing Spam Management Features , on page 156
- Setting Up End-User Access to the Spam [Quarantine](#page-183-0) via Web Browser , on page 158
- Notifying End Users About [Quarantined](#page-185-0) Messages , on page 160

# <span id="page-181-0"></span>**Authentication Options for End Users Accessing Spam Management Features**

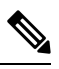

**Note** Mailbox authentication does not allow users to view messages addressed to an email alias.

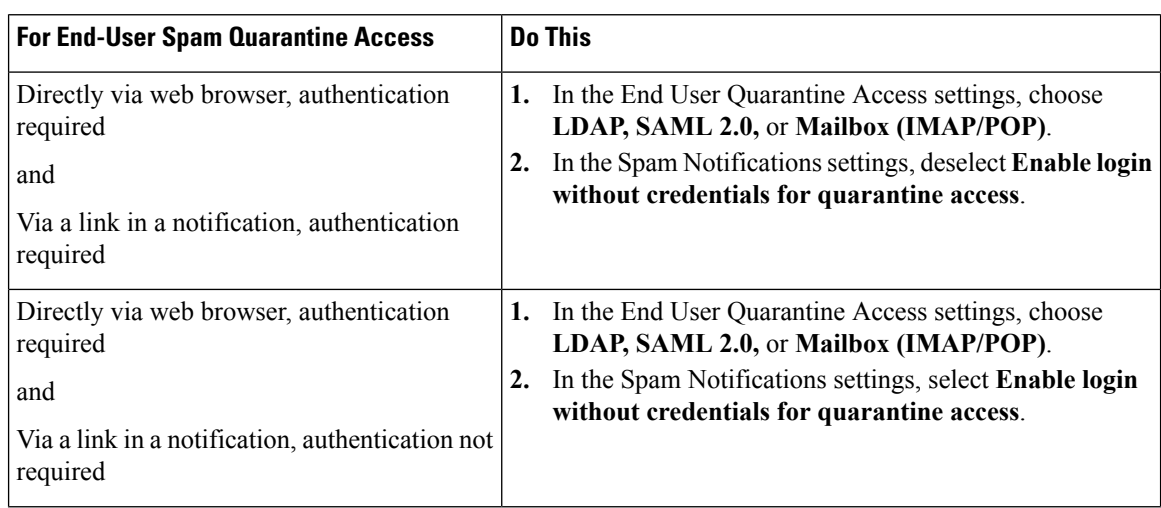

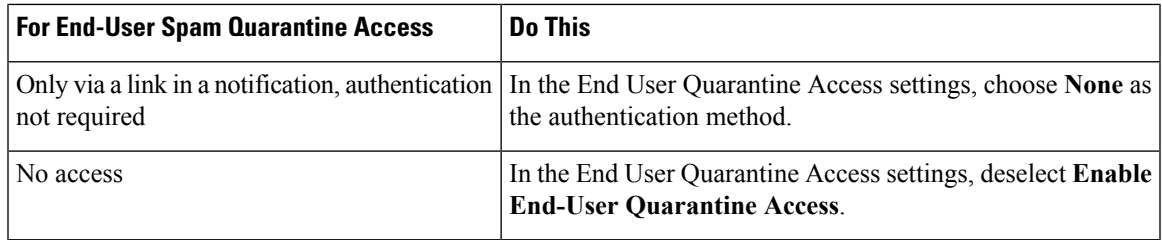

#### **Related Topics**

- LDAP [Authentication](#page-182-0) Process , on page 157
- IMAP/POP [Authentication](#page-182-1) Process , on page 157
- SAML 2.0 [Authentication](#page-183-1) Process, on page 158
- [Configuring](#page-184-0) End-User Access to the Spam Quarantine , on page 159
- Notifying End Users About [Quarantined](#page-185-0) Messages, on page 160
- [Configuring](#page-250-0) LDAP to Work with the Spam Quarantine, on page 225
- About End-User Access to Safelists and [Blocklists](#page-178-0) , on page 153

### <span id="page-182-0"></span>**LDAP Authentication Process**

- **1.** A user enters his or her username and passphrase into the web UI login page.
- **2.** The spam quarantine connects to the specified LDAP server either to perform an anonymous search or as an authenticated user with the specified "Server Login" DN and passphrase. For Active Directory, you will usually need to have the server connect on the "Global Catalog port" (it is in the 6000s) and you need to create a low privilege LDAP user that the spam quarantine can bind as in order to execute the search.
- **3.** The spam quarantine then searches for the user using the specified BaseDN and Query String. When a user's LDAP record is found, the spam quarantine then extracts the DN for that record and attempts bind to the directory using the user records' DN and the passphrase they entered originally. If this passphrase check succeeds then the user is properly authenticated, but the spam quarantine still needs to determine which mailboxes' contents to show for that user.
- **4.** Messages are stored in the spam quarantine using the recipient's envelope address. After a user's passphrase is validated against LDAP, the spam quarantine then retrieves the "Primary Email Attribute" from the LDAP record to determine which envelope address they should show quarantined messages for. The "Primary Email Attribute" can contain multiple email addresses which are then used to determine what envelope addresses should be displayed from the quarantine for the authenticated user.

#### **Related Topics**

- [Authentication](#page-181-0) Options for End Users Accessing Spam Management Features , on page 156
- [Integrating](#page-250-1) With LDAP, on page 225

### <span id="page-182-1"></span>**IMAP/POP Authentication Process**

- **1.** Depending on your mail server configuration, a user enters their username ( joe ) or email address ( joe@example.com ) and passphrase into the web UI login page. You can modify the Login Page Message to tell your users whether they should enter a full email address or just their username (see [Configuring](#page-184-0) End-User Access to the Spam [Quarantine](#page-184-0) , on page 159).
- **2.** The spam quarantine connects to the IMAP or POP server and uses the entered login (either username or email address) and passphrase to try to log into the IMAP/POP server. If the passphrase is accepted then

the user is considered authenticated and the spam quarantine immediately logs out of the IMAP/POP server.

- **3.** Once the user is authenticated, the spam quarantine lists email for the user, based on the email address:
	- If you have configured the spam quarantine to specify a domain to append to bare usernames (like joe ), then this domain is appended and that fully qualified email addressis used to search for matching envelopes in the quarantine.
	- Otherwise, the spam quarantine uses the entered email address to search for matching envelopes.

For more information about IMAP, see the University of Washington web site:

http://www.washington.edu/imap/

### <span id="page-183-1"></span><span id="page-183-0"></span>**SAML 2.0 Authentication Process**

See section *SSO Using SAML 2.0* in the *Cisco Content Security Management Appliance Guide*

## **Setting Up End-User Access to the Spam Quarantine via Web Browser**

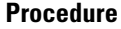

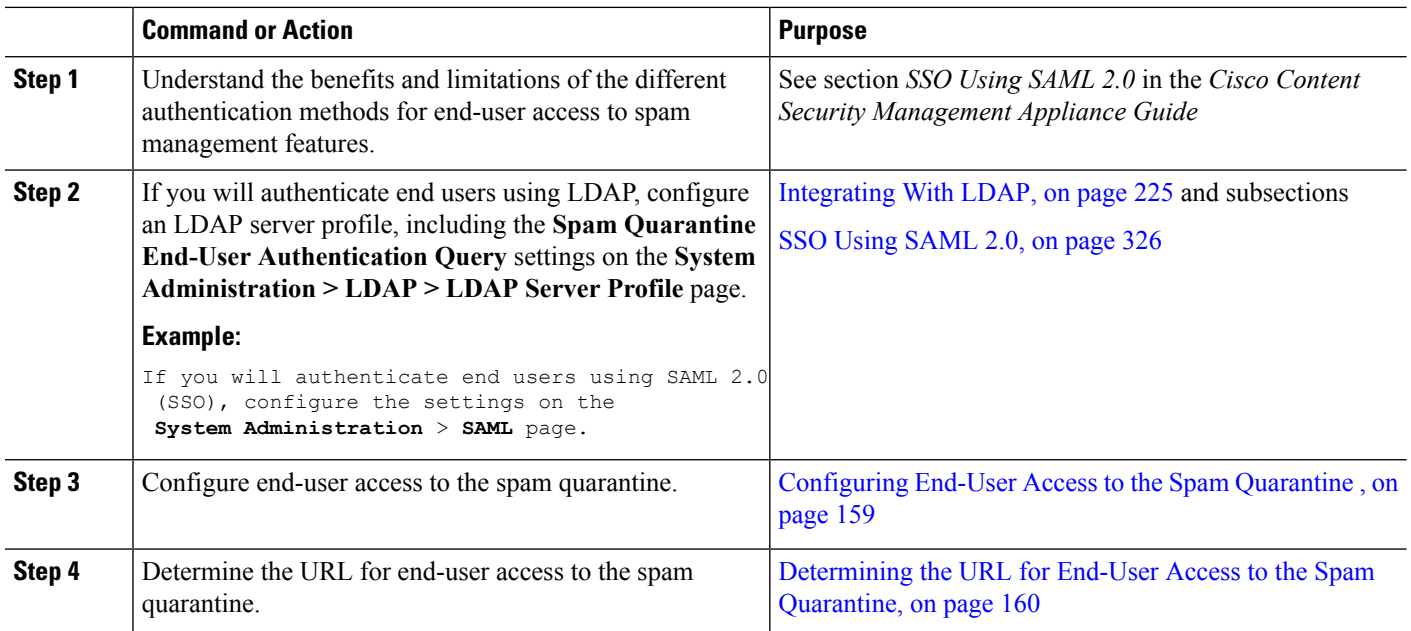

#### **What to do next**

**Related Topics**

- [Configuring](#page-184-0) End-User Access to the Spam Quarantine , on page 159
- [Determining](#page-185-1) the URL for End-User Access to the Spam Quarantine, on page 160
- Which [Messages](#page-185-2) an End User Sees, on page 160

### <span id="page-184-0"></span>**Configuring End-User Access to the Spam Quarantine**

Administrative users can access the spam quarantine whether or not end-user access is enabled.

#### **Before you begin**

See requirements in [Authentication](#page-181-0) Options for End Users Accessing Spam Management Features , on page [156](#page-181-0).

- **Step 1** Select **Management Appliance > Centralized Services > Spam Quarantine**.
- **Step 2** Click **Edit Settings** .
- **Step 3** Scroll down to the **End-User Quarantine Access** section.
- **Step 4** Select **Enable End-User Quarantine Access**.
- **Step 5** Specify the method to use to authenticate end users when they attempt to view their quarantined messages.

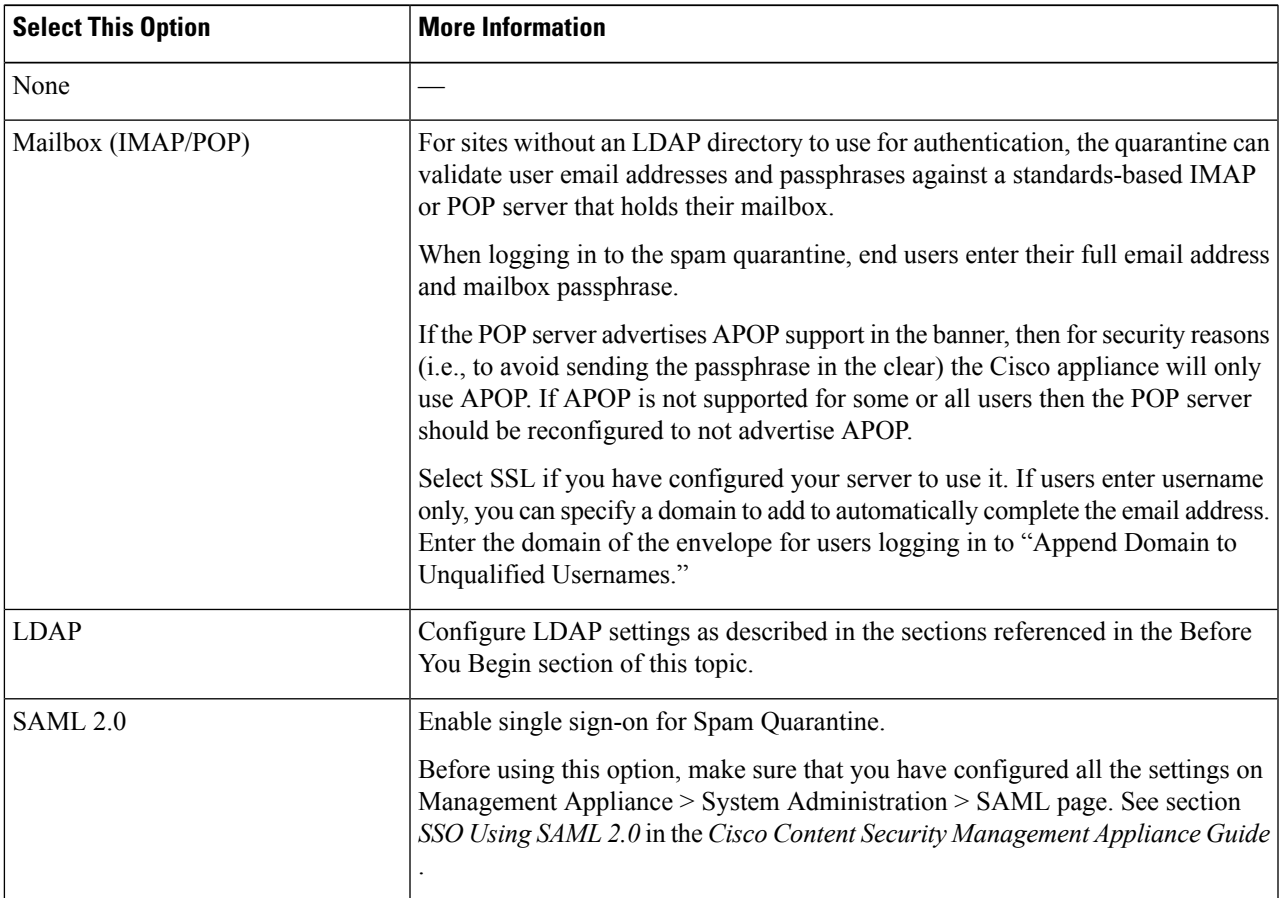

**Step 6** Specify whether or not to display message bodies before messages are released.

If this box is selected, users may not view the message body via the spam quarantine page. Instead, to view the body of a quarantined message, users must release the message and view it in their mail application (such as Microsoft Outlook). You can use this feature for policy and regulation compliance — for example, if a regulation requires that all viewed email be archived.

#### **Step 7** Submit and commit your changes.

#### **What to do next**

(Optional) Customize the page that users see when they access the spam quarantine, if you have not yet done so. See setting descriptions in Enabling and [Configuring](#page-169-0) the Spam Quarantine , on page 144.

### <span id="page-185-1"></span>**Determining the URL for End-User Access to the Spam Quarantine**

The URL that end users can use to directly access the spam quarantine is formed from the hostname of the machine and the settings (HTTP/S and port numbers) configured on the IP interface on which the quarantine has been enabled. For example, HTTP://mail3.example.com:82.

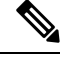

**Note** Local and externally-authenticated users cannot log into the end-user Spam Qurantine portal.

### <span id="page-185-2"></span>**Which Messages an End User Sees**

Generally, end users see only their own messages in the spam quarantine.

Depending on the method of access (via notification or directly via web browser) and authentication method (LDAP or IMAP/POP), users may see mail for multiple email addresses in the spam quarantine.

When LDAP authentication is used, if the Primary Email attribute has multiple values in the LDAP directory, all of those values (addresses) will be associated with the user. Therefore, quarantined messages addressed to all email addresses associated with the end user in the LDAP directory are present in the quarantine.

If the authentication method is IMAP/POP, or the user accesses the quarantine directly via a notification, then the quarantine will display only messages for that user's email address (or the address to which the notification was sent).

For information about messages that are sent to aliases of which the user is a member, see [Recipient](#page-187-0) Email Mailing List Aliases and Spam [Notifications](#page-187-0) , on page 162.

#### **Related Topics**

- [Configuring](#page-184-0) End-User Access to the Spam Quarantine , on page 159
- Recipient Email Mailing List Aliases and Spam [Notifications](#page-187-0) , on page 162

### <span id="page-185-0"></span>**Notifying End Users About Quarantined Messages**

You can configure the system to send a notification email to some or all users when they have spam and suspected spam messages in the spam quarantine.

By default, spam notifications list the user's quarantined messages. Notifications can also include a link that users can click in order to view their quarantined messages in the spam quarantine. These links do not expire. The user can view the quarantined messages and decide whether to have them delivered to their inbox or delete them.

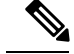

**Note** In cluster configurations, you can choose which users receive notifications only at the machine level.

#### **Before you begin**

- For end users to manage messages listed in notifications, they must be able to access the spam quarantine. See [Configuring](#page-184-0) End-User Access to the Spam Quarantine , on page 159.
- Understand the authentication options for managing spam using notifications. See [Authentication](#page-181-0) Options for End Users Accessing Spam [Management](#page-181-0) Features , on page 156.
- If end users receive email at multiple aliases, see [Recipient](#page-187-0) Email Mailing List Aliases and Spam [Notifications](#page-187-0) , on page 162.

#### **Step 1** Select **Management Appliance > Centralized Services > Spam Quarantine**.

- **Step 2** Click **Edit Settings** .
- **Step 3** Scroll down to the **Spam Notifications** section.
- **Step 4** Select **Enable Spam Notification**.
- **Step 5** Specify options.

To customize the message body:

a) (Optional) Customize the default text and variables.

To insert a variable, place the cursor where you would like the variable inserted and then click the name of the variable in the Message Variables listing on the right. Or type in the variable.

The following message variables are expanded to the actual value for the specific end user:

- **New Message Count** ( %new message count% ) The number of new messages since the user last logged in.
- **Total Message Count** ( % total message count% ) The number of messages for the user in the spam quarantine.
- **Days Until Message Expires** ( %days\_until\_expire% )
- **Quarantine** URL (%quarantine url%) URL to log in to the quarantine and view messages.
- **Username** ( %username% )
- **New Message Table** ( %new quarantine messages % ) A list of the user's new quarantined messages, showing sender, message subject, date, and a link to release the message. The user clicks a message subject to view the message in the spam quarantine.
- **New Message Tablewithout Subject** ( %new quarantine messages no subject% ) Similar to New Message Table, but only a "View Message" link is shown in place of the subject for each message.
- b) If you have enabled an authentication method in the End User Quarantine Access section on this page:
	- To automatically log users in to the spam quarantine when they access it by clicking a link in a notification, select **Enable login without credentials for quarantine access**. End users can release messages simply by clicking "Release" links in the notification.
	- To require users to log in to the spam quarantine when they access it by clicking a link in a notification, deselect this option. End users cannot release messages simply by clicking "Release" links in the notification.
- c) Click **Preview Message** to verify that the message is as you want it to be.

**Step 6** Submit and commit your changes.

#### **What to do next**

To ensure that end users receive these notifications, consider recommending that they add the From: address for the spam quarantine notification emails to the "whitelist" in the junk mail settings of their mail application (such as Microsoft Outlook or Mozilla Thunderbird.)

#### **Related Topics**

- Recipient Email Mailing List Aliases and Spam [Notifications](#page-187-0) , on page 162
- Testing [Notifications,](#page-188-0) on page 163
- [Troubleshooting](#page-188-1) Spam Notifications , on page 163

### <span id="page-187-0"></span>**Recipient Email Mailing List Aliases and Spam Notifications**

Notifications can be sent to each Envelope Recipient that has quarantined email, including mailing lists and other aliases. Each mailing list receives a single digest. If you send notificationsto a mailing list, allsubscribers to the list will receive the notification. Users who belong to multiple email aliases, or who belong to LDAP groups that receive notifications, or who use several email addresses, may receive multiple spam notifications. The following table shows example situations in which users may receive multiple notifications.

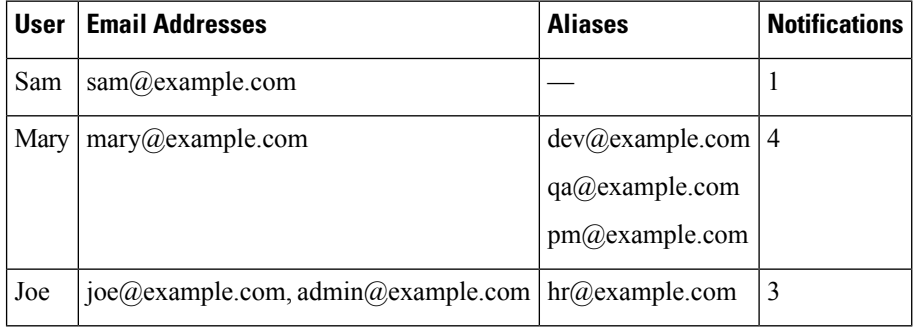

**Table 32: Notifications per Address/Alias**

If you use LDAP authentication, you can choose not to send notifications to mailing list aliases. Or, if you choose to send spam notifications to mailing list aliases, you can prevent some occurrences of multiple notifications. .

Users who access the spam quarantine by clicking a link in a notification will not see quarantined messages for any other aliases that the end-user may have, unless the appliance is using a spam quarantine alias consolidation query for email notifications. If the notification was sent to a distribution list that is expanded after processing by the appliance, then multiple recipients may have access to the same quarantine for that list.

This means that all subscribers to a mailing list will receive the notification and can log in to the quarantine to release or delete messages. In this case, end users visiting the quarantine to view messages mentioned in a notification may find that those messages have already been deleted by other users.

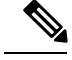

**Note**

If you do not use LDAP and you do not want your end users to receive multiple email notifications, consider disabling notifications and instead allow end users to access the quarantine directly and authenticate via LDAP or POP/IMAP.

### <span id="page-188-0"></span>**Testing Notifications**

You can test notifications by configuring a testing mail policy, and having spam quarantined for just a single user. Then, configure the spam quarantine notification settings: Select the **Enable Spam Notification** checkbox and do notselect **Enable End-User Quarantine Access**. Then only the administrator configured in the **Deliver Bounced Messages To** field is notified of new spam in the quarantine.

### <span id="page-188-1"></span>**Troubleshooting Spam Notifications**

#### **Related Topics**

- User Receives Multiple [Notifications](#page-188-2) , on page 163
- Recipient Does Not Receive [Notifications](#page-188-3) , on page 163
- User Receives Multiple [Notifications](#page-188-2) , on page 163
- Recipient Does Not Receive [Notifications](#page-188-3) , on page 163

#### <span id="page-188-2"></span>**User Receives Multiple Notifications**

#### **Problem**

A user receives multiple spam notifications for a single message.

#### **Solution**

Possible causes:

- The user has multiple email addresses and the spam message wassent to more than one of those addresses.
- The user is a member of one or more email aliases that received the spam message. To minimize duplications, and for more information, see Recipient Email Mailing List Aliases and Spam [Notifications](#page-187-0) , on [page](#page-187-0) 162.

#### <span id="page-188-3"></span>**Recipient Does Not Receive Notifications**

#### **Problem**

Recipient is not receiving spam notifications.

#### **Solution**

- If notifications are being sent to the "Deliver Bounce Messages To:" addressinstead of to spam recipients, this means that spam notifications are enabled, but spam quarantine access is not enabled. See [Authentication](#page-181-0) Options for End Users Accessing Spam Management Features , on page 156.
- Have the user check the junk mail settings of their email client.
- Check for issues with the appliance or server that you specified for **Deliver Messages Via** in [Enabling](#page-169-0) and [Configuring](#page-169-0) the Spam Quarantine , on page 144.

# **Managing Messages in the Spam Quarantine**

This section explains how to work with messages in local or external spam quarantines.

Administrative users can see and manage all messages in the spam quarantine.

#### **Related Topics**

- Accessing the Spam Quarantine [\(Administrative](#page-189-0) Users), on page 164
- Searching for Messages in the Spam [Quarantine,](#page-189-1) on page 164
- Viewing Messages in the Spam [Quarantine,](#page-190-0) on page 165
- Delivering Messages in the Spam [Quarantine,](#page-190-1) on page 165
- Deleting Messages from the Spam [Quarantine,](#page-191-0) on page 166

### <span id="page-189-0"></span>**Accessing the Spam Quarantine (Administrative Users)**

Administrative users can see and manage all messages in the spam quarantine.

## **Accessing the Spam Quarantine (Administrative Users)**

Administrative users can see and manage all messages in the spam quarantine.

Select **Email > Message Quarantine > Spam Quarantine**, then click the **Spam Quarantine** link.

The spam quarantine opens in a separate browser window.

## <span id="page-189-1"></span>**Searching for Messages in the Spam Quarantine**

**Step 1** Specify an envelope recipient.

**Note** You can enter a partial address.

- **Step 2** Select whether the search results should match the exact recipient you entered, or whether the results should contain, start with, or end with your entry.
- **Step 3** Enter a date range to search through. Click the calendar icons to select a date.
- **Step 4** Specify a From: address, and select whether the search results should contain, match exactly, start with, or end with the value you entered.
- **Step 5** Click **Search**. Messages matching your search criteria are displayed below the Search section of the page.

#### **What to do next**

#### **Related Topics**

Searching Very Large Message [Collections,](#page-190-2) on page 165

### <span id="page-190-2"></span>**Searching Very Large Message Collections**

If you have a very large collection of messages in the spam quarantine, and if your search terms are not narrowly defined, your query may take a very long time to return information, or it may time out.

You will be prompted to confirm whether you want to resubmit your search. Please note that having multiple large searches running simultaneously can impact performance.

# <span id="page-190-0"></span>**Viewing Messages in the Spam Quarantine**

The message listing shows messages in the spam quarantine. You can select how many messages are shown at one time. You can sort the display by clicking on the column headings. Click the same column again to reverse the sorting.

Click the subject of a message to view the message, including the body and headers. The message is displayed in the Message Details page. The first 20K of the message is displayed. If the message is longer, it is truncated at 20K and you can download the message via the link at the bottom of the message.

From the Message Details page you can delete a message (select **Delete**) or select **Release** to release the message. Releasing a message causes it to be delivered.

To view additional details about the message, click the **Message Tracking** link.

Note the following:

#### • **Viewing Messages with Attachments**

When viewing a message that includes an attachment, the body of the message is displayed, followed by a list of attachments.

#### • **Viewing HTML Messages**

The spam quarantine attempts to render an approximation of HTML-based messages. Images are not displayed.

#### • **Viewing Encoded Messages**

Base64-encoded messages are decoded and then displayed.

### <span id="page-190-1"></span>**Delivering Messages in the Spam Quarantine**

To release a message for delivery, click the checkbox next to the message or messages that you want to release and select **Release** from the drop-down menu. Then click **Submit**.

Click the checkbox in the heading row to automatically select all messages currently displayed on the page.

Released messages proceed directly to the destination queue, skipping any further work queue processing in the email pipeline.

### <span id="page-191-0"></span>**Deleting Messages from the Spam Quarantine**

The spam quarantine can be configured to automatically delete messages after a certain amount of time. Also, the spam quarantine can be configured to automatically delete the oldest messages once the quarantine has reached its maximum size. You may also delete messages from the spam quarantine manually.

To delete specific messages, click the checkbox next to the messages that you want to delete and then select **Delete** from the drop-down menu. Then click **Submit**. Click the checkbox in the heading row to automatically select all of the messages currently displayed on the page.

To delete all messages in the spam quarantine, disable the quarantine (see About Disabling the [ExternalSpam](#page-191-1) [Quarantine](#page-191-1) , on page 166) and then click the **Delete All Messages** link. The number in parenthesis at the end of the link is the number of messages in the spam quarantine.

# **Disk Space for the Spam Quarantine**

Available disk space for the quarantine varies by appliance model. See [Viewing](#page-349-0) Disk Space, Quotas and [Usage](#page-349-0) , on page 324.

By default, messages in the spam quarantine are automatically deleted after a set amount of time. If the quarantine gets full, older spam is deleted. To change this setting, see Enabling and [Configuring](#page-169-0) the Spam [Quarantine](#page-169-0) , on page 144.

**Related Topics**

# <span id="page-191-1"></span>**About Disabling the External Spam Quarantine**

If you disable the spam quarantine:

- If messages are present in the spam quarantine when it is disabled, you can opt to delete all of the messages.
- Any mail polices set to quarantine spam or suspected spam will instead be set to deliver the message. You may need to adjust mail policies on the Email Security appliance.
- To completely disable an external spam quarantine, disable it on both the Email Security appliance and the Security Management appliance.

Disabling an external spam quarantine on the Email Security appliance only does not delete the external quarantine or its messages and data.

# **Troubleshooting Spam Quarantine Features**

- [Troubleshooting](#page-180-1) Safelists and Blocklists, on page 155
- [Troubleshooting](#page-188-1) Spam Notifications , on page 163

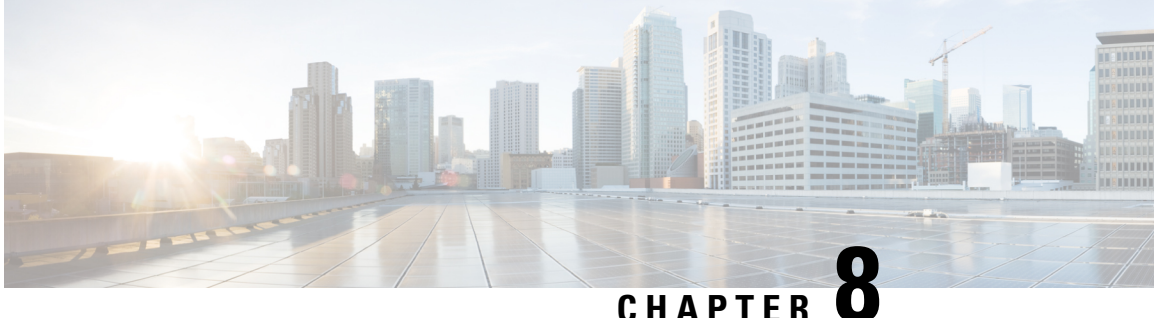

# **Centralized Policy, Virus, and Outbreak Quarantines**

This chapter contains the following sections:

- Overview of Centralized [Quarantines](#page-192-0) , on page 167
- [Centralizing](#page-194-0) Policy, Virus, and Outbreak Quarantines , on page 169
- Managing Policy, Virus, and Outbreak [Quarantines,](#page-201-0) on page 176
- Working with Messages in Policy, Virus, or Outbreak [Quarantines,](#page-208-0) on page 183
- [Troubleshooting](#page-215-0) Centralized Policy Quarantines , on page 190

# <span id="page-192-0"></span>**Overview of Centralized Quarantines**

Messages processed by certain filters, policies, and scanning operations on an Email Security appliance can be placed into quarantines to temporarily hold them for further action. You can centralize quarantines from multiple Email Security appliances on a Cisco Content Security Management appliance.

Benefits of centralizing quarantines include the following:

- You can manage quarantined messages from multiple Email Security appliances in one location.
- Quarantined messages are stored behind the firewall instead of in the DMZ, reducing security risk.
- Centralized quarantines can be backed up as part of the standard backup functionality on the Security Management appliance.

Anti-virus scanning, Outbreak Filters, and Advanced Malware Protection (File Analysis) each have a single dedicated quarantine. You create policy quarantines to hold messages that are caught by message filtering, content filtering, and Data Loss Prevention policies.

For additional information about quarantines, see the documentation for your Email Security appliance.

I

# **Quarantine Types**

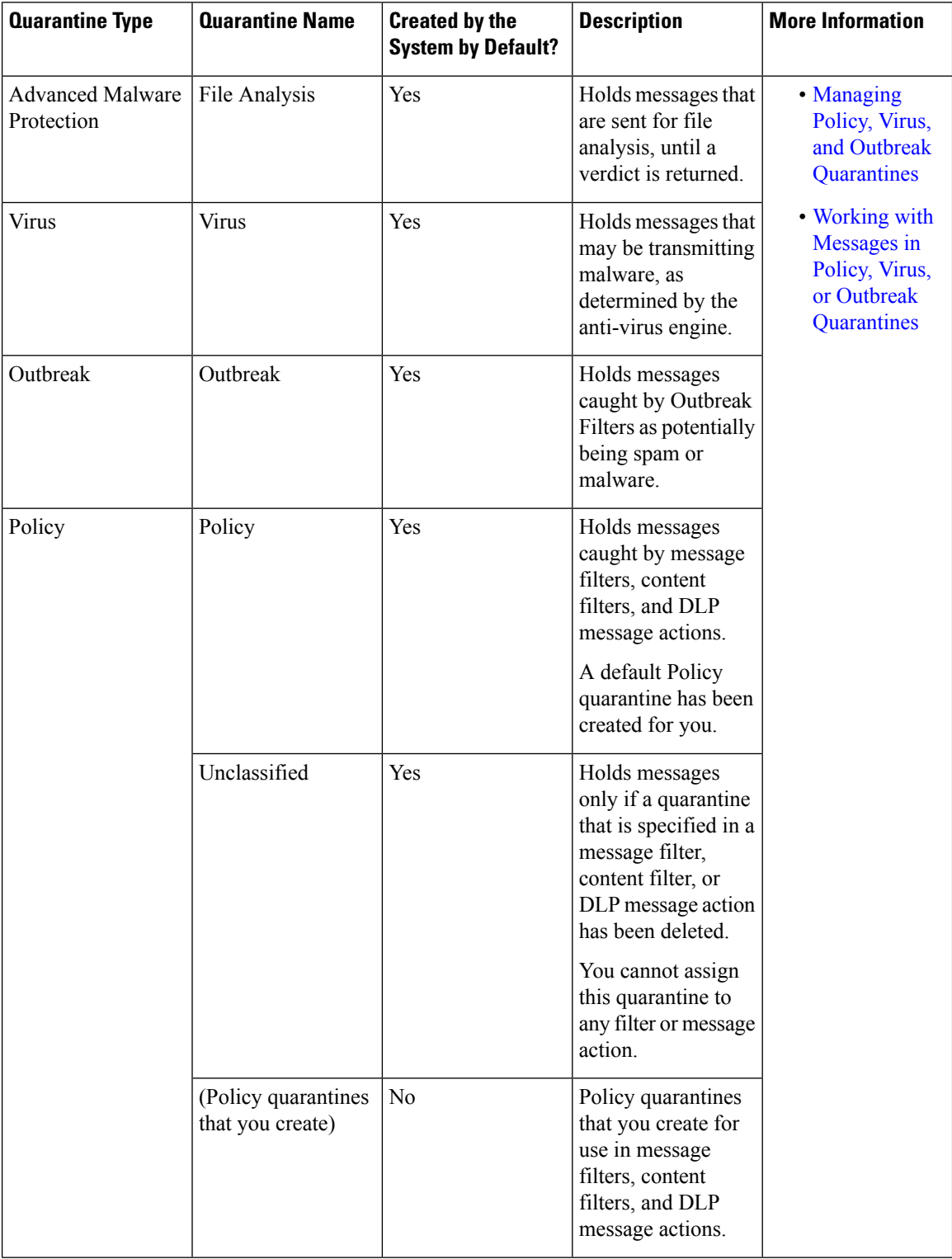

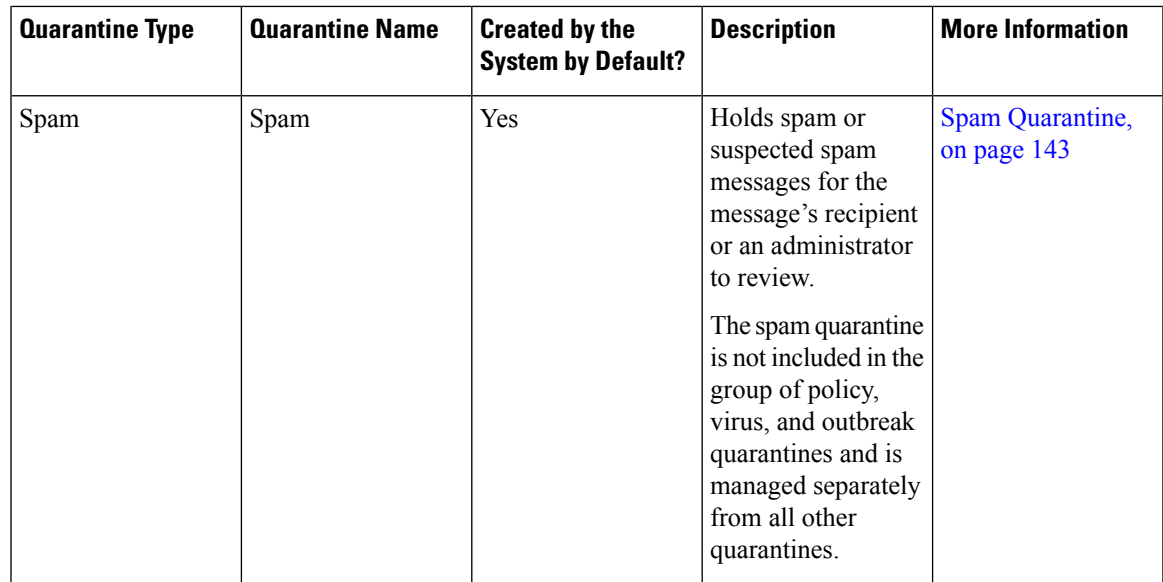

# <span id="page-194-0"></span>**Centralizing Policy, Virus, and Outbreak Quarantines**

#### **Procedure**

Ι

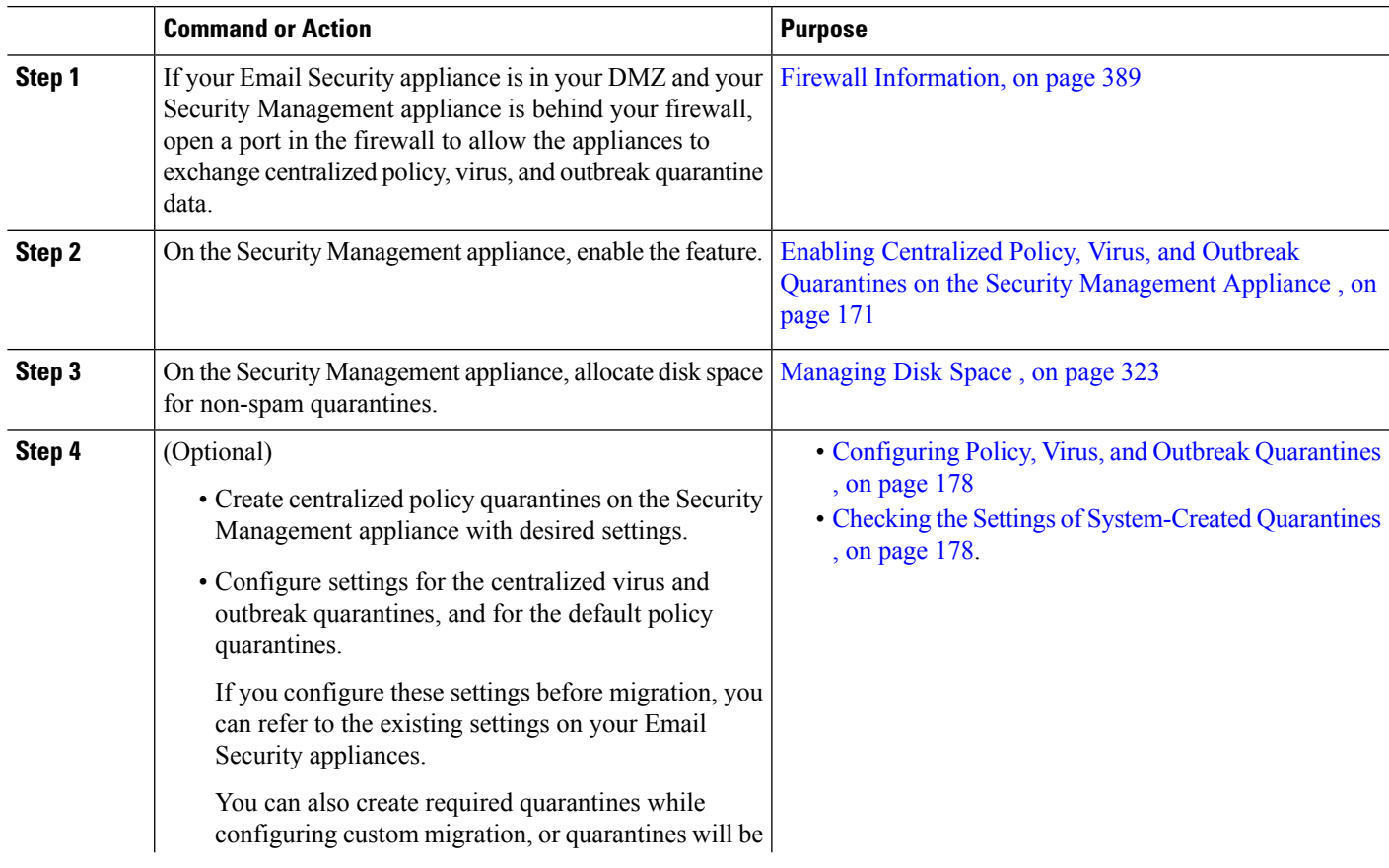

 $\mathbf I$ 

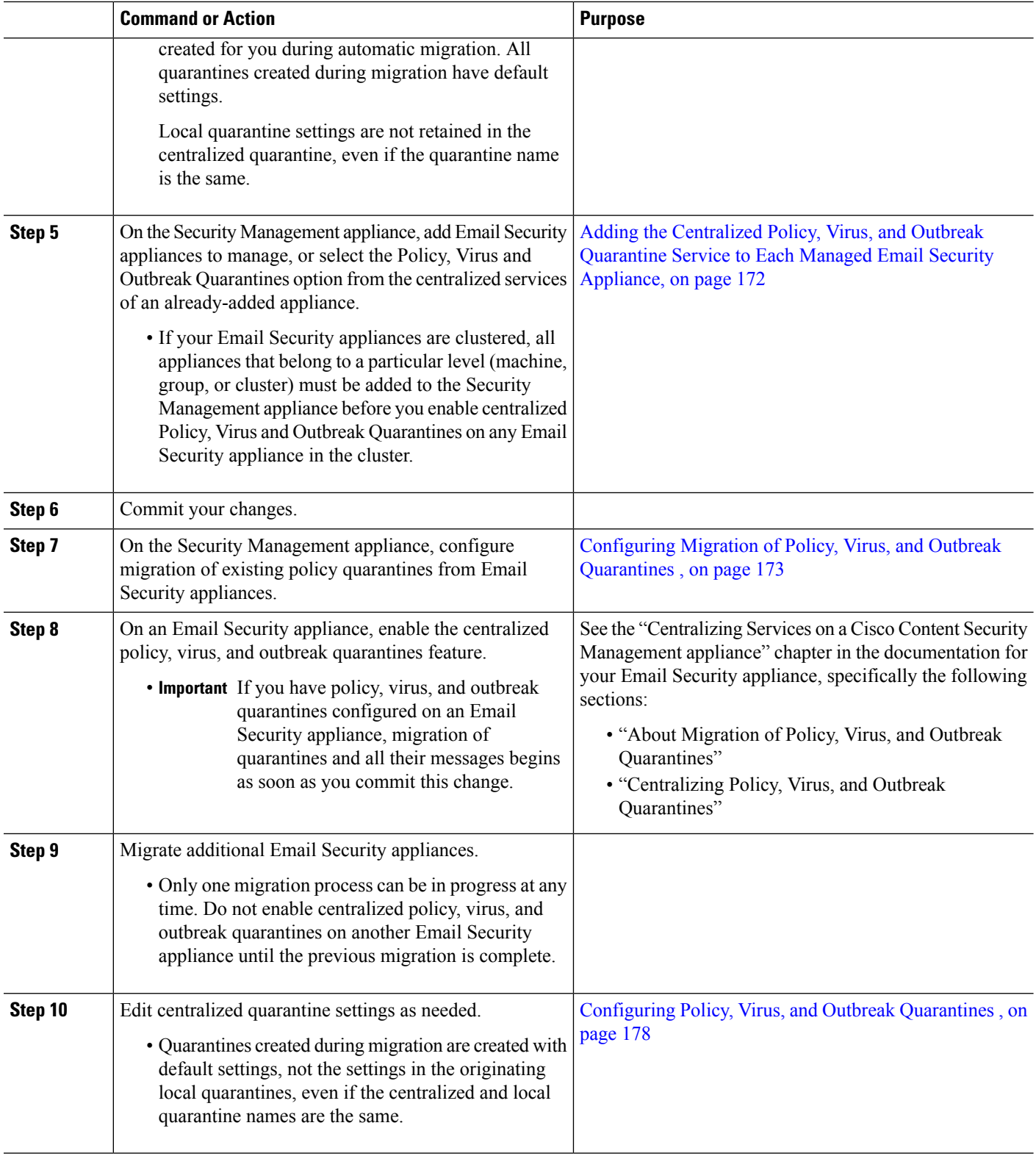

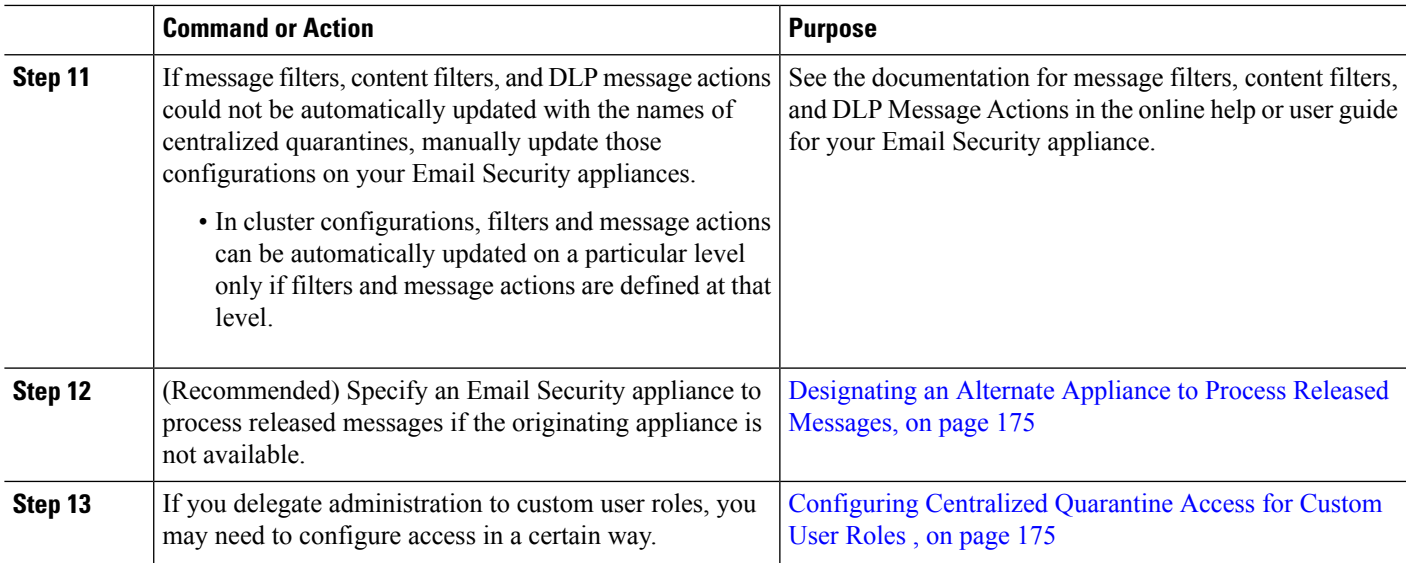

# <span id="page-196-0"></span>**Enabling Centralized Policy, Virus, and Outbreak Quarantines on the Security Management Appliance**

#### **Before you begin**

Complete any steps preceding this procedure in the table in [Centralizing](#page-194-0) Policy, Virus, and Outbreak [Quarantines](#page-194-0) , on page 169.

- **Step 1** Choose **Management Appliance > Centralized Services > Policy, Virus, and Outbreak Quarantines**.
- **Step 2** Click **Enable**.
- **Step 3** Specify the interface and port for communication with Email Security appliances:
	- Accept the default selections unless you have reason to change them.
	- If your Email Security appliances are not on the same network as your Security Management appliance, then you must use the Management interface.
	- Use the same port that you opened in the firewall.

**Step 4** Click **Submit**.

#### **What to do next**

Return to the next step in the table in [Centralizing](#page-194-0) Policy, Virus, and Outbreak Quarantines , on page 169.

# <span id="page-197-0"></span>**Adding the Centralized Policy, Virus, andOutbreakQuarantine Service to Each Managed Email Security Appliance**

To see an consolidated view of all quarantines on all Email Security appliances, consider adding all Email Security appliances before centralizing any quarantines.

#### **Before you begin**

Make sure you have completed all procedures to this point in the table in [Centralizing](#page-194-0) Policy, Virus, and Outbreak [Quarantines](#page-194-0) , on page 169.

#### **Step 1** Choose **Management Appliance > Centralized Services > Security Appliances**.

- **Step 2** If you have already added the Email Security appliance to the list on this page:
	- a) Click the name of an Email Security appliance.
	- b) Select the **Policy, Virus, and Outbreak Quarantines** service.
- **Step 3** If you have not yet added the Email Security appliance:
	- a) Click Add Email Appliance.
	- b) In the Appliance Name and IP Address text fields, enter the appliance name and the IP address for the Management interface of the appliance you are adding.
		- If you enter a DNS name in the IP Address text field, it will be immediately resolved to an IP address when you click **Submit**. **Note**
	- c) The Policy, Virus and Outbreak Quarantines service is pre-selected.
	- d) Click **Establish Connection**.
	- e) Enter the user name and password for an administrator account on the appliance to be managed, and then click **Establish Connection**.
		- You enter the login credentials to pass a public SSH key for file transfers from the Security Management appliance to the remote appliance. The login credentials are not stored on the Security Management appliance. **Note**
	- f) Wait for the Success message to appear above the table on the page.

#### **Step 4** Click **Submit**.

**Step 5** Repeat this procedure for each Email Security appliance for which you want to enable Centralized Policy, Virus, and Outbreak Quarantines.

For example, add the other appliances in the cluster.

**Step 6** Commit your changes.

#### **What to do next**

Return to the next step in the table in [Centralizing](#page-194-0) Policy, Virus, and Outbreak Quarantines , on page 169.

# <span id="page-198-0"></span>**Configuring Migration of Policy, Virus, and Outbreak Quarantines**

#### **Before you begin**

- Make sure that you have completed all procedures to this point in the table in [Centralizing](#page-194-0) Policy, Virus, and Outbreak [Quarantines](#page-194-0) , on page 169
- For caveats and information about the migration process, see the "About Migration of Policy, Virus, and Outbreak Quarantines" section in the "Centralizing Services on a Cisco Content Security Management appliance" chapter in the documentation for your Email Security appliance.
- **Step 1** On the Security Management appliance, choose **Management Appliance > Centralized Services > Policy, Virus, and Outbreak Quarantines**.

#### **Step 2** Click **Launch Migration Wizard**.

**Step 3** Choose a migration method:

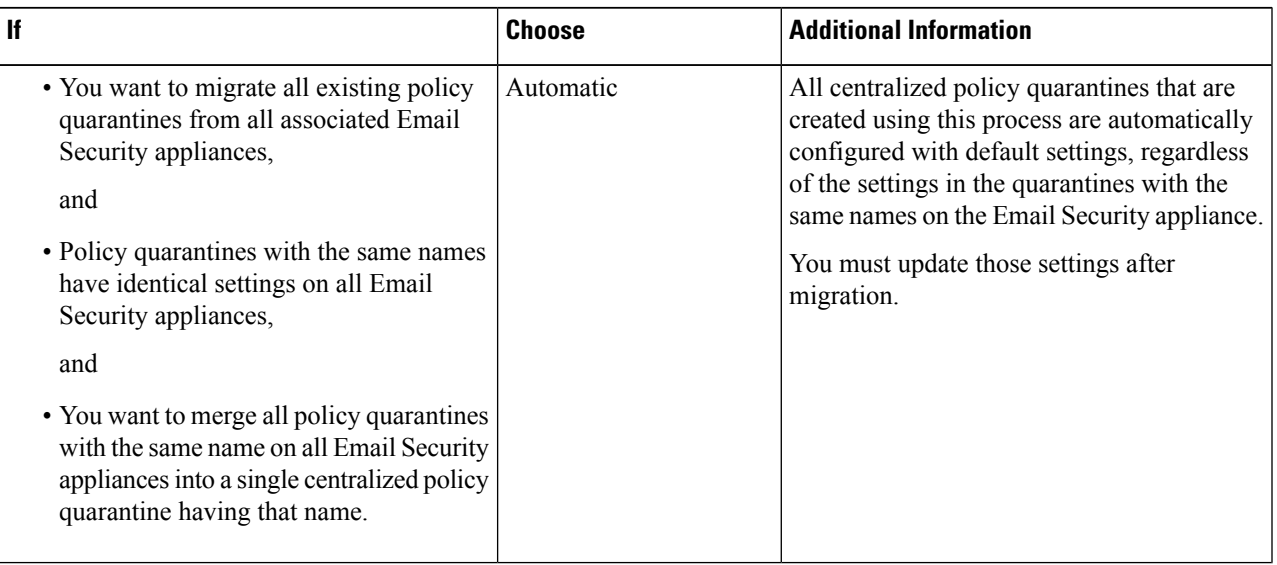

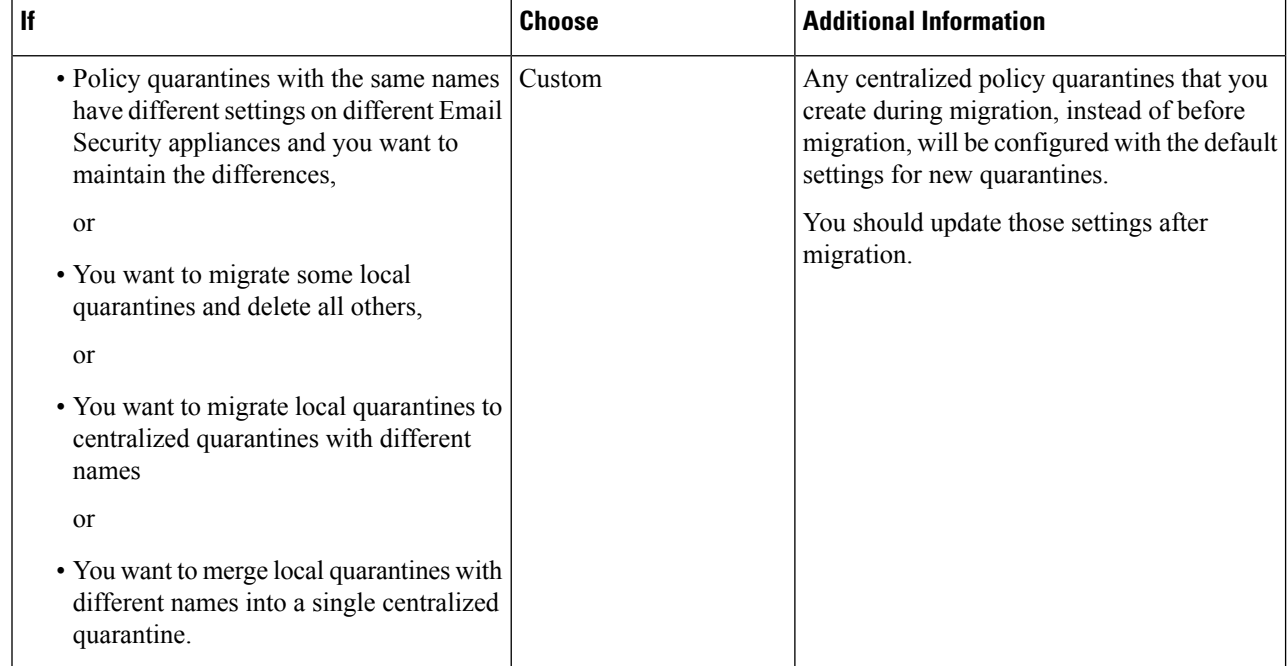

#### **Step 4** Click **Next**.

#### **Step 5** If you selected **Automatic**:

Verify that the policy quarantines to be migrated and other information on this page match your expectations.

Virus, Outbreak, and File Analysis quarantines will also be migrated.

#### **Step 6** If you selected **Custom**:

- To select whether to show quarantines from all Email Security appliances or just one., choose an option from the **Show Quarantines from**: list.
- Select which local policy quarantines move to each centralized policy quarantine.
- Create additional centralized policy quarantines as needed. These will have default settings.
- Quarantine names are case-sensitive.
- Any quarantines remaining in the table on the left will not be migrated and will be deleted from the Email Security appliance upon migration.
- You can change the quarantine mapping by selecting a quarantine from the table on the right and clicking **Remove from Centralized Quarantine**.
- **Step 7** Click **Next** as needed.
- **Step 8** Submit and commit your changes.

### **What to do next**

Return to the next step in the table in [Centralizing](#page-194-0) Policy, Virus, and Outbreak Quarantines , on page 169.

### <span id="page-200-0"></span>**Designating an Alternate Appliance to Process Released Messages**

Normally, when a message is released from a centralized quarantine, the Security Management appliance returns it for processing to the Email Security appliance that originally sent it to the centralized quarantine.

If the Email Security appliance that originated a message is not available, a different Email Security appliance can process and deliver released messages. You designate the appliance for this purpose.

#### **Before you begin**

- Verify that the alternate appliance can process and deliver released messages as expected. For example, configurations for encryption and antivirus rescanning should match the same configurations on your primary appliances.
- The alternate appliance must be fully configured for centralized policy, virus, and outbreak quarantines. Complete the steps in the table in Centralizing Policy, Virus, and Outbreak Quarantines , on page 169 for that appliance.
- **Step 1** On theSecurity Management appliance, choose **Management Appliance > CentralizedServices > Security Appliances**.
- **Step 2** Click the **Specify Alternate Release Appliance** button.
- **Step 3** Choose an Email Security appliance.
- **Step 4** Submit and commit your changes.

#### **What to do next**

**Related Topics**

Releasing Messages When an Email Security Appliance Is [Unavailable](#page-201-1) , on page 176

### <span id="page-200-1"></span>**Configuring Centralized Quarantine Access for Custom User Roles**

In order to allow administrators with custom user roles to specify centralized policy quarantines in message and content filters and in DLP message actions on the Email Security appliance, you must grant those users access to the relevant policy quarantines on the Security Management appliance, and the custom user role names that you create on the Security Management appliance must match those on the Email Security appliance.

#### **Related Topics**

• [Creating](#page-278-0) Custom Email User Roles , on page 253

### **Disabling Centralized Policy, Virus, and Outbreak Quarantines**

Generally, if you need to disable these centralized quarantines, you should do so on the Email Security appliance.

For information about disabling centralized policy, virus, and outbreak quarantines, including a list of impacts of doing so, see the online help or documentation for your Email Security appliance.

## <span id="page-201-1"></span>**Releasing Messages When an Email Security Appliance Is Unavailable**

Normally, when a message is released from a centralized quarantine, the Security Management appliance returns it for processing to the Email Security appliance that originally sent it to the centralized quarantine.

If the Email Security appliance that originated a message is not available, a different Email Security appliance can process and deliver released messages. You should designate an alternate release appliance for this purpose.

If the alternate appliance is unavailable, you can specify a different Email Security appliance as the alternate release appliance and that appliance will process and deliver queued messages.

After repeated unsuccessful attempts to reach an Email Security appliance. you will receive an alert.

#### **Related Topics**

• [Designating](#page-200-0) an Alternate Appliance to Process Released Messages, on page 175

# <span id="page-201-0"></span>**Managing Policy, Virus, and Outbreak Quarantines**

- Disk Space Allocation for Policy, Virus, and Outbreak [Quarantines](#page-201-2) , on page 176
- Retention Time for Messages in [Quarantines](#page-202-0) , on page 177
- Default Actions for [Automatically](#page-203-2) Processed Quarantined Messages , on page 178
- Checking the Settings of [System-Created](#page-203-1) Quarantines , on page 178
- [Configuring](#page-203-0) Policy, Virus, and Outbreak Quarantines , on page 178
- About Editing Policy, Virus, and Outbreak [Quarantine](#page-205-0) Settings , on page 180
- [Determining](#page-205-1) the Filters and Message Actions to Which a Policy Quarantine Is Assigned , on page 180
- About Deleting Policy [Quarantines](#page-206-0) , on page 181
- [Monitoring](#page-206-1) Quarantine Status, Capacity, and Activity , on page 181
- Alerts About Quarantine [Disk-Space](#page-207-0) Usage , on page 182
- Policy [Quarantines](#page-207-1) and Logging, on page 182
- About [Distributing](#page-208-1) Message Processing Tasks to Other Users , on page 183

### <span id="page-201-2"></span>**Disk Space Allocation for Policy, Virus, and Outbreak Quarantines**

For information about allocating disk space, see [Managing](#page-348-0) Disk Space , on page 323.

Messages in multiple quarantines consume the same amount of disk space as a message in a single quarantine.

If Outbreak Filters and Centralized Quarantines are both enabled:

- All disk space on the Email Security appliance that would have been allocated to local policy, virus, and outbreak quarantines is used instead to hold copies of messages in the Outbreak quarantine, in order to scan those messages each time outbreak rules are updated.
- The disk space on the Security Management appliance for messages in the Outbreak quarantine from a particular managed Email Security appliance may be limited by the amount of available disk space for quarantined messages on that Email Security appliance.
- For more information about this situation, see Retention Time for Messages in [Quarantines](#page-202-0) , on page [177](#page-202-0)

#### **Related Topics**

- [Monitoring](#page-206-1) Quarantine Status, Capacity, and Activity , on page 181
- Alerts About Quarantine [Disk-Space](#page-207-0) Usage , on page 182
- Retention Time for Messages in [Quarantines](#page-202-0) , on page 177

### <span id="page-202-0"></span>**Retention Time for Messages in Quarantines**

Messages are automatically removed from the quarantine under the following circumstances:

• Normal Expiration—the configured retention time is met for a message in the quarantine. You specify a retention time for messages in each quarantine. Each message has its own specific expiration time, displayed in the quarantine listing. Messages are stored for the amount of time specified unless another circumstance described in this topic occurs.

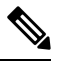

- The normal retention time for messages in the Outbreak Filters quarantine is configured in the Outbreak Filters section of each mail policy, not in the outbreak quarantine. **Note**
- Early Expiration—messages are forced from quarantines before the configured retention time is reached. This can happen when:
	- The size limit for all quarantines, as defined in Disk Space Allocation for Policy, Virus, and Outbreak [Quarantines](#page-201-2) , on page 176, is reached.

If the size limit is reached, the oldest messages, regardless of quarantine, are processed and the default action is performed for each message, until the size of all quarantines is again less than the size limit. The policy is First In First Out (FIFO). Messages in multiple quarantines will be expired based on their latest expiration time.

(Optional) You can configure individual quarantines to be exempt from release or deletion because of insufficient disk space. If you configure all quarantines to be exempt and the disk space reaches capacity messages will be held on the Email Security appliance until space is available on the Security Management appliance.

Because the Security Management appliance does not scan messages, a copy of each message in the centralized outbreak quarantine is stored on the Email Security appliance that originally processed the message. This allows the Email Security appliance to rescan quarantined messages each time outbreak filter rules are updated, and tell the Security Management appliance to release messages that are no longer deemed a threat. Both copies of the outbreak quarantine should hold the same set of messages at all times. Therefore, in the rare situation when disk space on the Email Security appliance becomes full, then the copies of messages in the Outbreak quarantine on both appliances will expire early, even if the centralized quarantine still has space.

You will receive alerts at disk-space milestones. See Alerts About Quarantine [Disk-Space](#page-207-0) Usage , on [page](#page-207-0) 182.

• You delete a quarantine that still holds messages.

When a message is automatically removed from a quarantine, the default action is performed on that message. See Default Actions for [Automatically](#page-203-2) Processed Quarantined Messages , on page 178.

In addition to the above scenarios, messages can be automatically removed from quarantine based on the result of scanning operations (outbreak filters or file analysis.) **Note**

#### **Effects of Time Adjustments on Retention Time**

- Daylight savings time and appliance time zone changes do not affect the retention period.
- If you change the retention time of a quarantine, only new messages will have the new expiration time.
- If the system clock is changed, messages that should have expired in the past will expire at the next most appropriate time.
- System clock changes do not apply to messages that are in the process of being expired.

## <span id="page-203-2"></span>**Default Actions for Automatically Processed Quarantined Messages**

The default action is performed on messages in a policy, virus, or outbreak quarantine when any situation described in Retention Time for Messages in [Quarantines](#page-202-0) , on page 177, occurs.

There are two primary default actions:

- Delete—The message is deleted.
- Release—The message is released for delivery.

Upon release, messages may be rescanned for threats. For more information, see About [Rescanning](#page-214-0) of [Quarantined](#page-214-0) Messages , on page 189.

In addition, messages released before their expected retention time has passed can have additional operations performed on them, such as adding an X-Header. For more information, see [Configuring](#page-203-0) Policy, Virus, and Outbreak [Quarantines](#page-203-0) , on page 178.

Messages released from a centralized quarantine are returned to the originating Email Security appliance for processing.

# <span id="page-203-1"></span><span id="page-203-0"></span>**Checking the Settings of System-Created Quarantines**

Before you use quarantines, customize the settings of the default quarantines, including the Unclassified quarantine.

#### **Related Topics**

• [Configuring](#page-203-0) Policy, Virus, and Outbreak Quarantines , on page 178

## **Configuring Policy, Virus, and Outbreak Quarantines**

#### **Before you begin**

- If you are editing an existing quarantine, see About Editing Policy, Virus, and Outbreak [Quarantine](#page-205-0) [Settings](#page-205-0) , on page 180.
- Understand how messages in quarantines are automatically managed, including retention times and default actions. See Retention Time for Messages in [Quarantines](#page-202-0) , on page 177, and Default [Actions](#page-203-2) for [Automatically](#page-203-2) Processed Quarantined Messages , on page 178.

Ш

• Determine which users you want to have access to each quarantine, and create users and custom user roles accordingly. For details, see Which User Groups Can Access Policy, Virus, and Outbreak Quarantines , on [page](#page-208-2) 183.

#### **Step 1** Choose **Email > Message Quarantine > Policy, Virus, and Outbreak Quarantines**.

- **Step 2** Do one of the following:
	- Click **Add Policy Quarantine**.
	- Click a quarantine to edit.
- **Step 3** Enter information.

Keep the following in mind:

- Changing the retention time of the File Analysis quarantine from the default of one hour is not recommended.
- If you do *not* want messages in this quarantine to be processed before the end of the Retention Period you specify, even when quarantine disk space is full, deselect **Free up space by applying default action on messages upon space overflow**.

Do not select this option for all quarantines. The system must be able to make space by deleting messages from at least one quarantine.

• If you select **Release** as the default action, you can specify additional actions to apply to messages that are released before their retention period has passed:

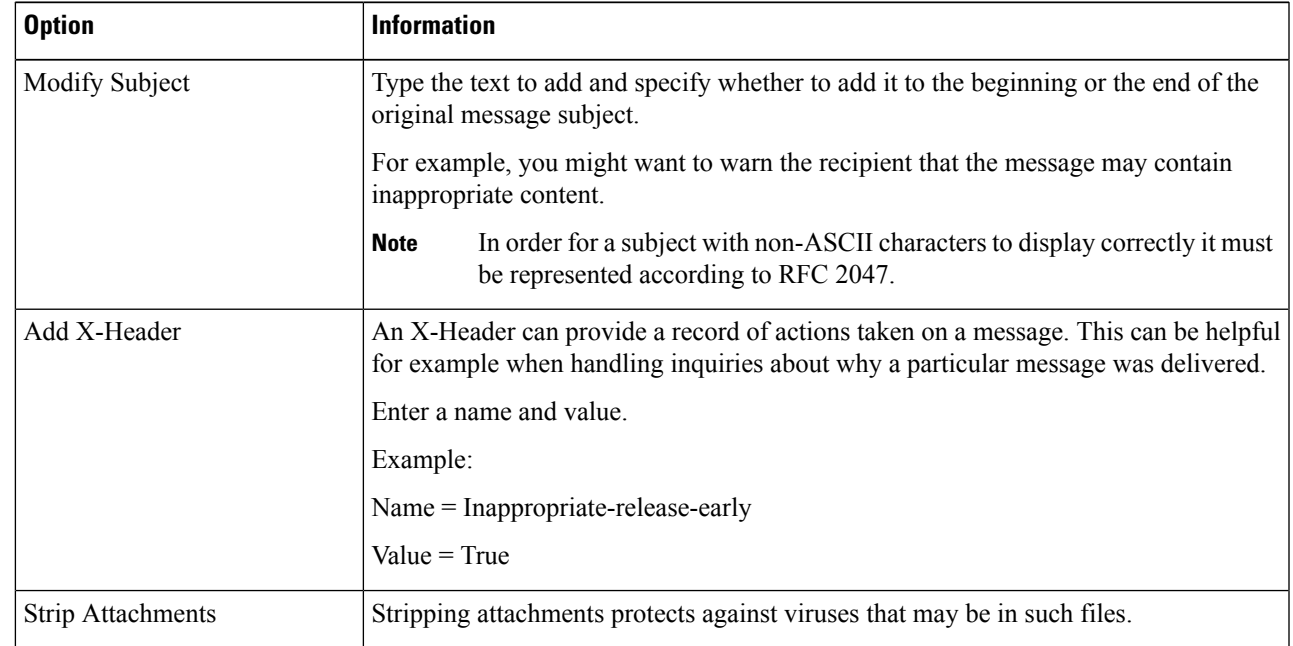

**Step 4** Specify the users who can access this quarantine:

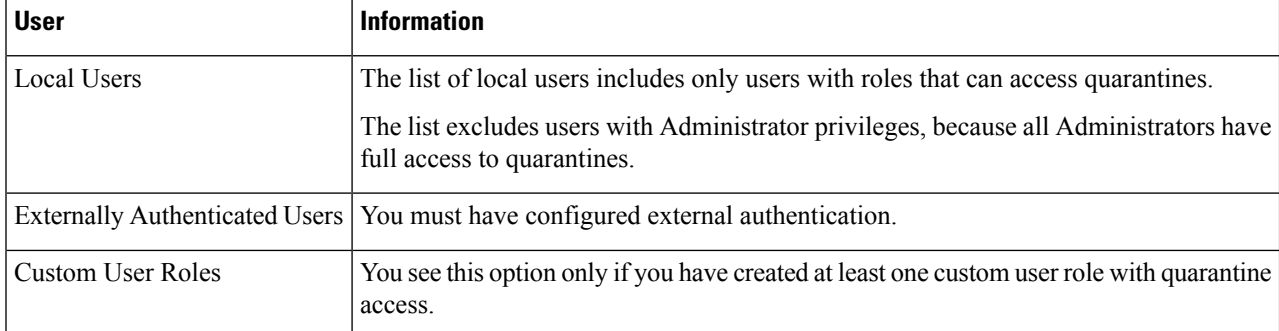

**Step 5** Submit and commit your changes.

#### **What to do next**

See [Message](#page-80-0) Filters , on page 55 and [Content](#page-81-0) Filters Page, on page 56

• If you have not yet migrated quarantines from the Email Security appliance:

You will assign these quarantines to message and content filters and DLP message actions as part of the migration process.

• If you have already migrated to centralized quarantines:

Make sure your Email Security appliance has message and content filters and DLP message actions that will move messages to the quarantine. See the user guide or online help for the Email Security appliance.

# <span id="page-205-0"></span>**About Editing Policy, Virus, and Outbreak Quarantine Settings**

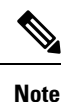

• You cannot rename a quarantine.

• See also Retention Time for Messages in [Quarantines](#page-202-0) , on page 177.

To change quarantine settings, choose Email > Message Quarantine > Policy, Virus, and Outbreak Quarantines , and then click the name of a quarantine.

# <span id="page-205-1"></span>**Determining the Filters and Message Actions to Which a Policy Quarantine Is Assigned**

You can view the message filters, content filters, Data Loss Prevention (DLP) message actions, and DMARC verification profiles that are associated with a policy quarantine, and the Email Security appliance on which each is configured.

- **Step 1** Choose **Email > Message Quarantine > Policy, Virus, and Outbreak Quarantines**.
- **Step 2** Click the name of the policy quarantine to check.

Ш

**Step 3** Scroll to the bottom of the page and view the **Associated Message Filters/Content Filters/DLP Message Actions**.

# <span id="page-206-0"></span>**About Deleting Policy Quarantines**

- Before you delete a policy quarantine, see if it is associated with any active filters or message actions. See [Determining](#page-205-1) the Filters and Message Actions to Which a Policy Quarantine Is Assigned , on page [180.](#page-205-1)
- You can delete a policy quarantine even if it is assigned to a filter or message action.
- If you delete a quarantine that is not empty, the default action defined in the quarantine will be applied to all messages, even if you have selected the option not to delete messages if the disk is full. See [Default](#page-203-2) Actions for [Automatically](#page-203-2) Processed Quarantined Messages , on page 178.
- After you delete the quarantine associated with a filter or message action, any messages subsequently quarantined by that filter or message action will be sent to the Unclassified quarantine. You should customize the default settings of the Unclassified quarantine before you delete quarantines.
- You cannot delete the Unclassified quarantine.

### <span id="page-206-1"></span>**Monitoring Quarantine Status, Capacity, and Activity**

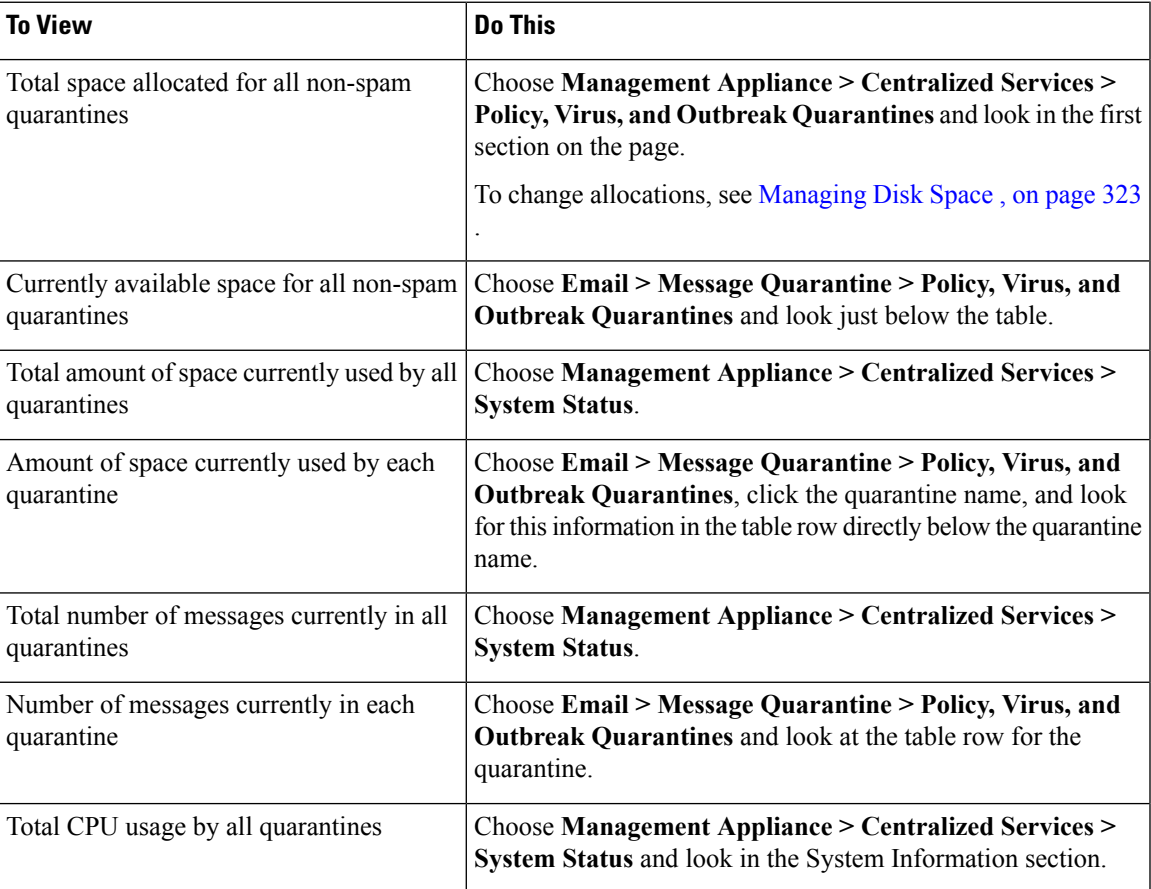

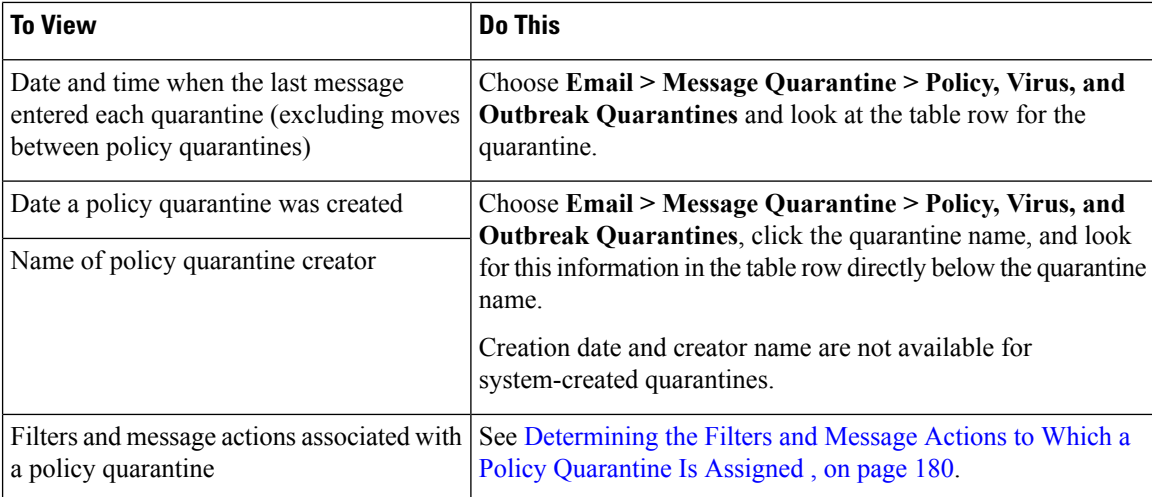

## <span id="page-207-0"></span>**Alerts About Quarantine Disk-Space Usage**

An alert is sent whenever the total size of the policy, virus, and outbreak quarantine reaches or passes 75 percent, 85 percent, and 95 percent of its capacity. The check is performed when a message is placed in the quarantine. For example, if adding a message to a quarantine increases the size to or past 75 percent of the total capacity, an alert is sent.

For more information about Alerts, see [Managing](#page-329-0) Alerts, on page 304.

## <span id="page-207-1"></span>**Policy Quarantines and Logging**

AsyncOS individually logs all messages that are quarantined:

Info: MID 482 quarantined to "Policy" (message filter:policy\_violation)

The message filter or Outbreak Filters feature rule that caused the message to be quarantined is placed in parentheses. A separate log entry is generated for each quarantine in which the message is placed.

AsyncOS also individually logs messages that are removed from quarantine:

Info: MID 483 released from quarantine "Policy" (queue full)

Info: MID 484 deleted from quarantine "Anti-Virus" (expired)

The system individually logs messages after they are removed from all quarantines and either permanently deleted or scheduled for delivery, for example

Info: MID 483 released from all quarantines

Info: MID 484 deleted from all quarantines

When a message is re-injected, the system creates a new Message object with a new Message ID (MID). This is logged using an existing log message with a new MID "byline", for example:

Info: MID 483 rewritten to 513 by Policy Quarantine

# <span id="page-208-1"></span>**About Distributing Message Processing Tasks to Other Users**

You can distribute message review and processing tasks to other administrative users. For example:

- The Human Resources team can review and manage the Policy Quarantine.
- The Legal team can manage the Confidential Material Quarantine.

You assign access privileges to these users when you specify settings for a quarantine. In order to add users to quarantines, the users must already exist.

Each user may have access to all, some, or none of the quarantines. A user who is not authorized to view a quarantine will not see any indication of its existence anywhere in the GUI or CLI listings of quarantines.

#### **Related Topics**

- Which User Groups Can Access Policy, Virus, and Outbreak [Quarantines](#page-208-2) , on page 183
- Distributing [Administrative](#page-272-0) Tasks, on page 247

### <span id="page-208-2"></span>**Which User Groups Can Access Policy, Virus, and Outbreak Quarantines**

When you allow administrative users to access a quarantine, the actions that they can perform depend on their user group:

- Users in the Administrators or Email Administrators groups can create, configure, delete, and centralize quarantines and can manage quarantined messages.
- Users in the Operators, Guests, Read-Only Operators, and Help Desk Users groups, as well as custom user roles with quarantine management privileges, can search for, view, and process messages in a quarantine, but cannot change the quarantine's settings, create, delete, or centralize quarantines. You specify in each quarantine which of these users have access to that quarantine.
- Users in the Technicians group cannot access quarantines.

Access privileges for related features, such as Message Tracking and Data Loss Prevention, also affect the options and information that an administrative user sees on Quarantine pages. For example, if a user does not have access to Message Tracking, that user will not see message tracking information for quarantined messages.

**Note:** To allow custom user roles configured on the Security Management appliance to specify policy quarantines in filters and DLP message actions, see [Configuring](#page-200-1) Centralized Quarantine Access for Custom User [Roles](#page-200-1) , on page 175.

End users do not have see or have access to policy, virus, and outbreak quarantines.

# <span id="page-208-0"></span>**Working with Messages in Policy, Virus, or Outbreak Quarantines**

### **Related Topics**

- Viewing Messages in [Quarantines](#page-209-0) , on page 184
- Finding Messages in Policy, Virus, and Outbreak [Quarantines](#page-209-1) , on page 184
- Manually Processing Messages in a [Quarantine,](#page-210-0) on page 185
- Messages in Multiple [Quarantines](#page-211-0) , on page 186
- Message Details and Viewing [Message](#page-212-0) Content, on page 187
- About Rescanning of [Quarantined](#page-214-0) Messages , on page 189
- The Outbreak [Quarantine,](#page-214-1) on page 189

### <span id="page-209-0"></span>**Viewing Messages in Quarantines**

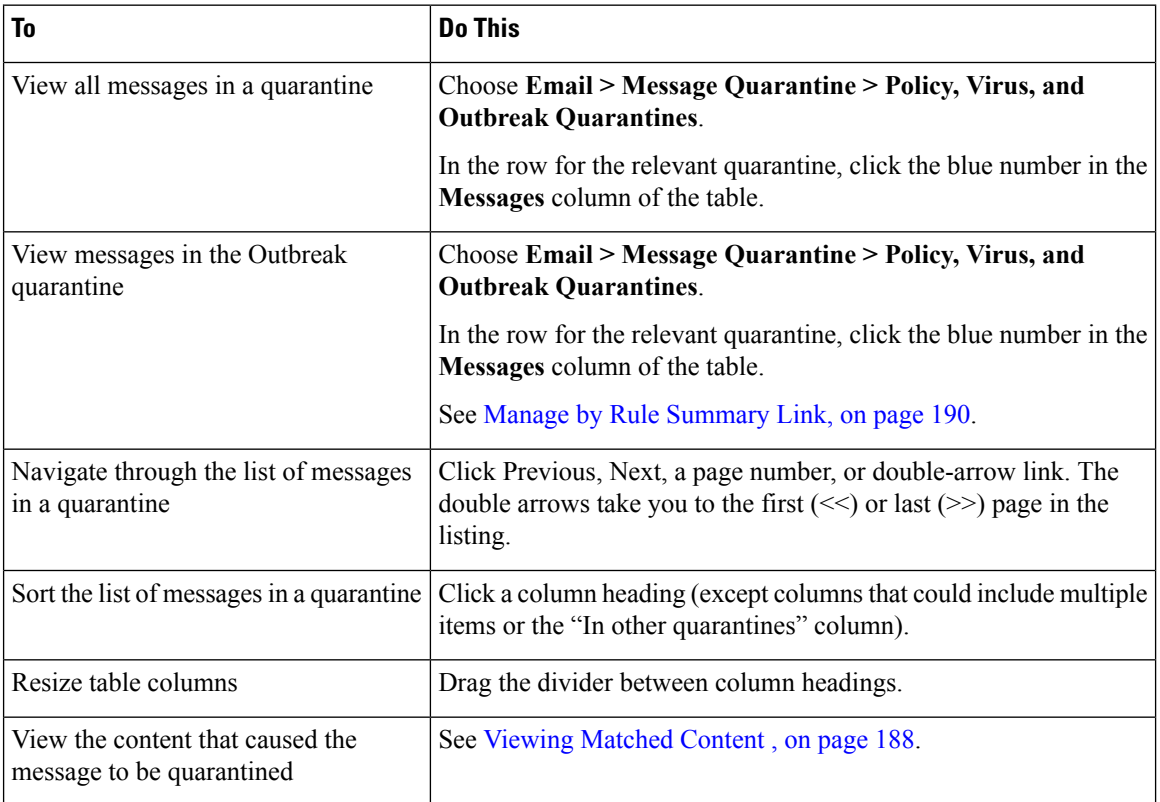

#### **Related Topics**

• Quarantined Messages and [International](#page-209-2) Character Sets, on page 184

### <span id="page-209-2"></span><span id="page-209-1"></span>**Quarantined Messages and International Character Sets**

For messages with subjects that contain characters from international character sets (double-byte, variable length, and non-ASCII encoded), the Policy Quarantine pages display subject lines in non-ASCII characters in their decoded form.

# **Finding Messages in Policy, Virus, and Outbreak Quarantines**

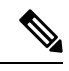

**Note**

• Users can find and see only the messages in quarantines to which they have access.

• Searches in Policy, Virus, and Outbreak quarantines do not find messages in the spam quarantine.

#### **Step 1** Choose **Email > Message Quarantine > Policy, Virus, and Outbreak Quarantines**.

- **Step 2** Click the **Search Across Quarantines** button.
	- For the Outbreak Quarantine, you can also find all messages quarantined by each outbreak rule: Click the **Manage by Rule Summary** link in the Outbreak table row, and then click the relevant rule. **Tip**
- **Step 3** (Optional) Enter other search criteria.
	- For Envelope Sender and Envelope Recipient: You can enter any character(s). No validation of your entry is performed.
	- Search results include only messages that match *all* of the criteria you specify. For example, if you specify an Envelope Recipient and a Subject, only messages that match the terms specified in both the Envelope Recipient *and* the Subject are returned.

#### **What to do next**

You can use the search results in the same way that you use the quarantine listings. For more information, see Manually Processing Messages in a [Quarantine,](#page-210-0) on page 185.

### <span id="page-210-0"></span>**Manually Processing Messages in a Quarantine**

Manually processing messages means to manually select a Message Action for the message from the Message Actions page.

You can perform the following actions on messages:

- Delete
- Release
- Delay Scheduled Exit from quarantine
- Send a Copy of messages to email addresses that you specify
- Move a message from one quarantine to another

Generally, you can perform actions on messages in the lists that are displayed when you do the following. However, not all actions are available in all situations.

- From the list of quarantines on the **Email > Message Quarantine > Policy, Virus, and Outbreak Quarantines** page or page, click the number of messages in a quarantine.
- Click **Search Across Quarantines**.
- Click a quarantine name and search within a quarantine.

You can perform these actions on multiple messages at one time by:

- Choosing an option from the pick list at the top of the list of messages.
- Selecting the check box beside each message listed on a page.

• Selecting the check box in the table heading at the top of a list of messages. This applies the action to all messages visible on the screen. Messages on other pages are not affected.

Additional options are available for messages in the outbreak quarantine. See information about the Manage by Rule Summary view in the chapter on Outbreak Filters in the online help or user guide for the *AsyncOS for Email Security Appliances*.

#### **Related Topics**

- Sending a Copy of the [Message,](#page-211-1) on page 186
- About Moving Messages Between Policy [Quarantines](#page-211-2) , on page 186
- Messages in Multiple [Quarantines](#page-211-0) , on page 186
- Default Actions for [Automatically](#page-203-2) Processed Quarantined Messages , on page 178

### <span id="page-211-1"></span>**Sending a Copy of the Message**

Only users who belong to the Administrators group may send copies of a message.

To send a copy of the message, enter an email address in the Send Copy To: field and click **Submit**. Sending a copy of a message does not cause any other action to be performed on the message.

### <span id="page-211-2"></span>**About Moving Messages Between Policy Quarantines**

You can manually move messages from one policy quarantine to another on a single appliance.

When you move a message to a different quarantine:

- The expiration time is unchanged. The message keeps the retention time of the original quarantine.
- The reason the message was quarantined, including the matched content and other relevant details, does not change.
- If a message is in multiple quarantines and you move the message to a destination that already holds a copy of that message, the expiration time and reason for quarantine of the moved copy of the message overwrite those of the copy of the message that was originally in the destination quarantine.

### <span id="page-211-0"></span>**Messages in Multiple Quarantines**

If a message is present in one or more other quarantines, the "In other quarantines" column in the quarantine message list will show "Yes," regardless of whether you have permissions to access those other quarantines.

A message in multiple quarantines:

- Is not delivered unless it has been released from all of the quarantines in which it resides. If it is deleted from any quarantine, it will never be delivered.
- Is not deleted from any quarantine until it has been deleted or released from all quarantines in which it resides.

Because a user wanting to release a message may not have access to all of the quarantines in which it resides, the following rules apply:

• A message is not released from any quarantine until it has been released from all of the quarantines in which it resides.

• If a message is marked as Deleted in any quarantine, it cannot be delivered from any other quarantine in which it resides. (It can still be released.)

If a message is queued in multiple quarantines and a user does not have access to one or more of the other quarantines:

- The user will be informed whether the message is present in each of the quarantines to which the user has access.
- The GUI shows only the scheduled exit time from the quarantines to which the user has access. (For a given message, there is a separate exit time for each quarantine.)
- The user will not be told the names of the other quarantine(s) holding the message.
- The user will not see matched content that caused the message to be placed into quarantines that the user does not have access to.
- Releasing a message affects only the queues to which the user has access.
- If the message is also queued in other quarantines not accessible to the user, the message will remain in quarantine, unchanged, until acted upon by users who have the required accessto the remaining quarantines (or until the message is released "normally" via early or normal expiration).

# <span id="page-212-0"></span>**Message Details and Viewing Message Content**

Click on the subject line of a message to view that message's content and to access the Quarantined Message page.

The Quarantined Message page has two sections: Quarantine Details and Message Details.

From the Quarantined Message page, you can read the message, select a Message Action, or send a copy of the message. You can also see if a message will be encrypted upon release from the quarantine due to the Encrypt on Delivery filter action.

The Message Details section displays the message body, message headers, and attachments. Only the first 100 K of the message body is displayed. If the message is longer, the first 100 K is shown, followed by an ellipsis (...). The actual message is not truncated. This is for display purposes only. You can download the message body by clicking [message body] in the Message Parts section at the bottom of Message Details. You can also download any of the message's attachments by clicking the attachment's filename.

If you view a message that contains a virus and you have desktop anti-virussoftware installed on your computer, your anti-virus software may complain that it has found a virus. This is not a threat to your computer and can be safely ignored.

To view additional details about the message, click the **Message Tracking** link.

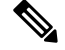

**Note**

For the special Outbreak quarantine, additional functionality is available. See The Outbreak [Quarantine,](#page-214-1) on [page](#page-214-1) 189.

#### **Related Topics**

- Viewing [Matched](#page-213-0) Content , on page 188
- [Downloading](#page-213-1) Attachments , on page 188

### <span id="page-213-0"></span>**Viewing Matched Content**

When you configure a quarantine action for messages that match Attachment Content conditions, Message Body or Attachment conditions, Message body conditions, or the Attachment content conditions, you can view the matched content in the quarantined message. When you display the message body, the matched content is highlighted in yellow, except for DLP policy violation matches. You can also use the \$MatchedContent action variable to include the matched content from message or content filter matches in the message subject.

If the attachment contains the matched content, the attachment's contents are displayed, as well as the reason it was quarantined, whether it was due to a DLP policy violation, content filter condition, message filter condition, or Image Analysis verdict.

When you view messages in the local quarantine that have triggered message or content filter rules, the GUI may display content that did not actually trigger the filter action (along with content that triggered the filter action). The GUI display should be used as a guideline for locating content matches, but does not necessarily reflect an exact list of content matches. This occurs because the GUI uses less strict content matching logic than is used in the filters. This issue applies only to the highlighting in the message body. The table that lists the matched strings in each part of the message, along with the associated filter rule, is correct.

#### **Figure 4: Matched Content Viewed in the Policy Quarantine**

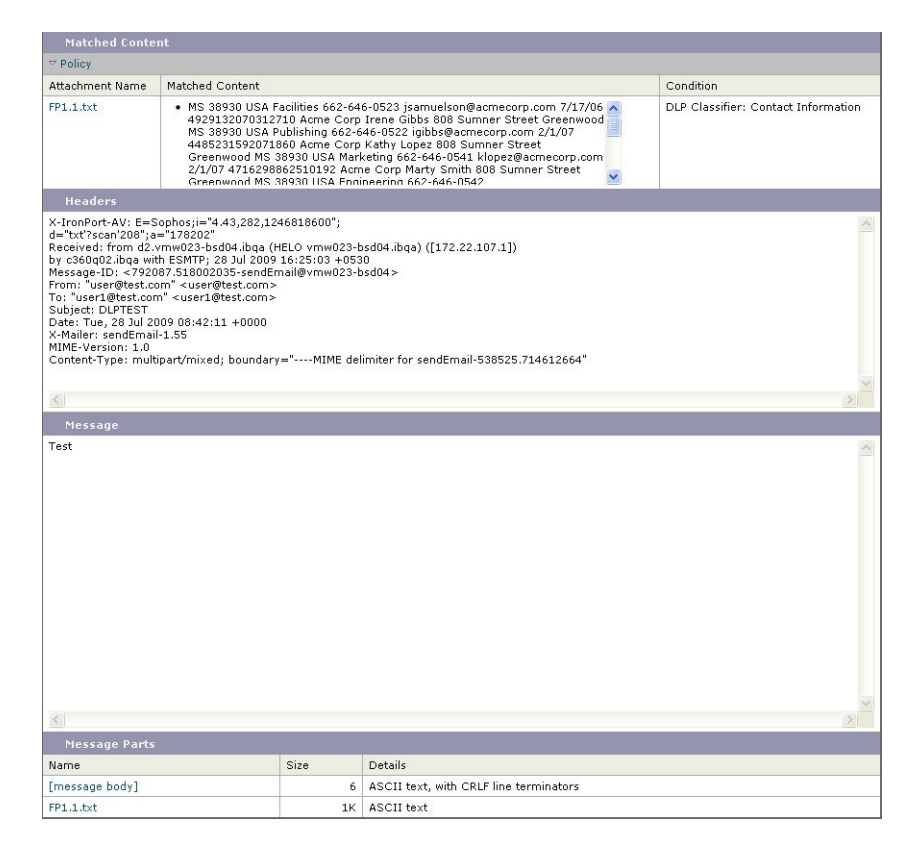

### <span id="page-213-1"></span>**Downloading Attachments**

You can download a message attachment by clicking the attachment's file name in the Message Parts or Matched Content section. AsyncOS displays a warning that attachments from unknown sources may contain viruses and asks you if you want to continue. Download attachments that may contain viruses at your own risk. You can also download the message body by clicking [message body] in the Message Parts section.

## <span id="page-214-0"></span>**About Rescanning of Quarantined Messages**

When a message is released from all queues in which is has been quarantined, the following rescanning occurs, depending on the features enabled for the appliance and for the mail policy that originally quarantined the message:

- Messages released from Policy and Virus quarantines are rescanned by the anti-virus engine.
- Messages released from the Outbreak quarantine are rescanned by the anti-spam and anti-virus engines. (For information about rescanning of messages while in the Outbreak quarantine, see [Outbreak](#page-92-0) Filters [Page,](#page-92-0) on page 67 the chapter on Outbreak Filters in the online help or user guide for the Email Security appliance.)
- Messages released from the File Analysis quarantine are rescanned for threats.
- Messages with attachments are rescanned by the file reputation service upon release from Policy, Virus, and Outbreak quarantines.

Upon rescanning, if the verdict produced matches the verdict produced the previous time the message was processed, the message is not re-quarantined. Conversely, if the verdict is different, the message could be sent to another quarantine.

The rationale is to prevent messages from looping back to the quarantine indefinitely. For example, suppose a message is encrypted and therefore sent to the Virus quarantine. If an administrator releases the message, the anti-virus engine will still not be able to decrypt it; however, the message should not be re-quarantined or a loop will be created and the message will never be released from the quarantine. Since the two verdicts are the same, the system bypasses the Virus quarantine the second time.

## <span id="page-214-1"></span>**The Outbreak Quarantine**

The Outbreak quarantine is present when a valid Outbreak Filters feature license key has been entered. The Outbreak Filters feature sends messages to the Outbreak quarantine, depending on the threshold set. For more information, see the Outbreak Filters chapter in the online help or user guide for the Email Security appliance.

The Outbreak quarantine functions just like other quarantines—you can search for messages, release or delete messages, and so on.

- Standard
- Rule Summary

The Outbreak quarantine has some additional features not available in other quarantines: the Manage by Rule Summary link, the Send to Cisco feature when viewing message details, and the option to sort messages in search results by the Scheduled Exit time.

If the license for the Outbreak Filters feature expires, you will be unable to add more messages to the Outbreak quarantine. Once the messages currently in the quarantine have expired and the Outbreak quarantine becomes empty, it is no longer shown in the Quarantines listing in the GUI.

#### **Related Topics**

- [Rescanning](#page-215-2) Messages in an Outbreak Quarantine , on page 190
- Manage by Rule [Summary](#page-215-1) Link, on page 190

• Reporting False Positives or [Suspicious](#page-215-3) Messages to Cisco Systems, on page 190

### <span id="page-215-2"></span>**Rescanning Messages in an Outbreak Quarantine**

Messages placed in the Outbreak quarantine are automatically released if newly published rules deem the quarantined message no longer a threat.

If anti-spam and anti-virus are enabled on the appliance, the scanning engines scan every message released from the Outbreak quarantine based on the mail flow policy that applies to the message.

### <span id="page-215-1"></span>**Manage by Rule Summary Link**

Click the Manage by Rule Summary link next to the Outbreak quarantine in the quarantine listing to view the Manage by Rule Summary page. You can perform message actions (Release, Delete, Delay Exit) on all of the messages in the quarantine based on which outbreak rule caused the message to be quarantined. This is ideal for clearing out large numbers of messages from the Outbreak quarantine. For more information, see information about the Manage by Rule Summary view in the Outbreak Filters chapter in the online help or user guide for the Email Security appliance

### <span id="page-215-3"></span>**Reporting False Positives or Suspicious Messages to Cisco Systems**

When viewing message details for a message in the Outbreak quarantine, you can send the message to Cisco to report false positives or suspicious messages.

- **Step 1** Navigate to a message in the Outbreak quarantine.
- **Step 2** In the Message Details section, select the **Send a Copy to Cisco Systems** check box.
- <span id="page-215-0"></span>**Step 3** Click **Send**.

# <span id="page-215-4"></span>**Troubleshooting Centralized Policy Quarantines**

- [Administrative](#page-215-4) User Cannot Choose Quarantines in Filters and DLP Message Actions, on page 190
- Messages Released from a [Centralized](#page-216-0) Outbreak Quarantine Are Not Rescanned , on page 191

# **Administrative User Cannot Choose Quarantines in Filters and DLP Message Actions**

#### **Problem**

Administrative users cannot see or choose quarantines in content and message filters or DLP actions on the Email Security appliance.

#### **Solution**

See [Configuring](#page-200-1) Centralized Quarantine Access for Custom User Roles , on page 175
# **Messages Released from a Centralized Outbreak Quarantine Are Not Rescanned**

### **Problem**

Messages released from the Outbreak Quarantine should be scanned again before delivery. However, some contaminated messages have been delivered from the quarantine.

#### **Solution**

This can occur under the situation described in About Rescanning of [Quarantined](#page-214-0) Messages , on page 189

 $\mathbf I$ 

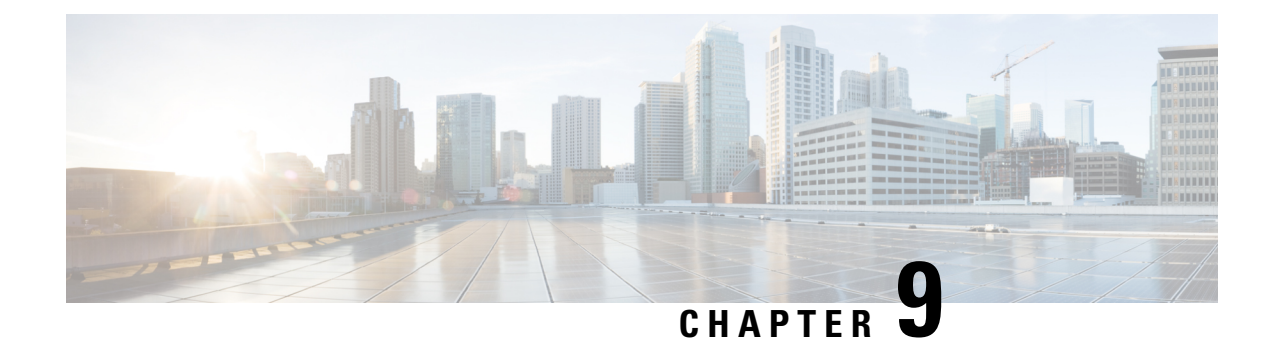

# **Managing Web Security Appliances**

This chapter contains the following sections:

- About Centralized [Configuration](#page-218-0) Management , on page 193
- Determining the Correct [Configuration](#page-218-1) Publishing Method , on page 193
- Setting Up [Configuration](#page-219-0) Masters to Centrally Manage Web Security Appliances , on page 194
- Initializing and Configuring [Configuration](#page-221-0) Masters, on page 196
- Setting Up to Use Advanced File [Publishing](#page-229-0) , on page 204
- Publishing [Configurations](#page-229-1) to Web Security Appliances, on page 204
- Viewing Status and History of [Publishing](#page-234-0) Jobs , on page 209
- Centralized Upgrade [Management,](#page-235-0) on page 210
- Viewing Web Security [Appliance](#page-239-0) Status, on page 214
- Preparing For and [Managing](#page-240-0) URL Category Set Updates , on page 215
- [Application](#page-241-0) Visibility and Control (AVC) Updates , on page 216
- [Troubleshooting](#page-242-0) Configuration Management Issues , on page 217

# <span id="page-218-0"></span>**About Centralized Configuration Management**

Centralized configuration management allows you to publish configurations from a Cisco Content Security Management appliance to up to 150 associated Web Security appliances, in order to:

- Simplify and speed management of web security policies by configuring or updating settings once on the Security Management appliance, instead of on each Web Security appliance.
- Ensure uniform policy enforcement across distributed networks.

There are two ways to publish settings to Web Security appliances:

- Using Configuration Masters
- Using configuration files from Web Security appliances (using Advanced File Publishing)

# <span id="page-218-1"></span>**Determining the Correct Configuration Publishing Method**

There are two different processes for publishing configurations from the Security Management appliance, and each publishes different settings. Some settings cannot be centrally managed.

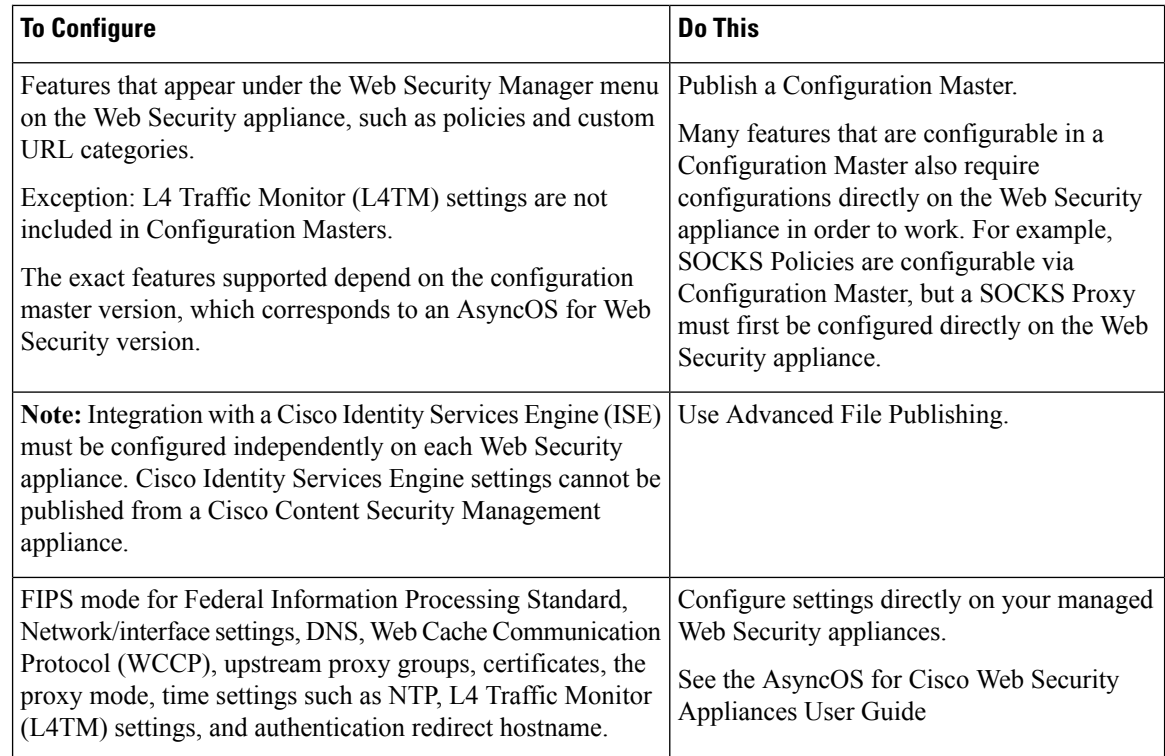

# <span id="page-219-0"></span>**Setting Up Configuration Masters to Centrally Manage Web Security Appliances**

WSAs - to config a virgin machine, what all do they need to config (after the SSW) before they use a config file and/or a config master? If they use a config file, won't that lead to IP addy issues? Presumably pub config file from SMA, as opposed to using same config file from WSA on multiple, won't have this prob.

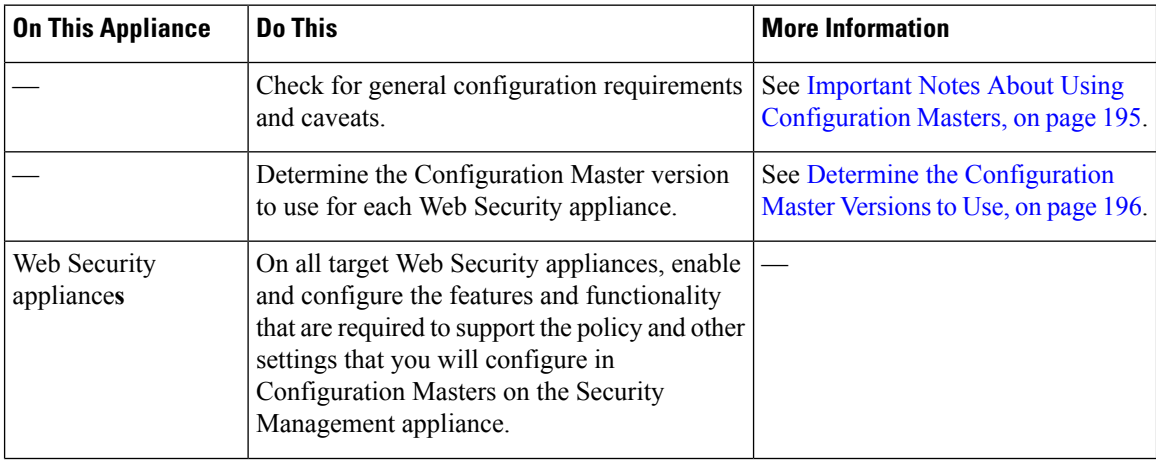

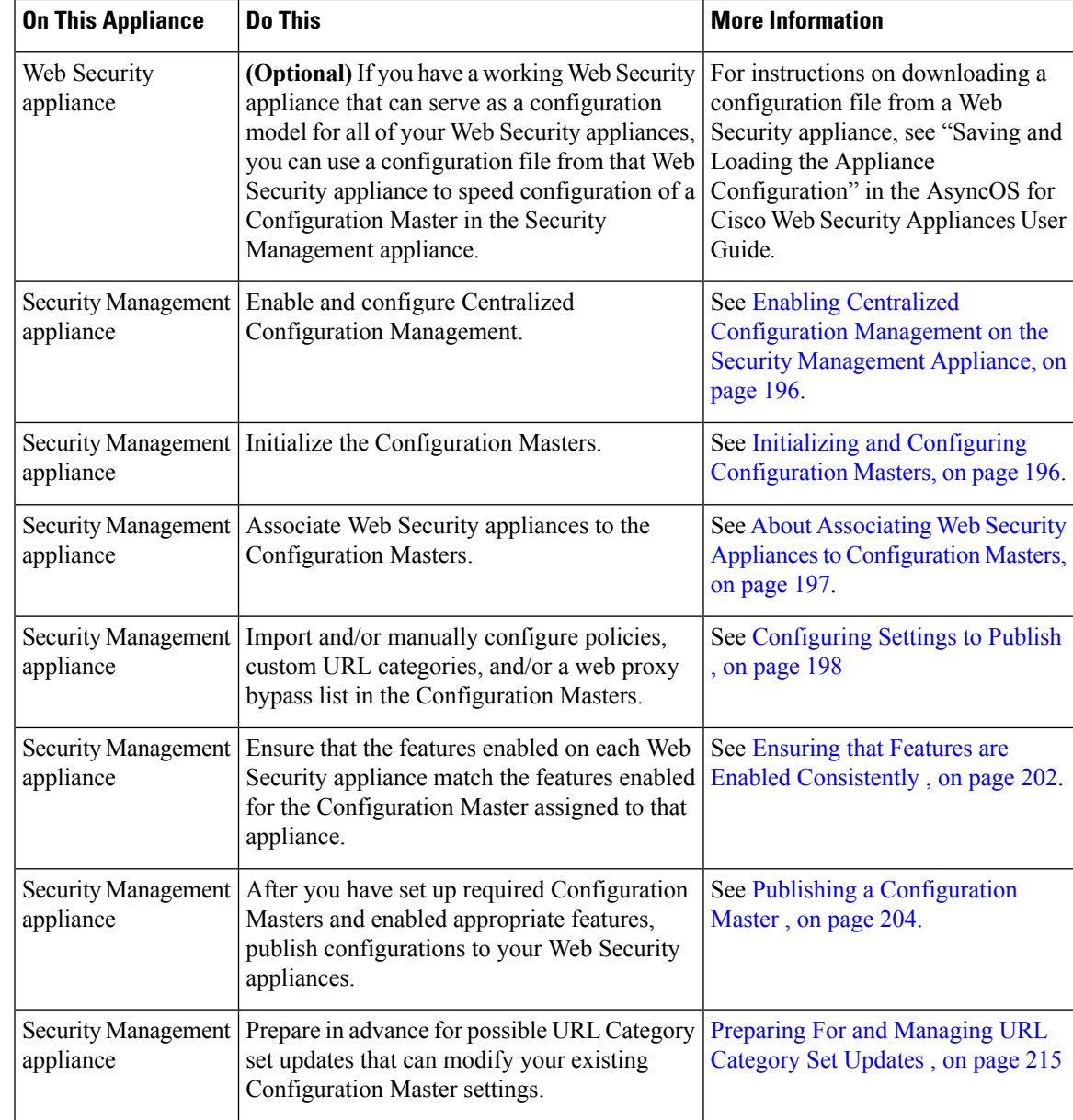

# <span id="page-220-0"></span>**Important Notes About Using Configuration Masters**

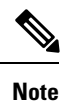

On each Web Security appliance that you will manage centrally, check to be sure that all Realm Names in Network > Authentication are unique across appliances, unlessthe settingsforsame-name realms are identical.

## <span id="page-221-1"></span>**Determine the Configuration Master Versions to Use**

Your Security Management appliance provides multiple Configuration Masters, so that you can centrally manage Web Security appliances that run different versions of AsyncOS for Web Security that support different features.

Each Configuration Master contains configurations to be used for a particular version or versions of AsyncOS for Web Security.

To determine which configuration master version to use for your versions of AsyncOS for Web Security, see the Compatibility Matrix at

[http://www.cisco.com/c/en/us/support/security/content-security-management-appliance/products-release-notes-list.html](http://www.cisco.com/c/en/us/support/security/content-security-management-appliance/products-release-notes-list.html.).

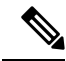

The Configuration Master version should match the AsyncOS version on the Web Security appliance, as specified in the Compatibility Matrix. Publishing an older Configuration Master version to a newer Web Security appliance may fail if settings on the Web Security appliance do not match the settings in the Configuration Master. This can occur even if the Web Appliance Status detail page does not indicate any discrepancies. In this case, you must manually compare the configurations on each appliance. **Note**

# <span id="page-221-2"></span>**EnablingCentralizedConfigurationManagement on theSecurityManagement Appliance**

**Step 1** On the Security Management appliance, choose **Management Appliance** > Centralized Services > Web > Centralized **Configuration Manager**.

**Step 2** Click **Enable.**

- **Step 3** If you are enabling Centralized Configuration Management for the first time after running the System Setup Wizard, review the end user license agreement, and click **Accept**.
- <span id="page-221-0"></span>**Step 4** Submit and commit your changes.

# <span id="page-221-3"></span>**Initializing and Configuring Configuration Masters**

- Initializing [Configuration](#page-221-3) Masters , on page 196
- Importing Settings from a Web Security [Appliance](#page-224-0) , on page 199
- [Configuring](#page-223-0) Settings to Publish , on page 198

## **Initializing Configuration Masters**

Note: After you initialize a configuration master, the Initialize option is not available. Instead, populate the Configuration Master using one of the methods described in [Configuring](#page-223-0) Settings to Publish , on page 198 .

**Step 1** On the Security Management appliance, choose **Web > Utilities > Configuration Masters**.

**Step 2** Click **Initialize** in the Options column.

- **Step 3** On the Initialize Configuration Master page:
	- If you have an existing Configuration Master for a previousrelease and you want to use orstart with the same settings for the new Configuration Master, choose **Copy Configuration Master**. You can also import settings from an existing Configuration Master later.
	- Otherwise, choose **Use default settings**.

### **Step 4** Click **Initialize**.

The Configuration Master is now available.

<span id="page-222-0"></span>**Step 5** Repeat for each Configuration Master version to initialize.

## **About Associating Web Security Appliances to Configuration Masters**

For information about compatibility of configuration masters with Web Security versions, see [Determine](#page-221-1) the [Configuration](#page-221-1) Master Versions to Use, on page 196.

The simplest process for adding appliances to configuration masters depends on the situation:

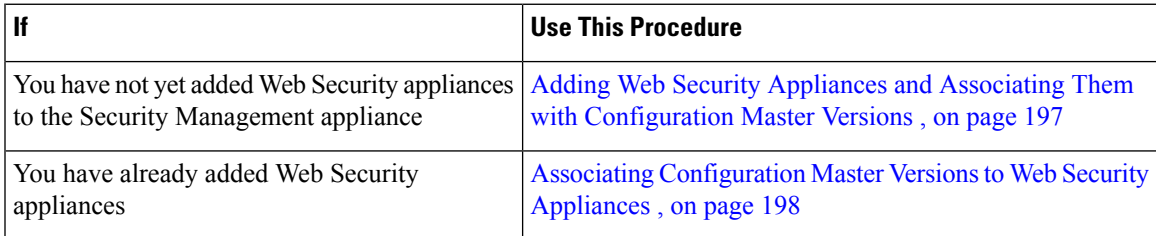

### <span id="page-222-1"></span>**Adding Web Security Appliances and Associating Them with Configuration Master Versions**

Use this procedure if you have not yet added your Web Security appliances to be centrally managed.

### **Before you begin**

If you have not yet done so, choose the correct Configuration Master version for each Web Security appliance. See Determine the [Configuration](#page-221-1) Master Versions to Use, on page 196.

- **Step 1** On theSecurity Management appliance, choose **Management Appliance > CentralizedServices > Security Appliances**.
- **Step 2** Click Add Web Appliance.
- **Step 3** In the Appliance Name and IP Address text fields, type the appliance name and the IP address or resolvable hostname for the Management interface of the Web Security appliance.
	- If you enter a DNS name in the IP Address text field, it will be immediately resolved to an IP address when you click **Submit**. **Note**
- **Step 4** The Centralized Configuration Manager service is pre-selected.
- **Step 5** Click **Establish Connection.**
- **Step 6** Enter the user name and password for an administrator account on the appliance to be managed, then click **Establish Connection**.
- You enter the login credentials to pass a public SSH key for file transfers from the Security Management appliance to the remote appliance. The login credentials are not stored on the Security Management appliance. **Note**
- **Step 7** Wait for the Success message to appear above the table on the page.
- **Step 8** Choose the Configuration Master version to which you want to assign the appliance.
- **Step 9** Submit and commit your changes.
- **Step 10** Repeat this procedure for each Web Security Appliance for which you want to enable Centralized Configuration Management.

### <span id="page-223-1"></span>**Associating Configuration Master Versions to Web Security Appliances**

If you have already added Web Security appliances to the Security Management appliance, you can use the following procedure to quickly associate Web Security appliances with Configuration Master versions.

#### **Before you begin**

If you have not yet done so, choose the correct Configuration Master version for each Web Security appliance. See Determine the [Configuration](#page-221-1) Master Versions to Use, on page 196.

- **Step 1** On the Security Management appliance, choose **Web > Utilities > Configuration Masters**.
	- If a Configuration Master shows as Disabled, you can enable it by clicking Web > Utilities > Security Services Display, then **Edit Display Settings**. Select the check box for that Configuration Master to enable it. For more information, see [Enabling](#page-228-0) Features to Publish , on page 203. **Note**
- **Step 2** Click **Edit Appliance Assignment List**.
- **Step 3** In the rows of the appliances you want to associate, click to enter check marks in the **Masters** columns.
- <span id="page-223-0"></span>**Step 4** Submit and commit your changes.

## **Configuring Settings to Publish**

Set up your configuration masters with the settings you want to publish.

There are several ways to set up Configuration Masters:

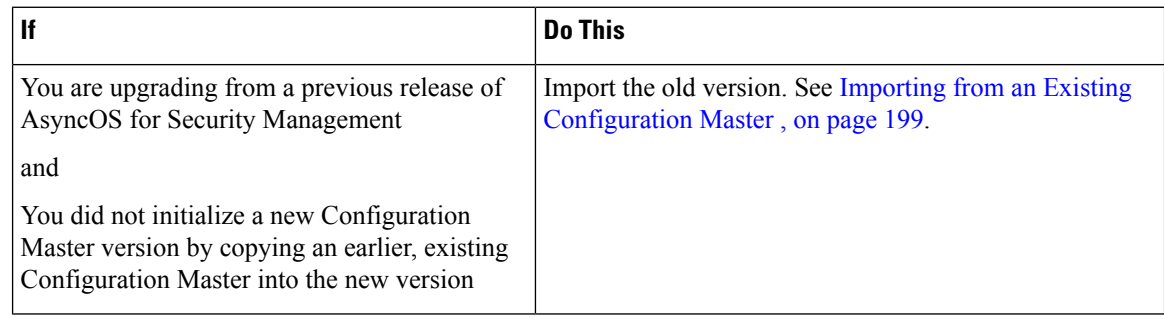

Ш

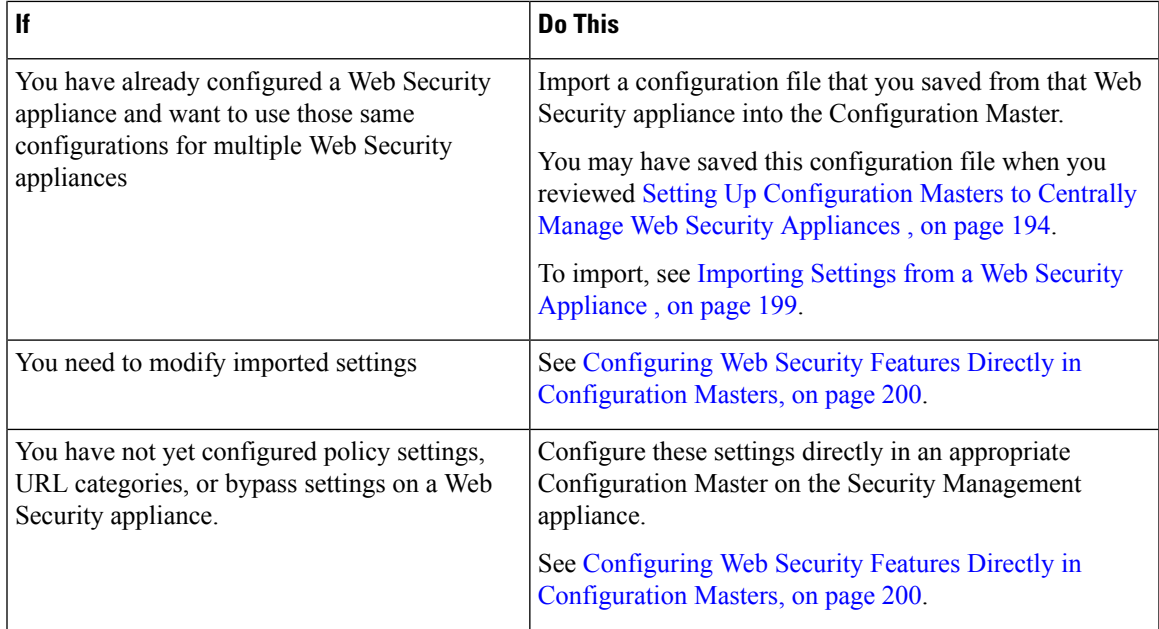

### <span id="page-224-1"></span>**Importing from an Existing Configuration Master**

You can upgrade an existing configuration master to a new, higher configuration master version.

- **Step 1** On the Security Management appliance, choose **Web > Utilities > Configuration Masters**.
- **Step 2** In the Options column, click **Import Configuration**.
- **Step 3** For **Select Configuration Source**, select a Configuration Master from the list.
- **Step 4** Choose whether or not to include existing custom user roles in this configuration.
- <span id="page-224-0"></span>**Step 5** Click **Import**.

### **What to do next**

About [Custom](#page-279-0) Web User Roles , on page 254

## **Importing Settings from a Web Security Appliance**

If you want to use an existing, working configuration from one of your Web Security appliances, you can import the configuration file to the Security Management appliance to create policy settings in a Configuration Master.

### **Before you begin**

Verify compatibility of configuration files and [Configuration](#page-221-1) Master versions. See Determine the Configuration Master [Versions](#page-221-1) to Use, on page 196.

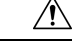

You can import compatible web configuration files as often as you want, even if you have already published configurations to your managed Web Security appliances. Importing a configuration file to a Configuration Master completely overwrites the settings associated with the selected Configuration Master. In addition, the security services settings on the Security Services Display page are set to match the imported configuration. **Caution**

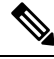

- If you attempt to import a configuration file that uses an older set of the URL Categories than the Security Management appliance has, the load will fail. **Note**
- **Step 1** Save a configuration file from the Web Security appliance.
- **Step 2** On the Security Management appliance, choose **Web > Utilities > Configuration Masters**.
- **Step 3** In the Options column, click **Import Configuration**.
- **Step 4** From the Select Configuration drop-down list, select **Web Configuration File**.
- **Step 5** In the New Master Defaults section, click **Browse** and select a valid configuration file from a Web Security appliance.
- **Step 6** Click **Import File.**
- <span id="page-225-0"></span>**Step 7** Click **Import.**

### **Configuring Web Security Features Directly in Configuration Masters**

You can configure the following functionality in a Configuration Master, depending on the version:

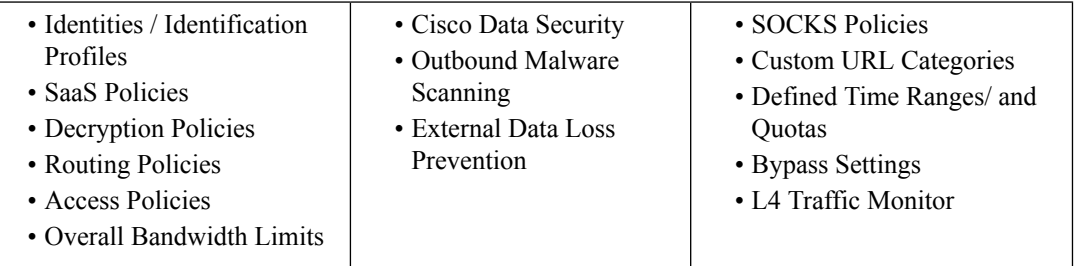

To configure settingsfor each feature directly in a configuration master, choose **Web > Configuration Master** *<version>* **>** *<feature>* .

Except for the few items described in SMA-Specific Differences when Configuring Features in Configuration [Masters,](#page-226-0) on page 201, instructions for configuring features in a Configuration Master are the same as instructions for configuring the same features on the Web Security appliance. For instructions, see the online help in your Web Security appliance or the AsyncOS for Cisco Web Security Appliances User Guide for the AsyncOS version corresponding to the Configuration Master version. If necessary, consult the following topic to determine the correct Configuration Master for your Web Security appliance: Determine the [Configuration](#page-221-1) Master [Versions](#page-221-1) to Use, on page 196.

All versions of Web Security user guides are available from <http://www.cisco.com/c/en/us/support/security/content-security-management-appliance/products-release-notes-list.html>. Ш

### <span id="page-226-0"></span>**SMA-Specific Differences when Configuring Features in Configuration Masters**

When you configure a feature in a Configuration Master, note the following differences from configuring the same feature directly on the Web Security appliance.

**Table 33: Feature Configuration: Differences between Configuration Master and Web Security Appliance**

| <b>Feature or Page</b>                                                           | <b>Details</b>                                                                                                    |
|----------------------------------------------------------------------------------|----------------------------------------------------------------------------------------------------|
| All features, especially new features<br>in each release                         | For each feature that you configure in a Configuration Master, you must enable the feature in<br>the Security Management appliance under Web > Utilities > Security Services Display. For<br>more information, see Ensuring that Features are Enabled Consistently, on page 202.                                                                                                  |
| Identities/Identification Profiles                                               | • See Tip for Working with Identities/Identification Profiles in Configuration Masters, on<br>page 201.<br>• The Identify Users Transparently option when adding or editing an Identity/Identification<br>Profile is available when a Web Security appliance with an authentication realm that<br>supports transparent user identification has been added as a managed appliance. |
| Policies that use a Cisco Identity<br>Services Engine (ISE) to identify<br>users | Secure Group Tag (SGT) information is updated from the Web Security appliances<br>approximately every five minutes. The management appliance does not communicate directly<br>with the ISE server.                                                                                                    |
|                                                                                  | To update the list of SGTs on demand, select Web > Utilities > Web Appliance Status, click<br>a Web Security appliance that is connected to the ISE server, then click Refresh Data. Repeat<br>as needed for other appliances.                                                                                                    |
|                                                                                  | The common deployment scenario is that a company has only one ISE server (this is the whole<br>point of ISE) that all WSAs connect to. Multiple ISE servers with different data are not<br>supported.                                                                                                    |
| Access Policies > Edit Group                                                     | When you configure the Identities /Identification Profiles and Users option in the Policy Member<br>Definition section, the following applies if you use external directory servers:                                                                                                    |
|                                                                                  | When you search for groups on the Edit Group page, only the first 500 matching results are<br>displayed. If you do not see the desired group, you can add it to the "Authorized Groups" list<br>by entering it in the Directory search field and clicking the Add button.                                                                                                    |
| Access Policies > Web Reputation<br>and Anti-Malware Settings                    |                                                                                                    |
| <b>SaaS Policies</b>                                                             | The authentication option "Prompt SaaS users who have been discovered by transparent user<br>identification" is available only when a Web Security appliance with an authentication realm<br>that supports transparent user identification has been added as a managed appliance.                                                                                                 |

### <span id="page-226-1"></span>**Tip for Working with Identities/Identification Profiles in Configuration Masters**

When creating an Identity/Identification Profile on the Security Management appliance, you have the option of making it apply only to specific appliances. So for example, if you purchase a Security Management appliance and want to preserve the existing Web Security appliance configurations and the policies that were created for each Web Security appliance, you must load one file into the machine, and then add policies from other machines by hand.

One way to accomplish this is to make a set of Identities/Identification Profiles for each appliance, then have policies which refer to those Identities/Identification Profiles. When the Security Management appliance

publishes the configuration, those Identities/Identification Profiles and the policies which refer to them will automatically be removed and disabled. Using this method, you do not have to configure anything manually. This is essentially a 'per-appliance' Identity/Identification Profile.

The only challenge with this method is if you have a default policy or Identity/Identification Profile that differs between sites. For example, if you have a policy set for "default allow with auth" at one site and a "default deny" at another. At this point you will need to create per-appliance Identities/Identification Profiles and policies just above the default; essentially creating your own "default" policy.

## <span id="page-227-0"></span>**Ensuring that Features are Enabled Consistently**

Before you publish a Configuration Master, you should ensure that it will publish and that the intended features will be enabled and configured as you expect them to be after publishing.

To do this, do both of the following:

- [Comparing](#page-227-1) Enabled Features , on page 202
- [Enabling](#page-228-0) Features to Publish , on page 203

**Note**

If multiple Web Security appliances with different features enabled are assigned to the same Configuration Master, you should publish to each appliance separately, and perform these procedures before each publish.

### <span id="page-227-1"></span>**Comparing Enabled Features**

Verify that the features enabled on each Web Security appliance match the features enabled for the Configuration Master associated with that appliance.

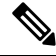

If multiple Web Security appliances with different features enabled are assigned to the same Configuration Master, you should publish to each appliance separately, and perform this check before each publish. **Note**

- **Step 1** On the Security Management appliance, choose **Web > Utilities > Web Appliance Status**.
- **Step 2** Click the name of a Web Security appliance to which you will publish a Configuration Master.
- **Step 3** Scroll to the **Security Services** table.
- **Step 4** Verify that the Feature Keys for all enabled features are active and not expired.
- **Step 5** Compare the settings in the **Services** columns:

The **Web Appliance Service** column and the **Is Service Displayed on Management Appliance?** column should be consistent.

- Enabled = Yes
- Disabled and Not Configured = No or Disabled.
- N/A = Not Applicable. For example, the option may not be configurable using a Configuration Master, but is listed so that you can see the Feature Key status.

Configuration mismatches will appear in red text.

### **What to do next**

If the enabled/disabled settings for a feature do not match, do one of the following:

- Change the relevant setting for the Configuration Master. See [Enabling](#page-228-0) Features to Publish , on page [203.](#page-228-0)
- Enable or disable the feature on the Web Security Appliance. Some changes may impact multiple features. See the information about the relevant feature in the AsyncOS for Cisco Web Security Appliances User Guide.

### <span id="page-228-0"></span>**Enabling Features to Publish**

Enable the features for which you want to publish settings using a Configuration Master.

#### **Before you begin**

Determine which features must be enabled and disabled. See [Comparing](#page-227-1) Enabled Features , on page 202.

**Step 1** On the Security Management appliance, choose **Web > Utilities > Security Services Display**.

### **Step 2** Click **Edit Settings**.

The Edit Security Services Display page lists the features that appear in each Configuration Master.

"N/A" alongside a feature indicates that the feature is not available in that Configuration Master version.

- Web Proxy is not listed as a feature, because it is assumed that the Web Proxy is enabled in order to execute any of the managed policy types on the Web Security appliances. If the Web Proxy is disabled, any policies published to the Web Security appliances will be ignored. **Note**
- **Step 3** (Optional) Hide Configuration Masters that you will not use. For instructions and cautions, see [Disabling](#page-229-3) Unused [Configuration](#page-229-3) Masters , on page 204 .

### **Step 4** For each Configuration Master that you will use, select or uncheck the Yes check box for each feature to enable.

Special notes for certain features (available options vary by Configuration Master version):

- Transparent Mode. If you use Forward mode, the proxy bypass feature will not be available.
- HTTPS Proxy. HTTPS proxy must be enabled in order to configure decryption policies.
- Upstream Proxy Groups. Upstream proxy groups must be available on your Web Security appliances if you want to use routing policies.
- **Step 5** Click **Submit.** The GUI displays specific warning messages if the changes you made to the security services settings will affect policies configured on your Web Security appliances. If you are sure that you want to submit your changes, click **Continue.**
- **Step 6** On the **Security Services Display** page, confirm that **Yes** appears alongside each option that you selected.
- **Step 7** Commit your changes.

### **What to do next**

- Verify that all features are now correctly enabled or disabled for the appliance to which you will publish. See [Comparing](#page-227-1) Enabled Features , on page 202.
- On each Web Security appliance to which you will publish, make sure the features are enabled consistently with the features you have enabled for the Configuration Master.

## <span id="page-229-3"></span>**Disabling Unused Configuration Masters**

You can choose not to display unused Configuration Masters.

However, at least one Configuration Master must be enabled.

$$
\mathscr{Q}
$$

When a Configuration Master is disabled, all references to it are removed from the GUI including the corresponding Configuration Master tab. Pending publish jobs that use the Configuration Master are deleted, and all Web Security appliances assigned to the hidden Configuration Master are re-categorized as not assigned. **Note**

- **Step 1** On the Security Management appliance, choose **Web > Utilities > Security Services Display**.
- **Step 2** Click **Edit Settings**.
- **Step 3** Uncheck the checkbox(es) for unused Configuration Masters
- <span id="page-229-0"></span>**Step 4** Submit and commit your changes.

# **Setting Up to Use Advanced File Publishing**

If your system is set up to use Configuration Masters, it is already set up for Advanced File Publishing.

Otherwise, complete procedures in the following topics, which apply to Advanced File Publishing as well as to publishing Configuration Masters.

- Enabling Centralized [Configuration](#page-221-2) Management on the Security Management Appliance, on page 196
- Initializing [Configuration](#page-221-3) Masters , on page 196
- About Associating Web Security Appliances to [Configuration](#page-222-0) Masters, on page 197

# <span id="page-229-2"></span><span id="page-229-1"></span>**Publishing Configurations to Web Security Appliances**

- Publishing a [Configuration](#page-229-2) Master , on page 204
- Publishing [Configurations](#page-233-0) Using Advanced File Publishing, on page 208

## **Publishing a Configuration Master**

After editing or importing settings in a Configuration Master, you can publish them to the Web Security appliances associated with the Configuration Master.

- Before You Publish a [Configuration](#page-230-0) Master , on page 205
- Publishing a [Configuration](#page-231-0) Master Now , on page 206
- Publishing a [Configuration](#page-232-0) Master Later , on page 207
- Publishing a [Configuration](#page-232-1) Master Using the Command Line Interface, on page 207

### <span id="page-230-0"></span>**Before You Publish a Configuration Master**

Publishing a Configuration Master overwrites existing policy information on the Web Security appliances associated to that Configuration Master.

For information about which settings you can configure using a Configuration Master, see [Determining](#page-218-1) the Correct [Configuration](#page-218-1) Publishing Method , on page 193.

#### All Publishing Jobs

- The AsyncOS version on the target Web Security appliance should be the same as the Configuration Master version, or be a version identified as compatible in the SMA [Compatibility](#page-31-0) Matrix, on page 6
- (First time only) You must follow the procedures in Setting Up [Configuration](#page-219-0) Masters to Centrally Manage Web Security [Appliances](#page-219-0) , on page 194.
- To ensure that the Configuration Master will publish and that the intended set of features will be enabled after publishing, verify the feature sets of each Web Security appliance and the associated Configuration Master and make any needed changes. See [Comparing](#page-227-1) Enabled Features , on page 202 and if necessary, Enabling Features to Publish, on page 203. If you publish configurations for features that are not enabled on the target appliance, those configurations are not applied.

If different features are enabled on different Web Security appliances assigned to the same Configuration Master, you must publish to each appliance separately, and verify and enable features before each publish.

To identify configuration mismatches encountered during publishing, see [Viewing](#page-234-1) Publish History, on page [209](#page-234-1) .

- Save a configuration file from each target Web Security appliance before publishing, so that you can restore the existing configuration in case of problems with the published configuration. See the AsyncOS for Cisco Web Security Appliances User Guide for details.
- Any change that would cause a Web proxy restart when committed on the Web Security appliance will also cause a proxy restart when you publish it from the Security Management appliance. You will receive a warning in these situations.

Web Proxy restarts temporarily interrupt web security services. For information about the effects of restarting the web proxy, see the "Checking for Web Proxy Restart on Commit" section in the AsyncOS for Cisco Web Security Appliances User Guide.

• When you publish any change to an Identity/Identification Profile, all end-users must re-authenticate.

Special Situations

- If you have reverted AsyncOS on the target Web Security appliance, you may need to associate a different Configuration Master with that appliance.
- If you publish a Configuration Master to a Web Security appliance that does not have a realm configured with Transparent User Identification enabled, but you have selected Transparent User Identification in an Identity /Identification Profile or SaaS Policy:
	- For Identities/Identification Profiles, Transparent User Identification is disabled and the Require Authentication option is selected instead.
	- For SaaS Policies, the Transparent User Identification option is disabled and the default option (Always prompt SaaS users for proxy authentication) is selected instead.
- When you publish External DLP policies from a Security Management appliance to multiple Web Security appliances that are not configured for RSA servers, the Security Management appliance will send the following publish status warning:

"**TheSecurityServicesdisplay settings configuredfor Configuration Master** *<version>* **donot currently reflect** the state of one or more Security Services on Web Appliances associated with this publish request. **The affected appliances are: "<***WSA Appliance Names***>**"**. This may indicate a misconfiguration of the Security Services display settings for this particular Configuration Master. Go to the Web Appliance Status page for each appliance provides a detailed view to troubleshooting this issue. Do you want to continue publishing the configuration now?"**

If you decide to continue to publish, the Web Security appliance that is not configured for the RSA servers will receive the External DLP policies, but these policies will be disabled. The Web Security appliance External DLP page will not show the published policies if External DLP Server is not configured.

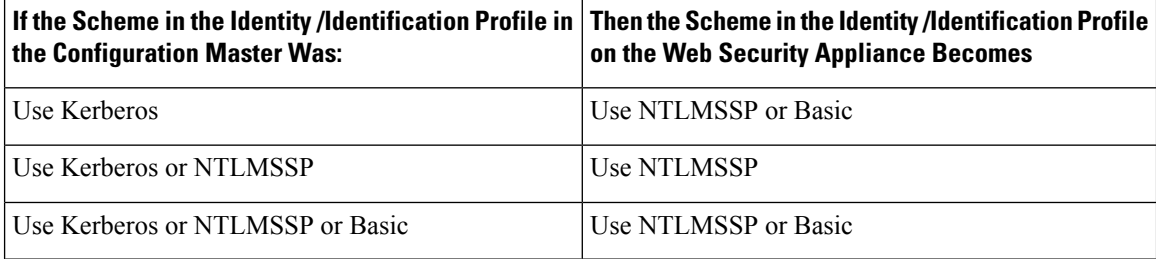

### <span id="page-231-0"></span>**Publishing a Configuration Master Now**

### **Before you begin**

See important requirements and information in Before You Publish a [Configuration](#page-230-0) Master , on page 205.

- **Step 1** On the Security Management appliance, choose **Web > Utilities > Publish to Web Appliances.**
- **Step 2** Click **Publish Configuration Now.**
- **Step 3** "System-generated job name" is selected by default, or enter a user-defined job name (80 characters or fewer).
- **Step 4** Select the Configuration Master to publish.
- **Step 5** Select the Web Security appliances to which you want to publish the Configuration Master. Choose "All assigned" appliances" to publish the configuration to all appliances assigned to the Configuration Master.

or

Choose "Select appliances in list" to display the list of appliances assigned to the Configuration Master. Select the appliances to which you want to publish the configuration.

### **Step 6** Click **Publish.**

Red progress bars and text on the Publish in Progress page indicate that an error occurred during publishing. If another job is currently publishing, then your request will be executed when the previous job is complete.

Details of the job in progress also appear on the **Web > Utilities > Publish to Web Appliances** page. Click **Check Progress** to access the Publish in Progress page. **Note**

#### **What to do next**

Check to be sure your publish was completely successful. See [Viewing](#page-234-1) Publish History, on page 209. Items that were not published completely will be noted.

Ш

## <span id="page-232-0"></span>**Publishing a Configuration Master Later**

### **Before you begin**

See important requirements and information in Before You Publish a [Configuration](#page-230-0) Master , on page 205.

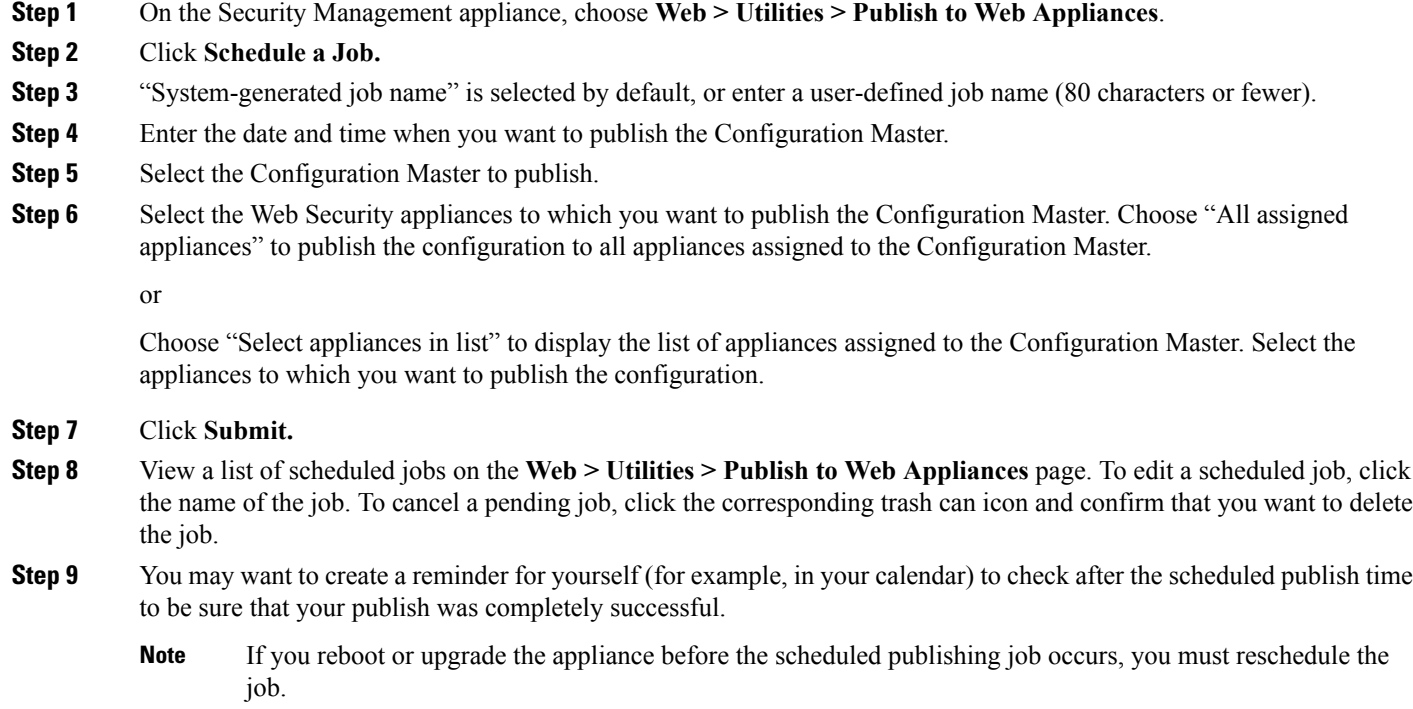

### **What to do next**

Check to be sure your publish was completely successful. See [Viewing](#page-234-1) Publish History, on page 209. Items that were not published completely will be noted.

### <span id="page-232-1"></span>**Publishing a Configuration Master Using the Command Line Interface**

 $\mathscr{P}$ 

**Note** See important requirements and information in Before You Publish a [Configuration](#page-230-0) Master , on page 205.

The Security Management appliance provides you with the ability to publish changes through a Configuration Master using the following CLI command:

**publishconfig config\_master** [--*job\_name* ] [--*host\_list* | *host\_ip* ]

where **config master** is a supported configuration master version. This keyword is required. The option *job* name is optional and will be generated if it is not specified.

The option *host* list is a list of host names or IP addresses for Web Security appliances to be published, and will be published to all hosts assigned to the Configuration Master if not specified. The option *host* ip can be multiple host IP addresses, each separated by a comma.

To verify that the **publishconfig** command was successful, check the **smad\_logs** file. You can also verify that the publish history was successful from the Security Management appliance GUI by choosing **Web > Utilities** > Web Appliance Status. From this page choose the web appliance that you want the publish history details. Additionally, you can go the Publish History page: **Web > Utilities > Publish > Publish History**.

## <span id="page-233-0"></span>**Publishing Configurations Using Advanced File Publishing**

Use advanced file publish to push a compatible XML configuration file from your local file system to managed Web Security appliances.

For information about which settings you can configure using Advanced File Publishing, see [Determining](#page-218-1) the Correct [Configuration](#page-218-1) Publishing Method , on page 193.

To perform an advanced file publish:

- Advanced File Publish: Publish [Configuration](#page-233-1) Now, on page 208
- [Advanced](#page-234-2) File Publish: Publish Later, on page 209

### <span id="page-233-1"></span>**Advanced File Publish: Publish Configuration Now**

#### **Before you begin**

- Verify that the version of the configuration that you will publish is compatible with the AsyncOS version of the appliance to which you publish. See the Compatibility Matrix at <http://www.cisco.com/c/en/us/support/security/content-security-management-appliance/products-release-notes-list.html>.
- On each destination Web Security appliance, back up the existing configuration on your Web Security appliance to a configuration file. See the AsyncOS for Cisco Web Security Appliances User Guide for details.

**Step 1** From the source Web Security appliance, save a Configuration File.

For instructions on saving a configuration file from a Web Security appliance, see the AsyncOS for Cisco Web Security Appliances User Guide.

**Step 2** On the Security Management appliance window, choose **Web > Utilities > Publish to Web Appliances**.

- **Step 3** Click **Publish Configuration Now.**
- **Step 4** "System-generated job name" is selected by default, or enter a job name (up to 80 characters).
- **Step 5** For **Configuration Master to Publish**, select **Advanced file options**.
- **Step 6** Click **Browse** to select the file that you saved in Step 1.
- **Step 7** From the Web Appliances drop-down list, choose **Select appliances in list** or **All assigned to Master** and then select the appliances to which you want to publish the configuration file.
- **Step 8** Click **Publish.**

### <span id="page-234-2"></span>**Advanced File Publish: Publish Later**

### **Before you begin**

- Verify that the version of the configuration that you will publish is compatible with the AsyncOS version of the appliance to which you publish. See the Compatibility Matrix at [http://www.cisco.com/c/en/us/support/security/content-security-management-appliance/products-release-notes-list.html.](http://www.cisco.com/c/en/us/support/security/content-security-management-appliance/products-release-notes-list.html)
- On each destination Web Security appliance, back up the existing configuration on your Web Security appliance to a configuration file. See the AsyncOS for Cisco Web Security Appliances User Guide for details.

**Step 1** From the source Web Security appliance, save a Configuration File.

For instructions on saving a configuration file from a Web Security appliance, see the AsyncOS for Cisco Web Security Appliances User Guide.

- **Step 2** On the Security Management appliance, choose **Web > Utilities > Publish to Web Appliances**.
- **Step 3** Click **Schedule a Job.**
- **Step 4 System-generated job name** is selected by default, or enter a job name (up to 80 characters).
- **Step 5** Enter the date and time when you want to publish the configuration.
- **Step 6** For **Configuration Master to Publish**, select **Advanced file options**, then click **Browse** to select the configuration file that you saved in Step 1.
- **Step 7** From the Web Appliances drop-down list, choose **Select appliances in list** or **All assigned to Master** and then select the appliances to which you want to publish the configuration file.
- <span id="page-234-0"></span>**Step 8** Click **Publish.**

# **Viewing Status and History of Publishing Jobs**

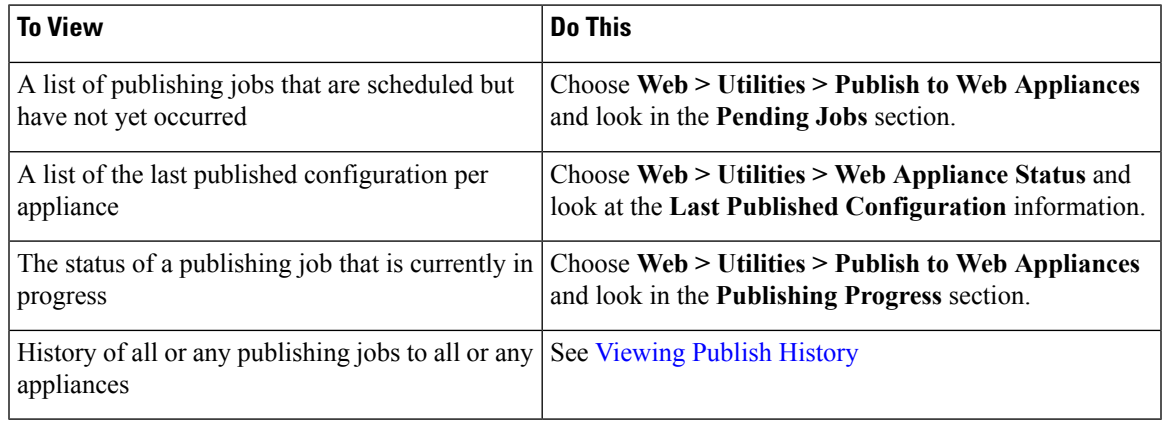

## <span id="page-234-1"></span>**Viewing Publish History**

Viewing the publish history is useful for checking for errors that may have occurred during publishing, or to identify mismatches between configured functionality and features enabled on target appliances.

- **Step 1** On the Security Management appliance, choose **Web > Utilities > Publish History**.
- **Step 2** To view additional details about a particular job, click the specific job name in the Job Name column.
- **Step 3** View more information:
	- To view status details about a particular appliance in the job, click a **Details** link.

The Web Appliance Publish Details page appears.

• To view additional details about a particular appliance in the job, click the appliance name.

The **Web > Utilities > Web Appliance Status** page appears.

# <span id="page-235-0"></span>**Centralized Upgrade Management**

You can simultaneously upgrade multiple Web Security appliances (WSAs) using a single Security Management Appliance (SMA). You also can apply a different software upgrade to each WSA.

- Setting Up Centralized Upgrade [Management](#page-235-1) for Web Security Appliances, on page 210
- Selecting and [Downloading](#page-237-0) WSA Upgrades, on page 212
- Using the Install [Wizard,](#page-238-0) on page 213

## <span id="page-235-2"></span><span id="page-235-1"></span>**Setting Up Centralized Upgrade Management for Web Security Appliances**

Follow these steps to configure the Centralized Upgrade service on this Security Management Appliance:

- Enable the [Centralized](#page-235-2) Upgrade Manager, on page 210
- Adding the [Centralized](#page-236-0) Upgrade Service to Each Managed Web Security Appliance, on page 211

### **Enable the Centralized Upgrade Manager**

#### **Before you begin**

- All Web Security appliances should be configured and working as expected before you enable centralized upgrade management.
- You must enable centralized upgrades individually on each managed Web Security appliance that will receive centralized upgrades.

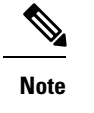

To enable Centralized Upgrades in the CLI, use

```
applianceconfig > services > [...] > Enable Centralized Upgrade >
Y
```
• Be sure the appropriate feature key is installed on the Security Management Appliance.

**Step 1** On the Security Management appliance, select the **Management Appliance** page, and then choose **Centralized Services > Centralized Upgrade Manager**.

- **Step 2** Click **Edit Settings**.
- **Step 3** Check **Enable**.
- <span id="page-236-0"></span>**Step 4** Submit and commit your changes.

### **Adding the Centralized Upgrade Service to Each Managed Web Security Appliance**

After enabling the Centralized Upgrade Manager on the Security Management appliance, you must add the desired Web Security appliance(s) to the Upgrade Manager roster by enabling Centralized Upgrades on the individual managed WSA(s).

**Step 1** On the Security Management appliance, select the **Management Appliance** page, and then choose **Centralized Services > Security Appliances**.

- **Step 2** If you have not yet added Web Security appliances, or you need to add additional appliances for centralized upgrade management:
	- a) Click **Add Web Appliance**.
	- b) In the Appliance Name and IP Address text fields, type the appliance name and the IP address for the Management interface of the Web Security appliance.

A DNS name may be entered in the IP Address text field, however, it will be resolved to an IP address when you click **Submit**. **Note**

- c) Be sure to check **Centralized Upgrades**.
- d) Click **Establish Connection**.
- e) Enter the user name and password for an administrator account on the appliance to be managed, then click **Establish Connection**.
	- You enter the login credentials to pass a public SSH key for file transfers from the Security Management appliance to the remote appliance. The login credentials are notstored on theSecurity Management appliance. **Note**

Wait for the Success message to appear above the table on the page.

f) Click Test Connection.

Read test results above the table.

g) Click **Submit**.

Repeat this procedure for each WSA you want to add to the managed Web Security appliance list while simultaneously enabling Centralized Upgrade management.

- **Step 3** To enable Centralized Upgrade management on a WSA already on this list of managed appliances:
	- a) Click the name of the Web Security appliance to open its Edit Web Security Appliance Settings page.
	- b) Select **Centralized Upgrades** in the WSA Centralized Services section.
	- c) Click **Submit**.

Repeat this procedure for each WSA on which you want to enable Centralized Upgrade management.

**Step 4** Commit your changes.

### **What to do next**

See About Adding Managed [Appliances,](#page-40-0) on page 15 for more information about adding to and editing the list of managed appliances.

## <span id="page-237-0"></span>**Selecting and Downloading WSA Upgrades**

- **Step 1** On the Security Management appliance, select the **Web** page, and then choose **Utilities > Centralized Upgrade**. Any appliances recently selected for upgrade, and the upgrade status, are listed.
- **Step 2** Click the **Upgrade Appliances** button on the Centralized Upgrade page.

All managed WSAs which can be upgraded are listed.

- **Step 3** Select each Web Security appliance to be upgraded by checking the box preceding its name in the list.
- **Step 4** Click either **Download Wizard** or **Download and Install Wizard**.

The Download Wizard lets you select upgrade packages for download to the selected WSA(s); this operation is download-only—you can install a downloaded package and restart each system later.

The Download and Install Wizard lets you select upgrade packages for download and immediate installation on the selected WSA(s). After installation, each system is restarted automatically.

- **Step 5** The Fetch Upgrades page of the launched wizard appears; when all available upgrades have been fetched for the selected WSAs(CompletedFetching Available Upgrades appearsin the**Status** column of the WSA matrix), click **Next** to continue.
- **Step 6** The Available Upgrades page lists all available upgrade builds for each selected WSA; select up to five for comparison, and then click **Next**.
- **Step 7** The wizard's Upgrade Selection page presents a compatibility matrix of selected upgrades for each WSA; check the desired upgrade build for each WSA and then click **Next**.
- **Step 8** The Summary page lists summary information for each selected WSA and upgrade build; click **Next** to continue the wizard.
- **Step 9** Following a series of download checks such as WSA connection status, the Review page provides listings of download status for each WSA. Click **Begin Download** to being downloading an upgrade package to each selected WSA.

The Centralized Upgrade page displays download status information throughout the process.

#### **What to do next**

• **Download Wizard** – If you clicked this button at the beginning of this procedure, when download is complete, refresh the Centralized Upgrade page by choosing **Web > Utilities > Centralized Upgrade**, or by clicking the refresh-page button in your browser window.

In addition to the listing of all managed WSAs which can be upgraded, another section of the Centralized Upgrade page now lists all WSAs to which upgrade packages have been downloaded.(You can click the trash can button displayed with each entry to delete the downloaded upgrade package from that WSA.)

At any time you can select one or more WSAs in this list and then click Install Wizard to begin installation of the downloaded upgrade package on each selected WSA; when installation is complete on a WSA, it is restarted. See Using the Install [Wizard,](#page-238-0) on page 213 for information about using this wizard.

• **Download and Install Wizard** – If you clicked this button at the beginning of this procedure, when download is complete, upgrade installation begins automatically; see Using the Install [Wizard,](#page-238-0) on page [213,](#page-238-0) beginning with Step 2, for information about this process. When installation is complete, the WSA is restarted.

## <span id="page-238-0"></span>**Using the Install Wizard**

When the Install Wizard begins, whether automatically as part of the Download and Install process, or when you click the Install Wizard button on the Centralized Upgrade page after selecting one or more WSAs with downloaded but not-yet-installed upgrade packages, follow these step to configure installation.

- **Step 1** If installing previously downloaded upgrade packages:
	- a) Select the desired WSAs in the Web Appliances with Downloaded AsyncOS Versions section of the Centralized Upgrade page (**Web > Utilities > Centralized Upgrade**).
	- b) Click **Install Wizard**.
- **Step 2** On the Upgrade Preparation page of the wizard, for each selected WSA:
	- Check **Save the current configuration to the configuration directory before upgrading** if you want a back-up copy of the WSA's current configuration saved to that system's configuration directory.
	- If the **Save current configuration** option is checked, you can check **Mask passwords in the configuration file** to have all current-configuration passwords masked in the back-up copy. Note that the **Load Configuration**command cannot be used to reload back-up files with masked passwords.
	- If the **Save current configuration** option is checked, you can enter one or more email addresses into the **Email file** to field; a copy of the back-up configuration file is mailed to each address.Separate multiple addresses with commas.
- **Step 3** Click **Next**.
- **Step 4** The Upgrade Summary page lists upgrade-preparation information for each selected WSA; click **Next** to continue the wizard.
- **Step 5** Following a series of device checks such as connection status, the Review page provides a listing of installation status for each WSA. You can deselect devices that are showing an error. Click **Begin Install** to begin installing an upgrade package to each selected WSA.

You are returned to the Centralized Upgrade page where installation status information is displayed.

**Note** Each WSA will be restarted upon completion of the installation.

### **What to do next**

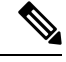

**Note**

Alternatively, you also can run the installer for any previously downloaded package from the WSA itself. That is, the downloaded upgrade package is listed on the WSA's**System Administration > System Upgrade** page, along with an Install button. See "Upgrading and Updating AsyncOS and Security Service Components" in the Cisco Web Security Appliances User Guide for more information.

# <span id="page-239-0"></span>**Viewing Web Security Appliance Status**

- [Comparing](#page-227-1) Enabled Features , on page 202
- Viewing a Summary of Status of Web [Appliances](#page-239-1) , on page 214
- Viewing Status of Individual Web Security [Appliances,](#page-239-2) on page 214
- Web [Appliance](#page-240-1) Status Details , on page 215

## <span id="page-239-1"></span>**Viewing a Summary of Status of Web Appliances**

The **Web > Utilities > Web Appliance Status** page provides a high-level summary of the Web Security appliances connected to your Security Management appliance.

The Web Appliance Status page displays a list of your connected Web Security appliances, including appliance name, IP address, AsyncOS version, last published configuration information (user, job name, and configuration version), number of security services enabled or disabled, and total number of connected appliances (up to 150). The warning icon indicates when attention is required for one of your connected appliances.

# <span id="page-239-2"></span>**Viewing Status of Individual Web Security Appliances**

The Appliance Status page provides a detailed view into the status of each connected appliance.

To view details for a managed Web Security appliance on the Web Appliance Status page, click the name of the appliance.

Statusinformation includes general information about the connected WebSecurity appliances, their published configuration, publish history, feature key status, and so forth.

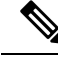

**Note** Only machines with support for centralized management will have data available for display.

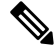

**Note**

Warning messages will appear if different versions of the Acceptable Use Control Engine on the Web Security appliance do not match with those on the Security Management appliance. An ' $N/A$ ' is displayed if the service is disabled or not present on the Web Security appliance.

## <span id="page-240-1"></span>**Web Appliance Status Details**

Most of the information on this page is pulled from the Web Security appliance:

- System status information (uptime, appliance model and serial number, AsyncOS version, build date, AsyncOS installation date and time, and host name)
- Configuration publish history (publish date/time, job name, configuration version, result of the publish, and user)
- Centralized reporting status, including time of last attempted data transfer
- Status of features on Web Security appliances (whether each feature is enabled, status of feature keys)
- Acceptable Use Controls Engine versions on the managed and managing appliances
- AnyConnect Secure Mobility settings on the Web Security appliance
- Cisco Identity Services Engine (ISE) servers to which this Web Security appliance is connected.
- Proxy settings (upstream proxies and HTTP ports to proxy) for the Web Security appliance
- Authentication service information (servers, schemes, realms, and sequences; whether Transparent User Identification is supported; and whether to block or permit traffic if authentication fails)

**Tip**

It can take several minutes for the Web Appliance Status page to reflect recent configuration changes that occurred on the Web Security appliances. To refresh the data immediately, click the **Refresh Data** link. The time stamp on the page tells you when the data was last refreshed.

# <span id="page-240-0"></span>**Preparing For and Managing URL Category Set Updates**

In order to ensure that your system has the latest set of predefined URL categories available for managing web usage, the URL category set for Web Usage Controls (WUC) may be updated occasionally: By default, Web Security appliances download URL category set updates automatically from Cisco, and the Security Management appliance receives these updates automatically within a few minutes from managed Web Security appliances.

Because these updates can impact existing configurations and appliance behavior, you should prepare in advance for these updates and take action after they occur.

Actions that you should take include the following:

- [Understand](#page-240-2) the Impacts of URL Category Set Updates , on page 215
- Ensure That You Will Receive [Notifications](#page-241-1) and Alerts about URL Category Set Updates , on page 216
- Specify Default Settings for New and Changed [Categories](#page-241-2) , on page 216
- When the URL Category Set is Updated, Check Your Policy and [Identity/Identification](#page-241-3) Profile Settings , on [page](#page-241-3) 216

## <span id="page-240-2"></span>**Understand the Impacts of URL Category Set Updates**

When URL category set updates occur, they may change the behavior of existing policies in Configuration Masters.

For essential information about actions you should take before and after URL category set updates, see the "Managing Updates to the Set of URL Categories" section of the "URL Filters" chapter in the AsyncOS for Cisco Web Security Appliances User Guide at the link provided in [Documentation](#page-422-0) , on page 397. Category descriptions are in the "URL Category Descriptions" section of the same chapter.

# <span id="page-241-1"></span>**Ensure That You Will Receive Notifications and Alerts about URL Category Set Updates**

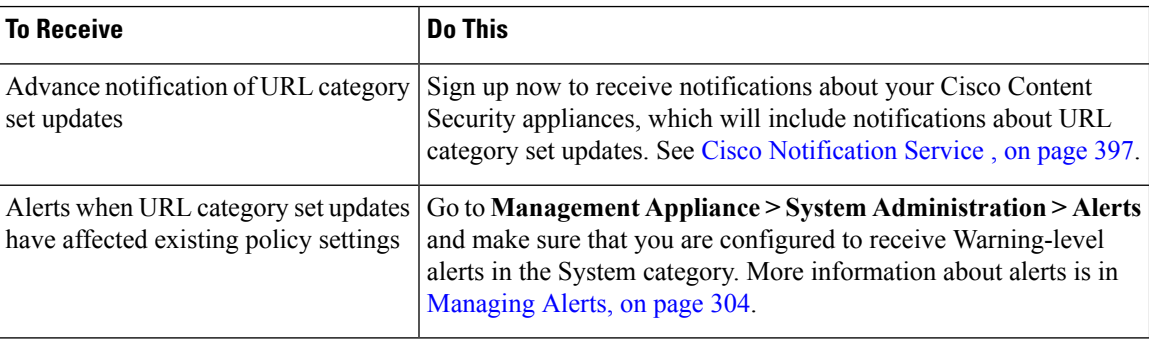

## <span id="page-241-2"></span>**Specify Default Settings for New and Changed Categories**

Before URL category set updates occur, you should specify default actions for new and merged categories in each policy that offers URL filtering, or import a configuration from a Web Security appliance that has these settings already configured.

For more information, see the "Choosing Default Settings for New and Changed Categories" section in the "URL Filters" chapter of the AsyncOS for Cisco Web Security Appliances User Guide or the online help on the Web Security appliance.

## <span id="page-241-3"></span>**When the URL Category Set is Updated, Check Your Policy and Identity/Identification Profile Settings**

URL category set updates trigger two types of alerts:

- Alerts about category changes
- Alerts about policies that have changed or been disabled as a result of category changes

When you receive alerts about URL category set changes, you should check your existing URL category-based policies and Identities/Identification Profiles to be sure they still meet your policy goals.

For more information about the kinds of changes that might require your attention, see the "Responding to Alerts about URL Category Set Updates" section in the AsyncOS for Cisco Web Security Appliances User Guide.

# <span id="page-241-0"></span>**Application Visibility and Control (AVC) Updates**

The SMA automatically uses the version of the AVC engine that exists on the majority of the Web Security appliances that it manages.

# <span id="page-242-0"></span>**Troubleshooting Configuration Management Issues**

- In Configuration Master [Identities/Identification](#page-242-1) Profiles, Groups Are Not Available , on page 217
- Configuration Master Access Policies Web Reputation and Anti-Malware Settings Page Settings are Not as [Expected,](#page-242-2) on page 217
- [Troubleshooting](#page-242-3) Configuration Publishing Failures , on page 217

# <span id="page-242-1"></span>**In Configuration Master Identities/Identification Profiles, Groups Are Not Available**

### **Problem**

In **Web** > **Configuration Master** > **Identities/Identification Profiles**, the Policy membership definition page doesn't show the Groups option under Selected groups and Users.

### **Solution**

If you have multiple Web Security appliances: On each WSA, in Network > Authentication, make sure Realm Names are unique across all WSAs, unless all settings are identical for same-name realms.

 $\boldsymbol{\varOmega}$ 

**Tip**

To see realm names for each WSA, go to **Web > Utilities > Web Appliance Status**, click each appliance name, and scroll to the bottom of the details page.

# <span id="page-242-2"></span>**Configuration Master Access Policies Web Reputation and Anti-Malware Settings Page Settings are Not as Expected**

### **Problem**

The **Access Policies > Web Reputation and Anti-Malware Settings** page in the configuration master is missing expected settings, including the Web Reputation Score threshold settings and the ability to choose anti-malware scanning engines. Or it includes these settings when you are using Adaptive Security on the Web Security appliance.

### **Solution**

Available options depend on whether Adaptive Security is selected for that configuration master in Web > Utilities > Security Services Display settings.

# <span id="page-242-3"></span>**Troubleshooting Configuration Publishing Failures**

### **Problem**

Publishing a configuration fails.

### **Solution**

Look at the **Web > Utilities > Web Appliance Status** page. Publishing fails if:

- There is a discrepancy between the status in the "Web Appliance Service" column and the status in the "Is Service Displayed on Management Appliance?" column.
- Both columns show that the feature is enabled but the corresponding Feature Key is not active (for example, is expired).
- The Configuration Master version should match the AsyncOS version on the Web Security appliance. Publishing an older Configuration Master version to a newer Web Security appliance may fail if settings on the Web Security appliance do not match the settings in the Configuration Master. This can occur even if the Web Appliance Status page does not indicate any discrepancies.

#### **What to do Next:**

- [Viewing](#page-234-1) Publish History, on page 209
- [Comparing](#page-227-1) Enabled Features , on page 202
- [Enabling](#page-228-0) Features to Publish , on page 203

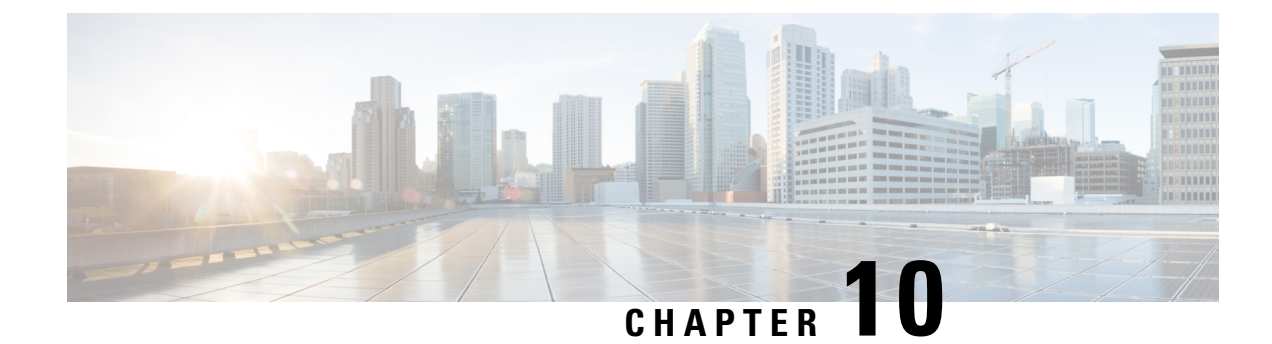

# **Monitoring System Status**

This chapter contains the following sections:

- About Security [Management](#page-244-0) Appliance Status, on page 219
- Monitoring Security [Management](#page-245-0) Appliance Capacity , on page 220
- [Monitoring](#page-246-0) Status of Data Transfer From Managed Appliances , on page 221
- Viewing the [Configuration](#page-247-0) Status of Your Managed Appliances, on page 222
- Monitoring Reporting Data [Availability](#page-248-0) Status, on page 223
- [Monitoring](#page-249-0) Email Tracking Data Status, on page 224
- [Monitoring](#page-249-1) Capacity of Managed Appliances , on page 224
- [Identifying](#page-249-2) Active TCP/IP Services , on page 224
- Replacing a Managed [Appliance](#page-249-3) During Hardware Failure, on page 224

# <span id="page-244-0"></span>**About Security Management Appliance Status**

By default, the System Status page is the first page that appears when you access the Cisco Content Security Management appliance from your browser. (To change the landing page, see Setting [Preferences](#page-359-0) , on page [334](#page-359-0).)

To access the System Status page at any other time, select **Management Appliance > Centralized Services > System Status**.

Before you enable monitoring services and add a managed appliance, only the System Information section providesstatusinformation. If you have run theSystem Setup Wizard, enabled centralized services, and added managed appliances, the Centralized Services section and the Security Appliance Data Transfer Status section are populated with data.

Status information includes the following:

- **Centralized Services:**Status of each centralized service, including Processing Queue usage
- **System Uptime:** How long the appliance has been running
- **CPU Utilization:** Percentage of CPU capacity used by each monitoring service
- **System Version Information:** Model number, AsyncOS (operating system) version, build date, installation date, and serial number

#### **Related Topics**

• [Monitoring](#page-245-1) the Processing Queue , on page 220

- [Monitoring](#page-245-2) CPU Utilization, on page 220
- [Monitoring](#page-246-0) Status of Data Transfer From Managed Appliances , on page 221

# <span id="page-245-0"></span>**Monitoring Security Management Appliance Capacity**

- [Monitoring](#page-245-1) the Processing Queue , on page 220
- [Monitoring](#page-245-2) CPU Utilization , on page 220

## <span id="page-245-1"></span>**Monitoring the Processing Queue**

You can periodically check the processing queue percentages used for email and web reporting and tracking to determine whether your appliance is running at optimal capacity.

The processing queue stores centralized reporting and tracking files as they await processing by the Security Management appliance. Normally, the Security Management appliance receives batches of reporting and tracking files for processing. The percentage of reporting or tracking files in the processing queue typically fluctuates as the files are transmitted from managed appliances and processed by the Security Management appliance.

Processing queue percentages gauge the number of files in the queue. They do not take file size into account. The percentages provide only a rough estimate of the Security Management appliance's processing load. **Note**

**Step 1** Choose **Management Appliance > Centralized Services > System Status**.

**Step 2** In the **Centralized Services** section at the top of the page, look at the Processing Queue percentages for:

- a) Centralized Reporting (Email Security subsection)
- b) Centralized Message Tracking
- c) Centralized Reporting (Web Security subsection)
- <span id="page-245-2"></span>**Step 3** If the processing queue usage percentages remain consistently high over several hours or days, then the system is running at or beyond capacity.

In that case, consider removing some of the managed appliances from the Security Management appliance, installing additional Security Management appliances, or both.

## **Monitoring CPU Utilization**

To view the percentage of its CPU capacity that the Security Management appliance is using for each centralized service:

- **Step 1** Select **Management Appliance > Centralized Services > System Status**.
- **Step 2** Scroll to the **System Information** section and view the **CPU Utilization** subsection.

The CPU Utilization percentages indicate the portion of the Security Management appliance's CPU processing that is devoted to each of the main centralized services. Utilization percentages for some services may be combined. For example, email and web reporting are combined under "Reporting Service" while spam, policy, virus, and outbreak quarantines are combined under "Quarantine Services." Other operations of the Security Management appliance are grouped under the general heading "Security Management appliance."

**Step 3** Refresh the browser display to view the most recent data.

The CPU utilization percentages change constantly.

# <span id="page-246-0"></span>**Monitoring Status of Data Transfer From Managed Appliances**

To perform centralized management functions, the Security Management appliance relies on the successful transfer of data from the managed appliances to the Security Management appliance. The Security Appliance Data Transfer Status section provides status information about each appliance that is managed by the Security Management appliance.

By default, the Security Appliance Data Transfer Status section displays up to ten appliances. If the Security Management appliance manages more than ten appliances, you can use the Items Displayed menu to select the number of appliances to display.

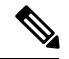

**Note**

Summary information about data transfer status appears in the Services section at the top of the System Status page. The Security Appliance Data Transfer Status section provides appliance-specific data transfer status.

In the Security Appliance Data Transfer Status section of the System Status page, you can view connection status issues for specific appliances. For detailed information about the status of each service on an appliance, click the appliance name to view the Data Transfer Status page for the appliance.

The Data Transfer Status: *Appliance Name* page shows when the last data transfer occurred for each monitoring service.

The data transfer status for Email Security appliances can be one of the following values:

- **Not enabled:**The monitoring service is not enabled on the Email Security appliance.
- **Never connected:** The monitoring service is enabled on the Email Security appliance, but no connection has been established between the Email Security appliance and the Security Management appliance.
- **Waiting for data:** The Email Security appliance has connected to the Security Management appliance, which is waiting to receive data.
- **Connected and transferred data:**A connection was established between the Email Security appliance and the Security Management appliance, and data were successfully transferred.
- **File transfer failure:** A connection was established between the Email Security appliance and the Security Management appliance, but the data transfer failed.

The data transfer status for Web Security appliances can be one of the following values:

• **Not enabled:** The centralized configuration manager is not enabled for the Web Security appliance.

- **Never connected:** The centralized configuration manager is enabled for the Web Security appliance, but no connection has been established between the Web Security appliance and the Security Management appliance.
- **Waiting for data:** The Web Security appliance has connected to the Security Management appliance, which is waiting to receive data.
- **Connected and transferred data:** A connection was established between the Web Security appliance and the Security Management appliance, and data were successfully transferred.
- **Configuration push failure:** The Security Management appliance attempted to push a configuration file to the Web Security appliance, but the transfer failed.
- Configuration push pending: The Security Management appliance is in the process of pushing a configuration file to the Web Security appliance.
- Configuration push success: The Security Management appliance successfully pushed a configuration file to the Web Security appliance.

Data transfer issues can reflect temporary network problems or appliance configuration issues. The statuses of "Never connected" and "Waiting for data" are normal, transient statuses when you first add a managed appliance to the Security Management appliance. If the status does not eventually change to "Connected and transferred data," then the data transfer status might indicate a configuration issue.

If the "File transfer failure" status appears for an appliance, monitor the appliance to determine if the failure was caused by a network issue or by a problem with the appliance configuration. If no network issues prevent data transfer and the status does not change to "Connected and transferred data," then you might need to change the appliance configuration to enable data transfer.

# <span id="page-247-0"></span>**Viewing the Configuration Status of Your Managed Appliances**

On theSecurity Management appliance, choose **Management Appliance > CentralizedServices > Security Appliances**.

The Centralized Service Status section shows which services are enabled and how many licenses you have used for each service. The Security Appliances section lists the appliances you have added. Check marks indicate the enabled services, and the Connection Established? column shows whether or not file transfer access is properly configured.

#### **Related Topics**

- [Designating](#page-200-0) an Alternate Appliance to Process Released Messages, on page 175
- About Adding Managed [Appliances,](#page-40-0) on page 15

## **Additional Status Information for Web Security Appliances**

For additional status information about Web Security appliances, see Viewing Status of [Individual](#page-239-2) Web Security [Appliances,](#page-239-2) on page 214.

# <span id="page-248-0"></span>**Monitoring Reporting Data Availability Status**

The Security Management appliance enables you to monitor the availability of reporting data for a specified time period. See the appropriate section for your appliance:

- Monitoring Email Security Reporting Data [Availability,](#page-248-1) on page 223
- Monitoring Web Security Reporting Data [Availability](#page-248-2) , on page 223

## <span id="page-248-1"></span>**Monitoring Email Security Reporting Data Availability**

To monitor reporting data from your Email Security appliances on the Security Management appliance, view the **Email > Reporting > Reporting Data Availability** page.

From the **Reporting Data Availability** page, you can view the percentage of reporting data that the Security Management appliance received from your Email Security appliances over a specified period of time. A bar chart indicates the completeness of the data received during the time range.

You can monitor reporting data availability for the preceding day, week, month, or year. If the Security Management appliance received less than 100% of the reporting data from the Email Security appliances, you can tell immediately that your data may be incomplete. Use the data availability information to validate reporting data and to troubleshoot system problems.

## <span id="page-248-2"></span>**Monitoring Web Security Reporting Data Availability**

To monitor reporting data from your Web Security appliances on the Security Management appliance, view the **Web > Reporting > Data Availability** page.

From the Data Availability page you can update and sort data to provide real-time visibility into resource utilization and web traffic trouble spots.

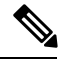

**Note**

In the Web Reporting Data Availability window, Web Reporting willshow disabled only if**both** Web Reporting and Email Reporting are disabled.

All data resource utilization and web traffic trouble spots are shown from this page. By clicking on one of the listed Web Security appliance links, you can view reporting data availability for that appliance.

You can monitor reporting data availability for the preceding day, week, month, or year. If the Security Management appliance received less than 100% of the reporting data from the Web Security appliances, you can tell immediately that your data may be incomplete. Use the data availability information to validate reporting data and to troubleshoot system problems.

If data availability is used within a scheduled report for URL Categories, and there are gaps in data for any of the appliances, the following message is displayed at the bottom of the page: "Some data in this time range was unavailable." If there are no gaps present, nothing appears.

See the Data [Availability](#page-141-0) Page, on page 116 for more information on the Data Availability page on the Web Security appliance.

# <span id="page-249-0"></span>**Monitoring Email Tracking Data Status**

To monitor the status of email tracking data, view the **Email > Message Tracking > Message Tracking Data Availability** page.

# <span id="page-249-1"></span>**Monitoring Capacity of Managed Appliances**

You can monitor capacity of your managed appliances from the Security Management appliance. You can check the collective capacity of all Email or Web Security appliances and the capacity of each individual appliance.

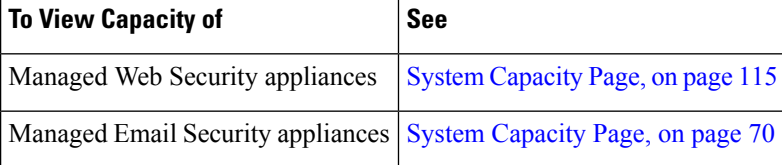

# <span id="page-249-3"></span><span id="page-249-2"></span>**Identifying Active TCP/IP Services**

To identify active TCP/IP services used by your Security Management appliance, use the tcpservices command in the command line interface.

# **Replacing a Managed Appliance During Hardware Failure**

If you have to replace a managed appliance due to a hardware failure or other reasons, the data from the replaced appliance will not be lost, but the data will not be displayed correctly on the Security Management appliance.

Upon replacing a managed appliance, add the new appliance to the list of hosts on the SMA, and connect it to the new appliance. If the IP address remains the same, change the IP on the old host entry to a non existing value.

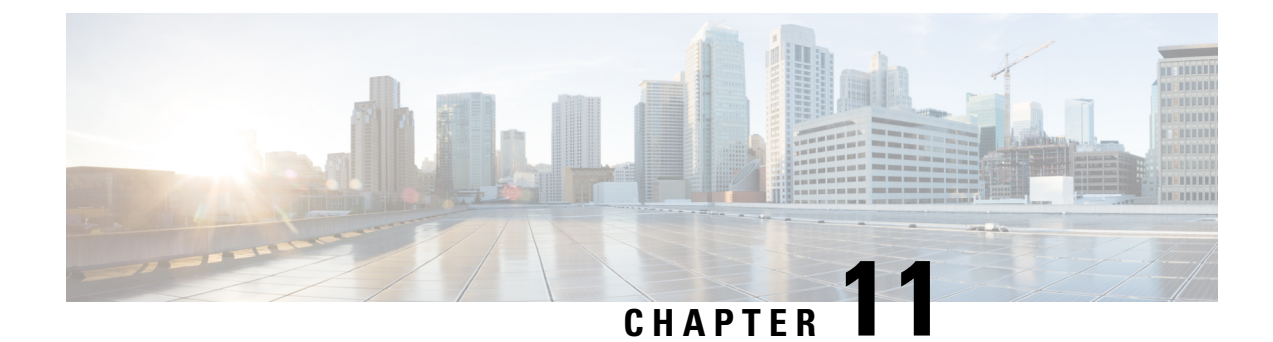

# **Integrating With LDAP**

This chapter contains the following sections:

- [Overview,](#page-250-0) on page 225
- [Configuring](#page-250-1) LDAP to Work with the Spam Quarantine, on page 225
- [Creating](#page-251-0) the LDAP Server Profile, on page 226
- [Configuring](#page-253-0) LDAP Queries, on page 228
- [Domain-Based](#page-257-0) Queries, on page 232
- Chain [Queries,](#page-258-0) on page 233
- [Configuring](#page-260-0) AsyncOS to Work With Multiple LDAP Servers, on page 235
- Configuring External Authentication of [Administrative](#page-262-0) Users Using LDAP , on page 237

# <span id="page-250-0"></span>**Overview**

If you maintain end-user passwords and email aliases in a corporate LDAP directory — for example, in Microsoft Active Directory, SunONE Directory Server, or OpenLDAP directories — you can use the LDAP directory to authenticate the following users:

• End users and administrative users who access the spam quarantine.

When a user logs in to the web UI for the spam quarantine, the LDAP server validates the login name and password, and AsyncOS retrieves a list of the corresponding email aliases. Quarantined messages sent to any of the user's email aliases can appear in the spam quarantine, as long as the appliance does not rewrite them.

See [Configuring](#page-250-1) LDAP to Work with the Spam Quarantine, on page 225.

• Administrative users who sign in to the Cisco Content Security Management appliance when External Authentication is enabled and configured.

See Configuring External Authentication of [Administrative](#page-262-0) Users Using LDAP , on page 237.

# <span id="page-250-1"></span>**Configuring LDAP to Work with the Spam Quarantine**

When you configure your Cisco Content Security appliance to work with an LDAP directory, you must complete the following steps to set up for acceptance, routing, aliasing, and masquerading:

**Step 1 Configure an LDAP server profile**.

The server profile contains information to enable AsyncOS to connect to the LDAP server, such as:

- Server name and port
- Base DN
- Authentication requirements for binding to the server

For more information about configuring a server profile, see [Creating](#page-251-0) the LDAP Server Profile, on page 226.

When you create the LDAP server profile, you can configure AsyncOS to connect to multiple LDAP servers. For more information, see [Configuring](#page-260-0) AsyncOS to Work With Multiple LDAP Servers, on page 235.

#### **Step 2 Configure the LDAP queries**.

You can either use the default spam quarantine queries generated for the LDAP server profile or create your own queries that are tailored to your particular LDAP implementation and schema. You then designate the active queries for spam notifications and end-user access to the quarantine.

For information about queries, see [Configuring](#page-253-0) LDAP Queries, on page 228.

### **Step 3 Enable LDAP end-user access and spam notifications for the spam quarantine**.

Enable LDAPend-user accessto the spam quarantine to allow end-usersto view and manage messagesin their quarantine. You can also enable alias consolidation for spam notifications to prevent the user from receiving multiple notifications.

For more information, see Setting Up the [Centralized](#page-169-0) Spam Quarantine , on page 144.

# <span id="page-251-0"></span>**Creating the LDAP Server Profile**

When you configure AsyncOS to use LDAP directories, you create an LDAP server profile to store the information about the LDAP server.

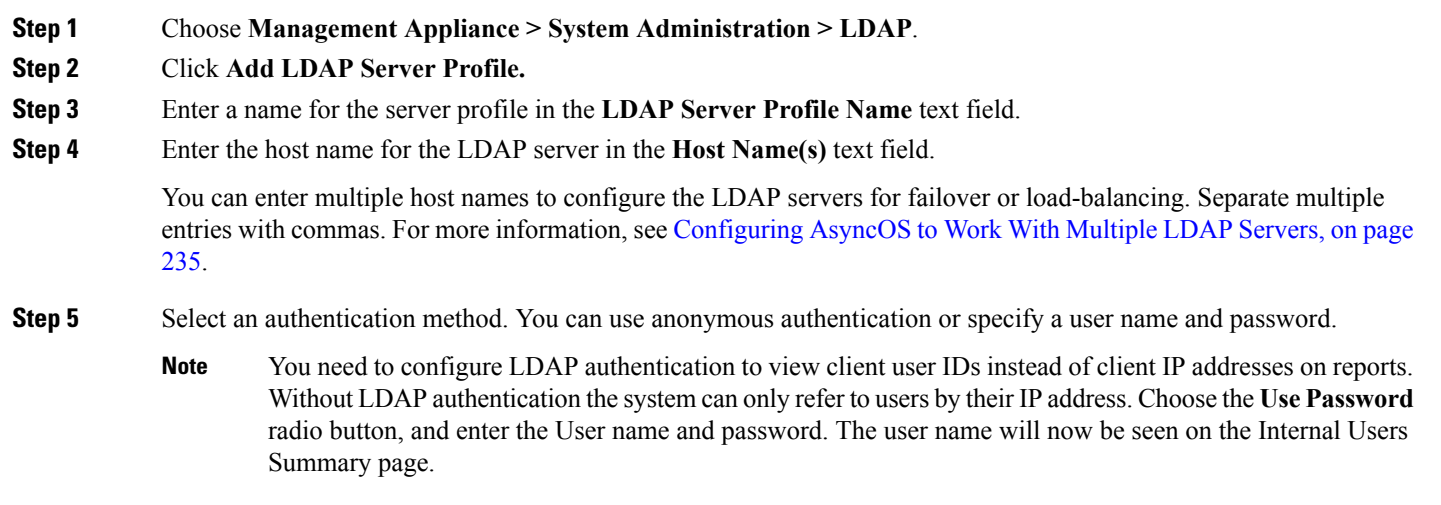

**Step 6** Select the LDAP server type: Active Directory, OpenLDAP, or Unknown or Other.
**Step 7** Enter a port number.

The default port is 3268. This is the default port for Active Directory that enables it to access the global catalog in a multi-server environment.

**Step 8** Enter a base DN (distinguishing name) for the LDAP server.

If you authenticate with a user name and a password, the user name must include the full DN to the entry that contains the password. For example, a user with an email address of joe@example.com is a user of the marketing group. The entry for this user would look like the following entry:

uid=joe, ou=marketing, dc=example dc=com

- **Step 9** Under Advanced, select whether to use SSL when communicating with the LDAP server.
- **Step 10** Enter the cache time-to-live. This value represents the amount of time to retain caches.
- **Step 11** Enter the maximum number of retained cache entries.
- **Step 12** Enter a maximum number of simultaneous connections.

If you configure the LDAP server profile for load balancing, these connections are distributed among the listed LDAP servers.For example, if you configure 10 simultaneous connections and load balance the connections over three servers, AsyncOS creates 10 connections to each server, for a total of 30 connections. For more information, see Load [Balancing,](#page-261-0) on [page](#page-261-0) 236.

- The maximum number of simultaneous connections includes LDAP connections used for LDAP queries. However, if you enable LDAP authentication for the spam quarantine, the appliance allows 20 additional connections for the end user quarantine for a total of 30 connections. **Note**
- **Step 13** Test the connection to the server by clicking the Test Server(s) button. If you specified multiple LDAP servers, they are all tested. The results of the test appear in the Connection Status field. For more information, see [Testing](#page-253-0) LDAP [Servers,](#page-253-0) on page 228.
- **Step 14** Create spam quarantine queries by selecting the check box and completing the fields.

You can configure the quarantine end-user authentication query to validate users when they log in to the end-user quarantine. You can configure the alias consolidation query so that end-users do not receive quarantine notices for each email alias. To use these queries, select the "Designate as the active query" check box. For more information, see [Configuring](#page-253-1) LDAP Queries, on page 228.

**Step 15** Test the spam quarantine queries by clicking the Test Query button.

Enter the test parameters and click Run Test. The results of the test appear in the Connection Status field. If you make any changes to the query definition or attributes, click **Update**.

- If you have configured the LDAP server to allow binds with empty passwords, the query can pass the test with an empty password field. **Note**
- **Step 16** Submit and commit your changes.

Active Directory server configurations do not allow authentication through TLS with Windows 2000. This is a known issue with Active Directory. TLS authentication for Active Directory and Windows 2003 *does* work.

Although the number of server configurations is unlimited, you can configure only one end-user authentication query and one alias consolidation query per server. **Note**

## <span id="page-253-0"></span>**Testing LDAP Servers**

Use the Test Server(s) button on the Add/Edit LDAP Server Profile page (or the test subcommand of the ldapconfig command in the CLI) to test the connection to the LDAP server. AsyncOS displays a message stating whether the connection to the server port succeeded or failed. If you configured multiple LDAP servers, AsyncOS tests each server and displays individual results.

# <span id="page-253-1"></span>**Configuring LDAP Queries**

The following sections provide the default query strings and configuration details for each type of spam quarantine query:

- **Spam quarantine end-user authentication query.** For more information, see the Spam [Quarantine](#page-254-0) End-User [Authentication](#page-254-0) Queries, on page 229.
- **Spam quarantine alias consolidation query.** For more information, see Spam [Quarantine](#page-255-0) Alias [Consolidation](#page-255-0) Queries, on page 230.

To have the quarantine use an LDAP query for end-user access or spam notifications, select the "Designate as the active query" check box. You can designate one end-user authentication query to control quarantine access and one alias consolidation query for spam notifications. Any existing active queries are disabled. On the Security Management appliance, choose **Management Appliance > System Administration > LDAP** page, an asterisk (\*) is displayed next to the active queries.

You can also specify a domain-based query or chain query as an active end-user access or spam notification query. For more information, see [Domain-Based](#page-257-0) Queries, on page 232 and Chain [Queries,](#page-258-0) on page 233.

Use the Test Query button on the LDAP page (or the **ldaptest** command) to verify that your queries return the expected results. **Note**

- LDAP Query [Syntax,](#page-253-2) on page 228
- [Tokens,](#page-253-3) on page 228

## <span id="page-253-3"></span><span id="page-253-2"></span>**LDAP Query Syntax**

Spaces are allowed in LDAP paths, and they do not need to be quoted. The CN and DC syntax is not case-sensitive.

Cn=First Last,oU=user,dc=domain,DC=COM

The variable names you enter for queries are case-sensitive and must match your LDAP implementation in order to work correctly. For example, entering **mailLocalAddress** at a prompt performs a different query than entering **maillocaladdress**.

## **Tokens**

You can use the following tokens in your LDAP queries:

- $\{a\}$  username@domainname
- {d} domain
- {dn} distinguished name
- {g} group name
- {u} user name
- {f} MAILFROM: address

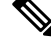

**Note** The  $\{f\}$  token is valid in acceptance queries only.

For example, you might use the following query to accept mail for an Active Directory LDAP server: **(|(mail={a})(proxyAddresses=smtp:{a}))**

**Note**

We strongly recommend using the Test feature of the LDAP page (or the **test** subcommand of the **ldapconfig** command) to test all queries you construct and ensure that expected results are returned before you enable LDAP functionality on a listener. See the Testing LDAP [Queries,](#page-256-0) on page 231 for more information.

# <span id="page-254-0"></span>**Spam Quarantine End-User Authentication Queries**

End-user authentication queries validate users when they log in to the spam quarantine. The token {u} specifies the user (it represents the user's login name). The token {a} specifies the user's email address. The LDAP query does not strip "SMTP:" from the email address; AsyncOS strips that portion of the address.

Based on the server type, AsyncOS uses one of the following default query strings for the end-user authentication query:

- **Active Directory:** (sAMAccountName={u})
- OpenLDAP:  $(uid = \{u\})$
- **Unknown or Other:** [Blank]

By default, the primary email attribute is **mail**. You can enter your own query and email attributes. To create the query in the CLI, use the isqauth subcommand of the **ldapconfig** command.

**Note** If you want users to log in with their full email addresses, use (mail=smtp: {a}) for the query string.

### **Sample Active Directory End-User Authentication Settings**

This section shows sample settings for an Active Directory server and the end-user authentication query. This example uses password authentication for the Active Directory server, the default query string for end-user authentication for Active Directory servers, and the mail and proxyAddresses email attributes.

#### **Table 34: Example LDAP Server and Spam Quarantine End-User Authentication Settings: Active Directory**

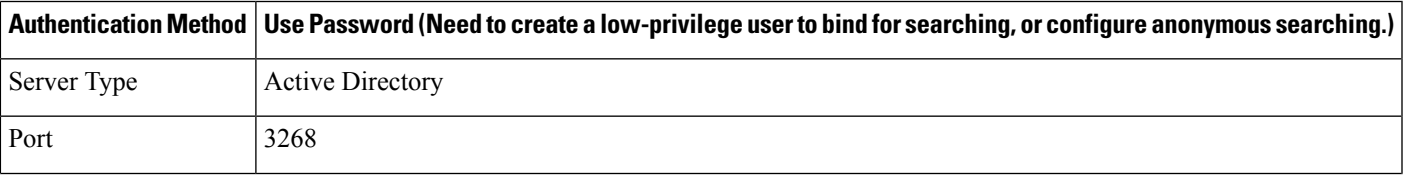

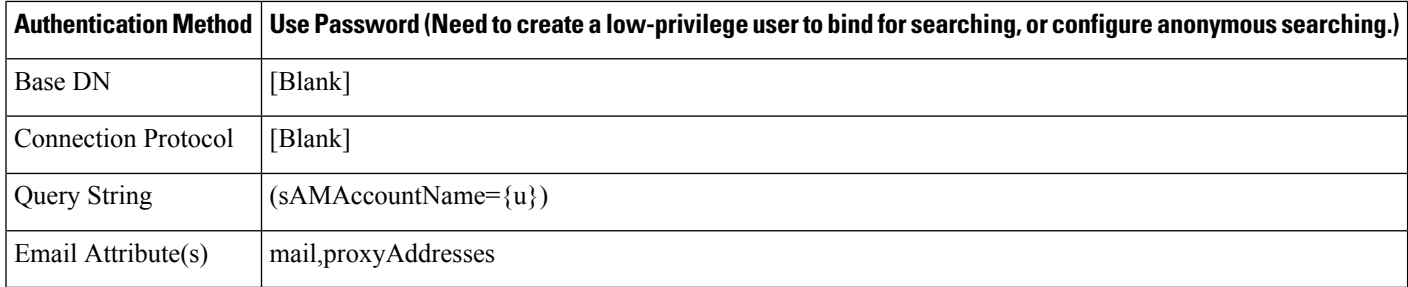

### **Sample OpenLDAP End-User Authentication Settings**

This section shows sample settings for an OpenLDAP server and the end-user authentication query. This example uses anonymous authentication for the OpenLDAP server, the default query string for end-user authentication for OpenLDAP servers, and the mail and mailLocalAddress email attributes.

**Table 35: Example LDAP Server and Spam Quarantine End-User Authentication Settings: OpenLDAP**

| <b>Authentication Method</b> | <b>Anonymous</b>                                                  |
|------------------------------|-------------------------------------------------------------------|
| Server Type                  | OpenLDAP                                                          |
| Port                         | 389                                                               |
| <b>Base DN</b>               | [Blank] (Some older schemas will want to use a specific Base DN.) |
| <b>Connection Protocol</b>   | [Blank]                                                           |
| Query String                 | $(\text{uid}=\{u\})$                                              |
| Email Attribute(s)           | mail, mail Local Address                                          |

## <span id="page-255-0"></span>**Spam Quarantine Alias Consolidation Queries**

If you use spam notifications, the spam quarantine alias consolidation query consolidates the email aliases so that recipients do not receive quarantine notices for each alias. For example, a recipient might receive mail for the following email addresses: john@example.com, jsmith@example.com, and john.smith@example.com. When you use alias consolidation, the recipient receives a single spam notification at a chosen primary email address for messages sent to all of the user's aliases.

To consolidate messages to a primary email address, create a query to search for a recipient's alternate email aliases, and then enter the attribute for the recipient's primary email address in the Email Attribute field.

For Active Directory servers, the default query string (which may or may not be different for your deployment) is ( $|$ (proxyAddresses={a})(proxyAddresses=smtp:{a})) and the default email attribute is mail . For OpenLDAP servers, the default query string is  $(mail = {a})$  and the default email attribute is mail . You can define your own query and email attributes, including multiple attributes separated by commas. If you enter more than one email attribute, Cisco recommends entering a unique attribute that uses a single value, such as mail , as the first email attribute instead of an attribute with multiple values that can change, such as proxyAddresses

To create the query in the CLI, use the isqalias subcommand of the ldapconfig command.

.

Ш

- Sample Active Directory Alias [Consolidation](#page-256-1) Settings, on page 231
- Sample OpenLDAP Alias [Consolidation](#page-256-2) Settings, on page 231

## <span id="page-256-1"></span>**Sample Active Directory Alias Consolidation Settings**

This section shows sample settings for an Active Directory server and the alias consolidation query. This example uses anonymous authentication for the Active Directory server, a query string for alias consolidation for Active Directory servers, and the mail email attribute.

**Table 36: Example LDAP Server and Spam Quarantine Alias Consolidation Settings: Active Directory**

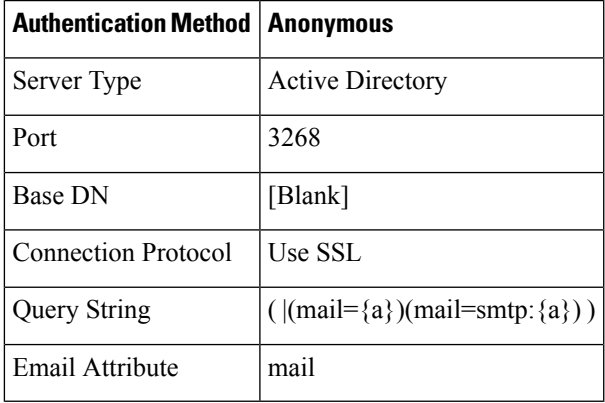

## <span id="page-256-2"></span>**Sample OpenLDAP Alias Consolidation Settings**

This section shows sample settings for an OpenLDAP server and the alias consolidation query. This example uses anonymous authentication for the OpenLDAP server, a query string for alias consolidation for OpenLDAP servers, and the mail email attribute.

| <b>Authentication Method   Anonymous</b> |                                                                   |
|------------------------------------------|-------------------------------------------------------------------|
| Server Type                              | OpenLDAP                                                          |
| Port                                     | 389                                                               |
| Base DN                                  | [Blank] (Some older schemas will want to use a specific Base DN.) |
| <b>Connection Protocol</b>               | Use SSL                                                           |
| Query String                             | $(\text{mail}=\{a\}))$                                            |
| Email Attribute                          | mail                                                              |

**Table 37: Example LDAP Server and Spam Quarantine Alias Consolidation Settings: OpenLDAP**

# <span id="page-256-0"></span>**Testing LDAP Queries**

Use the Test Query button on the Add/Edit LDAP Server Profile page (or the ldaptest command in the CLI) to test your queries. AsyncOS displays details about each stage of the query connection test. For example,

whether the first stage SMTP authorization succeeded or failed, and whether the BIND match returned a true or false result.

The ldaptest command is available as a batch command, for example:

ldaptest LDAP.isqalias foo@cisco.com

The variable names you enter for queries are *case-sensitive* and must match your LDAP implementation to work correctly. For example, entering mailLocalAddress for the email attribute performs a different query than entering maillocaladdress .

To test a query, you must enter the test parameters and click Run Test. The results appear in the Test Connection field. If an end-user authentication query succeeds, a result of "Success: Action: match positive" is displayed. For alias consolidation queries, a result of "Success: Action: alias consolidation" is displayed, along with the email address for the consolidated spam notifications. If a query fails, AsyncOS displays a reason for the failure, such as no matching LDAP records were found, or the matching record did not contain the email attribute. If you use multiple LDAP servers, the Cisco Content Security appliance tests the query on each LDAP server.

# <span id="page-257-0"></span>**Domain-Based Queries**

Domain-based queries are LDAP queries that are grouped by type and associated with a domain. You might want to use domain-based queries if different LDAP servers are associated with different domains, but you need to run queries for all your LDAP servers for end-user quarantine access. For example, a company called Bigfish owns the domains Bigfish.com, Redfish.com, and Bluefish.com, and it maintains a different LDAP server for employees associated with each domain. Bigfish can use a domain-based query to authenticate end-users against the LDAP directories of all three domains.

To use a domain-based query to control end-user access or notifications for the spam quarantine, complete the following steps:

- **Step 1** Create an LDAP server profile for each domain you want to use in the domain-based query. In each server profile, configure the queries you want to use in the domain-based query. For more information, see [Creating](#page-251-0) the LDAP Server [Profile,](#page-251-0) on page 226.
- **Step 2** Create the domain-based query. When you create the domain-based query, you select queries from each server profile, and designate the domain-based query as an active query for the spam quarantine. For more information about creating the query, see Creating a [Domain-Based](#page-257-1) Query, on page 232.
- <span id="page-257-1"></span>**Step 3** Enable end-user access or spam notifications for the spam quarantine. For more information, see Setting Up [End-User](#page-183-0) Access to the Spam [Quarantine](#page-183-0) via Web Browser , on page 158.

# **Creating a Domain-Based Query**

- **Step 1** Choose **Management Appliance > System Administration > LDAP**.
- **Step 2** On the LDAP page, click **Advanced**.
- **Step 3** Enter a name for the domain-based query.
- **Step 4** Select the query type.
- When you create a domain-based query, you specify a single query type. After you select a query type, the query field drop-down lists contain the appropriate queries from the LDAP server profiles. **Note**
- **Step 5** In the Domain Assignments field, enter a domain.
- **Step 6** Select a query to associate with the domain.
- **Step 7** Add a row and select a query for each domain in the domain-based query.
- **Step 8** Enter a default query to run if all other queries fail. If you do not want to enter a default query, select **None**.

#### **Figure 5: Example Domain-based Query**

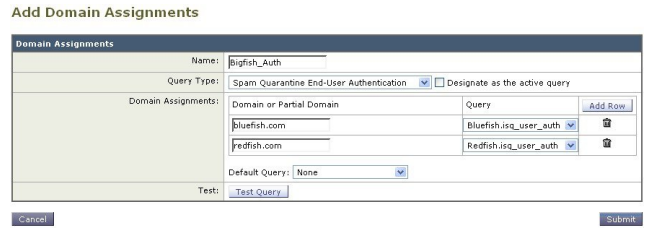

- **Step 9** Test the query by clicking the Test Query button and entering a user login and password or an email address to test in the Test Parameters fields. The results appear in the Connection Status field.
- **Step 10** Check the **Designate as the active query** checkbox if you want the spam quarantine to use the domain-based query.
	- The domain-based query becomes the active LDAP query for the specified query type. For example, if the domain-based query is used for end-user authentication, it becomes the active end-user authentication query for the spam quarantine. **Note**
- <span id="page-258-0"></span>**Step 11** Click **Submit** and then click **Commit** to commit your changes.
	- To do the same configuration on the command line interface, type the advanced subcommand of the ldapconfig command at the command line prompt. **Note**

# **Chain Queries**

A chain query is a series of LDAP queries that AsyncOS runs in succession. AsyncOS runs each query in the series each query in the "chain" until the LDAP server returns a positive response or the final query returns a negative response or fails. Chain queries can be useful if entries in LDAP directories use different attributes to store similar (or the same) values. For example, departments in an organization might use different types of LDAP directories. The IT department might use OpenLDAP while the Sales department uses Active Directory. To ensure that queries run against both types of LDAP directories, you can use chain queries.

To use a chain query to control end-user access or notifications for the spam quarantine, complete the following steps:

- **Step 1** Create an LDAP server profile for each query you want to use in the chain queries. For each of the server profiles, configure the queries you want to use for a chain query. For more information, see [Creating](#page-251-0) the LDAP Server Profile, on [page](#page-251-0) 226.
- **Step 2** Create the chain query and designate it as an active query for the spam quarantine. For more information, see [Creating](#page-259-0) a Chain [Query,](#page-259-0) on page 234.

**Step 3** Enable LDAP end-user access or spam notifications for the spam quarantine. For more information about the spam quarantine, see Setting Up the [Centralized](#page-169-0) Spam Quarantine , on page 144.

## <span id="page-259-0"></span>**Creating a Chain Query**

- $\mathcal{P}$
- **Tip** You can also use the advanced subcommand of the ldapconfig command in the CLI.
- **Step 1** Choose **Management Appliance > System Administration > LDAP > LDAP Server**.
- **Step 2** From the LDAP Server Profiles page, click **Advanced**.
- **Step 3** Click **Add Chained Query**.
- **Step 4** Enter a name for the chain query.
- **Step 5** Select the query type.

When you create a chain query, all of its component queries have the same query type. After you select a query type, the query field drop-down lists display the appropriate queries from the LDAP.

**Step 6** Select the first query in the chain.

The Cisco Content Security appliance runs the queries in the order you configure them. If you add multiple queries to the chain query, you might want to order them so that general queries follow granular queries.

#### **Figure 6: Example Chain Query**

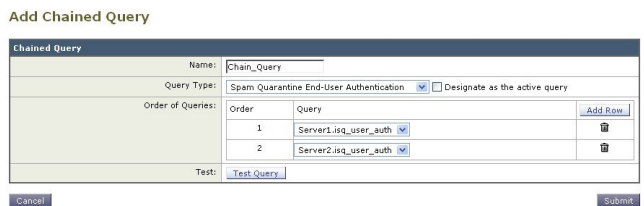

- **Step 7** Test the query by clicking the Test Query button and entering a user login and password or an email address in the Test Parameters fields. The results appear in the Connection Status field.
- **Step 8** Check the **Designate as the active quer**y check box if you want the spam quarantine to use the domain query.
	- The chain query becomes the active LDAP query for the specified query type. For example, if the chain query is used for end-user authentication, it becomes the active end-user authentication query for the spam quarantine. **Note**
- **Step 9** Submit and commit your changes.
	- To do the same configuration on the command line interface, type the advanced subcommand of the ldapconfig command at the command line prompt. **Note**

# **Configuring AsyncOS to Work With Multiple LDAP Servers**

When you configure an LDAP server profile, you can configure the Cisco Content Security appliance to connect to a list of multiple LDAP servers. If you use multiple LDAP servers, they need to contain the same information, have the same structure, and use the same authentication information. Third-party products exist that can consolidate the records.

You configure the Cisco Content Security appliance to connect to redundant LDAP servers to use the following features:

- **Failover**. If the Cisco Content Security appliance cannot connect to an LDAP server, it connects to the next server in the list.
- **Load Balancing**. The Cisco Content Security appliance distributes connections across the list of LDAP servers when it performs LDAP queries.

You can configure redundant LDAP servers on the Management Appliance > System Administration > LDAP page or by using the CLI ldapconfig command.

## **Testing Servers and Queries**

Use the Test Server(s) button on the Add (or Edit) LDAP Server Profile page (or the test subcommand in the CLI) to test the connection to an LDAP server. If you use multiple LDAP servers, AsyncOS tests each server and displays individual results for each server. AsyncOS will also test the query on each LDAP server and display the individual results.

# **Failover**

To ensure an LDAP server is available to that resolve queries, you can configure the LDAP profile for failover. If the connection to the LDAP server fails, or the query returns an error for which it is appropriate to do so, the appliance attempts to query the next LDAP server specified in the list.

The Cisco Content Security appliance attempts to connect to the first server in the list of LDAP servers for a specified period of time. If the appliance cannot connect to the first LDAP server in the list, or the query returns an error, the appliance attempts to connect to the next LDAP server in the list. By default, the appliance always attempts to connect to the first server in the list, and it attempts to connect to each subsequent server in the order they are listed. To ensure that the Cisco Content Security appliance connects to the primary LDAP server by default, enter it as the first server in the list of LDAP servers.

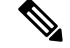

Only attempts to query a specified LDAP server fail over. Attempts to query referral or continuation servers associated with the specified LDAP server do not fail over. **Note**

If the Cisco Content Security appliance connects to a second or subsequent LDAP server, it remains connected to that server for a specified period of time. At the end of this period, the appliance attempts to reconnect to the first server in the list.

## **Configuring the Cisco Content Security Appliance for LDAP Failover**

- **Step 1** Choose **Management Appliance > System Administration > LDAP**.
- **Step 2** Select the LDAP server profile you want to edit.

In the following example, the LDAP server name is example.com.

**Figure 7: Example LDAP Failover Configuration**

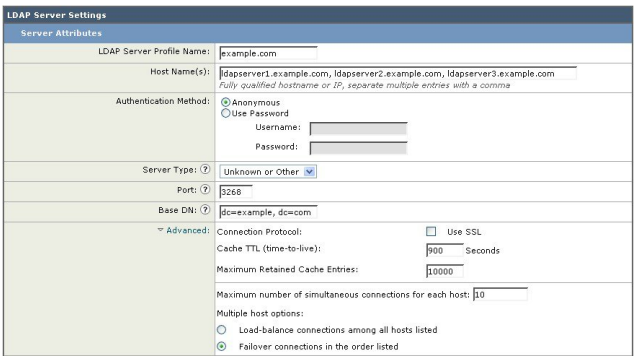

- **Step 3** In the Hostname text field, type the LDAP Servers; for example **ldapserver.example.com**.
- **Step 4** In the Maximum number of simultaneous connections for each host text field, type the maximum number of connections. In this example the maximum number of connections is **10**.
- **Step 5** Click on the radio button next to **Failover connections in the order list**.
- **Step 6** Configure other LDAP options as necessary.
- <span id="page-261-0"></span>**Step 7** Submit and commit the changes.

# **Load Balancing**

To distribute LDAP connections among a group of LDAP servers, you can configure your LDAP profile for load balancing.

When you use load balancing, the Cisco Content Security appliance distributes connections among the LDAP servers listed. If a connection fails or times out, the appliance determines which LDAP servers are available and reconnects to available servers. The appliance determines the number of simultaneous connections to establish based on the maximum number of connections you configure.

If one of the listed LDAP servers does not respond, the appliance distributes the connection load among the remaining LDAP servers.

## **Configuring the Cisco Content Security Appliance for Load Balancing**

- **Step 1** Choose **Management Appliance > System Administration > LDAP**.
- **Step 2** Select the LDAP server profile you want to edit

In the following example, the LDAP server name is example.com.

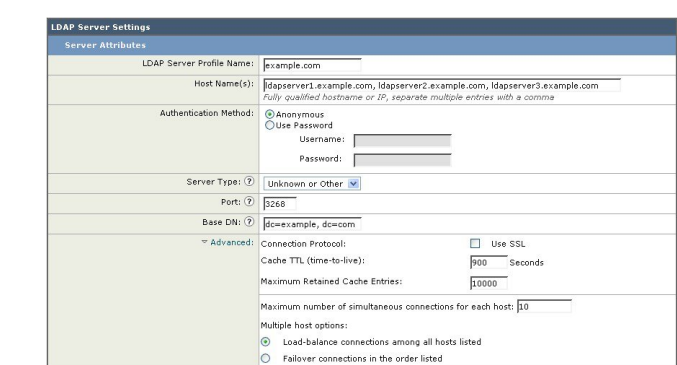

#### **Figure 8: Example Loadbalancing Configuration**

- **Step 3** In the Hostname text field, type the LDAP Servers; for example **ldapserver.example.com**.
- **Step 4** In the Maximum number of simultaneous connections for each host text field, type the maximum number of connections. In this example the maximum number of connections is **10**.
- **Step 5** Click on the radio button next to **Load balance connections among all hosts**.
- **Step 6** Configure other LDAP options as necessary.
- **Step 7** Submit and commit the changes.

# **Configuring External Authentication of Administrative Users Using LDAP**

You can configure the Cisco Content Security appliance to use an LDAP directory on your network to authenticate administrative users by allowing them to log in to the appliance with their LDAP user names and passwords.

- **Step 1 Configure the LDAP Server Profile.** See [Creating](#page-251-0) the LDAP Server Profile, on page 226.
- **Step 2 Create a query to find user accounts.** In an LDAP server profile, in the External Authentication Queries section, create a query to search for user accounts in the LDAP directory. See User Accounts Query for Authenticating [Administrative](#page-263-0) [Users](#page-263-0) , on page 238.
- **Step 3 Create group membership queries.** Create a query to determine if a user is a member of a directory group, and create a separate query to find all members of a group. For more information, see Group Membership Queries for [Authenticating](#page-263-1) [Administrative](#page-263-1) Users , on page 238 and the documentation or online help for your Email Security appliance.
	- Use the **Test Queries** button in the External Authentication Queriessection of the page (or the ldaptest command) to verify that your queries return the expected results. For related information, see Testing LDAP [Queries,](#page-256-0) on [page](#page-256-0) 231. **Note**
- **Step 4 Set up external authentication to use the LDAP server.** Enable the appliance to use the LDAP server for user authentication and assign user roles to the groups in the LDAP directory. For more information, see [Enabling](#page-265-0) External Authentication of [Administrative](#page-265-0) Users , on page 240 and the "Adding Users" in the documentation or online help for your Email Security appliance.

## <span id="page-263-0"></span>**User Accounts Query for Authenticating Administrative Users**

To authenticate external users, AsyncOS uses a query to search for the user record in the LDAP directory and the attribute that contains the user's full name. Depending on the server type you select, AsyncOS enters a default query and a default attribute. You can choose to have your appliance deny users with expired accounts if you have attributes defined in RFC 2307 in your LDAP user records (**shadowLastChange**, **shadowMax**, and **shadowExpire**). The base DN is required for the domain level where user records reside.

The following table shows the default query string and full user name attribute that AsyncOS uses when it searches for a user account on an Active Directory server.

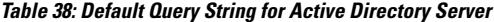

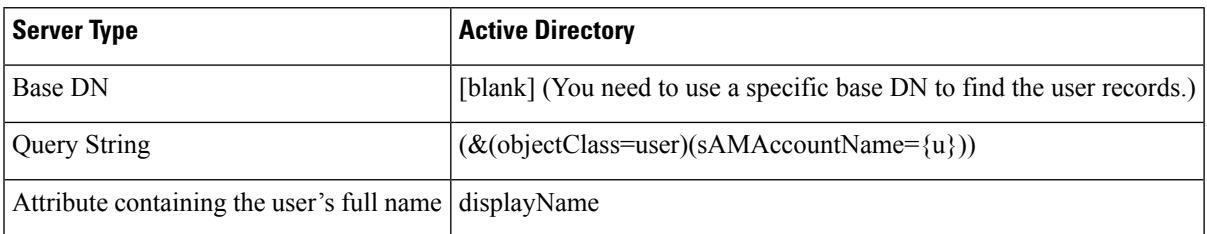

The following table shows the default query string and full user name attribute that AsyncOS uses when it searches for a user account on an OpenLDAP server.

**Table 39: Default Query String for Open LDAP Server**

| <b>Server Type</b>                              | <b>OpenLDAP</b>                                                        |
|-------------------------------------------------|------------------------------------------------------------------------|
| Base DN                                         | [blank] (You need to use a specific base DN to find the user records.) |
| Query String                                    | $(\&$ (objectClass=posixAccount)(uid={u}))                             |
| Attribute containing the user's full name gecos |                                                                        |

## <span id="page-263-1"></span>**Group Membership Queries for Authenticating Administrative Users**

You can associate LDAP groups with user roles for accessing the appliance.

AsyncOS also uses a query to determine if a user is a member of a directory group and a separate query to find all members of a group. Membership in a directory group membership determines the user's permissions within the system. When you enable external authentication on the Management Appliance > System Administration > Users page in the GUI (or userconfig in the CLI), you assign user roles to the groups in your LDAP directory. User roles determine the permissions that users have in the system, and for externally authenticated users, the roles are assigned to directory groups instead of individual users. For example, you can assign users in the IT directory group the Administrator role and users in the Support directory group to the Help Desk User role.

If a user belongs to multiple LDAP groups with different user roles, AsyncOS grants the user the permissions for the most restrictive role. For example, if a user belongs to a group with Operator permissions and a group with Help Desk User permissions, AsyncOS grants the user the permissions for the Help Desk User role.

When you configure the LDAP profile to query for group membership, enter the base DN for the directory level where group records can be found, the attribute that holds the group member's user name, and the

Ш

attribute that contains the group name. Based on the server type that you select for your LDAP server profile, AsyncOS enters default values for the user name and group name attributes, as well default query strings.

For Active Directory servers, the default query string to determine if a user is a member of a group is  $(\&$ (objectClass=group)(member={u})). However, if your LDAP schema uses distinguished names in the "memberof" list instead of user names, you can use  $\{dn\}$  instead of  $\{u\}$ . **Note**

The following table shows the default query strings and attributes that AsyncOS uses when it searches for group membership information on an Active Directory server.

#### **Table 40: Default Query String and Attributes for Active Directory Server**

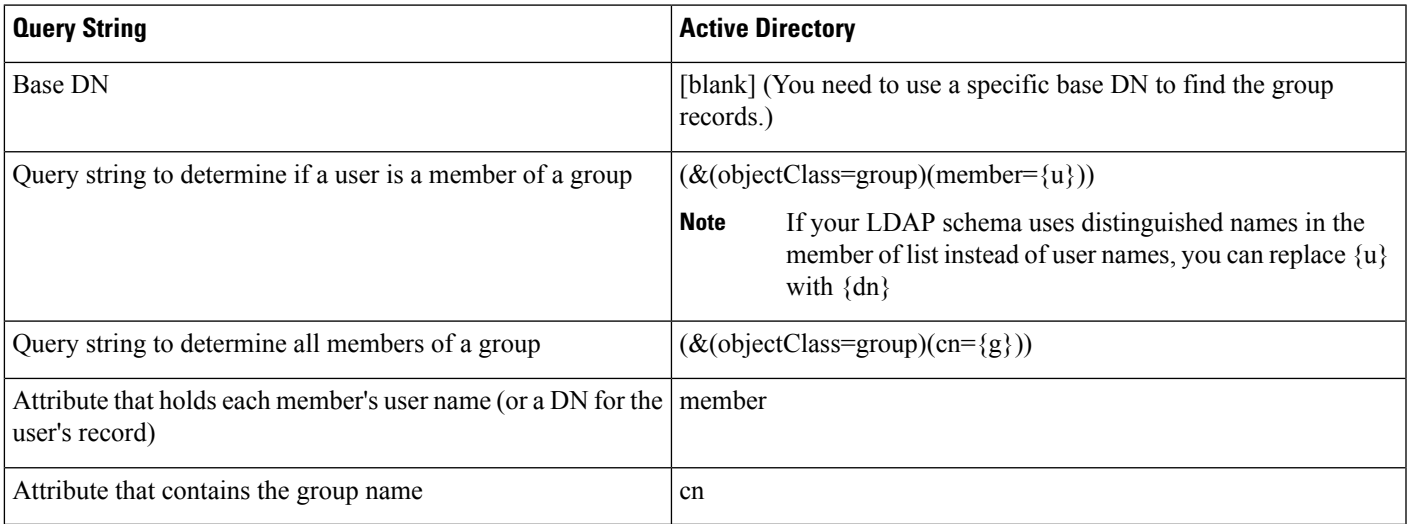

The following table shows the default query strings and attributes that AsyncOS uses when it searches for group membership information on an OpenLDAP server.

#### **Table 41: Default Query String and Attributes for Open LDAP Server**

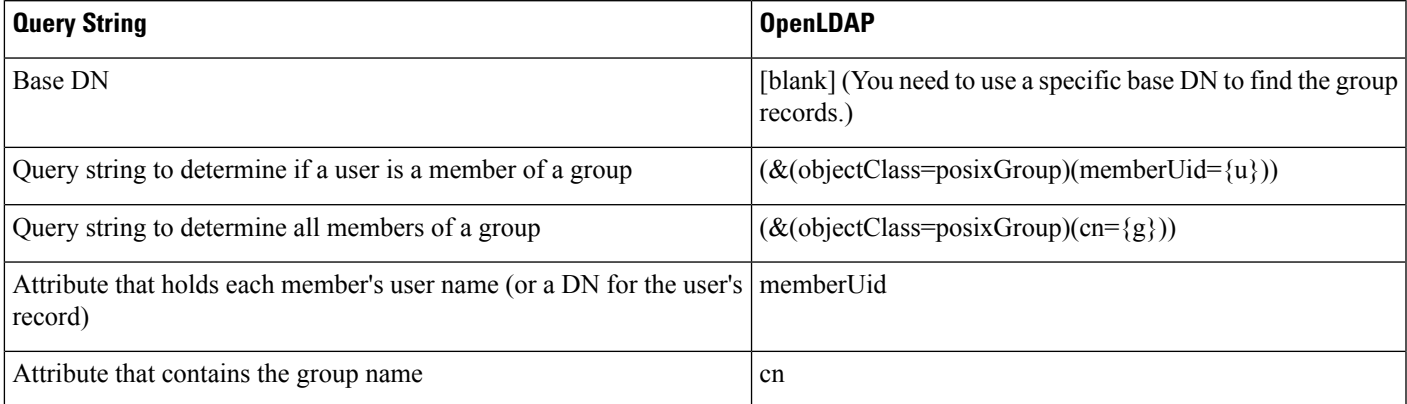

# <span id="page-265-0"></span>**Enabling External Authentication of Administrative Users**

After you configure the LDAP server profile and queries, you can enable external authentication using LDAP:

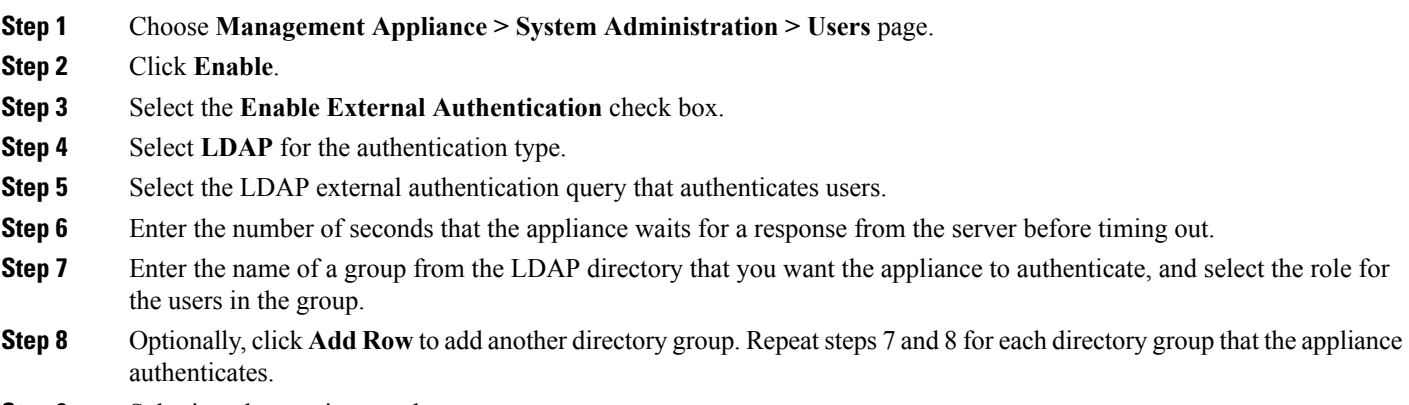

**Step 9** Submit and commit your changes.

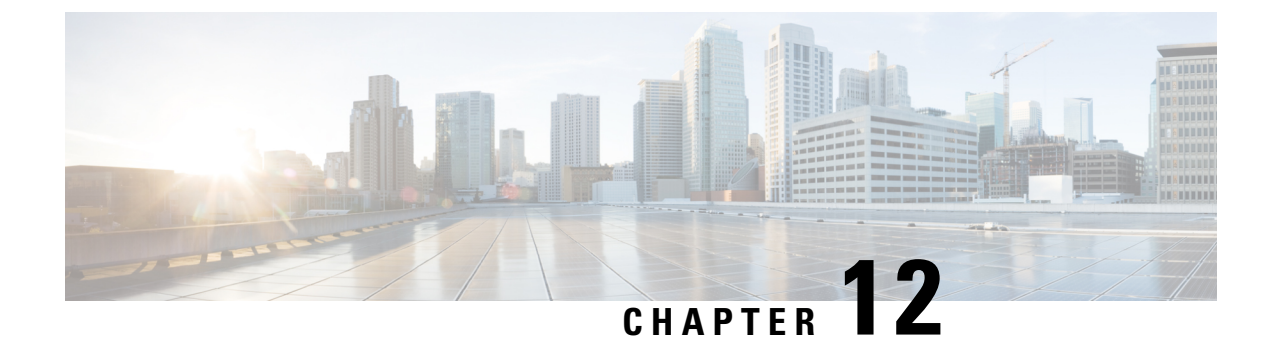

# **Configuring SMTP Routing**

This chapter contains the following sections:

- SMTP Routes [Overview,](#page-266-0) on page 241
- Routing Email for Local [Domains,](#page-267-0) on page 242
- [Managing](#page-268-0) SMTP Routes , on page 243

# <span id="page-266-0"></span>**SMTP Routes Overview**

This chapter explains the features that affect routing and delivery of email traveling through the Cisco Content Security Management appliance, and use of the SMTP Routes page and **smtproutes** command.

SMTP Routes allow you to redirect all email for a particular domain to a different mail exchange (MX) host. For example, you could make a mapping from example.com to groupware.example.com . This mapping causes any email with @example.com in the Envelope Recipient address to go instead to groupware.example.com . The system performs an "MX" lookup on groupware.example.com , and then performs an "A" lookup on the host, just like a normal email delivery. This alternate MX host does not need to be listed in DNS MX records and it does not even need to be a member of the domain whose email is being redirected. The operating system allows up to ten thousand (10,000) SMTP Route mappings to be configured for your Cisco Content Security appliance. (See SMTP Routes [Limits,](#page-268-1) on page 243.)

This feature also allows host "globbing." If you specify a partial domain, such as example.com , then any domain ending in example.com matches the entry. For instance, fred@foo.example.com and wilma@bar.example.com both match the mapping.

If a host is not found in the SMTP Routes table, an MX lookup is performed using DNS. The result is not re-checked against the SMTP Routes table. If the DNS MX entry for foo.domain is bar.domain , any email sent to foo.domain is delivered to the host bar.domain . If you create a mapping for bar.domain to some other host, email addressed to foo.domain is not affected.

In other words, recursive entries are not followed. If there is an entry for a.domain to redirect to b.domain , and a subsequent entry to redirect email for b.domain to a.domain , a mail loop will *not* be created. In this case, email addressed to a.domain will be delivered to the MX host specified by b.domain , and conversely email addressed to b.domain will be delivered to the MX host specified by a.domain .

The SMTP Routes table is read from the top down for every email delivery. The most specific entry that matches a mapping wins. For example, if there are mappings for both host1.example.com and example.com in the SMTP Routes table, the entry for host1.example.com will be used because it is the more specific entry — even if it appears after the less specific example.com entry. Otherwise, the system performs a regular MX lookup on the domain of the Envelope Recipient.

## **SMTP Routes, Mail Delivery, and Message Splintering**

Incoming: if one message has 10 recipients and they are all on the same Exchange server, AsyncOS will open one TCP connection and present exactly one message to the mail store, not 10 separate messages.

Outgoing: works similarly, but if one message is going to 10 recipients in 10 different domains, AsyncOS will open 10 connections to 10 MTAs and deliver them one email each.

Splintering: if one incoming message has 10 recipients and they are each in separate Incoming Policy groups (10 groups), the message will splinter even if all 10 recipients are on the same Exchange server. Thus, 10 separate emails will be delivered over a single TCP connection.

## **SMTP Routes and Outbound SMTP Authentication**

If an Outbound SMTP Authentication profile has been created, you can apply it to an SMTP Route. This allows authentication for outgoing mail in cases where the Cisco Content Security appliance sits behind a mail relay server that is at the edge of the network.

# <span id="page-267-0"></span>**Routing Email for Local Domains**

The Security Management appliance routes the following mail:

- ISQ released messages which ignore SMTP routing
- Alerts
- Configuration files that can be mailed to the specified destination
- Support request message that can be sent to the defined recipient as well

The last two types of messages use SMTP routes to be delivered to the destination.

The Email Security appliance routes mail to local domains to hosts specified using the **Management** Appliance **> Network > SMTP Routes** page (or the **smtproutes** command). This feature is similar to the sendmail **mailertable** feature. (The SMTP Routes page and **smtproutes** command are an expansion of the AsyncOS 2.0 Domain Redirect feature.)

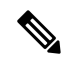

**Note**

If you have completed the System Setup Wizard in the GUI and committed the changes, you defined the first SMTP route entries on the appliance for each RAT entry you entered at that time.

## **Default SMTP Route**

You can also define a default SMTP route with the special keyword ALL . If a domain does not match a previous mapping in the SMTP Routes list, it defaults to being redirected to the MX host specified by the ALL entry.

When you print the SMTP Routes entries, the default SMTP route is listed as ALL: . You cannot delete the default SMTP route; you may only clear any values entered for it.

Configure the default SMTP route using the **Management Appliance > Network > SMTP Routes** page or the **smtproutes** command.

# <span id="page-268-0"></span>**Managing SMTP Routes**

- [Defining](#page-268-2) an SMTP Route, on page 243
- **SMTP Routes [Limits,](#page-268-1) on page 243**
- Adding SMTP [Routes,](#page-268-3) on page 243
- [Exporting](#page-269-0) SMTP Routes, on page 244
- [Importing](#page-269-1) SMTP Routes, on page 244
- SMTP [Routes](#page-270-0) and DNS, on page 245

## <span id="page-268-2"></span>**Defining an SMTP Route**

The Email Security appliance routes mail to local domains to hosts specified using the **Management Appliance > Network > SMTP Routes** page (or the **smtproutes** command). This feature is similar to the sendmail mailer table feature. (The SMTP Routes page and **smtproutes** command are an expansion of the AsyncOS 2.0 Domain Redirect feature.):

Use the Management Appliance > Network > SMTP Routes page (or the **smtproutes** command) to construct routes. When you create a new route, you first specify the domain or partial domain for which you want to create a permanent route. You then specify destination hosts. Destination hosts can be entered as fully-qualified hostnames or as IP addresses. You can also specify a a special destination host of /dev/null to drop the messages that match the entry. (So, in effect, specifying /dev/null for the default route is will ensure that no mail received by the appliance is ever delivered.)

Multiple destination host entries can contain both fully-qualified hostnames and IP addresses. Separate multiple entries with commas.

If one or more of the hosts are not responding, messages will be delivered to one of the reachable hosts. If all the configured hosts are not responding, mail will be queued for that host (does not fail over to using MX records).

## <span id="page-268-3"></span><span id="page-268-1"></span>**SMTP Routes Limits**

You can define up to 10,000 routes. The final default route of ALL is counted as a route against this limit. Therefore, you can define up to 9,999 custom routes and one route that uses the special keyword ALL .

## **Adding SMTP Routes**

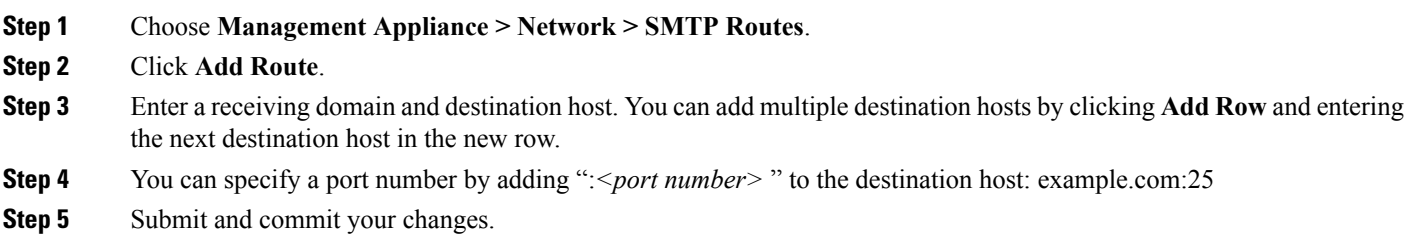

## <span id="page-269-0"></span>**Exporting SMTP Routes**

Similar to the Host Access Table (HAT) and the Recipient Access Table (RAT), you can also modify SMTP routes mappings by exporting and importing a file.

- **Step 1** Click **Export SMTP Routes** on the SMTP Routes page.
- **Step 2** Enter a name for the file and click **Submit**.

# <span id="page-269-1"></span>**Importing SMTP Routes**

Similar to the Host Access Table (HAT) and the Recipient Access Table (RAT), you can also modify SMTP routes mappings by exporting and importing a file.

- **Step 1** Click **Import SMTP Routes** on the SMTP Routes page.
- **Step 2** Select the file that contains the exported SMTP Routes.
- **Step 3** Click Submit. You are warned that importing will replace all existing SMTP Routes. All of the SMTP Routes in the text file are imported.
- **Step 4** Click **Import**.

You can place "comments" in the file. Lines that begin with a '#' character are considered comments and are ignored by AsyncOS. For example:

# this is a comment, but the next line is not

ALL:

At this point, our Email Gateway configuration looks like this:

Ш

**Figure 9: Email Gateway Configuration**

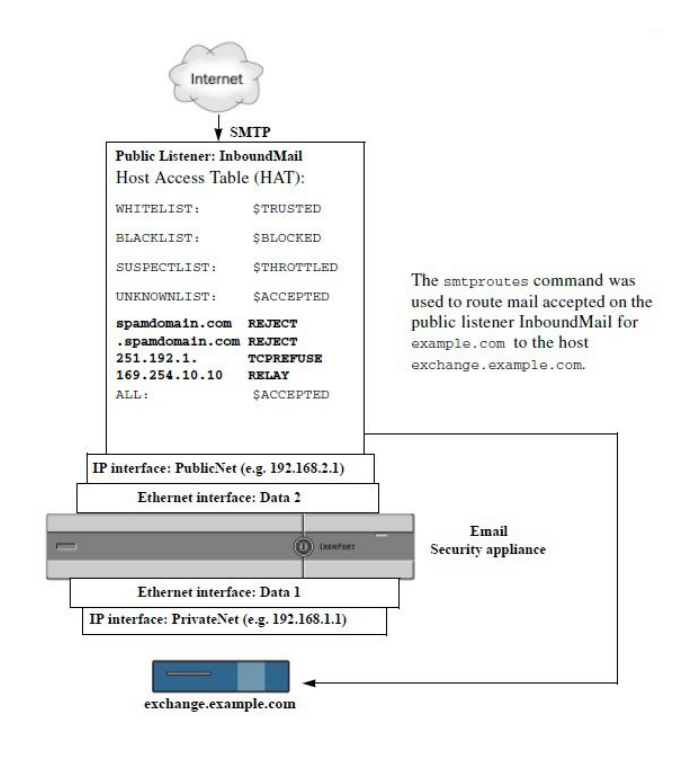

## <span id="page-270-0"></span>**SMTP Routes and DNS**

Use the special keyword USEDNS to tell the appliance to do MX lookups to determine next hops for specific domains. This is useful when you need to route mail for subdomains to a specific host. For example, if mail to example.com is to be sent to the company's Exchange server, you might have something similar to the following SMTP route:

example.com exchange.example.com

However, for mail to various subdomains (foo.example.com), add an SMTP route that looks like this:

.example.com USEDNS

 $\mathbf{l}$ 

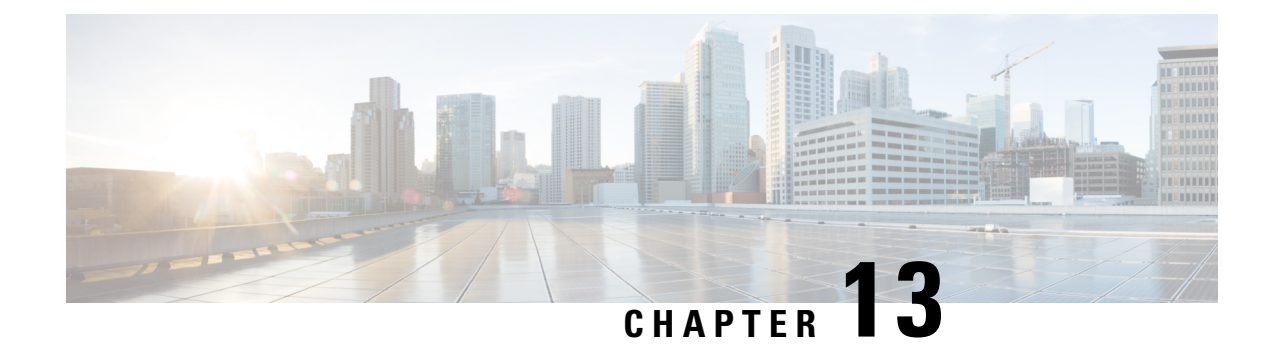

# **Distributing Administrative Tasks**

This chapter contains the following sections:

- About Distributing [Administrative](#page-272-0) Tasks , on page 247
- [Assigning](#page-272-1) User Roles , on page 247
- [Users](#page-281-0) Page , on page 256
- About Authenticating [Administrative](#page-281-1) Users, on page 256
- Additional Controls on Access to the Security [Management](#page-292-0) Appliance, on page 267
- Controlling Access to Sensitive [Information](#page-295-0) in Message Tracking , on page 270
- Displaying a Message for [Administrative](#page-296-0) Users, on page 271
- Viewing [Administrative](#page-296-1) User Activity , on page 271
- [Troubleshooting](#page-297-0) Administrative User Access , on page 272

# <span id="page-272-0"></span>**About Distributing Administrative Tasks**

You can distribute administrative tasks on the Cisco Content Security Management appliance to other people based on the user roles that you assign to their user accounts.

To set up to distribute administrative tasks, you will determine whether the predefined user roles meet your needs, create any needed custom user roles, and set up the appliance to authenticate administrative users locally on the security appliance, and/or externally using your own centralized LDAP or RADIUS system.

Additionally, you can specify additional controls on access to the appliance and to certain information on the appliance.

# <span id="page-272-2"></span><span id="page-272-1"></span>**Assigning User Roles**

- [Predefined](#page-272-2) User Roles , on page 247
- [Custom](#page-275-0) User Roles , on page 250

Additional configuration is required for quarantine access. See Access to [Quarantines](#page-281-2) , on page 256.

## **Predefined User Roles**

Except as noted, you can assign each user a predefined user role with the privileges described in the following table, or a custom user role.

 $\mathbf I$ 

 $\overline{1}$ 

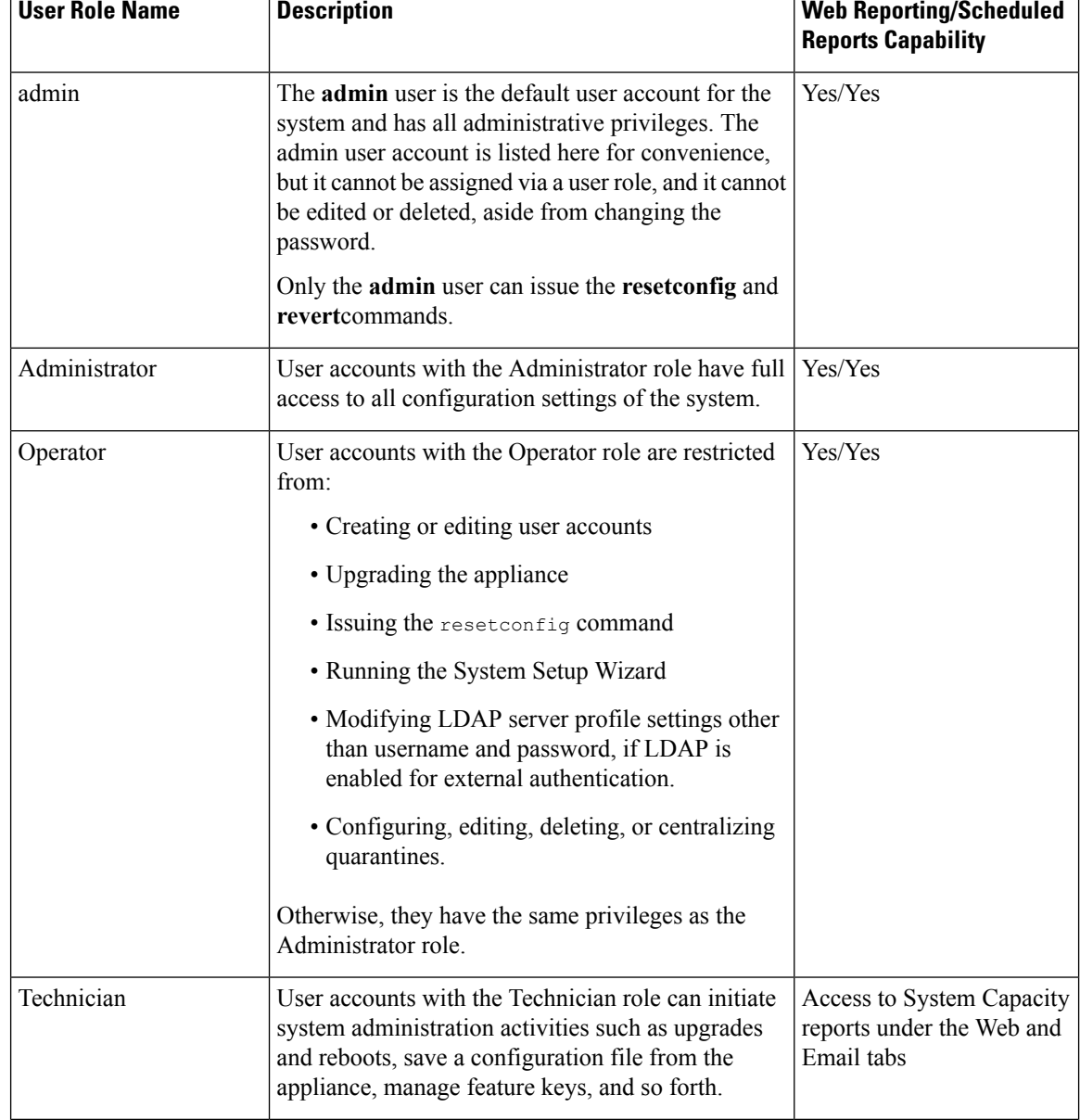

### **Table 42: Descriptions of User Roles**

 $\mathbf{l}$ 

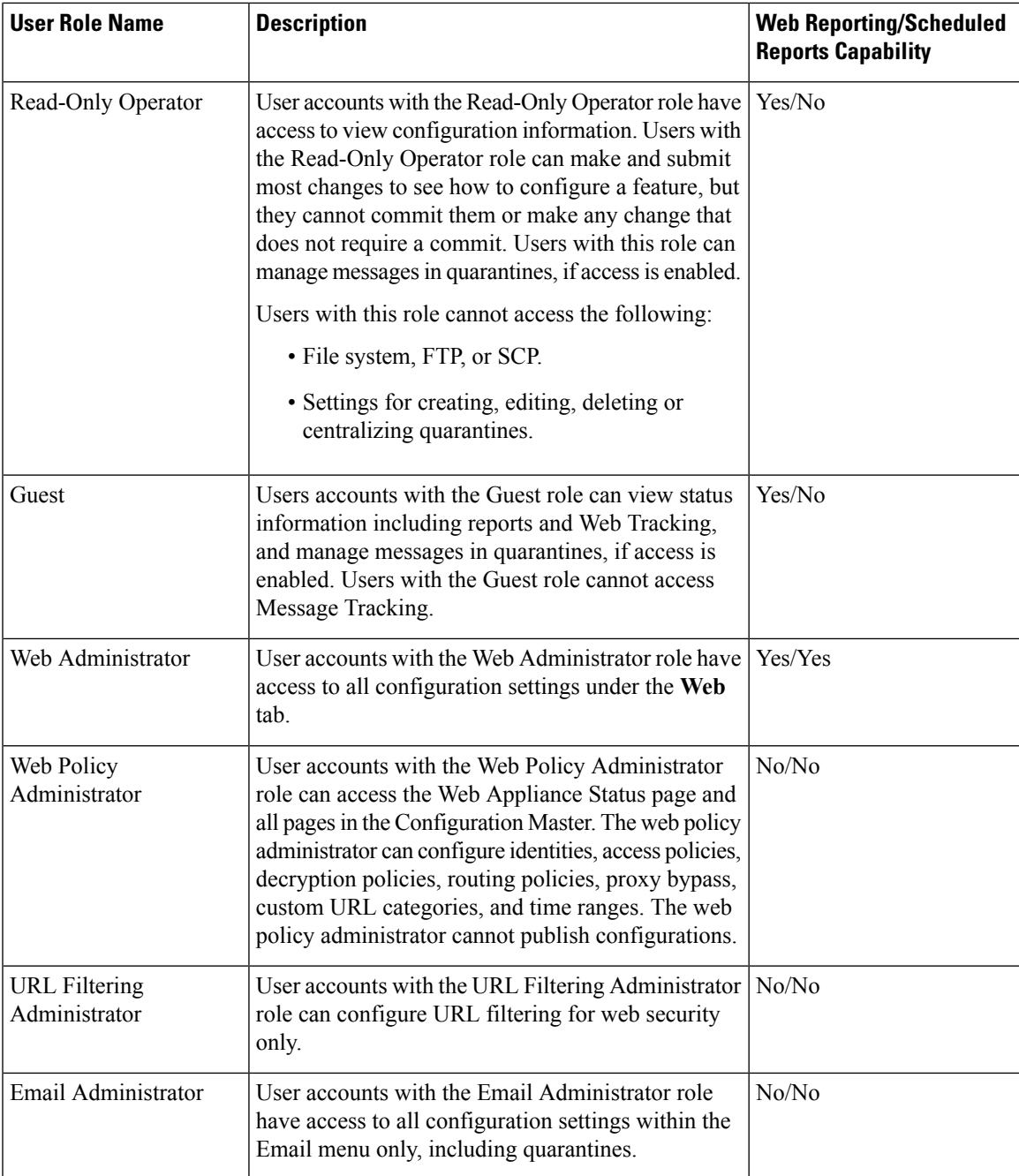

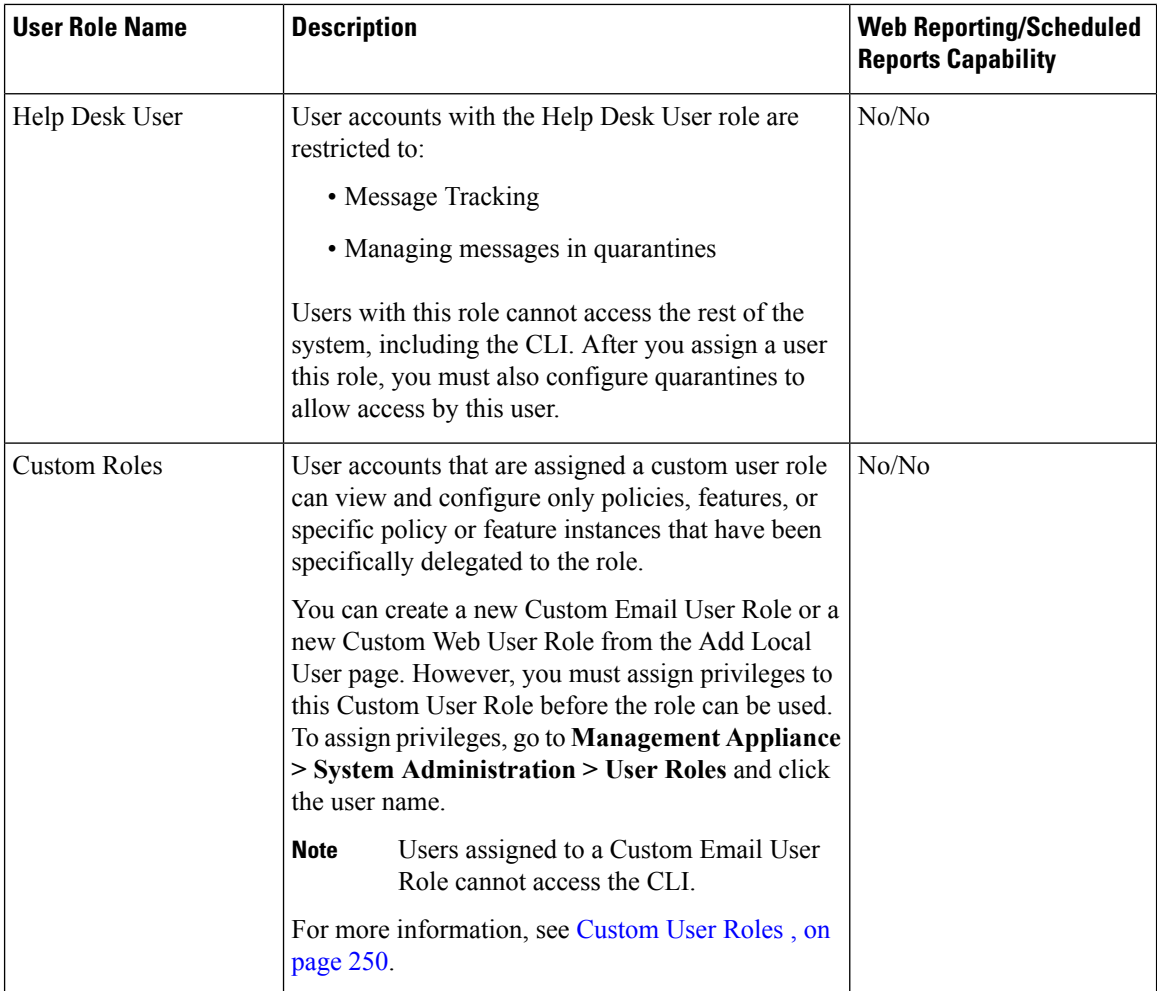

## <span id="page-275-0"></span>**Custom User Roles**

The Security Management appliance allows users with Administration privileges to delegate administration capabilities to custom roles. Custom roles provide more flexible control over your users' access than the predefined user roles do.

Users to whom you assign custom user roles can manage policies or access reports for a subset of appliances, features, or end users. For example, you might allow a delegated administrator for web services to manage policies for an organization's branch office in a different country, where the acceptable use policies might be different from those at the organization's headquarters. You delegate administration by creating custom user roles and assigning access permissions to those roles. You determine which policies, features, reports, custom URL categories, etc. that the delegated administrators can view and edit.

For more information, see:

- About [Custom](#page-276-0) Email User Roles , on page 251
- About [Custom](#page-279-0) Web User Roles , on page 254
- [Deleting](#page-281-3) Custom User Roles , on page 256

## <span id="page-276-0"></span>**About Custom Email User Roles**

You can assign custom roles to allow delegated administrators to access the following on the Security Management appliance:

- All reports (optionally restricted by Reporting Group)
- Mail Policy reports (optionally restricted by Reporting Group)
- DLP reports (optionally restricted by Reporting Group)
- Message Tracking
- Quarantines

Detailed information about each of these items follows this section. In addition, all users granted any of these privileges can see the System Status, available under the Management Appliance tab > Centralized Services menu. Users assigned to custom email user roles cannot access the CLI.

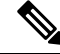

Custom user roles on the Email Security appliance offer more granular access than do user roles on the Security Management appliance. For example, you can delegate access to mail and DLP policies and content filters. For details, see the "Managing Custom User Roles for Delegated Administration" section in the "Common Administration" chapter of the documentation or online help for your Email Security appliance. **Note**

#### **Access to Email Reporting**

You can grant custom user roles access to Email reports as described in the following sections.

For complete information about the Email Security Monitor pages on the Security Management appliance, see the chapter on Using [Centralized](#page-58-0) Email Security Reporting, on page 33.

#### **All Reports**

If you grant a custom role access to All Reports, users assigned to this role can see the following Email Security Monitor pages either for all Email Security appliances, or for the Reporting Group that you select:

- Overview
- Incoming Mail
- Outgoing Destinations
- Outgoing Senders
- Internal Users
- DLP Incidents
- Content Filters
- Virus Types
- TLS Connections
- Outbreak Filters
- System Capacity
- Reporting Data Availability
- Scheduled Reports
- Archived Reports

### **Mail Policy Reports**

If you grant a custom role access to Mail Policy Reports, users assigned to this role can see the following Email Security Monitor pages either for all Email Security appliances, or for the Reporting Group that you select:

- Overview
- Incoming Mail
- Outgoing Destinations
- Outgoing Senders
- Internal Users
- Content Filters
- Virus Types
- Outbreak Filters
- Reporting Data Availability
- Archived Reports

#### **DLP Reports**

If you grant a custom role access to DLP Reports, users assigned to this role can see the following Email Security Monitor pages either for all Email Security appliances, or for the Reporting Group that you select:

- DLP Incidents
- Reporting Data Availability
- Archived Reports

### **Access to Message Tracking Data**

If you grant a custom role access to Message Tracking, users to whom you assign this role can find the status of all messages tracked by the Security Management appliance.

To control access to sensitive information in messages that violate DLP policies, see [Controlling](#page-295-0) Access to Sensitive [Information](#page-295-0) in Message Tracking , on page 270.

For more information about message tracking, including instructions for setting up your appliances to enable access to message tracking on the Security Management appliance, see Tracking Email [Messages,](#page-158-0) on page [133.](#page-158-0)

### **Access to Quarantines for Custom User Role**

If you grant a custom role access to quarantines, users to whom you assign this role can search for, view, release, or delete messages in all quarantines on this Security Management appliance.

Before users can access quarantines, you must enable that access. See Access to [Quarantines](#page-281-2) , on page 256.

### <span id="page-278-0"></span>**Creating Custom Email User Roles**

You can create custom email user roles for access to Email Reporting, Message Tracking, and quarantines.

For descriptions of the access that each of these options permits, see About [Custom](#page-276-0) Email User Roles , on [page](#page-276-0) 251 and its subsections.

To grant more granular access or access to other features, reports, or policies, create custom user roles directly on each Email Security appliance. **Note**

### **Step 1** Choose **Management Appliance > System Administration > User Roles**.

### **Step 2** Click **Add Email User Role**.

- Alternatively, you can create a new role by duplicating an existing Email User Role: Click the Duplicate icon in the applicable table row, then modify the resulting copy. **Tip**
- **Step 3** Enter a unique name for the user role (for example, "dlp-auditor") and a description.
	- Email and Web custom user role names must not be duplicated.
	- The name must contain only lowercase letters, numbers, and dashes. It cannot start with a dash or a number.
	- If you grant users with this role access to centralized policy quarantines, and you also want users with this role to be able to specify those centralized quarantines in message and content filters and DLP Message Actions on an Email Security appliance, the name of the custom role must be the same on both appliances.
- **Step 4** Choose the access privileges to enable for this role.
- **Step 5** Click **Submit** to return to the User Roles page, which lists the new user role.
- **Step 6** If you limited access by Reporting Group, click the **no groups selected** link in the Email Reporting column for the user role, then choose at least one Reporting Group.
- **Step 7** Commit your changes.
- **Step 8** If you granted this role access to quarantines, enable access for this role:

See:

- Configuring [Administrative](#page-173-0) User Access to the Spam Quarantine , on page 148
- [Configuring](#page-203-0) Policy, Virus, and Outbreak Quarantines , on page 178

### **Using Custom Email User Roles**

When a user who is assigned a custom email user role logs into the appliance, that user sees only the links to the security features to which that user has access. The user can return to this main page at any time by selecting Account Privileges in the Options menu. These users can also access the features to which they have access by using the menus at the top of the web page. In the following example, the user has access to all features that are available on the Security Management appliance via custom email user roles.

**Figure 10: Account Privileges Page for <sup>a</sup> Delegated Administrator assigned Custom Email User Roles**

Logged in as: full-access on example.com Options  $\Rightarrow$  Help and Support  $\Rightarrow$ 

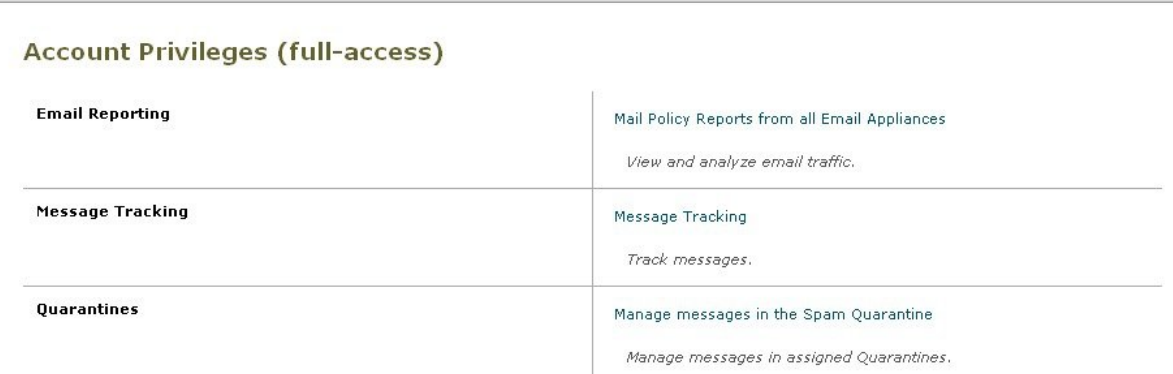

### <span id="page-279-0"></span>**About Custom Web User Roles**

Custom web user roles allow users to publish policies to different Web Security appliances, and gives them the permission to edit or publish the custom configuration to different appliances.

From the **Web > Configuration Master > Custom URL Categories** page on the Security Management appliance, you can view the URL categories and policies that you are allowed to administer and publish. Additionally, you can go to the **Web > Utilities > Publish Configuration Now** page and view the possible configurations.

Remember that when you create a custom role with Publish Privilege capabilities, when user logs in, they will not have any usable menus. They do not have the publish menu and they will land on an non-editable landing screen since the URL and policy tabs do not have any capabilities. In effect, you have a user that cannot publish or administer any categories or policies.The workaround to this issue is that if you want a user to be able to publish, but not to be able to manage any categories or policies, you **must** create a custom category which is not used in any policy, and give that user the ability to manage that custom category along with publishing. In this way, if they add or delete URLs from that category, it does not affect anything. **Note**

You can delegate web administration by creating and editing custom user roles.

- [Creating](#page-279-1) Custom Web User Roles, on page 254
- Editing [Custom](#page-280-0) Web User Roles, on page 255
- [Deleting](#page-281-3) Custom User Roles , on page 256

#### <span id="page-279-1"></span>**Creating Custom Web User Roles**

- **Step 1** Choose **Management Appliance > System Administration > User Roles**.
- **Step 2** Click **Add Web User Role**.
- Alternatively, you can create a new role by duplicating an existing Web User Role: Click the Duplicate icon in the applicable table row, then modify the resulting copy. **Tip**
- **Step 3** Enter a unique name for the user role (for example, "canadian-admins") and a description.
	- **Note** The name must contain only lowercase letters, numbers, and dashes. It cannot start with a dash.
- **Step 4** Choose whether you want the policies and custom URL categories to be visible or hidden by default.
- **Step 5** Choose whether you want Publish privileges turned on or off.

This privilege allows the user to publish any Configuration Master for which the user can edit Access Policies or URL Categories.

- **Step 6** Choose whether to start with new (empty) settings or to copy an existing custom user role. If you choose to copy an existing user role, choose from the list the role that you want to copy.
- **Step 7** Click **Submit** to return to the User Roles page, which lists the new user role.
	- If you have enabled the anonymized feature within web reporting, all user roles with access to web reporting will have unrecognizable user names and roles in the interactive reports page. See the [Scheduling](#page-142-0) Web Reports , on [page](#page-142-0) 117 section in chapter Using [Centralized](#page-110-0) Web Reporting and Tracking, on page 85. The exception is the Administrator role, which is able to see actual user names in the scheduled reports. If the anonymize feature is enabled, scheduled reports that are generated by the Operator and Web Administrator are anonymized. **Note**

If you use the **Web > Utilities > Security > Services Display > Edit Security Services Display** page to hide one of the Configuration Masters, the User Roles page also hides the corresponding Configuration Master column; however, privilege settings for the hidden Configuration Master are retained.

#### <span id="page-280-0"></span>**Editing Custom Web User Roles**

- **Step 1** On the User Roles page, click the role name to display the Edit User Role page.
- **Step 2** Edit any of the settings: name, description, and visibility of policies and custom URL categories.

#### **Step 3** Click **Submit.**

To edit privileges for a custom user role:

Navigate to the User Roles page.

• To edit access policy privileges, click "Access policies" to display a list of access policies configured in the Configuration Master. In the Include column, select the check boxes of the policies to which you want to give the user edit access. Click **Submit** to return to the User Roles page.

-or-

• To edit custom URL category privileges, click Custom URL Categoriesto display a list of the custom URL categories defined on the Configuration Master. In the Include column, select the check boxes of the custom URL categories to which you want to give the user edit access. Click **Submit** to return to the User Roles page.

### <span id="page-281-3"></span>**Deleting Custom User Roles**

If you delete a custom user role that is assigned to one or more users, you do not receive an error.

## **User Roles with Access to the CLI**

Some roles can access both the GUI and the CLI: Administrator, Operator, Guest, Technician, and Read-Only Operator. Other roles can access the GUI only: Help Desk User, Email Administrator, Web Administrator, Web Policy Administrator, URL Filtering Administrator (for web security), and custom user.

## **Using LDAP**

If you use an LDAP directory to authenticate users, you assign directory groups to user roles instead of to individual users. When you assign a directory group to a user role, each user in that group receives the permissions defined for the user role. For more information, see External User [Authentication](#page-289-0) , on page 264.

## <span id="page-281-2"></span>**Access to Quarantines**

Before users can access quarantines, you must enable that access. See the following information:

- Configuring [Administrative](#page-173-0) User Access to the Spam Quarantine , on page 148
- About [Distributing](#page-208-0) Message Processing Tasks to Other Users , on page 183 (for policy quarantines), and [Configuring](#page-203-0) Policy, Virus, and Outbreak Quarantines , on page 178
- [Configuring](#page-200-0) Centralized Quarantine Access for Custom User Roles , on page 175.

# <span id="page-281-0"></span>**Users Page**

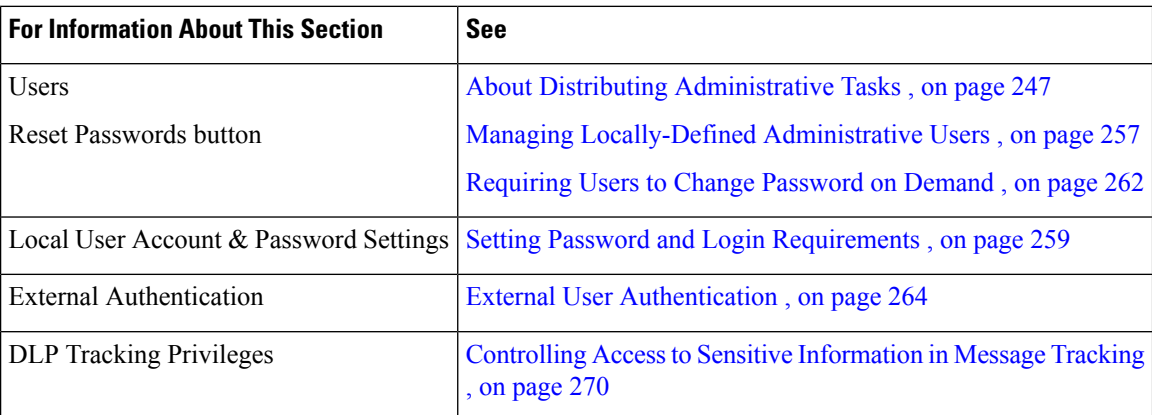

# <span id="page-281-1"></span>**About Authenticating Administrative Users**

You can control access to the appliance by defining authorized users locally on the appliance, and/or by using external authentication.

• Changing the Admin User's [Password,](#page-282-1) on page 257

- Managing [Locally-Defined](#page-282-0) Administrative Users , on page 257
- External User [Authentication](#page-289-0) , on page 264

## <span id="page-282-1"></span>**Changing the Admin User's Password**

Any administrator-level user can change the password for the "admin" user, via the GUI or the CLI.

To change the password via the GUI, do the following:

• Choose **Management Appliance > System Administration > Users** page and select the admin user.

To change the password for the admin user in the CLI, use the password command. The password command requires you to enter the old password for security.

If you forget the password for the "admin" user account, contact your customer support provider to reset the password.

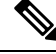

**Note** Changes to the password take effect immediately and do not require you to commit the change.

## **Changing the User's Password After Expiry**

If your account has expired, you will be prompted with the following message "Your password expired. Please change your password by clicking here."

Click on the link and enter the login details with your expired password, to proceed to the Change Password page. For more information on setting passwords, Setting Password and Login [Requirements](#page-284-0) , on page 259.

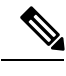

**Note** Changes to the password take effect immediately and do not require you to commit the change.

## <span id="page-282-0"></span>**Managing Locally-Defined Administrative Users**

- Adding [Locally-Defined](#page-282-2) Users, on page 257
- Editing [Locally-Defined](#page-283-0) Users, on page 258
- Deleting [Locally-Defined](#page-283-1) Users, on page 258
- Viewing the List of [Locally-Defined](#page-284-1) Users , on page 259
- Setting and Changing [Passwords](#page-284-2) , on page 259
- Setting Password and Login [Requirements](#page-284-0) , on page 259
- [Requiring](#page-287-0) Users to Change Password on Demand , on page 262
- Locking and [Unlocking](#page-288-0) Local User Accounts , on page 263

### <span id="page-282-2"></span>**Adding Locally-Defined Users**

Follow this procedure to add users directly to the Security Management appliance if you are not using external authentication. Alternatively, use the **userconfig** command in the CLI.

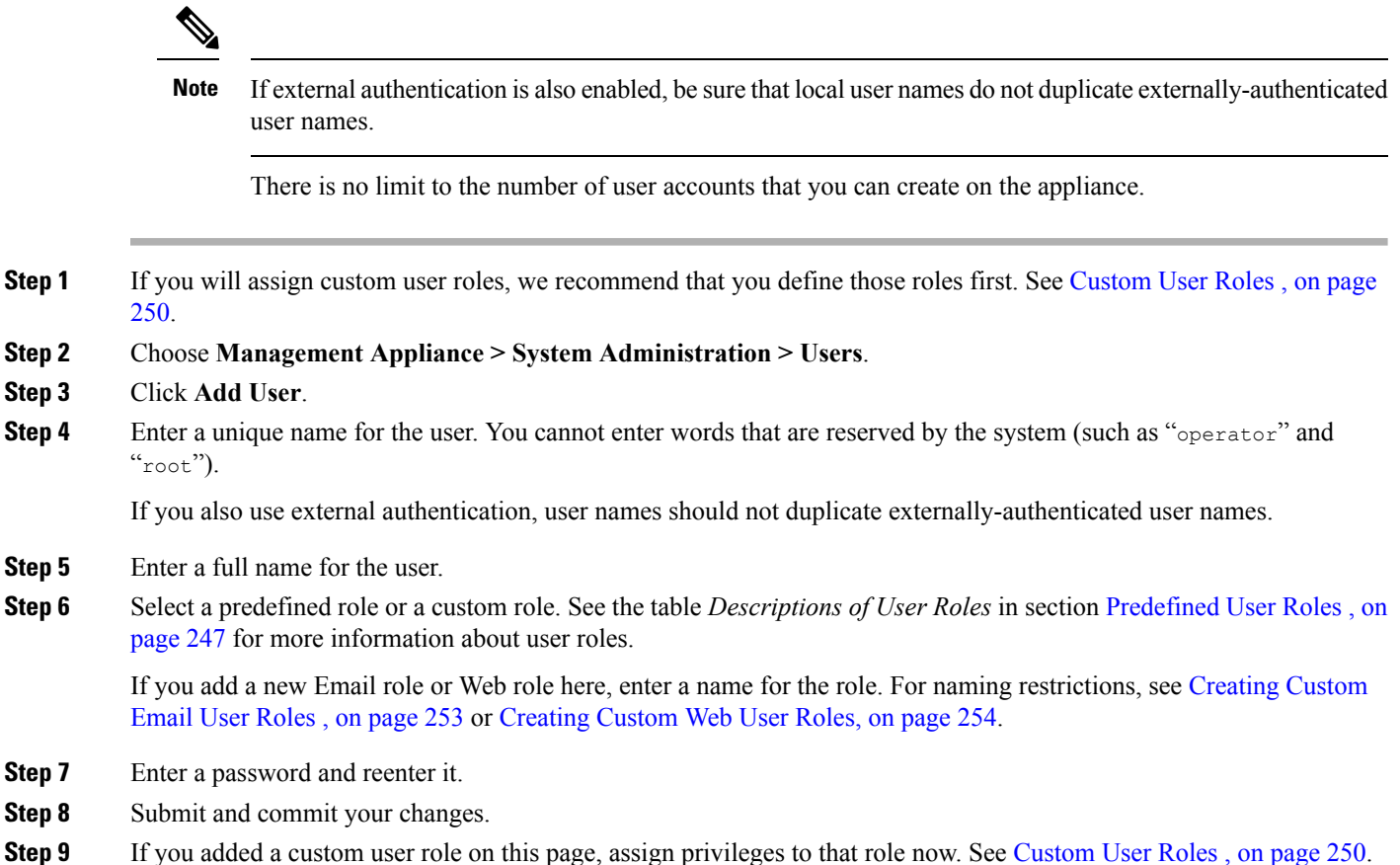

## <span id="page-283-0"></span>**Editing Locally-Defined Users**

Use this procedure to change a password, for example.

- **Step 1** Click the user's name in the Users listing.
- <span id="page-283-1"></span>**Step 2** Make changes to the user.
- **Step 3** Submit and commit your changes.

## **Deleting Locally-Defined Users**

- **Step 1** Click the trash can icon corresponding to the user's name in the Users listing.
- **Step 2** Confirm the deletion by clicking **Delete** in the warning dialog that appears.
- **Step 3** Click **Commit** to commit your changes.

### <span id="page-284-1"></span>**Viewing the List of Locally-Defined Users**

To view a list of locally-defined users, do the following:

• Choose **Management Appliance > System Administration > Users**.

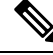

**Note**

Asterisks indicate users assigned custom user roles for delegated administration. "Unassigned" appears in red if the user's custom role has been deleted. For more information on custom user roles, see [Custom](#page-275-0) User Roles , on [page](#page-275-0) 250.

### <span id="page-284-2"></span>**Setting and Changing Passwords**

- When you add a user, you specify an initial password for that user.
- To change passwords for users configured on the system, use the Edit User page in the GUI (see [Editing](#page-283-0) [Locally-Defined](#page-283-0) Users, on page 258 for more information).
- To change the password for the default admin user account for the system, see [Changing](#page-282-1) the Admin User's [Password,](#page-282-1) on page 257.
- To force users to change their passwords, see Requiring Users to Change Password on Demand, on page [262.](#page-287-0)
- Users can change their own passwords by clicking the Options menu at the top right side of the GUI and selecting the Change Password option.

### <span id="page-284-0"></span>**Setting Password and Login Requirements**

You can define user account and password restrictions to enforce organizational password policies. The user account and password restrictions apply to local users defined on the Security Management appliance. You can configure the following settings:

- **User account locking.** You can define how many failed login attempts cause the user to be locked out of the account.
- **Password lifetime rules.** You can define how long a password can exist before the user is required to change the password after logging in.
- **Password rules.** You can define what kinds of passwords users can choose, such as which characters are optional or mandatory.
- **Step 1** Choose **Management Appliance > System Administration > Users**.
- **Step 2** Scroll down to the **Local User Account and Password Settings** section.
- **Step 3** Click **Edit Settings.**
- **Step 4** Configure settings:

 $\mathbf l$ 

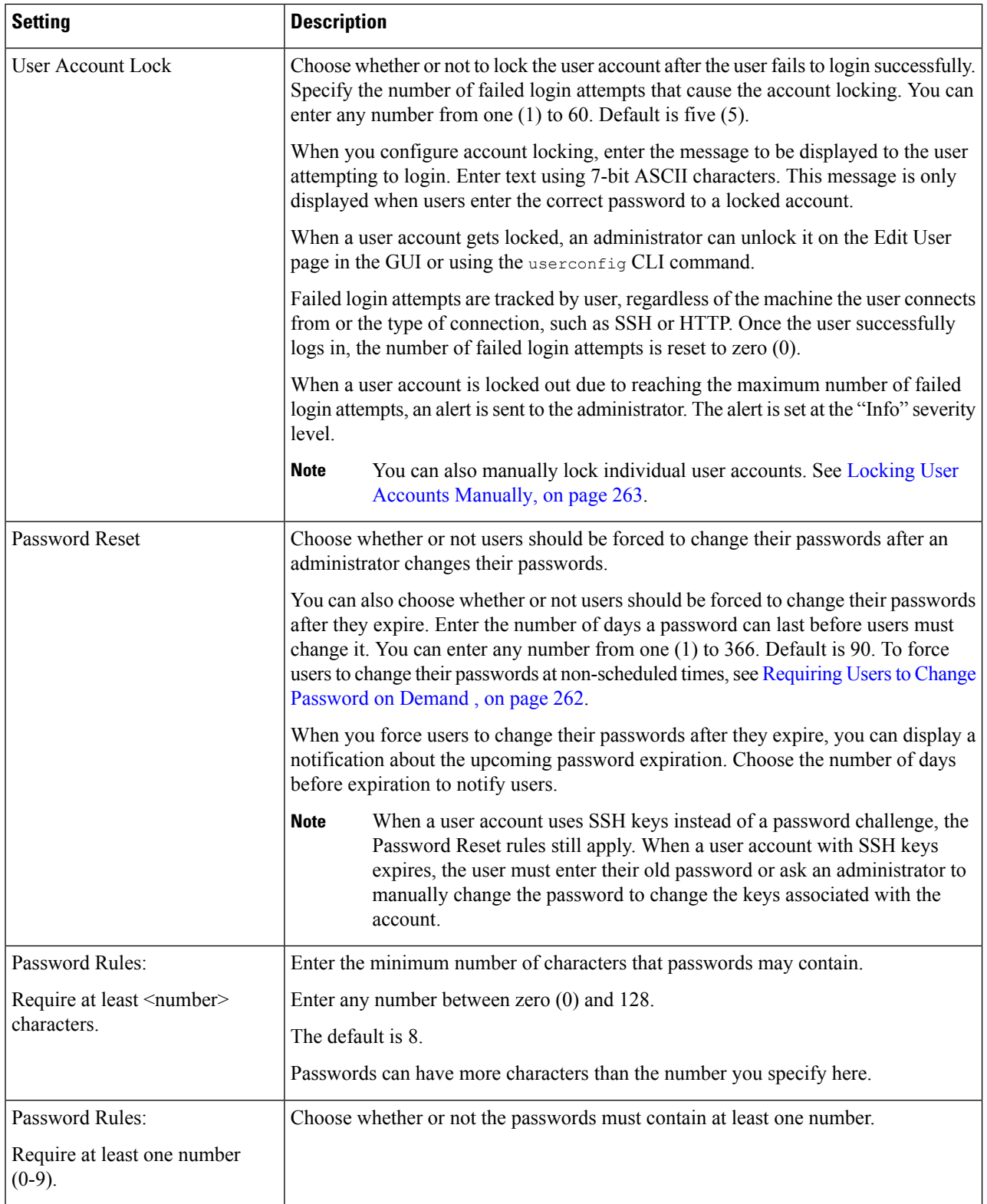

 $\blacksquare$ 

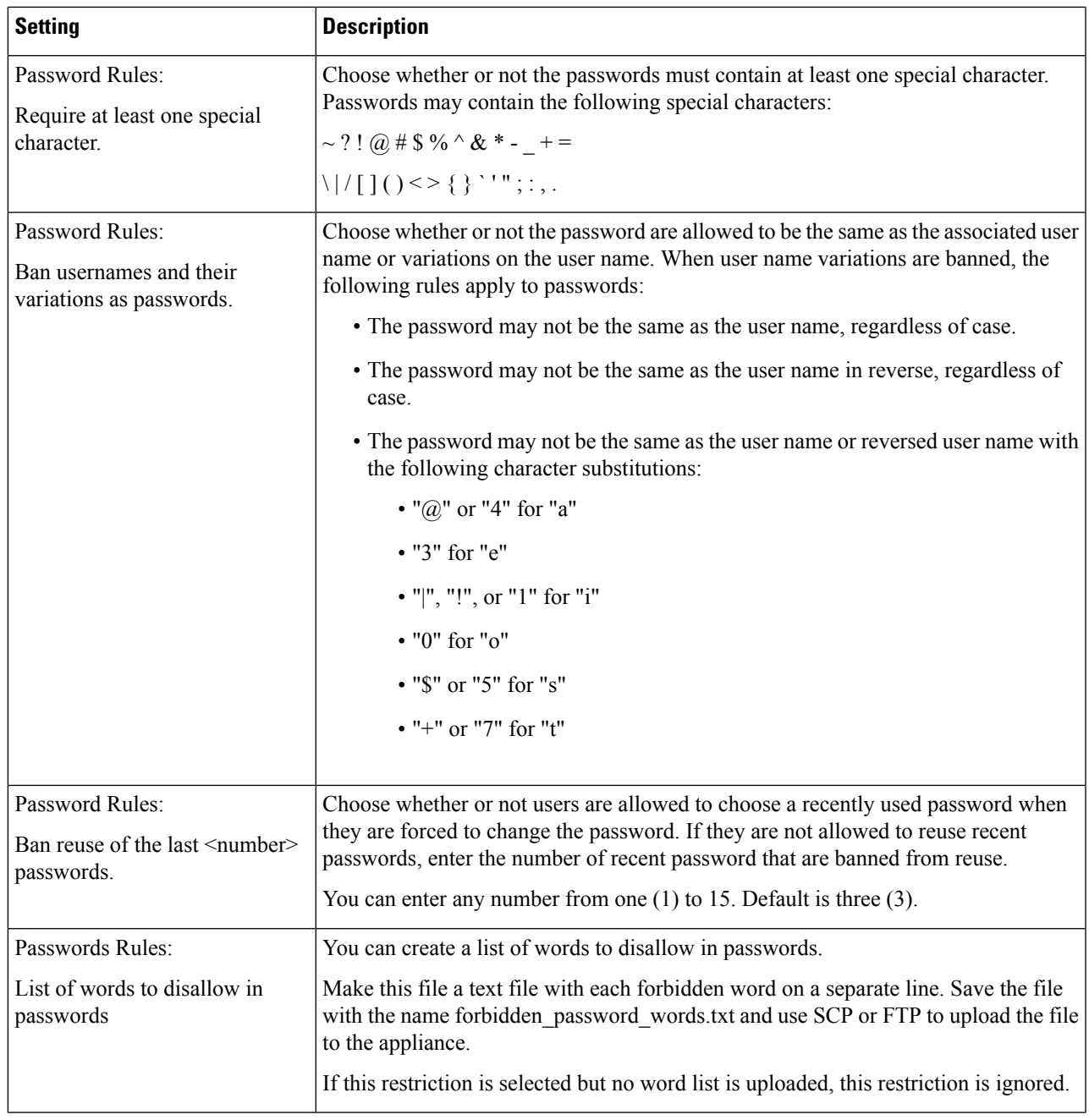

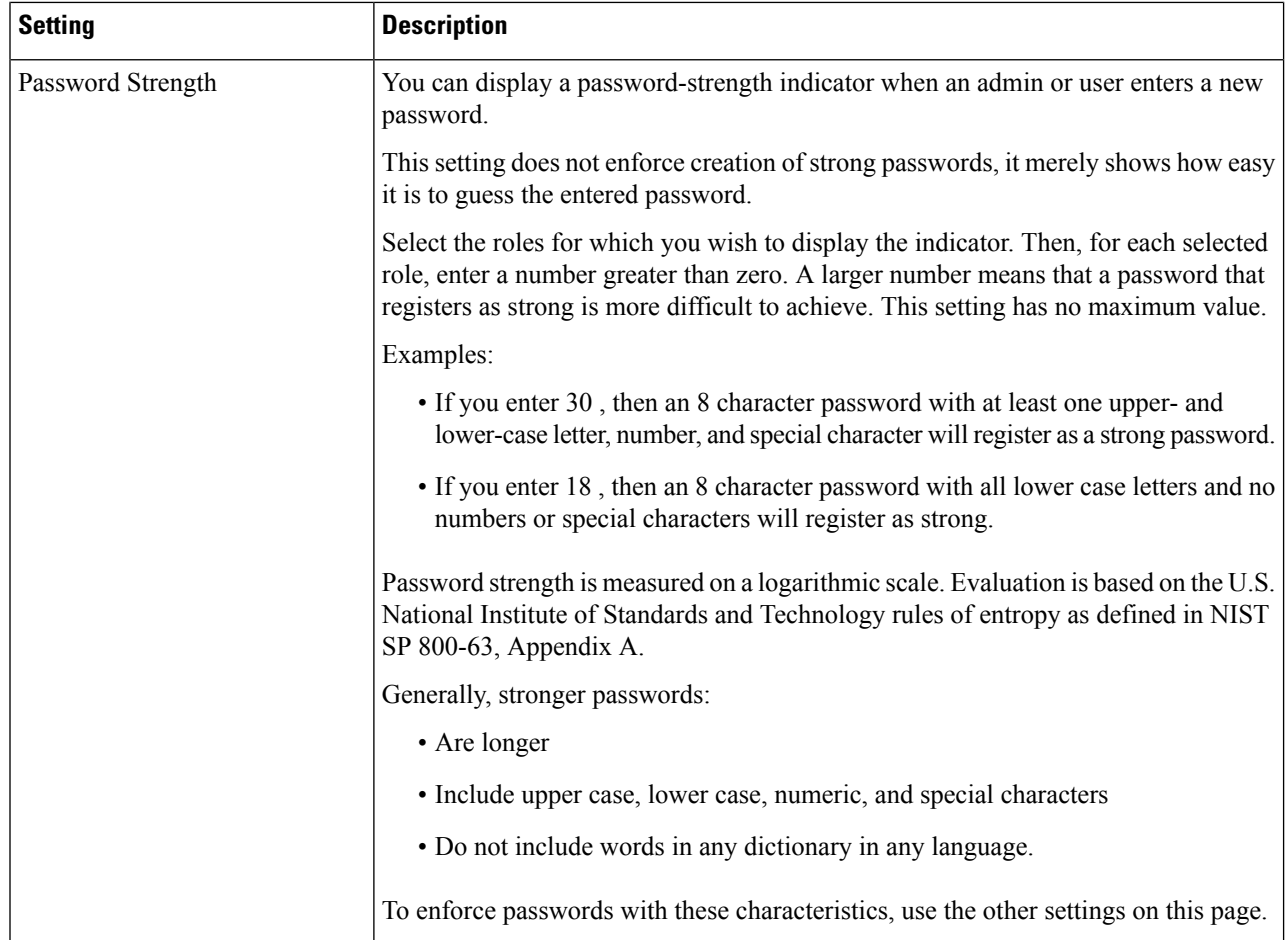

<span id="page-287-0"></span>**Step 5** Submit and commit your changes.

#### **What to do next**

Require users to change their passwords to new passwords that meet the new requirements. See [Requiring](#page-287-0) Users to Change [Password](#page-287-0) on Demand , on page 262

### **Requiring Users to Change Password on Demand**

To require all or selected users to change their passwords at any time on an ad-hoc basis, perform the steps in this procedure. This is a one-time action.

To automate a periodic requirement for changing passwords, use the Password Reset option described in Setting Password and Login [Requirements](#page-284-0) , on page 259.

- **Step 1** Choose **Management Appliance > System Administration > Users**.
- **Step 2** In the Users section, select the check boxes beside the users who will be required to change passwords.
- **Step 3** Select **Enforce Password Changes**.
- **Step 4** Select options.
The global setting for the grace period is configured in Local User Account & Password Settings.

#### **Step 5** Click **OK**.

### **Locking and Unlocking Local User Accounts**

Locking a user account prevents a local user from logging into the appliance. A user account can be locked in one of the following ways:

- You can configure all local user accounts to lock after users fail to log in successfully after a configured number of attempts. See Setting Password and Login [Requirements](#page-284-0) , on page 259.
- Administrators can manually lock user accounts. See Locking User Accounts [Manually,](#page-288-0) on page 263.

AsyncOS displays the reason why the user account was locked when you view the user account on the Edit User page.

#### <span id="page-288-0"></span>**Locking User Accounts Manually**

#### **Step 1** First time only: Set up the appliance to enable user account locking:

- **Step 2** a) Go to **Management Appliance > System Administration > Users**.
	- b) In the **Local User Account & Password Settings** section, click **Edit Settings**.
	- c) Select the checkbox to **Display Locked Account Message if Administrator has manually locked a user account** and enter your message.
	- d) Submit the change.
- **Step 3** Go to **Management Appliance > System Administration > Users** and click the user name.
	- Before you lock the Admin account, be sure that you can unlock it. See the Note in [Unlocking](#page-288-1) User Accounts , on [page](#page-288-1) 263. **Note**

#### <span id="page-288-1"></span>**Step 4** Click **Lock Account**.

AsyncOS displays a message saying that the user will be unable to log into the appliance and asks if you want to continue.

#### **Unlocking User Accounts**

To unlock a user account, open the user account by clicking on the user name in the Users listing and click Unlock Account.

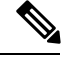

If you lock the admin account, you can only unlock it by logging in as the admin through a serial communications connection to the serial console port. The admin user can always access the appliance using the serial console port, even when the admin account is locked. See the "Setup and Installation" chapter in the documentation or online help for your Email Security appliance for more information on accessing the appliance using the serial console port. **Note**

### **External User Authentication**

If you store user information in an LDAP or RADIUS directory on your network, you can configure your Security Management appliance to use the external directory to authenticate users who log in to the appliance.

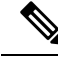

**Note**

Some features described in [Customizing](#page-358-0) Your View , on page 333 are not available to externally-authenticated users.

- If your deployment uses both local and external authentication, local user names must not duplicate externally-authenticated user names.
- If the appliance cannot communicate with the external directory, a user who has both an external and a local account can log in with a local user account on the appliance.

See:

- Configuring External Authentication of [Administrative](#page-262-0) Users Using LDAP , on page 237
- Enabling RADIUS [Authentication,](#page-289-0) on page 264

### <span id="page-289-0"></span>**Configuring LDAP Authentication**

To configure LDAP authentication, see Configuring External Authentication of [Administrative](#page-262-0) Users Using [LDAP](#page-262-0) , on page 237.

### **Enabling RADIUS Authentication**

You can use a RADIUS directory to authenticate users and assign groups of users to user roles for administering your appliance. The RADIUS server should support the CLASS attribute, which AsyncOS uses to assign users in the RADIUS directory to user roles.

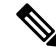

**Note**

If an external user changes the user role for their RADIUS group, the user should log out of the appliance and then log back in. The user will have the permissions of their new role.

#### **Before you begin**

The Shared Secret key for access to the RADIUS server must be no more than 48 characters long.

**Step 1** Choose **Management Appliance** > **System Administration** > **Users** page and click **Enable**.

- **Step 2** Select the **Enable External Authentication** check box.
- **Step 3** Select RADIUS for the authentication type.
- **Step 4** Enter the host name for the RADIUS server.
- **Step 5** Enter the port number for the RADIUS server. The default port number is 1812.
- **Step 6** Enter the Shared Secret key for the RADIUS server.
	- When enabling external authentication for a cluster of Email Security appliances, enter the same Shared Secret key on all appliances in the cluster. **Note**

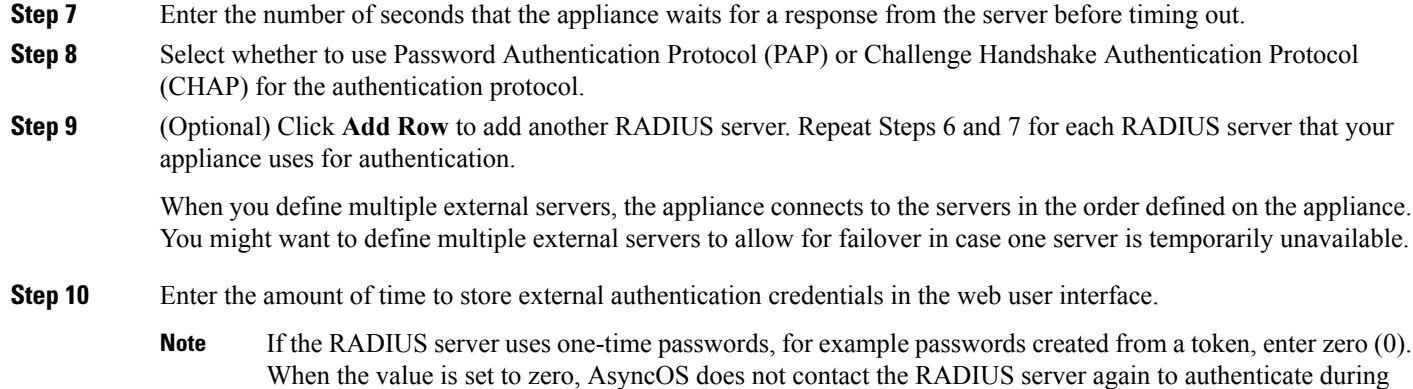

**Step 11** Configure Group Mapping:

I

the current session.

I

| <b>Setting</b>                                                      | <b>Description</b>                                                                                                    |  |
|---------------------------------------------------------------------|----------------------------------------------------------------------------------------------------|--|
| Map externally authenticated users<br>to multiple local roles       | AsyncOS assigns RADIUS users to appliance roles based on the RADIUS CLASS<br>attribute. CLASS attribute requirements:                                                                                                    |  |
| (Recommended)                                                       | • 3 character minimum                                                                                                    |  |
|                                                                     | • 253 character maximum                                                                                                    |  |
|                                                                     | • no colons, commas, or newline characters                                                                                                    |  |
|                                                                     | • one or more mapped CLASS attributes for each RADIUS user (With this<br>setting, AsyncOS denies access to RADIUS users without a mapped CLASS<br>attribute.)                                                                                                    |  |
|                                                                     | For RADIUS users with multiple CLASS attributes, AsyncOS assigns the most<br>restrictive role. For example, if a RADIUS user has two CLASS attributes, which<br>are mapped to the Operator and Read-Only Operator roles, AsyncOS assigns the<br>RADIUS user to the Read-Only Operator role, which is more restrictive than the<br>Operator role. |  |
|                                                                     | These are the appliance roles ordered from least restrictive to most restrictive:                                                                                                    |  |
|                                                                     | · Administrator                                                                                                    |  |
|                                                                     | · Email Administrator                                                                                                    |  |
|                                                                     | • Web Administrator                                                                                                    |  |
|                                                                     | • Web Policy Administrator                                                                                                    |  |
|                                                                     | • URL Filtering Administrator (for web security)                                                                                                    |  |
|                                                                     | • Custom user role (email or web)                                                                                                    |  |
|                                                                     | If a user is assigned multiple Class attributes that are mapped to custom user<br>roles, the last class attribute on the list on the RADIUS server will be used.                                                                                                    |  |
|                                                                     | · Technician                                                                                                    |  |
|                                                                     | • Operator                                                                                                    |  |
|                                                                     | • Read-Only Operator                                                                                                    |  |
|                                                                     | • Help Desk User                                                                                                    |  |
|                                                                     | • Guest                                                                                                    |  |
| Map all externally authenticated<br>users to the Administrator role | AsyncOS assigns RADIUS users to the Administrator role.                                                                                                    |  |

**Step 12** (Optional) Click Add Row to add another group. Repeat step 11 for each group of users that the appliance authenticates. **Step 13** Submit and commit your changes.

# **Additional Controls on Access to the Security Management Appliance**

- [Configuring](#page-292-0) IP-Based Network Access, on page 267
- [Configuring](#page-294-0) the Web UI Session Timeout, on page 269

### <span id="page-292-0"></span>**Configuring IP-Based Network Access**

You can control from which IP addresses users access the Security Management appliance by creating access lists for users who connect directly to the appliance and users who connect through a reverse proxy, if your organization uses reverse proxies for remote users.

- Direct [Connections,](#page-292-1) on page 267
- [Connecting](#page-292-2) Through a Proxy, on page 267
- [Creating](#page-293-0) the Access List , on page 268

### <span id="page-292-2"></span><span id="page-292-1"></span>**Direct Connections**

You can specify the IP addresses, subnets, or CIDR addresses for machines that can connect to the Security Management appliance. Users can access the appliance from any machine with IP address from the access list. Users attempting to connect to the appliance from an address not included in the list are denied access.

### **Connecting Through a Proxy**

If your organization's network uses reverse proxy servers between remote users' machines and the Security Management appliance, AsyncOS allows you create an access list with the IP addresses of the proxies that can connect to the appliance.

Even when using a reverse proxy, AsyncOS still validates the IP address of the remote user's machine against a list of IP addresses allowed for user connections. To send the remote user's IP address to the Email Security appliance, the proxy needs to include the x-forwarded-for HTTP header in its connection request to the appliance.

The x-forwarded-for header is a non-RFC standard HTTP header with the following format:

x-forwarded-for: client-ip, proxy1, proxy2,... CRLF .

The value for this header is a comma-separated list of IP addresses with the left-most address being the address of the remote user's machine, followed by the addresses of each successive proxy that forwarded the connection request. (The header name is configurable.) The Security Management appliance matches the remote user's IP address from the header and the connecting proxy's IP address against the allowed user and proxy IP addresses in the access list.

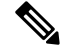

**Note** AsyncOS supports only IPv4 addresses in the x-forwarded-for header.

#### <span id="page-293-0"></span>**Creating the Access List**

You can create the network accesslist either via the Network Access page in the GUI or the **adminaccessconfig > ipaccess** CLI command. The following figure shows the Network Access page with a list of user IP addresses that are allowed to connect directly to the Security Management appliance.

**Figure 11: Example Network Access Settings**

**Network Access** 

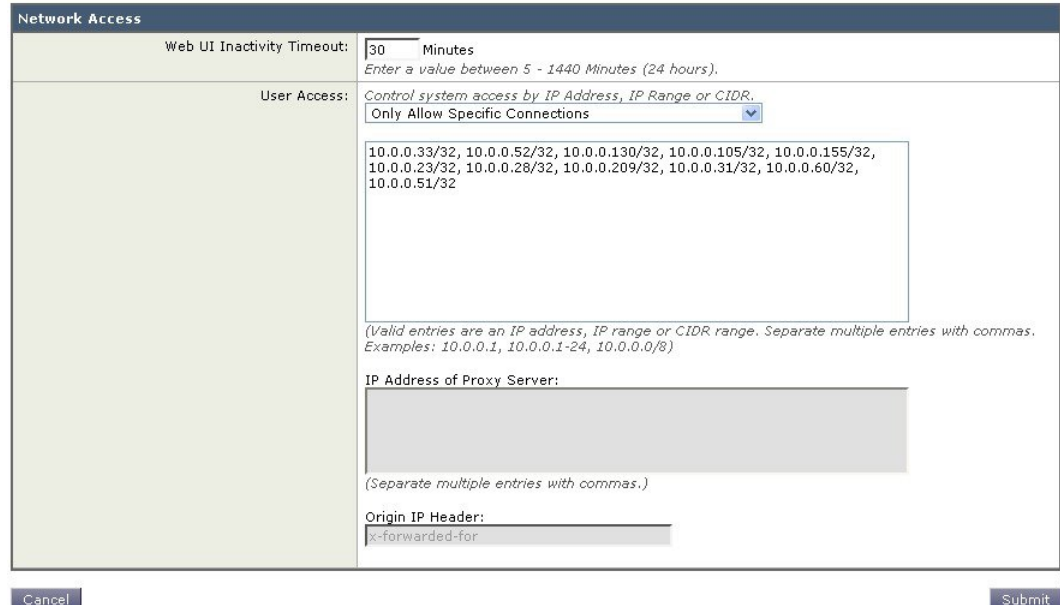

Cancel

AsyncOS offers four different modes of control for the access list:

- **Allow All.** This mode allows all connections to the appliance. This is the default mode of operation.
- **Only Allow Specific Connections.** This mode allows a user to connection to the appliance if the user's IP address matches the IP addresses, IP ranges, or CIDR ranges included in the access list.
- **Only Allow Specific Connections Through Proxy.** This mode allows a user to connect to the appliance through a reverse proxy if the following conditions are met:
	- The connecting proxy's IP address is included in the access list's IP Address of Proxy Server field.
	- The proxy includes the x-forwarded-header HTTP header in its connection request.
	- The value of x-forwarded-header is not empty.
	- The remote user's IP address is included in x-forwarded-header and it matches the IP addresses, IP ranges, or CIDR ranges defined for users in the access list.
- **Only Allow Specific Connections Directly or Through Proxy.** This mode allows users to connect through a reverse proxy or directly to the appliance if their IP address matches the IP addresses, IP ranges, or CIDR ranges included in the access list. The conditions for connecting through a proxy are the same as in the Only Allow Specific Connections Through Proxy mode.

Please be aware that you may lose access to the appliance after submitting and committing your changes if one of the following conditions is true:

• If you select **Only Allow Specific Connections** and do not include the IPaddress of your current machine in the list.

- If you select **Only Allow Specific Connections Through Proxy** and the IPaddress of the proxy currently connected to the appliance is not in the proxy list and the value of the Origin IP header is not in the list of allowed IP addresses.
- If you select **Only Allow Specific Connections Directly or Through Proxy** and
	- the value of the Origin IP header is not in the list of allowed IP addresses
	- OR
	- the value of the Origin IP header is not in the list of allowed IP Addresses and the IP address of the proxy connected to the appliance is not in the list of allowed proxies.

If you choose to continue without correcting the access list, AsyncOS will disconnect your machine or proxy from the appliance when you commit your changes.

#### **Step 1** Choose **System Administration > Network Access**.

- **Step 2** Click **Edit Settings**.
- **Step 3** Select the mode of control for the access list.
- **Step 4** Enter the IP addresses from which users will be allowed to connect to the appliance.

You can enter an IP address, IP address range or CIDR range. Use commas to separate multiple entries.

- **Step 5** If connecting through a proxy is allowed, enter the following information:
	- The IP addresses of the proxies allowed to connect to the appliance. Use commas to separate multiple entries.
	- The name of the origin IP header that the proxy sends to the appliance, which contains the IP addresses of the remote user's machine and the proxy serversthat forwarded the request. By default, the name of the header is x-forwarded-for
- <span id="page-294-0"></span>**Step 6** Submit and commit your changes.

.

### **Configuring the Web UI Session Timeout**

You can specify how long a user can be logged into the Security Management appliance's Web UI before AsyncOS logs the user out due to inactivity. This Web UI session timeout applies to all users, including admin, and it is used for both HTTP and HTTPS sessions.

Once AsyncOS logs a user out, the appliance redirects the user's web browser to login page.

**Note**

The Web UI Session Timeout does not apply to spam quarantine sessions, which have a 30 minute timeout that cannot be configured.

**Step 1** Use the **System Administration > Network Access** page.

**Step 2** Click **Edit Settings**.

- **Step 3** In the Web UI Inactivity Timeout field, enter the number of minutes users can be inactive before being logged out. You can define a timeout period between 5 and 1440 minutes.
- **Step 4** Submit and commit your changes.

## **Configuring the CLI Session Timeout**

You can specify how long a user can be logged into the Security Management appliance's CLI before AsyncOS logs the user out due to inactivity. The CLI session timeout applies:

- To all users, including administrator
- Only to the connections using Secure Shell (SSH), SCP, and direct serial connection

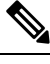

Any uncommitted configuration changes at the time of CLI session timeout will be lost. Make sure that you commit the configuration changes as soon as they are made. **Note**

- **Step 1** Use the **System Administration > Network Access** page.
- **Step 2** Click **Edit Settings**.
- **Step 3** In the **CLI Inactivity Timeout** field, enter the number of minutes users can be inactive before being logged out. You can define a timeout period between 5 and 1440 minutes.
- **Step 4** Submit and commit your changes.

#### **What to do next**

You can also use the adminaccessconfig command in CLI to configure CLI session timeout. See *CLI Reference Guide for AsyncOS for Cisco Email Security Appliances*.

# **Controlling Access to Sensitive Information in Message Tracking**

- **Step 1** Go to the **Management Appliance > System Administration > Users** page.
- **Step 2** In the **Tracking Privileges** section, click **Edit Settings**.
- **Step 3** Select the roles for which you want to grant access to sensitive information in Message Tracking. Only custom roles with access to Message Tracking are listed.
- **Step 4** Submit and commit your changes.

The Centralized Email Message Tracking feature must be enabled under Management Appliance > Centralized Services for this setting to take effect.

# **Displaying a Message for Administrative Users**

You can display a message that administrative users will see when they sign in to the appliance.

To set or clear a message:

- **Step 1** If you will import a text file, put it into the /data/pub/configuration directory on the appliance.
- **Step 2** Access the command-line interface (CLI).
- **Step 3** Use the adminaccessconfig > BANNER command and subcommand.
- **Step 4** Commit the change.

# **Viewing Administrative User Activity**

- Viewing Active [Sessions](#page-296-0) Using the Web , on page 271
- Viewing Your Recent Login [Attempts](#page-297-0) , on page 272
- Viewing [Administrative](#page-297-1) User Activity via the Command Line Interface , on page 272

### <span id="page-296-0"></span>**Viewing Active Sessions Using the Web**

From the Security Management appliance, you can view all active sessions and users logged in to the appliance.

From the upper right corner of the window, choose **Options > Active Sessions**.

**Figure 12: Active Sessions Menu**

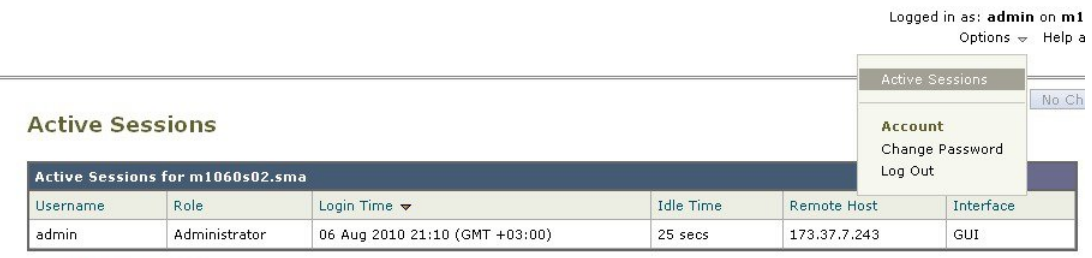

« Return to previous page

From the Active Sessions page you can view the User name, what role the user has, the time the user logged in, idle time, and whether the user is logging in from the command line or the GUI.

### <span id="page-297-0"></span>**Viewing Your Recent Login Attempts**

To view your last few recent login attempts (failed or successful) via the web interface, SSH, and/or FTP:

```
Step 1 Log in.
Step 2 Click the Figure-icon icon beside "Logged in as" near the top right side of the screen.
```
### <span id="page-297-1"></span>**Viewing Administrative User Activity via the Command Line Interface**

The following commands support multiuser access to the appliance.

- The **who** command lists all users who are logged in to the system via the CLI or the web user interface, the role of the user, the time of login, the idle time, and the remote host from which the user is logged in.
- The whoami command displays the user name and full name of the user currently logged in, and which groups the user belongs to:

```
mail3.example.com>
whoami
Username: admin
Full Name: Administrator
Groups: admin, operators, config, log, guest
```
• The last command displays which users have recently logged into the appliance. The IP address of the remote host, and the login, logout, and total time also appear.

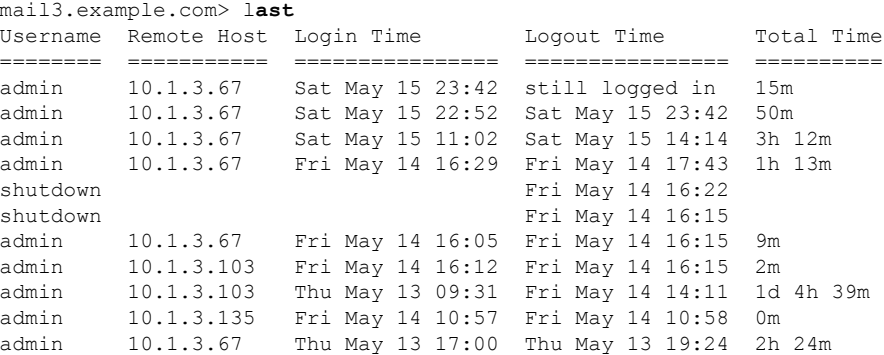

# <span id="page-297-2"></span>**Troubleshooting Administrative User Access**

- Error: User Has No Access [Privileges](#page-297-2) Assigned, on page 272
- User Has No Active [Menus](#page-298-0) , on page 273
- [Externally-Authenticated](#page-298-1) Users See Preferences Option , on page 273

### **Error: User Has No Access Privileges Assigned**

**Problem**

A user to whom you have delegated administration can log in to the Security Management appliance but sees a message that no access privileges are assigned.

#### **Solution**

Make sure that you have assigned privileges to the custom user role to which this user is assigned. Look at Management Appliance > System Administration > Users to determine the User Role assigned, then go to Management Appliance > System Administration > User Roles, click the name of the User Role, and assign privileges to the role.

If you have assigned access based on Reporting Group, make sure you have selected a Reporting Group for that user on the Management Appliance > System Administration > User Roles page. To assign a group, click the **No groups selected** link in the Email Reporting column of the User Roles for Delegated Administration table.

### <span id="page-298-0"></span>**User Has No Active Menus**

#### **Problem**

A user to whom you have granted Publish privileges has no active menus upon login.

#### **Solution**

Make sure you have granted access to at least one Access Policy or Custom URL Category. If you do not want to grant this user privileges to edit either of these, create a custom URL category which is not used in any policy and grant this user role privileges to this category on the Custom User Role page.

### <span id="page-298-1"></span>**Externally-Authenticated Users See Preferences Option**

#### **Problem**

Externally-authenticated users see the Preferences option.

#### **Solution**

Ensure that users that you add directly in the Security Management appliance have unique usernames that are not also used in your external authentication database.

 $\mathbf I$ 

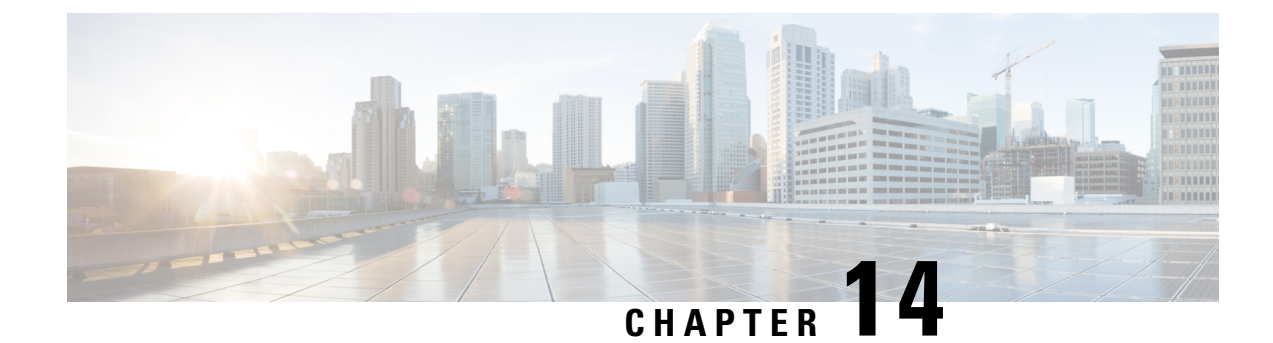

# **Common Administrative Tasks**

This chapter contains the following sections:

- Performing [Administrative](#page-300-0) Tasks, on page 275
- [Working](#page-301-0) with Feature Keys, on page 276
- Performing [Maintenance](#page-301-1) Tasks Using CLI Commands, on page 276
- [Enabling](#page-305-0) Remote Power Cycling , on page 280
- [Monitoring](#page-306-0) System Health Using SNMP , on page 281
- Backing Up Security [Management](#page-308-0) Appliance Data , on page 283
- Disaster Recovery on the Security [Management](#page-314-0) Appliance , on page 289
- [Upgrading](#page-316-0) Appliance Hardware , on page 291
- [Upgrading](#page-316-1) AsyncOS, on page 291
- About Reverting to an Earlier Version of [AsyncOS,](#page-327-0) on page 302
- About [Updates](#page-329-0) , on page 304
- [Configuring](#page-329-1) the Return Address for Generated Messages, on page 304
- [Managing](#page-329-2) Alerts, on page 304
- [Changing](#page-336-0) Network Settings, on page 311
- Specifying a Secure [Communication](#page-339-0) Protocol , on page 314
- [Configuring](#page-340-0) the System Time, on page 315
- [Configuration](#page-342-0) File Page , on page 317
- Saving and Importing [Configuration](#page-342-1) Settings , on page 317
- [Managing](#page-348-0) Disk Space , on page 323
- Adjusting the Reference Threshold in System Health Graphs for Email Security Appliances, on page 326
- SSO Using [SAML](#page-351-1) 2.0, on page 326
- [Customizing](#page-358-0) Your View , on page 333
- Restarting and Viewing Status of Services Enabled on [Appliance,](#page-360-0) on page 335

# <span id="page-300-0"></span>**Performing Administrative Tasks**

You can perform most system administration tasks by using the System Administration menu in the graphical user interface (GUI). Some system administration features, however, are available only in the command-line interface (CLI).

In addition, you accessthe status-monitoring features of the appliance on the Monitor menu, which is described in chapter [Monitoring](#page-244-0) System Status, on page 219

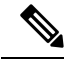

**Note**

Several of the features or commands described in this chapter can affect routing precedence. For more information, see IP [Addresses,](#page-411-0) Interfaces, and Routing, on page 386.

# <span id="page-301-0"></span>**Working with Feature Keys**

Keys are specific to the serial number of your appliance and specific to the feature that you enable. You cannot reuse a key from one system on another system.

To perform the tasks described in this section from the command-line prompt, use the featurekey command.

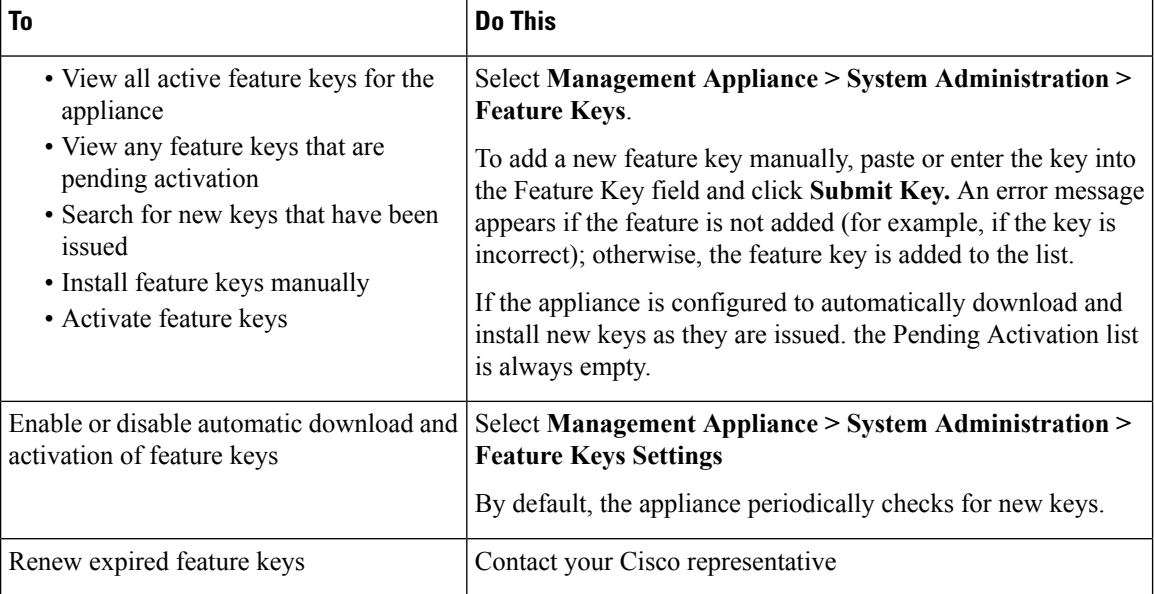

## <span id="page-301-1"></span>**Virtual Appliance Licensing and Feature Keys**

For information about appliance behavior upon license and feature key expiration, see the *Cisco Content Security Virtual Appliance Installation Guide* available from [http://www.cisco.com/c/en/us/support/security/](http://www.cisco.com/c/en/us/support/security/content-security-management-appliance/products-installation-guides-list.html) [content-security-management-appliance/products-installation-guides-list.html](http://www.cisco.com/c/en/us/support/security/content-security-management-appliance/products-installation-guides-list.html)

To view license information, use the show license command in the command-line interface (CLI.)

# **Performing Maintenance Tasks Using CLI Commands**

The operations and commands described in this section enable you to perform maintenance-related tasks on the Security Management appliance. This section describes the following operations and commands:

- shutdown
- reboot
- suspend
- suspendtransfers
- resume
- resumetransfers
- resetconfig
- version

## **Shutting Down the Security Management Appliance**

To shut down your Security Management appliance, do the folliwng:

- Use the **Management Appliance > System Administration > Shutdown/Reboot** page.
- or
- Use the shutdown command at the command-line prompt.

Shutting down an appliance exits AsyncOS, which allows you to safely power down the appliance. You may restart the appliance at a later time without losing any messages in the delivery queue. You must enter a delay for the appliance to shut down. The default delay is 30 seconds. AsyncOS allows open connections to complete during the delay, after which it forcefully closes open connections.

### **Rebooting the Security Management Appliance**

To reboot your Security Management appliance, use the Shutdown/Reboot page available on the System Administration menu in the GUI, or use the r eboot command in the CLI.

Rebooting your appliance restarts AsyncOS, which allows you to safely power down and reboot the appliance. You must enter a delay for the appliance to shut down. The default delay is 30 seconds. AsyncOS allows open connections to complete during the delay, after which it forcefully closes open connections. You may restart the appliance without losing any messages in the delivery queue.

### **Taking the Security Management Appliance Out of Service**

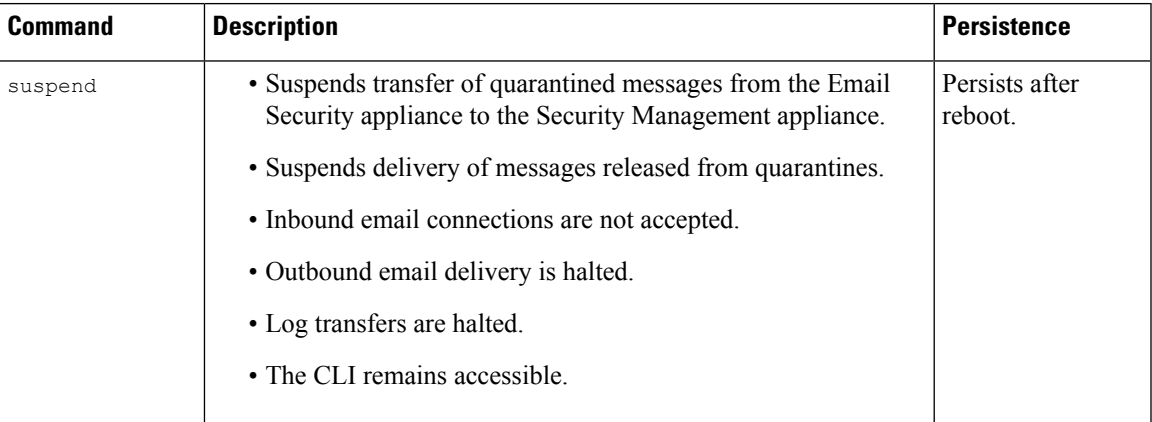

If you want to take the appliance offline, for example to perform system maintenance, use one of the following commands:

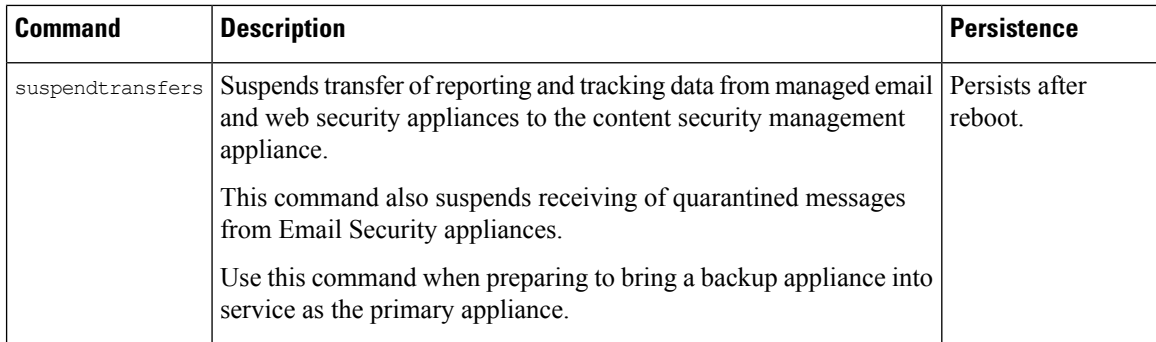

You must enter a delay for the appliance when using these commands. The default delay is 30 seconds. AsyncOS allows open connections to complete during the delay, after which it forcefully closes open connections. If there are no open connections, service is suspended immediately.

To re-activate services that were halted by the suspend or suspendtransfers commands, use the resume or resumetransfers commands, respectively.

To determine the current online/suspended status of the management appliance, select **Management Appliance > System Administration > Shutdown/Reboot** in the web interface.

See also:

• "Suspending Email Delivery," "Resuming Email Delivery," "Suspending Receiving," and "Resuming Receiving" in the documentation or online help for your Email Security appliance.

#### **CLI Examples: suspend and suspendtransfers Commands**

```
sma.example.com> suspend
Enter the number of seconds to wait before abruptly closing connections.
[30]> 45
Waiting for listeners to exit...
Receiving suspended.
Waiting for outgoing deliveries to finish...
Mail delivery suspended.
sma.example.com>
sma.example.com> suspendtransfers
Transfers suspended.
sma.example.com>
```
### **Resuming from a Suspended State**

The resume command returns the appliance to normal operating state after using the suspend or suspenddel command.

The resumetransfers command returns the appliance to normal operating state after using the suspendtransfers command.

### **CLI Examples: resume and resumetransfers Commands**

```
sma.example.com> resume
Receiving resumed.
Mail delivery resumed.
```
Ш

```
sma.example.com>
sma.example.com> resumetransfers
Receiving resumed.
Transfers resumed.
sma.example.com>
```
# **Resetting the Configuration to Factory Defaults**

When physically transferring the appliance, or as a last resort for solving configuration issues, you may want to reset the appliance to factory defaults.

```
\sqrt{N}
```

```
Caution
```
Resetting the configuration will disconnect you from the CLI, disable services that you used to connect to the appliance (FTP, Telnet, SSH, HTTP, HTTPS), and remove user accounts.

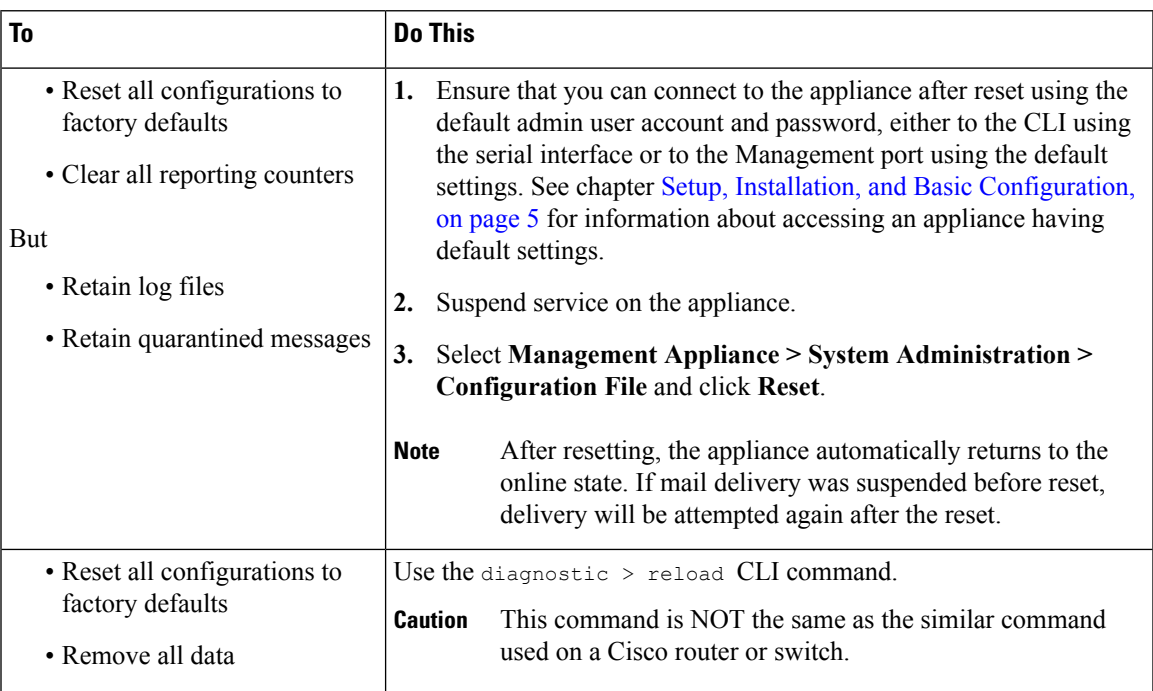

### **The resetconfig Command**

```
mail3.example.com> suspend
Delay (seconds, minimum 30):
[30]> 45
Waiting for listeners to exit...
Receiving suspended.
Waiting for outgoing deliveries to finish...
Mail delivery suspended.
mail3.example.com> resetconfig
Are you sure you want to reset all configuration values? [N]> Y
All settings have been restored to the factory default.
```
### **Displaying the Version Information for AsyncOS**

- **Step 1** Choose **Management Appliances > Centralized Services > System Status**.
- **Step 2** Scroll to the bottom of the page and look under Version Information to see the version of AsyncOS that is currently installed.

Additionally, you can use the **version** command at the command-line prompt.

# <span id="page-305-0"></span>**Enabling Remote Power Cycling**

The ability to remotely reset the power for the appliance chassis is available only on 80- and 90- series hardware.

If you want to be able to remotely reset appliance power, you must enable and configure this functionality in advance, using the procedure described in this section.

#### **Before you begin**

- Cable the dedicated Remote Power Cycle (RPC) port directly to a secure network. For information, see hardware documentation for your model, available from the location listed in [Documentation](#page-422-0) , on page [397](#page-422-0).
- Ensure that the appliance is accessible remotely; for example, open any necessary ports through the firewall.
- This feature requires a unique IPv4 address for the dedicated Remote Power Cycle interface. This interface is configurable only via the procedure described in this section; it cannot be configured using the ipconfigured command.
- In order to cycle appliance power, you will need a third-party tool that can manage devices that support the Intelligent Platform Management Interface (IPMI) version 2.0. Ensure that you are prepared to use such a tool.
- For more information about accessing the command-line interface, see the CLI reference guide.
- **Step 1** Use SSH, telnet, or the serial console port to access the command-line interface.
- **Step 2** Sign in using an account with Administrator access.
- **Step 3** Enter the following commands:

remotepower

setup

- **Step 4** Follow the prompts to specify the following:
	- The dedicated IP address for this feature, plus netmask and gateway.
	- The username and password required to execute the power-cycle command.

These credentials are independent of other credentials used to access your appliance.

- **Step 5** Enter commit to save your changes.
- **Step 6** Test your configuration to be sure that you can remotely manage appliance power.
- **Step 7** Ensure that the credentials that you entered will be available to you in the indefinite future. For example, store this information in a safe place and ensure that administrators who may need to perform this task have access to the required credentials.

#### **What to do next**

Remotely Resetting [Appliance](#page-401-0) Power , on page 376

# <span id="page-306-0"></span>**Monitoring System Health Using SNMP**

AsyncOS supports system status monitoring via Simple Network Management Protocol (SNMP) versions v1, v2, and v3.

- To enable and configure SNMP, use the snmpconfig command in the command-line interface.
- MIBs are available from [http://www.cisco.com/c/en/us/support/security/](http://www.cisco.com/c/en/us/support/security/content-security-management-appliance/tsd-products-support-series-home.html) [content-security-management-appliance/tsd-products-support-series-home.html](http://www.cisco.com/c/en/us/support/security/content-security-management-appliance/tsd-products-support-series-home.html) use the latest available files.
- The use of SNMPv3 with password authentication and DES Encryption is mandatory to enable this service. (For more information on SNMPv3, see RFCs 2571-2575.) You are required to set a SNMPv3 passphrase of at least 8 characters to enable SNMP system status monitoring. The first time you enter a SNMPv3 passphrase, you must re-enter it to confirm. The  $\frac{1}{2}$  command "remembers" this phrase the next time you run the command.
- When setting up SNMP to monitor connectivity:

When entering the url-attribute while configuring a connectivity Failure SNMP trap, determine whether the URL is pointing at a directory or a file.

- If it is a directory, add a trailing slash (/)
- If it is a file, do not add a trailing slash
- Additional information about using SNMP with AsyncOS is available in the online help for your web or email security appliance.

### **Example: snmpconfig Command**

```
sma.example.com> snmpconfig
Current SNMP settings:
SNMP Disabled.
Choose the operation you want to perform:
- SETUP - Configure SNMP.
[]> SETUP
Do you want to enable SNMP?
[Y]Please choose an IP interface for SNMP requests.
1. Management (198.51.100.1: sma.example.com)
|1|>
```
Which port shall the SNMP daemon listen on interface "Management"? [161]> Please select SNMPv3 authentication type: 1. MD5 2. SHA  $|11| > 2$ Please select SNMPv3 privacy protocol: 1. DES 2. AES  $[1] > 2$ Enter the SNMPv3 authentication passphrase.  $[$ ] > Please enter the SNMPv3 authentication passphrase again to confirm.  $|$   $|$   $>$ Enter the SNMPv3 privacy passphrase.  $|$   $|$   $>$ Please enter the SNMPv3 privacy passphrase again to confirm.  $[$ ]> Service SNMP V1/V2c requests? [N]> Y Enter the SNMP V1/V2c community string. [ironport]> public Shall SNMP V2c requests be serviced from IPv4 addresses?  $[Y]$ From which IPv4 networks shall SNMP V1/V2c requests be allowed? Separate multiple networks with commas. [127.0.0.1/32]> Enter the Trap target as a host name, IP address or list of IP addresses separated by commas (IP address preferred). Enter "None" to disable traps. [127.0.0.1]> 203.0.113.1 Enter the Trap Community string. [ironport]> tcomm Enterprise Trap Status 1. CPUUtilizationExceeded Disabled 2. FIPSModeDisableFailure Enabled 3. FIPSModeEnableFailure Enabled 4. FailoverHealthy Enabled 5. FailoverUnhealthy Enabled 6. RAIDStatusChange Enabled 7. connectivityFailure Disabled 8. fanFailure Enabled 9. highTemperature Enabled 10. keyExpiration Enabled 11. linkUpDown Enabled 12. memoryUtilizationExceeded Disabled 13. powerSupplyStatusChange Enabled 14. resourceConservationMode Enabled 15. updateFailure Enabled Do you want to change any of these settings? [N]> Y Do you want to disable any of these traps? [Y]> n Do you want to enable any of these traps?  $[Y] > V$ Enter number or numbers of traps to enable. Separate multiple numbers with commas.  $[1 > 1, 7, 12]$ What threshold would you like to set for CPU utilization? [95]> What URL would you like to check for connectivity failure? [http://downloads.ironport.com]> What threshold would you like to set for memory utilization? [95]> Enter the System Location string.

```
[Unknown: Not Yet Configured]> Network Operations Center - west; rack #30, position 3
Enter the System Contact string.
[snmp@localhost]> SMA.Administrator@example.com
Current SNMP settings:
Listening on interface "Management" 198.51.100.1 port 161.
SNMP v3: Enabled.
SNMP v1/v2: Enabled, accepting requests from subnet 127.0.0.1/32 .
SNMP v1/v2 Community String: public
Trap target: 203.0.113.1
Location: Network Operations Center - west; rack #30, position 3
System Contact: SMA.Administrator@example.com
Choose the operation you want to perform:
- SETUP - Configure SNMP.
[]>
sma.example.com> commit
Please enter some comments describing your changes:
[]> Enable and configure SNMP
Changes committed: Fri Nov 06 18:13:16 2015 GMT
sma.example.com>
```
## <span id="page-308-0"></span>**Backing Up Security Management Appliance Data**

- What Data Is [Backed](#page-308-1) Up , on page 283
- Restrictions and [Requirements](#page-309-0) for Backups , on page 284
- Backup [Duration](#page-310-0) , on page 285
- [Availability](#page-310-1) of Services During Backups , on page 285
- [Interruption](#page-310-2) of a Backup Process, on page 285
- Prevent the Target Appliance From Pulling Data Directly from Managed [Appliances](#page-311-0) , on page 286
- [Receiving](#page-311-1) Alerts About Backup Status , on page 286
- [Scheduling](#page-311-2) Single or Recurring Backups, on page 286
- Starting an [Immediate](#page-312-0) Backup, on page 287
- [Checking](#page-313-0) Backup Status , on page 288
- Other [Important](#page-313-1) Backup Tasks , on page 288
- Making a Backup [Appliance](#page-314-1) the Primary Appliance , on page 289

### <span id="page-308-1"></span>**What Data Is Backed Up**

You can choose to back up all data, or any combination of the following data:

- Spam quarantine, including messages and meta data
- Centralized policy, virus, and outbreak quarantines, including messages and meta data
- Email tracking (message tracking), including messages and meta data
- Web tracking
- Reporting (Email and Web)
- Safelist/blocklist

After the data transfer is finished, the data on the two appliances will be identical.

Configurations and logs are not backed up using this process. To back up those items, see Other [Important](#page-313-1) [Backup](#page-313-1) Tasks , on page 288.

Each backup after the first backup copies only the information generated since the last backup.

# <span id="page-309-0"></span>**Restrictions and Requirements for Backups**

Be sure to address the following restrictions and requirements before you schedule a backup:

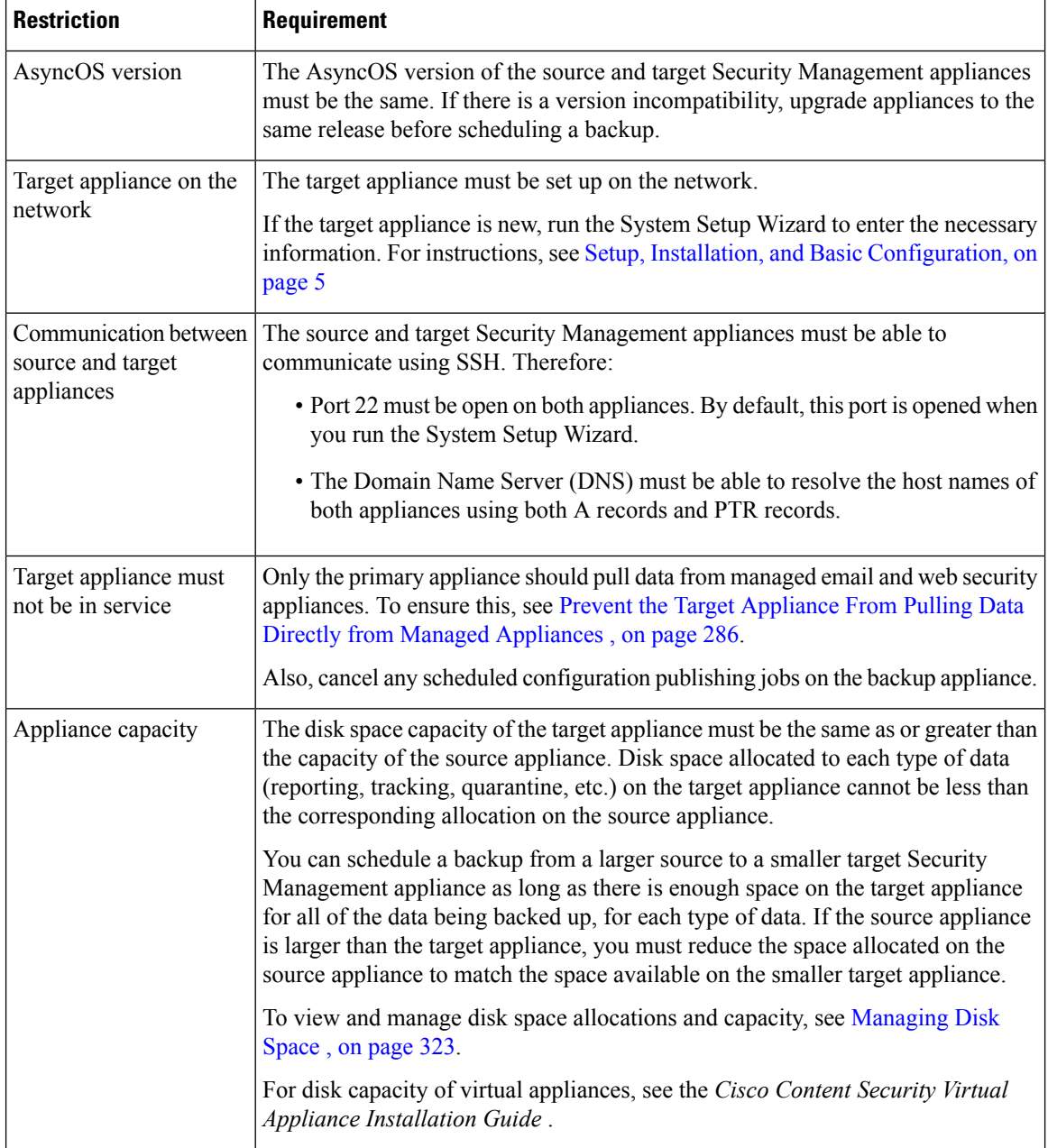

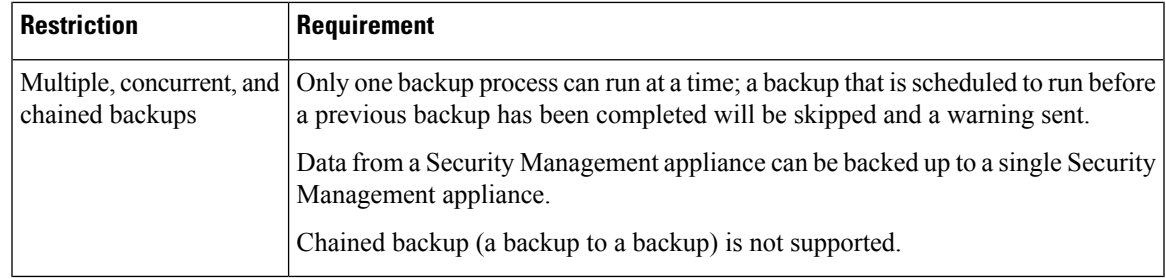

### <span id="page-310-0"></span>**Backup Duration**

During a full initial backup, a backup of 800GB may take up to 10 hours. Daily backups, may take up to 3 hours each. Weekly and monthly backups may take longer. These numbers may vary.

After the initial backup, the backup process transfers only files that have changed since the last backup. Thus, subsequent backups should take less time than the initial backup. The time required for subsequent backups depends on the amount of data accumulated, how many files have changed, and to what extent the files have changed since the last backup.

### <span id="page-310-1"></span>**Availability of Services During Backups**

Backing up a Security Management appliance copies the active data set from the 'source' Security Management appliance to a 'target' Security Management appliance with minimum disruption on the originating 'source' appliance.

The phases of the backup process and their effect on the availability of services are as follows:

- Phase 1—Phase 1 of the backup process starts with the data transfer between the source and target appliances. During data transfer, services on the source appliance remain running, therefore data collection can still continue. However, services are shut down on the target appliance. Once the data transfer is complete from the source to target appliance, Phase 2 begins.
- Phase 2—When Phase 2 begins, services on the source appliance are shut down. Any differences that have collected during the data transfer between the source and target appliance since the initial shutdown are copied to the target appliance and services on both the source and the target appliances are returned to the state they were in when backup wasinitiated. This allows maintain maximum uptime on the source appliance and no data loss for either appliance.

During the backup, data availability reports may not work, and when viewing the message tracking results, the hostname for each message may be labeled as 'unresolved'.

If you try to schedule a report and forget that a backup is in progress, you can check the system status by choosing **Management Appliance > Centralized Services**. From this window you can see the warning at the top of the page that a system backup is in progress.

### <span id="page-310-2"></span>**Interruption of a Backup Process**

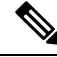

If there is an unexpected reboot of the source appliance while a backup is being performed, the target appliance is unaware of this stoppage. You must cancel the backup on the target appliance. **Note**

If there is an interruption of the backup process and the backup process is not completed, the next time a backup is attempted, the Security Management appliance can start the backup process up from where it was stopped.

Canceling a backup in progress is not recommended, as the existing data will be incomplete and may not be usable until a subsequent backup is completed, especially if you receive an error. If you must cancel a backup in progress, be sure to run a complete backup as soon as possible to ensure that you always have a usable current backup.

# <span id="page-311-0"></span>**Prevent the Target Appliance From Pulling Data Directly from Managed Appliances**

- **Step 1** Access the command-line interface of the target appliance. For instructions, see Accessing the [Command](#page-36-0) Line Interface, on [page](#page-36-0) 11.
- **Step 2** Run the suspendtransfers command.
- **Step 3** Wait for the prompt to reappear.
- **Step 4** Run the suspend command.
- **Step 5** Wait for the prompt to reappear.
- <span id="page-311-1"></span>**Step 6** Exit the command-line interface of the target appliance.

### <span id="page-311-2"></span>**Receiving Alerts About Backup Status**

To receive alerts when backups are complete and be informed of any issues, configure the appliance to send you alerts of type System, severity Info. See [Managing](#page-329-2) Alerts, on page 304.

### **Scheduling Single or Recurring Backups**

You can schedule a single or recurring backup to occur at a predetermined time.

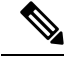

**Note** A backup process will not start if there are any ongoing backups on the remote machine.

#### **Before you begin**

- Address the items in Restrictions and [Requirements](#page-309-0) for Backups , on page 284.
- **Step 1** Login, as administrator, to the command-line interface of the source appliance.
- **Step 2** At the command prompt, type **backupconfig**and press **Enter**.
- **Step 3** If the connection between source and target appliances is slow, turn on data compression:

Type **setup** and enter **Y**.

**Step 4** Type **Schedule** and press **Enter**.

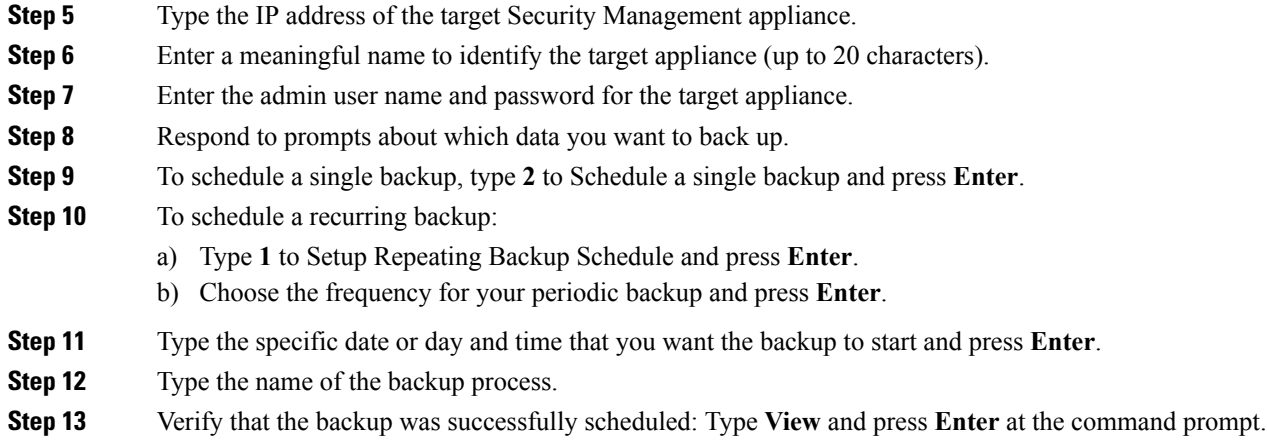

<span id="page-312-0"></span>**Step 14** See also Other [Important](#page-313-1) Backup Tasks, on page 288.

# **Starting an Immediate Backup**

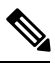

**Note** A backup process will not start if there are any ongoing backups on the target machine.

#### **Before you begin**

Meet all requirements in Restrictions and [Requirements](#page-309-0) for Backups , on page 284.

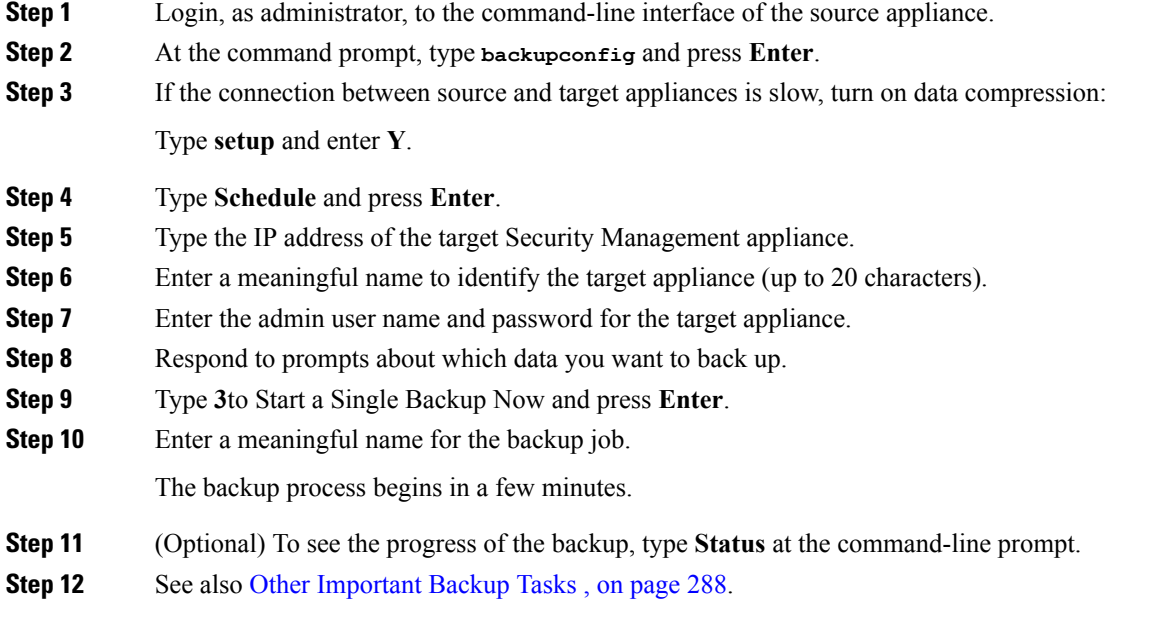

## <span id="page-313-0"></span>**Checking Backup Status**

**Step 1** Log in, as administrator, to the command-line interface of the primary appliance.

**Step 2** At the command prompt, type **backupconfig** and press **Enter**.

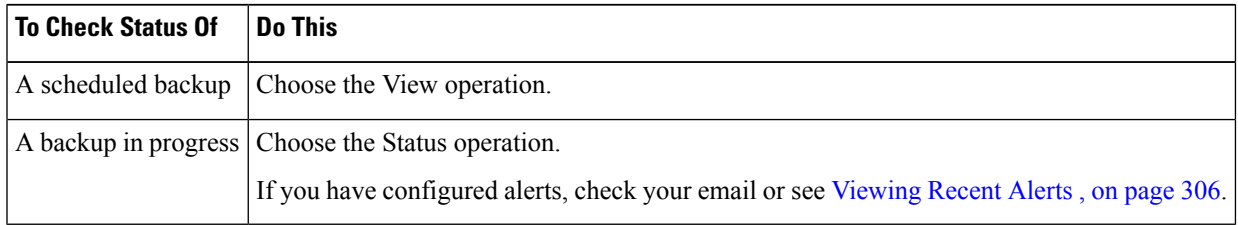

#### **What to do next**

**Related Topics**

Backup [Information](#page-313-2) in Log Files , on page 288

### <span id="page-313-2"></span>**Backup Information in Log Files**

Backup logs record the backup process from start to finish.

Information about backup scheduling is in the SMA logs.

#### **Related Topics**

• [Checking](#page-313-0) Backup Status , on page 288

## <span id="page-313-1"></span>**Other Important Backup Tasks**

Consider doing the following in order to prevent loss of items that are not backed up by the backup processes described in this section, and to speed setup of your replacement Security Management appliance in case of appliance failure:

- To save the settings from your primary Security Management appliance, see Saving and [Importing](#page-342-1) [Configuration](#page-342-1) Settings , on page 317. Save the configuration file to a safe location separate from your primary Security Management appliance.
- Save any Web Security appliance configuration files that you used to populate your Configuration Masters.
- To save log files from your Security Management appliance to an alternate location, see Log Subscriptions, on [page](#page-384-0) 359.

Additionally, you can set up a log subscription for Backup Logs. See Creating a Log [Subscription](#page-386-0) in the GUI, on [page](#page-386-0) 361.

## <span id="page-314-1"></span>**Making a Backup Appliance the Primary Appliance**

If you are upgrading appliance hardware, or if you need to switch appliances for any other reason, use this procedure.

#### **Before you begin**

Review the information in Backing Up Security [Management](#page-308-0) Appliance Data , on page 283.

- **Step 1** Save a copy of the configuration file from your old/primary/source appliance to a location that you can reach from the new appliance. See Saving and Importing [Configuration](#page-342-1) Settings , on page 317.
- **Step 2** Run the System Setup Wizard on the new/backup/target appliance.
- **Step 3** Meet the requirements in Restrictions and [Requirements](#page-309-0) for Backups, on page 284.
- **Step 4** Run a backup from the old/primary/source appliance. See instructions at Starting an [Immediate](#page-312-0) Backup, on page 287.
- **Step 5** Wait for the backup to complete.
- **Step 6** Run the suspendtransfers and suspend commands on the old/primary/source appliance.
- **Step 7** Run a second backup to transfer last-minute data from the old/primary/source to the new/backup/target appliance.
- **Step 8** Import the configuration file into the new/backup/target appliance.
- **Step 9** Run the resumetransfers and resume commands on the new/backup/target appliance.

Do NOT run this command on the old/original primary/source appliance.

- **Step 10** Establish the connection between the new/backup/target appliance and the managed email and web security appliances:
- **Step 11** a) Select **Management Appliance > Centralized Services > Security Appliances**.
	- b) Click an appliance name.
	- c) Click the **Establish Connection** button.
	- d) Click **Test Connection**.
	- e) Return to the list of appliances.
	- f) Repeat for each managed appliance.

<span id="page-314-0"></span>**Step 12** Verify that the new/target appliance is now functioning as the primary appliance:

Select **Management Appliance > Centralized Services > System Status** and check the status of data transfers.

# **Disaster Recovery on the Security Management Appliance**

If your Security Management appliance unexpectedly fails, use the following procedure to restore security management services and your backed-up data, which you regularly save using the information in [Backing](#page-308-0) Up Security [Management](#page-308-0) Appliance Data , on page 283.

A typical appliance configuration might look as shown in the following figure:

#### **Figure 13: Disaster Recovery: A Typical Environment**

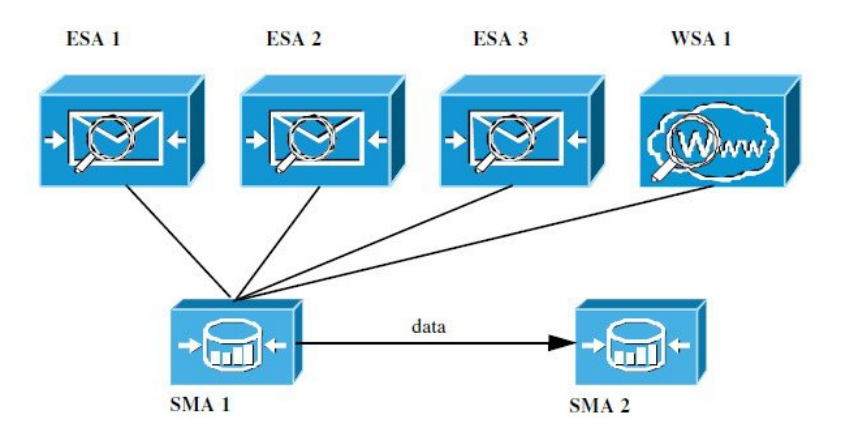

In this environment, SMA 1 is the primary Security Management appliance that is receiving data from ESAs 1-3 and WSA 1. SMA 2 is the backup Security Management appliance receiving backup data from SMA1.

In case of failure, you must configure SMA 2 to be your primary Security Management appliance.

To configure SMA 2 as your new primary Security Management appliance and restore service:

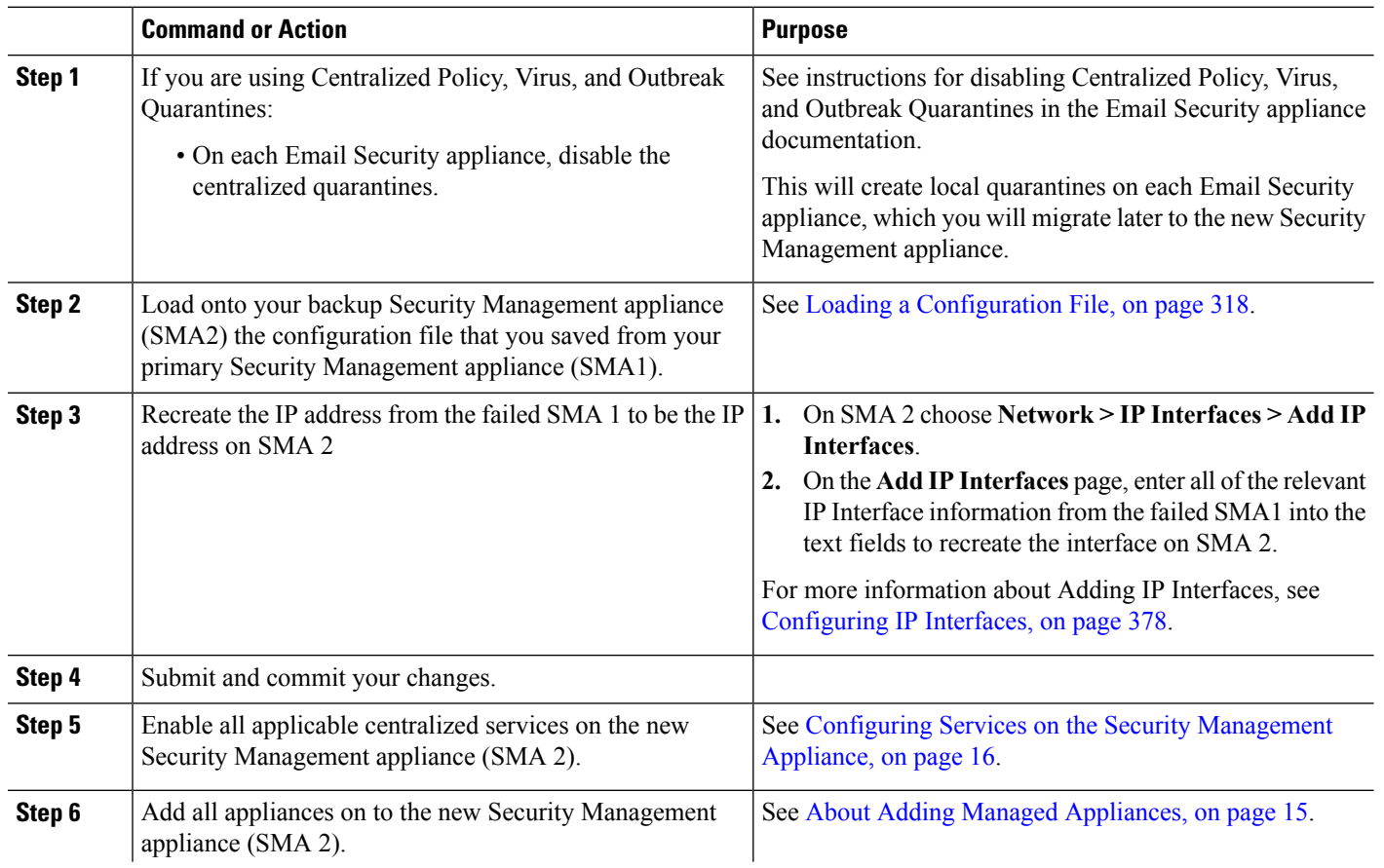

#### **Procedure**

Ш

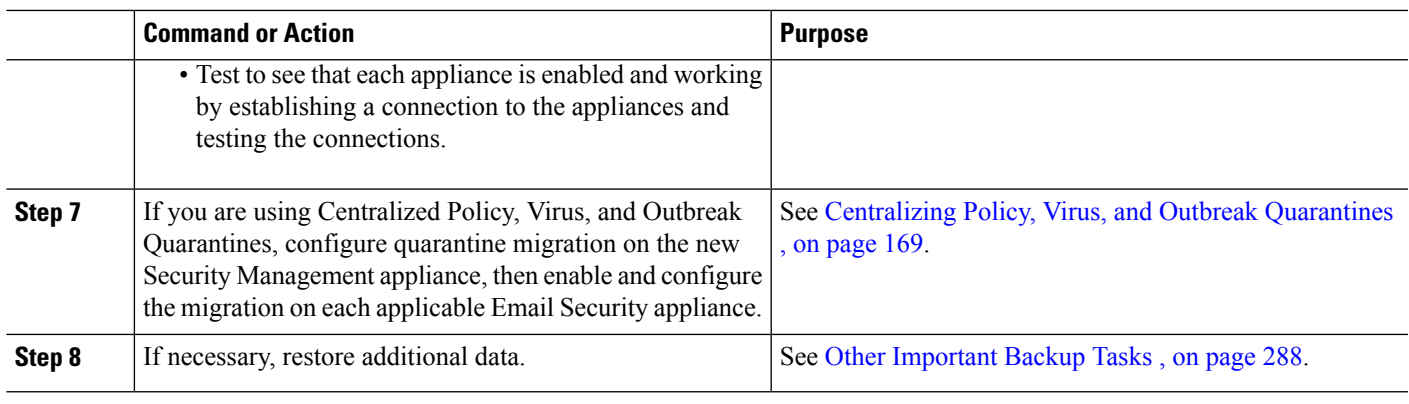

#### **What to do next**

After this process is complete, SMA 2 becomes the primary Security Management appliance. All data from ESAs 1-3 and WSA 1 now goes to SMA 2, as shown in the following figure:

**Figure 14: Disaster Recovery: Final Result**

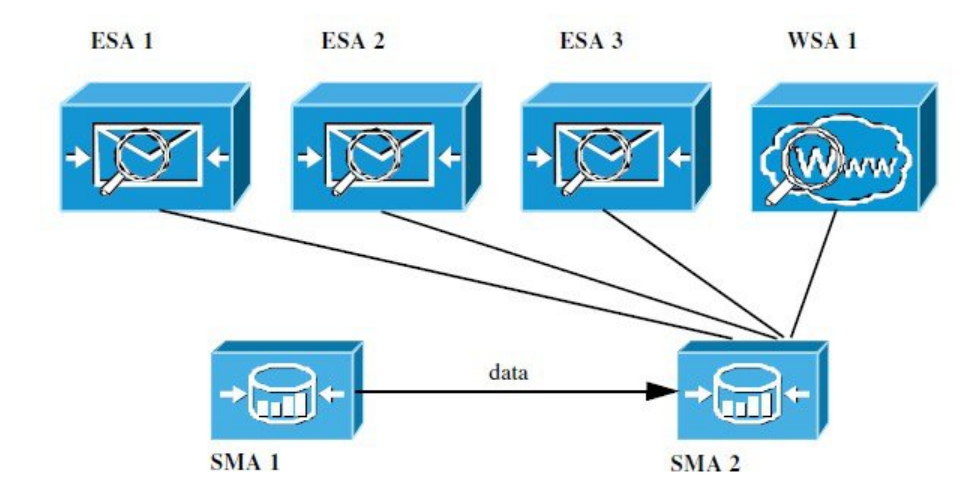

# <span id="page-316-1"></span><span id="page-316-0"></span>**Upgrading Appliance Hardware**

See Making a Backup [Appliance](#page-314-1) the Primary Appliance , on page 289.

# **Upgrading AsyncOS**

- Batch [Commands](#page-317-0) for Upgrades , on page 292
- Determining Network [Requirements](#page-317-1) for Upgrades and Updates , on page 292
- Choosing an Upgrade Method: Remote vs. [Streaming](#page-317-2) , on page 292
- [Configuring](#page-319-0) Upgrade and Service Update Settings, on page 294
- Before You Upgrade: [Important](#page-324-0) Steps , on page 299
- [Upgrading](#page-316-1) AsyncOS, on page 291
- Viewing Status of, Canceling, or Deleting a [Background](#page-326-0) Download , on page 301

• After [Upgrading](#page-327-1) , on page 302

### <span id="page-317-0"></span>**Batch Commands for Upgrades**

Batch commands for upgrade procedures are documented in the CLI Reference Guide for AsyncOS for Email at [http://www.cisco.com/c/en/us/support/security/email-security-appliance/](http://www.cisco.com/c/en/us/support/security/email-security-appliance/products-command-reference-list.html) [products-command-reference-list.html](http://www.cisco.com/c/en/us/support/security/email-security-appliance/products-command-reference-list.html)

### <span id="page-317-1"></span>**Determining Network Requirements for Upgrades and Updates**

The update servers for Cisco content security appliances use dynamic IP addresses. If you have strict firewall policies, you may need to configure a static location for AsyncOSupgrades. If you determine that your firewall settings require a static IP for upgrades, contact Cisco Customer support to obtain the required URL addresses.

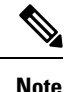

If you have any existing firewall rules allowing download of legacy upgrades from upgrades.cisco.com ports such as 22, 25, 80, 4766, they will need to be removed and/or replaced with revised firewall rules.

## <span id="page-317-2"></span>**Choosing an Upgrade Method: Remote vs. Streaming**

Cisco provides two methods (or 'sources') for upgrading AsyncOS on your appliances:

- Streaming upgrades Each appliance downloads the AsyncOS upgrades via HTTP directly from the Cisco content security update servers.
- Remote upgrades You only download the upgrade image from Cisco one time, and then serve it to your appliances. Your appliances then download the AsyncOS upgrades from a server within your network.

You will configure the upgrade method in [Configuring](#page-319-0) Upgrade and Service Update Settings, on page 294. Optionally, use the **updateconfig** command in the CLI.

### **Streaming Upgrade Overview**

In Streaming upgrades, each Cisco Content Security appliance connects directly to the Cisco content security update servers to find and download upgrades:

#### **Figure 15: Streaming Update Method**

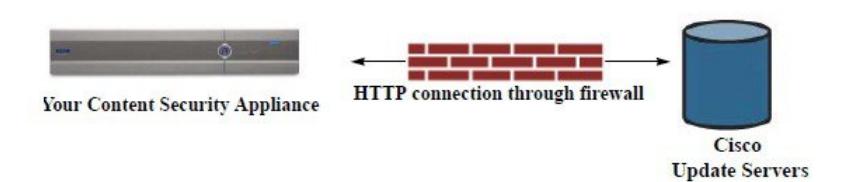

This method requires that your appliance contacts the Cisco content security update servers directly from the network.

### <span id="page-318-1"></span>**Remote Upgrade Overview**

You can also download and host updates to AsyncOS locally from within your own network (Remote Upgrade) rather than obtaining updates directly from the Cisco update servers (Streaming Upgrades). Using this feature, an encrypted update image downloaded via HTTP to any server in your network that has access to the Internet. If you choose to download the update image, you can then configure an internal HTTP server (an "update manager") to host the AsyncOS images to your Security Management appliances.

#### **Figure 16: Remote Update Method**

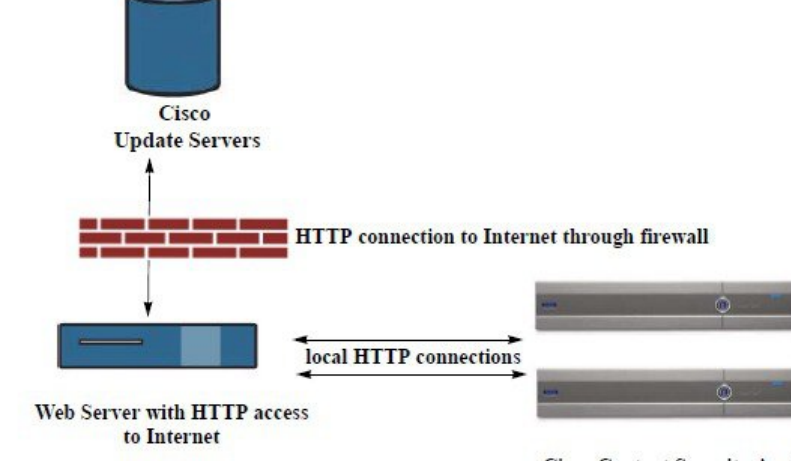

**Cisco Content Security Appliances** 

The basic process is as follows:

- **Step 1** Read the information in Hardware and Software [Requirements](#page-318-0) for Remote Upgrades, on page 293 and [Hosting](#page-319-1) a Remote [Upgrade](#page-319-1) Image, on page 294.
- **Step 2** Configure a local server to retrieve and serve the upgrade files.
- **Step 3** Download the upgrade files.

### **Step 4** Choose **Management Appliance > System Administration > Update Settings**

From this page, choose to configure the appliance to use the local server.

### **Step 5** Choose **Management Appliance > System Administration > System Upgrade**

- <span id="page-318-0"></span>**Step 6** Click **Available Upgrades**.
	- From the command-line prompt you can also do the following: Run the **updateconfig** command then run the **upgrade** command. **Note**

For complete information, see [Upgrading](#page-316-1) AsyncOS, on page 291.

### **Hardware and Software Requirements for Remote Upgrades**

For *downloading* AsyncOS upgrade files, you must have a system in your internal network that has:

• Internet access to the update servers for Cisco content security appliances.

• A web browser.

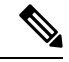

For this release, if you need to configure a firewall setting to allow HTTP access to this address, you must configure it using the DNS name and not a specific IP address. **Note**

For *hosting* AsyncOS update files, you must have a server in your internal network that has:

- A web server for example, Microsoft IIS (Internet Information Services) or the Apache open source server — that:
	- supports the display of directory or filenames in excess of 24 characters
	- has directory browsing enabled
	- is configured for anonymous (no authentication) or basic ("simple") authentication
	- contains at least 350MB of free disk space for each AsyncOS update image

### <span id="page-319-1"></span>**Hosting a Remote Upgrade Image**

After setting up a local server, go to **http://updates.ironport.com/fetch\_manifest.html** to download a zip file of an upgrade image. To download the image, enter your serial number and the version number of the Cisco Content Security appliance. You will then be presented with a list of available upgrades. Click the upgrade version that you want to download a zip file of the upgrade image. To use the upgrade image for AsyncOS upgrades, enter the base URL for your local server on the Edit Update Settings page (or use updateconfig in the CLI).

You can also host an XML file on a local server that limits the available upgrades for the Cisco Content Security appliances on your network to the version selected at http://updates.ironport.com/fetch\_manifest.html . Your Cisco Content Security appliances still download the upgrade from the Cisco servers. If you want to host the upgrade list on a local server, download the zip file and extract the asyncos/phoebe-my-upgrade.xml file to the root directory of the local server. To use the upgrade list for AsyncOS upgrades, enter the full URL for the XML file on the Edit Update Settings page (or use updateconfig in the CLI).

For more information about remote upgrades, check the Knowledge Base (see [Knowledge](#page-424-0) Base Articles [\(TechNotes\)](#page-424-0) , on page 399) or contact your support provider.

#### <span id="page-319-0"></span>**Important Differences in Remote Upgrading Method**

Note these differences when upgrading AsyncOS from a local server (Remote upgrade) as opposed to the Streaming upgrade method:

- The upgrade installs immediately *while downloading* .
- A banner appears for 10 seconds at the beginning of the upgrade process. While this banner appears, you have the option to press Control-C to exit the upgrade process before downloading starts.

### **Configuring Upgrade and Service Update Settings**

You can configure how the Cisco Content Security appliance downloads security services updates (such as time zone rules) and AsyncOS upgrades. For example, you can choose whether to download upgrades and updates dynamically from Cisco servers or from a local server onto which you have made the images available; configure the update interval; or disable automatic updates.

AsyncOS periodically queries the update servers for new updates to all security service components except for new AsyncOS upgrades. To upgrade AsyncOS, you must manually prompt AsyncOS to query for available upgrades.

You can configure upgrade and updates settings in the GUI (see the following two sections) or using the updateconfig command in the CLI.

You can also configure upgrade notification settings.

### <span id="page-320-0"></span>**Upgrade and Update Settings**

The following table describes the update and upgrade settings you can configure.

**Table 43: Update Settings for Security Services**

| <b>Setting</b>                    | <b>Description</b>                                                                                                    |  |
|-----------------------------------|----------------------------------------------------------------------------------------------------|--|
| <b>Update Servers</b><br>(images) | Choose whether to download AsyncOS upgrade and service update software images, such as time zone rules<br>and Feature Key updates, from the Cisco servers or a from a local web server. The default is the Cisco servers<br>for both upgrades and updates.                                                      |  |
|                                   | You might want to use a local web server if:                                                                                                    |  |
|                                   | • You need to download images to your appliance from a static address. See Static Upgrade and Update<br>Server Settings for Environments with Strict Firewall Policies, on page 296.                                                                                                    |  |
|                                   | • You want to download AsyncOS upgrade images to your appliance at your convenience. (You can still<br>download service update images dynamically from the Cisco update servers.)                                                                                                    |  |
|                                   | When you choose a local update server, enter the base URL and port number for the servers used to download<br>the upgrades and updates. If the server requires authentication, you can also enter a valid user name and<br>password.                                                                            |  |
|                                   | For more information, see Choosing an Upgrade Method: Remote vs. Streaming, on page 292 and Remote<br>Upgrade Overview, on page 293.                                                                                                    |  |
| <b>Update Servers</b><br>(lists)  | Choose whether to download the lists of available upgrades and service updates (the manifest XML files)<br>from the Cisco servers or from a local web server.                                                                                                    |  |
|                                   | The default for both upgrades and updates is the Cisco servers. You can choose different settings for upgrades<br>and for updates.                                                                                                    |  |
|                                   | If applicable, see Static Upgrade and Update Server Settings for Environments with Strict Firewall Policies<br>, on page $296$ .                                                                                                    |  |
|                                   | If you choose local update servers, enter the full path to the manifest XML file for each list including the file<br>name and port number for the server. If you leave the port field blank, AsyncOS uses port 80. If the server<br>requires authentication, you can also enter a valid user name and password. |  |
|                                   | For more information, see Choosing an Upgrade Method: Remote vs. Streaming, on page 292 and Remote<br>Upgrade Overview, on page 293.                                                                                                    |  |
| <b>Automatic Updates</b>          | Choose whether or not to enable automatic updates for time zone rules. When enabled, enter the time to wait<br>between checks for updates. Add a trailing m for minutes, h for hours, and d for days.                                                                                                    |  |

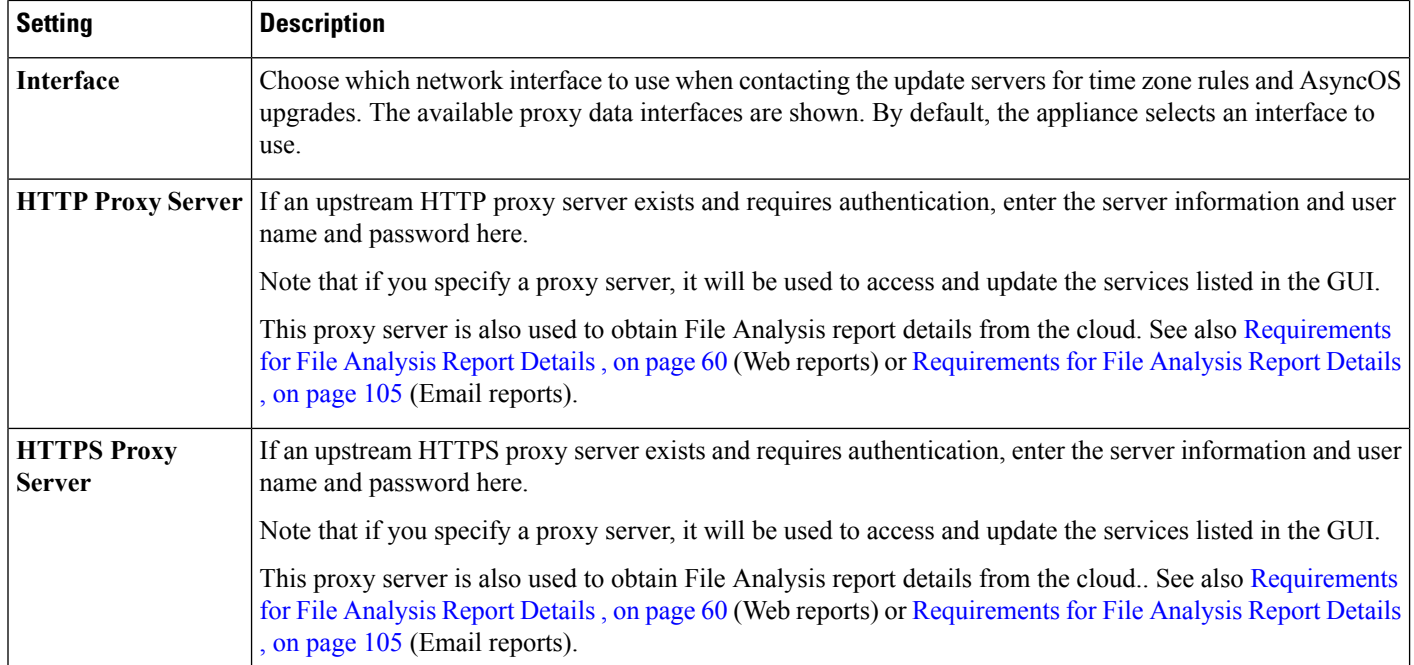

### <span id="page-321-0"></span>**Static Upgrade and Update Server Settings for Environments with Strict Firewall Policies**

The AsyncOS update servers use dynamic IP addresses. If your environment has strict firewall policies which require static IP addresses, use the following settings on the Update Settings page:

#### **Figure 17: Static URLs for Update Servers (images) Settings**

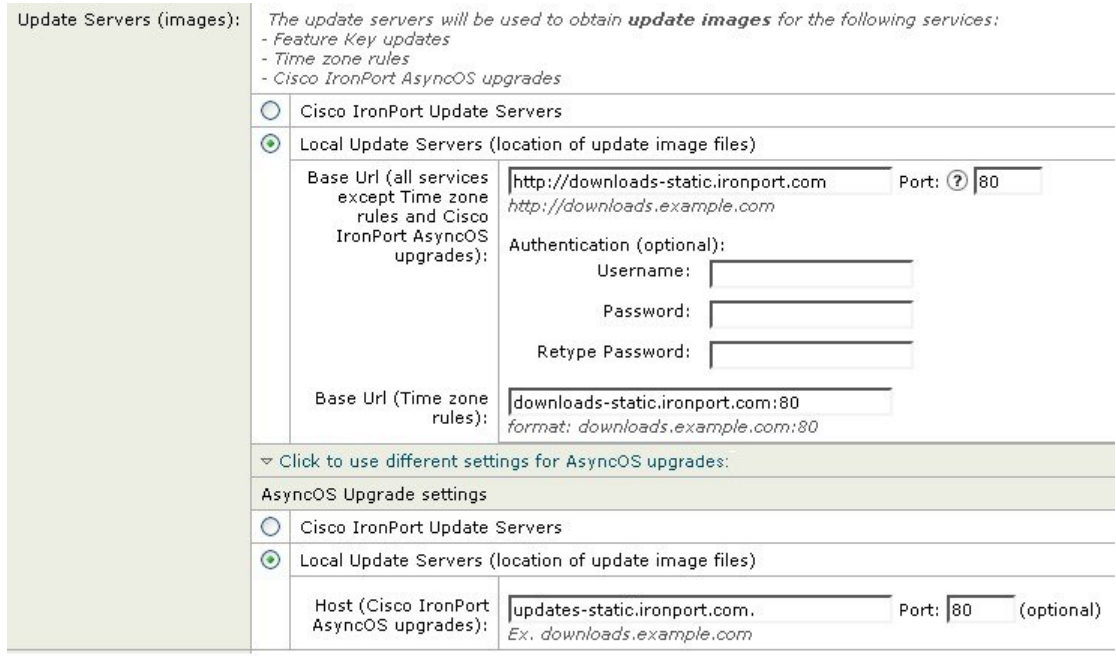

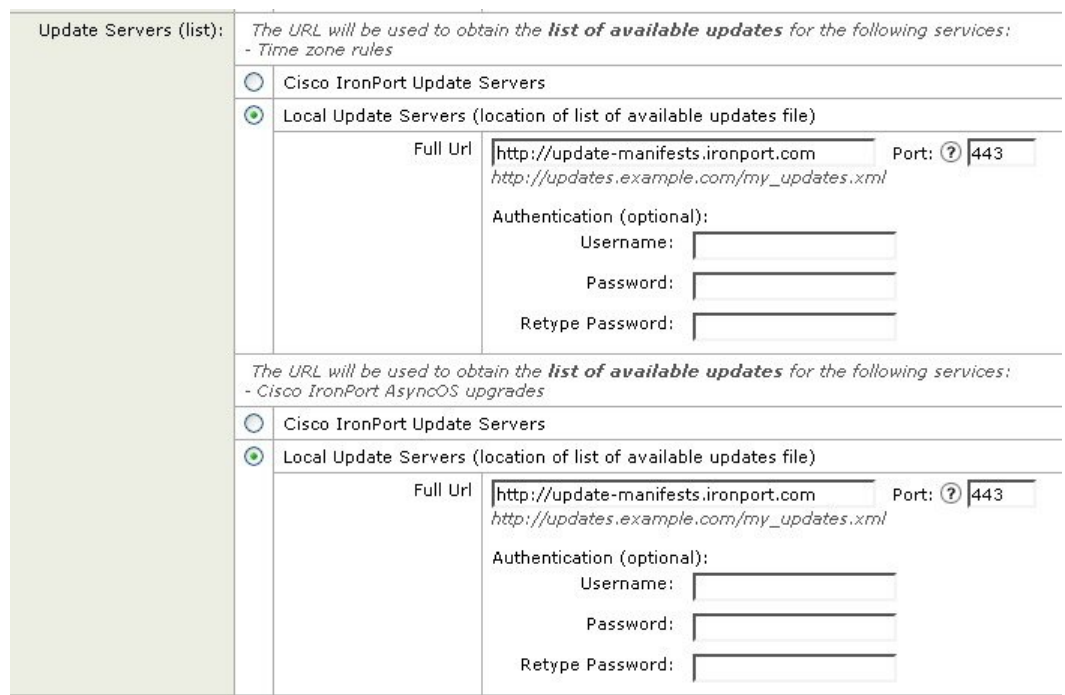

**Figure 18: Static URLs for Update Servers (list) Settings**

**Table 44: Static Addresses for Environments with Strict Firewall Policies**

| <b>Section</b>              | <b>Setting</b>                                                         | <b>Static URL/IP Address and Port</b> |
|-----------------------------|------------------------------------------------------------------------|---------------------------------------|
| Update Servers<br>(images): | Base URL (all services except Time zone rules and<br>AsyncOS upgrades) | http://downloads-static.ironport.com  |
|                             |                                                                        | 204.15.82.8                           |
|                             |                                                                        | Port 80                               |
|                             | Base URL (Time zone rules)                                             | downloads-static.ironport.com         |
|                             |                                                                        | 204.15.82.8                           |
|                             |                                                                        | Port 80                               |
|                             | Host (AsyncOS upgrades)                                                | updates-static.ironport.com           |
|                             |                                                                        | 208.90.58.25                          |
|                             |                                                                        | Port 80                               |

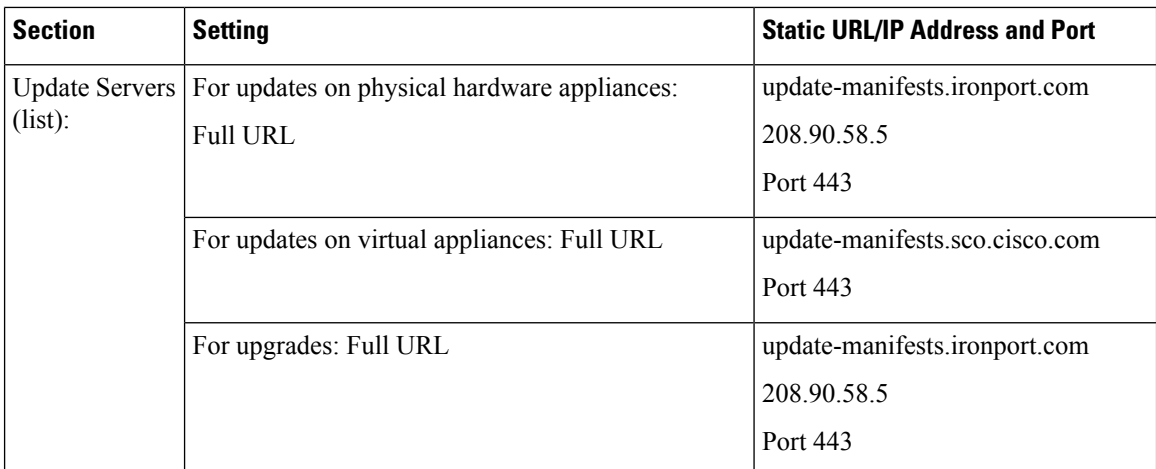

### **Configuring the Update and Upgrade Settings from the GUI**

#### **Step 1** Choose **Management Appliance > System Administration > Update Settings.**

#### **Step 2** Click **Edit Update Settings**.

Use the descriptions in Upgrade and Update [Settings,](#page-320-0) on page 295 to configure the settings in this procedure.

#### **Step 3** In the **Update Servers (images)** section, specify the servers from which to download images for updates.

- **Step 4** Specify the server from which to download images for AsyncOS upgrades:
	- a) At the bottom of the same section, click the **Click to use different settings for AsyncOS upgrades**link.
	- b) Specify server settings for downloading images for AsyncOS upgrades.

### **Step 5** In the **Update Servers (list)** section, specify the servers for obtaining the list of available updates and AsyncOS upgrades. The top subsection applies to updates. The bottom subsection applies to upgrades.

- **Step 6** Specify settings for Time Zone rules and interface.
- **Step 7** (Optional) Specify settings for Proxy Servers.
- **Step 8** Submit and commit your changes.
- **Step 9** Verify that your results are what you expect:

If you are not already looking at the Update Settings page, choose **Management Appliance > System Administration > Update Settings.**

Some URLs may append an "asyncos" directory to the server URL. You can ignore this discrepancy.

### **Upgrade Notifications**

By default, users with administrator and technician privileges will see a notification at the top of the web interface when an AsyncOS upgrade is available for the appliance.

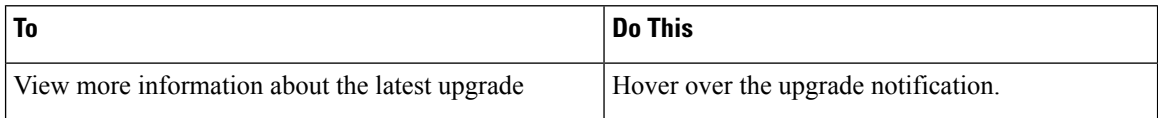
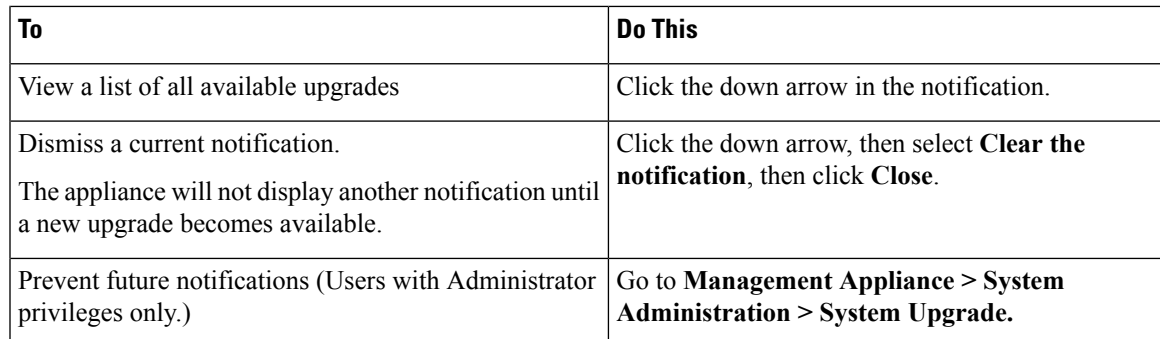

# <span id="page-324-0"></span>**Before You Upgrade: Important Steps**

#### **Before you begin**

See network requirements at Determining Network [Requirements](#page-317-0) for Upgrades and Updates , on page 292.

- **Step 1** Take steps to prevent or minimize data loss:
	- Make sure the new appliance has sufficient disk capacity and the same or greater size allocations for each data type that will be transferred. See About Disk Space Maximums and [Allocations,](#page-349-0) on page 324.
	- If you have received any disk space warnings, resolve any disk space issues before upgrading.
- **Step 2** Save the XML configuration file off the appliance. See caveats at Saving and Exporting the Current [Configuration](#page-343-0) File, on [page](#page-343-0) 318.

If you need to revert to the pre-upgrade release for any reason, you will need this file.

**Step 3** If you are using the Safelist/Blocklist feature, export the list off the appliance.

Click **Management Appliance > System Administration > Configuration File** and scroll down.

- **Step 4** Suspend the listeners using the **suspendlistener** command when running the upgrade from the CLI. If you perform the upgrade from the GUI, listener suspension occurs automatically.
- **Step 5** Drain the mail queue and the delivery queue.
- **Step 6** Verify that the upgrade settings are configured as you want them. See [Configuring](#page-319-0) Upgrade and Service Update Settings, on [page](#page-319-0) 294.

## **Upgrading AsyncOS**

You can download and install in a single operation, or download in the background and install later.

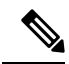

**Note**

When downloading and upgrading AsyncOS in a single operation from a local server instead of from a Cisco server, the upgrade installs immediately *while downloading* . A banner displays for 10 seconds at the beginning of the upgrade process. While this banner is displayed, you have the option to type Control-C to exit the upgrade process before downloading starts.

#### **Before you begin**

- Choose whether you will download upgrades directly from Cisco or will host upgrade images from a server on your network. Then set up your network to support the method you choose. Then configure the appliance to obtain upgrades from your chosen source. See [Choosing](#page-317-1) an Upgrade Method: Remote vs. [Streaming](#page-317-1) , on page 292 and [Configuring](#page-319-0) Upgrade and Service Update Settings, on page 294.
- Before installing the upgrade, follow the instructions in Before You Upgrade: [Important](#page-324-0) Steps , on page [299](#page-324-0).

#### **Step 1** Choose **Management Appliance > System Administration > System Upgrade**.

#### **Step 2** Click **Upgrade Options**.

**Step 3** Choose an option:

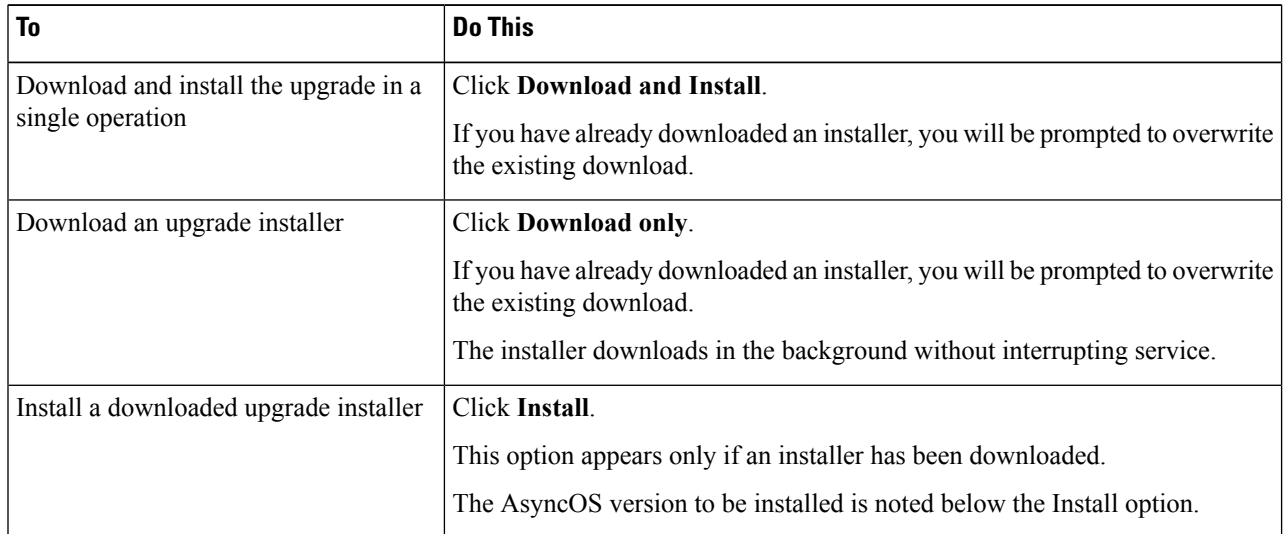

**Step 4** Unless you are installing a previously-downloaded installer, select an AsyncOS version from the list of available upgrades.

- **Step 5** If you are installing:
	- a) Choose whether or not to save the current configuration to the configuration directory on the appliance.
	- b) Choose whether or not to mask the passwords in the configuration file.
		- You cannot load a configuration file with masked passwords using the Configuration File page in the GUI or the loadconfig command in the CLI. **Note**
	- c) If you want to email copies of the configuration file, enter the email addresses to which you want to email the file. Use commas to separate multiple email addresses.

#### **Step 6** Click **Proceed**.

Ш

#### **Step 7** If you are installing:

a) Be prepared to respond to prompts during the process.

The process pauses until you respond.

A progress bar appears near the top of the page.

- b) At the prompt, click **Reboot Now**.
	- Do not interrupt power to the appliance for any reason (even to troubleshoot an upgrade issue) until at least 20 minutes have passed since you rebooted. **Note**
- c) After about 10 minutes, access the appliance again and log in.

#### **What to do next**

- If the process was interrupted, you must start the process again.
- If you downloaded but did not install the upgrade:

When you are ready to install the upgrade, follow these instructions from the beginning, including the prerequisites in the Before You Begin section, but choose the Install option.

• If you installed the upgrade, see After [Upgrading](#page-327-0) , on page 302.

## **Viewing Status of, Canceling, or Deleting a Background Download**

**Step 1** Choose **Management Appliance > System Administration > System Upgrade**.

- **Step 2** Click **Upgrade Options**.
- **Step 3** Choose an option:

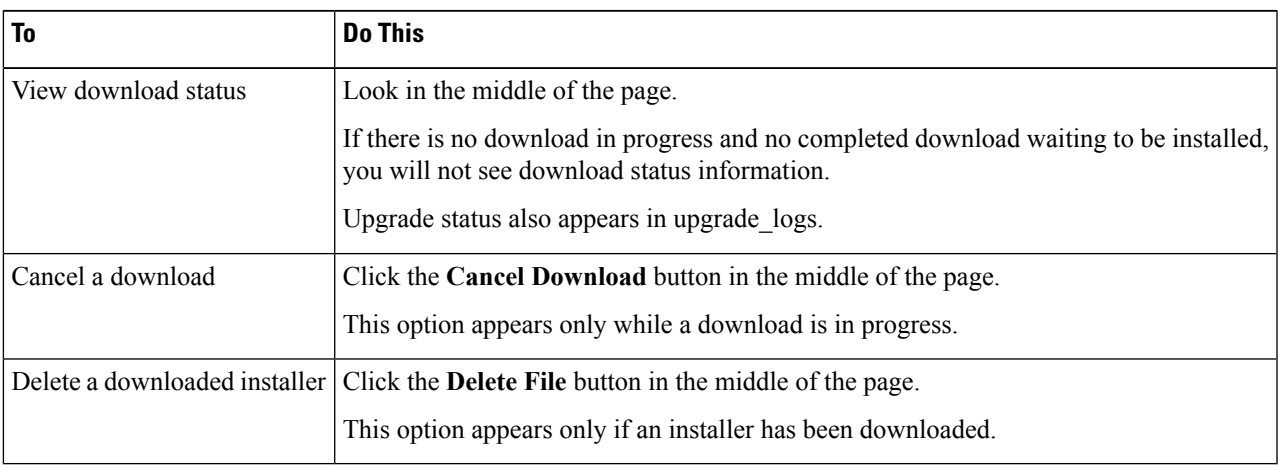

## <span id="page-327-0"></span>**After Upgrading**

After the upgrade is complete, complete the following:

- (For deployments with associated Email Security appliances) Re-enable the listeners.
- (For deployments with associated Web Security appliances) Configure your system to support the latest Configuration Master. See Setting Up [Configuration](#page-219-0) Masters to Centrally Manage Web Security [Appliances](#page-219-0) , on page 194.
- Consider saving your configuration. For more information, see Saving and Importing [Configuration](#page-342-0) [Settings](#page-342-0) , on page 317.
- Before viewing the online help after upgrade, clear your browser cache, exit the browser, then open it again. This clears the browser cache of any outdated content.

# **About Reverting to an Earlier Version of AsyncOS**

You can revert to an to a previous qualified version of AsyncOS for emergency uses.

You can also revert to the currently running build if you want to clear all data on the appliance and start with a new, clean configuration.

#### **Related Topics**

- Important Note About [Reversion](#page-327-1) Impact, on page 302
- [Reverting](#page-327-2) AsyncOS , on page 302

### <span id="page-327-2"></span><span id="page-327-1"></span>**Important Note About Reversion Impact**

Using the revert command on a Cisco Content Security appliance is a very destructive action. This command permanently destroys all existing configurations and data. In addition, it disrupts mail handling until the appliance is reconfigured.

Reverting does not affect feature key or virtual appliance license expiration dates.

## **Reverting AsyncOS**

#### **Before you begin**

- Back up or save any data that you want to preserve to a location off the appliance.
- You must have a configuration file for the version you want to revert to. Configuration files are *not* backwards-compatible.
- Because this command destroys all configuration, it is highly recommended that you have physical local access to the appliance when reverting.
- If quarantines are enabled on your Email Security appliances, disable centralization so that messages are quarantined locally on those appliances.

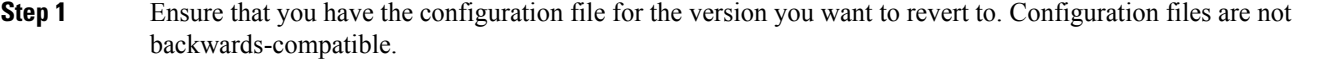

**Step 2** Save a backup copy of the current configuration of your appliance (with passwords unmasked) on another machine. To do this, you can email the file to yourself or FTP the file. A simple way to do this is to run the mailconfig CLI command, which emails the current configuration file on your appliance to the specified email address.

```
Note This is not the configuration file you will load after reverting.
```
- **Step 3** If you use the Safelist/Blocklist feature, export the Safelist/Blocklist database to another machine.
- **Step 4** Suspend any listeners on your Email Security appliances.
- **Step 5** Wait for the mail queue to empty.
- **Step 6** Log in to the CLI of the appliance you want to revert.

When you run the revert command, several warning prompts are issued. Once these warning prompts are accepted, the revert action takes place immediately. Therefore, do not begin the reversion process until after you have completed the prereversion steps.

**Step 7** From the command-line prompt, type the **revert** command and respond to the prompts.

The following example shows the **revert** command:

#### **Example:**

```
m650p03.prep> revert
This command will revert the appliance to a previous version of AsyncOS.
WARNING: Reverting the appliance is extremely destructive.
The following data will be destroyed in the process:
- all configuration settings (including listeners)
- all log files
- all databases (including messages in Virus Outbreak and Policy
quarantines)
- all reporting data (including saved scheduled reports)
- all message tracking data
- all Cisco Spam Quarantine message and end-user safelist/blocklist data
Only the network settings will be preseved.
Before running this command, be sure you have:
- saved the configuration file of this appliance (with passwords
unmasked)
- exported the Cisco Spam Quarantine safelist/blocklist database
   to another machine (if applicable)
- waited for the mail queue to empty
Reverting the device causes an immediate reboot to take place.
After rebooting, the appliance reinitializes itself and reboots again to the desired version.
Do you want to continue? yes
Are you sure you want to continue? yes
Available versions
=================
1. 7.2.0-390
2. 6.7.6-020
Please select an AsyncOS version: 1
You have selected "7.2.0-390".
Reverting to "testing" preconfigure install mode.
The system will now reboot to perform the revert operation.
```
- **Step 8** Wait for the appliance to reboot twice.
- **Step 9** Log in to the appliance using the CLI.
- **Step 10** Add at least one Web Security appliance and wait a few minutes to allow any URL Category updates to be downloaded from that appliance.
- **Step 11** After URL Category updates are completed, load the XML configuration file of the version you are reverting to.
- **Step 12** If you use the Safelist/Blocklist feature, import and restore the Safelist/Blocklist database.
- **Step 13** Reenable any listeners on your Email Security appliances.
- **Step 14** Commit your changes.

The reverted Cisco Content Security appliance should now run using the selected AsyncOS version.

It may take 15 to 20 minutes before reversion is complete and console access to the Cisco Content Security appliance is available again. **Note**

# **About Updates**

Service updates are periodically made available for download. To specify settings for these downloads, see [Configuring](#page-319-0) Upgrade and Service Update Settings, on page 294

#### **Related Topics**

- About URL [Category](#page-329-0) Set Updates for Web Usage Controls , on page 304
- [Configuring](#page-319-0) Upgrade and Service Update Settings, on page 294

### <span id="page-329-0"></span>**About URL Category Set Updates for Web Usage Controls**

- Preparing For and [Managing](#page-240-0) URL Category Set Updates , on page 215
- URL [Category](#page-124-0) Set Updates and Reports , on page 99

# **Configuring the Return Address for Generated Messages**

You can configure the envelope sender for mail generated by AsyncOS for the following types of cases:

- Bounce messages
- Reports

You can specify the display, user, and domain names of the return address. You can also choose to use the Virtual Gateway domain for the domain name.

Use the Return Addresses page available on the System Administration menu in the GUI, or use the **addressconfig** command in the CLI.

To modify the return address for system-generated email messages in the GUI, click **Edit Settings** on the Return Addresses page. Make changes to the address or addresses you want to modify, click **Submit,** and commit your changes.

# <span id="page-329-1"></span>**Managing Alerts**

The appliance sends you email alerts about events occurring on the appliance.

Ш

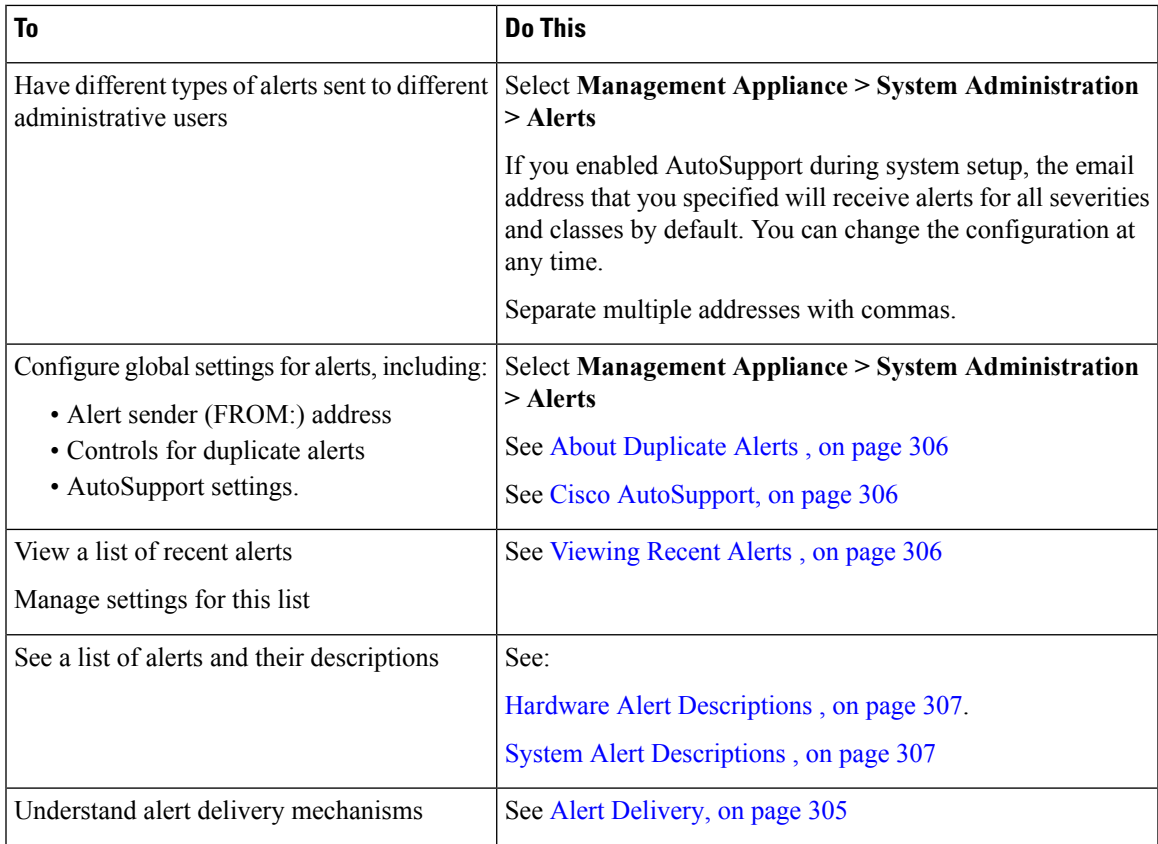

## **Alert Types and Severities**

Alert types include:

- Hardware alerts. See Hardware Alert [Descriptions](#page-332-0) , on page 307.
- System alerts. See System Alert [Descriptions](#page-332-1) , on page 307.
- Updater alerts.

Alerts can have the following severities:

- Critical: issue that requires immediate attention
- Warning: problem or error requiring further monitoring and potentially immediate attention
- Info: information generated in the routine functioning of this device

## <span id="page-330-0"></span>**Alert Delivery**

Because alert messages can be used to inform you of problems within your Cisco Content Security appliance, they are notsent using AsyncOS's normal mail delivery system. Instead, alert messages passthrough a separate and parallel email system designed to operate even in the face of significant system failure in AsyncOS.

The alert mail system does not share the same configuration as AsyncOS, which means that alert messages may behave slightly differently from other mail delivery:

• Alert messages are delivered using standard DNS MX and A record lookups.

- They do cache the DNS entries for 30 minutes and the cache is refreshed every 30 minutes, so in case of DNS failure the alerts still go out.
- If your deployment includes Email Security appliances:
	- Alert messages do not pass through the work queue, so they are not scanned for viruses or spam. They are also not subjected to message filters or content filters.
	- Alert messages do not pass through the delivery queue, so they will not be affected by bounce profiles or destination control limits.

## <span id="page-331-2"></span>**Viewing Recent Alerts**

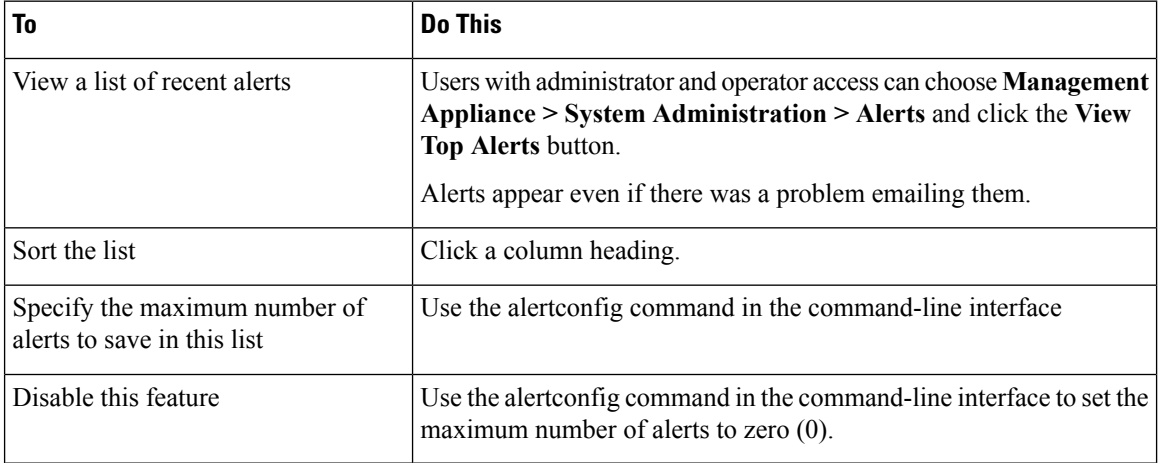

## <span id="page-331-0"></span>**About Duplicate Alerts**

You can specify the initial number of seconds to wait before AsyncOS will send a duplicate alert. If you set this value to 0, duplicate alert summaries are not sent; instead, all duplicate alerts are sent without any delay (this can lead to a large amount of email over a short amount of time). The number of seconds to wait between sending duplicate alerts (alert interval) is increased after each alert is sent. The increase is the number of seconds to wait plus twice the last interval. So a 5-second wait would have alerts sent at 5 seconds, 15 seconds, 35 seconds, 75 seconds, 155 seconds, 315 seconds, and so on.

Eventually, the interval could become large. You can set a cap on the number of seconds to wait between intervals via the maximum number of seconds to wait before sending a duplicate alert field. For example, if you set the initial value to 5 seconds, and the maximum value to 60 seconds, alerts would be sent at 5 seconds, 15 seconds, 35 seconds, 60 seconds, 120 seconds, and so on.

## <span id="page-331-1"></span>**Cisco AutoSupport**

To allow Cisco to better support and design future system changes, the Cisco Content Security appliance can be configured to send Cisco a copy of all alert messages generated by the system. This feature, called 'AutoSupport', is a useful way to allow CustomerSupport to be proactive in supporting your needs. AutoSupport also sends weekly reports noting the uptime of the system, the output of the **status** command, and the AsyncOS version used.

 $\mathbf{L}$ 

By default, alert recipients set to receive Information severity level alerts for System alert types receive a copy of every message sent to Cisco. This can be disabled if you do not want to send the weekly alert messages internally. To enable or disable this feature, select **Management Appliance** > System Administration Alerts and click edit settings.

By default, if AutoSupport is enabled, the weekly AutoSupport report is sent to alert recipients set to receive system alerts at the Information level.

## <span id="page-332-0"></span>**Hardware Alert Descriptions**

**Table 45: Hardware Alert Descriptions**

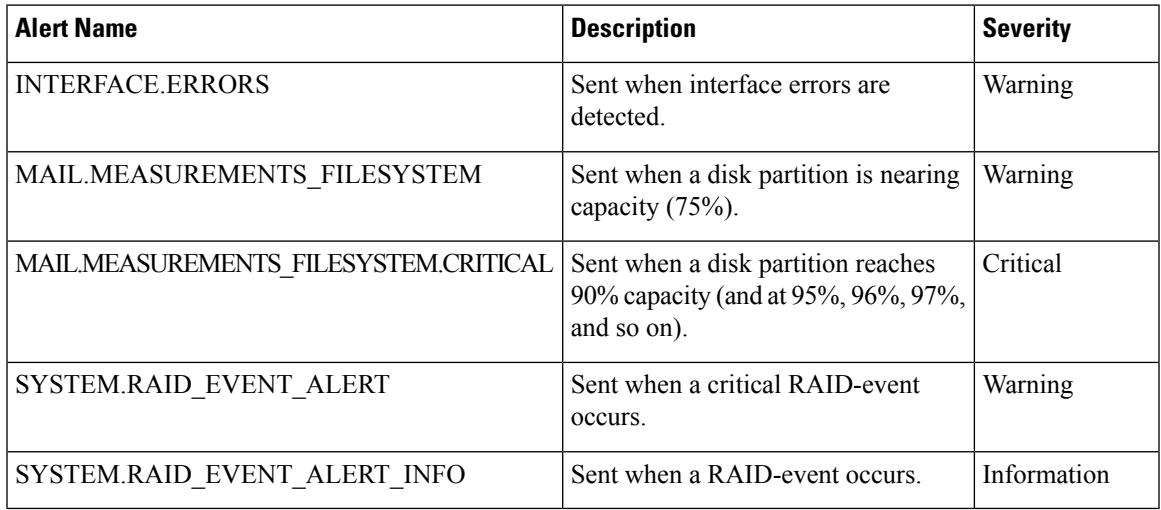

## <span id="page-332-1"></span>**System Alert Descriptions**

**Table 46: System Alert Descriptions**

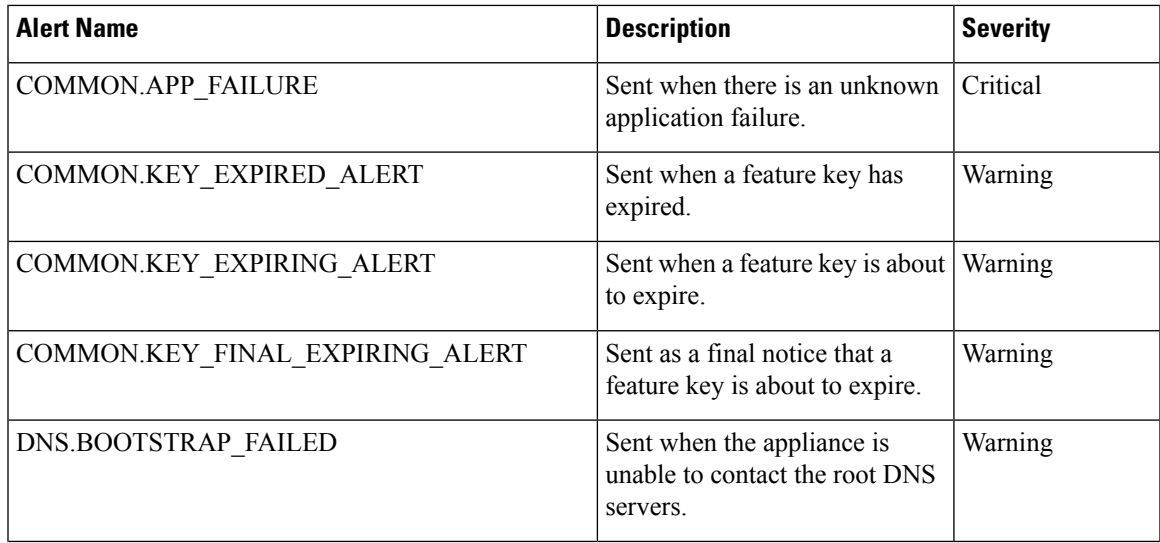

 $\mathbf{l}$ 

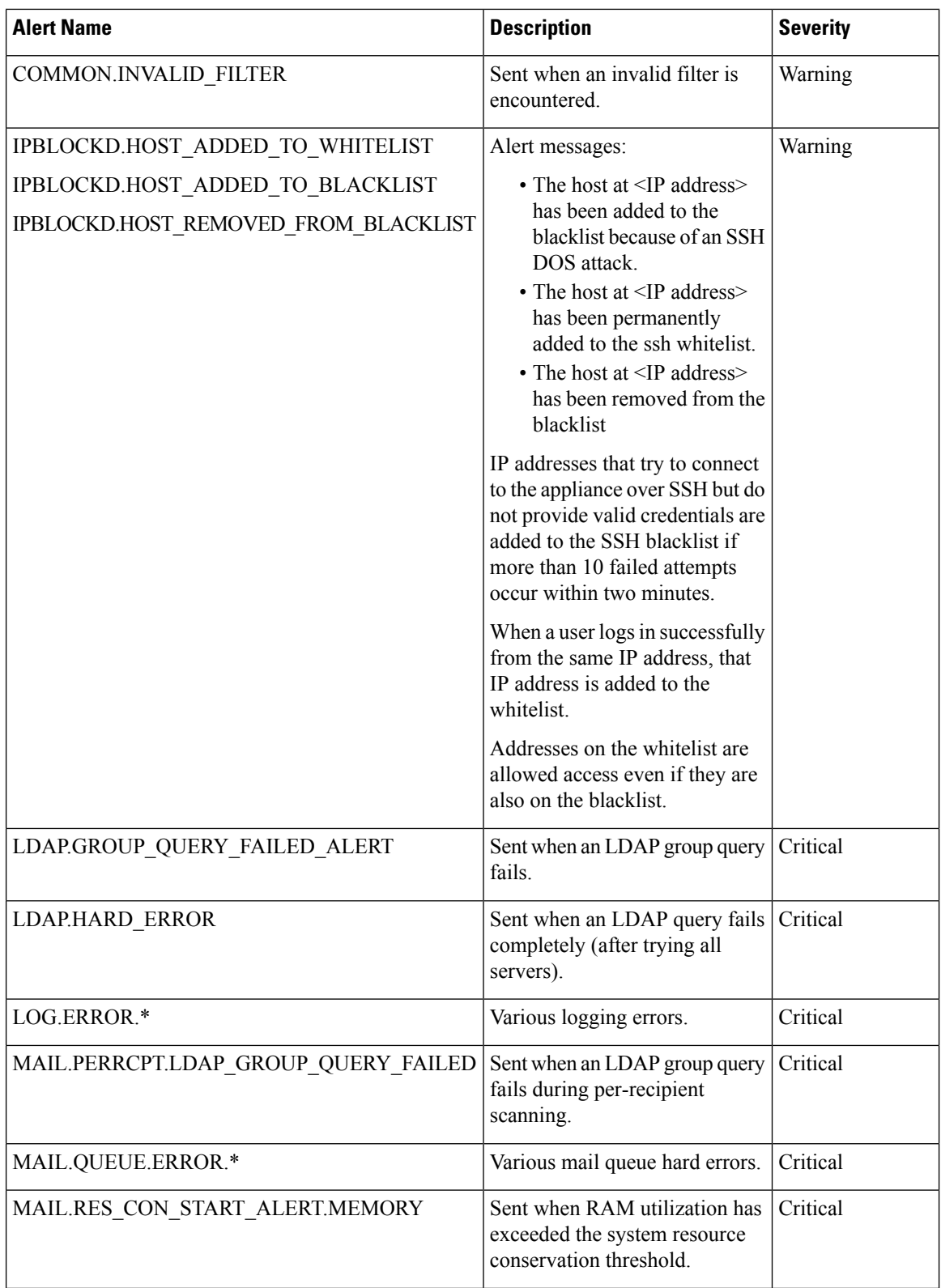

 $\mathbf{l}$ 

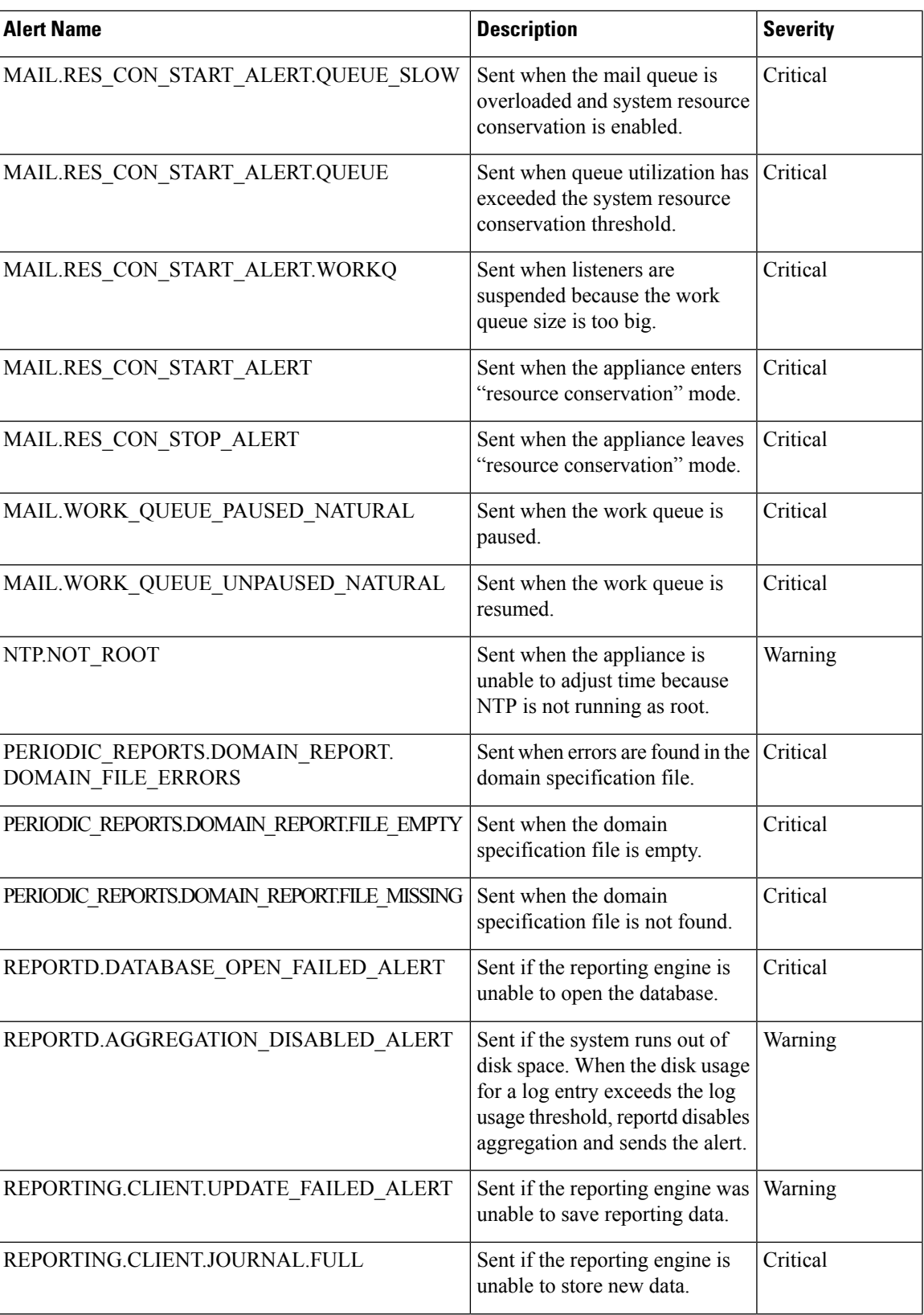

 $\mathbf l$ 

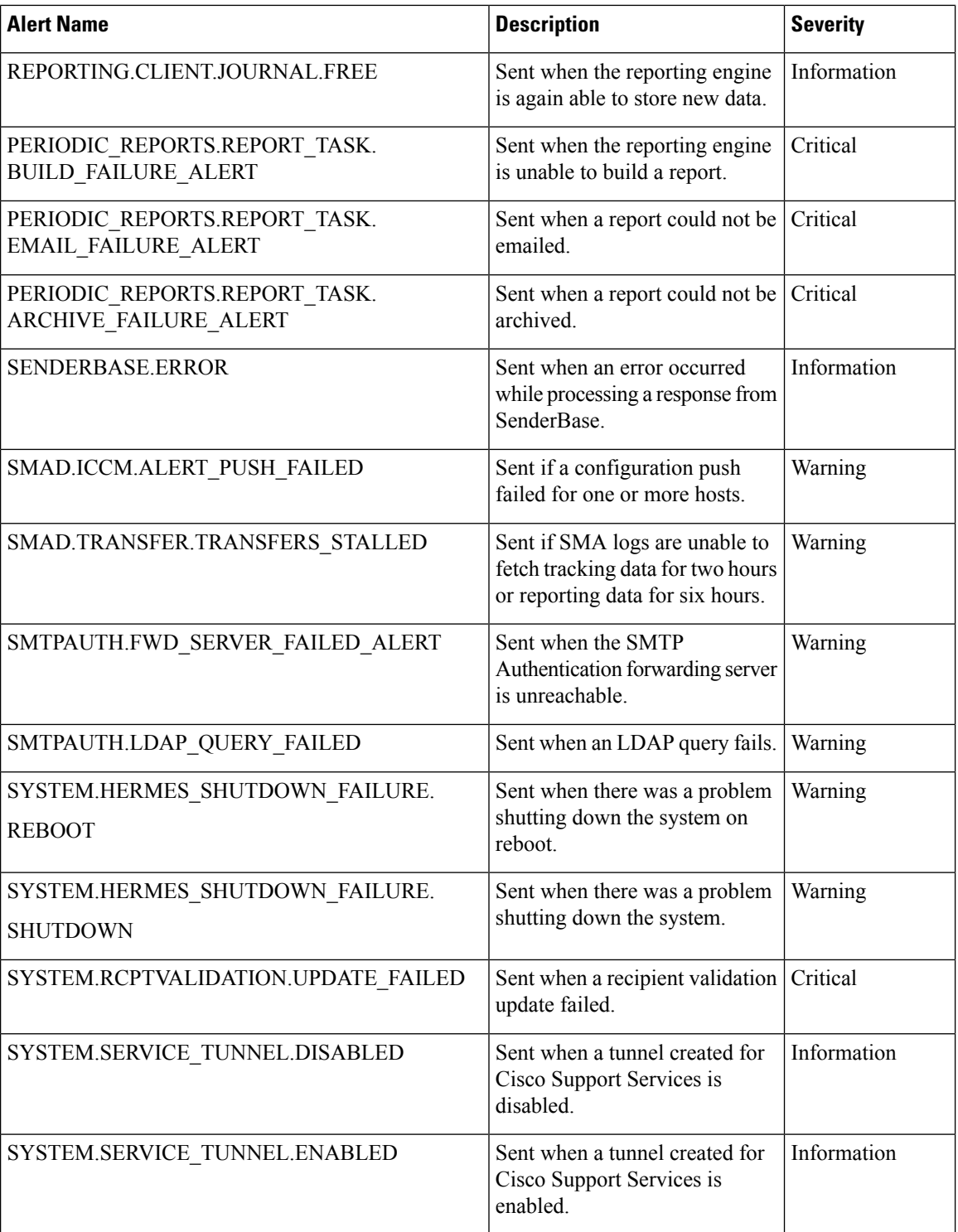

# **Changing Network Settings**

This section describes the features used to configure the network operation of the appliance. These features give you direct access to the hostname, DNS, and routing settings that you configured using theSystem Setup Wizard in [Running](#page-36-0) the System Setup Wizard, on page 11.

The following features are described:

- sethostname
- DNS configuration (in the GUI and by using the dnsconfig command in the CLI)
- Routing configuration (in the GUI and by using the routeconfig and setgateway commands in the CLI  $\lambda$
- dnsflush
- Password

## **Changing the System Hostname**

The hostname is used to identify the system at the CLI prompt. You must enter a fully qualified hostname. The s ethostname command sets the name of the content security appliance. The new hostname does not take effect until you issue the commit command.

### **The sethostname Command**

```
oldname.example.com> sethostname
[oldname.example.com]> mail3.example.com
oldname.example.com>
```
For the hostname change to take effect, you must enter the commit command. After you have successfully committed the hostname change, the new name appears in the CLI prompt:

```
oldname.example.com> commit
Please enter some comments describing your changes:
[]> Changed System Hostname
Changes committed: Mon Jan 04 12:00:01 2010
```
The new hostname appears in the prompt as follows: mail3.example.com>

## **Configuring Domain Name System Settings**

You can configure the Domain Name System (DNS) settings for your content security appliance through the Management Appliance > Network > DNS page in the GUI, or via the dnsconfig command.

You can configure the following settings:

- Whether to use the Internet's DNS servers or your own, and which server(s) to use
- Which interface to use for DNS traffic
- The number of seconds to wait before timing out a reverse DNS lookup
- Clearing the DNS cache

### <span id="page-337-1"></span>**Specifying DNS Servers**

AsyncOS can use the Internet root DNS servers, your own DNS servers, or the Internet root DNS servers and authoritative DNS servers that you specify. When using the Internet root servers, you may specify alternate servers to use for specific domains. Because an alternate DNS server applies to a single domain, it must be authoritative (provide definitive DNS records) for that domain.

AsyncOS supports "splitting" DNS servers when not using the Internet's DNS servers. If you are using your own internal server, you can also specify exception domains and associated DNS servers.

When setting up "split DNS," you should set up the in-addr.arpa (PTR) entries as well. For example, if you want to redirect ".eng" queries to the nameserver 1.2.3.4 and all the .eng entries are in the 172.16 network, then you should specify "eng,16.172.in-addr.arpa" as the domains in the split DNS configuration.

### <span id="page-337-0"></span>**Multiple Entries and Priority**

For each DNS server that you enter, you can specify a numeric priority. AsyncOS attempts to use the DNS server with the priority closest to 0. If that DNS server is not responding, AsyncOS attempts to use the server at the next priority. If you specify multiple entries for DNS servers with the same priority, the system randomizes the list of DNS servers at that priority every time it performs a query. The system then waits a short amount of time for the first query to expire or "time out" and then a slightly longer amount of time for the second, and so on. The amount of time depends on the exact total number of DNS servers and priorities that have been configured. The timeout length is the same for all IP addresses at any particular priority. The first priority gets the shortest timeout; each subsequent priority gets a longer timeout. Further, the timeout period is roughly 60 seconds. If you have one priority, the timeout for each server at that priority is 60 seconds. If you have two priorities, the timeout for each server at the first priority is 15 seconds, and each server at the second priority is 45 seconds. For three priorities, the timeouts are 5, 10, 45.

For example, suppose you configure four DNS servers, with two of them at priority 0, one at priority 1, and one at priority 2:

| <b>Priority   Server(s)</b> | Timeout (Seconds) |
|-----------------------------|-------------------|
| $1.2.3.4, 1.2.3.5$ 5, 5     |                   |
| 1.2.3.6                     | 10                |
| 1.2.3.7                     | 45                |

**Table 47: Example of DNS Servers, Priorities, and Timeout Intervals**

AsyncOS randomly chooses between the two servers at priority 0. If one of the priority 0 servers is down, the other is used. If both of the priority 0 servers are down, the priority 1 server (1.2.3.6) is used, and then, finally, the priority 2 (1.2.3.7) server.

The timeout period is the same for both priority 0 servers, longer for the priority 1 server, and longer still for the priority 2 server.

### **Using the Internet Root Servers**

The AsyncOS DNS resolver is designed to accommodate the large number of simultaneous DNS connections required for high-performance email delivery.

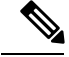

**Note**

If you choose to set the default DNS server to something other than the Internet root servers, that server must be able to recursively resolve queries for domains for which it is not an authoritative server.

### **Reverse DNS Lookup Timeout**

The Cisco Content Security appliance attempts to perform a "double DNS lookup" on all remote hosts connecting to a listener for the purposes of sending or receiving email. That is, the system acquires and verifies the validity of the remote host's IP address by performing a double DNS lookup. This consists of a reverse DNS (PTR) lookup on the IP address of the connecting host, followed by a forward DNS (A) lookup on the results of the PTR lookup. The system then checks that the results of the A lookup match the results of the PTR lookup. If the results do not match, or if an A record does not exist, the system uses only the IP address to match entries in the Host Access Table (HAT). This particular timeout period applies only to this lookup and is not related to the general DNS timeout discussed in [Multiple](#page-337-0) Entries and Priority, on page 312.

The default value is 20 seconds. You can disable the reverse DNS lookup timeout globally across all listeners by entering '0' as the number of seconds. If the value is set to 0 seconds, the reverse DNS lookup is not attempted, and instead the standard timeout response is returned immediately.

### **DNS Alert**

Occasionally, an alert may be generated with the message "Failed to bootstrap the DNS cache" when an appliance is rebooted. The message means that the system was unable to contact its primary DNS servers, which can happen at boot time if the DNS subsystem comes online before network connectivity is established. If this message appears at other times, it could indicate network issues or that the DNS configuration is not pointing to a valid server.

### **Clearing the DNS Cache**

The **Clear Cache** button from the GUI, or the d nsflush command (for more information about the dnsflush command, see the IronPort AsyncOS CLI Reference Guide, available from the location specified in [Documentation](#page-422-0) , on page 397), clears all information in the DNS cache. You may choose to use this feature when changes have been made to your local DNS system. The command takes place immediately and may cause a temporary performance degradation while the cache is repopulated.

### **Configuring DNS Settings via the Graphical User Interface**

- **Step 1** Choose **Management Appliance > Network > DNS** page and click the **Edit Settings** button.
- **Step 2** Select whether to use the Internet's root DNS servers or your own internal DNS server(s), and specify authoritative DNS servers.
- **Step 3** If you want to use your own DNS server(s) or specify authoritative DNS servers, enter the server ID and click **Add Row.** Repeat this for each server. When entering your own DNS servers, specify a priority as well. For more information, see [Specifying](#page-337-1) DNS Servers, on page 312.
- **Step 4** Choose an interface for DNS traffic.
- **Step 5** Enter the number of seconds to wait before canceling a reverse DNS lookup.
- **Step 6** Optionally, clear the DNS cache by clicking **Clear Cache.**

**Step 7** Submit and commit your changes.

## **Configuring TCP/IP Traffic Routes**

Some network environments require the use of traffic routes other than the standard default gateway. You can manage static routes in the GUI through the **Management Appliance > Network > Routing** page, or in the CLI by using the **routeconfig** command.

- [Managing](#page-339-0) Static Routes in the GUI, on page 314
- [Modifying](#page-339-1) the Default Gateway (GUI), on page 314

### <span id="page-339-0"></span>**Managing Static Routes in the GUI**

You can create, edit, or delete static routes by using the Management Appliance > Network > Routing page. You can also modify the default gateway from this page.

**Step 1** On the **Management Appliance** > **Network** > **Routing** page, click **Add Route** in the route listing. The Enter a name for the route.

- **Step 2** Enter the destination IP address.
- **Step 3** Enter the gateway IP address.
- <span id="page-339-1"></span>**Step 4** Submit and commit your changes.

### **Modifying the Default Gateway (GUI)**

- **Step 1** Click Default Route in the route listing on the Routing page.
- **Step 2** Change the gateway IP address.
- **Step 3** Submit and commit your changes.

### **Configuring the Default Gateway**

You can configure the default gateway via the GUI through the Management Appliance > Network > Routing page (see [Modifying](#page-339-1) the Default Gateway (GUI), on page 314) or via the setgateway command in the CLI.

# **Specifying a Secure Communication Protocol**

- SSL v3 is not secure and you should not use it.
- You can choose the communication protocol to be used for each of the following:
	- Updater server
	- End-user access to the spam quarantine

• Web-based administrative interface to the appliance

• LDAPS

- To view the currently selected protocols and available options, or to change protocols, use the sslconfig command in the command-line interface.
- Cisco update servers do not support SSL v3.
- If you are using a local (remote) update server, and for all other services and web browsers, the protocol you choose must be supported by and enabled on the server and tools you are using.
- One of the available options must be enabled for each service you use.
- Changes made using the sslconfig command require a Commit.
- Affected services will be briefly interrupted after you commit changes made using the sslconfig command.

# <span id="page-340-1"></span>**Configuring the System Time**

**Note**

When gathering data for reports, the Security Management appliance applies the time stamp from the information that was set when you configured the time settings on the Security Management appliance. For information, see How the Security [Management](#page-45-0) Appliance Gathers Data for Reports, on page 20.

To set time-related settings using the command-line interface, use the ntpconfig, settime, and settz commands.

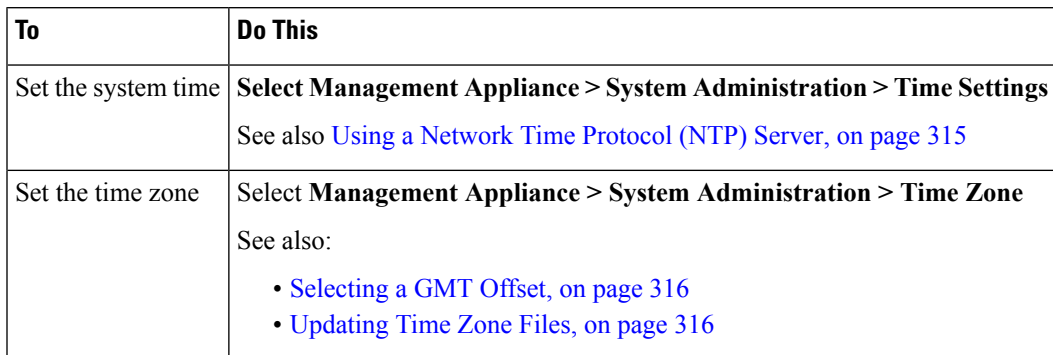

### <span id="page-340-0"></span>**Using a Network Time Protocol (NTP) Server**

You can use a Network Time Protocol (NTP) server to synchronize the Security Management appliance system clock with other computers on your network or the internet.

The default NTP server is time.sco.cisco.com .

If you will use an external NTP server, including the default NTP server, open the required port through the firewall. See Firewall [Information,](#page-414-0) on page 389

#### **Related Topics**

• [Configuring](#page-340-1) the System Time, on page 315

• [Manually](#page-341-2) Updating Time Zone Files , on page 316

## <span id="page-341-0"></span>**Selecting a GMT Offset**

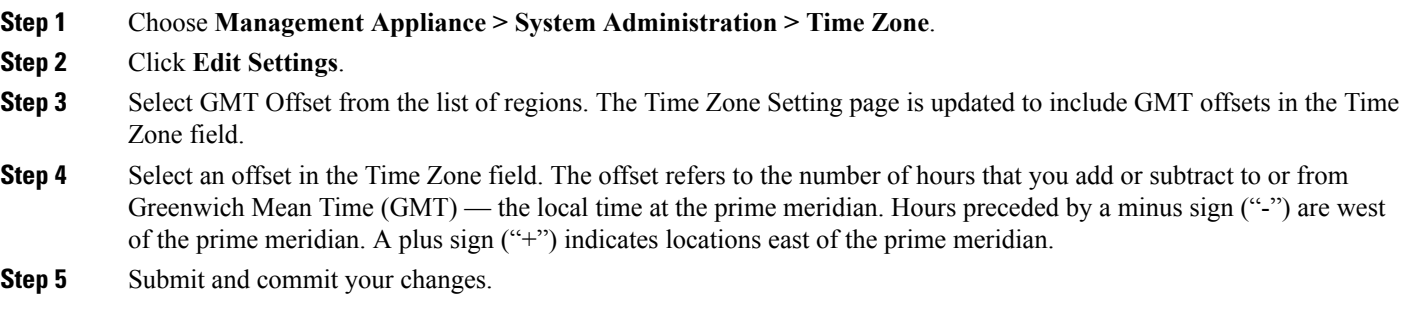

## <span id="page-341-1"></span>**Updating Time Zone Files**

Whenever there is a change in the time zone rules for any country, Time Zone files on the appliance must be updated.

- [Automatically](#page-341-3) Updating Time Zone Files , on page 316
- [Manually](#page-341-2) Updating Time Zone Files , on page 316

### <span id="page-341-3"></span>**Automatically Updating Time Zone Files**

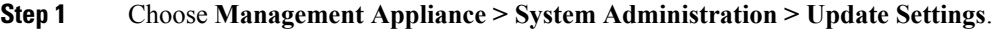

- **Step 2** Select the **Enable automatic updates for Time zone rules** check box.
- <span id="page-341-2"></span>**Step 3** Enter an interval. Click the **?** help on the page for important information.
- **Step 4** Submit and commit your changes.

### **Manually Updating Time Zone Files**

- **Step 1** Choose **Management Appliance > System Administration > Time Settings**.
- **Step 2** Look at the **Time Zone File Updates** section.
- **Step 3** If there is an available time zone file update, click **Update Now**.

# **Configuration File Page**

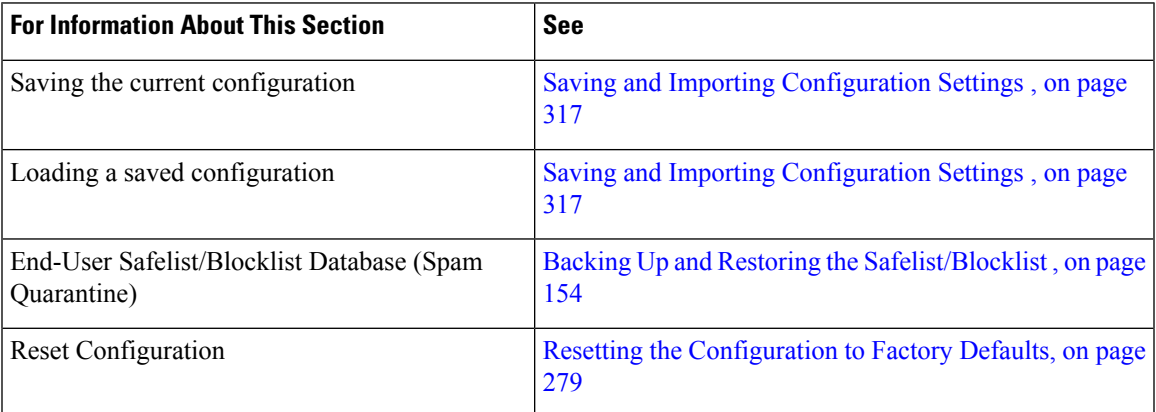

# <span id="page-342-0"></span>**Saving and Importing Configuration Settings**

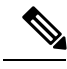

#### **Note**

The configuration file described in this section is used to configure Security Management appliances. The configuration files and Configuration Master described in chapter Managing Web Security [Appliances,](#page-218-0) on [page](#page-218-0) 193 are used to configure Web Security appliances.

Most configuration settings for the Security Management appliance can be managed in a single configuration file. The file is maintained in Extensible Markup Language (XML) format.

You can use this file in several ways:

- In case of unexpected disaster to your primary Security Management appliance, you can quickly configure a second Security Management appliance to restore service.
- You can save the configuration file to a different system to back up and preserve crucial configuration data. If you make a mistake while configuring your appliance, you can "roll back" to the most recently saved configuration file.
- You can download the existing configuration file to view the entire configuration for an appliance quickly. (Many newer browsers include the ability to render XML files directly.) This may help you troubleshoot minor errors (like typographic errors) that may exist in the current configuration.
- You can download an existing configuration file, make changes to it, and upload it to the same appliance. This, in effect, "bypasses" both the CLI and the GUI for making configuration changes.
- You can upload an entire configuration file through FTP, or you can paste portions of a configuration file directly into the CLI.
- Because the file is in XML format, an associated document type definition (DTD) that describes all of the XML entities in the configuration file is also provided. You can download the DTD to validate an XML configuration file before uploading it. (XML validation tools are readily available on the Internet.)
- You can use the configuration file to speed configuration of another appliance, for example a cloned virtual appliance.

### **Managing Configuration Files**

- Backing Up and Restoring the [Safelist/Blocklist](#page-179-0) , on page 154
- Resetting the [Configuration](#page-304-0) to Factory Defaults, on page 279
- Rolling Back to a Previously Committed [Configuration](#page-345-0) , on page 320

### <span id="page-343-0"></span>**Saving and Exporting the Current Configuration File**

Using the Current Configuration section of the **Management Appliance > System Administration > Configuration File** page, you can save the current configuration file to your local machine, save it on the appliance (placed in the configuration directory in the FTP/SCP root), or email it to the address specified.

#### **Masking the password**

Optionally, mask the user's passwords by selecting the check box. Masking a password causes the original, encrypted password to be replaced with "\*\*\*\*\*" in the exported or saved file.

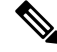

**Note** Configuration files with masked passwords cannot be loaded back into AsyncOS.

### <span id="page-343-1"></span>**Loading a Configuration File**

The configuration file must have been saved from an appliance running the same AsyncOS version as the appliance on which you will load the configuration.

Configuration files with masked passwords cannot be loaded.

Regardless of the method, you must include the following tags at the top of your configuration:

```
<?xml version="1.0" encoding="ISO-8859-1"?>
<!DOCTYPE config SYSTEM "config.dtd">
<config>
 ... your configuration information in valid XML
</config>
```
The closing </config> tag should follow your configuration information. The valuesin XML syntax are parsed and validated against the DTD located in the configuration directory on your Cisco Content Security appliance. The DTD file is named config.dtd . If validation errors are reported at the command line when you use the loadconfig command, the changes are not loaded. You can download the DTD to validate configuration files outside of the appliance before uploading them.

In any import method, you can import an entire configuration file (the information defined between the highest level tags: <config></config> ), or a *complete* and *unique* subsection of the configuration file, as long as it contains the declaration tags (above) and is contained within the <config></config> tags.

"Complete" meansthat the entire start and end tagsfor a given subsection as defined by the DTD are included. For example, uploading or pasting the following code causes validation errors:

```
<?xml version="1.0" encoding="ISO-8859-1"?>
<!DOCTYPE config SYSTEM "config.dtd">
<config>
  <autosupport_enabled>0</autosu
</config>
```
However, uploading or pasting the following code does not cause validation errors:

```
<?xml version="1.0" encoding="ISO-8859-1"?>
<!DOCTYPE config SYSTEM "config.dtd">
<config>
 <autosupport_enabled>0</autosupport_enabled>
</config>
```
"Unique" means that the subsection of the configuration file being uploaded or pasted is not ambiguous for the configuration. For example, a system can have only one hostname, so uploading the following code (including the declarations and  $\alpha$ )  $\leq$   $\alpha$   $\leq$   $\leq$   $\leq$   $\leq$   $\leq$   $\leq$   $\leq$   $\leq$   $\leq$   $\leq$   $\alpha$   $\leq$   $\alpha$   $\leq$   $\alpha$   $\leq$   $\alpha$   $\leq$   $\alpha$   $\leq$   $\alpha$   $\leq$   $\alpha$   $\leq$   $\alpha$   $\leq$   $\alpha$   $\leq$   $\alpha$   $\leq$   $\$ 

#### **<hostname>mail4.example.com</hostname>**

However, a system can have multiple listeners defined, each with different Recipient Access Tables defined, so uploading only the following code is considered ambiguous:

```
<rat><rat_entry>
      <rat_address>ALL</rat_address>
      <access>RELAY</access>
   \langlerat_entry>
 \langle/rat\rangle
```
Because it is ambiguous, it is not allowed, even though it is "complete" syntax.

**Caution**

When uploading or pasting a configuration file or subsections of a configuration file, you have the potential to erase uncommitted changes that may be pending.

#### **Empty Versus Omitted Tags**

Use caution when uploading or pasting sections of configuration files. If you do not include a tag, then its value in the configuration is not modified when you load a configuration file. However, if you include an empty tag, then its configuration setting is cleared.

For example, uploading the following code removes all listeners from the system:

#### **<listeners></listeners>**

$$
\overbrace{\phantom{a}}^{}
$$

<span id="page-344-0"></span>**Caution**

When uploading or pasting subsections of a configuration file, you can disconnect yourself from the GUI or CLI and destroy large amounts of configuration data. Do not disable services with this command if you are not able to reconnect to the appliance using another protocol, the Serial interface, or the default settings on the Management port. Also, do not use this command if you are unsure of the exact configuration syntax as defined by the DTD. Always back up the configuration data before loading a new configuration file.

#### **Note About Loading Passwords for Log Subscriptions**

If you attempt to load a configuration file that contains a log subscription that requires a password (for example, one that will use FTP push), the loadconfig command does not warn you about the missing password. The FTP push fails and alerts are generated until you configure the correct password using the logconfig command.

#### **Note About Character Set Encoding**

The "encoding" attribute of the XML configuration file must be " ISO-8859-1 " regardless of the character set you may be using to manipulate the file offline. The encoding attribute is specified in the file whenever you issue the showconfig , saveconfig , or mailconfig command:

<?xml version="1.0" encoding="ISO-8859-1"?>

### **Resetting the Current Configuration**

Resetting the current configuration causes your Cisco Content Security appliance to revert settings back to the original factory defaults. Save your configuration prior to resetting it.

See Resetting the [Configuration](#page-304-0) to Factory Defaults, on page 279.

### <span id="page-345-0"></span>**Rolling Back to a Previously Committed Configuration**

You can roll back the configuration to a previously-committed configuration.

Use the rollbackconfig command in the command-line interface to choose one of the ten most recent commits.

If you enter No when prompted to commit a rollback, the rollback will be committed the next time you commit changes.

Only users with Administrator access can use the rollbackconfig command.

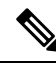

**Note** No log messages or alerts will be generated when a previous configuration is restored.

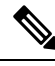

**Note**

Certain commits, such as re-allocating disk space to a size insufficient to hold existing data, could result in data loss.

## **CLI Commands for Configuration Files**

The following commands enable you to manipulate the configuration files:

- showconfig
- mailconfig
- saveconfig
- loadconfig
- rollbackconfig
- resetconfig (see Resetting the [Configuration](#page-304-0) to Factory Defaults, on page 279)
- publishconfig
- backupconfig (see Backing Up Security [Management](#page-308-0) Appliance Data , on page 283 )

### **The showconfig, mailconfig, and saveconfig Commands**

For the configuration commands showconfig, mailconfig, and saveconfig, you are prompted to choose whether to include passwords in the file that will be mailed or displayed. Choosing not to include passwords leaves any password field blank. You can choose not to include passwords if you are concerned about security breaches. However, configuration files without passwords fail when loaded using the loadconfig command. See Note About Loading Passwords for Log [Subscriptions,](#page-344-0) on page 319.

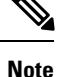

When saving, showing, or mailing your configuration file if you choose to include passwords (answer yes to "Do you want to include passwords?"), the passwords are encrypted. However, the private keys and certificates are included in unencrypted PEM format.

The showconfig command prints the current configuration to the screen.

```
mail3.example.com> showconfig
Do you want to include passwords? Please be aware that a configuration without
passwords will fail when reloaded with loadconfig.
<?xml version="1.0" encoding="ISO-8859-1"?>
<!DOCTYPE config SYSTEM "config.dtd">
<! --
  Product: model number
Messaging Gateway Appliance(tm)
  Model Number: model number
  Version: version of AsyncOS installed
  Serial Number: serial number
  Current Time: current time and date
[The remainder of the configuration file is printed to the screen.]
```
Use the mailconfig command to email the current configuration to a user. A configuration file in XML format named config.xml will be attached to the message.

```
mail3.example.com> mailconfig
Please enter the email address to which you want to send
the configuration file.
[]> administrator@example.com
Do you want to include passwords? Please be aware that a configuration
without passwords will fail when reloaded with loadconfig. [N]> y
The configuration file has been sent to administrator@example.com.
```
The saveconfig command on the Security Management appliance stores and saves all of the configuration master files (ESA and WSA) with a unique filename to the configuration directory.

```
mail3.example.com> saveconfig
Do you want to include passwords? Please be aware that a configuration without passwords
will fail when reloaded with loadconfig. [N]> y
The file C650-00065B8FCEAB-31PM121-20030630T130433.xml has been saved in the configuration
directory.
mail3.example.com>
```
#### **The loadconfig Command**

Use the loadconfig command to load new configuration information into the appliance. You can load information using one of two methods:

- Placing information in the configuration directory and uploading it
- Pasting configuration information directly into the CLI

See Loading a [Configuration](#page-343-1) File, on page 318 for more information.

### **The rollbackconfig Command**

See Rolling Back to a Previously Committed [Configuration](#page-345-0) , on page 320.

### **The publishconfig Command**

Use the publishconfig command to publish changes a configuration master. The syntax is as follows:

**publishconfig** *config\_master* [*job\_name* ] [*host\_list* | *host\_ip*

where *config\_master* is a supported Configuration Master, as listed in the Compatibility Matrix in the Release Notes for this release at [http://www.cisco.com/en/US/products/ps10155/prod\\_release\\_notes\\_list.html](http://www.cisco.com/en/US/products/ps10155/prod_release_notes_list.html) . This keyword is required. The keyword *job\_name* is optional and will be generated if it is not specified.

The keyword *host list* is a list of host names or IP addresses for WSA appliances to be published, and will be published to all hosts assigned to the configuration master if not specified. The optional *host\_ip* can be multiple host IP addresses, each separated by a comma.

To verify that the **publishconfig** command was successful, check the smad\_logs file. You can also verify that the publish history was successful from the Security Management appliance GUI by choosing **Web > Utilities** > Web Appliance Status. From this page choose the web appliance that you want the publish history details. Additionally, you can go the Publish History page: **Web > Utilities > Publish > Publish History**.

### **Uploading Configuration Changes Using the CLI**

- **Step 1** Outside of the CLI, ensure that you are able to access the configuration directory of the appliance. See IP [Interfaces](#page-402-0) and Accessing the [Appliance,](#page-402-0) on page 377 for more information.
- **Step 2** Place an entire configuration file or subsection of a configuration file in the configuration directory of the appliance, or edit an existing configuration that was created from the saveconfig command.
- **Step 3** Within the CLI, use the loadconfig command to load the configuration file you placed in the directory from Step 2, or paste the text (XML syntax) directly into the CLI.

In this example, a file named changed.config.xml is uploaded and the changes are committed:

#### **Example:**

```
mail3.example.com>
l
oadconfig
1. Paste via CLI
2. Load from file
[1]> 2
Enter the name of the file to import:
[]> changed.config.xml
Values have been loaded.
Be sure to run "commit" to make these settings active.
mail3.example.com> commit
```
In this example, a new configuration file is pasted directly at the command line. (Remember to press Ctrl-D on a blank line to end the paste command.) Then the System Setup Wizard is used to change the default hostname, IP address, and gateway information. (For more information, see [Running](#page-36-0) the System Setup Wizard, on page 11.) Finally, the changes are committed.

#### **Example:**

```
mail3.example.com> loadconfig
```

```
1. Paste via CLI
2. Load from file
[1]> 1
Paste the configuration file now. Press CTRL-D on a blank line when done.
[The configuration file is pasted until the end tag
</config>
 . Control-D is entered on a separate line.]
Values have been loaded.
Be sure to run "commit" to make these settings active.
mail3.example.com> commit
Please enter some comments describing your changes:
[]> pasted new configuration file and changed default settings
```
# **Managing Disk Space**

You can allocate available disk space among the features that your organization uses, up to the maximum available.

- (Virtual [Appliances](#page-348-0) Only) Increasing Available Disk Space , on page 323
- [Viewing](#page-349-1) Disk Space, Quotas and Usage , on page 324
- About Disk Space Maximums and [Allocations,](#page-349-0) on page 324
- [Ensuring](#page-350-0) That You Receive Alerts About Disk Space , on page 325
- Managing Disk Space for the [Miscellaneous](#page-350-1) Quota , on page 325
- [Reallocating](#page-350-2) Disk Space Quotas , on page 325

## <span id="page-348-0"></span>**(Virtual Appliances Only) Increasing Available Disk Space**

For virtual appliances running ESXi 5.5 and VMFS 5, you can allocate more than 2TB of disk space. For appliances running ESXi 5.1, the limit is 2 TB.

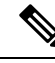

**Note** Disk space reduction in ESXi is not supported. See the VMWare documentation for information.

To add disk space to the virtual appliance instance:

#### **Before you begin**

Carefully determine the disk space increase needed.

- **Step 1** Bring down the Cisco Content Security Management appliance instance.
- **Step 2** Increase disk space using utilities or administrative tools provided by VMWare.

See information about changing the virtual disk configuration in the VMWare documentation.

Information for ESXi 5.5 is available here: [http://pubs.vmware.com/vsphere-55/](http://pubs.vmware.com/vsphere-55/index.jsp?topic=%2Fcom.vmware.vsphere.hostclient.doc%2FGUID-81629CAB-72FA-42F0-9F86-F8FD0DE39E57.html) [index.jsp?topic=%2Fcom.vmware.vsphere.hostclient.doc%2FGUID-81629CAB-72FA-42F0-9F86-F8FD0DE39E57.html](http://pubs.vmware.com/vsphere-55/index.jsp?topic=%2Fcom.vmware.vsphere.hostclient.doc%2FGUID-81629CAB-72FA-42F0-9F86-F8FD0DE39E57.html) **Step 3** Go to **Management Appliance > System Administration > Disk Management**and verify that your change has taken effect.

## <span id="page-349-1"></span>**Viewing Disk Space, Quotas and Usage**

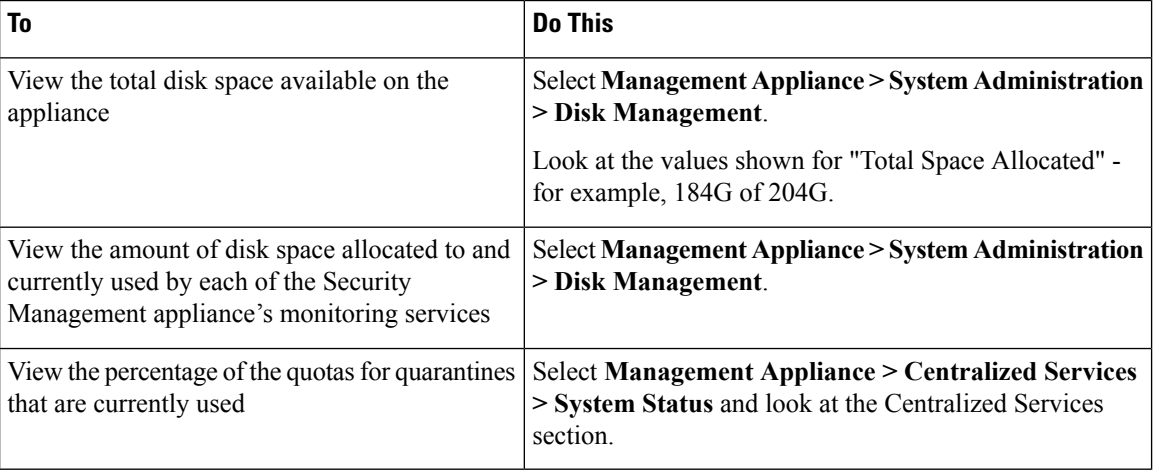

## <span id="page-349-0"></span>**About Disk Space Maximums and Allocations**

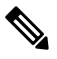

- Centralized Reporting Disk Space on Security Management appliances is used for both Email and Web data. If you enable either Centralized Email Reporting or Centralized Web Reporting, all of the space is dedicated to the enabled feature. If you enable both, Email and Web reporting data share the space and space is allocated on a first-come basis. **Note**
	- If you enable centralized web reporting but there is no disk space allocated for reporting, then centralized web reporting will not work until disk space is allocated.
	- Before reducing the Miscellaneous quota below current usage levels, you should delete unneeded data. See Managing Disk Space for the [Miscellaneous](#page-350-1) Quota , on page 325.
	- For more information about how disk space is managed for policy, virus, and outbreak quarantines, see Disk Space Allocation for Policy, Virus, and Outbreak [Quarantines](#page-201-0) , on page 176 and [Retention](#page-202-0) Time for Messages in [Quarantines](#page-202-0) , on page 177.
	- For all other data types, if you reduce the existing allocation below current usage, then the oldest data is deleted until all data fits within the new allocation amount.
	- If the new quota is larger than the currently used disk space, you will not lose data.
	- If you set the allocation to zero, no data is retained.

## <span id="page-350-0"></span>**Ensuring That You Receive Alerts About Disk Space**

You will begin to receive system alerts at warning level when Miscellaneous disk usage reaches 75% of the quota. You should take action when you receive these alerts.

To ensure that you receive these alerts, see [Managing](#page-329-1) Alerts, on page 304.

## <span id="page-350-1"></span>**Managing Disk Space for the Miscellaneous Quota**

The Miscellaneous quota includes System data and User data. You cannot delete System data. User data that you can manage includes the following types of files:

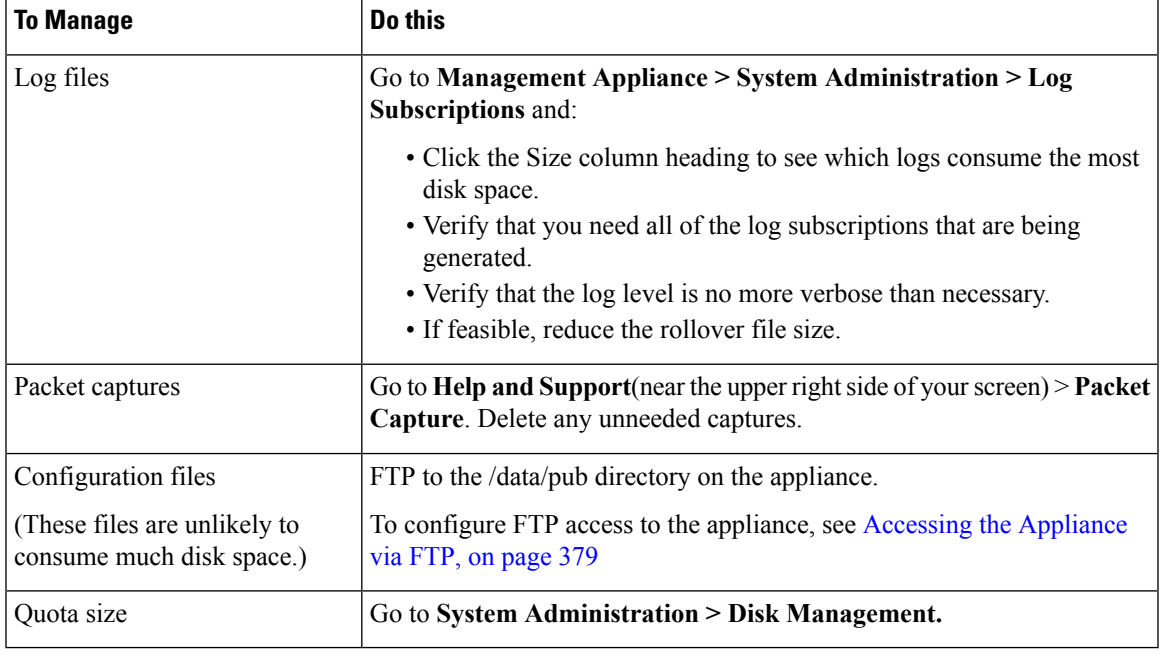

## <span id="page-350-2"></span>**Reallocating Disk Space Quotas**

If disk space is allocated to features you do not use, or if the appliance frequently runs out of disk space for a particular feature and has excess space for other features, you can reallocate disk space.

If you require more space for all features, consider upgrading your hardware or allocating more disk space to your virtual appliance. See (Virtual [Appliances](#page-348-0) Only) Increasing Available Disk Space , on page 323.

#### **Before you begin**

- Changing disk allocations may impact existing data or feature availability. See information at [About](#page-349-0) Disk Space Maximums and [Allocations,](#page-349-0) on page 324.
- You can temporarily create space in a quarantine by manually releasing or deleting messages from the quarantine.

**Step 1** Choose **Management Appliance > System Administration > Disk Management**

**Step 2** Click **Edit Disk Quotas.**

- **Step 3** On the **Edit Disk Quotas** page, enter the amount of disk space (in gigabytes) allocated to each service.
- **Step 4** Click **Submit.**
- **Step 5** In the confirmation dialog box, click **Set New Quotas.**
- **Step 6** Click **Commit** to commit your changes.

# **Adjusting the Reference Threshold in System Health Graphs for Email Security Appliances**

The health of your managed Email Security appliances is monitored in System Capacity-System Load reports, described in System [Capacity](#page-95-0) Page, on page 70. A threshold line appears in these reports. On the Cisco Content Security Management appliance, this line is a visual indicator only and does not represent the threshold settings that are configured on your Email Security appliances. This line is a single reference value that applies to all system load graphs.

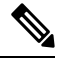

- To receive alerts related to these thresholds, configure the thresholds on each managed Email Security appliance. For information, see information about configuring thresholds for system health in the user guide or online help for your Email Security appliance release. You can also run on-demand system health checks from individual appliances.See information about checking the health of your appliance in the user guide or online help for your Email Security appliance release. **Note**
- **Step 1** Click **Management Appliance > System Administration > System Health**.

#### **Step 2** Click **Edit Settings**.

**Step 3** Configure options.

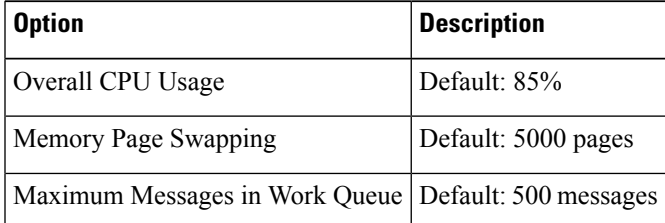

**Step 4** Submit and commit your changes.

# **SSO Using SAML 2.0**

- About SSO and [SAML](#page-352-0) 2.0, on page 327
- SAML 2.0 SSO [Workflow,](#page-352-1) on page 327
- Guidelines and [Limitations](#page-353-0) for SAML 2.0, on page 328
- How to Configure SSO for Spam [Quarantine,](#page-353-1) on page 328

## <span id="page-352-0"></span>**About SSO and SAML 2.0**

Cisco Content Security Management appliance now supports SAML 2.0 SSO so that the end users can access the Spam Quarantine using the same credentials that are used to access other SAML 2.0 SSO enabled services within their organization. For instance, you have enabled Ping Identity as your SAML identity provider (IdP) and has accounts on Rally, Salesforce, and Dropbox which have been SAML 2.0 SSO enabled. When you configure Cisco Content Security Management appliance to support SAML 2.0 SSO as a Service Provider (SP), end users will be able to sign in once and have access to all these services including Spam Quarantine.

## <span id="page-352-1"></span>**SAML 2.0 SSO Workflow**

The SAML 2.0 SSO workflow is displayed in the following figure:

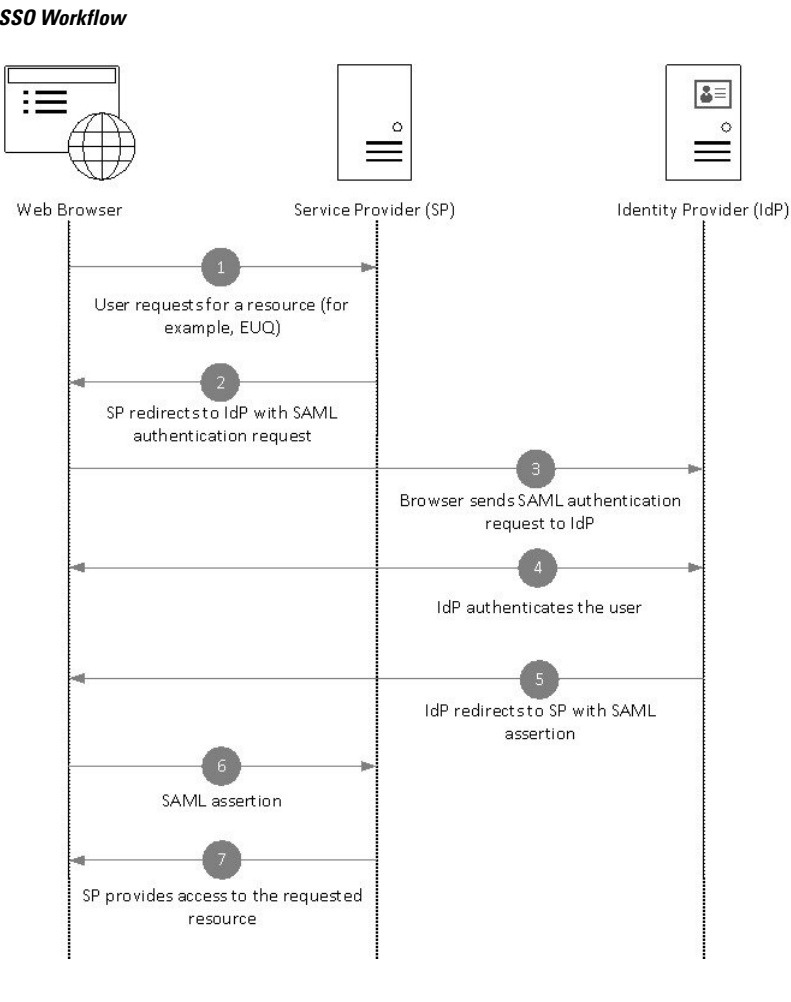

**Figure 19: SAML 2.0 SSO Workflow**

#### **Workflow**

- **1.** The end user uses a web browser to request a resource from the service provider (your appliance). For example, the end user clicks on the spam quarantine link in a spam notification.
- **2.** The service provider redirects the request to the web browser with SAML authentication request.
- **3.** The web browser relays the SAML authentication request to the identity provider.
- **4.** The identity provider authenticates the end user. The identity provider displays a login page to the end user and the end user logs in.
- **5.** The identity provider generates the SAML assertion and sends it back to the web browser.
- **6.** The web browser relays the SAML assertion to the service provider.
- **7.** The service provider grants access to the requested resource.

## <span id="page-353-0"></span>**Guidelines and Limitations for SAML 2.0**

- [Logout,](#page-353-2) on page 328
- [General,](#page-353-3) on page 328
- Spam Quarantine Access for [Administrators,](#page-353-4) on page 328

### <span id="page-353-3"></span><span id="page-353-2"></span>**Logout**

When end users log out of Spam Quarantine, they are not logged out of other SAML 2.0 SSO enabled applications.

### <span id="page-353-4"></span>**General**

You can configure only one instance of service provider and identity provider on Cisco Content Security Management appliance.

### <span id="page-353-1"></span>**Spam Quarantine Access for Administrators**

If you are enabling SSO for Spam Quarantine, keep in mind that the administrators will no longer be able to access the Spam Quarantine using the Spam Quarantine URL ( http://<appliance\_hostname>:<port>>>. Administrators can access the Spam Quarantine using the web interface (**Email > Message Quarantine > Spam Quarantine**).

## **How to Configure SSO for Spam Quarantine**

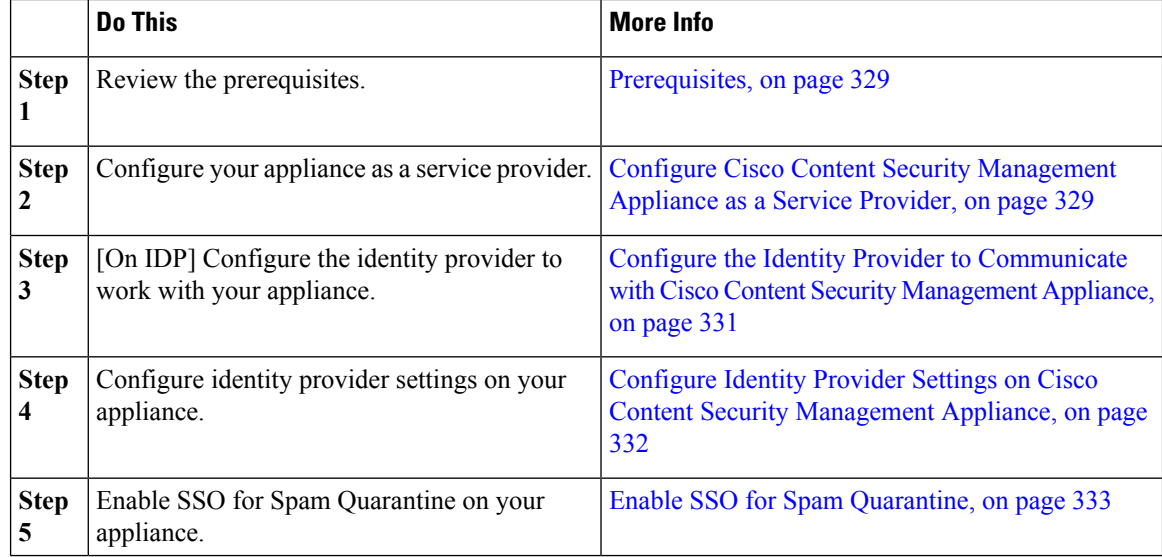

Ш

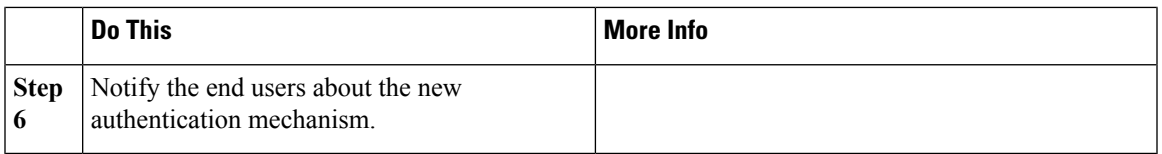

### <span id="page-354-0"></span>**Prerequisites**

- Verify whether the identity provider used by your organization is supported by Cisco Content Security Management Appliance. The following are the supported identity providers:
	- Microsoft Active Directory Federation Services (AD FS) 2.0
	- Ping Identity PingFederate 7.2
	- Cisco Web Security Appliance 9.1
- Obtain the following certificates that are required to secure the communication between your appliance and the identity provider:
	- If you want your appliance to sign SAML authentication requests or if want your identity provider to encrypt SAML assertions, obtain a self signed certificate or a certificate from a trusted CA and the associated private key.
	- If you want the identity provider to sign SAML assertions, obtain the identity provider's certificate. Your appliance will use this certificate to verify the signed SAML assertions.

### <span id="page-354-1"></span>**Configure Cisco Content Security Management Appliance as a Service Provider**

#### **Before you begin**

Review the [Prerequisites,](#page-354-0) on page 329

- **Step 1** Choose **Management Appliance > System Administration > SAML**.
- **Step 2** Under the Service Provider section, click **Add Service Provider**.
- **Step 3** Enter the following details:

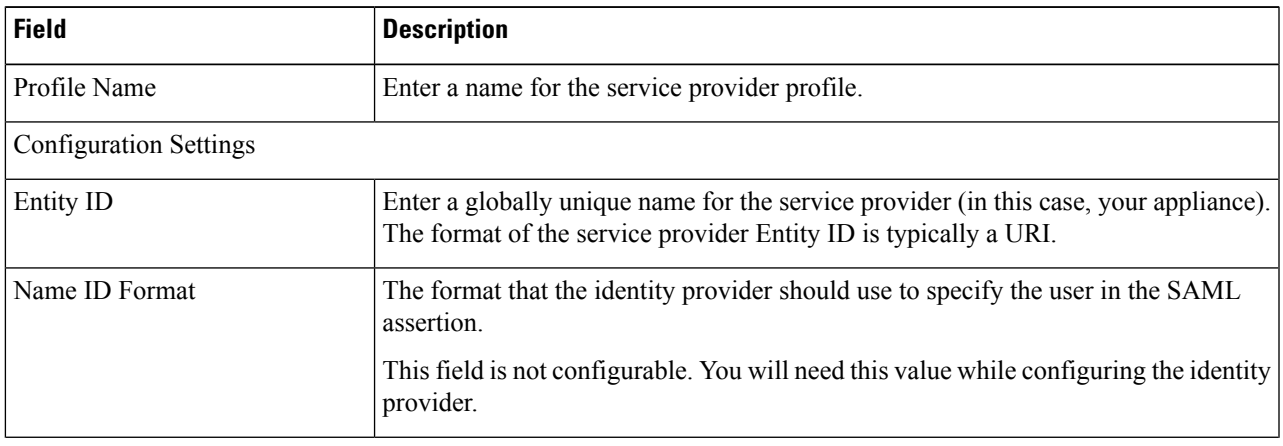

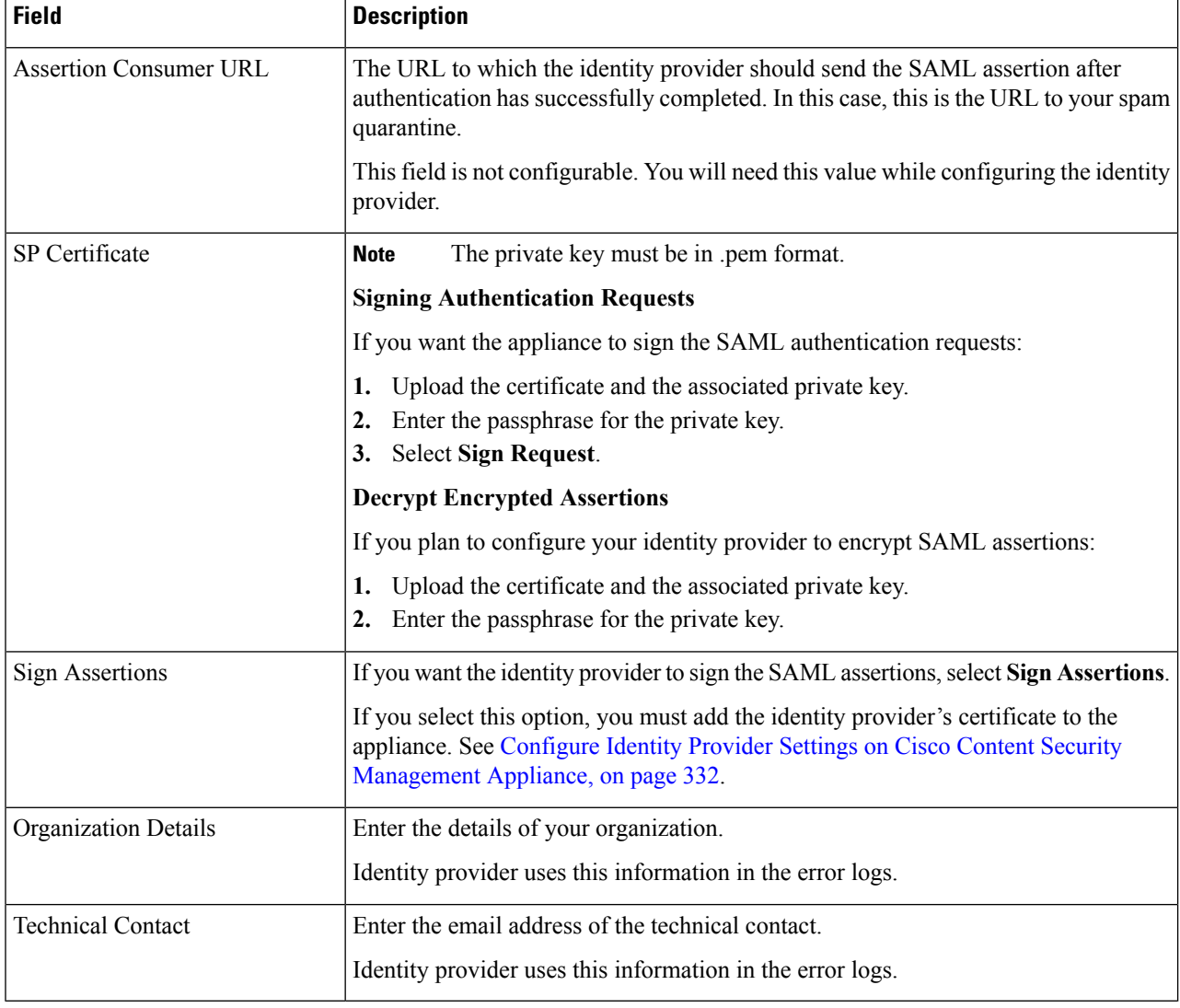

#### **Step 4** Click **Submit**.

**Step 5** Note down the service provider metadata (Entity ID and Assertion Customer URL) displayed on the SSO Settings page and the Name ID Format displayed on the Service Provider Settings page. You will need these details while configuring the service provider settings on the identity provider.

Optionally, you can export the metadata as a file. Click **Export Metadata** and save the metadata file. Some identity providers allow you to load service provider details from a metadata file.

#### **What to do next**

Configure the identity provider to communicate with your appliance. See [Configure](#page-356-0) the Identity Provider to [Communicate](#page-356-0) with Cisco Content Security Management Appliance, on page 331

### <span id="page-356-0"></span>**ConfiguretheIdentityProvidertoCommunicatewithCiscoContentSecurityManagementAppliance**

#### **Before you begin**

Make sure that you have:

- Configured your appliance as a service provider. See Configure Cisco Content Security [Management](#page-354-1) [Appliance](#page-354-1) as a Service Provider, on page 329.
- Copied the service provider metadata details or exported the metadata file. See [Configure](#page-354-1) Cisco Content Security [Management](#page-354-1) Appliance as a Service Provider, on page 329.
- **Step 1** On the identity provider, do one of the following:
	- Manually configure the details of the service provider (your appliance).
	- If your identity provider allows you to load the service provider details from a metadata file, import the metadata file.

If you have configured your appliance to sign theSAML authentication requests or you plan to encryptSAML assertions, make sure that you add the relevant certificate to the identity provider.

For identity provider-specific instructions, see:

- Configure AD FS 2.0 to [Communicate](#page-356-1) with Cisco Content Security Management Appliance, on page 331
- Configure PingFederate 7.2 to [Communicate](#page-357-1) with Cisco Content Security Management Appliance, on page 332
- **Configuring the Appliance as anIdentity Provider** section in the *User Guide for AsyncOS for Cisco Web Security Appliances* <http://www.cisco.com/c/en/us/support/security/web-security-appliance/products-user-guide-list.html>
- <span id="page-356-1"></span>**Step 2** Note down the identity provider metadata or export the metadata as a file.

#### **What to do next**

Configure the identity provider settings on your appliance. See [Configure](#page-357-0) Identity Provider Settings on Cisco Content Security [Management](#page-357-0) Appliance, on page 332.

#### **Configure AD FS 2.0 to Communicate with Cisco Content Security Management Appliance**

The following are the high level tasks you need to perform to configure AD FS 2.0 to communicate with your appliance. For complete and detailed instructions, see Microsoft documentation.

- Add the service provider's (appliance's) Assertion Consumer URL as a relaying party.
- Enter the service provider's (appliance's) Entity ID under Relaying Party Trusts > Properties > Identifiers > Relaying Party Identifier. Make sure that this value is same as the Entity ID value in the Service Provider settings on your appliance.
- If you have configured your service provider (appliance) to send signed SAML authentication requests, upload the service provider's certificate (used to sign authentication requests) in .cer format under Relaying Party Trusts > Properties > Signature.
- If you plan to configure AD FS to send encrypted SAML assertions, upload the service provider's (appliance's) certificate in .cer format under Relaying Party Trusts > Properties > Encryption.
- Set the Secure-hash Algorithm to SHA-1 under Relaying Party Trusts > Properties > Advanced.
- Edit the Claim Rule and add an Issuance Transform Rule to send the LDAP attribute for email address as an outgoing claim type (email address).
- Add a custom rule to include SPNameQualifier in the response. The following is a sample custom rule:

```
c:[Type == "http://schemas.xmlsoap.org/ws/2005/05/identity/claims/emailaddress"] =>
issue(Type = "http://schemas.xmlsoap.org/ws/2005/05/identity/claims/nameidentifier", Issuer
 =
c.Issuer, OriginalIssuer = c.OriginalIssuer, Value = c.Value, ValueType = c.ValueType,
Properties["http://schemas.xmlsoap.org/ws/2005/05/identity/claimproperties/format"] =
"urn:oasis:names:tc:SAML:1.1:nameid-format:emailAddress", Properties
["http://schemas.xmlsoap.org/ws/2005/05/identity/claimproperties/spnamequalifier"] =
"https://<appliance-hostname>:83");
```
#### <span id="page-357-1"></span>**Configure PingFederate 7.2 to Communicate with Cisco Content Security Management Appliance**

The following are the high level tasks you need to perform to configure PingFederate 7.2 to communicate with your appliance. For complete and detailed instructions, see Ping Identity documentation.

- Add your service provider's (appliance's) Assertion Consumer URL as an endpoint under protocol settings.
- Enter the service provider's (appliance's) Entity ID under SP Connection > General Info > Partner's Entity ID (Connection ID). Make sure that this value is same as the Entity ID value in the Service Provider settings on your appliance.
- If you have configured your service provider (appliance) to send signed SAML authentication requests, upload the service provider's certificate under Signature Verification section (SP Connection > Credentials > Signature Verification > Signature Verification Certificate).
- If you plan to configure PingFederate to send encrypted SAML assertions, upload the service provider's (appliance's) certificate under Signature Verification section (SP Connection > Credentials > Signature Verification > Select XML Encryption Certificate).
- Edit Attribute Contract to send the LDAP attribute- email address (Attribute Sources & User Lookup > Attribute Contract Fulfillment).

### <span id="page-357-0"></span>**Configure Identity Provider Settings on Cisco Content Security Management Appliance**

#### **Before you begin**

Make sure that you have:

- Configured the identity provider to communicate with your appliance. See Configure the Identity Provider to [Communicate](#page-356-0) with Cisco Content Security Management Appliance, on page 331.
- Copied the identity provider metadata details or the exported metadata file.
- **Step 1** Choose **Management Appliance** > **System Administration** > **SAML**.
- **Step 2** Under the Identity Provider section, click **Add Identity Provider**.
- **Step 3** Enter the following details:

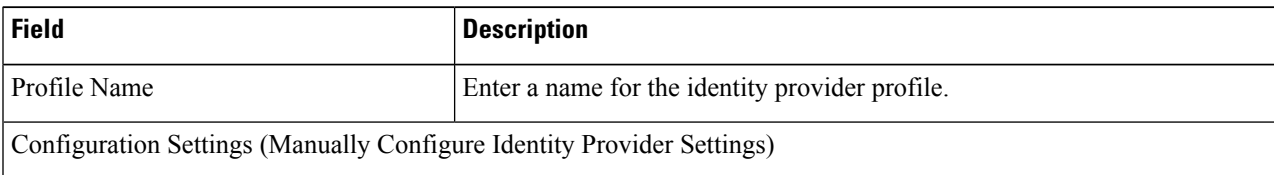

Ш

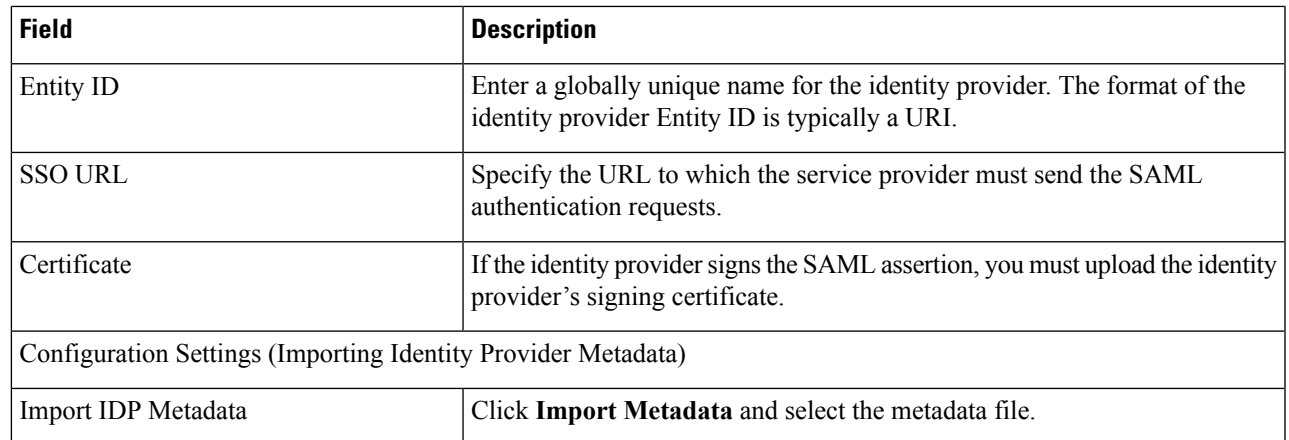

**Step 4** Submit and commit your changes.

#### **What to do next**

Enable SSO for Spam [Quarantine,](#page-358-0) on page 333

### <span id="page-358-0"></span>**Enable SSO for Spam Quarantine**

#### **Before you begin**

Make sure that you have:

- Configured all the settings on **Management Appliance** > **System Administration** > **SAML** page.
- Enabled Spam Quarantine. See Spam [Quarantine,](#page-168-0) on page 143.
- **Step 1** Choose **Management Appliance** > **Centralized Services** > **Spam Quarantine**.
- **Step 2** Click **Edit Settings** and scroll down to the End-User Quarantine Access section.
- **Step 3** Make sure that you have enabled End-User Quarantine Access.
- **Step 4** Set the End-User Authentication method to **SAML2.0**.
- **Step 5** (Optional) Specify whether to display message bodies before messages are released.
- **Step 6** Submit and commit your changes.

### **What to do next**

Notify the end users about the new authentication mechanism.

# **Customizing Your View**

- Using [Favorite](#page-359-0) Pages , on page 334
- Setting [Preferences](#page-359-1) , on page 334

• [Improving](#page-360-0) Web Interface Rendering , on page 335

## <span id="page-359-0"></span>**Using Favorite Pages**

(Locally-authenticated administrative users only.) You can create a quick-access list of the pages you use most.

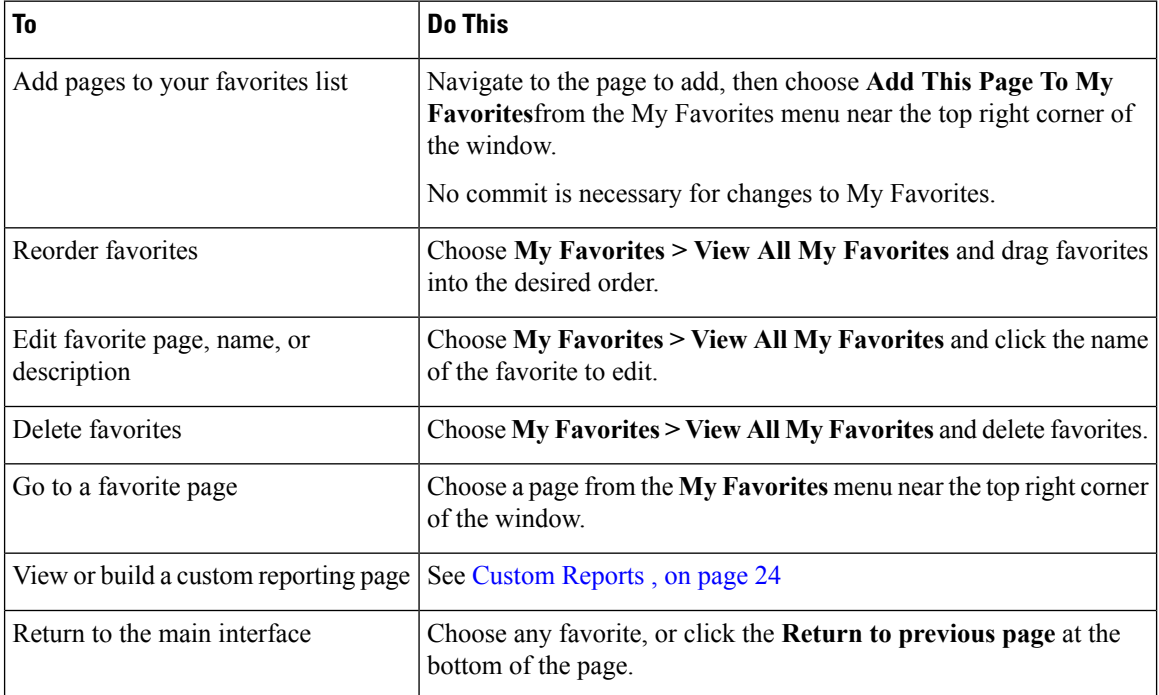

## <span id="page-359-1"></span>**Setting Preferences**

#### **Administrative users configured on the Security Management appliance**

Locally-authenticated users can choose the following preferences, which apply each time the user logs in to the Security Management appliance:

- Language (applies to the GUI and to PDF reports)
- Landing page (the page displayed after login)
- Default time range for report pages (available options are a subset of the time ranges available for Email and Web reporting pages)
- Number of rows visible in tables on report pages

Exact options depend on the user role.

To set these preferences, choose **Options > Preferences**. (The Options menu is at the top right side of the GUI window.) Submit your changes when done. Commit is not required.
# $\varOmega$

To return to the page you were viewing before you accessed the Preferences page, click the **Return to previous page** link at the bottom of the page. **Tip**

#### **Externally authenticated users**

Externally authenticated users can choose the display language directly in the Options menu.

## **Improving Web Interface Rendering**

For better web interface rendering, Cisco recommends that you enable Internet Explorer Compatibility Mode Override.

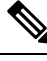

**Note** If enabling this feature is against your organizational policy, you may disable this feature.

- **Step 1** Choose **Management Appliance** > **System Administration** > **General Settings**.
- **Step 2** Select **Override IE Compatibility Mode** check box.
- **Step 3** Submit and commit your changes.

# **RestartingandViewingStatusofServicesEnabledonAppliance**

You can use the diagnostic > services sub command in the CLI to:

- Restart the services enabled on your appliance without having to reboot your appliance.
- View the status of the services enabled on your appliance.

#### **Example: Viewing Status of Reporting Service**

In the following example, the services command is used to view the status of the reporting service enabled on your appliance.

```
mail.example.com> diagnostic
Choose the operation you want to perform:
- RAID - Disk Verify Utility.
- DISK USAGE - Check Disk Usage.
- NETWORK - Network Utilities.
- REPORTING - Reporting Utilities.
- TRACKING - Tracking Utilities.
 - RELOAD - Reset configuration to the initial manufacturer values.
- SERVICES - Service Utilities.
[]> services
Choose one of the following services:
- REPORTING - Reporting associated services
- TRACKING - Tracking associated services
- EUQWEB - End User Quarantine GUI
```

```
- WEBUI - Web GUI
[]> reporting
Choose the operation you want to perform:
- RESTART - Restart the service
- STATUS - View status of the service
[]> status
```
Reporting has been up for 28d 20h 45m 35s.

mail.example.com> **diagnostic**

#### **Example: Restarting the Message Tracking Service**

In the following example, the services command is used to restart the message tracking service enabled on your appliance.

```
Choose the operation you want to perform:
- RAID - Disk Verify Utility.
- DISK USAGE - Check Disk Usage.
- NETWORK - Network Utilities.
- REPORTING - Reporting Utilities.
- TRACKING - Tracking Utilities.
- RELOAD - Reset configuration to the initial manufacturer values.
- SERVICES - Service Utilities.
[]> services
Choose one of the following services:
- REPORTING - Reporting associated services
- TRACKING - Tracking associated services
- EUQWEB - End User Quarantine GUI
- WEBUI - Web GUI
[]> tracking
Choose the operation you want to perform:
- RESTART - Restart the service
- STATUS - View status of the service
[]> restart
```
<span id="page-362-1"></span>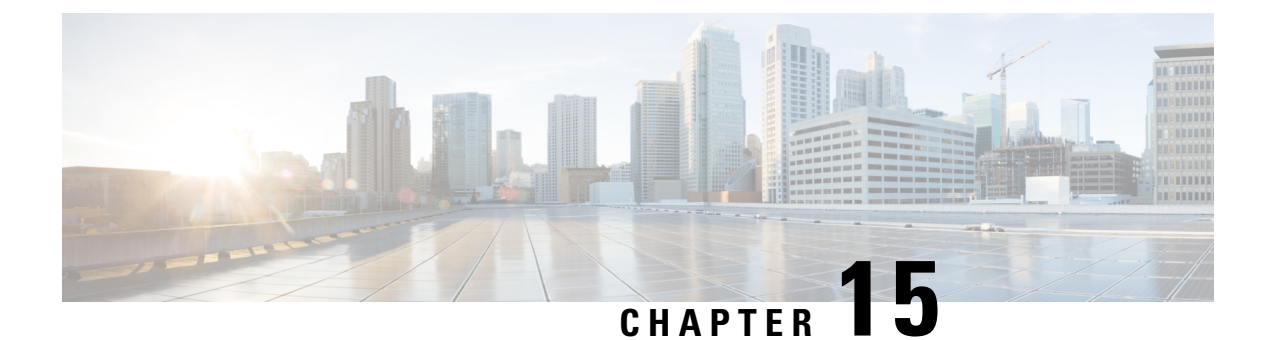

# **Logging**

This chapter contains the following sections:

- Logging [Overview,](#page-362-0) on page 337
- Log [Types](#page-365-0) , on page 340
- Log [Subscriptions,](#page-384-0) on page 359

# <span id="page-362-0"></span>**Logging Overview**

Log files record regular operations, as well as exceptions, for activity on the system. Use the logs for monitoring the Cisco Content Security appliance, troubleshooting, and evaluating system performance.

Most logs are recorded in plain text (ASCII) format; however, tracking logs are recorded in binary format for resource efficiency. The ASCII text information is readable in any text editor.

# **Logging Versus Reporting**

Use logging data to debug message flow, reveal basic day-to-day operational information such as FTP connection details, HTTP log files, and for compliance archiving.

You can access this logging data directly on the Email Security appliance or send it to any external FTP server for archival or reading. You can either FTP to the appliance to access the logs or push the plain text logs to an external server for backup purposes.

To view reporting data, use the Report pages on the appliance GUI. You cannot access the underlying data in any way, and this data cannot be sent to anything but a Cisco Content Security Management appliance.

**Note**

The Security Management appliance pulls information for all reporting and tracking with the exception of spam quarantine data. This data is pushed from the ESA.

# **Log Retrieval**

Log files can be retrieved with the file transfer protocols described in the following table. You set the protocol when you create or edit a log subscription in the GUI, or by using the logconfig command in the CLI.

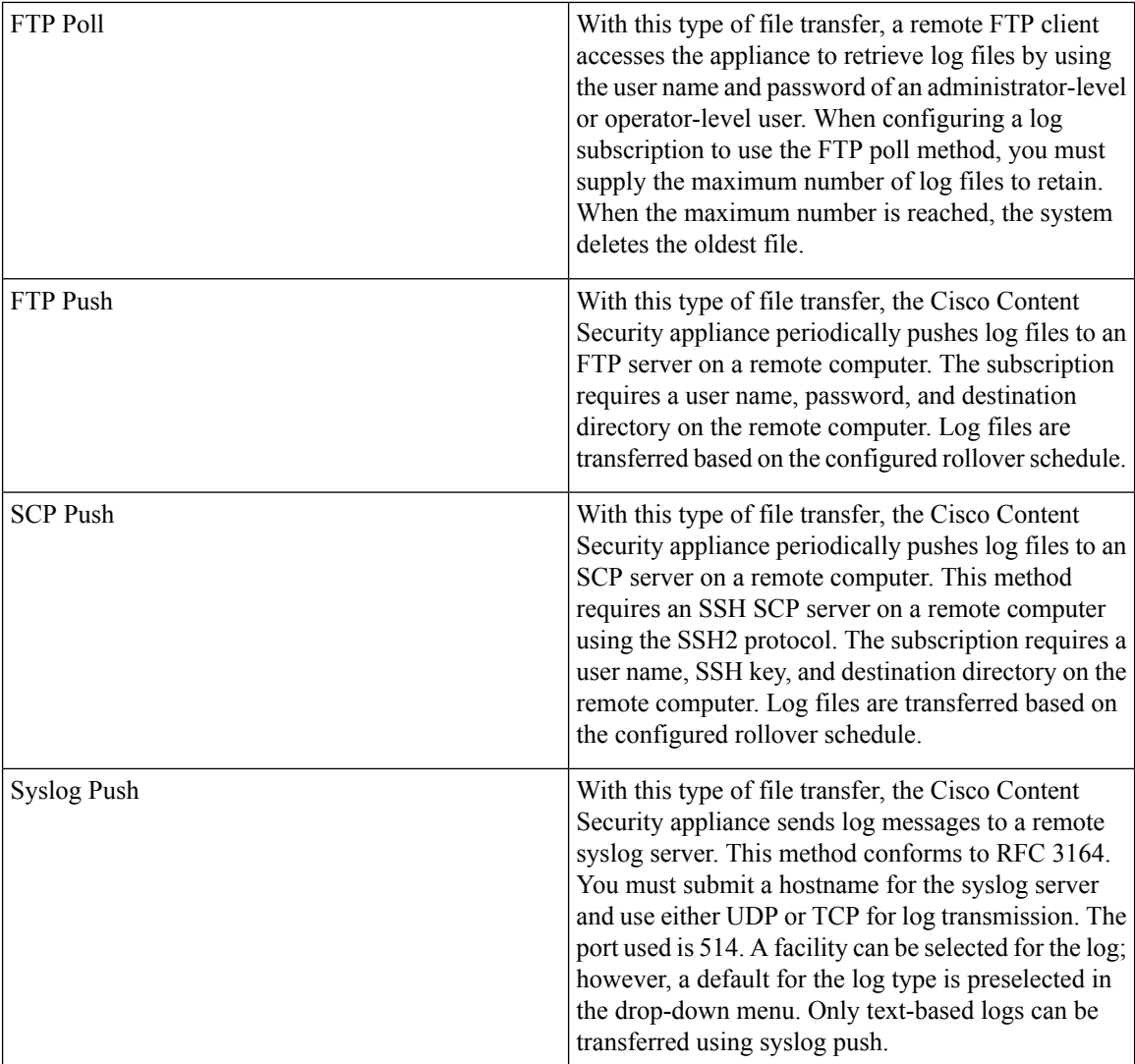

## <span id="page-363-0"></span>**Filename and Directory Structure**

AsyncOS creates a directory for each log subscription based on the log name specified in the log subscription. The filenames of logs in the directory consist of the filename specified in the log subscription, the timestamp when the log file was started, and a single-character status code. The following example shows the convention for the directory and filename:

/<Log\_Name>/<Log\_Filename>.@<timestamp>.<statuscode>

Status codes may be .c (signifying "current") or .s (signifying "saved"). You should only transfer log files with the saved status.

### **Log Rollover and Transfer Schedule**

When you create a log subscription, you specify the trigger(s) for when the logs roll over, the old file is transferred, and a new log file is created.

Choose between the following triggers:

• File size

• Time

• At a specified interval (in seconds, minutes, hours, or days)

Follow the example on the screen when entering values.

To enter a composite interval, such as two-and-a-half hours, follow the example 2h30m .

or

• Every day, at the time(s) you specify

or

• On the days of the week that you select, at the time(s) you specify

When you specify times, use the 24-hour format, for example 23:00 for 11pm.

To schedule multiple rollover times in a day, separate times with a comma. For example, to roll over logs at midnight and noon, enter 00:00, 12:00

Use an asterisk (\*) as a wildcard. For example, to roll over logs exactly at every hour and half-hour, enter \*:00, \*:30

When the specified limit is reached (or the first limit is reached, if you have configured both size- and time-based limits), the log file is rolled over. Log subscriptions based on the FTP poll transfer mechanism create files and store them in the FTP directory on the appliance until they are retrieved or until the system needs more space for log files.

If a rollover is in progress when the next limit is reached, the new rollover is skipped. An error will be logged and an alert sent. **Note**

## **Timestamps in Log Files**

The following log files include the beginning and ending date of the log itself, the version of AsyncOS, and the GMT offset (provided in seconds at the beginning of the log):

- Mail log
- Safelist/blocklist log
- System log

## **Logs Enabled by Default**

The Security Management appliance is preconfigured with the following log subscriptions enabled.

**Table 48: Preconfigured Log Subscriptions**

| Log Name | <b>Log Type</b>      | <b>Retrieval Method</b> |
|----------|----------------------|-------------------------|
| cli logs | CLI audit logs       | <b>FTP Poll</b>         |
| eug logs | Spam quarantine logs | <b>FTP Poll</b>         |

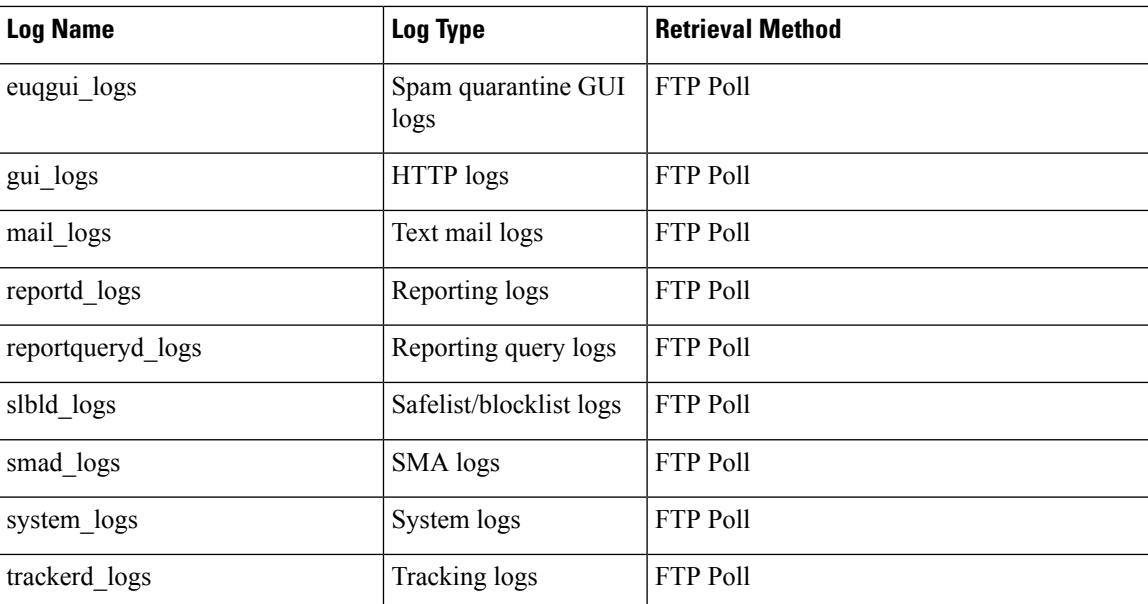

All preconfigured log subscriptions have the logging level set to Information. For more information about log levels, see [Setting](#page-385-0) the Log Level, on page 360.

You can configure additional log subscriptions depending on the license keys that you have applied. For information about creating and editing log subscriptions, see Log [Subscriptions,](#page-384-0) on page 359.

# <span id="page-365-0"></span>**Log Types**

- [Summary](#page-365-1) of Log Types, on page 340
- Using [Configuration](#page-369-0) History Logs, on page 344
- [Using](#page-370-0) CLI Audit Logs, on page 345
- Using FTP [Server](#page-370-1) Logs, on page 345
- Using [HTTP](#page-371-0) Logs, on page 346
- Using Spam [Quarantine](#page-372-0) Logs, on page 347
- Using Spam [Quarantine](#page-372-1) GUI Logs, on page 347
- [Using](#page-373-0) Text Mail Logs, on page 348
- [Using](#page-378-0) NTP Logs, on page 353
- Using [Reporting](#page-378-1) Logs, on page 353
- Using [Reporting](#page-379-0) Query Logs, on page 354
- Using [Safelist/Blocklist](#page-380-0) Logs, on page 355
- [Using](#page-380-1) SMA Logs, on page 355
- Using [Status](#page-381-0) Logs, on page 356
- Using [System](#page-383-0) Logs, on page 358
- [Understanding](#page-384-1) Tracking Logs, on page 359

# <span id="page-365-1"></span>**Summary of Log Types**

A log subscription associates a log type with a name, a logging level, and other characteristics such as file size and destination information. Multiple subscriptions for all log types, except configuration history logs,

are permitted. The log type determines the data that are recorded in the log. You select the log type when you create a log subscription. See Log [Subscriptions,](#page-384-0) on page 359 for more information.

AsyncOS generates the following log types:

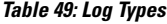

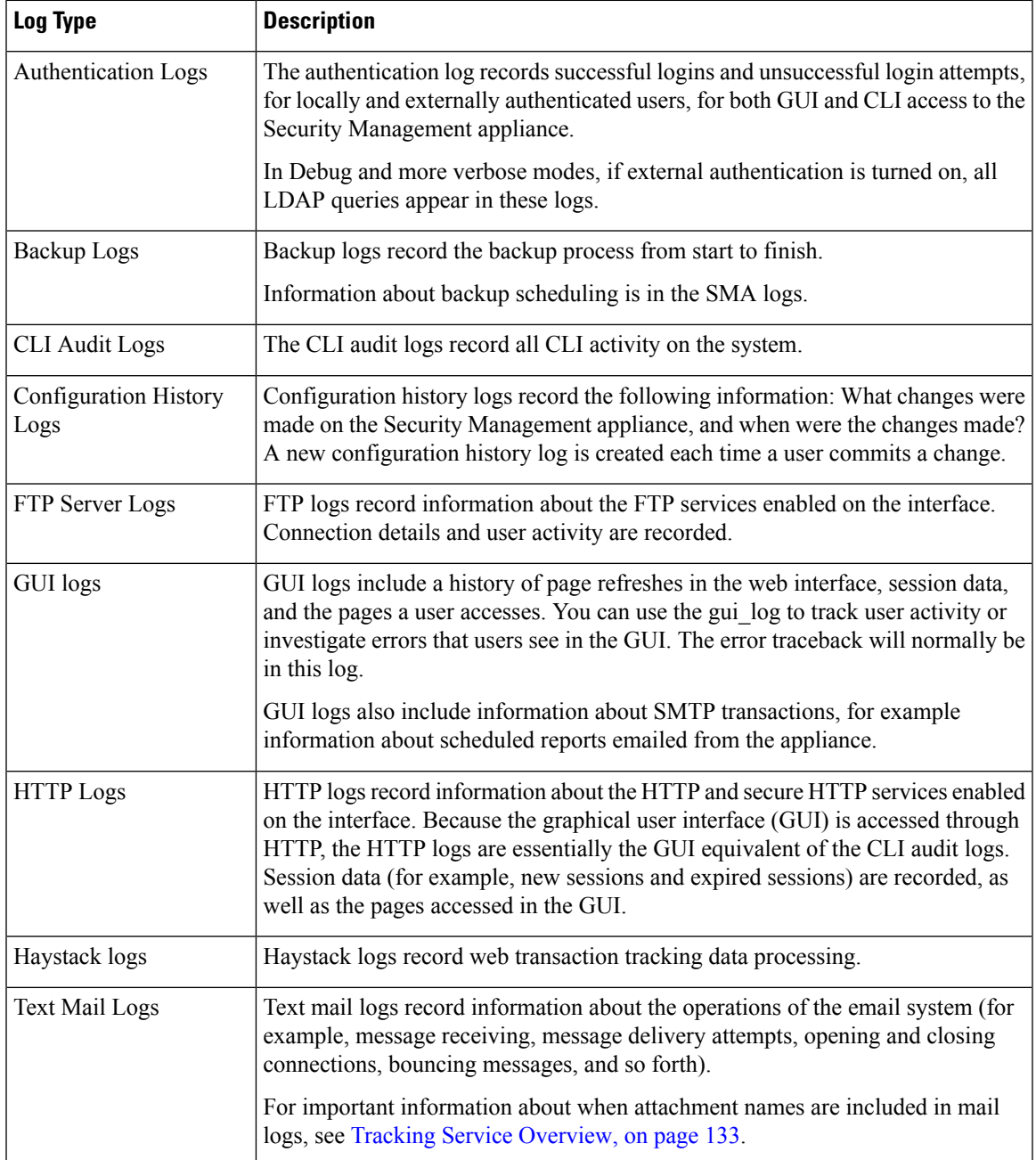

 $\mathbf l$ 

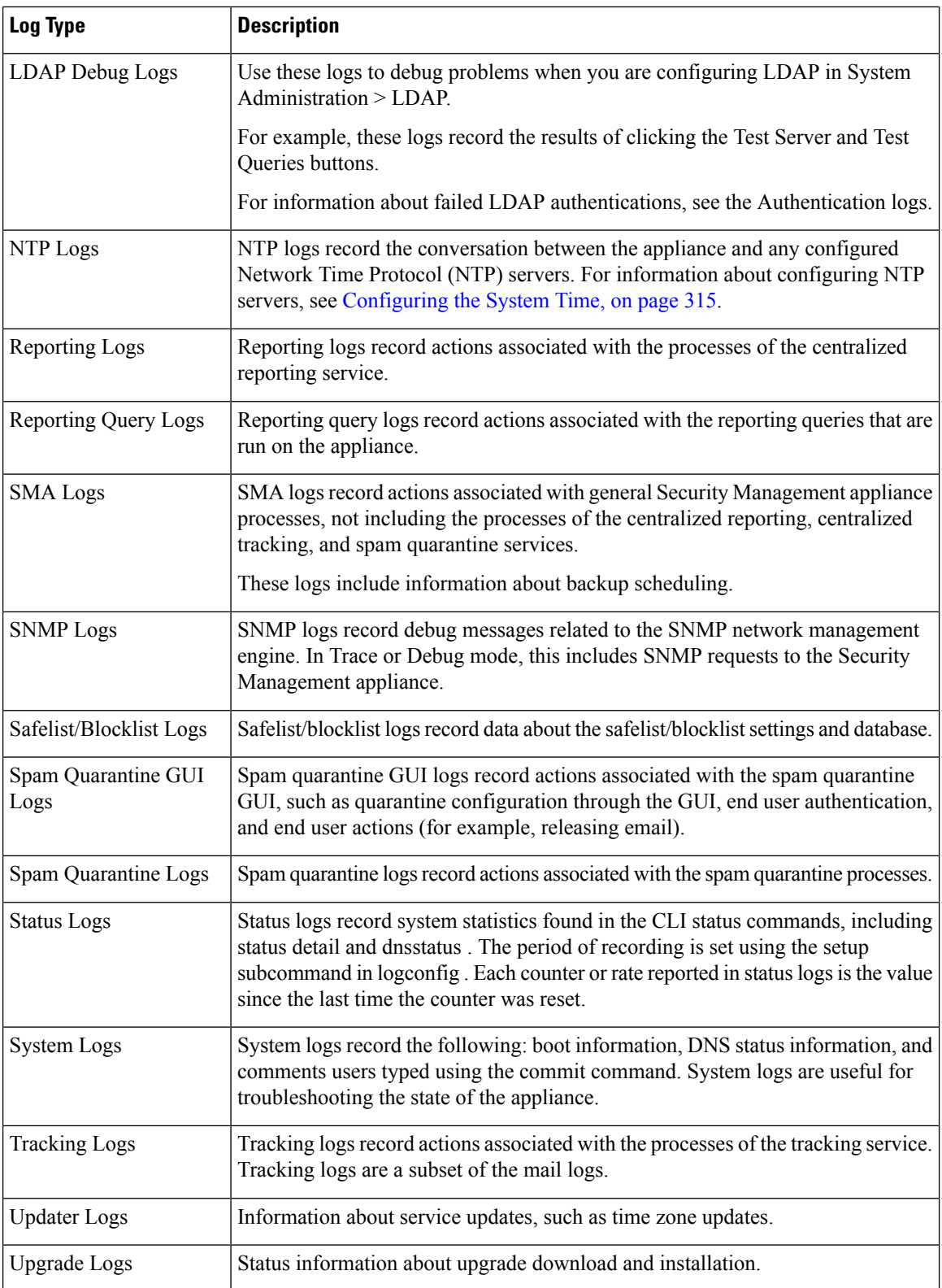

I

## **Log Type Comparison**

The following tablesummarizes the characteristics of each log type.

### **Table 50: Log Type Comparison**

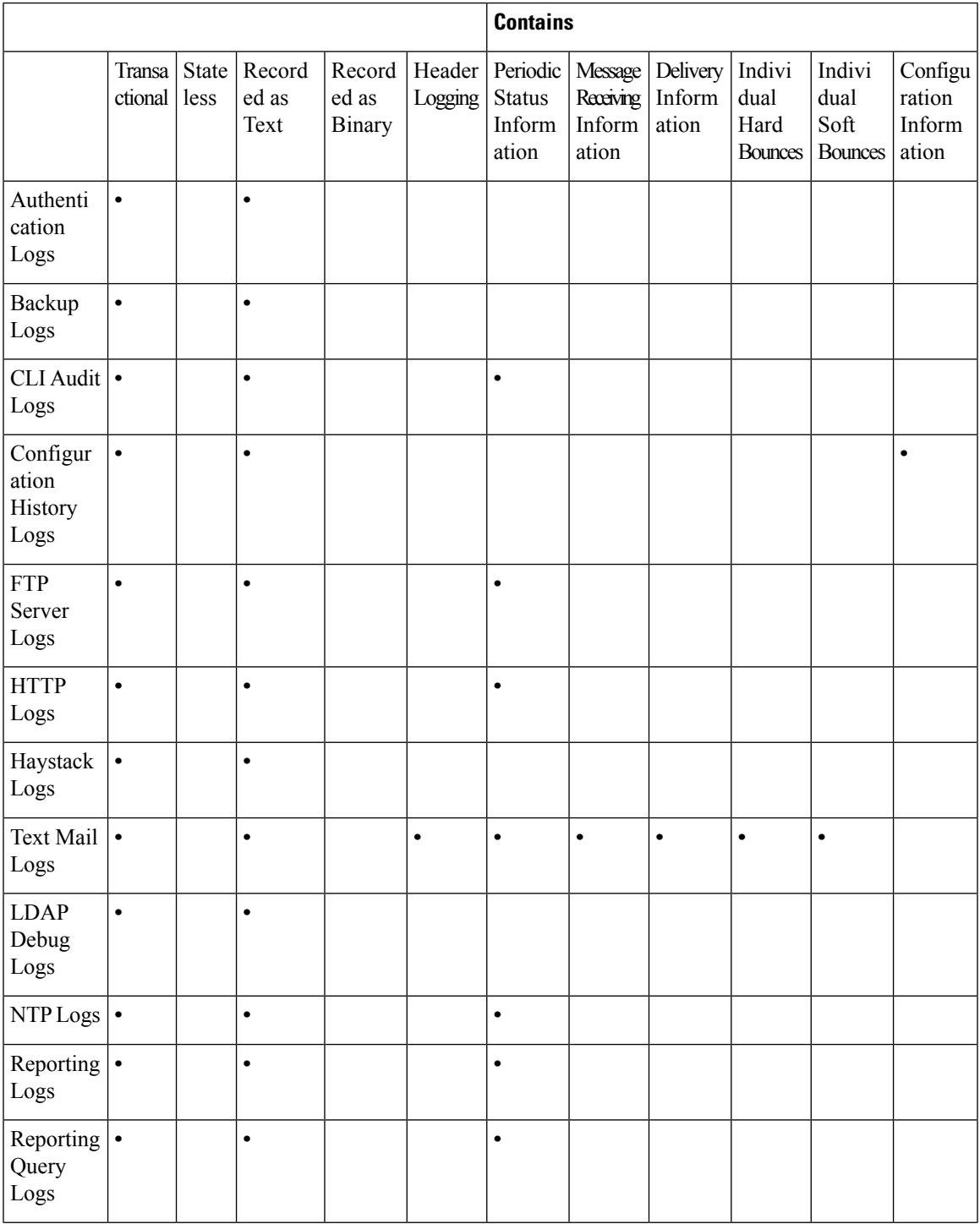

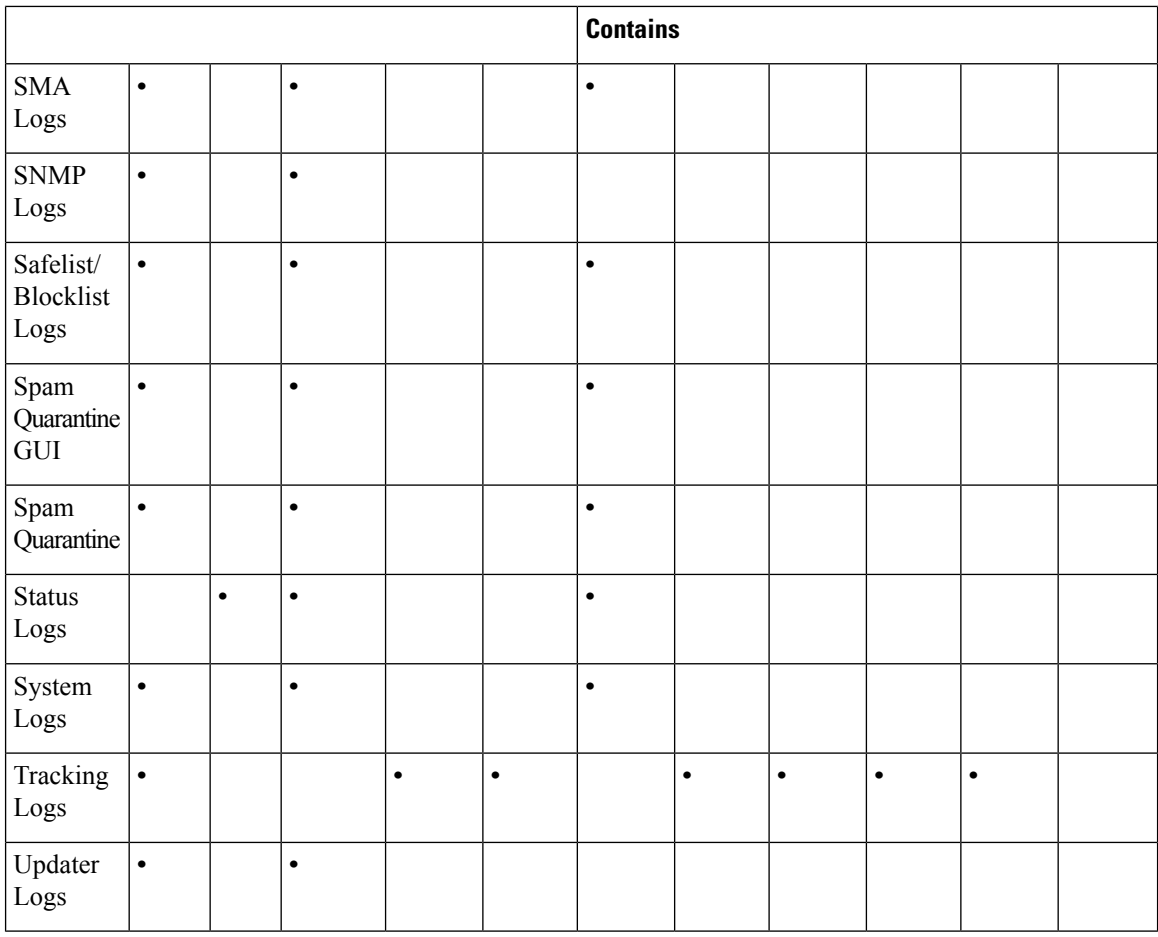

# <span id="page-369-0"></span>**Using Configuration History Logs**

A configuration history log consists of a configuration file with an additional section listing the name of the user, a description of where in the configuration the user made changes, and the comment the user entered when committing the change. Each time a user commits a change, a new log is created containing the configuration file after the change.

#### Example

In this example, the configuration history log shows that the user (admin) added a guest user to the table that defines which local users are allowed to log in to the system.

```
<?xml version="1.0" encoding="ISO-8859-1"?>
<!DOCTYPE config SYSTEM "config.dtd">
\lt! -XML generated by configuration change.
 Change comment: added guest user
 User: admin
 Configuration are described as:
   This table defines which local users are allowed to log into the system.
 Product: M160 Messaging Gateway(tm) Appliance
 Model Number: M160
 Version: 6.7.0-231
 Serial Number: 000000000ABC-D000000
```

```
Number of CPUs: 1
 Memory (GB): 4
 Current Time: Thu Mar 26 05:34:36 2009
 Feature "Centralized Configuration Manager": Quantity = 10, Time Remaining = "25 days"
 Feature "Centralized Reporting": Quantity = 10, Time Remaining = "9 days"
 Feature "Centralized Tracking": Quantity = 10, Time Remaining = "30 days"
 Feature "Centralized Spam Quarantine": Quantity = 10, Time Remaining = "30 days"
 Feature "Receiving": Quantity = 1, Time Remaining = "Perpetual"
--&><config>
```
## <span id="page-370-0"></span>**Using CLI Audit Logs**

The following table describes the statistics recorded in CLI audit logs.

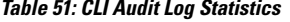

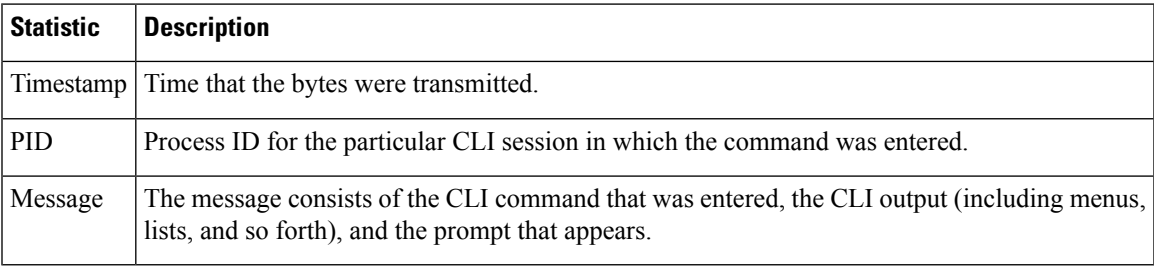

#### Example

In this example, the CLI audit log shows that, for PID 16434, the following CLI commands were entered: who , textconfig .

```
Thu Sep 9 14:35:55 2004 Info: PID 16434: User admin entered 'who'; prompt was
'\nmail3.example.com> '
Thu Sep 9 14:37:12 2004 Info: PID 16434: User admin entered 'textconfig'; prompt was
'\nUsername Login Time Idle Time Remote Host What\n
======== ========== ========= =========== ====\n
admin Wed 11AM 3m 45s 10.1.3.14 tail\nadmin 02:32PM 0s 10.1.3.14
   cli\nmail3.example.com> '
Thu Sep 9 14:37:18 2004 Info: PID 16434: User admin entered ''; prompt was '\nThere are
no text resources currently defined.\n\n\nChoose the operation you want to perform:\n- NEW
 - Create a new text resource.\n- IMPORT - Import a text resource from a file.\n[]> '
```
# <span id="page-370-1"></span>**Using FTP Server Logs**

The following table describes the statistics recorded in FTP server logs.

#### **Table 52: FTP Server Log Statistics**

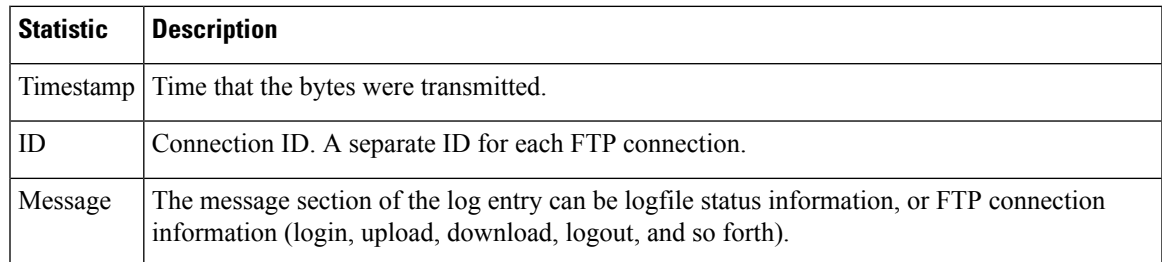

#### Example

In this example, the FTP server log records a connection (ID:1). The IP address of the incoming connection is shown, as well as the activity (uploading and downloading files) and the logout.

Wed Sep 8 18:03:06 2004 Info: Begin Logfile Wed Sep 8 18:03:06 2004 Info: Version: 4.0.0-206 SN: 00065BF3BA6D-9WFWC21 Wed Sep 8 18:03:06 2004 Info: Time offset from UTC: 0 seconds Wed Sep 8 18:03:06 2004 Info: System is coming up Fri Sep 10 08:07:32 2004 Info: Time offset from UTC: -25200 seconds Fri Sep 10 08:07:32 2004 Info: ID:1 Connection from 10.1.3.14 on 172.19.0.86 Fri Sep 10 08:07:38 2004 Info: ID:1 User admin login SUCCESS Fri Sep 10 08:08:46 2004 Info: ID:1 Upload wording.txt 20 bytes Fri Sep 10 08:08:57 2004 Info: ID:1 Download words.txt 1191 bytes Fri Sep 10 08:09:06 2004 Info: ID:1 User admin logout

## <span id="page-371-0"></span>**Using HTTP Logs**

The following tabledescribes the statistics recorded in HTTP logs

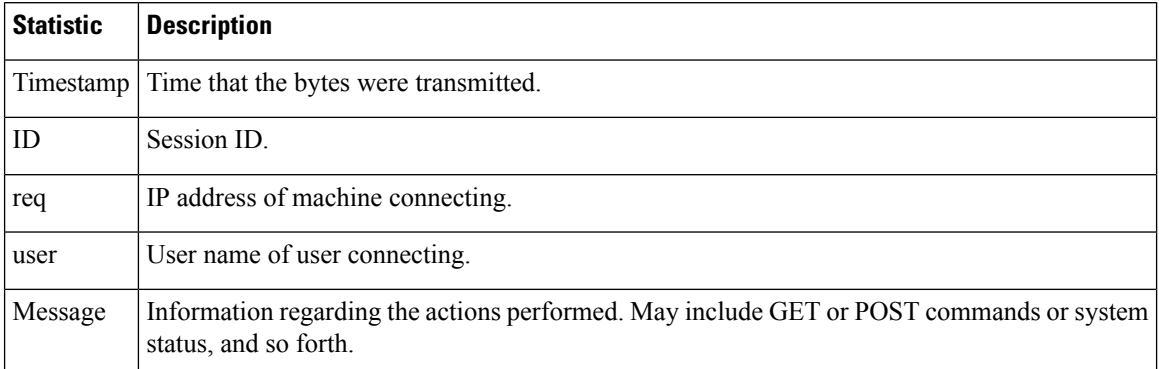

**Table 53: Statistics Recorded in HTTP Logs**

#### Example

In this example, the HTTP log shows the admin user's interaction with the GUI (for example, running the System Setup Wizard).

Wed Sep 8 18:17:23 2004 Info: http service on 192.168.0.1:80 redirecting to https port 443 Wed Sep 8 18:17:23 2004 Info: http service listening on 192.168.0.1:80 Wed Sep 8 18:17:23 2004 Info: https service listening on 192.168.0.1:443 Wed Sep 8 11:17:24 2004 Info: Time offset from UTC: -25200 seconds Wed Sep 8 11:17:24 2004 Info: req:10.10.10.14 user:admin id:iaCkEh2h5rZknQarAecg POST /system\_administration/system\_setup\_wizard HTTP/1.1 303 Wed Sep 8 11:17:25 2004 Info: req:10.10.10.14 user:admin id:iaCkEh2h5rZknQarAecg GET /system\_administration/ssw\_done HTTP/1.1 200 Wed Sep 8 11:18:45 2004 Info: req:10.10.10.14 user:admin id:iaCkEh2h5rZknQarAecg GET /monitor/incoming\_mail\_overview HTTP/1.1 200 Wed Sep 8 11:18:45 2004 Info: req:10.10.10.14 user:admin id:iaCkEh2h5rZknQarAecq GET /monitor/mail\_flow\_graph?injector=&width=365&interval=0&type=recipientsin&height=190 HTTP/1.1 200 Wed Sep 8 11:18:46 2004 Info: req:10.10.10.14 user:admin id:iaCkEh2h5rZknQarAecq GET /monitor/classification\_graph?injector=&width=325&interval=0&type=recipientsin&height=190 HTTP/1.1 200 Wed Sep 8 11:18:49 2004 Info: req:10.10.10.14 user:admin id:iaCkEh2h5rZknQarAecg GET /monitor/quarantines HTTP/1.1 200

# <span id="page-372-0"></span>**Using Spam Quarantine Logs**

The following table describes the statistics recorded in spam quarantine logs.

**Table 54: Spam Quarantine Log Statistics**

| <b>Statistic</b> | <b>Description</b>                                                                                       |
|------------------|----------------------------------------------------------------------------------------------------|
|                  | Timestamp Time that the bytes were transmitted.                                                          |
| Message          | The message consists of actions taken (messages quarantined, released from quarantine, and so<br>forth). |

Example

In this example, the log shows two messages (MID 8298624 and MID 8298625) being released from the quarantine to admin@example.com.

Mon Aug 14 21:41:47 2006 Info: ISQ: Releasing MID [8298624, 8298625] for all Mon Aug 14 21:41:47 2006 Info: ISQ: Delivering released MID 8298624 (skipping work queue) Mon Aug 14 21:41:47 2006 Info: ISQ: Released MID 8298624 to admin@example.com Mon Aug 14 21:41:47 2006 Info: ISQ: Delivering released MID 8298625 (skipping work queue) Mon Aug 14 21:41:47 2006 Info: ISQ: Released MID8298625 to admin@example.com

# <span id="page-372-1"></span>**Using Spam Quarantine GUI Logs**

The following table shows the statistics recorded in spam quarantine GUI logs.

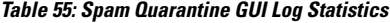

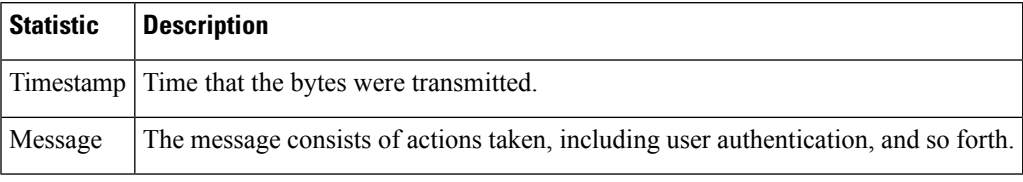

Example

In this example, the log shows a successful authentication, login, and logout:

**Table 56: Spam Quarantine GUI Log Example**

|  |  |  | Fri Aug 11 22:05:28 2006 Info: ISQ: Serving HTTP on 192.168.0.1, port 82                   |
|--|--|--|--------------------------------------------------------------------------------------------|
|  |  |  | Fri Aug 11 22:05:29 2006 Info: ISO: Serving HTTPS on 192.168.0.1, port 83                  |
|  |  |  | Fri Aug 11 22:08:35 2006 Info: Authentication OK, user admin                               |
|  |  |  | Fri Aug 11 22:08:35 2006 Info: logout:- user:pqufOtL6vyI5StCqhCfO session:10.251.23.228    |
|  |  |  | Fri Aug 11 22:08:35 2006 Info: login:admin user:pqufOtL6vyI5StCqhCfO session:10.251.23.228 |

Fri Aug 11 22:08:44 2006 Info: Authentication OK, user admin

# <span id="page-373-0"></span>**Using Text Mail Logs**

These logs contain details of email receiving, email delivery, and bounces. Status information is also written to the mail log every minute. These logs are a useful source of information to understand delivery of specific messages and to analyze system performance.

These logs do not require any special configuration. However, you must configure the system properly to view attachment names, and attachment names may not always be logged. For specifics, see Tracking Service [Overview,](#page-158-0) on page 133.

The following table shows the information displayed in text mail logs.

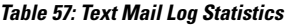

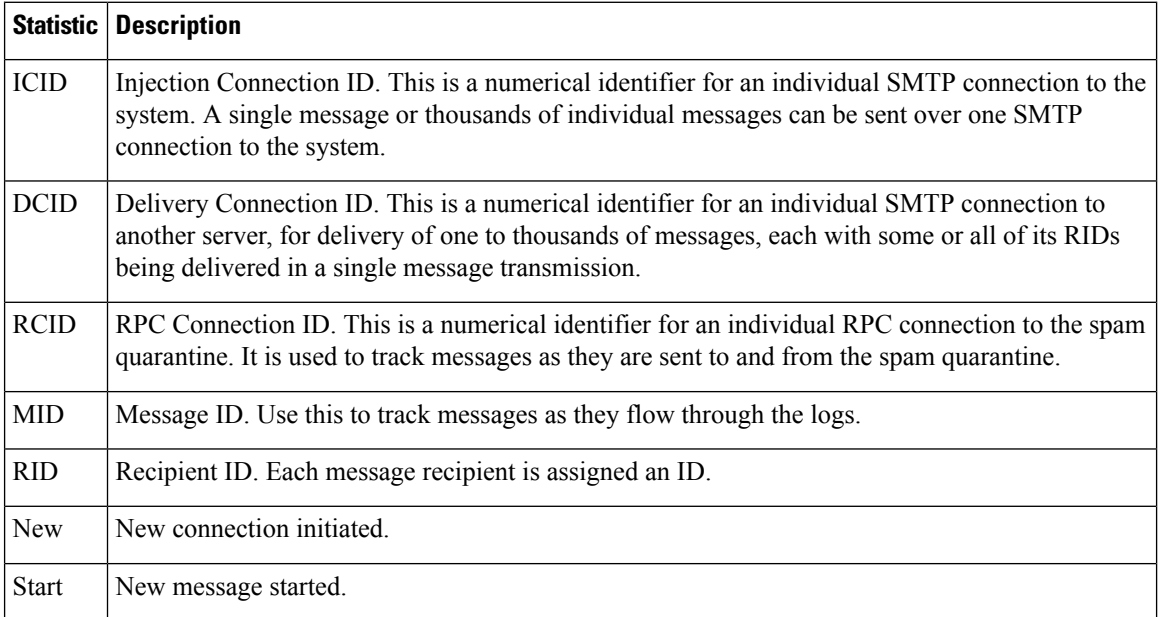

## **Sample Text Mail Log**

Use the following sample as a guide to interpret log files.

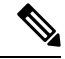

**Note** Individual lines in log files are *not* numbered. They are numbered here only for sample purposes.

#### **Table 58: Text Mail Log Detail**

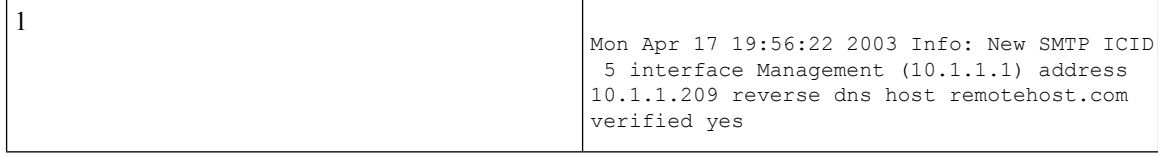

I

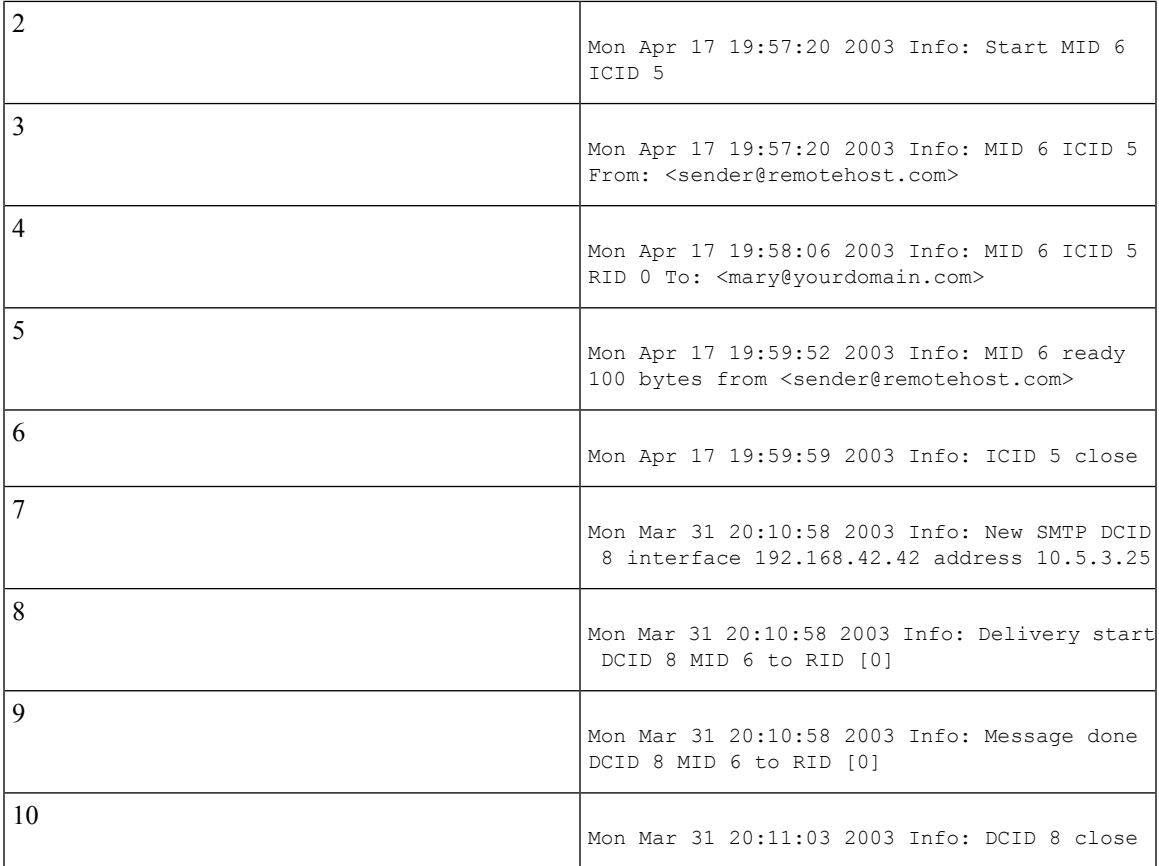

The following table can be used as a guide to reading the previous log file.

### **Table 59: Detail of Text Mail Log Example**

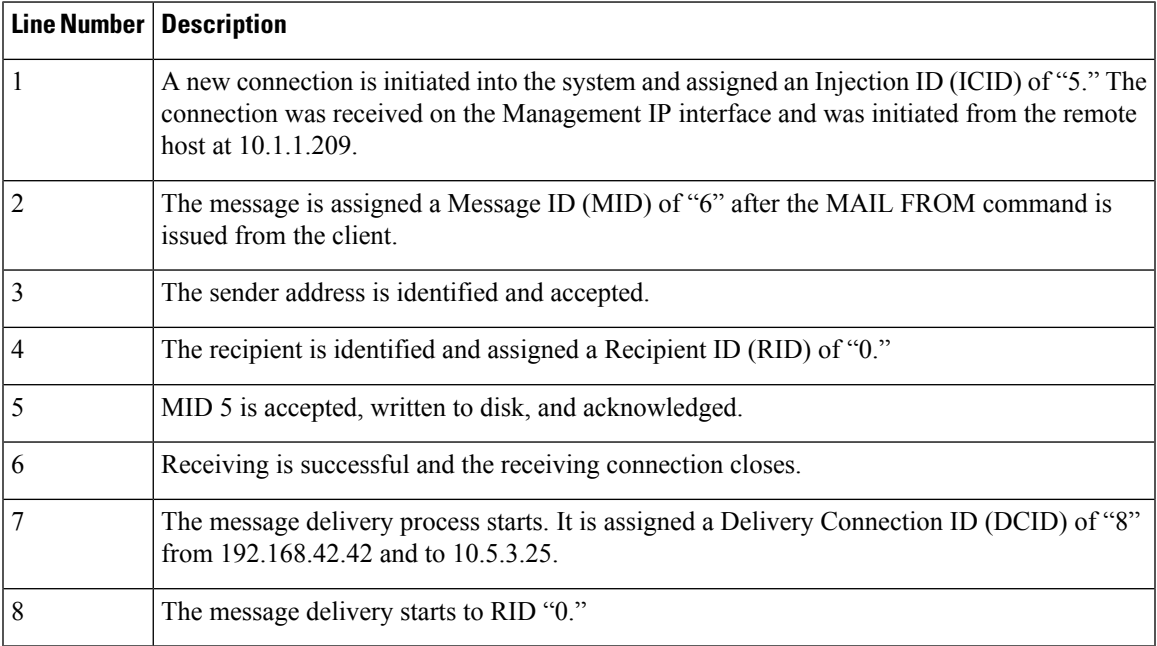

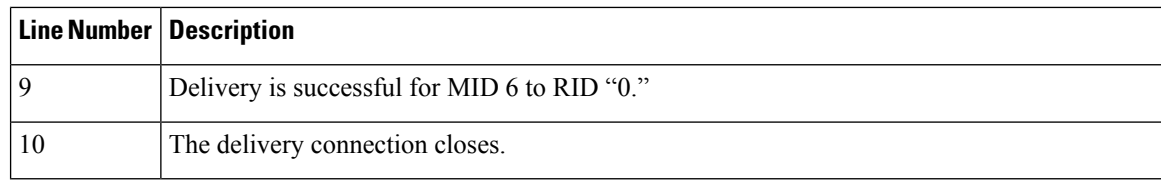

### **Examples of Text Mail Log Entries**

The following examples show log entries based on various cases.

#### **Message Receiving**

A message is injected into the appliance for a single recipient. The message is successfully delivered.

Wed Jun 16 21:42:34 2004 Info: New SMTP ICID 282204970 interface mail.example.com (1.2.3.4) address 2.3.4.5 reverse dns host unknown verified no Wed Jun 16 21:42:34 2004 Info: ICID 282204970 SBRS None Wed Jun 16 21:42:35 2004 Info: Start MID 200257070 ICID 282204970 Wed Jun 16 21:42:35 2004 Info: MID 200257070 ICID 282204970 From: <someone@foo.com> Wed Jun 16 21:42:36 2004 Info: MID 200257070 ICID 282204970 RID 0 To: <user@example.com> Wed Jun 16 21:42:38 2004 Info: MID 200257070 Message-ID '<37gva9\$5uvbhe@mail.example.com>' Wed Jun 16 21:42:38 2004 Info: MID 200257070 Subject 'Hello' Wed Jun 16 21:42:38 2004 Info: MID 200257070 ready 24663 bytes from <someone@foo.com> Wed Jun 16 21:42:38 2004 Info: MID 200257070 antivirus negative Wed Jun 16 21:42:38 2004 Info: MID 200257070 queued for delivery Wed Jun 16 21:42:38 2004 Info: New SMTP DCID 2386069 interface 1.2.3.4 address 1.2.3.4 Wed Jun 16 21:42:38 2004 Info: Delivery start DCID 2386069 MID 200257070 to RID [0] Wed Jun 16 21:42:38 2004 Info: ICID 282204970 close Wed Jun 16 21:42:38 2004 Info: Message done DCID 2386069 MID 200257070 to RID [0] [('X-SBRS', 'None')] Wed Jun 16 21:42:38 2004 Info: MID 200257070 RID [0] Response 2.6.0 <37gva9\$5uvbhe@mail.example.com> Queued mail for delivery Wed Jun 16 21:42:43 2004 Info: DCID 2386069 close

#### **Successful Message Delivery Example**

Mon Mar 31 20:10:58 2003 Info: New SMTP DCID 5 interface 172.19.0.11 address 63.251.108.110 Mon Mar 31 20:10:58 2003 Info: Delivery start DCID 5 MID 4 to RID [0] Mon Mar 31 20:10:58 2003 Info: Message done DCID 5 MID 4 to RID [0] Mon Mar 31 20:11:03 2003 Info: DCID 5 close

#### **Unsuccessful Message Delivery (Hard Bounce)**

A message with two recipients is injected into the appliance. Upon delivery, the destination host returns a 5XX error, which indicates that the message cannot be delivered to either recipient. The appliance notifies the sender and removes the recipients from the queue.

Mon Mar 31 20:00:23 2003 Info: New SMTP DCID 3 interface 172.19.0.11 address 64.81.204.225 Mon Mar 31 20:00:23 2003 Info: Delivery start DCID 3 MID 4 to RID [0, 1] Mon Mar 31 20:00:27 2003 Info: Bounced: DCID 3 MID 4 to RID 0 - 5.1.0 - Unknown address error ('550', ['<george@yourdomain.com>... Relaying denied']) [] Mon Mar 31 20:00:27 2003 Info: Bounced: DCID 3 MID 4 to RID 1 - 5.1.0 - Unknown address error ('550', ['<jane@yourdomain.com>... Relaying denied']) [] Mon Mar 31 20:00:32 2003 Info: DCID 3 close

#### **Soft Bounce with Ultimately Successful Delivery Example**

A message isinjected into the appliance. On the first delivery attempt, the message soft bounces and is queued for future delivery. On the second attempt, the message is successfully delivered.

Mon Mar 31 20:10:58 2003 Info: New SMTP DCID 5 interface 172.19.0.11 address 63.251.108.110 Mon Mar 31 20:00:23 2003 Info: Delivery start DCID 3 MID 4 to RID [0, 1] Mon Mar 31 20:00:23 2003 Info: Delayed: DCID 5 MID 4 to RID 0 - 4.1.0 - Unknown address error ('466', ['Mailbox temporarily full.'])[] Mon Mar 31 20:00:23 2003 Info: Message 4 to RID [0] pending till Mon Mar 31 20:01:23 2003 Mon Mar 31 20:01:28 2003 Info: DCID 5 close Mon Mar 31 20:01:28 2003 Info: New SMTP DCID 16 interface PublicNet address 172.17.0.113 Mon Mar 31 20:01:28 2003 Info: Delivery start DCID 16 MID 4 to RID [0] Mon Mar 31 20:01:28 2003 Info: Message done DCID 16 MID 4 to RID [0] Mon Mar 31 20:01:33 2003 Info: DCID 16 close

#### **Message Scanning Results (scanconfig)**

When using the scanconfig command to determine behavior when a message could not be deconstructed into its component parts (when removing attachments) as with this prompt:

If a message could not be deconstructed into its component parts in order to remove specified attachments, the system should: 1. Deliver 2. Bounce 3. Drop [3]> the following is the indication in the mail logs:

*With scanconfig set to deliver if message could not be decomposed.*

Tue Aug 3 16:36:29 2004 Info: MID 256 ICID 44784 From: <test@virus.org> Tue Aug 3 16:36:29 2004 Info: MID 256 ICID 44784 RID 0 To: <joe@example.com> Tue Aug 3 16:36:29 2004 Info: MID 256 Message-ID '<137398.@virus.org>' Tue Aug 3 16:36:29 2004 Info: MID 256 Subject 'Virus Scanner Test #22' Tue Aug 3 16:36:29 2004 Info: MID 256 ready 1627 bytes from <test@virus.org> Tue Aug 3 16:36:29 2004 Warning: MID 256, Message Scanning Problem: Continuation line seen before first header Tue Aug 3 16:36:29 2004 Info: ICID 44784 close Tue Aug 3 16:36:29 2004 Info: MID 256 antivirus positive 'EICAR-AV-Test' Tue Aug 3 16:36:29 2004 Info: Message aborted MID 256 Dropped by antivirus Tue Aug 3 16:36:29 2004 Info: Message finished MID 256 done

*With scanconfig set to drop if message could not be decomposed.*

Tue Aug 3 16:38:53 2004 Info: Start MID 257 ICID 44785 Tue Aug 3 16:38:53 2004 Info: MID 257 ICID 44785 From: test@virus.org Tue Aug 3 16:38:53 2004 Info: MID 257 ICID 44785 RID 0 To: <joe@example.com> Tue Aug 3 16:38:53 2004 Info: MID 257 Message-ID '<392912.@virus.org>' Tue Aug 3 16:38:53 2004 Info: MID 25781 Subject 'Virus Scanner Test #22' Tue Aug 3 16:38:53 2004 Info: MID 257 ready 1627 bytes from <test@virus.org> Tue Aug 3 16:38:53 2004 Warning: MID 257, Message Scanning Problem: Continuation line seen before first header Tue Aug 3 16:38:53 2004 Info: Message aborted MID 25781 Dropped by filter 'drop\_zip\_c' Tue Aug 3 16:38:53 2004 Info: Message finished MID 257 done Tue Aug 3 16:38:53 2004 Info: ICID 44785 close

#### **Message with Attachment**

In this example, a content filter with condition "Message Body Contains" has been configured to enable identification of attachment names:

Sat Apr 23 05:05:42 2011 Info: New SMTP ICID 28 interface Management (192.0.2.10) address 224.0.0.10 reverse dns host test.com verified yes Sat Apr 23 05:05:42 2011 Info: ICID 28 ACCEPT SG UNKNOWNLIST match sbrs[-1.0:10.0] SBRS 0.0 Sat Apr 23 05:05:42 2011 Info: Start MID 44 ICID 28 Sat Apr 23 05:05:42 2011 Info: MID 44 ICID 28 From: <sender1@example.com> Sat Apr 23 05:05:42 2011 Info: MID 44 ICID 28 RID 0 To: <recipient1@example.org> Sat Apr 23 05:05:42 2011 Info: MID 44 Message-ID '<000001cba32e\$f24ff2e0\$d6efd8a0\$@com>' Sat Apr 23 05:05:42 2011 Info: MID 44 Subject 'Message 001' Sat Apr 23 05:05:42 2011 Info: MID 44 ready 240129 bytes from <sender1@example.com> Sat Apr 23 05:05:42 2011 Info: MID 44 matched all recipients for per-recipient policy DEFAULT in the inbound table Sat Apr 23 05:05:42 2011 Info: ICID 28 close Sat Apr 23 05:05:42 2011 Info: MID 44 interim verdict using engine: CASE spam negative Sat Apr 23 05:05:42 2011 Info: MID 44 using engine: CASE spam negative Sat Apr 23 05:05:43 2011 Info: MID 44 attachment 'Banner.gif' Sat Apr 23 05:05:43 2011 Info: MID 44 attachment '=D1=82=D0=B5=D1=81=D1=82.rst' Sat Apr 23 05:05:43 2011 Info: MID 44 attachment 'Test=20Attachment.docx' Sat Apr 23 05:05:43 2011 Info: MID 44 queued for delivery

Note that the second of the three attachments is Unicode. On terminals that cannot display Unicode, these attachments are represented in quoted-printable format.

### **Generated or Rewritten Messages**

Some functions, such as rewrite/redirect actions ( alt-rcpt-to filters, anti-spam rcpt rewrite, bcc() actions, anti-virus redirections, and so forth), create new messages. When looking through the logs, you might need to check the results and add in additional MIDs and possibly DCIDs. Entries such as these are possible:

Tue Jun 1 20:02:16 2004 Info: MID 14 generated based on MID 13 by bcc filter 'nonetest' or: Tue Jan 6 15:03:18 2004 Info: MID 2 rewritten to 3 by antispam Fri May 14 20:44:43 2004 Info: MID 6 rewritten to 7 by alt-rcpt-to-filter filter 'testfilt'

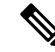

**Note** "Rewritten" entries can appear after lines in the log indicating use of the new MID.

### **Sending a Message to the Spam Quarantine**

When you send a message to the quarantine, the mail logs track the movement to and from the quarantine using the RCID (RPC connection ID) to identify the RPC connection. In the following mail log, a message is tagged as spam and sent to the spam quarantine:

Wed Feb 14 12:11:40 2007 Info: Start MID 2317877 ICID 15726925 Wed Feb 14 12:11:40 2007 Info: MID 2317877 ICID 15726925 From: <HLD@chasehf.bfi0.com> Wed Feb 14 12:11:40 2007 Info: MID 2317877 ICID 15726925 RID 0 To: < stevel@healthtrust.org> Wed Feb 14 12:11:40 2007 Info: MID 2317877 Message-ID '<W1TH05606E5811BEA0734309D4BAF0.323.14460.pimailer44.DumpShot.2@email.chase.com>'

Wed Feb 14 12:11:40 2007 Info: MID 2317877 Subject 'Envision your dream home - Now make it a reality' Wed Feb 14 12:11:40 2007 Info: MID 2317877 ready 15731 bytes from <HLD@chasehf.bfi0.com> Wed Feb 14 12:11:40 2007 Info: MID 2317877 matched all recipients for per-recipient policy DEFAULT in the inbound table Wed Feb 14 12:11:41 2007 Info: MID 2317877 using engine: CASE spam suspect Wed Feb 14 12:11:41 2007 Info: EUQ: Tagging MID 2317877 for quarantine Wed Feb 14 12:11:41 2007 Info: MID 2317877 antivirus negative Wed Feb 14 12:11:41 2007 Info: MID 2317877 queued for delivery Wed Feb 14 12:11:44 2007 Info: RPC Delivery start RCID 756814 MID 2317877 to local Spam Quarantine Wed Feb 14 12:11:45 2007 Info: EUQ: Quarantined MID 2317877 Wed Feb 14 12:11:45 2007 Info: RPC Message done RCID 756814 MID 2317877 Wed Feb 14 12:11:45 2007 Info: Message finished MID 2317877 done

# <span id="page-378-0"></span>**Using NTP Logs**

The following table shows the statistics recorded in NTP logs.

**Table 60: Statistics Recorded in NTP Logs**

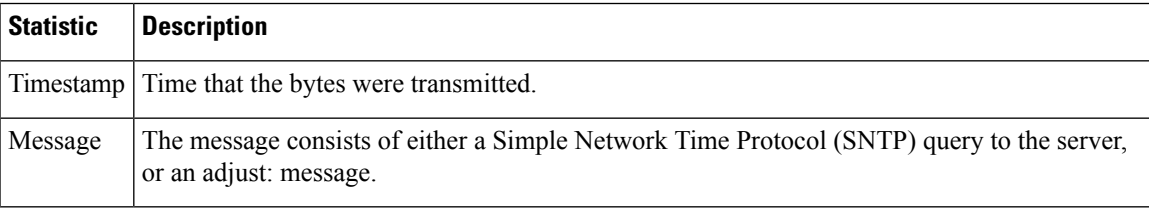

Example

In this example, the NTP log shows the appliance polling the NTP host twice.

Thu Sep 9 07:36:39 2004 Info: sntp query host 10.1.1.23 delay 653 offset -652 Thu Sep 9 07:36:39 2004 Info: adjust: time\_const: 8 offset: -652us next\_poll: 4096 Thu Sep 9 08:44:59 2004 Info: sntp query host 10.1.1.23 delay 642 offset -1152 Thu Sep 9 08:44:59 2004 Info: adjust: time\_const: 8 offset: -1152us next\_poll: 4096

# <span id="page-378-1"></span>**Using Reporting Logs**

The following table shows the statistics recorded in reporting logs.

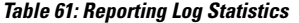

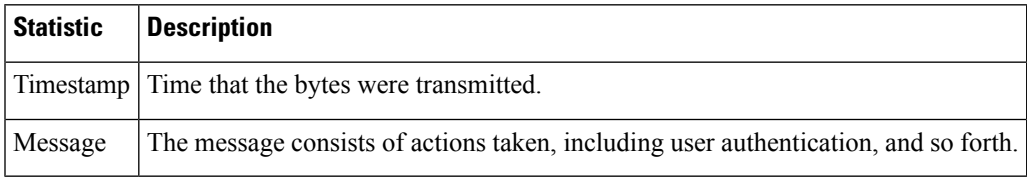

Example

In this example, the Reporting log shows the appliance set at the information log level.

Wed Oct 3 13:39:53 2007 Info: Period minute using 0 (KB) Wed Oct 3 13:39:53 2007 Info: Period month using 1328 (KB) Wed Oct 3 13:40:02 2007 Info: Update 2 registered appliance at 2007-10-03-13-40 Wed Oct 3 13:40:53 2007 Info: Pages found in cache: 1304596 (99%). Not found: 1692 Wed Oct 3 13:40:53 2007 Info: Period hour using 36800 (KB) Wed Oct 3 13:40:53 2007 Info: Period day using 2768 (KB) Wed Oct 3 13:40:53 2007 Info: Period minute using 0 (KB) Wed Oct 3 13:40:53 2007 Info: Period month using 1328 (KB) Wed Oct 3 13:40:53 2007 Info: HELPER checkpointed in 0.00580507753533 seconds Wed Oct 3 13:41:02 2007 Info: Update 2 registered appliance at 2007-10-03-13-41 Wed Oct 3 13:41:53 2007 Info: Pages found in cache: 1304704 (99%). Not found: 1692 Wed Oct 3 13:41:53 2007 Info: Period hour using 36800 (KB) Wed Oct 3 13:41:53 2007 Info: Period day using 2768 (KB) Wed Oct 3 13:41:53 2007 Info: Period minute using 0 (KB) Wed Oct 3 13:41:53 2007 Info: Period month using 1328 (KB) Wed Oct 3 13:42:03 2007 Info: Update 2 registered appliance at 2007-10-03-13-42

## <span id="page-379-0"></span>**Using Reporting Query Logs**

The following table shows the statistics recorded in reporting query logs.

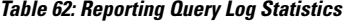

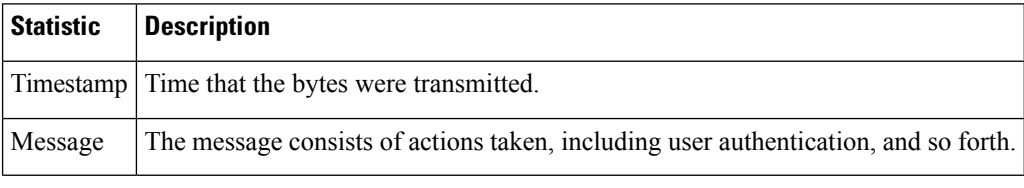

#### Example

In this example, the reporting query log shows the appliance running a daily outgoing email traffic query for the period from August 29 to October 10, 2007.

```
Tue Oct 2 11:30:02 2007 Info: Query: Closing interval handle 811804479.
Tue Oct 2 11:30:02 2007 Info: Query: Closing interval handle 811804480.
Tue Oct 2 11:30:02 2007 Info: Query: Closing query handle 302610228.
Tue Oct 2 11:30:02 2007 Info: Query: Merge query with handle 302610229 for
['MAIL_OUTGOING_TRAFFIC_SUMMARY.
DETECTED_SPAM', 'MAIL_OUTGOING_TRAFFIC_SUMMARY.DETECTED_VIRUS',
'MAIL OUTGOING TRAFFIC SUMMARY.THREAT CONTEN
T_FILTER', 'MAIL_OUTGOING_TRAFFIC_SUMMARY.TOTAL_CLEAN_RECIPIENTS',
'MAIL_OUTGOING_TRAFFIC_SUMMARY.TOTAL_RECI
PIENTS PROCESSED'] for rollup period "day" with interval range 2007-08-29 to 2007-10-01
with key constraints
None sorting on ['MAIL OUTGOING TRAFFIC SUMMARY.DETECTED SPAM'] returning results from 0
to 2 sort_ascendin
g=False.
Tue Oct 2 11:30:02 2007 Info: Query: Closing query handle 302610229.
Tue Oct 2 11:30:02 2007 Info: Query: Merge query with handle 302610230 for
['MAIL_OUTGOING_TRAFFIC_SUMMARY.
TOTAL_HARD_BOUNCES', 'MAIL_OUTGOING_TRAFFIC_SUMMARY.TOTAL_RECIPIENTS_DELIVERED',
'MAIL_OUTGOING_TRAFFIC_SUMM
ARY.TOTAL_RECIPIENTS'] for rollup period "day" with interval range 2007-08-29 to 2007-10-01
with key constra
ints None sorting on ['MAIL OUTGOING TRAFFIC SUMMARY.TOTAL HARD BOUNCES'] returning results
from 0 to 2 sort
_ascending=False.
Tue Oct 2 11:30:02 2007 Info: Query: Closing query handle 302610230.
```
## <span id="page-380-0"></span>**Using Safelist/Blocklist Logs**

The following table shows the statistics recorded in safelist/blocklist logs.

**Table 63: Safelist/Blocklist Log Statistics**

| <b>Statistic</b> | <b>Description</b>                                                                  |
|------------------|-------------------------------------------------------------------------------------|
|                  | Timestamp   Time that the bytes were transmitted.                                   |
| Message          | The message consists of actions taken, including user authentication, and so forth. |

Example

In this example, the safelist/blocklist log shows the appliance creating database snapshots every two hours. It also shows when senders were added to the database.

```
Fri Sep 28 14:22:33 2007 Info: Begin Logfile Fri Sep 28 14:22:33 2007 Info: Version: 6.0.0-425
 SN: XXXXXXXXXXXX-XXX Fri Sep 28 14:22:33 2007 Info: Time offset from UTC: 10800 seconds
Fri Sep 28 14:22:33 2007 Info: System is coming up.
Fri Sep 28 14:22:33 2007 Info: SLBL: The database snapshot has been created.
Fri Sep 28 16:22:34 2007 Info: SLBL: The database snapshot has been created.
Fri Sep 28 18:22:34 2007 Info: SLBL: The database snapshot has been created.
Fri Sep 28 20:22:34 2007 Info: SLBL: The database snapshot has been created.
Fri Sep 28 22:22:35 2007 Info: SLBL: The database snapshot has been created.
.........................
Mon Oct 1 14:16:09 2007 Info: SLBL: The database snapshot has been created.
Mon Oct 1 14:37:39 2007 Info: SLBL: The database snapshot has been created.
Mon Oct 1 15:31:37 2007 Warning: SLBL: Adding senders to the database failed.
Mon Oct 1 15:32:31 2007 Warning: SLBL: Adding senders to the database failed.
Mon Oct 1 16:37:40 2007 Info: SLBL: The database snapshot has been created.
```
# <span id="page-380-1"></span>**Using SMA Logs**

The following table shows the statistics recorded in SMA logs.

**Table 64: SMA Log Statistics**

| <b>Statistic</b> | <b>Description</b>                                                                  |
|------------------|-------------------------------------------------------------------------------------|
|                  | Timestamp   Time that the bytes were transmitted.                                   |
| Message          | The message consists of actions taken, including user authentication, and so forth. |

Example

In this example, the SMA log shows the centralized tracking service downloading tracking files from an Email Security appliance, and it shows the centralized reporting service downloading reporting files from an Email Security appliance.

```
Wed Oct 3 13:26:39 2007 Info: TRANSFER: Plugin TRACKINGPLUGIN downloading from 172.29.0.17
 - /export/tracki
ng/tracking.@20071003T202244Z_20071003T202544Z.s
Wed Oct 3 13:28:11 2007 Info: TRANSFER: Plugin TRACKINGPLUGIN downloading from 172.29.0.15
 - /export/tracki
ng/tracking.@20071003T202443Z_20071003T202743Z.s
```

```
Wed Oct 3 13:28:46 2007 Info: TRANSFER: Plugin TRACKINGPLUGIN downloading from 172.29.0.17
- /export/tracki
ng/tracking.@20071003T202544Z_20071003T202844Z.s
Wed Oct 3 13:31:27 2007 Info: TRANSFER: Plugin TRACKINGPLUGIN downloading from 172.29.0.15
- /export/tracki
ng/tracking.@20071003T202743Z_20071003T203043Z.s
Wed Oct 3 13:31:28 2007 Info: TRANSFER: Plugin REPORTINGPLUGIN downloading from 172.29.0.15
- /reporting/ou
tgoing queue/rpx.2007-10-03-20-15Z.000F1F6ECA7C-2RWDB51.v1.tgz
Wed Oct 3 13:31:53 2007 Info: TRANSFER: Plugin TRACKINGPLUGIN downloading from 172.29.0.17
 - /export/tracki
ng/tracking.@20071003T202844Z_20071003T203144Z.s
Wed Oct 3 13:32:31 2007 Info: TRANSFER: Plugin REPORTINGPLUGIN downloading from 172.29.0.17
- /reporting/ou
tgoing_queue/rpx.2007-10-03-20-15Z.0019B9B316E4-JZ41PC1.v1.tgz
Wed Oct 3 13:34:40 2007 Info: TRANSFER: Plugin TRACKINGPLUGIN downloading from 172.29.0.15
- /export/tracki
ng/tracking.@20071003T203043Z_20071003T203343Z.s
```
# <span id="page-381-0"></span>**Using Status Logs**

Status logs record system statistics found in the CLI status commands, including status , status detail , and dnsstatus . The period of recording is set using the setup subcommand in logconfig . Each counter or rate reported in status logs is the value since the last time the counter was reset.

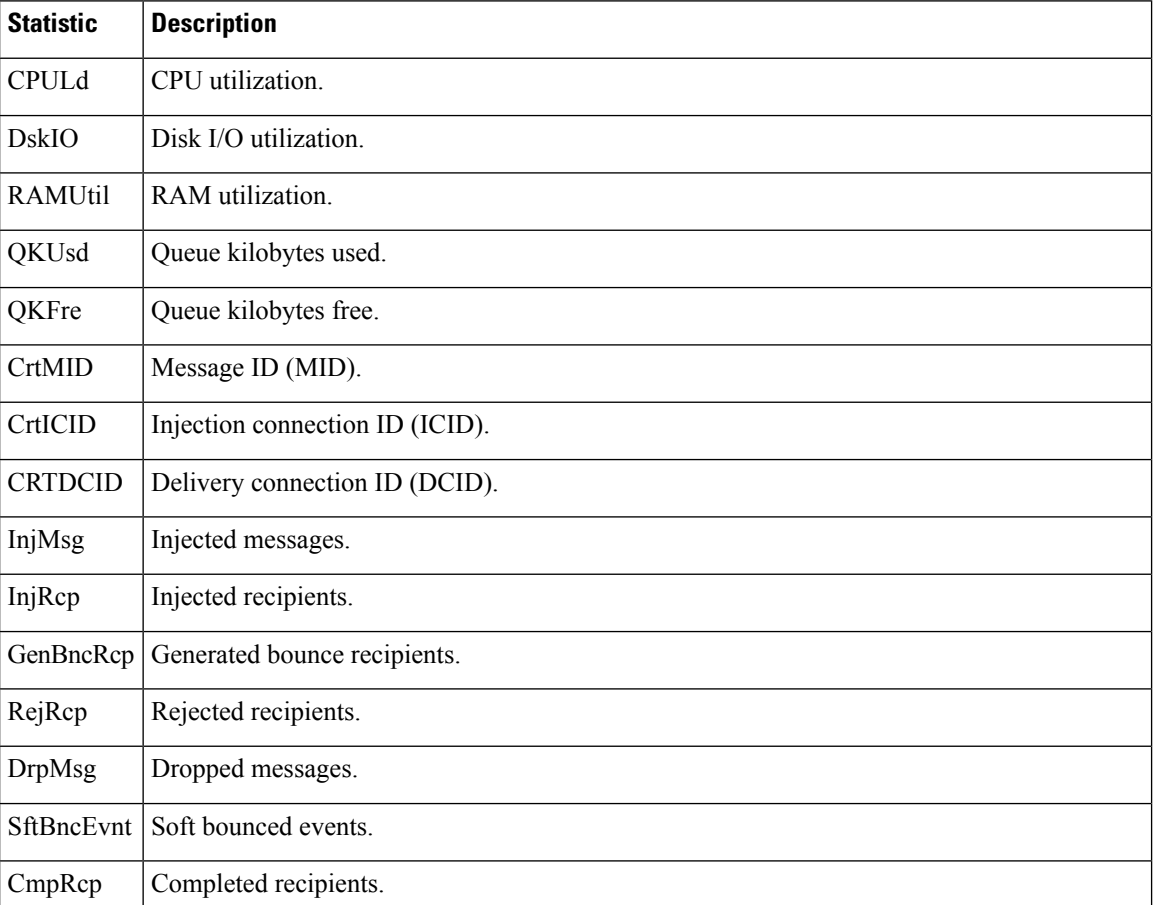

#### **Table 65: Status Log Statistics**

 $\mathbf{l}$ 

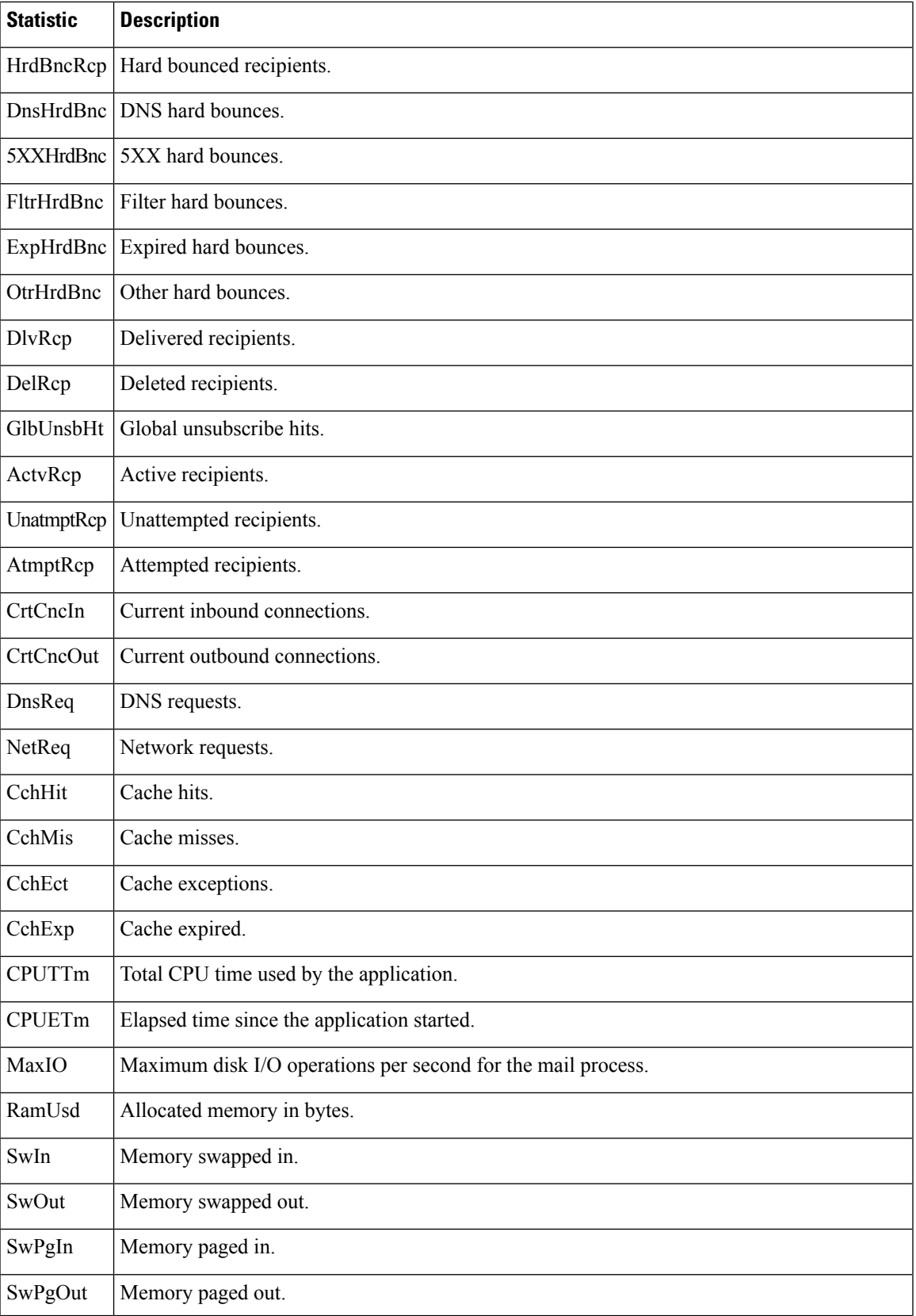

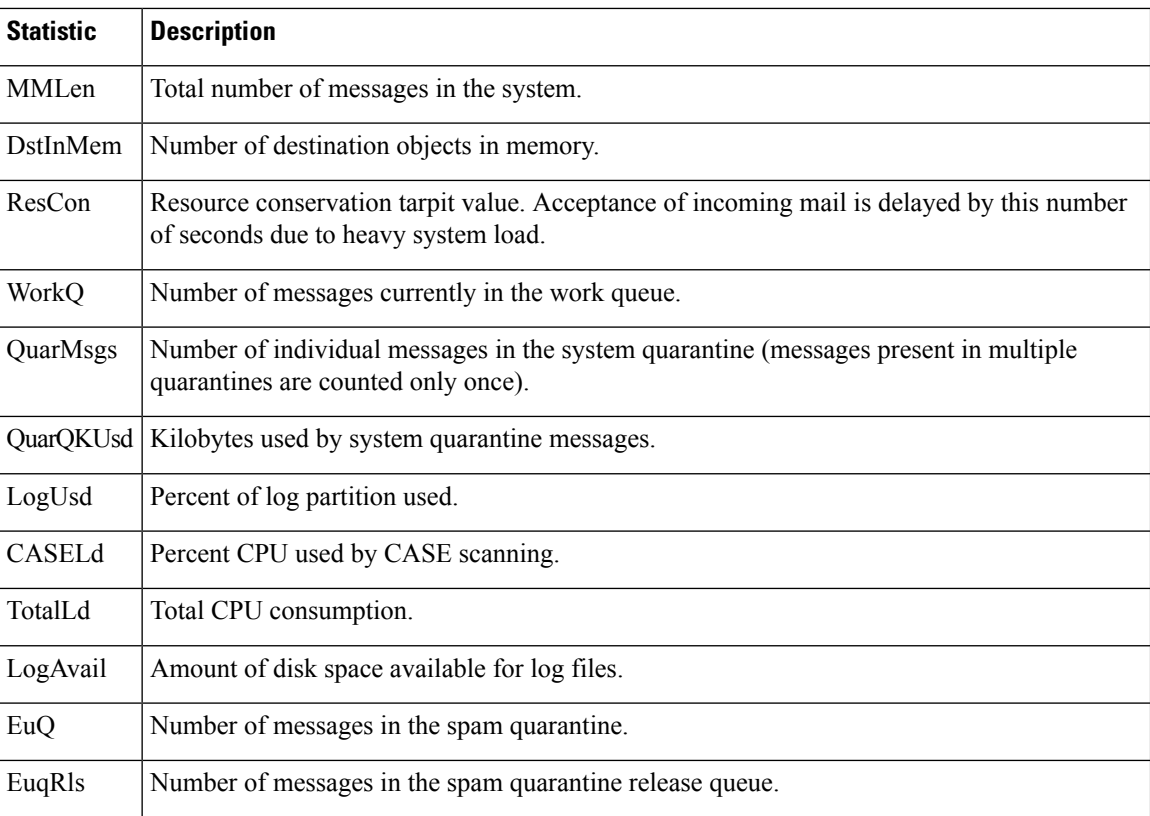

Example

Fri Feb 24 15:14:39 2006 Info: Status: CPULd 0 DskIO 0 RAMUtil 2 QKUsd 0 QKFre 8388608 CrtMID 19036 CrtICID 35284 CrtDCID 4861 InjMsg 13889 InjRcp 14230 GenBncRcp 12 RejRcp 6318 DrpMsg 7437 SftBncEvnt 1816 CmpRcp 6813 HrdBncRcp 18 DnsHrdBnc 2 5XXHrdBnc 15 FltrHrdBnc 0 ExpHrdBnc 1 OtrHrdBnc 0 DlvRcp 6793 DelRcp 2 GlbUnsbHt 0 ActvRcp 0 UnatmptRcp 0 AtmptRcp 0 CrtCncIn 0 CrtCncOut 0 DnsReq 143736 NetReq 224227 CchHit 469058 CchMis 504791 CchEct 15395 CchExp 55085 CPUTTm 228 CPUETm 181380 MaxIO 350 RAMUsd 21528056 MMLen 0 DstInMem 4 ResCon 0 WorkQ 0 QuarMsgs 0 QuarQKUsd 0 LogUsd 3 AVLd 0 BMLd 0 CASELd 3 TotalLd 3 LogAvail 17G EuQ 0 EuqRls 0

# <span id="page-383-0"></span>**Using System Logs**

The following table shows the statistics recorded in system logs.

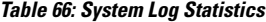

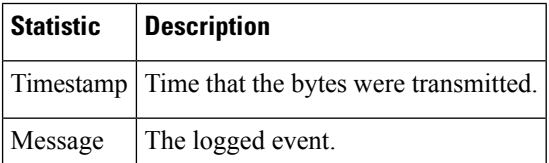

Example

In this example, the system log showssome commit entries, including the name of the user issuing the commit and the comment entered.

Wed Sep 8 18:02:45 2004 Info: Version: 6.0.0-206 SN: XXXXXXXXXXXX-XXX Wed Sep 8 18:02:45 2004 Info: Time offset from UTC: 0 seconds Wed Sep 8 18:02:45 2004 Info: System is coming up Wed Sep 8 18:02:49 2004 Info: bootstrapping DNS cache Wed Sep 8 18:02:49 2004 Info: DNS cache bootstrapped Wed Sep 8 18:13:30 2004 Info: PID 608: User admin commit changes: SSW:Password Wed Sep 8 18:17:23 2004 Info: PID 608: User admin commit changes: Completed Web::SSW Thu Sep 9 08:49:27 2004 Info: Time offset from UTC: -25200 seconds Thu Sep 9 08:49:27 2004 Info: PID 1237: User admin commit changes: Added a second CLI log for examples Thu Sep 9 08:51:53 2004 Info: PID 1237: User admin commit changes: Removed example CLI log.

# <span id="page-384-1"></span>**Understanding Tracking Logs**

Tracking logs record information about the email operations of AsyncOS. The log messages are a subset of the messages recorded in the mail logs.

The tracking logs are used by the message tracking component to build the message tracking database. Because the log files are consumed in the process of building the database, the tracking logs are transient. The information in tracking logs is not designed to be read or analyzed by humans.

Tracking logs are recorded and transferred in a binary format for resource efficiency. The information is laid out in a logical manner and is human-readable after conversion using a utility provided by Cisco. The conversion tools are located at the following URL: http://tinyurl.com/3c5l8r .

# <span id="page-384-0"></span>**Log Subscriptions**

- Configuring Log [Subscriptions,](#page-384-2) on page 359
- Creating a Log [Subscription](#page-386-0) in the GUI, on page 361
- [Configuring](#page-386-1) Global Settings for Logging, on page 361
- Rolling Over Log [Subscriptions](#page-388-0) , on page 363
- [Configuring](#page-390-0) Host Keys, on page 365

# <span id="page-384-2"></span>**Configuring Log Subscriptions**

Log subscriptions create the individual log files that are stored on a Cisco Content Security appliance or remotely. A log subscription is either pushed (delivered to another computer) or polled (retrieved from the appliance). Generally, log subscriptions have the following attributes:

#### **Table 67: Log File Attributes**

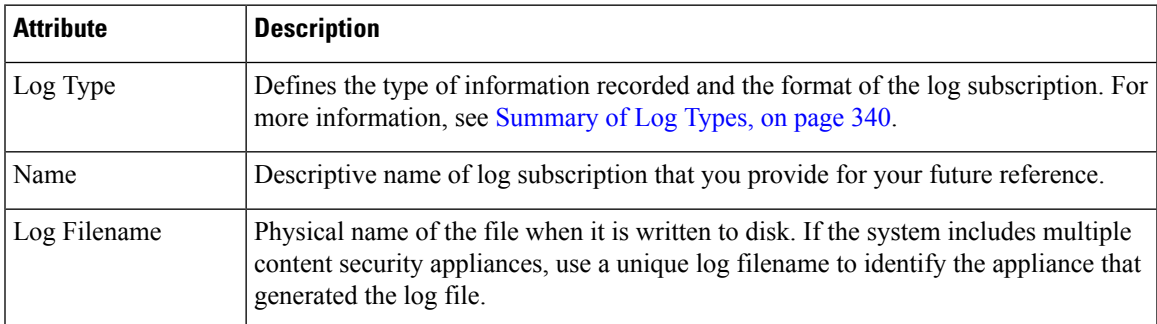

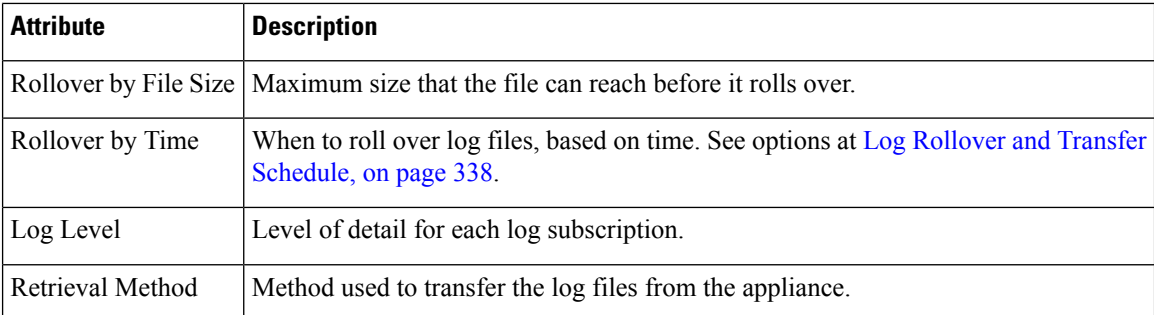

Use the **Management Appliance > System Administration > Log Subscriptions** page (or the logconfig command in the CLI) to configure a log subscription. You are prompted for the log type, as shown in [Summary](#page-365-1) of Log [Types,](#page-365-1) on page 340.For most log types, you are also asked to select a *log level* for the log subscription.

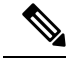

Configuration history logs only: If you anticipate loading configurations from the configuration history logs, be aware that you cannot load configurations containing masked passwords. On the **Management Appliance >** System **Administration** > **Log Subscriptions** page, select Yes when prompted whether you want to include password in the log. If you are using the  $log_{\text{config}}$  command in the CLI, type y when prompted. **Note**

### <span id="page-385-0"></span>**Setting the Log Level**

Log levels determine the amount of information delivered in a log. Logs can have one of five levels of detail. A detailed log-level setting creates larger log files and has a greater impact on system performance than an abbreviated log-level setting. A detailed log-level setting includes all the messages contained in the abbreviated log-level settings, plus additional messages. As the level of detail increases, system performance decreases.

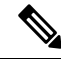

**Note** You can specify different logging levels for each log type.

## **Log Level Description** Only errors are logged. This is the most abbreviated log-level setting. At this log level, you cannot monitor performance and important appliance activities; however, the log files do not reach maximum size as quickly as they do at a detailed log level. This log level is analogous to the syslog level Alert. **Critical** All system errors and warnings are logged. At this log level, you cannot monitor performance and important appliance activities. The log files reach maximum size more quickly than they do at the Critical log level. This log level is analogous to the syslog level Warning. Warning Information Second-by-second operations of the system are logged. For example, connections opened and delivery attempts are logged. The Information level is the recommended setting for logs. This log level is analogous to the syslog level Info.

#### **Table 68: Log Levels**

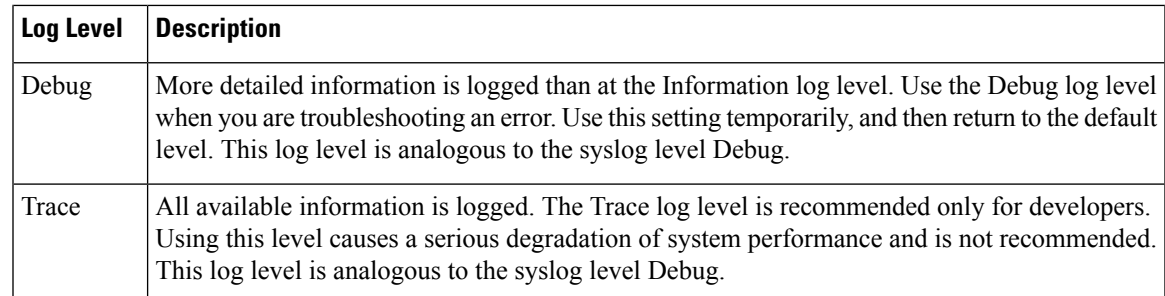

# <span id="page-386-0"></span>**Creating a Log Subscription in the GUI**

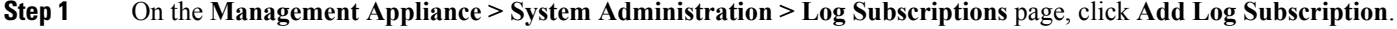

- **Step 2** Select a log type and enter the log name (for the log directory), as well as the name for the log file itself.
- **Step 3** If applicable, specify the maximum file size.
- **Step 4** If applicable, specify days, times of day, or time intervals to roll over the logs. For more information, see Log [Rollover](#page-363-0) and Transfer [Schedule,](#page-363-0) on page 338.
- **Step 5** If applicable, specify the log level.
- **Step 6** (Configuration history logs only) Select whether to include passwords in the log.

You cannot load configurations containing masked passwords. If you anticipate loading configurations from the configuration history logs, select Yes to include passwords in the log. **Note**

- **Step 7** Configure the log retrieval method.
- **Step 8** Submit and commit your changes.

## **Editing Log Subscriptions**

- **Step 1** Click the name of the log in the Log Name column on the Log Subscriptions page.
- <span id="page-386-1"></span>**Step 2** Update the log subscription.
- **Step 3** Submit and commit your changes.

# **Configuring Global Settings for Logging**

The system periodically records system metrics within text mail logs and status logs. Use the **Edit Settings** button in the Global Settings section of the Log Subscriptions page (or the logconfig -> setup command in the CLI) to configure:

- The amount of time, in seconds, that the system waits between recording metrics
- Whether to record the Message ID headers
- Whether to record the remote response status code
- Whether to record the subject header of the original message
- The headers that should be logged for each message

All Cisco Content Security appliance logs optionally include the following three items:

• Message-ID: When this option is configured, every message will have its Message ID header logged, if it is available. This Message ID may have come from the received message or may have been generated by AsyncOS. For example:

Tue Apr 6 14:38:34 2004 Info: MID 1 Message-ID *Message-ID-Content*

• Remote Response: When this option is configured, every message will have its remote response status code logged, if it is available. For example:

Tue Apr 6 14:38:34 2004 Info: MID 1 RID [0] Response 'queued as 9C8B425DA7'

The remote response string is the human-readable text received after the response to the DATA command during the delivery SMTP conversation. In this example, the remote response after the connection host issued the data command is "queued as 9C8B425DA7."

```
[...]
250 ok hostname
250 Ok: queued as 9C8B425DA7
```
White space, punctuation, and, in the case of the 250 response, the OK characters are stripped from the beginning of the string. Only white space is stripped from the end of the string. For example, Cisco Content Security appliances, by default, respond to the DATA command with this string: 250 Ok: Message MID accepted . So, the entry "Message MID accepted" would be logged if the remote host were another Cisco Content Security appliance.

• Original Subject Header: When this option is enabled, the original subject header of each message is included in the log.

Tue May 31 09:20:27 2005 Info: Start MID 2 ICID 2 Tue May 31 09:20:27 2005 Info: MID 2 ICID 2 From: <mary@example.com> Tue May 31 09:20:27 2005 Info: MID 2 ICID 2 RID 0 To: <joe@example.com> Tue May 31 09:20:27 2005 Info: MID 2 Message-ID '<44e4n\$2@example.com>' Tue May 31 09:20:27 2005 Info: MID 2 **Subject 'Monthly Reports Due'**

### **Logging Message Headers**

In some cases, it is necessary to record the presence and contents of a message's headers as they pass through the system. You specify the headers to record on the Log Subscriptions Global Settings page (or via the logconfig -> logheaders subcommand in the CLI). The appliance records the specified message headers in the text mail logs and the tracking logs. If the header is present, the system records the name of the header and the value. If a header is not present, nothing is recorded in the logs.

The system evaluates all headers that are present on a message, at any time during the processing of the message for recording, regardless of the headers specified for logging. **Note**

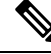

The RFC for the SMTP protocol is located at http://www.faqs.org/rfcs/rfc2821.html and defines user-defined headers. **Note**

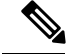

**Note**

If you have configured headers to log via the logheaders command, the header information appears after the delivery information:

#### **Table 69: Log Headers**

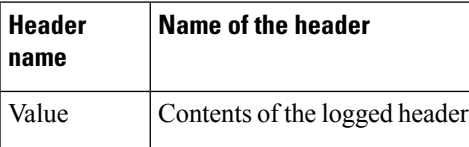

For example, specifying "date, x-subject" as headers to be logged causes the following line to appear in the mail log:

```
Tue May 31 10:14:12 2005 Info: Message done DCID 0 MID 3 to RID [0] [('date', 'Tue, 31 May
2005 10:13:18 -0700'), ('x-subject', 'Logging this header')]
```
## **Configuring Global Settings for Logging by Using the GUI**

**Step 1** Click the **Edit** Settings button in the Global Settings section of the Log Subscriptions page.

**Step 2** Specify the system metrics frequency, whether to include Message ID headers in mail logs, whether to include the remote response, and whether to include the original subject header of each message.

For information about these settings, see [Configuring](#page-386-1) Global Settings for Logging, on page 361.

- **Step 3** Enter any other headers you want to include in the logs. Separate each entry with a comma.
- <span id="page-388-0"></span>**Step 4** Submit and commit your changes.

# **Rolling Over Log Subscriptions**

When AsyncOS rolls over a log file, it:

- Creates a new log file with the timestamp of the rollover and designates the file as current with the letter "**c**" extension
- Renames the current log file to have a letter "**s**" extension signifying saved
- Transfers the newly saved log file to a remote host (if push-based)
- Transfers any previously unsuccessful log files from the same subscription (if push-based)
- Deletes the oldest file in the log subscription if the total number of files to keep on hand has been exceeded (if poll-based)

What To Do Next

### <span id="page-388-1"></span>**Rolling Over Logs in Log Subscriptions**

See Log Rollover and Transfer [Schedule,](#page-363-0) on page 338.

### **Rolling Over Logs Immediately Using the GUI**

- **Step 1** On the Log Subscriptions page, select the check box to the right of the logs you want to roll over.
- **Step 2** Optionally, select all logs for rollover by selecting the **All** check box.
- **Step 3** Click the **Rollover Now** button.

#### **What to do next**

- Rolling Over Logs in Log [Subscriptions](#page-388-1), on page 363
- Rolling Over Logs [Immediately](#page-389-0) via the CLI, on page 364

### <span id="page-389-0"></span>**Rolling Over Logs Immediately via the CLI**

Use the rollovernow command to roll over all log files at once or select a specific log file from a list.

# **Viewing the Most Recent Log Entries in the GUI**

You can view a log file via the GUI by clicking the log subscription in the Log Files column of the table on the Log Subscriptions page. When you click the link to the log subscription, you are prompted to enter your password. A listing of log files for that subscription then appears. You can click one of the log files to view it in your browser or to save it to disk. You must have the FTP service enabled on the Management interface to view logs in the GUI.

## **Viewing the Most Recent Entries in Logs (tail Command)**

AsyncOS supports a tail command, which shows the latest entries of configured logs on the appliance. Issue the tail command and select the number of a currently configured log to view it. Press Ctrl-C to exit from the tail command.

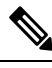

**Note** You cannot view configuration history logs by using the tail command. You must use FTP or SCP.

#### Example

In the following example, the tail command is used to view the system log. The tail command also accepts the name of a log to view as a parameter, for example, tail system\_logs

```
Welcome to the M600 Messaging Gateway(tm) Appliance
example.srv> tail
Currently configured logs:
1. "cli_logs" Type: "CLI Audit Logs" Retrieval: FTP Poll
2. "euq_logs" Type: " Spam Quarantine Logs" Retrieval: FTP Poll
3. "euqgui_logs" Type: "Spam Quarantine GUI Logs" Retrieval: FTP Poll
4. "gui_logs" Type: "HTTP Logs" Retrieval: FTP Poll
5. "mail_logs" Type: "Text Mail Logs" Retrieval: FTP Poll
6. "reportd_logs" Type: "Reporting Logs" Retrieval: FTP Poll
7. "reportqueryd_logs" Type: "Reporting Query Logs" Retrieval: FTP Poll
8. "slbld_logs" Type: "Safe/Block Lists Logs" Retrieval: FTP Poll
```

```
9. "smad logs" Type: "SMA Logs" Retrieval: FTP Poll
10. "system_logs" Type: "System Logs" Retrieval: FTP Poll
11. "trackerd_logs" Type: "Tracking Logs" Retrieval: FTP Poll
Enter the number of the log you wish to tail.
[]> 10
Press Ctrl-C to stop.
Thu Sep 27 00:18:56 2007 Info: Begin Logfile
Thu Sep 27 00:18:56 2007 Info: Version: 6.0.0-422 SN: 001143583D73-FT9GP61
Thu Sep 27 00:18:56 2007 Info: Time offset from UTC: 0 seconds
Thu Sep 27 00:18:47 2007 Info: System is coming up.
Thu Sep 27 00:23:05 2007 Warning: DNS query network error '[Errno 64] Host is down' to
'172.16.0.3' looking up 'downloads.cisco.com'
Fri Sep 28 22:20:08 2007 Info: PID 688: User admin commit changes:
Fri Sep 28 23:06:15 2007 Info: PID 688: User admin commit changes:
^Cexample.srv>
```
## <span id="page-390-0"></span>**Configuring Host Keys**

.

Use the logconfig  $\geq$  hostkeyconfig subcommand to manage host keys for use with SSH when pushing logs to other servers from the Cisco Content Security appliance. SSH servers must have a pair of host keys, one private and one public. The private host key resides on theSSH server and cannot be read by remote machines. The public host key is distributed to any client machine that needs to interact with the SSH server.

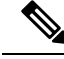

**Note**

To manage user keys, see "Managing Secure Shell (SSH) Keys" in the user guide or online help for your Email Security appliance.

The hostkeyconfig subcommand performs the following functions:

**Table 70: Managing Host Keys - List of Subcommands**

| <b>Command</b> | <b>Description</b>                                                                                                    |
|----------------|----------------------------------------------------------------------------------------------------|
| New            | Add a new key.                                                                                                    |
| Edit           | Modify an existing key.                                                                                                    |
| Delete         | Delete an existing key.                                                                                                    |
| Scan           | Automatically download a host key.                                                                                                    |
| Print          | Display a key.                                                                                                    |
| Host           | Display system host keys. This is the value to place in the remote system's "known hosts" file.                                                                                                    |
| Fingerprint    | Display system host key fingerprints.                                                                                                    |
| User           | Display the public key of the system account that pushes the logs to the remote machine. This is the same key that<br>appears when setting up an SCP push subscription. This is the value to place in the remote system's "authorized keys"<br>file. |

Example

In the following example, the commands scan for host keys and add them for the host:

```
mail3.example.com> logconfig
Currently configured logs:
[ list of logs
 ]
Choose the operation you want to perform:
- NEW - Create a new log.
- EDIT - Modify a log subscription.
- DELETE - Remove a log subscription.
- SETUP - General settings.
- LOGHEADERS - Configure headers to log.
- HOSTKEYCONFIG - Configure SSH host keys.
[]> hostkeyconfig
Currently installed host keys:
1. mail3.example.com ssh-dss [ key displayed ]
Choose the operation you want to perform:
- NEW - Add a new key.
- EDIT - Modify a key.
- DELETE - Remove a key.
- SCAN - Automatically download a host key.
- PRINT - Display a key.
- HOST - Display system host keys.
- FINGERPRINT - Display system host key fingerprints.
- USER - Display system user keys.
[]> scan
Please enter the host or IP address to lookup.
[]> mail3.example.com
Choose the ssh protocol type:
1. SSH2:rsa
2. SSH2:dsa
3. All
|3|>SSH2:dsa
mail3.example.com ssh-dss
[ key displayed
]
SSH2:rsa
mail3.example.com ssh-rsa
[ key displayed
]
Add the preceding host key(s) for mail3.example.com? [Y]>
Currently installed host keys:
1. mail3.example.com ssh-dss [ key displayed
]
2. mail3.example.com ssh-rsa [ key displayed
]
3. mail3.example.com 1024 35 [ key displayed
 ]
Choose the operation you want to perform:
- NEW - Add a new key.
- EDIT - Modify a key.
- DELETE - Remove a key.
- SCAN - Automatically download a host key.
- PRINT - Display a key.
- HOST - Display system host keys.
- FINGERPRINT - Display system host key fingerprints.
- USER - Display system user keys.
| | >Currently configured logs:
[ list of configured logs
]
Choose the operation you want to perform:
```
I

- NEW - Create a new log. - EDIT - Modify a log subscription. - DELETE - Remove a log subscription. - SETUP - General settings. - LOGHEADERS - Configure headers to log. - HOSTKEYCONFIG - Configure SSH host keys. []>

mail3.example.com> **commit**

**Configuring Host Keys**

 $\mathbf{l}$ 

i.

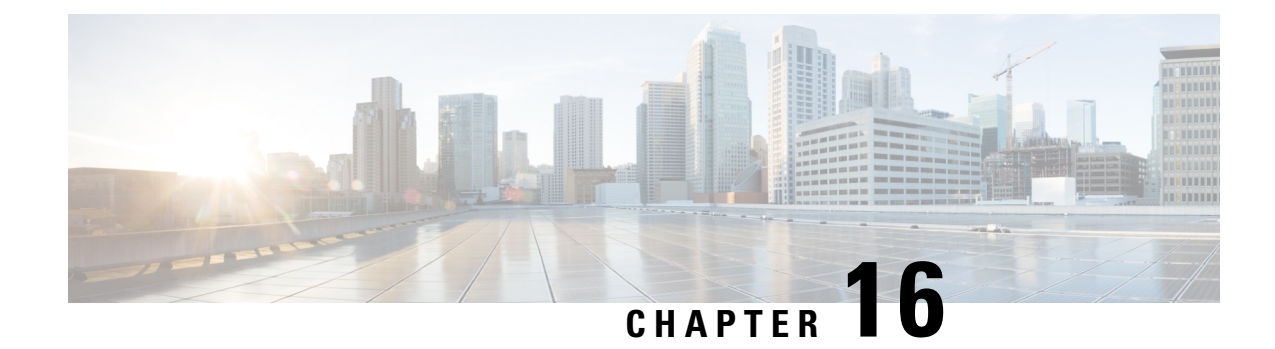

# **Troubleshooting**

This chapter contains the following sections:

- Collecting System [Information](#page-394-0) , on page 369
- [Troubleshooting](#page-394-1) Hardware Issues , on page 369
- [Troubleshooting](#page-394-2) Feature Setup Issues , on page 369
- General [Troubleshooting](#page-395-0) Resources , on page 370
- [Troubleshooting](#page-395-1) Performance Issues on Managed Appliances , on page 370
- [Troubleshooting](#page-395-2) Issues with Specific Functionality , on page 370
- Working with [Technical](#page-397-0) Support, on page 372
- [Running](#page-399-0) a Packet Capture, on page 374
- Remotely Resetting [Appliance](#page-401-0) Power , on page 376

# <span id="page-394-1"></span><span id="page-394-0"></span>**Collecting System Information**

You can get information about your appliance and its status, including your serial number. Refer [Monitoring](#page-244-0) [System](#page-244-0) Status, on page 219

# **Troubleshooting Hardware Issues**

Lights on the front and/or rear panels of your hardware appliance indicate health and status of your appliance. For descriptions of these indicators, see the hardware guides such as the *Cisco x90 Series Content Security Appliances Installation and Maintenance Guide* available from the location specified in.

Specifications for your appliance, such as temperature ranges, are also available in these documents.

<span id="page-394-2"></span>

**Note**

If you need to cycle power to your x80 or x90 appliance, wait at least 20 minutes for the appliance to come up (all LEDs are green) before pushing the power button.

# **Troubleshooting Feature Setup Issues**

If you are experiencing difficulty configuring a feature successfully, see the summaries of the tasks you must complete for each feature. These include links to specific information for each.

- Setting Up [Centralized](#page-111-0) Web Reporting and Tracking , on page 86
- Setting Up [Centralized](#page-59-0) Email Reporting, on page 34
- Setting Up [Centralized](#page-159-0) Message Tracking , on page 134
- Setting Up the [Centralized](#page-169-0) Spam Quarantine , on page 144
- Centralized Policy, Virus, and Outbreak [Quarantines,](#page-192-0) on page 167
- Setting Up [Configuration](#page-219-0) Masters to Centrally Manage Web Security Appliances , on page 194

# <span id="page-395-0"></span>**General Troubleshooting Resources**

General troubleshooting resources include:

- Recent alerts. See [Viewing](#page-331-0) Recent Alerts , on page 306.
- Log files. See [Logging,](#page-362-1) on page 337
- The Release Notes, including the Documentation Updates section. Se[eDocumentation](#page-422-0) , on page 397.
- The Cisco Bug Search Tool (instructions for access are in the Release Notes)
- Knowledge Base Articles [\(TechNotes\)](#page-424-0) , on page 399
- TheCisco Support [Community,](#page-424-1) on page 399

# <span id="page-395-2"></span><span id="page-395-1"></span>**Troubleshooting Performance Issues on Managed Appliances**

To identify which parts of the system are using the most resources if you experience performance issues, you can look at the System Capacity reports for all managed appliances (Email or Web Security), and for each managed appliance. For Email Security appliances, seeSystem [Capacity](#page-95-0) Page, on page 70. For Web Security appliances, seeSystem [Capacity](#page-140-0) Page, on page 115.

# **Troubleshooting Issues with Specific Functionality**

See also[Troubleshooting](#page-394-2) Feature Setup Issues , on page 369.

#### **Web Security-Related Issues**

- [Troubleshooting](#page-55-0) All Reports , on page 30
- [Troubleshooting](#page-154-0) Web Reporting and Tracking , on page 129
- [Troubleshooting](#page-242-0) Configuration Management Issues , on page 217
- Feature-related issues may also result from settings on your Web Security appliances. See the release notes and online help or user guide for your release at the location specified i[nDocumentation](#page-422-0) , on page [397](#page-422-0).

#### **Email Security-Related Issues**

- [Troubleshooting](#page-55-0) All Reports , on page 30
- [Troubleshooting](#page-106-0) Email Reports , on page 81
- [Troubleshooting](#page-167-0) Message Tracking, on page 142
- [Troubleshooting](#page-191-0) Spam Quarantine Features , on page 166
- [Troubleshooting](#page-215-0) Centralized Policy Quarantines , on page 190
- Feature-related issues may also result from settings on your Email Security appliances. See the release notes and online help or user guide for your release at the location specified in[Documentation](#page-422-0) , on page [397.](#page-422-0)

#### **General Issues**

- If you are unable to load a configuration file, make sure your disk space quotas are larger than the current size of each function in the table on the **Management Appliance > System Administration > Disk Management** page.
- If you have recently upgraded and the online help appears to be outdated or you cannot find the information about a new feature, clear your browser cache and then reopen the browser window.
- Unexpected behavior can occur when configuring settings using the web interface if you are using multiple browser windows or tabs simultaneously.
- Se[eResponding](#page-396-0) to Alerts , on page 371.
- Se[eTroubleshooting](#page-297-0) Administrative User Access, on page 272.

## <span id="page-396-1"></span><span id="page-396-0"></span>**Responding to Alerts**

- Alert: Battery Relearn Timed Out (RAID Event) on 380 or 680 [Hardware,](#page-396-1) on page 371
- Additional Alert [Descriptions](#page-396-2) , on page 371

### <span id="page-396-2"></span>**Alert: Battery Relearn Timed Out (RAID Event) on 380 or 680 Hardware**

Problem: You receive an alert with subject "Battery Relearn Timed Out" for 380 or 680 hardware.

Solution: This alert may or may not indicate a problem. The battery relearn timeout, in itself, does not mean there is any problem with the RAID controller. The controller can recover in the subsequent relearn. Please monitor your email for any other RAID alerts for the next 48 hours, to ensure that this is not the side-effect of any other problem. If you do not see any other RAID-related alerts from the system, then you can safely ignore this alert.

### **Additional Alert Descriptions**

For descriptions of additional alerts, see

- Hardware Alert [Descriptions](#page-332-0), on page 307
- System Alert [Descriptions](#page-332-1) , on page 307

### What to do next

• [Managing](#page-329-0) Alerts, on page 304

# **Working with Technical Support**

- Opening or Updating a Support Case from the [Appliance](#page-397-0) , on page 372
- Getting Support for Virtual [Appliances](#page-397-1) , on page 372
- Enabling Remote Access for Cisco Technical Support [Personnel](#page-398-0) , on page 373

## <span id="page-397-0"></span>**Opening or Updating a Support Case from the Appliance**

You can use this method to contact Cisco TAC or your own support services.

### **Before you begin**

If you wish to contact Cisco TAC:

- If your issue is urgent, do not use this method. Instead, contact support using one of the other methods listed in [Customer](#page-424-0) Support , on page 399.
- Consider other options for getting help:
- When you open a support case using this procedure, the appliance configuration file is sent to Cisco Customer Support. If you do not want to send the appliance configuration, you can contact Customer Support using a different method.
- The appliance must be connected to the internet and able to send email.
- If you are sending information about an existing case, make sure you have the case number.

### **Step 1** Log in to the appliance.

#### **Step 2** Choose **Help and Support > Contact Technical Support**.

**Step 3** Determine the recipients of the support request:

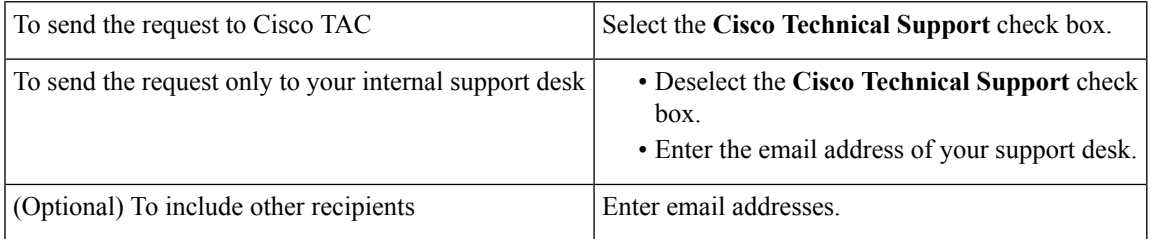

#### <span id="page-397-1"></span>**Step 4** Complete the form.

**Step 5** Click **Send**.

## **Getting Support for Virtual Appliances**

If you file a support case for a Cisco content security virtual appliance, you must provide your Virtual License Number (VLN), your contract number, and your Product Identifier code (PID).

You can identify your PID based on the software licenses running on your virtual appliance, by referencing your purchase order, or from the following table:

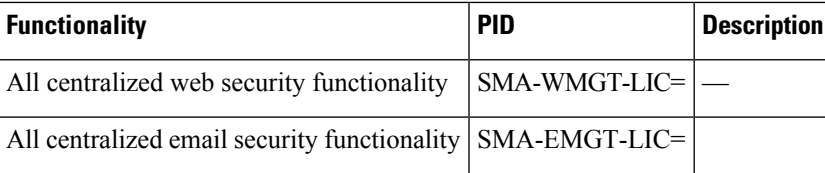

## <span id="page-398-0"></span>**Enabling Remote Access for Cisco Technical Support Personnel**

Only Cisco Customer Assistance can access your appliance using these methods.

- Enabling Remote Access for Cisco Technical Support [Personnel](#page-398-0) , on page 373
- Enabling Remote Access to Appliances Without a Direct Internet [Connection](#page-398-1) , on page 373
- [Disabling](#page-399-0) a Tech Support Tunnel , on page 374
- [Disabling](#page-399-1) Remote Access , on page 374
- Checking the Status of the Support [Connection](#page-399-2) , on page 374

### <span id="page-398-2"></span>**Enabling Remote Access to Appliances With an Internet Connection**

Support accesses the appliance through an SSH tunnel that this procedure creates between the appliance and the upgrades.ironport.com server.

### **Before you begin**

Identify a port that can be reached from the internet. The default is port25 which will work in most environment . Connections over this port are allowed in most firewall configurations.

- **Step 1** Log in to the appliance.
- **Step 2** From the top right side of the GUI window, choose **Help and Support > Remote Access**.
- **Step 3** Click **Enable**.
- **Step 4** Enter information.
- <span id="page-398-1"></span>**Step 5** Click **Submit**.

### **What to do next**

When remote access for support personnel is no longer required, se[eDisabling](#page-399-0) a Tech Support Tunnel, on [page](#page-399-0) 374.

### **Enabling Remote Access to Appliances Without a Direct Internet Connection**

For appliances without a direct internet connection, accessis made through a second appliance that is connected to the internet.

### **Before you begin**

- The appliance must be able to connect on port 22 to a second appliance that is connected to the internet.
- On the appliance with the internet connection, follow the procedure i[nEnabling](#page-398-2) Remote Access to Appliances With an Internet [Connection](#page-398-2) , on page 373 to create a support tunnel to that appliance.

**Step 1** From the command-line interface of the appliance requiring support, enter the techsupport command.

**Step 2** Enter sshaccess .

**Step 3** Follow the prompts.

### **What to do next**

When remote access for support personnel is no longer required, see the following:

- [Disabling](#page-399-1) Remote Access , on page 374
- [Disabling](#page-399-0) a Tech Support Tunnel , on page 374

### <span id="page-399-0"></span>**Disabling a Tech Support Tunnel**

An enabled techsupport tunnel remains connected to upgrades.ironport.com for 7 days. After that time, established connections will not be disconnected but will be unable to re-attach to the tunnel once disconnected.

- **Step 1** Log in to the appliance.
- **Step 2** From the top right side of the GUI window, choose **Help and Support > Remote Access**.
- <span id="page-399-1"></span>**Step 3** Click **Disable**.

### **Disabling Remote Access**

A remote access account that you create using the techsupport command remains active until you deactivate it.

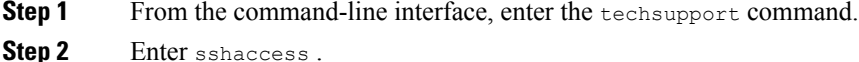

- <span id="page-399-2"></span>
- **Step 3** Enter disable .

## **Checking the Status of the Support Connection**

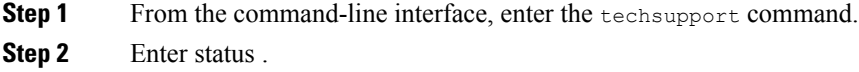

# **Running a Packet Capture**

Packet Capture allows support personnel to see the TCP/IP data and other packets going into and out of the appliance. This allows Support to debug the network setup and to discover what network traffic is reaching the appliance or leaving the appliance.

### **Step 1** Choose **Help and Support > Packet Capture**.

- **Step 2** Specify packet capture settings:
	- a) In the **Packet Capture Settings** section, click **Edit Settings**.
	- b) (Optional) Enter duration, limits, and filters for the packet capture.

Your Support representative may give you guidance on these settings.

If you enter a capture duration without specifying a unit of time, AsyncOS uses seconds by default.

In the Filters section:

- Custom filters can use any syntax supported by the Unix tcpdump command, such as host 10.10.10.10 & & port 80 .
- The client IP is the IP address of the machine connecting to the appliance, such as a mail client sending messages through the Email Security appliance.
- The server IP is the IP address of the machine to which the appliance is connecting, such as an Exchange server to which the appliance is delivering messages.

You can use the client and server IP addresses to track traffic between a specific client and a specific server, with the Email Security appliance in the middle.

c) Click **Submit**.

### **Step 3** Click **Start Capture**.

- Only one capture may be running at a time.
- When a packet capture is running, the Packet Capture page shows the status of the capture in progress by showing the current statistics, such as file size and time elapsed.
- The GUI only displays packet captures started in the GUI, not from the CLI. Similarly, the CLI only displays the status of a current packet capture run started in the CLI.
- The packet capture file is split into ten parts. If the file reaches the maximum size limit before the packet capture ends, the oldest part of the file is deleted (the data is discarded) and a new part starts with the current packet capture data. Only 1/10 of the packet capture file is discarded at a time.
- A running capture started in the GUI is preserved between sessions. (A running capture started in the CLI stops when the session ends.)
- **Step 4** Allow the capture to run for the specified duration, or, if you have let the capture run indefinitely, manually stop the capture by clicking **Stop Capture**.
- **Step 5** Access the packet capture file:
	- Click the file in the **Manage Packet Capture Files** list and click **Download File**.
	- Use FTP or SCP to access the file in the captures subdirectory on the appliance.

#### **What to do next**

Make the file available to Support:

- If you allow remote access to your appliance, technicians can access the packet capture files using FTP or SCP. SeeEnabling Remote Access for Cisco Technical Support [Personnel](#page-398-0) , on page 373.
- Email the file to Support.

# **Remotely Resetting Appliance Power**

If the appliance requires a hard reset, you can reboot the appliance chassis remotely using a third-party Intelligent Platform Management Interface (IPMI) tool.

#### **Restrictions**

• Remote power cycling is available only on certain hardware.

For specifics, se[eEnabling](#page-305-0) Remote Power Cycling , on page 280.

• If you want be able to use this feature, you must enable it in advance.

For details, see[Enabling](#page-305-0) Remote Power Cycling , on page 280.

• Only the following IPMI commands are supported:

status, on, off, cycle, reset, diag, soft

Issuing unsupported commands will produce an "insufficient privileges" error.

### **Before you begin**

- Obtain and set up a utility that can manage devices using IPMI version 2.0.
- Understand how to use the supported IPMI commands. See the documentation for your IPMI tool.

**Step 1** Use IPMI to issue a supported power-cycling command to the IP address assigned to the Remote Power Cycle port, which you configured earlier, along with the required credentials.

For example, from a UNIX-type machine with IPMI support, you might issue the command:

ipmitool -I lan -H 192.0.2.1 -U remoteresetuser -P password chassis power reset

where 192.0.2.1 is the IP address assigned to the Remote Power Cycle port and remoteresetuser and password are the credentials that you entered while enabling this feature.

**Step 2** Wait at least eleven minutes for the appliance to reboot.

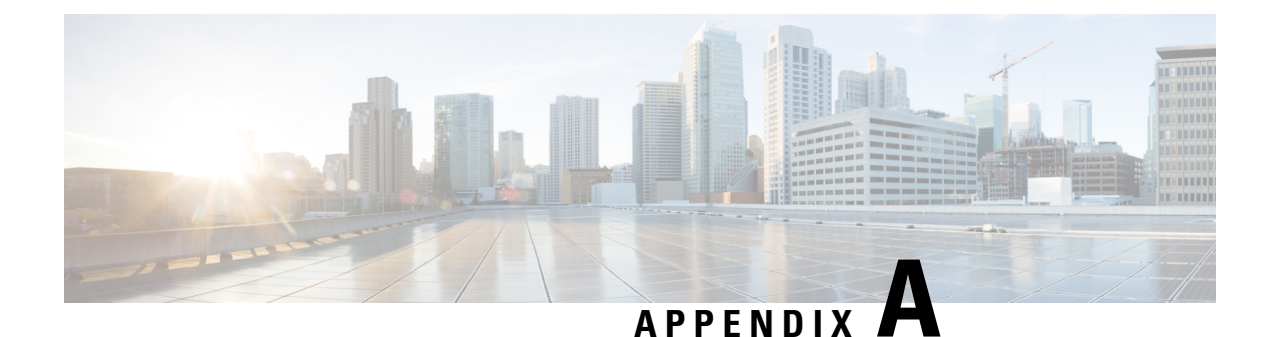

# **IP Interfaces and Accessing the Appliance**

This chapter contains the following sections:

- IP Interfaces and Accessing the [Appliance,](#page-402-0) on page 377
- IP [Interfaces,](#page-402-1) on page 377

# <span id="page-402-0"></span>**IP Interfaces and Accessing the Appliance**

You can access any IP interface you create on a Cisco Content Security appliance through a variety of services. By default, the following services are either enabled or disabled on each interface:

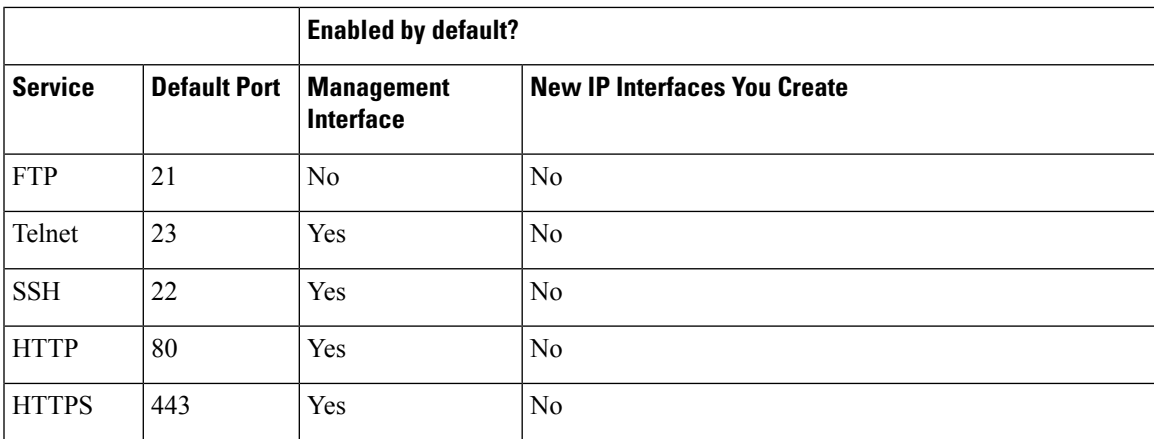

**Table 71: Services Enabled by Default on IP Interfaces**

# <span id="page-402-1"></span>**IP Interfaces**

An IP interface contains the network configuration data needed for an individual connection to the network. You can configure multiple IP interfaces to a physical Ethernet interface. You can also configure access to the spam quarantine via an IP interface. For email delivery and Virtual Gateways, each IP interface acts as one Virtual Gateway address with a specific IP address and hostname. You can also "join" interfaces into distinct groups (via the CLI), and the system will cycle through these groups when delivering email. Joining or grouping Virtual Gateways is useful for load-balancing large email campaigns across several interfaces. You can also create VLANs, and configure them just as you would any other interface (via the CLI). For more information, see the "Advanced Networking" chapter in the user guide or online help for your Email Security appliance.

## **Configuring IP Interfaces**

The Management Appliance > Network > IP Interfaces page (and interface config command) enables you to add, edit, or delete IP interfaces.

 $\mathscr{D}$ 

**Note**

You cannot change the name or Ethernet port associated with the Management interface on the Security Management appliance. Further, the Security Management appliance does not support all of the features discussed below (Virtual Gateways, for example).

The following information is required when you configure an IP interface:

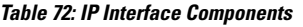

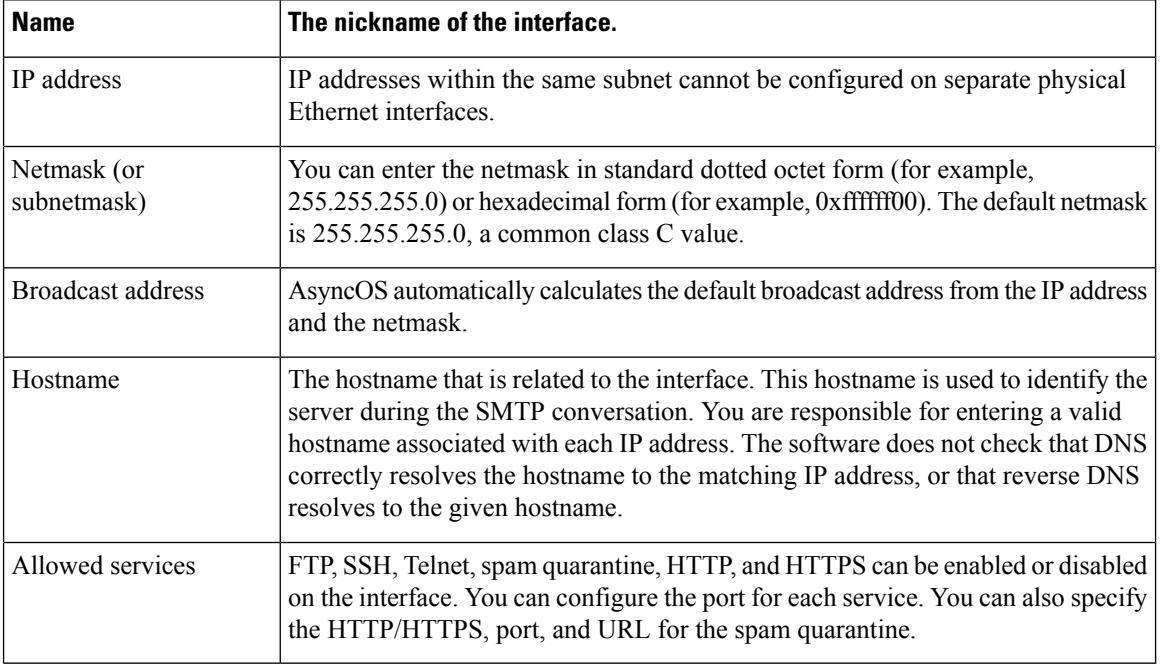

If you have completed the System Setup Wizard as described in Setup, Installation, and Basic [Configuration,](#page-30-0) on [page](#page-30-0) 5 and committed the changes, the Management interface should already be configured on the appliance. **Note**

## **Creating IP Interfaces Using the GUI**

- **Step 1** Choose **Management Appliance > Network > IP Interfaces**.
- **Step 2** Click **Add IP Interface**.

Ш

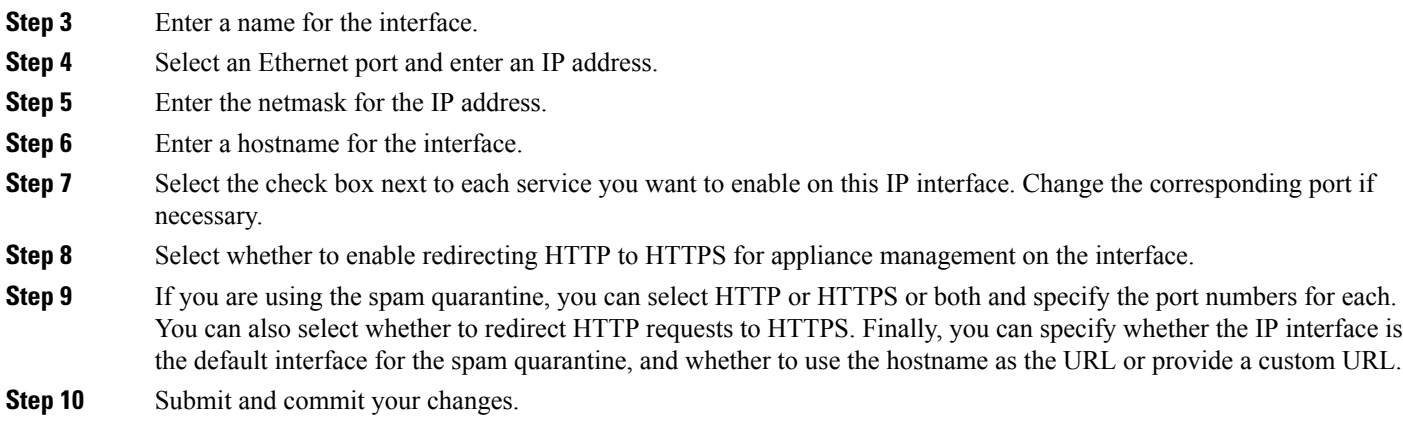

# **Accessing the Appliance via FTP**

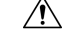

- By disabling services via the Management Appliance > Network > IP Interfaces page or the interfaceconfig command, you can disconnect yourself from the GUI or CLI, depending on how you are connected to the appliance. Do not disable services with this command if you are not able to reconnect to the appliance using another protocol, the Serial interface, or the default settings on the Management port. **Caution**
- **Step 1** Choose **Management Appliance** > **Network** > **IP Interfaces** page (or the interfaceconfig command) to enable FTP access for the interface.

**Note** Remember to commit your changes before moving on to the next step.

**Step 2** Access the interface via FTP. Ensure you are using the correct IP address for the interface.

Example: ftp 192.168.42.42

Many browsers also allow you to access interfaces via FTP.

Example: ftp://192.10.10.10

**Step 3** Browse to the directory for the specific task you are trying to accomplish. After you have accessed an interface via FTP, you can browse the following directories to copy and add ("GET" and "PUT") files. See the following table.

### **Table 73: Directories Available for Access**

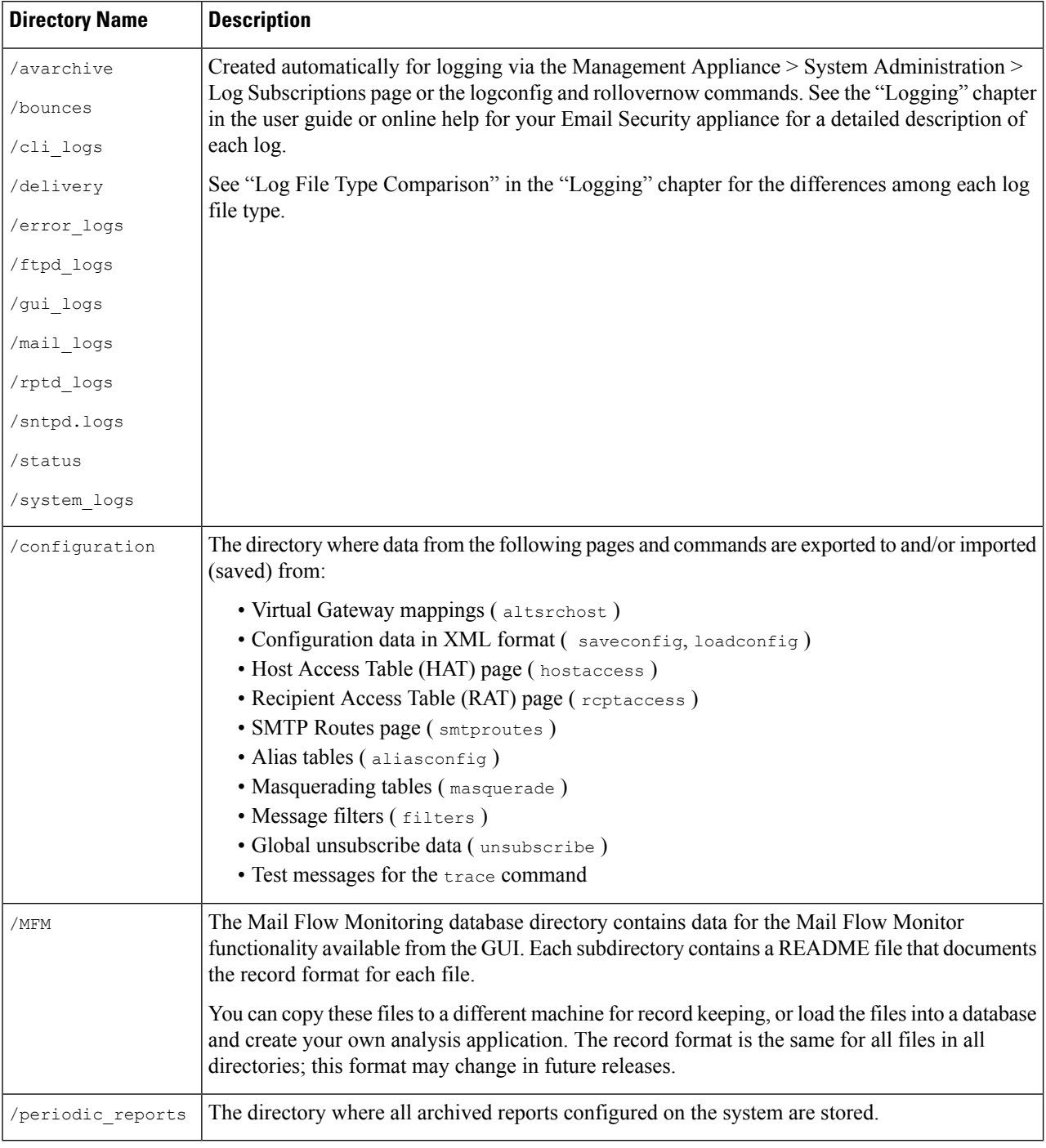

### **Step 4** Use your FTP program to upload and download files to and from the appropriate directory.

## **Secure Copy (scp) Access**

If your client operating system supports a secure copy ( $\epsilon_{\rm rep}$ ) command, you can copy files to and from the directories listed in the table *Directories Available for Access*. For example, in the following example, the file /tmp/test.txt is copied from the client machine to the configuration directory of the appliance with the hostname mail3.example.com .

**Note**

The command prompts for the user's password ( admin ). This example is shown for reference only; your operating system's implementation of secure copy may vary.

```
% scp /tmp/test.txt admin@mail3.example.com:configuration
The authenticity of host 'mail3.example.com (192.168.42.42)' can't be established.
DSA key fingerprint is 69:02:01:1d:9b:eb:eb:80:0c:a1:f5:a6:61:da:c8:db.
Are you sure you want to continue connecting (yes/no)? yes
Warning: Permanently added 'mail3.example.com ' (DSA) to the list of known hosts.
admin@mail3.example.com's password: (type the password)
test.txt 100% |****************************| 1007 00:00
%
```
In this example, the same file is copied from the appliance to the client machine:

```
% scp admin@mail3.example.com:configuration/text.txt .
admin@mail3.example.com's password: (type the password)
test.txt 100% |****************************| 1007 00:00
```
You can use secure copy (scp) as an alternative to FTP to transfer files to and from the content security appliance.

**Note**

Only users in the operators and administrators group can use secure copy ( scp ) to access the appliance. For more information, see About Reverting to an Earlier Version of [AsyncOS,](#page-327-0) on page 302.

## **Accessing via a Serial Connection**

If you are connecting to the appliance via a serial connection, use the following information for the console port.

Complete information about this port is in the hardware installation guide for your appliance.

#### **Related Topics**

• [Documentation](#page-422-0) , on page 397

## **Pinout Details for the Serial Port in 80- and 90- Series Hardware**

**Figure 20: Pinout Details for the Serial Port in 80- and 90- Series Hardware**

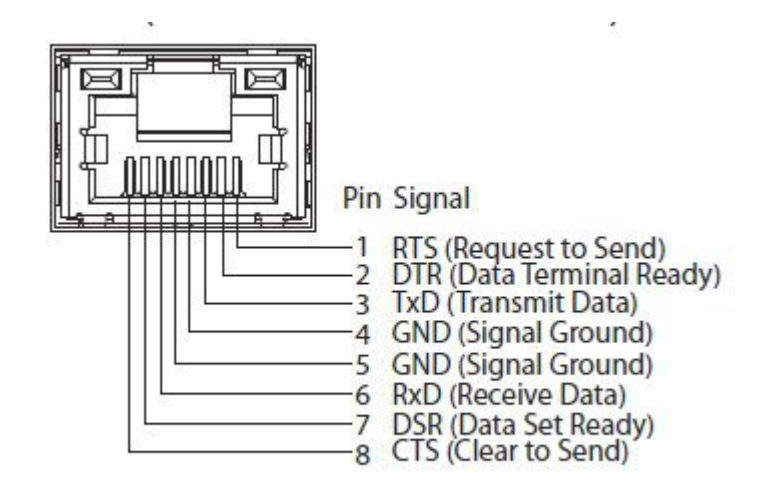

## **Pinout Details for the Serial Port in 70-Series Hardware**

The following figure illustrates the pin numbers for the serial port connector, and the table *Serial Port Pin Assignments* defines the pin assignments and interface signals for the serial port connector.

**Figure 21: Pin Numbers for the Serial Port**

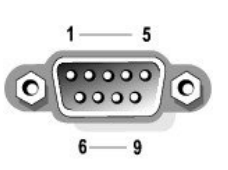

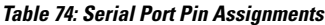

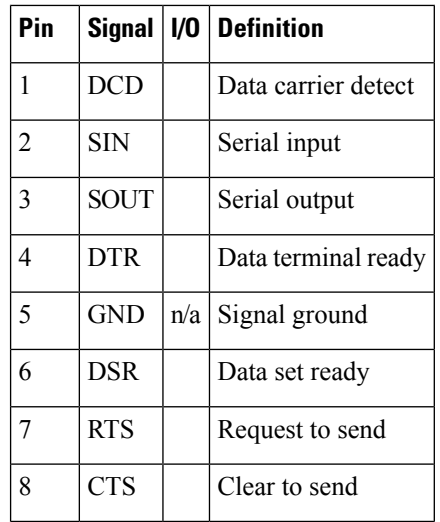

 $\mathbf I$ 

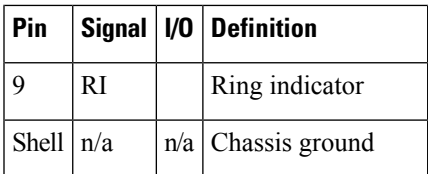

 $\mathbf l$ 

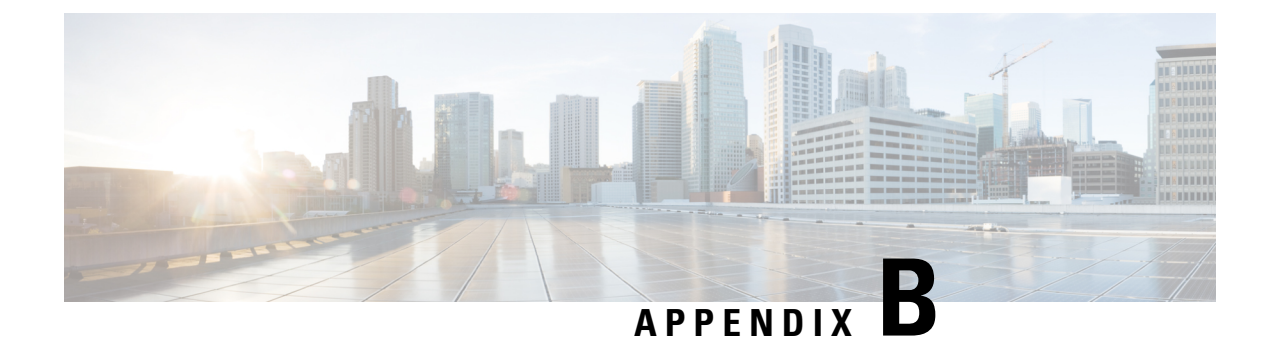

# **Assigning Network and IP Addresses**

This appendix contains the following sections:

- Ethernet [Interfaces,](#page-410-0) on page 385
- Selecting IP Addresses and [Netmasks,](#page-410-1) on page 385
- Strategies for [Connecting](#page-412-0) Your Content Security Appliance, on page 387

## <span id="page-410-0"></span>**Ethernet Interfaces**

Cisco content security appliances have up to four Ethernet interfaces located on the rear panel of the system, depending on the configuration (whether or not you have the optional optical network interface). They are labeled:

- Management
- Data1
- Data2
- Data3
- Data4

# <span id="page-410-1"></span>**Selecting IP Addresses and Netmasks**

When you configure the network, the content security appliance must be able to select a unique interface to send an outgoing packet. This requirement drives some of the decisions regarding IP address and netmask selection for the Ethernet interfaces. The rule isthat only one interface can be on a single network (as determined through the applications of netmasks to the IP addresses of the interfaces).

An IP address identifies a physical interface on any given network. A physical Ethernet interface can have more than one IPaddress for which it accepts packets. An Ethernet interface that has more than one IPaddress can send packets over that interface with any one of the IP addresses as the source address in the packet. This property is used in implementing Virtual Gateway technology.

The purpose of a netmask is to divide an IP address into a network address and a host address. The network address can be thought of as the network part (the bits matching the netmask) of the IP address. The host address is the remaining bits of the IP address. The number of bits in a four octet address that are significant are sometimes expressed in Classless Inter-Domain Routing (CIDR) style. This is a slash followed by the number of bits (1-32).

A netmask can be expressed in this way by simply counting the ones in binary, so 255.255.255.0 becomes " /24 " and 255.255.240.0 becomes " /20. "

## **Sample Interface Configurations**

This section shows sample interface configurations based on some typical networks. The example uses two interfaces called Int1 and Int2. In the case of the content security appliance, these interface names can represent any two interfaces out of the three interfaces (Management, Data1, Data2).

#### **Network 1:**

Separate interfaces must appear to be on separate networks.

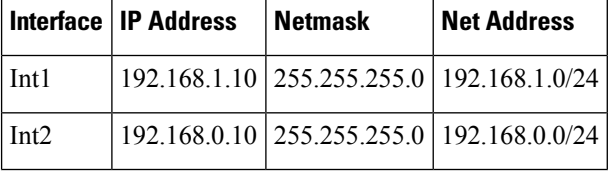

Data addressed to 192.168.1.X (where X is any number from 1 through 255, except for your own address, 10 in this case) go out on Int1. Anything addressed to 192.168.0.X goes out on Int2. Any packet headed for some other address not in these formats, most likely out on a WAN or the Internet, is sent to the default gateway, which must be on one of these networks. The default gateway then forwards the packet on.

### **Network 2:**

The network addresses (network parts of the IP addresses) of two different interfaces cannot be the same.

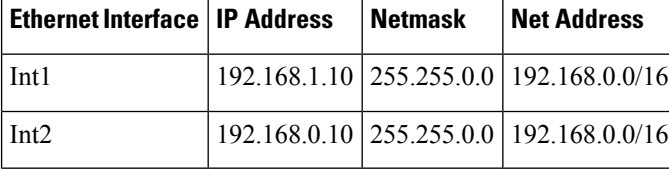

This situation presents a conflict in that two different Ethernet interfaces have the same network address. If a packet from the content security appliance is sent to 192.168.1.11 , there is no way to decide which Ethernet interface should be used to deliver the packet. If the two Ethernet interfaces are connected to two separate physical networks, the packet may be delivered to the incorrect network and never find its destination. The content security appliance does not allow you to configure your network with conflicts.

You can connect two Ethernet interfaces to the same physical network, but you must construct IP addresses and netmasks to allow the content security appliance to select a unique delivery interface.

## **IP Addresses, Interfaces, and Routing**

When you select an interface on which to perform a command or function in the GUI or CLI that allows you to select an interface (for example, upgrading AsyncOS or configuring DNS), routing (your default gateway) takes precedence over your selection.

For example, suppose that you have a content security appliance with the three network interfaces configured, each on a different network segment (assume all /24):

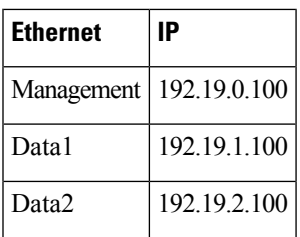

And your default gateway is 192.19.0.1.

Now, if you perform an AsyncOSupgrade (or other command or function that allows you to select an interface) and you select the IP that is on Data1 (192.19.1.100), you would expect all the TCP traffic to occur over the Data1 Ethernet interface. However, instead the traffic goes out of the interface that is set as your default gateway, in this case Management, but is stamped with the source address of the IP on Data1.

## **Summary**

The content security appliance must always be able to identify a unique interface over which a packet can be delivered. To make this decision, the content security appliance uses a combination of the packet's destination IPaddress, and the network and IPaddress settings of its Ethernet interfaces. The following table summarizes the preceding examples:

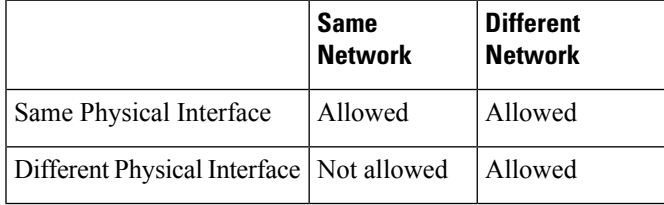

# <span id="page-412-0"></span>**Strategies for Connecting Your Content Security Appliance**

Keep the following in mind when connecting your appliance:

- Administrative traffic (CLI, web interface, log delivery) is usually little compared to email traffic.
- If two Ethernet interfaces are connected to the same network switch, but end up talking to a single interface on another host downstream, or are connected to a network hub where all data are echoed to all ports, no advantage is gained by using two interfaces.
- SMTP conversations over an interface operating at 1000Base-T are slightly faster than conversations over the same interfaces operating at 100Base-T, but only under ideal conditions.
- There is no point in optimizing connections to your network if there is a bottleneck in some other part of your delivery network. Bottlenecks most often occur in the connection to the Internet and further upstream at your connectivity provider.

The number of interfaces that you choose to connect and how you address them should be dictated by the complexity of your underlying network. It is not necessary to connect multiple interfaces if your network topology or data volumes do not call for it. It is also possible to keep the connection simple at first as you familiarize yourself with the gateway and then increase the connectivity as volume and network topology require it.

 $\mathbf I$ 

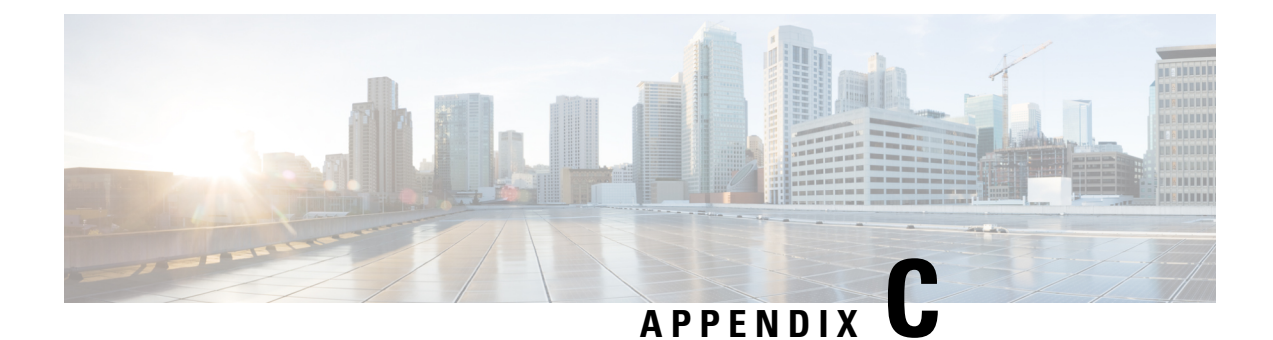

# **Firewall Information**

This chapter contains the following sections:

• Firewall [Information,](#page-414-0) on page 389

# <span id="page-414-0"></span>**Firewall Information**

The following table lists the possible ports that may need to be opened for proper operation of the Cisco Content Security appliance (these are the default values).

### **Table 75: Firewall Ports**

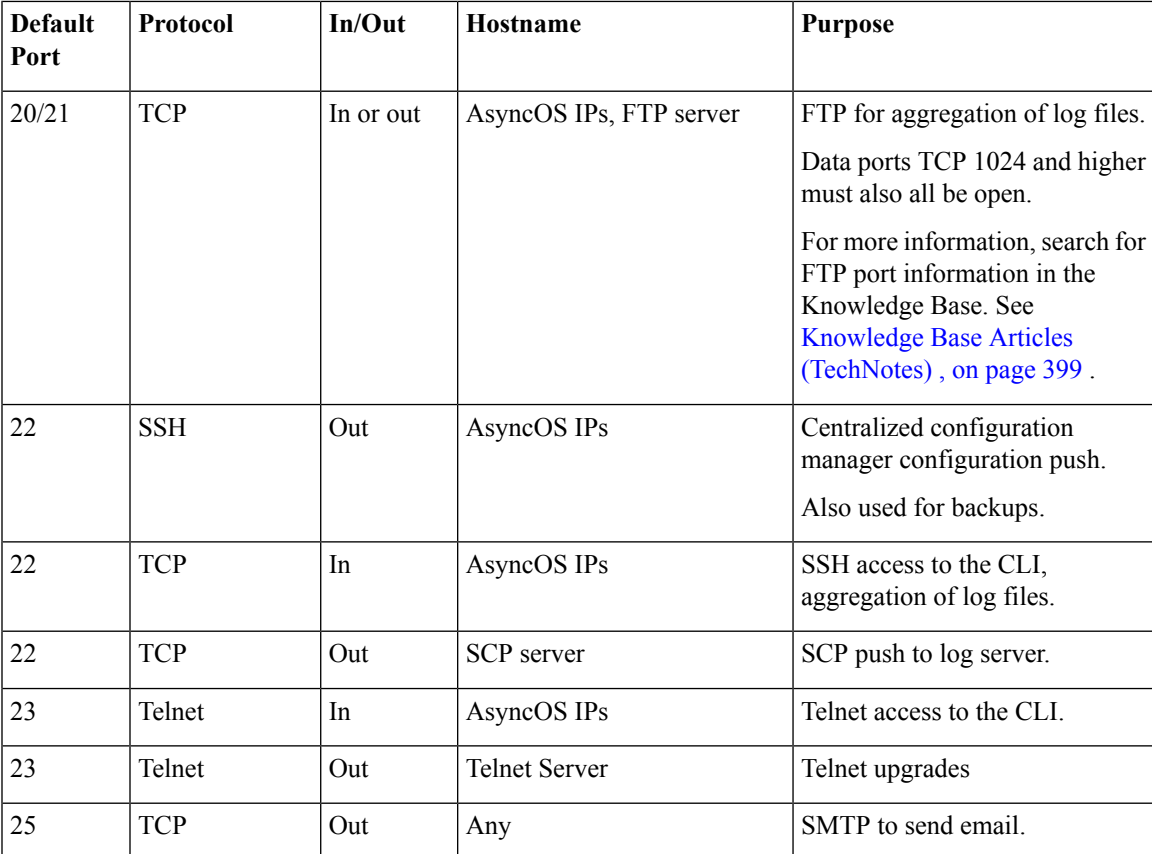

 $\mathbf l$ 

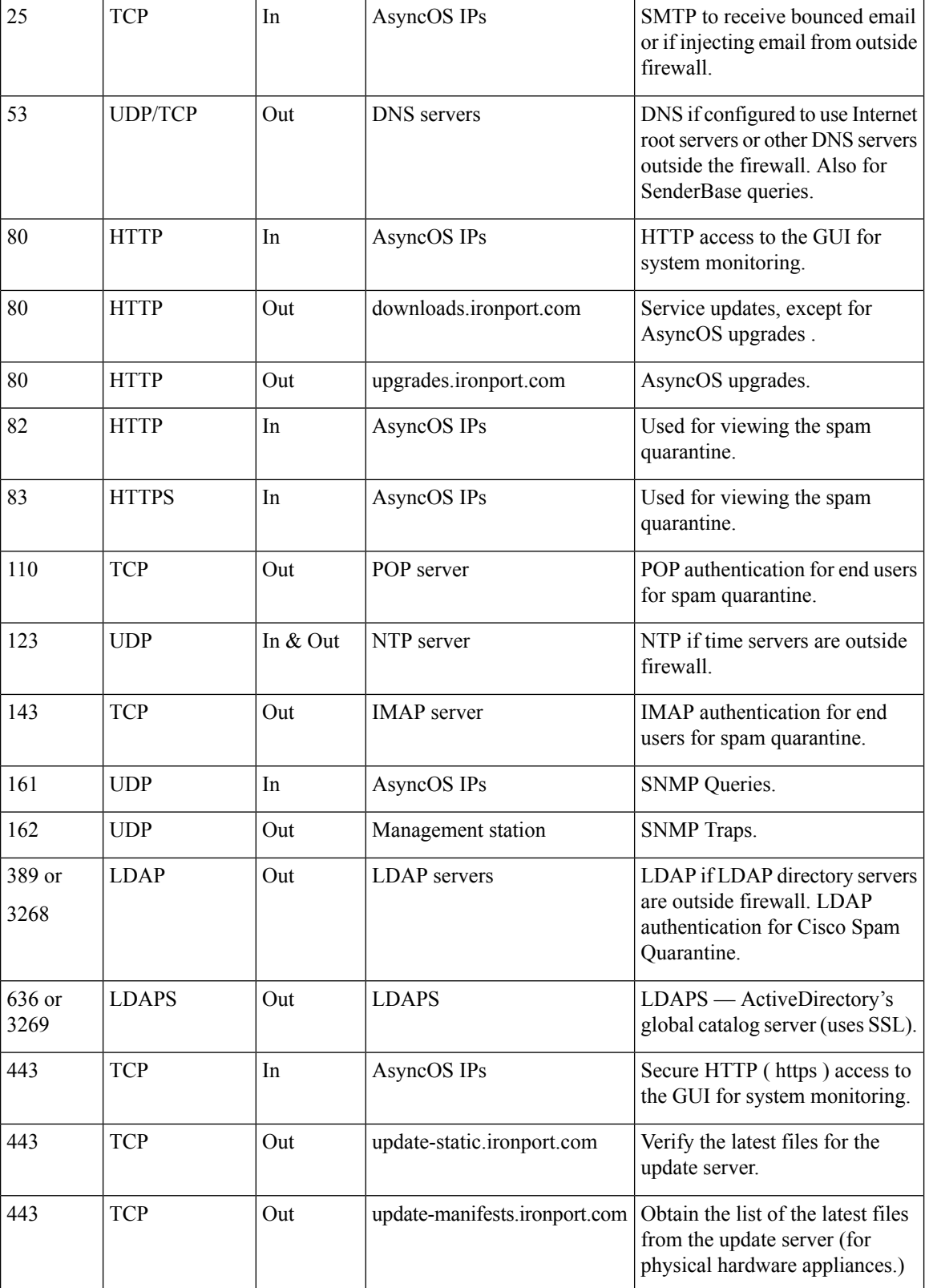

 $\mathbf{l}$ 

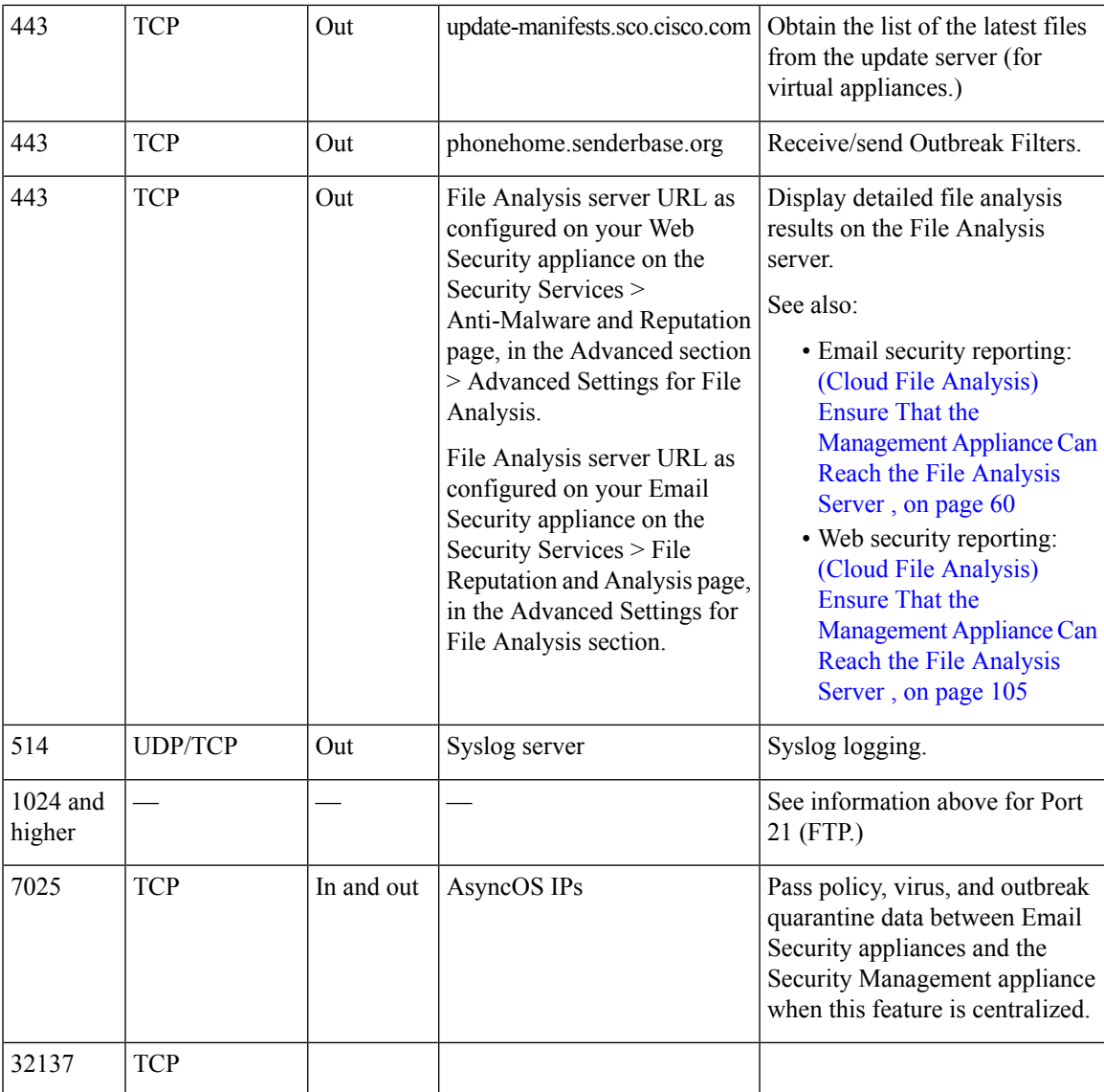

 $\mathbf{l}$ 

i.

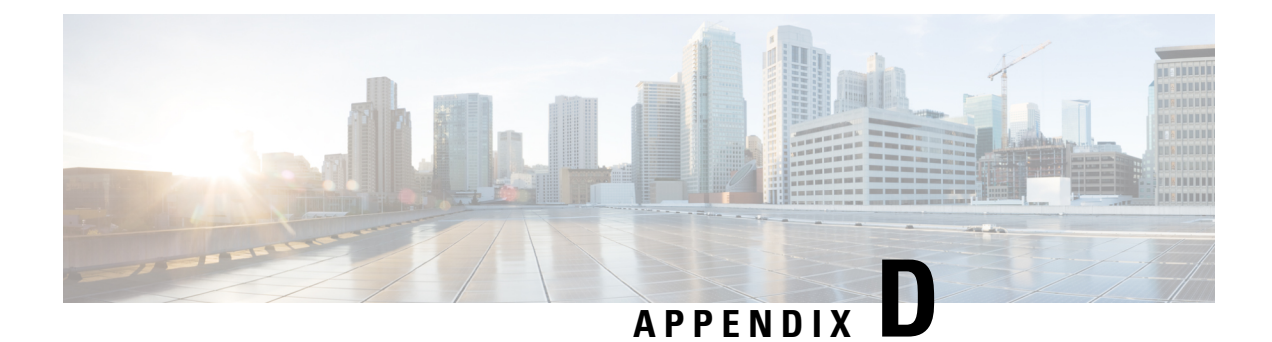

# **Web Security Management Examples**

This chapter contains the following sections:

• Web Security [Management](#page-418-0) Examples, on page 393

# <span id="page-418-0"></span>**Web Security Management Examples**

This appendix illustrates and describes a number of common ways to implement features of the Cisco Content Security Management appliance, and includes the following sections:

- Example 1: [Investigating](#page-418-1) a User , on page 393
- Example 2: [Tracking](#page-420-0) a URL, on page 395
- Example 3: [Investigating](#page-420-1) Top URL Categories Visited, on page 395

## **Web Security Appliance Examples**

This section describes examples using a Security Management appliance and Web Security appliances.

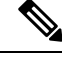

All of these scenarios assume that you have enabled web reporting and web tracking on the Security Management appliance *and* on your Web Security appliances. For information on how to enable web tracking and web reporting, see Using [Centralized](#page-110-0) Web Reporting and Tracking, on page 85 **Note**

### <span id="page-418-1"></span>**Example 1: Investigating a User**

This example demonstrates how a system administrator would investigate a particular user at a company.

In thisscenario, a manager has gotten a complaint that an employee is visiting inappropriate web sites at work. To investigate this, the system administrator now needs to track the details of their web activity.

Once the web activity is tracked, a web report is generated with information about the employee's browsing history.

**Step 1** On the Security Management appliance, choose **Web > Reporting > Users**.

**Step 2** In the **Users** table, click on the **User ID** or **Client IP address** you want to investigate.

If you do not know the User ID or the Client IP address, type what you can remember of the User ID or Client IP address in text field, and click on **Find User ID or Client IP address**. The IP address does not need to be an exact match to return results. The Users table is populated with the User ID and Client IP addresses that you have specified. In this example, we are looking for information on Client IP address 10.251.60.24.

**Step 3** Click on IP address **10.251.60.24**.

The User Details page appears for 10.251.60.24.

From the User Details page you can determine the URL Categories by Total Transactions, Trend by Total Transaction, URL Categories Matched, Domains Matched, Applications Matched, Malware Threats Detected, and Policies Matched.

These categories allow you to find out if, for example, user 10.251.60.24 was trying to access blocked URLs, which could be viewed in the Transactions Blocked column under the Domains section on the page.

**Step 4** Click **Export** under the Domains Matched table to view the entire list of Domains and URLs that the user tried to access.

From here you can use the Web Tracking feature to track and view this specific user's web usage.

- It is important to remember that web reporting allows you to retrieve all the domain information that a user goes to, not necessarily the specific URL that is accessed. For information on a specific URL that the user is accessing, what time they went to that URL, whether that URL is allowed, etc., use the Proxy Services tab on the Web Tracking page. **Note**
- **Step 5** Choose **Web > Reporting > Web Tracking**.
- **Step 6** Click the **Proxy Services** tab.
- **Step 7** In the User/Client IP Address text field type in the user name or IP address.

In this example we are searching for web tracking information for user 10.251.60.24.

The search results appear.

From this page you can view a full list of transactions and URLs visited by the user of the computer that is assigned to the IP Address 10.251.60.24.

### **Related Topics**

The following table lists each of the topics discussed in this example. Click on the link for details on each topic.

#### **Table 76: Related Topics for Investigating <sup>a</sup> User**

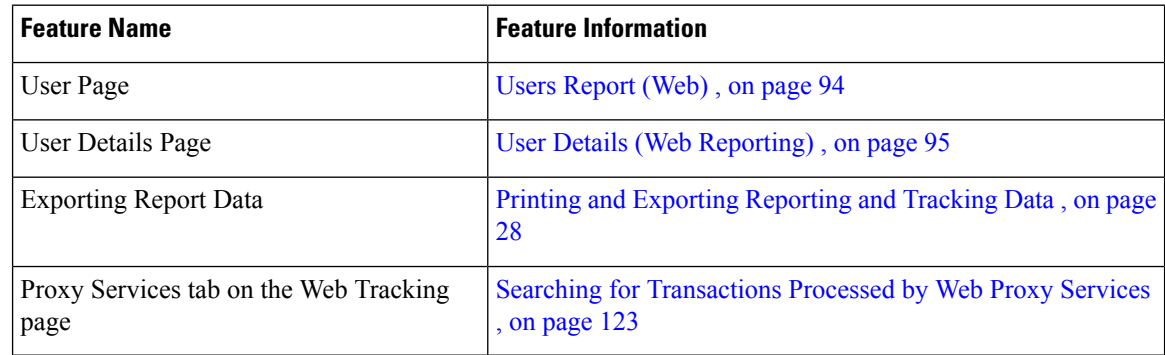

### <span id="page-420-0"></span>**Example 2: Tracking a URL**

In this scenario, a Sales manager wants to find out what the top five visited web sites are at their company are for the last week. Additionally, the manager wants to know which users are going to those websites.

- **Step 1** On the Security Management appliance, choose **Web > Reporting > Web Sites**.
- **Step 2** From the Time Range drop-down list, choose **Week**.
- **Step 3** Scroll down to the Domains section to view the domains, or web sites that have been visited.

The top 25 web sites that have been visited will be displayed in the Domains Matched table. In the same table you can click on the link in the Domain or IP column to view the actual web sites for a particular address or user.

### **Related Topics**

The following table lists each of the topics discussed in this example. Click on the link for details on each topic.

**Table 77: Related Topics for Tracking <sup>a</sup> URL**

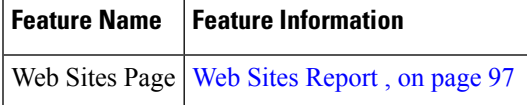

## <span id="page-420-1"></span>**Example 3: Investigating Top URL Categories Visited**

In this scenario, the Human Resources manager wants to know what the top three URL categories her employees are visiting over the 30 days. Additionally, a network manager wants to get this information to monitor bandwidth usage, to find out what URLs are taking up the most bandwidth on her network.

The example below is to show how you can gather data for several people covering several points of interest, while only having to generate one report.

**Step 1** On the Security Management appliance, choose **Web > Reporting > URL Categories**.

From the URL Categories page in this example, you can see that of the top 10 URL Categories by Total Transactions graph reveals, there were 282 K of Uncategorized URLs that were accessed, as well as Instant Messaging, Hate Speech and Tattoo sites, and so forth.

At this point you can export that raw data to an Excel spreadsheet, by clicking the **Export** link and send this file to the Human Resources manager. But remember, your network manager wants to know the bandwidth usage by each URL.

**Step 2** NEEDS NEW ILLO - SKIP Scroll down to the **URL Categories Matched** table, to view the Bandwidth Used column.

From the **URL Categories Matched** table, you can see the Bandwidth Usage for all of the URL Categories. Again, you can click the **Export** link and send this file to the Network manager. For finer granularity though, click on the Instant Messaging link to find out which users are taking up the bandwidth. The following page appears.

From this page, the network manager can see the top 10 users for Instant Messaging sites.

This pages reveals that in the last 30 days, user 10.128.4.64 has spent 19 hours and 57 minutes on an Instant Messaging site; and the bandwidth usage for this time was 10.1 MB.

### **Related Topics**

The following table lists each of the topics discussed in this example. Click on the link for details on each topic.

**Table 78: Related Topics for Investigating the Top URL Categories**

| <b>Feature Name</b> | <b>Feature Information</b>                                                           |
|---------------------|--------------------------------------------------------------------------------------|
|                     | URL Categories Page   URL Categories Report, on page 98                              |
|                     | Exporting Report Data Printing and Exporting Reporting and Tracking Data, on page 28 |

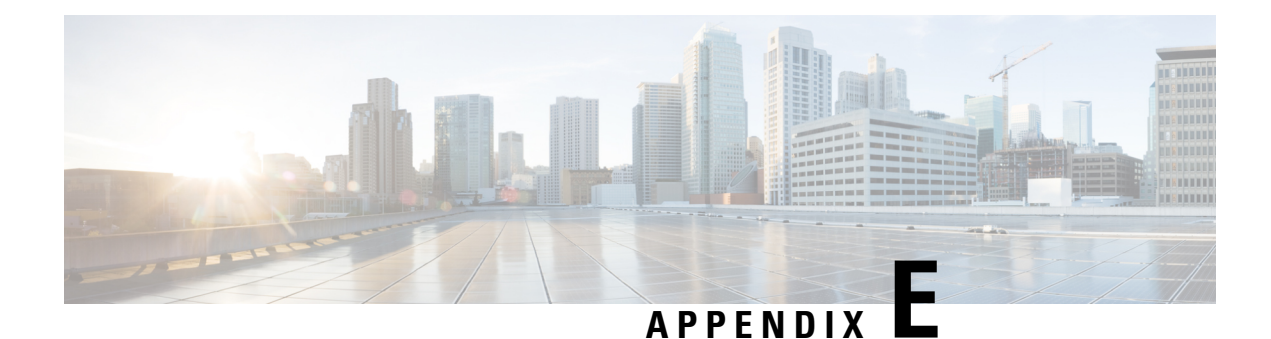

# **Additional Resources**

This chapter contains the following sections:

- Cisco [Notification](#page-422-1) Service , on page 397
- [Documentation](#page-422-0) , on page 397
- Third Party [Contributors,](#page-423-0) on page 398
- [Training,](#page-423-1) on page 398
- Knowledge Base Articles [\(TechNotes\)](#page-424-1) , on page 399
- Cisco Support [Community,](#page-424-2) on page 399
- [Customer](#page-424-0) Support , on page 399
- [Registering](#page-424-3) for a Cisco Account , on page 399
- Cisco Welcomes Your [Comments,](#page-425-0) on page 400

# <span id="page-422-1"></span>**Cisco Notification Service**

Sign up to receive notifications relevant to your Cisco Content Security Appliances, such as Security Advisories, Field Notices, End ofSale and End ofSupport statements, and information about software updates and known issues.

You can specify options such as notification frequency and types of information to receive. You should sign up separately for notifications for each product that you use.

To sign up, visit <http://www.cisco.com/cisco/support/notifications.html>

A Cisco.com account is required. If you do not have one, see [Registering](#page-424-3) for a Cisco Account , on page 399.

# <span id="page-422-0"></span>**Documentation**

Documentation for this product and related products is available at the following locations:

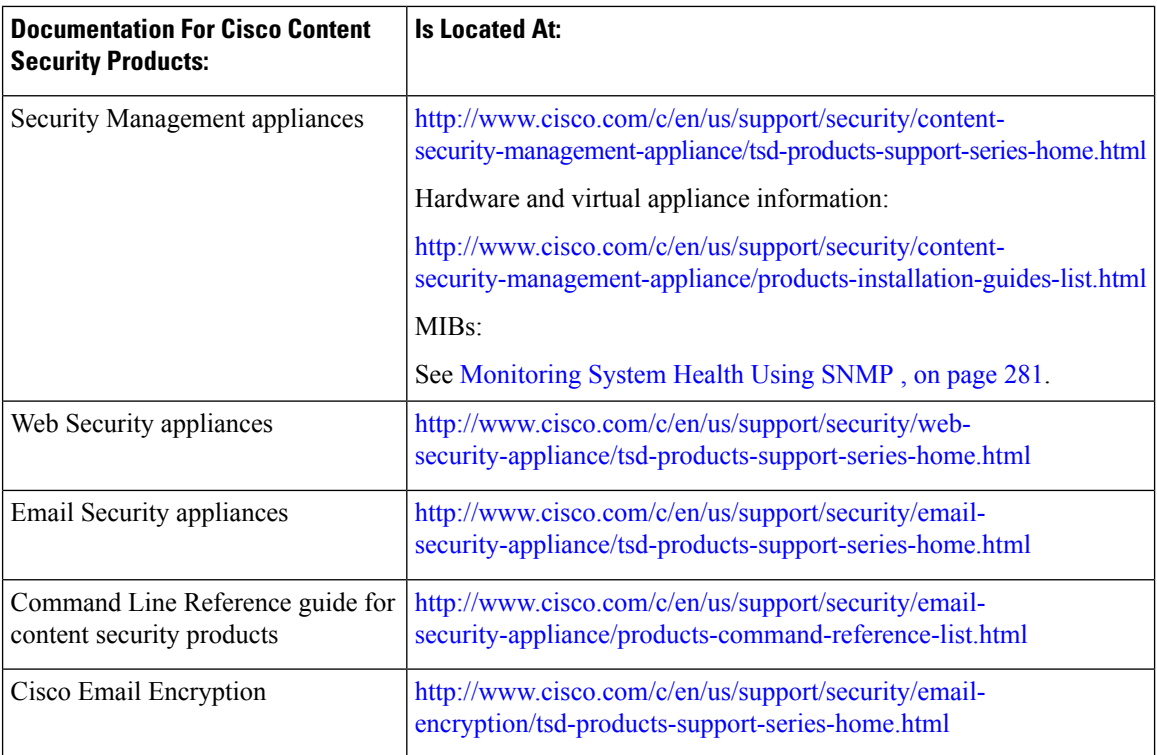

You can also access the HTML online help version of the user guide directly from the appliance GUI by clicking **Help and Support** in the upper-right corner.

# <span id="page-423-0"></span>**Third Party Contributors**

Some software included within AsyncOS is distributed under the terms, notices, and conditions of software license agreements of FreeBSD, Inc., Stichting Mathematisch Centrum, Corporation for National Research Initiatives, Inc., and other third party contributors, and all such terms and conditions are incorporated in Cisco license agreements.

Information about third-party licenses is available in a Licensing document at: [http://www.cisco.com/c/en/us/](http://www.cisco.com/c/en/us/support/security/content-security-management-appliance/products-release-notes-list.html) [support/security/content-security-management-appliance/products-release-notes-list.html](http://www.cisco.com/c/en/us/support/security/content-security-management-appliance/products-release-notes-list.html) and at [https://support.ironport.com/3rdparty/AsyncOS\\_User\\_Guide-1-1.html](https://support.ironport.com/3rdparty/AsyncOS_User_Guide-1-1.html)

Portions of the software within AsyncOS is based upon the RRDtool with the express written consent of Tobi Oetiker.

Portions of this document are reproduced with permission of Dell Computer Corporation. Portions of this document are reproduced with permission of McAfee, Inc. Portions of this document are reproduced with permission of Sophos Plc.

# <span id="page-423-1"></span>**Training**

For training options, see:

• [http://www.cisco.com/c/en/us/training-events/training-certifications/supplemental-training/](http://www.cisco.com/c/en/us/training-events/training-certifications/supplemental-training/email-and-web-security.html) [email-and-web-security.html](http://www.cisco.com/c/en/us/training-events/training-certifications/supplemental-training/email-and-web-security.html)

• <http://www.cisco.com/c/en/us/training-events/training-certifications/overview.html>

# <span id="page-424-1"></span>**Knowledge Base Articles (TechNotes)**

### **Procedure**

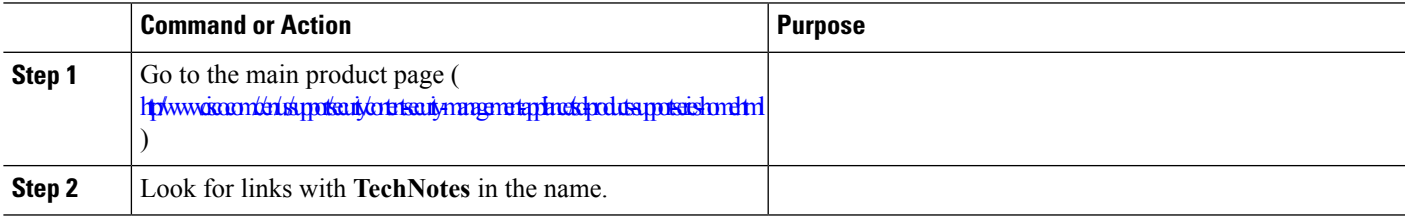

# <span id="page-424-2"></span>**Cisco Support Community**

Cisco Support Community is an online forum for Cisco customers, partners, and employees. It provides a place to discuss general content security issues, as well as technical information about specific Cisco products. You can post topics to the forum to ask questions and share information with other users.

Access the Cisco Support Community at the following URLs:

• For email security and associated management:

<https://supportforums.cisco.com/community/5756/email-security>

• For web security and associated management:

<https://supportforums.cisco.com/community/5786/web-security>

# <span id="page-424-0"></span>**Customer Support**

Use the following methods to obtain support:

Cisco TAC: [http://www.cisco.com/en/US/support/tsd\\_cisco\\_worldwide\\_contacts.html](http://www.cisco.com/en/US/support/tsd_cisco_worldwide_contacts.html)

Support site for legacy IronPort: <http://www.cisco.com/web/services/acquisitions/ironport.html>

If you purchased support through a reseller or another supplier, please contact that supplier directly with your product support issues.

See also Opening or Updating a Support Case from the [Appliance](#page-397-0) , on page 372.

For virtual appliances, see the *Cisco Content Security Virtual Appliance Installation Guide.*

# <span id="page-424-3"></span>**Registering for a Cisco Account**

Access to many resources on Cisco.com requires a Cisco account.

If you do not have a Cisco.com User ID, you can register for one here: [https://tools.cisco.com/RPF/register/](https://tools.cisco.com/RPF/register/register.do) [register.do](https://tools.cisco.com/RPF/register/register.do)

### **Related Topics**

- Cisco [Notification](#page-422-1) Service , on page 397
- Knowledge Base Articles [\(TechNotes\)](#page-424-1) , on page 399

# <span id="page-425-0"></span>**Cisco Welcomes Your Comments**

The Technical Publications team is interested in improving the product documentation. Your comments and suggestions are always welcome. You can send comments to the following email address:

contentsecuritydocs@cisco.com

Please include the title of this book and the publication date from the title page in the subject line of your message.

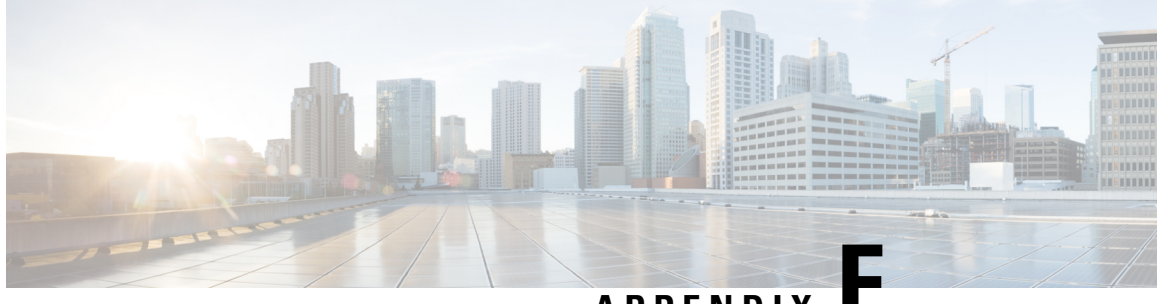

**APPENDIX F**

# **End User License Agreement**

This chapter contains the following sections:

- Cisco Systems End User License [Agreement](#page-426-0) , on page 401
- [Supplemental](#page-432-0) End User License Agreement for Cisco Systems Content Security Software , on page 407

# <span id="page-426-0"></span>**Cisco Systems End User License Agreement**

**IMPORTANT: PLEASE READ THIS END USER LICENSE AGREEMENT CAREFULLY. IT IS VERY IMPORTANT THAT YOU CHECK THAT YOU ARE PURCHASING CISCO SOFTWARE OR EQUIPMENT FROM AN APPROVED SOURCE AND THAT YOU, OR THE ENTITY YOU REPRESENT (COLLECTIVELY, THE "CUSTOMER") HAVE BEEN REGISTERED AS THE END USER FOR THE PURPOSES OF THIS CISCO END USER LICENSE AGREEMENT. IF YOU ARE NOT REGISTERED AS THE END USER YOU HAVE NO LICENSE TO USE THE SOFTWARE AND THE LIMITED WARRANTY IN THIS END USER LICENSE AGREEMENT DOES NOT APPLY. ASSUMINGYOUHAVEPURCHASED FROMAN APPROVED SOURCE, DOWNLOADING, INSTALLING OR USING CISCO OR CISCO-SUPPLIED SOFTWARE CONSTITUTES ACCEPTANCE OF THIS AGREEMENT.**

CISCO SYSTEMS, INC. OR ITS SUBSIDIARY LICENSING THE SOFTWARE INSTEAD OF CISCO SYSTEMS, INC. ("CISCO") IS WILLING TO LICENSE THIS SOFTWARE TO YOU ONLY UPON THE CONDITION THAT YOU PURCHASED THE SOFTWARE FROM AN APPROVED SOURCE AND THAT YOU ACCEPT ALL OF THE TERMS CONTAINED IN THIS END USER LICENSE AGREEMENT PLUS ANY ADDITIONAL LIMITATIONS ON THE LICENSE SET FORTH IN A SUPPLEMENTAL LICENSE AGREEMENT ACCOMPANYING THE PRODUCT OR AVAILABLE AT THE TIME OF YOUR ORDER (COLLECTIVELY THE "AGREEMENT"). TO THE EXTENT OF ANY CONFLICT BETWEEN THE TERMS OF THIS END USER LICENSE AGREEMENT AND ANY SUPPLEMENTAL LICENSE AGREEMENT, THE SUPPLEMENTAL LICENSE AGREEMENT SHALL APPLY. BY DOWNLOADING, INSTALLING, OR USING THE SOFTWARE, YOU ARE REPRESENTING THAT YOU PURCHASED THE SOFTWARE FROM AN APPROVED SOURCE AND BINDING YOURSELF TO THE AGREEMENT. IF YOU DO NOT AGREE TO ALL OF THE TERMS OF THE AGREEMENT, THEN CISCO IS UNWILLING TO LICENSE THE SOFTWARE TO YOU AND (A) YOU MAY NOT DOWNLOAD, INSTALL OR USE THE SOFTWARE, AND (B) YOU MAY RETURN THE SOFTWARE (INCLUDING ANY UNOPENED CD PACKAGE AND ANY WRITTEN MATERIALS) FOR A FULL REFUND, OR, IF THE SOFTWARE AND WRITTEN MATERIALS ARE SUPPLIED AS PART OF ANOTHER PRODUCT, YOU MAY RETURN THE ENTIRE PRODUCT FOR A FULL REFUND. YOUR RIGHT TO RETURN AND REFUND EXPIRES 30 DAYS AFTER PURCHASE FROM AN APPROVED SOURCE, AND APPLIES ONLY IF YOU ARE THE ORIGINAL AND REGISTERED END USER

PURCHASER. FOR THE PURPOSES OF THIS END USER LICENSE AGREEMENT, AN "APPROVED SOURCE" MEANS(A) CISCO; OR (B) A DISTRIBUTOR OR SYSTEMSINTEGRATOR AUTHORIZED BY CISCO TO DISTRIBUTE / SELL CISCO EQUIPMENT, SOFTWARE AND SERVICES WITHIN YOUR TERRITORY TO END USERS; OR (C) A RESELLER AUTHORIZED BY ANY SUCH DISTRIBUTOR OR SYSTEMS INTEGRATOR IN ACCORDANCE WITH THE TERMS OF THE DISTRIBUTOR'S AGREEMENT WITH CISCO TO DISTRIBUTE / SELL THE CISCO EQUIPMENT, SOFTWARE AND SERVICES WITHIN YOUR TERRITORY TO END USERS.

*THE FOLLOWING TERMS OF THE AGREEMENT GOVERN CUSTOMER'S USE OF THE SOFTWARE (DEFINED BELOW), EXCEPT TO THE EXTENT: (A) THERE IS A SEPARATE SIGNED CONTRACT BETWEEN CUSTOMER AND CISCO GOVERNING CUSTOMER'S USE OF THE SOFTWARE, OR (B)THE SOFTWARE INCLUDES A SEPARATE "CLICK-ACCEPT" LICENSE AGREEMENT OR THIRD PARTY LICENSE AGREEMENT AS PART OF THE INSTALLATION OR DOWNLOAD PROCESS GOVERNING CUSTOMER'S USE OF THE SOFTWARE.TO THE EXTENT OF ACONFLICT BETWEENTHE PROVISIONS OF THE FOREGOING DOCUMENTS, THE ORDER OF PRECEDENCE SHALL BE (1)THE SIGNED CONTRACT, (2) THE CLICK-ACCEPT AGREEMENT OR THIRD PARTY LICENSE AGREEMENT, AND (3)THE AGREEMENT. FOR PURPOSES OF THE AGREEMENT, "SOFTWARE" SHALL MEANCOMPUTER PROGRAMS, INCLUDING FIRMWARE AND COMPUTER PROGRAMS EMBEDDED IN CISCO EQUIPMENT, AS PROVIDED TO CUSTOMER BY AN APPROVED SOURCE, AND ANY UPGRADES, UPDATES, BUG FIXES OR MODIFIED VERSIONS THERETO (COLLECTIVELY, "UPGRADES"), ANY OF THE SAME WHICH HAS BEEN RELICENSED UNDER THE CISCO SOFTWARE TRANSFER AND RE-LICENSING POLICY(AS MAY BE AMENDED BY CISCO FROM TIME TO TIME) OR BACKUP COPIES OF ANY OF THE FOREGOING.*

**License**. Conditioned upon compliance with the terms and conditions of the Agreement, Cisco grants to Customer a nonexclusive and nontransferable license to use for Customer's internal business purposes the Software and the Documentation for which Customer has paid the required license fees to an Approved Source. "Documentation" means written information (whether contained in user or technical manuals, training materials, specifications or otherwise) pertaining to the Software and made available by an Approved Source with the Software in any manner (including on CD-Rom, or on-line). In order to use the Software, Customer may be required to input a registration number or product authorization key and register Customer's copy of the Software online at Cisco's website to obtain the necessary license key or license file.

Customer's license to use the Software shall be limited to, and Customer shall not use the Software in excess of, a single hardware chassis or card or such other limitations as are set forth in the applicable Supplemental License Agreement or in the applicable purchase order which has been accepted by an Approved Source and for which Customer has paid to an Approved Source the required license fee (the "Purchase Order").

Unless otherwise expressly provided in the Documentation or any applicable Supplemental License Agreement, Customer shall use the Software solely as embedded in, for execution on, or (where the applicable Documentation permitsinstallation on non-Cisco equipment) for communication with Cisco equipment owned or leased by Customer and used for Customer's internal business purposes. No other licenses are granted by implication, estoppel or otherwise.

For evaluation or beta copies for which Cisco does not charge a license fee, the above requirement to pay license fees does not apply.

*General Limitations.* This is a license, not a transfer of title, to the Software and Documentation, and Cisco retains ownership of all copies of the Software and Documentation. Customer acknowledges that the Software and Documentation contain trade secrets of Cisco or its suppliers or licensors, including but not limited to the specific internal design and structure of individual programs and associated interface information. Except as otherwise expressly provided under the Agreement, Customer shall only use the Software in connection with the use of Cisco equipment purchased by the Customer from an Approved Source and Customer shall have no right, and Customer specifically agrees not to:

(i) transfer, assign or sublicense its license rights to any other person or entity (other than in compliance with any Cisco relicensing/transfer policy then in force), or use the Software on Cisco equipment not purchased by the Customer from an Approved Source or on secondhand Cisco equipment, and Customer acknowledges that any attempted transfer, assignment, sublicense or use shall be void;

(ii) make error corrections to or otherwise modify or adapt the Software or create derivative works based upon the Software, or permit third parties to do the same;

(iii) reverse engineer or decompile, decrypt, disassemble or otherwise reduce the Software to human-readable form, except to the extent otherwise expressly permitted under applicable law notwithstanding this restriction or except to the extent that Cisco is legally required to permit such specific activity pursuant to any applicable open source license;

(iv) publish any results of benchmark tests run on the Software;

(v) use or permit the Software to be used to perform services for third parties, whether on a service bureau or time sharing basis or otherwise, without the express written authorization of Cisco; or

(vi) disclose, provide, or otherwise make available trade secrets contained within the Software and Documentation in any form to any third party without the prior written consent of Cisco. Customer shall implement reasonable security measures to protect such trade secrets.

To the extent required by applicable law, and at Customer's written request, Cisco shall provide Customer with the interface information needed to achieve interoperability between the Software and another independently created program, on payment of Cisco's applicable fee, if any. Customer shall observe strict obligations of confidentiality with respect to such information and shall use such information in compliance with any applicable terms and conditions upon which Cisco makes such information available.

**Software, Upgrades and Additional Copies.** NOT WITHSTANDING ANY OTHER PROVISION OF THE AGREEMENT: (1) CUSTOMER HAS NO LICENSE OR RIGHT TO MAKE OR USE ANY ADDITIONAL COPIES OR UPGRADES UNLESS CUSTOMER, AT THE TIME OF MAKING OR ACQUIRING SUCH COPY OR UPGRADE, ALREADY HOLDS A VALID LICENSE TO THE ORIGINAL SOFTWARE AND HAS PAID THE APPLICABLE FEE TO AN APPROVED SOURCE FOR THE UPGRADE OR ADDITIONAL COPIES; (2) USE OF UPGRADES IS LIMITED TO CISCO EQUIPMENT SUPPLIED BY AN APPROVED SOURCE FOR WHICH CUSTOMER IS THE ORIGINAL END USER PURCHASER OR LESSEE OR OTHERWISE HOLDS A VALID LICENSE TO USE THE SOFTWARE WHICH IS BEING UPGRADED; AND (3) THE MAKING AND USE OF ADDITIONAL COPIES IS LIMITED TO NECESSARY BACKUP PURPOSES ONLY.

*Proprietary Notices.* Customer agrees to maintain and reproduce all copyright, proprietary, and other notices on all copies, in any form, of the Software in the same form and manner that such copyright and other proprietary notices are included on the Software. Except as expressly authorized in the Agreement, Customer shall not make any copies or duplicates of any Software without the prior written permission of Cisco.

*Term and Termination.* The Agreement and the license granted herein shall remain effective until terminated. Customer may terminate the Agreement and the license at any time by destroying all copies of Software and any Documentation. Customer's rights under the Agreement will terminate immediately without notice from Cisco if Customer fails to comply with any provision of the Agreement. Upon termination, Customer shall destroy all copies of Software and Documentation in its possession or control. All confidentiality obligations of Customer, all restrictions and limitations imposed on the Customer under the section titled "General Limitations" and all limitations of liability and disclaimers and restrictions of warranty shallsurvive termination of this Agreement. In addition, the provisions of the sections titled "U.S. Government End User Purchasers" and "General Terms Applicable to the Limited Warranty Statement and End User License Agreement" shall survive termination of the Agreement.

*Customer Records.* Customer grants to Cisco and its independent accountants the right to examine Customer's books, records and accounts during Customer's normal business hoursto verify compliance with this Agreement. In the event such audit discloses non-compliance with this Agreement, Customer shall promptly pay to Cisco the appropriate license fees, plus the reasonable cost of conducting the audit.

*Export, Re-Export,Transfer and Use Controls.* TheSoftware, Documentation and technology or direct products thereof (hereafter referred to as Software and Technology), supplied by Cisco under the Agreement are subject to export controls under the laws and regulations of the United States (U.S.) and any other applicable countries' laws and regulations. Customer shall comply with such laws and regulations governing export, re-export, transfer and use of Cisco Software and Technology and will obtain all required U.S. and local authorizations, permits, or licenses. Cisco and Customer each agree to provide the other information, support documents, and assistance as may reasonably be required by the other in connection with securing authorizations or licenses. Information regarding compliance with export, re-export, transfer and use may be located at the following URL:

<http://www.cisco.com/c/en/us/about/legal/global-export-trade/general-export/contract-compliance.html>.

*U.S. Government End User Purchasers.* The Software and Documentation qualify as "commercial items," as that term is defined at Federal Acquisition Regulation ("FAR") (48 C.F.R.) 2.101, consisting of "commercial computer software" and "commercial computer software documentation" as such terms are used in FAR 12.212. Consistent withFAR 12.212 and DoD FAR Supp. 227.7202-1 through 227.7202-4, and notwithstanding any other FAR or other contractual clause to the contrary in any agreement into which the Agreement may be incorporated, Customer may provide to Government end user or, if the Agreement is direct, Government end user will acquire, the Software and Documentation with only those rights set forth in the Agreement. Use of either the Software or Documentation or both constitutes agreement by the Government that the Software and Documentation are "commercial computer software" and "commercial computer software documentation," and constitutes acceptance of the rights and restrictions herein.

*Identified Components; Additional Terms.* The Software may contain or be delivered with one or more components, which may include third-party components, identified by Cisco in the Documentation, readme.txt file, third-party click-accept or elsewhere (e.g. on <http://www.cisco.com/> ) (the "Identified Component(s)") as being subject to different license agreement terms, disclaimers of warranties, limited warranties or other terms and conditions(collectively, "Additional Terms") than those set forth herein. You agree to the applicable Additional Terms for any such Identified Component(s)."

### **Limited Warranty**

Subject to the limitations and conditions set forth herein, Cisco warrants that commencing from the date of shipment to Customer (but in case of resale by an Approved Source other than Cisco, commencing not more than ninety (90) days after original shipment by Cisco), and continuing for a period of the longer of (a) ninety (90) days or (b) the warranty period (if any) expressly set forth as applicable specifically to software in the warranty card accompanying the product of which the Software is a part (the "Product") (if any): (a) the media on which the Software is furnished will be free of defects in materials and workmanship under normal use; and (b) the Software substantially conforms to the Documentation. The date of shipment of a Product by Cisco is set forth on the packaging material in which the Product is shipped. Except for the foregoing, the Software is provided "AS IS". This limited warranty extends only to the Software purchased from an Approved Source by a Customer who isthe first registered end user. Customer'ssole and exclusive remedy and the entire liability of Cisco and its suppliers under this limited warranty will be (i) replacement of defective media and/or (ii) at Cisco's option, repair, replacement, or refund of the purchase price of the Software, in both cases subject to the condition that any error or defect constituting a breach of this limited warranty is reported to the Approved Source supplying the Software to Customer, within the warranty period. Cisco or the Approved Source supplying the Software to Customer may, at its option, require return of the Software and/or Documentation as a condition to the remedy. In no event does Cisco warrant that the Software is error free or that Customer will be able to operate the Software without problems or interruptions. In addition, due to the continual

development of new techniques for intruding upon and attacking networks, Cisco does not warrant that the Software or any equipment, system or network on which the Software is used will be free of vulnerability to intrusion or attack.

*Restrictions.* This warranty does not apply if the Software, Product or any other equipment upon which the Software is authorized to be used (a) has been altered, except by Cisco or its authorized representative, (b) has not been installed, operated, repaired, or maintained in accordance with instructions supplied by Cisco, (c) has been subjected to abnormal physical or electrical stress, abnormal environmental conditions, misuse, negligence, or accident; or (d) is licensed for beta, evaluation, testing or demonstration purposes. The Software warranty also does not apply to (e) any temporary Software modules; (f) any Software not posted on Cisco's Software Center; (g) any Software that Cisco expressly provides on an "AS IS" basis on Cisco's Software Center; (h) any Software for which an Approved Source does not receive a license fee; and (i) Software supplied by any third party which is not an Approved Source.

#### **DISCLAIMER OF WARRANTY**

**EXCEPT AS SPECIFIED IN THIS WARRANTY SECTION, ALL EXPRESS OR IMPLIED CONDITIONS, REPRESENTATIONS, ANDWARRANTIESINCLUDING,WITHOUTLIMITATION, ANY IMPLIED WARRANTY OR CONDITION OF MERCHANTABILITY, FITNESS FOR A PARTICULAR PURPOSE, NON-INFRINGEMENT, SATISFACTORYQUALITY, NON-INTERFERENCE, ACCURACY OF INFORMATIONAL CONTENT, OR ARISING FROM A COURSE OF DEALING, LAW, USAGE, OR TRADE PRACTICE, ARE HEREBY EXCLUDED TO THE EXTENT ALLOWED BY APPLICABLE LAW AND ARE EXPRESSLY DISCLAIMED BY CISCO,ITSSUPPLIERS AND LICENSORS.TOTHEEXTENTTHAT ANYOFTHESAME CANNOT BE EXCLUDED, SUCH IMPLIEDCONDITION, REPRESENTATION AND/OR WARRANTY IS LIMITED IN DURATION TO THE EXPRESS WARRANTY PERIOD REFERRED TO IN THE "LIMITED WARRANTY" SECTION ABOVE. BECAUSE SOME STATES OR JURISDICTIONS DO NOT ALLOW LIMITATIONS ON HOW LONG AN IMPLIED WARRANTY LASTS, THE ABOVE LIMITATION MAY NOT APPLY IN SUCH STATES. THIS WARRANTY GIVES CUSTOMER SPECIFIC LEGAL RIGHTS, AND CUSTOMER MAY ALSO HAVE OTHER RIGHTS WHICH VARY FROM JURISDICTION TO JURISDICTION.** This disclaimer and exclusion shall apply even if the express warranty set forth above fails of its essential purpose.

*Disclaimer of Liabilities - Limitation of Liability.* IF YOU ACQUIRED THE SOFTWARE IN THE UNITED STATES, LATIN AMERICA, CANADA, JAPAN OR THE CARIBBEAN, NOTWITHSTANDING ANYTHING ELSE IN THE AGREEMENT TO THE CONTRARY, ALL LIABILITY OF CISCO, ITS AFFILIATES, OFFICERS, DIRECTORS, EMPLOYEES, AGENTS, SUPPLIERS AND LICENSORS COLLECTIVELY, TO CUSTOMER, WHETHER IN CONTRACT, TORT (INCLUDING NEGLIGENCE), BREACH OF WARRANTY OR OTHERWISE,SHALL NOT EXCEED THE PRICE PAID BY CUSTOMER TO ANY APPROVED SOURCE FOR THE SOFTWARE THAT GAVE RISE TO THE CLAIM OR IF THE SOFTWARE IS PART OF ANOTHER PRODUCT, THE PRICE PAID FOR SUCH OTHER PRODUCT. THIS LIMITATION OF LIABILITY FOR SOFTWARE IS CUMULATIVE AND NOT PER INCIDENT (I.E. THE EXISTENCE OF TWO OR MORE CLAIMS WILL NOT ENLARGE THIS LIMIT).

IF YOU ACQUIRED THE SOFTWARE IN EUROPE, THE MIDDLE EAST, AFRICA, ASIA OR OCEANIA, NOTWITHSTANDING ANYTHING ELSE IN THE AGREEMENT TO THECONTRARY, ALL LIABILITY OF CISCO, ITS AFFILIATES, OFFICERS, DIRECTORS, EMPLOYEES, AGENTS, SUPPLIERS AND LICENSORS COLLECTIVELY, TO CUSTOMER, WHETHER IN CONTRACT, TORT (INCLUDING NEGLIGENCE), BREACH OF WARRANTY OR OTHERWISE, SHALL NOT EXCEED THE PRICE PAID BY CUSTOMER TO CISCO FOR THE SOFTWARE THAT GAVE RISE TO THE CLAIM OR IF THE SOFTWARE IS PART OF ANOTHER PRODUCT, THE PRICE PAID FOR SUCH OTHER PRODUCT. THIS LIMITATION OF LIABILITY FOR SOFTWARE IS CUMULATIVE AND NOT PER INCIDENT (I.E. THE EXISTENCE OF TWO OR MORE CLAIMS WILL NOT ENLARGE THIS LIMIT). NOTHING IN THE AGREEMENT SHALL LIMIT (I) THE LIABILITY OF CISCO, ITS AFFILIATES, OFFICERS, DIRECTORS,EMPLOYEES, AGENTS,SUPPLIERS AND LICENSORSTO CUSTOMERFORPERSONAL INJURY OR DEATH CAUSED BY THEIR NEGLIGENCE, (II) CISCO'S LIABILITY FOR FRAUDULENT MISREPRESENTATION, OR (III) ANY LIABILITY OF CISCO WHICH CANNOT BE EXCLUDED UNDER APPLICABLE LAW.

*Disclaimer of Liabilities - Waiver of Consequential Damages and Other Losses.* IF YOU ACQUIRED THE SOFTWARE IN THE UNITED STATES, LATIN AMERICA, THE CARIBBEAN OR CANADA, REGARDLESS OF WHETHER ANY REMEDY SET FORTH HEREIN FAILS OF ITS ESSENTIAL PURPOSE OR OTHERWISE, IN NO EVENT WILL CISCO OR ITS SUPPLIERS BE LIABLE FOR ANY LOST REVENUE, PROFIT, OR LOST OR DAMAGED DATA, BUSINESS INTERRUPTION, LOSS OF CAPITAL, OR FOR SPECIAL, INDIRECT, CONSEQUENTIAL, INCIDENTAL, OR PUNITIVE DAMAGES HOWEVER CAUSED AND REGARDLESS OF THE THEORY OF LIABILITY OR WHETHER ARISING OUT OF THE USE OF OR INABILITY TO USE SOFTWARE OR OTHERWISE AND EVEN IF CISCO OR ITS SUPPLIERS OR LICENSORS HAVE BEEN ADVISED OF THE POSSIBILITY OF SUCH DAMAGES. BECAUSE SOME STATES OR JURISDICTIONS DO NOT ALLOW LIMITATION OR EXCLUSION OF CONSEQUENTIAL OR INCIDENTAL DAMAGES, THE ABOVE LIMITATION MAY NOT APPLY TO YOU.

IF YOU ACQUIRED THE SOFTWARE IN JAPAN, EXCEPT FOR LIABILITY ARISING OUT OF OR IN CONNECTION WITH DEATH OR PERSONAL INJURY, FRAUDULENT MISREPRESENTATION, AND REGARDLESS OF WHETHER ANY REMEDY SET FORTH HEREIN FAILS OF ITS ESSENTIAL PURPOSE OR OTHERWISE, IN NO EVENT WILL CISCO, ITS AFFILIATES, OFFICERS, DIRECTORS, EMPLOYEES, AGENTS, SUPPLIERS AND LICENSORS BE LIABLE FOR ANY LOST REVENUE, PROFIT, OR LOST OR DAMAGED DATA, BUSINESS INTERRUPTION, LOSS OF CAPITAL, OR FOR SPECIAL, INDIRECT, CONSEQUENTIAL, INCIDENTAL, OR PUNITIVE DAMAGES HOWEVER CAUSED AND REGARDLESS OF THE THEORY OF LIABILITY OR WHETHER ARISING OUT OF THE USE OF OR INABILITY TO USE SOFTWARE OR OTHERWISE AND EVEN IF CISCO OR ANY APPROVED SOURCE OR THEIR SUPPLIERS OR LICENSORS HAVE BEEN ADVISED OF THE POSSIBILITY OF SUCH DAMAGES.

IF YOU ACQUIRED THE SOFTWARE IN EUROPE, THE MIDDLE EAST, AFRICA, ASIA OR OCEANIA, IN NO EVENT WILL CISCO, ITS AFFILIATES, OFFICERS, DIRECTORS, EMPLOYEES, AGENTS, SUPPLIERS AND LICENSORS, BE LIABLE FOR ANY LOST REVENUE, LOST PROFIT, OR LOST OR DAMAGED DATA, BUSINESS INTERRUPTION, LOSS OF CAPITAL, OR FOR SPECIAL, INDIRECT, CONSEQUENTIAL, INCIDENTAL, OR PUNITIVE DAMAGES, HOWSOEVER ARISING, INCLUDING, WITHOUT LIMITATION,IN CONTRACT, TORT (INCLUDING NEGLIGENCE) ORWHETHER ARISING OUT OF THE USE OF OR INABILITY TO USE THE SOFTWARE, EVEN IF, IN EACH CASE, CISCO, ITS AFFILIATES, OFFICERS, DIRECTORS, EMPLOYEES, AGENTS, SUPPLIERS AND LICENSORS, HAVE BEEN ADVISED OF THE POSSIBILITY OF SUCH DAMAGES. BECAUSE SOME STATES OR JURISDICTIONS DO NOT ALLOW LIMITATION OR EXCLUSION OF CONSEQUENTIAL OR INCIDENTAL DAMAGES, THE ABOVE LIMITATION MAY NOT FULLY APPLY TO YOU. THE FOREGOING EXCLUSION SHALL NOT APPLY TO ANY LIABILITY ARISING OUT OF OR IN CONNECTION WITH:(I) DEATH ORPERSONAL INJURY,(II)FRAUDULENT MISREPRESENTATION, OR (III) CISCO'S LIABILITY IN CONNECTION WITH ANY TERMS THAT CANNOT BE EXCLUDED UNDER APPLICABLE LAW.

Customer acknowledges and agrees that Cisco has set its prices and entered into the Agreement in reliance upon the disclaimers of warranty and the limitations of liability set forth herein, that the same reflect an allocation of risk between the parties (including the risk that a contract remedy may fail of its essential purpose and cause consequential loss), and that the same form an essential basis of the bargain between the parties.

*Controlling Law, Jurisdiction.* If you acquired, by reference to the address on the purchase order accepted by the Approved Source, the Software in the United States, Latin America, or the Caribbean, the Agreement and
warranties ("Warranties") are controlled by and construed under the laws of the State of California, United States of America, notwithstanding any conflicts of law provisions; and the state and federal courts of California shall have exclusive jurisdiction over any claim arising under the Agreement or Warranties. If you acquired the Software in Canada, unless expressly prohibited by local law, the Agreement and Warranties are controlled by and construed under the laws of the Province of Ontario, Canada, notwithstanding any conflicts of law provisions; and the courts of the Province of Ontario shall have exclusive jurisdiction over any claim arising under the Agreement or Warranties. If you acquired the Software in Europe, the Middle East, Africa, Asia or Oceania (excluding Australia), unless expressly prohibited by local law, the Agreement and Warranties are controlled by and construed under the laws of England, notwithstanding any conflicts of law provisions; and the English courts shall have exclusive jurisdiction over any claim arising under the Agreement or Warranties. In addition, if the Agreement is controlled by the laws of England, no person who is not a party to the Agreement shall be entitled to enforce or take the benefit of any of its terms under the Contracts (Rights of Third Parties) Act 1999. If you acquired the Software in Japan, unless expressly prohibited by local law, the Agreement and Warranties are controlled by and construed under the laws of Japan, notwithstanding any conflicts of law provisions; and the Tokyo District Court of Japan shall have exclusive jurisdiction over any claim arising under the Agreement or Warranties. If you acquired the Software in Australia, unless expressly prohibited by local law, the Agreement and Warranties are controlled by and construed under the laws of the State of New South Wales, Australia, notwithstanding any conflicts of law provisions; and the State and federal courts of New South Wales shall have exclusive jurisdiction over any claim arising under the Agreement or Warranties. If you acquired the Software in any other country, unless expressly prohibited by local law, the Agreement and Warranties are controlled by and construed under the laws of the State of California, United States of America, notwithstanding any conflicts of law provisions; and the state and federal courts of California shall have exclusive jurisdiction over any claim arising under the Agreement or Warranties.

For all countries referred to above, the parties specifically disclaim the application of the UN Convention on Contracts for the International Sale of Goods. Notwithstanding the foregoing, either party may seek interim injunctive relief in any court of appropriate jurisdiction with respect to any alleged breach of such party's intellectual property or proprietary rights. If any portion hereof is found to be void or unenforceable, the remaining provisions of the Agreement and Warranties shall remain in full force and effect. Except as expressly provided herein, the Agreement constitutes the entire agreement between the parties with respect to the license of the Software and Documentation and supersedes any conflicting or additional terms contained in any Purchase Order or elsewhere, all of which terms are excluded. The Agreement has been written in the English language, and the parties agree that the English version will govern.

Product warranty terms and other information applicable to Cisco products are available at the following URL:

<http://www.cisco.com/c/en/us/products/warranty-listing.html>

# **Supplemental End User License Agreement for Cisco Systems Content Security Software**

#### IMPORTANT: READ CAREFULLY

ThisSupplemental End User License Agreement ("SEULA") contains additional terms and conditions for the Software product licensed under the End User License Agreement ("EULA") between You ("You" as used herein means You and the business entity you represent or "Company") and Cisco (collectively, the "Agreement"). Capitalized terms used in this SEULA but not defined will have the meanings assigned to them in the EULA. To the extent that there is a conflict between the terms and conditions of the EULA and this SEULA, the terms and conditions of this SEULA will take precedence.

In addition to the limitations set forth in the EULA on your access and use of the Software, you agree to comply at all times with the terms and conditions provided in this SEULA.

DOWNLOADING, INSTALLING, OR USING THE SOFTWARE CONSTITUTES ACCEPTANCE OF THE AGREEMENT, AND YOU ARE BINDING YOURSELF AND THE BUSINESS ENTITY THAT YOU REPRESENT TO THE AGREEMENT. IF YOU DO NOT AGREE TO ALL OF THE TERMS OF THE AGREEMENT, THEN CISCO IS UNWILLING TO LICENSE THE SOFTWARE TO YOU AND (A) YOU MAY NOT DOWNLOAD, INSTALL OR USE THE SOFTWARE, AND (B) YOU MAY RETURN THE SOFTWARE (INCLUDING ANY UNOPENED CD PACKAGE AND ANY WRITTEN MATERIALS) FOR A FULL REFUND, OR, IF THE SOFTWARE AND WRITTEN MATERIALS ARE SUPPLIED AS PART OF ANOTHER PRODUCT, YOU MAY RETURN THE ENTIRE PRODUCT FOR A FULL REFUND. YOUR RIGHT TO RETURN AND REFUND EXPIRES 30 DAYS AFTER PURCHASE FROM CISCO OR AN AUTHORIZED CISCO RESELLER, AND APPLIES ONLY IF YOU ARE THE ORIGINAL END USER PURCHASER.

For purposes of this SEULA, the Product name and the Product description You have ordered is any of the following Cisco Systems Email Security Appliance ("ESA"), Cisco Systems Web Security Appliance ("WSA") and Cisco Systems Security Management Application ("SMA") (collectively, "Content Security") and their Virtual Appliance equivalent ("Software"):

Cisco AsyncOS for Email

Cisco AsyncOS for Web

Cisco AsyncOS for Management

Cisco Email Anti-Spam, Sophos Anti-Virus

Cisco Email Outbreak Filters

Cloudmark Anti-Spam

Cisco Image Analyzer

McAfee Anti-Virus

Cisco Intelligent Multi-Scan

Cisco RSA Data Loss Prevention

Cisco Email Encryption

Cisco Email Delivery Mode

Cisco Web Usage Controls

Cisco Web Reputation

Sophos Anti-Malware

Webroot Anti-Malware

McAfee Anti-Malware

Cisco Email Reporting

Cisco Email Message Tracking

Cisco Email Centralized Quarantine

Cisco Web Reporting

Cisco Web Policy and Configuration Management

Cisco Advanced Web Security Management with Splunk

Email Encryption for Encryption Appliances

Email Encryption for System Generated Bulk Email

Email Encryption and Public Key Encryption for Encryption Appliances

Large Attachment Handling for Encryption Appliances

Secure Mailbox License for Encryption Appliances

#### **Definitions**

For purposes of this SEULA, the following definitions apply:

"Company Service" means the Company's email, Internet, security management services provided to End Users for the purposes of conducting Company's internal business.

"End User" means: (1) for the WSA and SMA, the employee, contractor or other agent authorized by Company to access the Internet and the SMA via the Company Service; and (2) for the ESA, the email boxes of the employees, contractors, or other agent authorized by Company to access or use the email services via the Company Service.

"Ordering Document" means the purchase agreement, evaluation agreement, beta, pre-release agreement or similar agreement between the Company and Cisco or the Company and a Cisco reseller, or the valid terms of any purchase order accepted by Cisco in connection therewith, containing the purchase terms for the Software license granted by this Agreement.

"Personally Identifiable Information" means any information that can be used to identify an individual, including, but not limited to, an individual's name, user name, email address and any other personally identifiable information.

"Server" means a single physical computer or devices on a network that manages or provides network resources for multiple users.

"Services" means Cisco Software Subscription Services.

"Service Description" means the description of the Software Subscription Support Services at <http://www.cisco.com/c/en/us/about/legal/service-descriptions.html>.

"Telemetry Data" means samples of Company's email and web traffic, including data on email message and web request attributes and information on how different types of email messages and web requests were handled by Company's Cisco hardware products. Email message metadata and web requests included in Telemetry Data are anonymized and obfuscated to remove any Personally Identifiable Information.

"Term" means the length of the Software subscription You purchased, as indicated in your Ordering Document.

"Virtual Appliance" means the virtual version of Cisco's email security appliances, web security appliances, and security management appliances.

"Virtual Machine" means a software container that can run its own operating system and execute applications like a Server.

#### **Additional License Terms and Conditions**

#### LICENSE GRANTS AND CONSENT TO TERMS OF DATA COLLECTION

#### **License of Software.**

By using the Software and the Documentation, Company agrees to be bound by the terms of this Agreement, and so long as Company isin compliance with this Agreement, Cisco hereby grantsto Company a nonexclusive, non-sublicensable, non-transferable, worldwide license during the Term to use the Software only on Cisco's hardware products, or in the case of the Virtual Appliances, on a Virtual Machine, solely in connection with the provision of the Company Service to End Users. The number of End Users licensed for the use of the Software is limited to the number of End Users specified in the Ordering Documents. In the event that the number of End Users in connection with the provision of the Company Service exceeds the number of End Users specified in the Ordering Documents, Company shall contact an Approved Source to purchase additional licenses for the Software. The duration and scope of this license(s) is further defined in the Ordering Document. The Ordering Document supersedes the EULA with respect to the term of the Software license. Except for the license rights granted herein, no right, title or interest in anySoftware is granted to the Company by Cisco, Cisco's resellers or their respective licensors. Your entitlement to Upgrades to the Software is subject to the Service Description. This Agreement and the Services are co-terminus.

#### **Consent and License to Use Data.**

Subject to the Cisco Privacy Statement at [http://www.cisco.com/web/siteassets/legal/privacy.html,](http://www.cisco.com/web/siteassets/legal/privacy.html) Company hereby consents and grants to Cisco a license to collect and use Telemetry Data from the Company. Cisco does not collect or use Personally Identifiable Information in the Telemetry Data. Cisco may share aggregated and anonymous Telemetry Data with third parties to assist us in improving your user experience and the Software and other Cisco security products and services. Company may terminate Cisco's right to collect Telemetry Data at any time by disabling SenderBase Network Participation in the Software. Instructions to enable or disable SenderBase Network Participation are available in the Software configuration guide.

#### **Description of Other Rights and Obligations**

Please refer to the Cisco Systems, Inc. End User License Agreement, Privacy Statement and Service Description of Software Subscription Support Services.

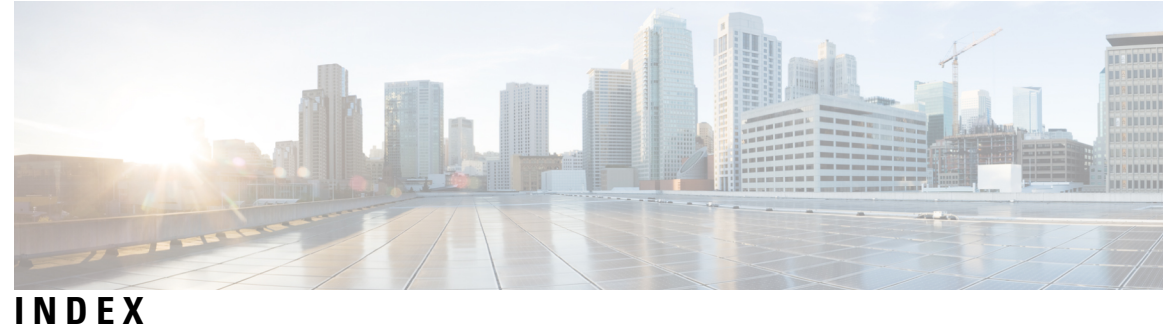

## **A**

alternate release appliance **[176](#page-201-0)** anti-virus quarantine. See quarantine, virus **[168](#page-193-0)**

## **B**

base entropy value, for password strength **[259](#page-284-0)**

## **C**

clean messageemail **[45](#page-70-0)** clean message **[45](#page-70-0)** content filters **[168](#page-193-0)**

## **D**

data loss prevention **[168](#page-193-0)** delete all messages in the spam quarantine **[166](#page-191-0)** DNS **[49](#page-74-0), [312](#page-337-0)** authoritative server **[312](#page-337-0)** double lookup **[49](#page-74-0)** servers **[312](#page-337-0)** splitting **[312](#page-337-0)** Domain-Based Executive Summary Report **[75](#page-100-0)** double-DNS verified **[48](#page-73-0)**

## **E**

Early Expiration **[177](#page-202-0)** for quarantine **[177](#page-202-0)** Email Security Appliance **[35](#page-60-0), [146](#page-171-0)** adding as managed appliance **[35,](#page-60-0) [146](#page-171-0)** End User Quarantine **[158](#page-183-0)** see spam quarantine, end user access **[158](#page-183-0)**

## **G**

graymail **[45](#page-70-0)**

#### **I**

IMAP authentication **[159](#page-184-0)** invalid recipient **[45](#page-70-0)**

IronPort Spam Quarantine. See Spam quarantine **[168](#page-193-0)**

#### **L**

LDAP **[156,](#page-181-0) [158](#page-183-0)**

#### **M**

mailing lists **[162](#page-187-0)** notifications **[162](#page-187-0)** marketing messages **[45](#page-70-0)** message filters **[168](#page-193-0)** message variables **[160](#page-185-0)** spam quarantine notifications **[160](#page-185-0)** monitoring **[33](#page-58-0), [77](#page-102-0)** scheduling reports **[77](#page-102-0)** summary data **[33](#page-58-0)**

#### **N**

Normal Expiration **[177](#page-202-0)** for quarantine **[177](#page-202-0)**

## **P**

passwords **[259](#page-284-0)** requirements **[259](#page-284-0)** POP authentication **[159](#page-184-0)** PVO. See quarantines, policy, virus, and outbreak **[168](#page-193-0)**

## **Q**

quarantine **[168](#page-193-0), [177](#page-202-0), [178](#page-203-0), [181](#page-206-0), [184](#page-209-0), [185](#page-210-0), [186](#page-211-0), [190](#page-215-0)** applying actions to messages in **[185](#page-210-0)** default action **[178](#page-203-0), [181](#page-206-0)** early expiration **[177](#page-202-0)** In other quarantines **[186](#page-211-0)** international character sets **[184](#page-209-0)** normal expiration **[177](#page-202-0)** outbreak **[168](#page-193-0)** outbreak, reporting messages to Cisco **[190](#page-215-0)** retention time **[177](#page-202-0)** spam. See Spam quarantine **[168](#page-193-0)** unclassified **[181](#page-206-0)**

**User Guide for AsyncOS 11.5 for Cisco Content Security Management Appliances - MD (Maintenance Deployment)**

quarantine *(continued)* virus **[168](#page-193-0)** quarantine. See also Quarantines **[175](#page-200-0)** quarantines **[168](#page-193-0), [175](#page-200-0), [176](#page-201-1)** policy **[168](#page-193-0)** policy, virus, and outbreak, centralized **[175](#page-200-0)** disabling **[175](#page-200-0)** policy, virus, and outbreak, managing **[176](#page-201-1)** types **[168](#page-193-0)** quarantines. See also Quarantine. **[175](#page-200-0)**

## **R**

reports **[77](#page-102-0)** scheduling **[77](#page-102-0)** time range **[77](#page-102-0)** for scheduled reports (email) **[77](#page-102-0)** Retention Time **[177](#page-202-0)** for quarantines **[177](#page-202-0)**

## **S**

safelist/blocklist **[150,](#page-175-0) [151,](#page-176-0) [154,](#page-179-0) [155](#page-180-0)** and external spam quarantine **[151](#page-176-0)** backing up and restoring **[154](#page-179-0)** enabling **[151](#page-176-1)** importing and exporting **[154](#page-179-0)** managing **[151](#page-176-2)** troubleshooting **[155](#page-180-0)** workqueue **[150](#page-175-0)** SenderBase **[49](#page-74-0)** spam message **[45](#page-70-0)** spam quarantine **[143](#page-168-0), [144](#page-169-0), [156](#page-181-1), [157](#page-182-0), [158](#page-183-0), [160](#page-185-0), [162](#page-187-0), [163](#page-188-0), [165](#page-190-0), [166](#page-191-1)** alias consolidation **[162](#page-187-0)** behavior when full **[144](#page-169-0)** deleting all messages **[166](#page-191-1)** disabling **[166](#page-191-1)** end user access **[158](#page-183-0)** end-user access **[156](#page-181-1)** external **[143](#page-168-0)** IMAP/POP authentication **[157](#page-182-1)** LDAP authentication **[157](#page-182-0)** local **[143](#page-168-0)**

spam quarantine *(continued)* message details **[165](#page-190-0)** message variables **[160](#page-185-0)** notification **[160](#page-185-0)** receiving multiple notifications **[162](#page-187-0)** released messages and email pipeline **[165](#page-190-1)** testing notifications **[163](#page-188-0)** stopped by content filter **[41](#page-66-0), [45](#page-70-0)** stopped by reputation filtering **[45](#page-70-0)** System Capacity report **[71](#page-96-0), [72](#page-97-0), [73](#page-98-0)** Email **[71](#page-96-0), [72](#page-97-0), [73](#page-98-0)** All page **[73](#page-98-0)** Incoming Mail page **[71](#page-96-1)** memory page swapping **[72](#page-97-0)** Outgoing Mail page **[71](#page-96-0)** System Load page **[72](#page-97-1)** WorkQueue page **[71](#page-96-2)** system quarantine. See quarantines, policy, virus, and outbreak **[168](#page-193-0)**

## **T**

TLS Connections page **[37](#page-62-0)**

### **U**

unclassified quarantine. See quarantine, unclassified **[168](#page-193-0)** user accounts **[257](#page-282-0), [259](#page-284-0), [263](#page-288-0)** locking and unlocking **[259](#page-284-0), [263](#page-288-0)** user groups **[247](#page-272-0)** user roles **[247](#page-272-0)** descriptions **[247](#page-272-0)**

#### **V**

virus message **[45](#page-70-0)** virus quarantine. See quarantine **[168](#page-193-0)** virus. **[168](#page-193-0)**

#### **W**

Web UI session timeout **[269,](#page-294-0) [270](#page-295-0)**